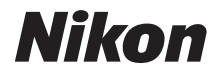

## CÂMERA DIGITAL

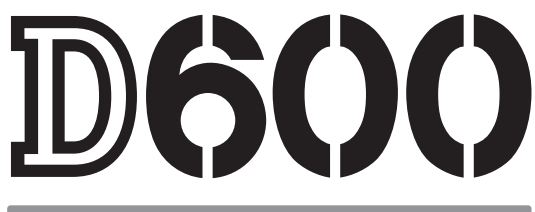

# Manual do usuário

Obrigado por adquirir uma câmera digital Nikon reflex de lente única (SLR). Para tirar o máximo de sua câmera, leia atentamente todas as instruções e conserve-as onde possam ser lidas por todos os que utilizem o produto.

#### **Símbolos e Convenções**

Para facilitar a procura das informações necessárias, são utilizados os seguintes símbolos e convenções:

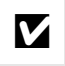

Este ícone indica as precauções; a informação que deve ser lida antes de usar,<br>
Dans ovitar danse à câmera para evitar danos à câmera.

 $\mathscr A$  Este ícone indica as notas; a informação que deve ser lida antes de usar a câmera.

 $\square$  Este ícone marca as referências para outras páginas neste manual.

Os itens do menu, opções e mensagens exibidos no monitor da câmera são mostrados em **negrito**.

#### **Configurações da Câmera**

As explicações neste manual pressupõem que são usadas as configurações padrão.

#### **Ajuda**

Use o recurso de ajuda da câmera para obter ajuda sobre os itens do menu e outros tópicos. Veja a página [18](#page-43-0) para obter detalhes.

#### A **Para Sua Segurança** Antes de utilizar a câmera pela primeira vez, leia as instruções de segurança em "Para Sua Segurança" (C xviii-[xix\)](#page-20-0).

## **Onde Encontrar Informações**

Encontre o que você está procurando em:

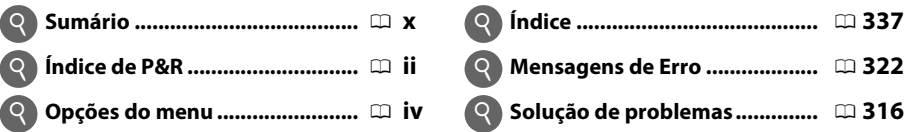

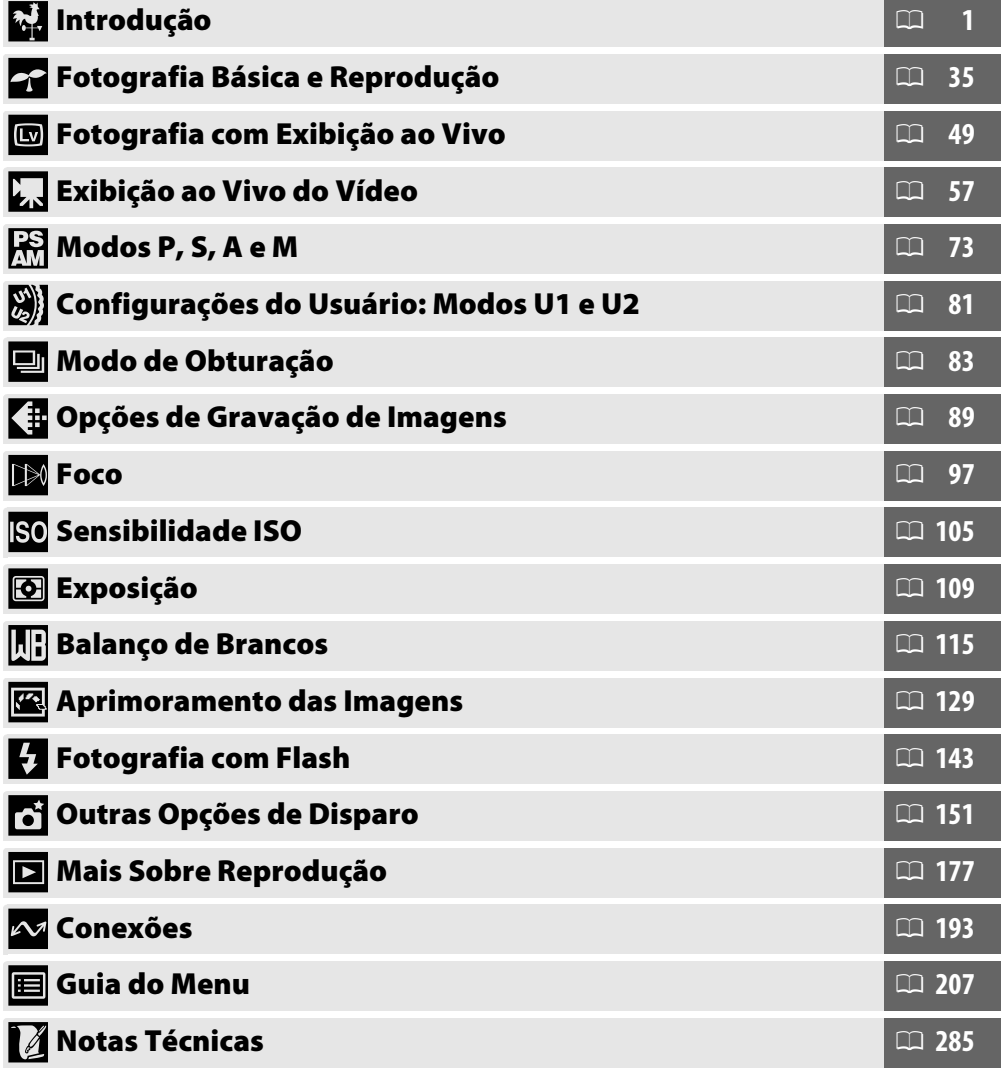

<span id="page-3-0"></span>Encontre o que vo

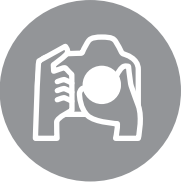

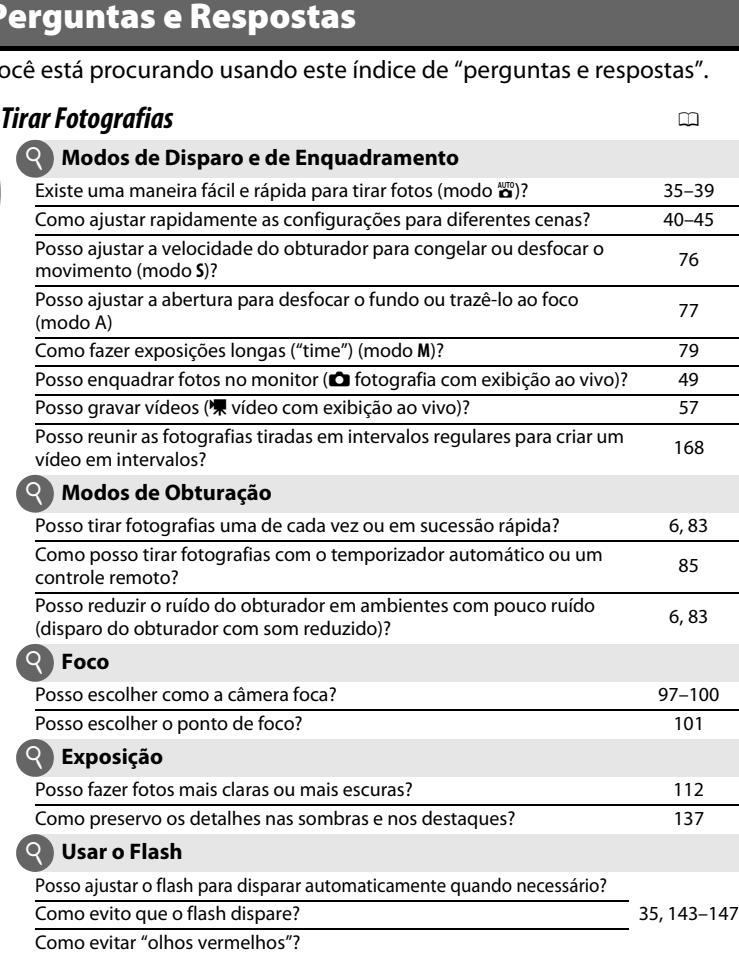

÷,  $\overline{\phantom{a}}$  $\overline{\phantom{0}}$  $\overline{\phantom{a}}$ 

## **Q Cualidade e Tamanho da Imagem**

Como tiro fotos para a impressão em tamanhos grandes? <br>Como coloco mais fotos no cartão de memória? (1994)

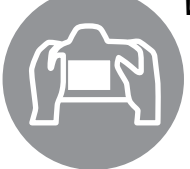

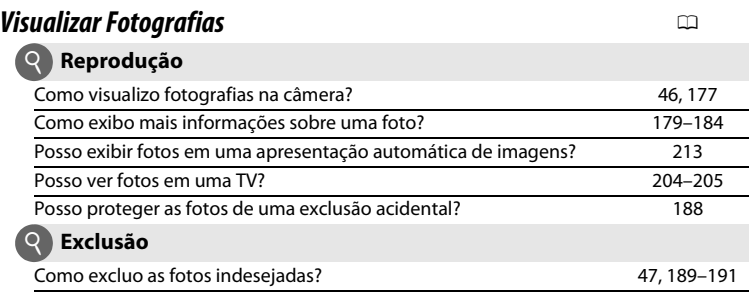

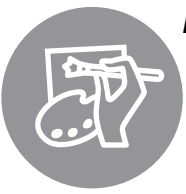

## *Retocar Fotografias* 0

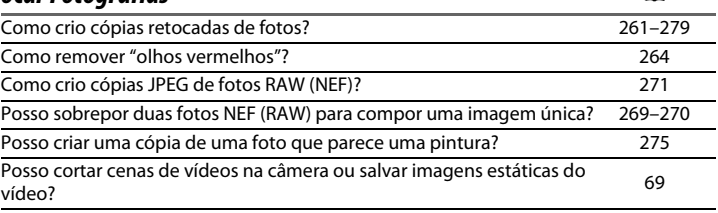

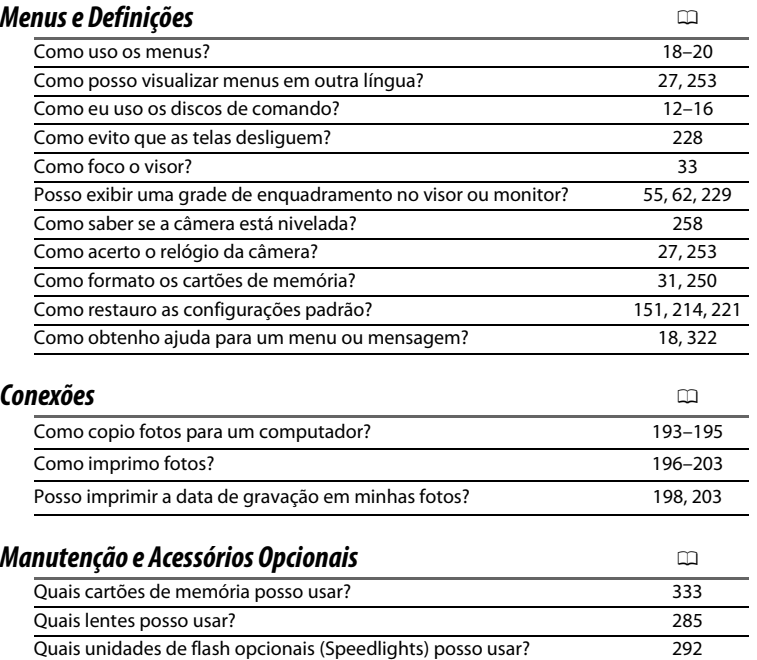

Quais outros acessórios estão disponíveis para minha câmera? [297](#page-322-0)[–298](#page-323-0) Qual software está disponível para minha câmera? Como devo usar a tampa da ocular fornecida? [86](#page-111-0) Como limpo a câmera?<br>[300](#page-325-0) Onde posso levar minha câmera para manutenção e reparos?

## <span id="page-5-0"></span>**Opções do Menu**

#### D **MENU DE REPRODUÇÃO (**0 **[207\)](#page-232-1)**

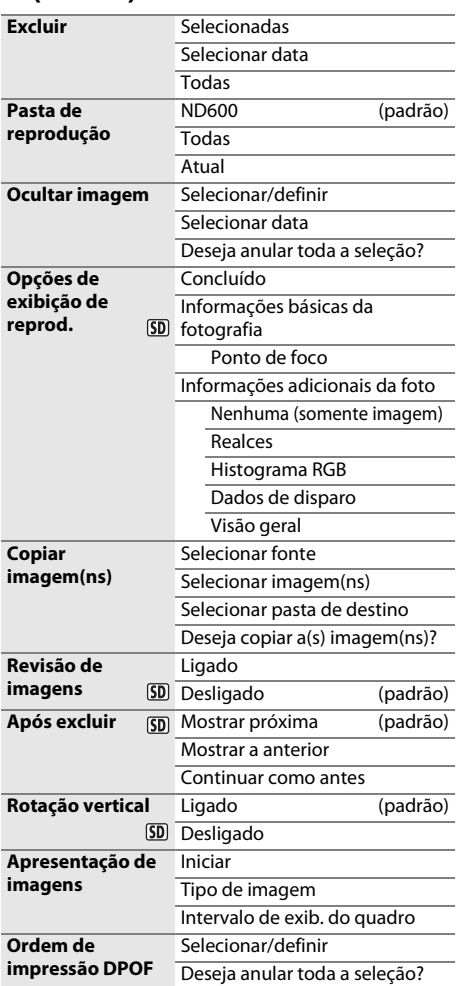

## C**O** MENU DE DISPARO ( $\Box$  [214](#page-239-1))

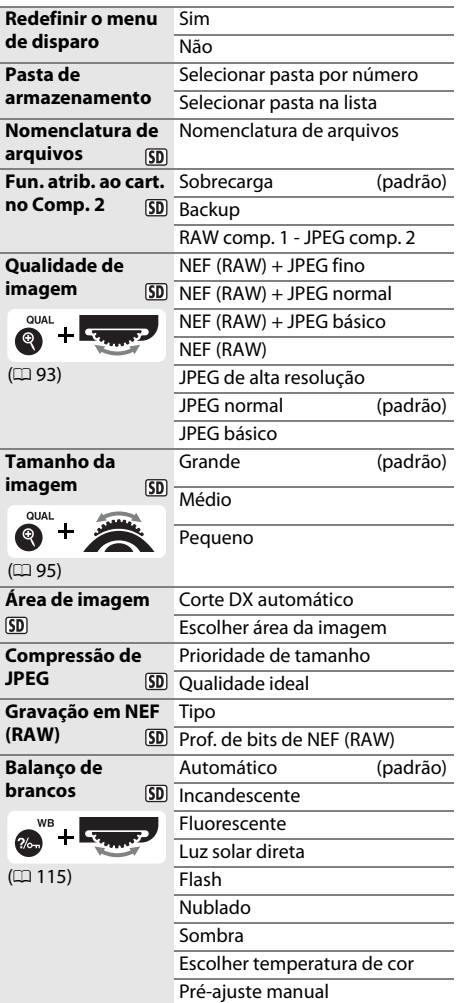

#### $5D$

Itens marcados com o ícone **D** podem ser salvos no cartão de memória usando a opção **Salvar/** carregar configurações > Salvar configurações no menu de configuração da câmera (CD [249\)](#page-274-0). As configurações salvas podem ser copiadas para outras câmeras D600 inserindo o cartão de memória na câmera e selecionando **Salvar/carregar configurações** > **Carregar configurações**.

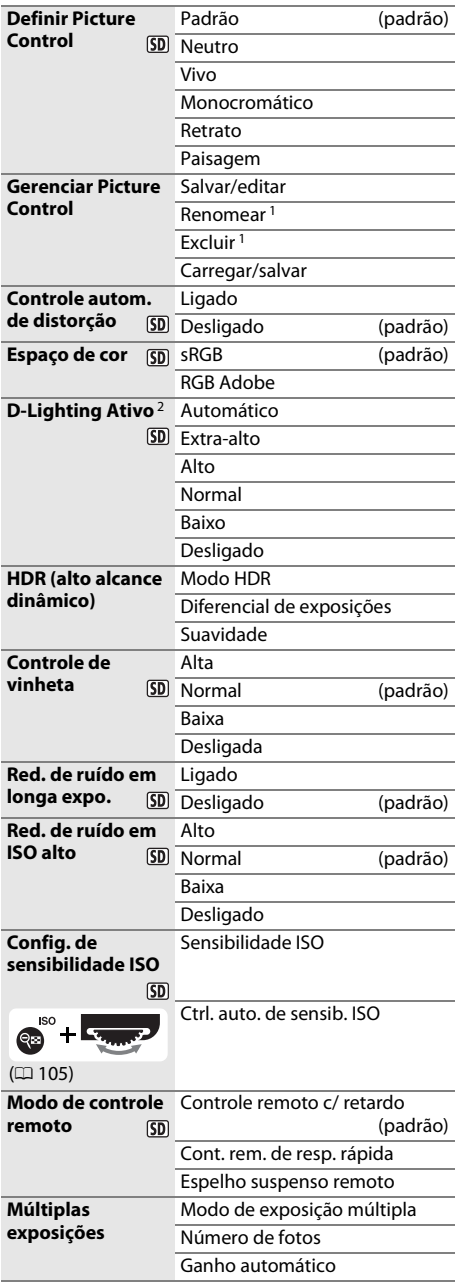

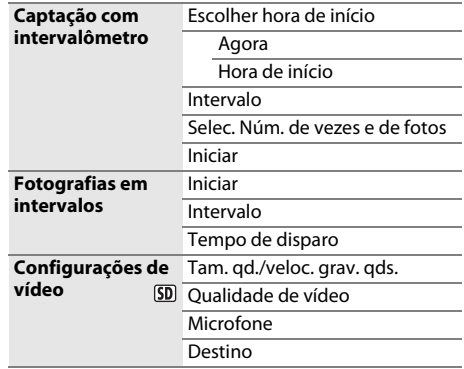

1 Não disponível se não houver Picture Controls personalizados.

2 Por padrão fica **Desligado** (modos **P**, **S**, **A**, **M**,  $\triangle$ , **III**, e 3) ou **Automático** (outros modos).

### A **MENU CONFIG. PERSONALIZ. (**0 **[219](#page-244-0))**

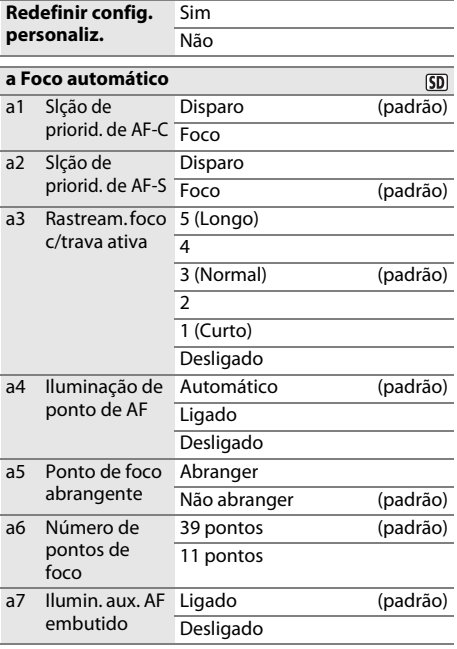

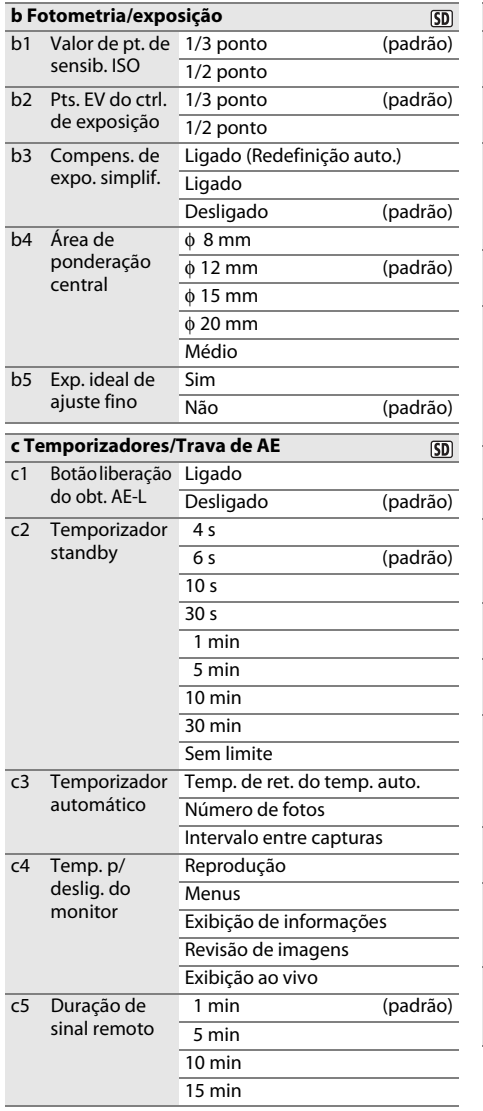

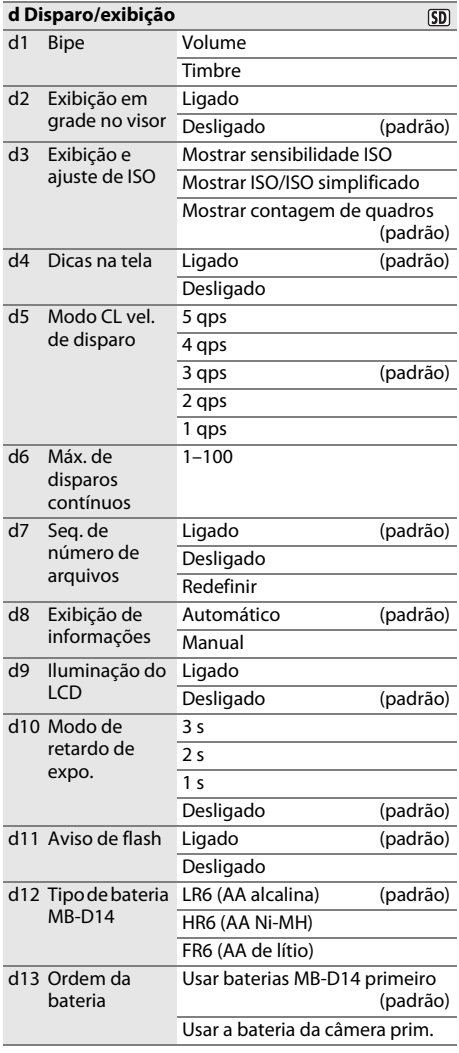

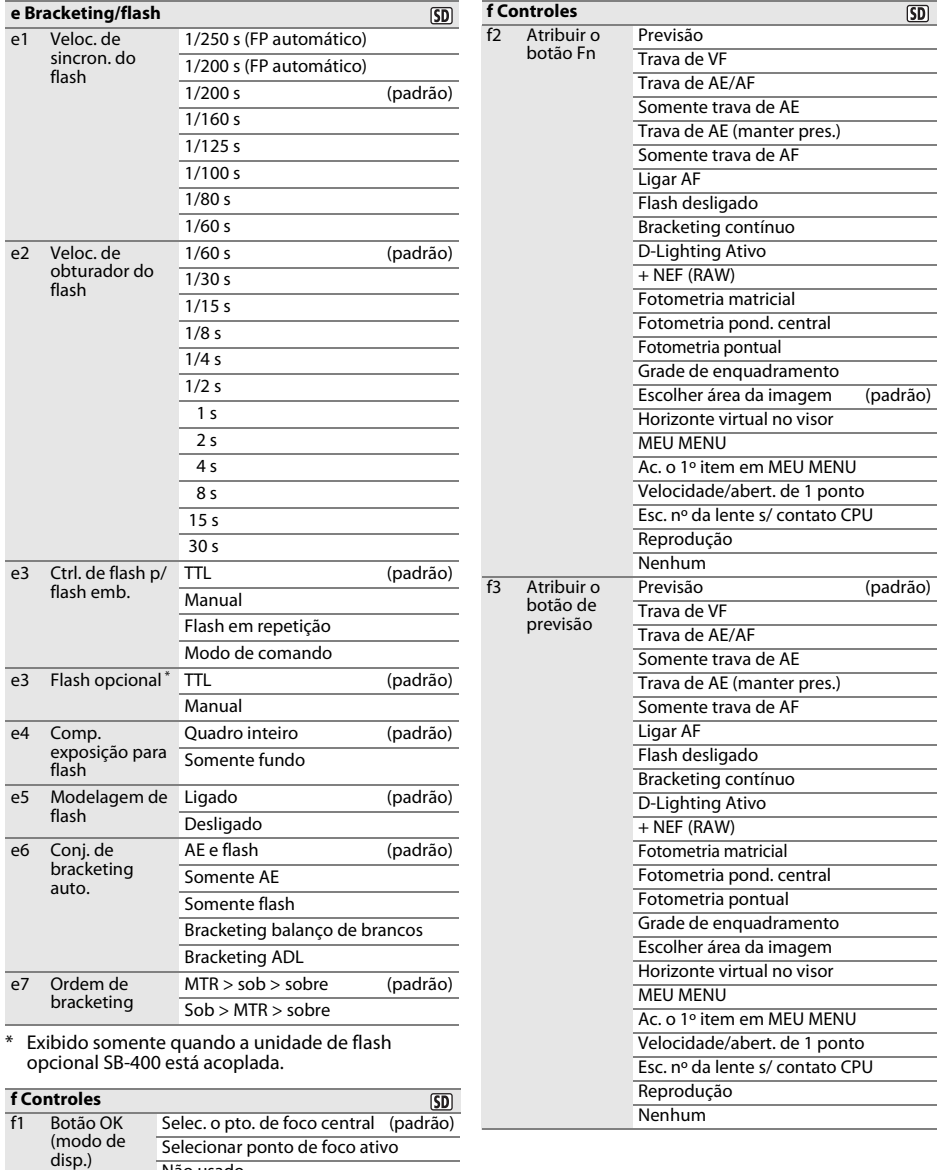

Não usado

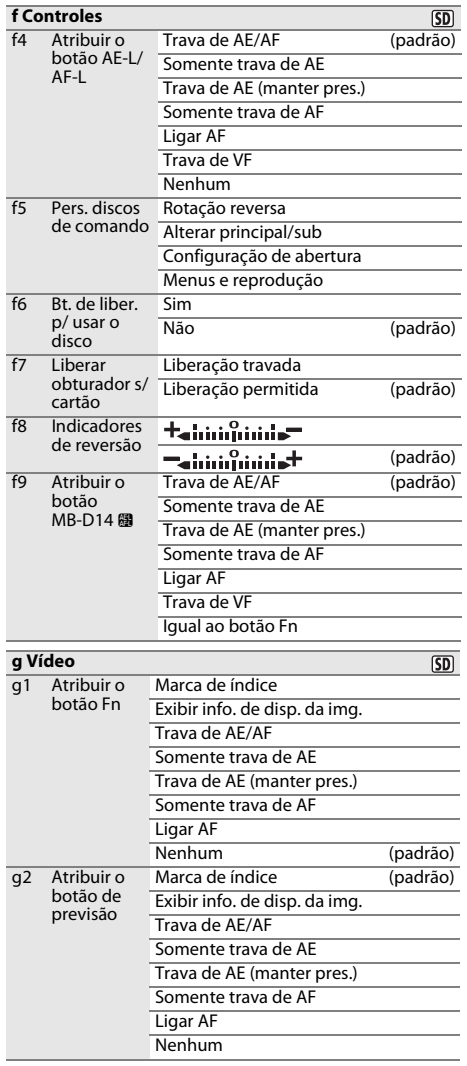

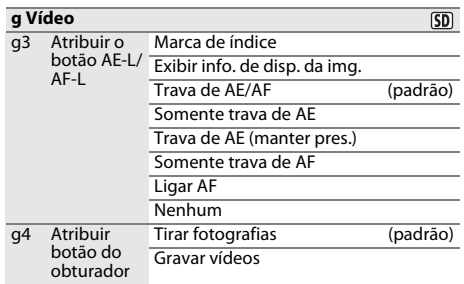

## B **MENU DE CONFIGURAÇÃO (**0 **[249](#page-274-0))**

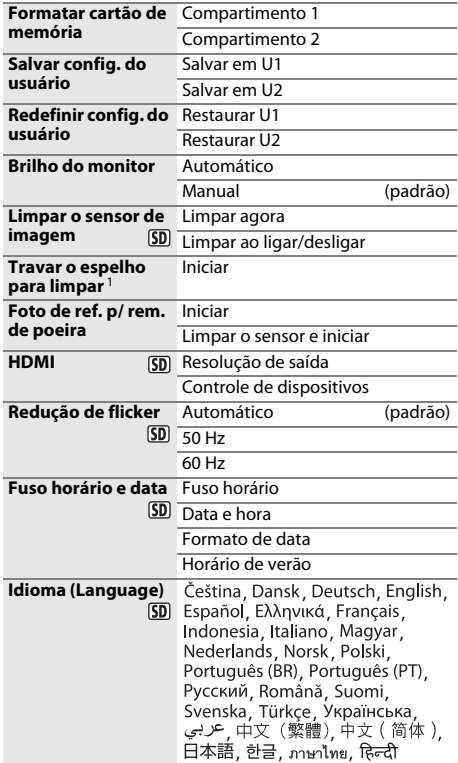

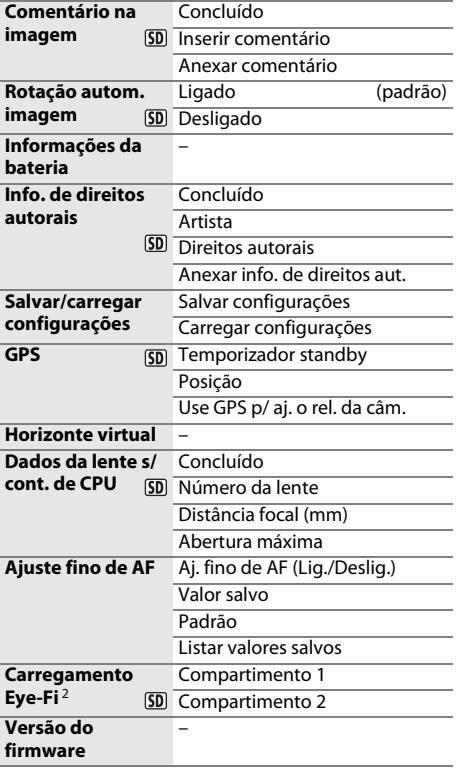

1 Não disponível a níveis de bateria de  $\Box$  ou abaixo.

2 Disponível apenas com cartões de memória Eye-Fi compatíveis.

## **A** MENU DE RETOQUE ( $\Box$  [261\)](#page-286-0)

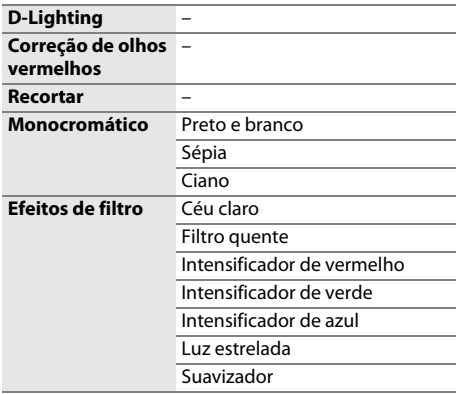

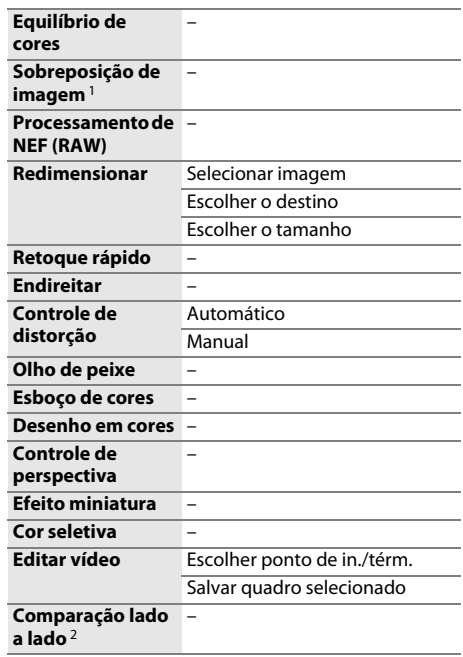

1 Disponível apenas quando o botão MENU é pressionado e a guia  $\overline{A}$  é selecionada nos menus.

2 Disponível apenas quando o botão  $\otimes$  ou  $\otimes$  ( $\otimes$ ) é pressionado para exibir o menu de retoque.

### **同** MEU MENU (□ [280](#page-305-0))

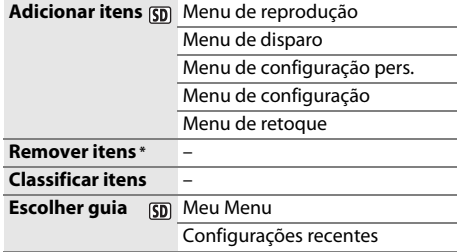

\* Itens podem ser também excluídos ao destacá-los em MEU MENU e pressionando o botão 1 (ROMB) duas vezes.

## <span id="page-11-0"></span>**Sumário**

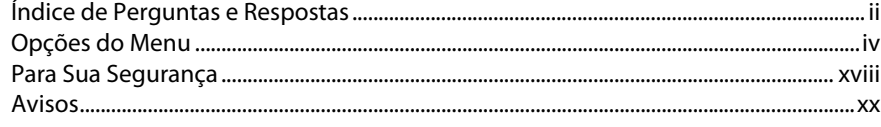

## Introdução

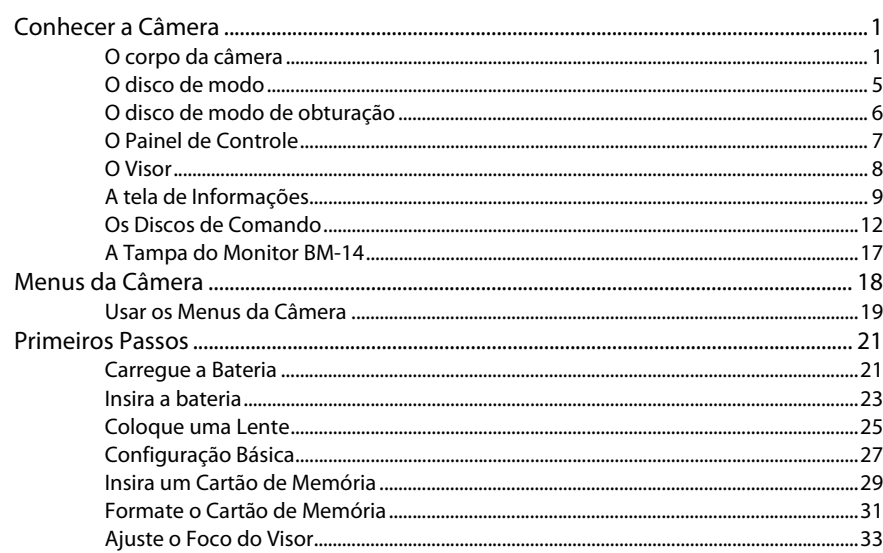

## Fotografia Básica e Reprodução

35

 $\mathbf{1}$ 

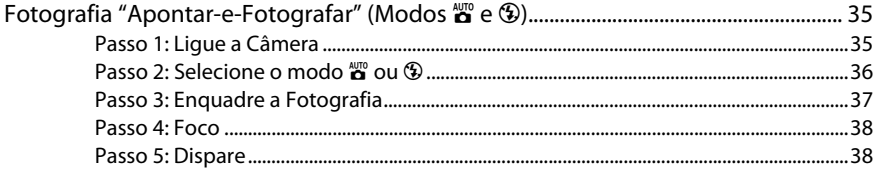

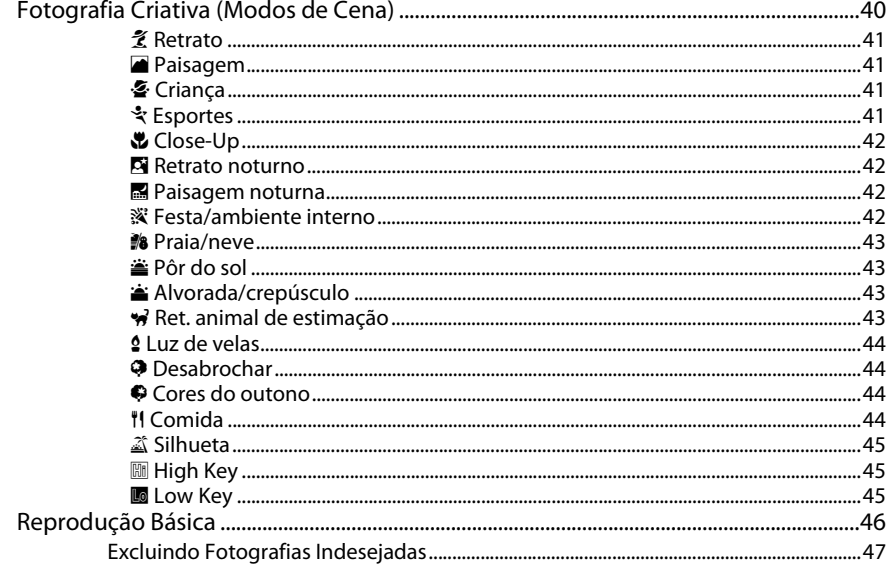

## Fotografia com Exibição ao Vivo

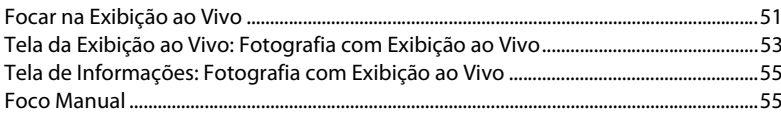

## Exibição ao Vivo do Vídeo

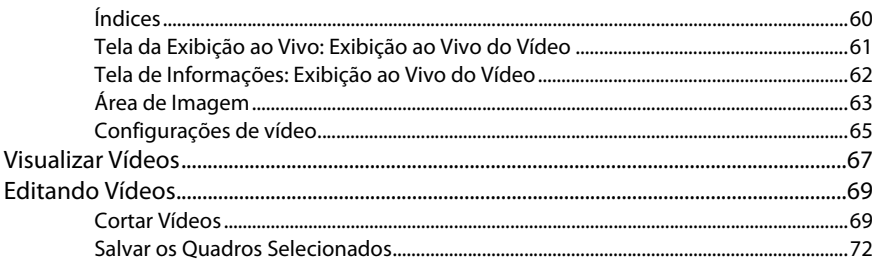

49

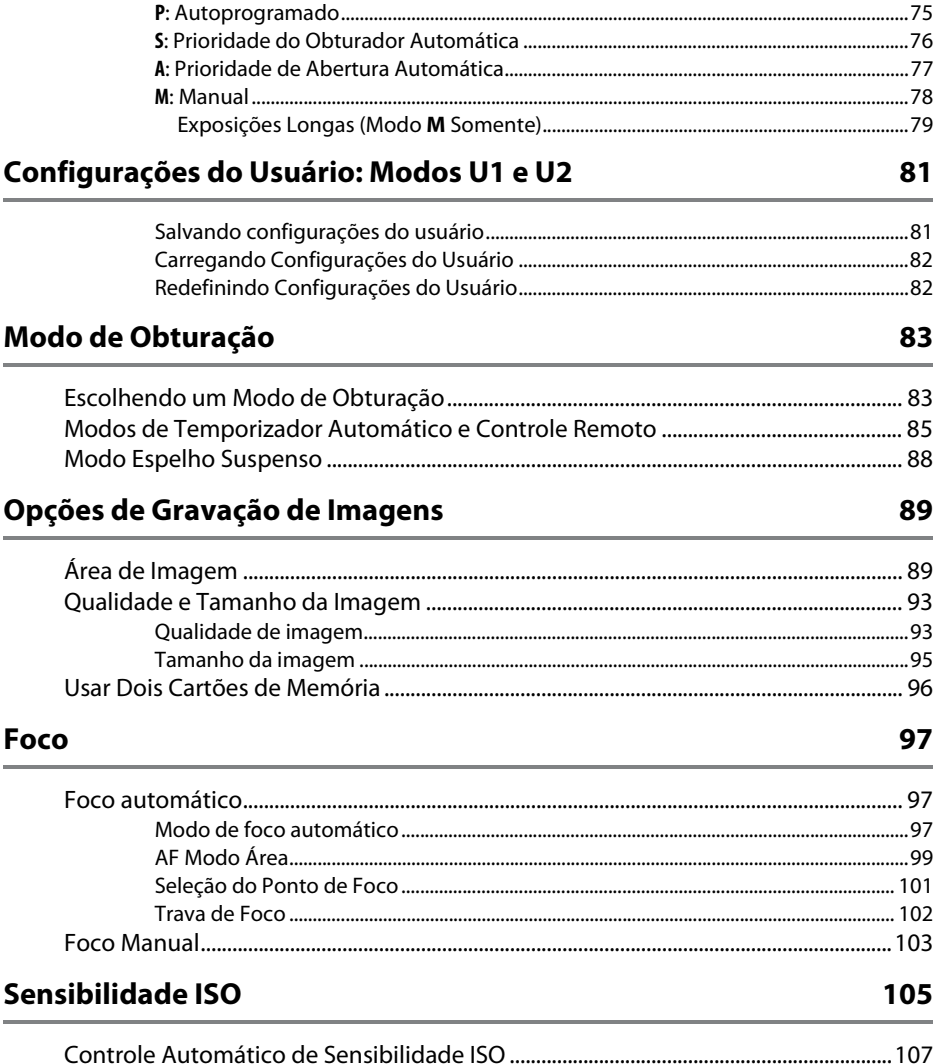

## Exposição

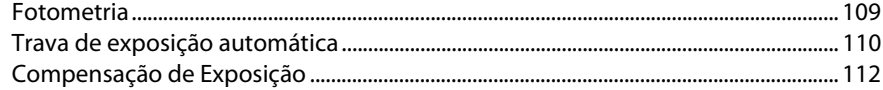

### **Balanço de Brancos**

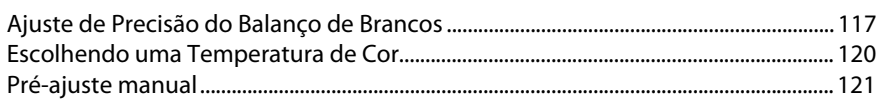

## Aprimoramento das Imagens

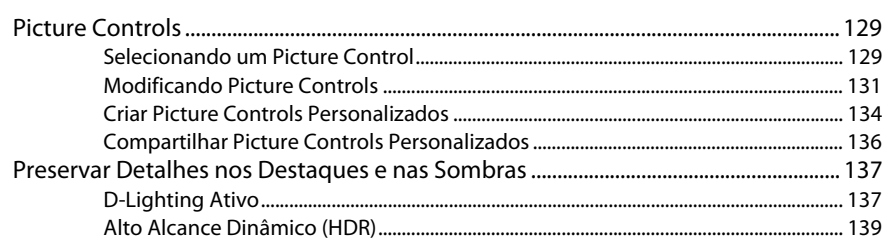

## Fotografia com Flash

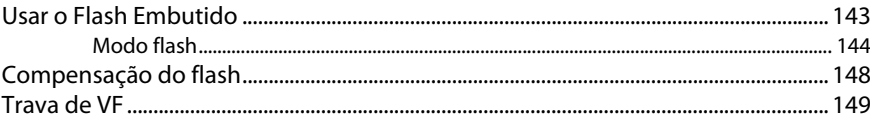

## Outras Opções de Disparo

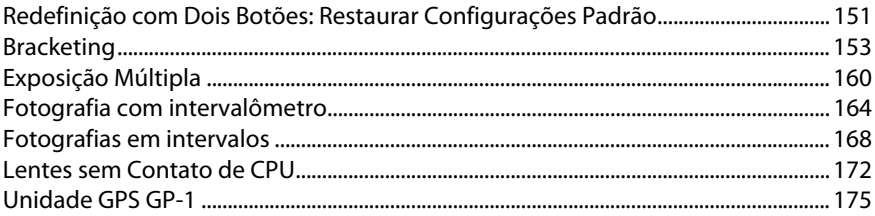

### 109

### 129

115

### 143

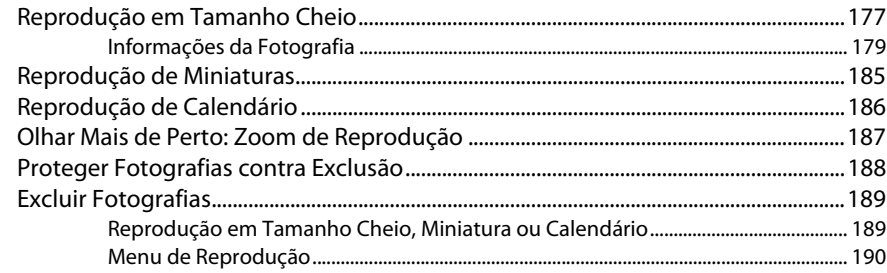

## **Conexões**

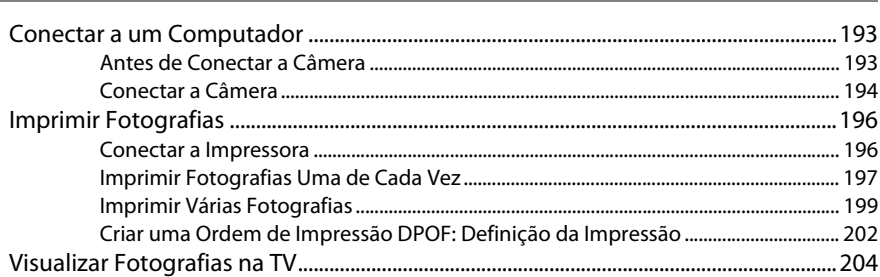

## **Guia do Menu**

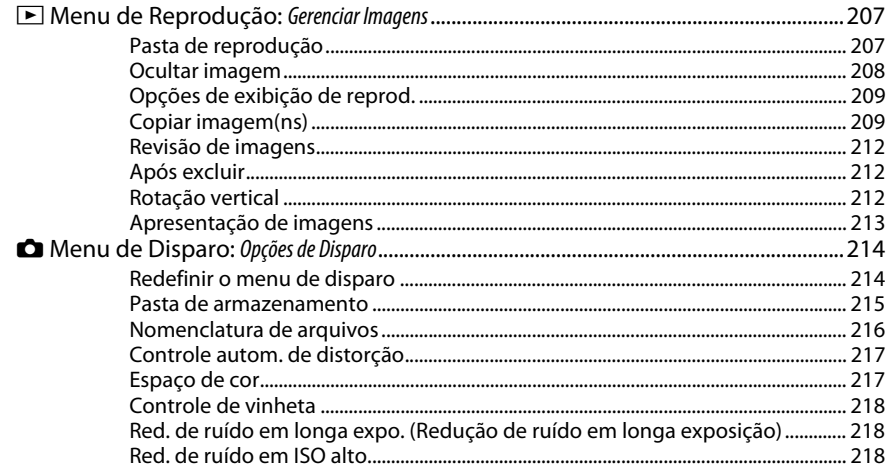

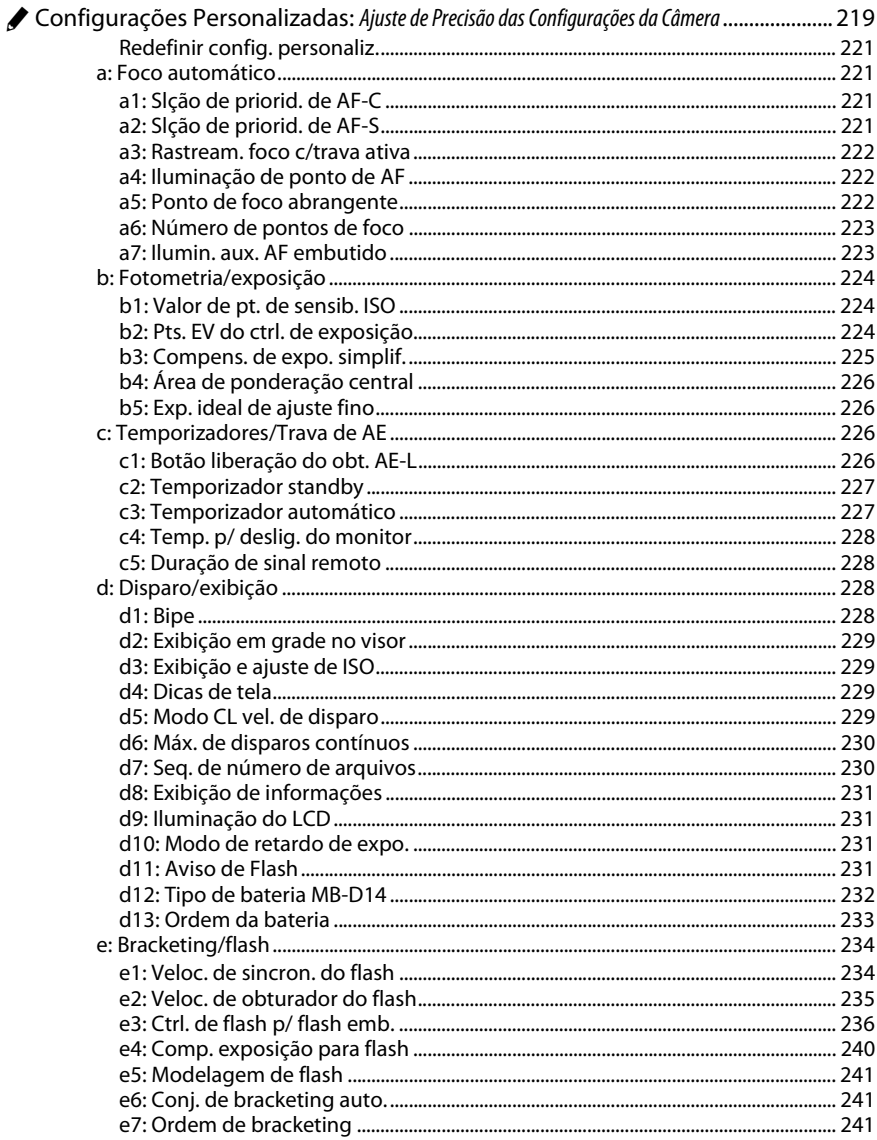

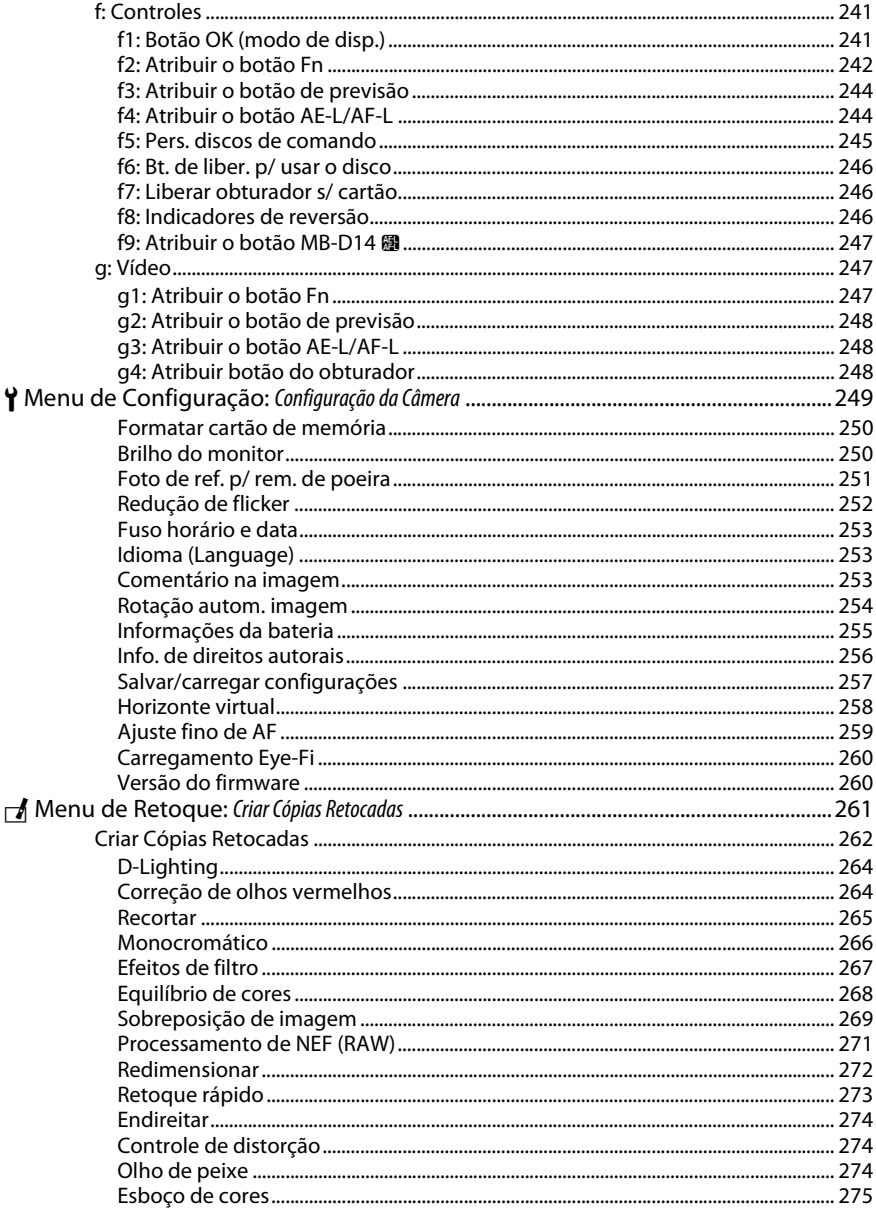

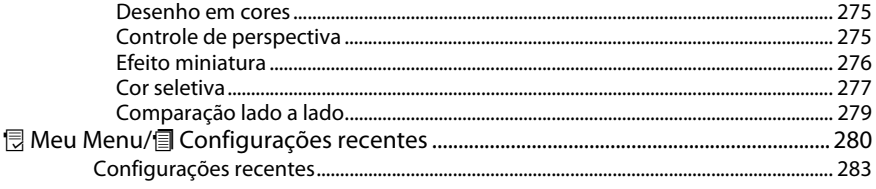

## **Notas Técnicas**

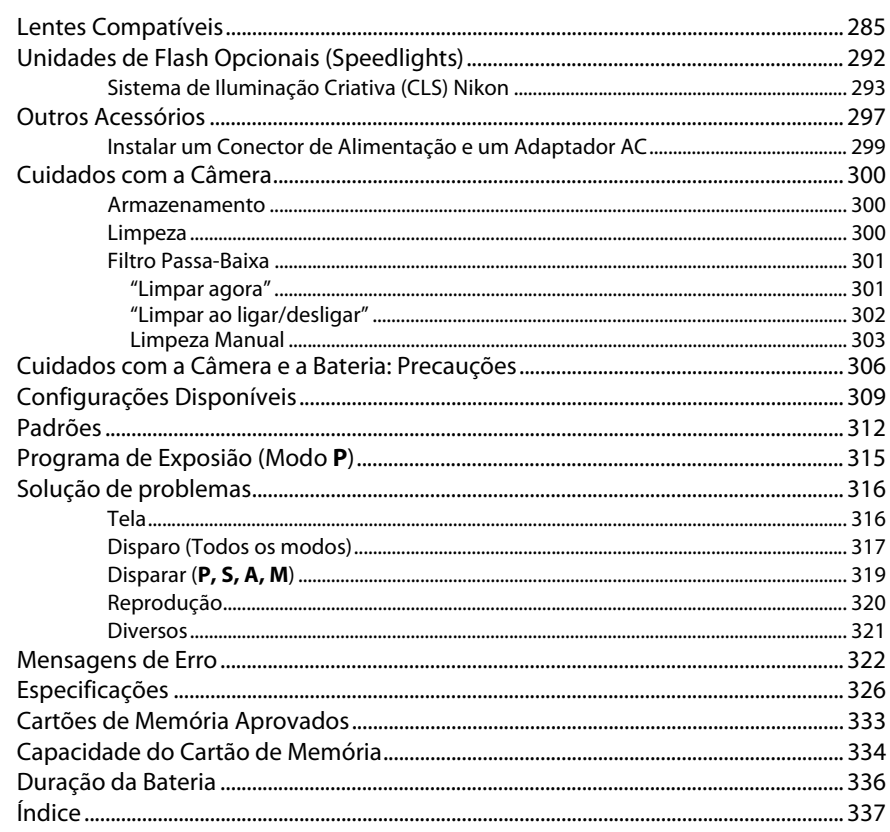

## <span id="page-19-1"></span><span id="page-19-0"></span>**Para Sua Segurança**

Para evitar danos no produto Nikon ou lesões, suas ou de terceiros, leia as seguintes precauções de segurança na totalidade antes de usar este equipamento. Guarde estas instruções de segurança num local onde possam ser lidas por todos aqueles que utilizam o produto.

As consequências que podem resultar da não observação das precauções apresentadas nesta seção são indicadas pelo seguinte símbolo:

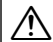

Este ícone marca os avisos. Para evitar possíveis lesões, leia todos os avisos antes de utilizar A este produto Nikon.

### ❚❚ *AVISOS*

- A**Mantenha o sol fora do enquadramento** Manter o sol fora do enquadramento quando estiver fotografando temas em contraluz. A luz solar focada na câmera quando o sol está em ou próximo ao enquadramento pode causar fogo.
- A**Não olhar diretamente para o sol através do visor** A observação do sol ou de outra fonte de luz forte através do visor pode causar danos visuais permanentes.

A**Utilizar o controle de ajuste dióptrico do visor** Ao operar o controle de ajuste dióptrico do visor olhando através do visor, é necessário ter cuidado para não atingir acidentalmente o olho com o dedo.

#### A**Desligar imediatamente em caso de mau funcionamento**

Caso você note fumaça ou odor estranho vindo do equipamento ou do adaptador CA (disponível separadamente), desligue o adaptador CA e retire imediatamente a bateria, com cuidado para evitar queimaduras. A continuação da operação pode resultar em lesões. Após remover a bateria, leve o equipamento a um centro de assistência autorizado da Nikon para inspeção.

A**Não utilizar na presença de gás inflamável** Não utilize o equipamento eletrônico na presença de gás inflamável, uma vez que pode ocorrer uma explosão ou fogo.

#### A**Não colocar a correia em volta do pescoço de um bebê ou criança**

A colocação da correia da câmera em volta do pescoço de um bebê ou de uma criança pode resultar em estrangulamento.

#### A**Mantenha fora do alcance de crianças**

A não observância desta precaução pode resultar em lesões. Além disso, note que as partes pequenas representam um perigo de asfixia. Caso uma criança engula qualquer parte desse equipamento, consulte imediatamente um médico.

#### A**Não desmontar o equipamento**

Tocar nas partes internas do produto pode resultar em lesões. Em caso de mau funcionamento, o produto deve ser reparado apenas por um técnico qualificado. Caso o produto abra como resultado de uma queda ou outro acidente, retire a bateria e/ou o adaptador CA e, em seguida, leve o produto a um centro de assistência autorizado da Nikon para a inspeção.

A**Não permaneça em contato com a câmera, bateria ou carregador durante longos períodos enquanto estes dispositivos estão ligados ou em uso** As partes do dispositivo ficam quentes. Deixar o dispositivo em contato direto com a pele por longos períodos pode resultar em queimaduras de baixa temperatura.

#### A**Não aponte o flash para o operador de um veículo motorizado**

A não observância desta precaução pode resultar em acidentes.

#### A**Evitar contato com o cristal líquido**

Caso o monitor quebre, é necessário ter cuidado para evitar lesões devido ao vidro partido e para evitar que o cristal líquido do monitor entre em contato com a pele ou entre nos olhos ou na boca.

#### A**Ter cuidado ao utilizar o flash**

- **•** A utilização da câmera com o flash próximo da pele ou de outros objetos pode provocar queimaduras.
- **•** A utilização do flash perto dos olhos do tema fotografado pode causar incapacidade visual temporária. É necessário ter um cuidado especial ao fotografar bebês, quando o flash não deve estar a menos de um metro do tema.

#### A**Tomar as precauções adequadas ao manusear as baterias**

As baterias podem vazar ou explodir em caso de manuseio incorreto. Observe as seguintes precauções ao manusear as baterias para uso neste produto:

- **•** Use apenas as baterias aprovadas para a utilização neste equipamento.
- **•** Não coloque em curto-circuito nem desmonte a bateria.
- **•** Certifique-se de que o produto esteja desligado antes de substituir a bateria. Se estiver usando um adaptador CA, certifique-se de que ele esteja desligado.
- **•** Não tente inserir a bateria em posição invertida nem ao contrário.
- **•** Não exponha a bateria a chamas ou calor excessivo.
- **•** Não submirja nem exponha a água.
- **•** Recoloque a tampa do terminal ao transportar a bateria. Não transporte nem armazene a bateria com objetos metálicos, tais como colares ou grampos para cabelo.
- **•** As baterias estão sujeitas a vazamento quando completamente descarregadas. Para evitar danos ao produto, remova a bateria quando esta já não tiver carga.
- **•** Quando a bateria não estiver em uso, coloque a tampa do terminal e guarde em um local fresco e seco.
- **•** A bateria pode estar quente logo após a utilização ou quando o produto foi alimentado pela bateria durante um longo período de tempo. Antes de retirar a bateria, desligue a câmera para que a bateria esfrie.
- **•** Interrompa imediatamente a utilização caso verifique alterações na bateria, tais como descoloração ou deformação.
- A**Tomar as devidas precauções ao manusear o carregador**
	- **•** Mantenha seco. A não observância desta precaução pode resultar em fogo ou choque elétrico.
	- **•** O pó em ou perto das peças metálicas do plugue deve ser removido com um pano seco. A continuação da utilização pode resultar em fogo.
	- **•** Não manuseie o cabo de alimentação nem se aproxime do carregador durante tempestades. A não observância desta precaução pode provocar choque elétrico.
	- **•** Não danifique, modifique ou forçosamente puxe ou dobre o cabo de alimentação. Não o coloque debaixo de objetos pesados nem o exponha ao calor ou a chamas. Se o isolamento for danificado ou os fios ficarem expostos, leve o cabo de alimentação a um representante de assistência autorizado da Nikon para inspeção. A não observância desta precaução pode resultar em fogo ou choque elétrico.
	- **•** Não manuseie o plugue nem o carregador com as mãos molhadas. A não observância desta precaução pode provocar choque elétrico.
	- **•** Não utilizar com conversores ou adaptadores de viagem para converter de uma voltagem a outra ou com dispositivos de inversão CD para CA. A não observância desta precaução pode danificar o produto ou provocar superaquecimento ou fogo.

#### A**Utilizar os cabos apropriados**

Ao conectar os cabos às tomadas de entrada e saída, utilize apenas os cabos fornecidos ou vendidos pela Nikon, a fim de manter a conformidade com os regulamentos do produto.

#### <span id="page-20-0"></span>A**CD-ROMs**

Os CD-ROMs do software ou dos manuais não devem ser reproduzidos em equipamento de CD de áudio. A reprodução de CD-ROMs num leitor de CD de áudio pode provocar perda de audição ou danos no equipamento.

## <span id="page-21-0"></span>**Avisos**

- **•** Não é permitido reproduzir, transmitir, transcrever, armazenar num sistema de recuperação ou traduzir para qualquer idioma, através de quaisquer meios, nenhuma parte dos manuais fornecidos com este produto, sem a prévia autorização por escrito da Nikon.
- **•** A Nikon se reserva o direito de alterar as especificações do hardware e do software descritas nestes manuais, a qualquer momento e sem aviso prévio.

#### *Aviso para os Clientes no Canadá* **CUIDADO**

Este aparelho digital Classe B está de acordo com o ICES-003 canadense.

- **•** A Nikon não se responsabilizará por quaisquer danos resultantes da utilização deste produto.
- **•** Embora tenham sido feitos todos os esforços para garantir que as informações contidas nestes manuais sejam precisas e completas, agradeceríamos que quaisquer eventuais erros e omissões fossem comunicados ao representante Nikon local (o endereço é fornecido separadamente).

#### **ATENÇÃO**

Cet appareil numérique de la classe B est conforme à la norme NMB-003 du Canada.

#### *Avisos para os Clientes na Europa*

#### **CUIDADO**

RISCO DE EXPLOSÃO SE A BATERIA FOR SUBSTITUÍDA POR UM TIPO INCORRETO. DESCARTE DAS BATERIAS USADAS DE ACORDO COM AS INSTRUÇÕES.

Este símbolo indica que este produto deve ser recolhido separadamente.

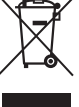

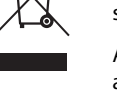

As seguintes informações aplicam-se apenas aos usuários em países europeus:

- **•** Este produto foi designado para ser recolhido separadamente num ponto de coleta apropriado. Não descarte como lixo doméstico.
- **•** Para obter mais informações, contate o revendedor ou as autoridades locais responsáveis pela gestão de resíduos.

Este símbolo na bateria indica que ela deve ser recolhida separadamente.

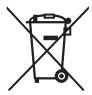

As seguintes informações aplicam-se apenas aos usuários em países europeus:

- **•** Todas as baterias, marcadas com este símbolo ou não, são designadas para uma coleta separada num ponto de coleta apropriado. Não descarte como lixo doméstico.
- **•** Para obter mais informações, contate o revendedor ou as autoridades locais responsáveis pela gestão de resíduos.

## *Avisos para os Clientes nos EUA.*

**Cabo de Alimentação A voltagens superiores a CA 125 V (apenas nos EUA)**: O cabo de alimentação deve ser ajustado para a voltagem em uso, ser pelo menos AWG de calibre nº 18 e ter isolamento SVG ou melhor com um plugue NEMA 6P-15 ajustado para CA 250 V 15 A.

#### **Declaração de Interferência da Frequência de Rádio da Comissão Federal de Comunicações (FCC)**

Este equipamento foi testado e está de acordo com os limites de um dispositivo digital Classe B, segundo a Parte 15 dos regulamentos FCC. Esses limites são para fornecer uma proteção razoável contra uma interferência prejudicial em uma instalação residencial. Este equipamento gera, usa e pode irradiar energia da frequência de rádio e, se não instalado e usado de acordo com as instruções, pode causar uma interferência prejudicial nas comunicações de rádio. Porém, não há garantias de que a interferência não ocorrerá em uma determinada instalação. Se este equipamento causar uma interferência prejudicial na recepção de rádio ou televisão, o que pode ser determinado ligando e desligando o equipamento, o usuário será encorajado a tentar corrigir a interferência com uma ou mais das seguintes medidas:

- **•** Reoriente ou reposicione a antena receptora.
- **•** Aumente a separação entre o equipamento e o receptor.
- **•** Conecte o equipamento a uma tomada em um circuito diferente daquele ao qual o receptor está conectado.
- **•** Consulte o distribuidor ou um técnico em rádio/televisão experiente para ter ajuda.

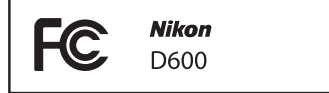

#### **CUIDADOS** *Modificações*

O FCC requer que o usuário seja notificado se qualquer alteração ou modificação feita neste dispositivo, que não tenha sido expressamente aprovada pela Nikon Corporation, impedir que o usuário opere o equipamento.

#### *Cabos da Interface*

Use os cabos de interface vendidos ou fornecidos pela Nikon para seu equipamento. Usar outros cabos de interface pode exceder os limites da Classe B Parte 15 dos regulamentos FCC.

#### **Aviso para os Clientes no Estado da Califórnia**

**AVISO**: O manuseio do fio neste produto pode expor você ao chumbo, um elemento químico conhecido no Estado da Califórnia por causar defeitos de nascença ou outros problemas de reprodução. Lave as mãos depois de manusear.

Nikon Inc., 1300 Walt Whitman Road, Melville, New York 11747-3064, U.S.A. Tel.: 631-547-4200

#### *Advertência sobre a Proibição de Realizar Cópias ou Reproduções*

Note que o simples fato de possuir material que tenha sido copiado ou reproduzido digitalmente através de um scanner, câmera digital ou outro dispositivo pode ser punido por lei.

**• Itens cuja cópia ou reprodução é proibida por lei** Não copie nem reproduza papel-moeda, moedas, títulos de crédito, letras ou títulos de câmbio governamentais locais, mesmo se tais cópias ou reproduções estiverem marcadas como "Amostra".

É proibida a cópia ou a reprodução de papelmoeda, moedas ou títulos de crédito que estejam em circulação num país estrangeiro.

Salvo em caso de obtenção da autorização prévia do governo, é proibida a cópia ou a reprodução de selos de correio ou cartões postais não utilizados emitidos pelo governo.

É proibida a cópia ou a reprodução de selos emitidos pelo governo, bem como de documentos certificados estipulados por lei.

- **• Precauções sobre certas cópias e reproduções** O governo estipulou determinadas limitações sobre cópias ou reproduções de títulos de crédito emitidos por empresas privadas (ações, letras de câmbio, cheques, valebrindes etc.), vale-transportes ou bilhetes, exceto quando um mínimo de cópias necessárias for fornecido para a utilização comercial por uma empresa. Além disso, não copie nem reproduza passaportes emitidos pelo governo, licenças emitidas por organismos públicos e grupos privados, carteiras de identidade e bilhetes, tais como passagens e vale-refeições.
- **• Conformidade com as declarações de direitos autorais** A cópia ou a reprodução de obras criativas com direitos autorais, tais como livros, música, pinturas, xilogravuras, impressões, mapas, desenhos, filmes e fotografias, está regulada pelas leis nacionais e internacionais de proteção dos direitos autorais. Não utilize este produto para fazer cópias ilegais nem para infringir as leis de proteção dos direitos autorais.

#### *Descarte dos Dispositivos de Armazenamento de Dados*

Note que apagar as imagens, formatar os cartões de memória ou outros dispositivos de armazenamento de dados não apaga completamente os dados da imagem original. Os arquivos apagados podem ser recuperados, algumas vezes, a partir dos dispositivos de armazenamento descartados usando um software disponível comercialmente, resultando potencialmente na utilização maliciosa dos dados de imagem pessoais. É responsabilidade do usuário assegurar a privacidade de tais dados.

Antes de descartar um dispositivo de armazenamento de dados ou de transferir a propriedade para outra pessoa, apague todos os dados utilizando um software comercial de eliminação ou formate o dispositivo e, em seguida, volte a preencher completamente com imagens que não contenham informação pessoal (por exemplo, fotografias do céu). Também substitua quaisquer imagens selecionadas para o manual predefinido ( $\Box$  [121\)](#page-146-1). Deve-se tomar cuidado para evitar lesões ao destruir fisicamente os dispositivos de armazenamento de dados.

#### *Licença de portfólio de patente AVC*

ESTE PRODUTO ESTÁ LICENCIADO SOB A LICENÇA DE PORTFÓLIO DE PATENTE AVC PARA USO PESSOAL E NÃO COMERCIAL DE UM CONSUMIDOR PARA (i) CODIFICAR VÍDEO EM CONFORMIDADE COM O PADRÃO AVC ("VÍDEO AVC") E/OU (ii) DECODIFICAR VÍDEO AVC QUE TENHAM SIDO CODIFICADOS POR UM CONSUMIDOR ENVOLVIDO EM UMA ATIVIDADE PESSOAL E NÃO COMERCIAL E/OU TENHAM SIDO OBTIDOS DE UM FORNECEDOR DE VÍDEO LICENCIADO PARA FORNECER VIDEO AVC. NENHUMA LICENÇA É CONCEDIDA NEM DEVE ESTAR IMPLÍCITA PARA QUALQUER OUTRO USO. INFORMAÇÕES ADICIONAIS PODEM SER OBTIDAS JUNTO À MPEG LA, L.L.C. VISITE http://www.mpegla.com

#### *Utilize Apenas Acessórios Eletrônicos da Marca Nikon*

As câmeras Nikon são projetadas de acordo com os padrões mais elevados e incluem um circuito eletrônico complexo. Apenas os acessórios eletrônicos da marca Nikon (incluindo carregadores, baterias, adaptadores CA e acessórios de flash) certificados pela Nikon especificamente para a utilização com esta câmera digital Nikon são concebidos e aprovados para funcionarem em conformidade com as exigências operacionais e de segurança deste circuito eletrônico.

A utilização de acessórios eletrônicos que não sejam Nikon pode danificar a câmera e pode invalidar a garantia Nikon. A utilização de baterias de íon de lítio recarregáveis de terceiros que não trazem o selo holográfico da Nikon mostrado à direita pode interferir no funcionamento normal da câmera ou resultar no superaquecimento, ignição, ruptura ou vazamento das baterias.

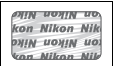

Para obter mais informações sobre os acessórios da marca Nikon, contate um distribuidor autorizado da Nikon.

#### D **Utilize Apenas os Acessórios da Marca Nikon**

Apenas os acessórios da marca, Nikon certificados pela Nikon especificamente para a utilização com esta câmera digital Nikon, são concebidos e aprovados para funcionarem em conformidade com seus requisitos operacionais e de segurança. A UTILIZAÇÃO DE ACESSÓRIOS QUE NÃO SEJAM NIKON PODE DANIFICAR A CÂMERA E PODE INVALIDAR A GARANTIA NIKON.

#### D **Assistência Técnica para a Câmera e Acessórios**

A câmera é um dispositivo de precisão e requer assistência regular. A Nikon recomenda que a câmera seja inspecionada pelo revendedor original ou por um representante de assistência técnica autorizada Nikon uma vez a cada um a dois anos e que receba assistência a cada três a cinco anos (note que estes serviços são efetuados mediante o pagamento de taxas). No caso da câmera ser utilizada para fins profissionais, é recomendado que sejam efetuadas inspeções e que seja prestada assistência com frequência. Quaisquer acessórios utilizados regularmente com a câmera, como, por exemplo, lentes ou unidades de flash opcionais, devem ser incluídos quando a câmera for inspecionada ou receber assistência.

#### A **Antes de Tirar Fotografias Importantes**

Antes de tirar fotografias em ocasiões importantes (tais como, casamentos ou antes de levar a câmera para uma viagem), tire uma fotografia de teste para assegurar que a câmera esteja funcionando corretamente. A Nikon não se responsabilizará por danos ou perda de lucros que possam resultar de qualquer mau funcionamento do produto.

#### A **Aprendizado Contínuo**

Como parte do compromisso de "Aprendizado Contínuo" da Nikon para o suporte do produto e educação, estão disponíveis on-line informações permanentemente atualizadas nos seguintes sites:

- **• Para os usuários nos EUA**: http://www.nikonusa.com/
- **• Para os usuários na Europa e na África**: http://www.europe-nikon.com/support/
- **• Para os usuários na Ásia, Oceania e Oriente Médio**: http://www.nikon-asia.com/

Visite esses sites para se manter atualizado com as mais recentes informações do produto, dicas, respostas às perguntas mais frequentes (FAQs) e conselhos gerais sobre fotografia e imagem digital. Informações adicionais podem estar disponíveis no representante Nikon local. Consulte a seguinte URL para obter informações de contato: http://imaging.nikon.com/

#### 1

**11** Botão de gravação de vídeos....................................[58](#page-83-0)

8

 $\overline{9}$ 

<u>rang p</u>

 $\overline{\mathbf{X}}$ 

# <span id="page-26-1"></span><span id="page-26-0"></span> $\frac{1}{\sqrt{2}}$ **Introdução**

## <span id="page-26-2"></span>**Conhecer a Câmera**

Reserve alguns momentos para se familiarizar com os controles e as telas da câmera. Pode ser útil marcar esta seção e consultá-la durante a leitura do resto do manual.

## <span id="page-26-3"></span>**O corpo da câmera**

 $\mathbf{1}$ 

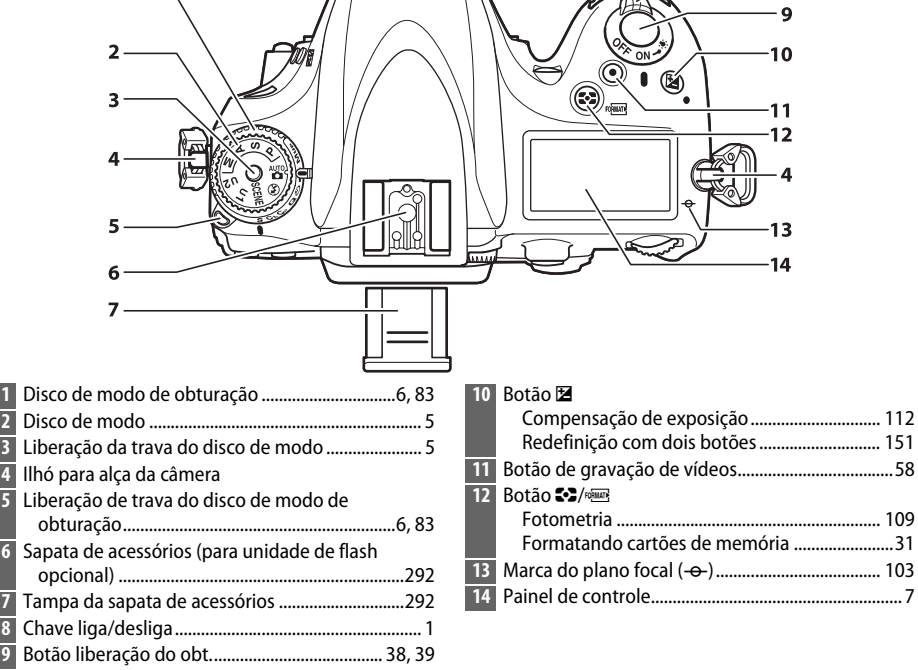

### <span id="page-26-4"></span>A **A chave liga/desliga**

Gire a chave liga/desliga, como mostrado, para ligar a câmera.

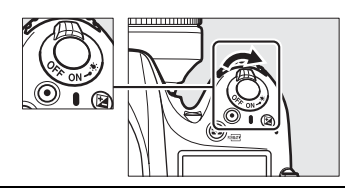

Gire a chave liga/desliga, como mostrado, para desligar a câmera.

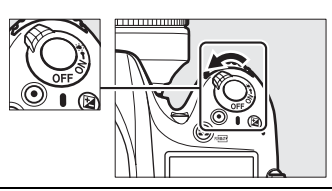

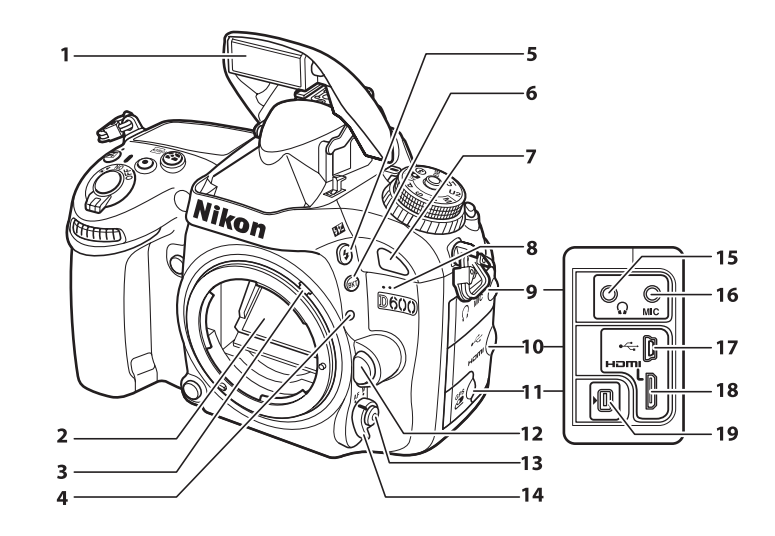

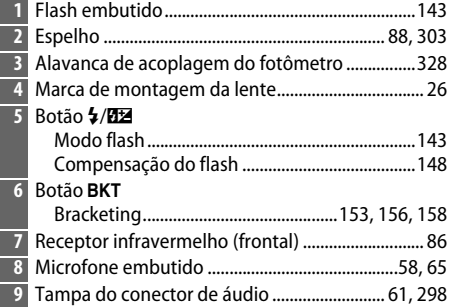

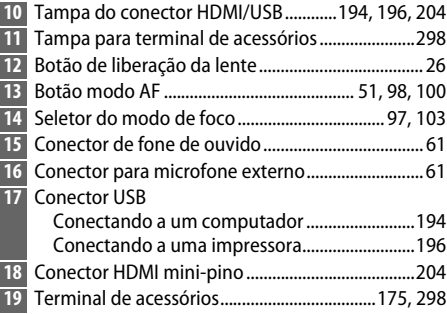

#### A **Iluminadores LCD**

Girando a chave liga/desliga para  $\ddot{\bullet}$  ativa o temporizador standby e o iluminador do painel de controle (Iluminador LCD), permitindo que a tela seja lida no escuro. Após a chave liga/desliga ser liberada e retornar para a posição **ON**, os iluminadores permanecerão acesos por seis segundos enquanto o temporizador standby estiver ativo ou até que o obturador seja liberado ou a chave liga/desliga seja girada para  $\ddot{\bullet}$  novamente.

Chave liga/desliga

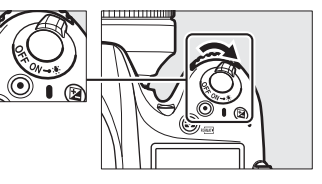

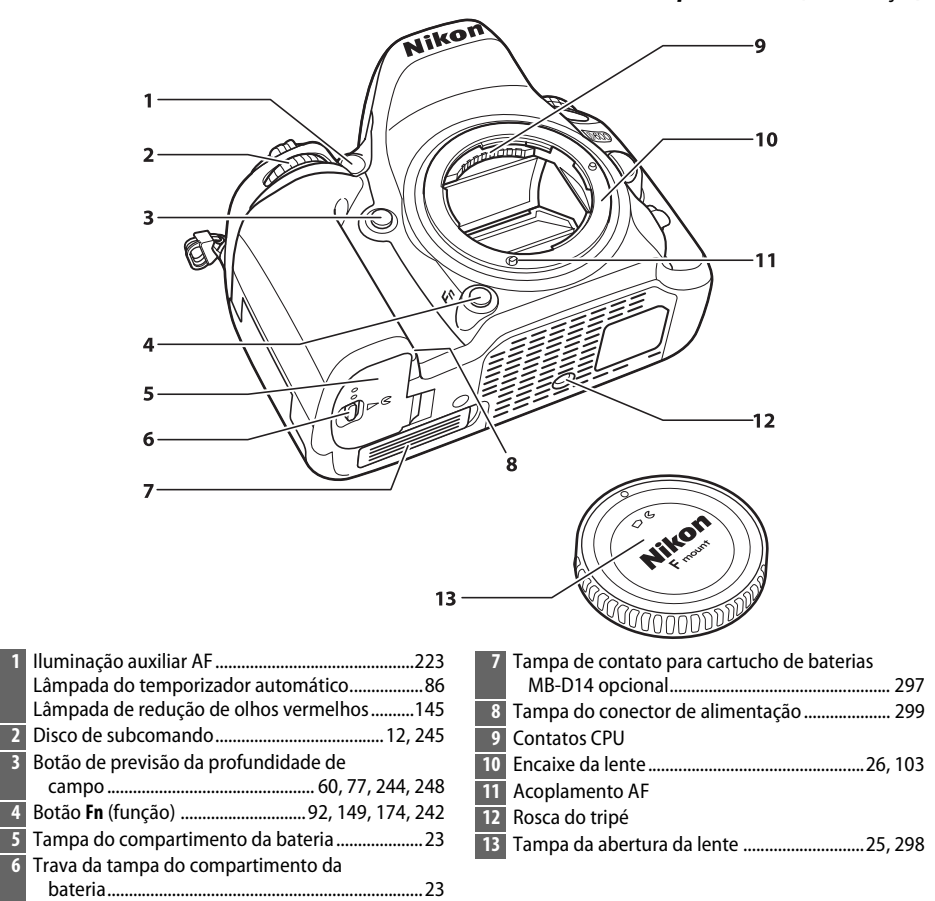

#### D **Microfone e Alto-falante**

Não coloque o microfone ou o alto-falante muito próximo de dispositivos magnéticos. A não observância desta precaução pode afetar os dados gravados nos dispositivos magnéticos.

 $\frac{1}{\sqrt{2}}$ 

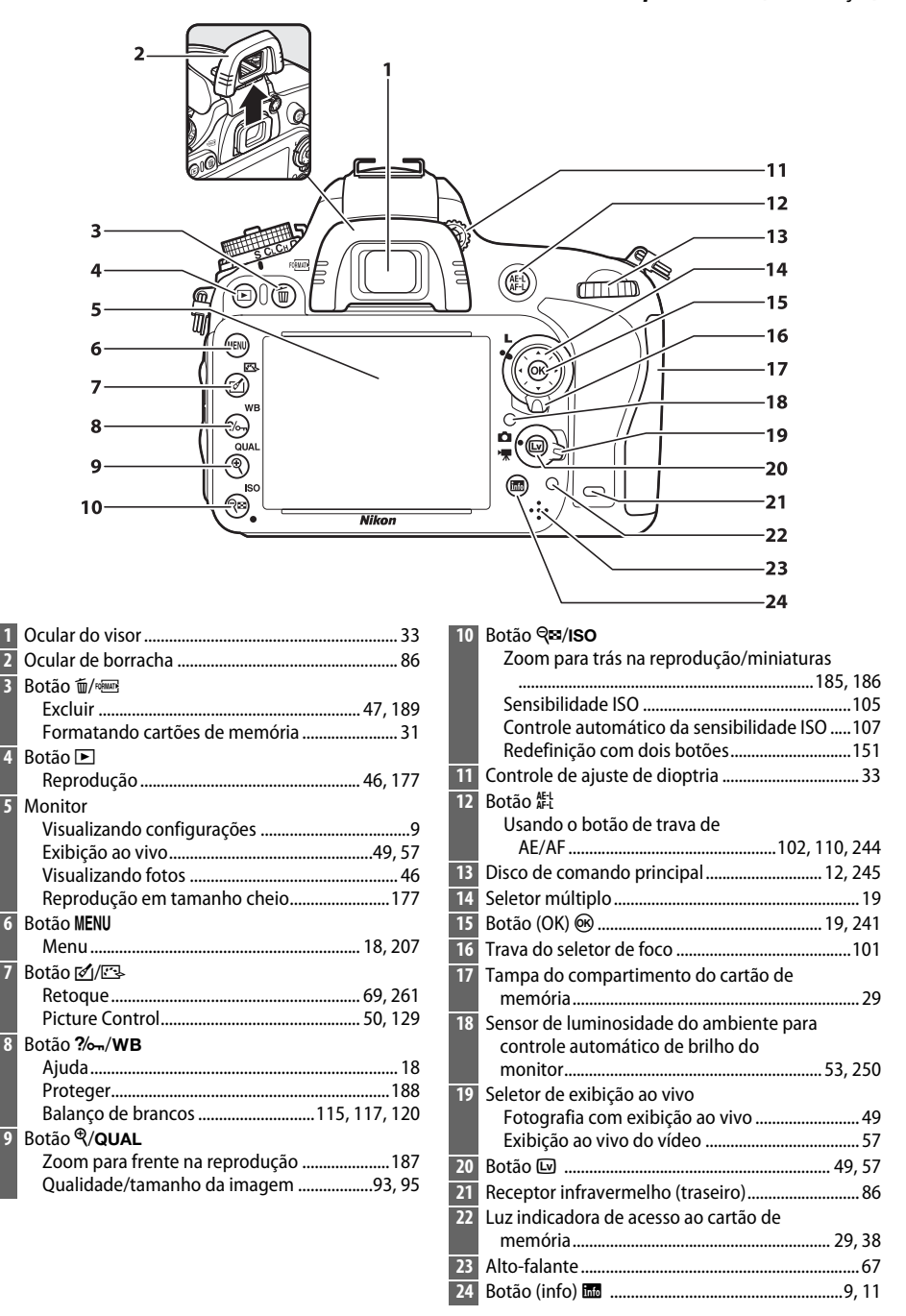

## <span id="page-30-0"></span>**O disco de modo**

A câmera oferece os modos listados abaixo. Para escolher um modo, pressione o botão de liberação de trava do disco de modo e rotacione-o.

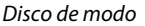

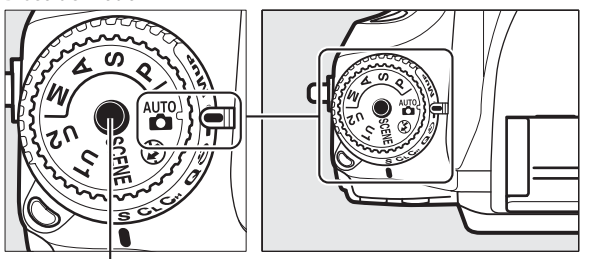

Botão de liberação da trava do disco de modo

#### **Modos P, S, A e M**

Selecione esses modos para controle completo sobre as configurações da câmera.

- **P**—Auto programado ( $\Box$  [75](#page-100-1))
- **• S—Prioridade do obturador automática** ( $\Box$  [76](#page-101-0))
- **• A**—Prioridade de abertura automática ( $\Box$  [77\)](#page-102-0)
- **• M—Manual** (0 [78](#page-103-1))

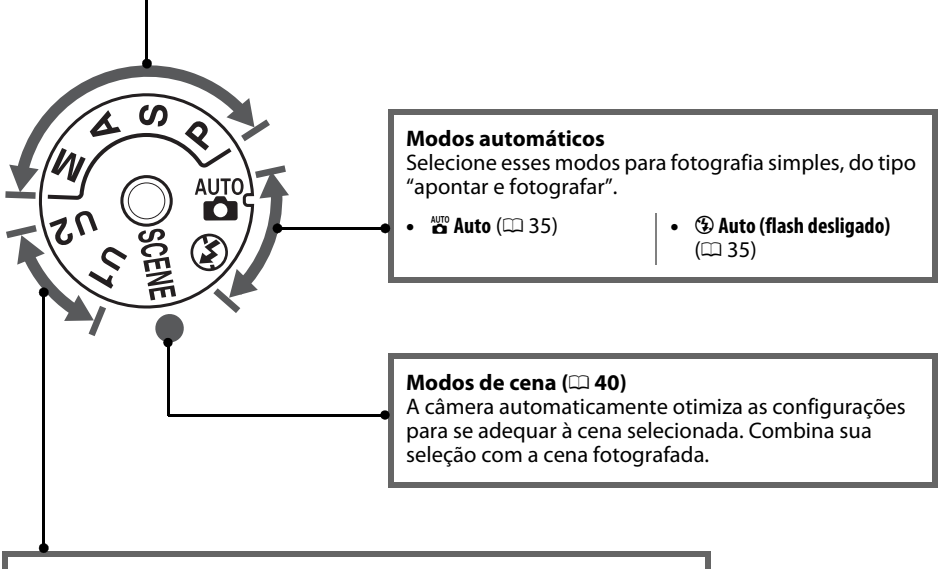

#### **Modos U1 e U2 (** $\Box$  **[81](#page-106-0))**

Armazene e recupere configurações de disparo personalizadas.

#### A **Lentes Sem Contato de CPU**

Lentes sem contato de CPU ( $\Box$  [285\)](#page-310-1) podem ser usadas somente nos modos **A** e **M**. Selecionando outro modo, quando uma lente sem contato de CPU está acoplada, desabilita o botão de liberação do obturador.

 $\frac{1}{\sqrt{2}}$ 

## <span id="page-31-2"></span><span id="page-31-0"></span>**O disco de modo de obturação**

Para escolher um modo de obturação, pressione a trava de liberação do disco de modo de obturação e gire o disco do modo de obturação para a configuração desejada ( $\Box$  [83](#page-108-5)).

Botão de desbloqueio do disco do modo de obturação

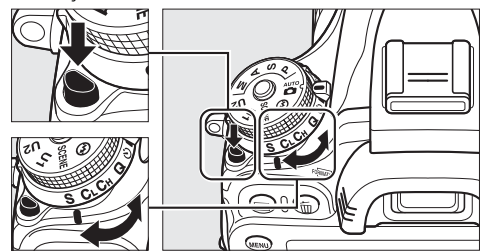

Disco do modo de obturação

<span id="page-31-1"></span>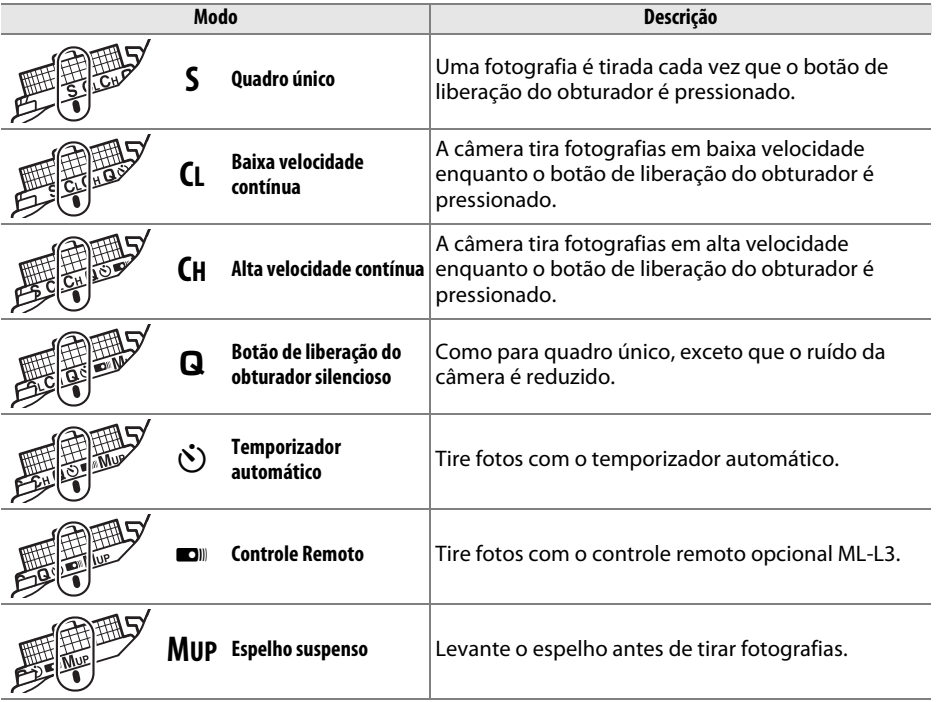

## <span id="page-32-0"></span>**O Painel de Controle**

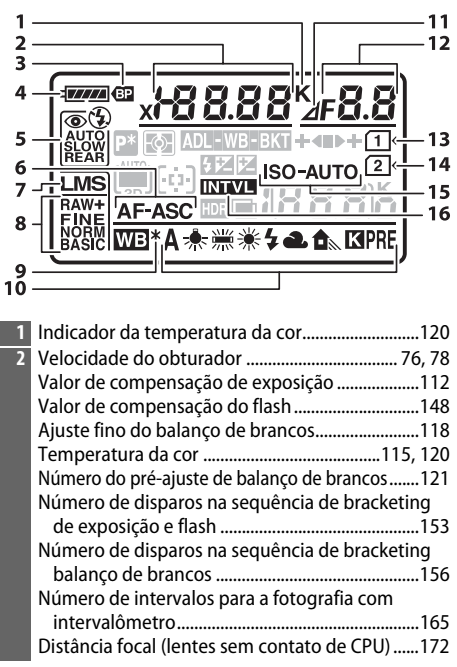

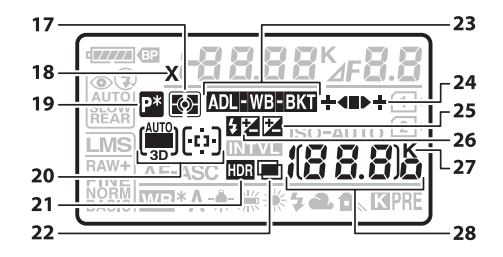

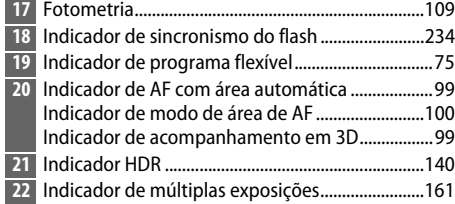

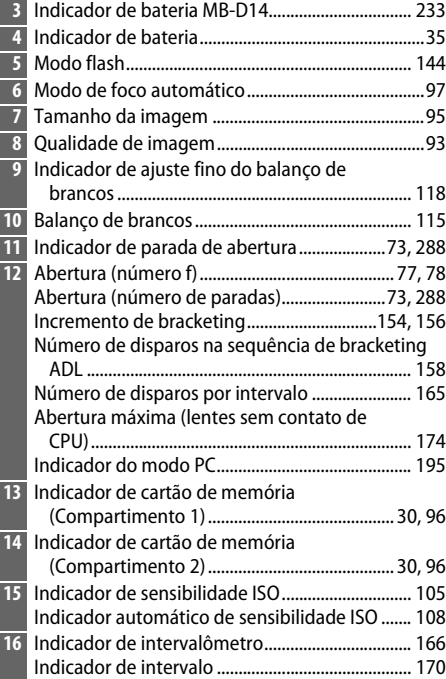

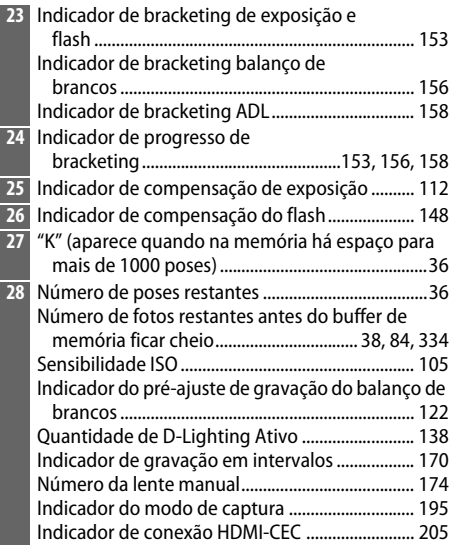

<span id="page-33-0"></span>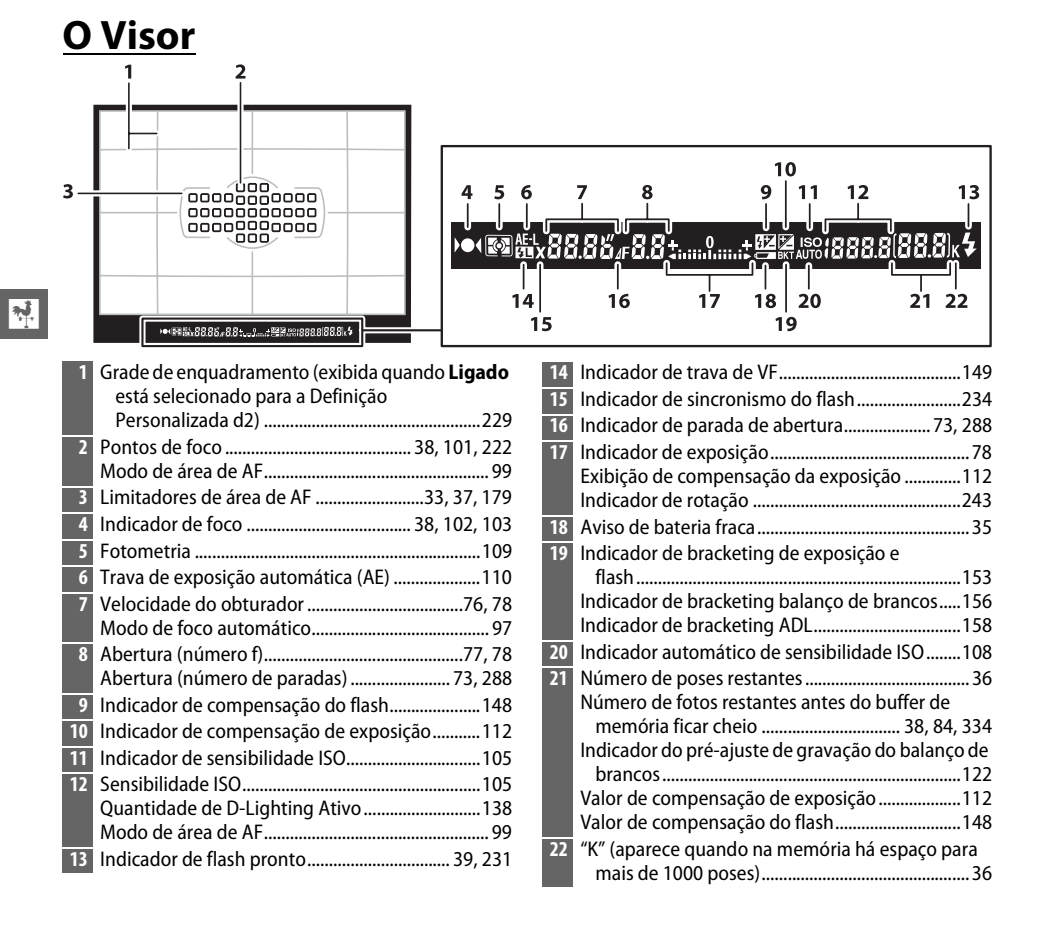

#### D **Sem Bateria**

Quando a bateria estiver totalmente esgotada ou nenhuma bateria estiver inserida, a tela no visor ficará escura. Isto é normal e não indica um mau funcionamento. A tela do visor voltará ao normal quando uma bateria totalmente carregada for inserida.

#### D **Painel de Controle e Telas do Visor**

O brilho do painel de controle e das telas do visor varia com a temperatura, e os tempos de resposta das telas podem cair em baixas temperaturas. Isto é normal e não indica um mau funcionamento.

## <span id="page-34-0"></span>**A tela de Informações**

<span id="page-34-1"></span>Pressione o botão **R** para mostrar a velocidade do obturador, abertura, o número de poses restantes, modo de área AF e outras informações de disparo no monitor.

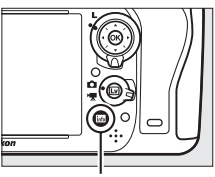

Botão R

 $\frac{1}{\sqrt{2}}$ 

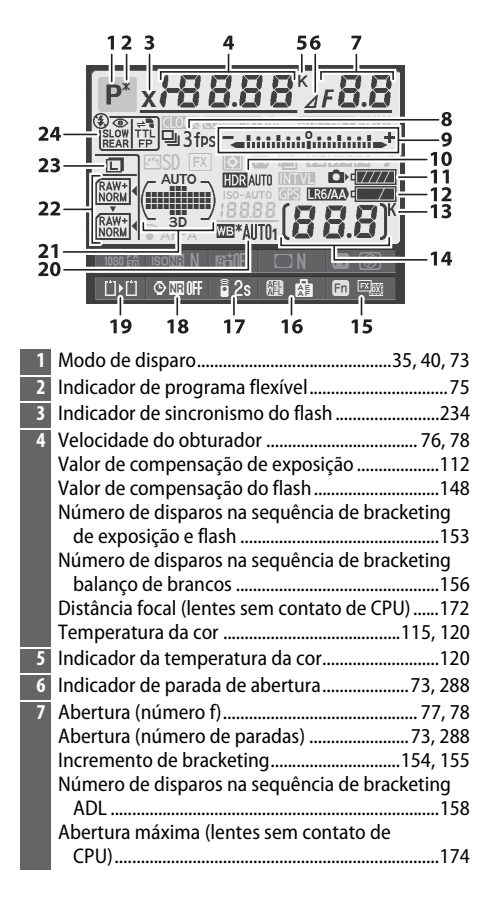

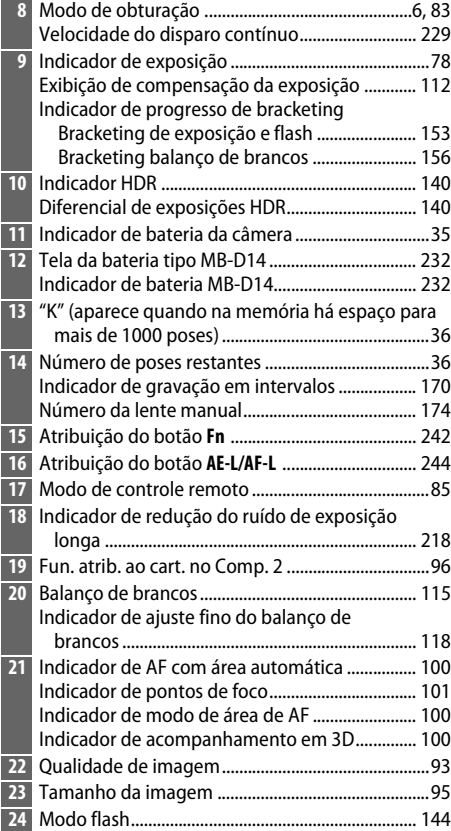

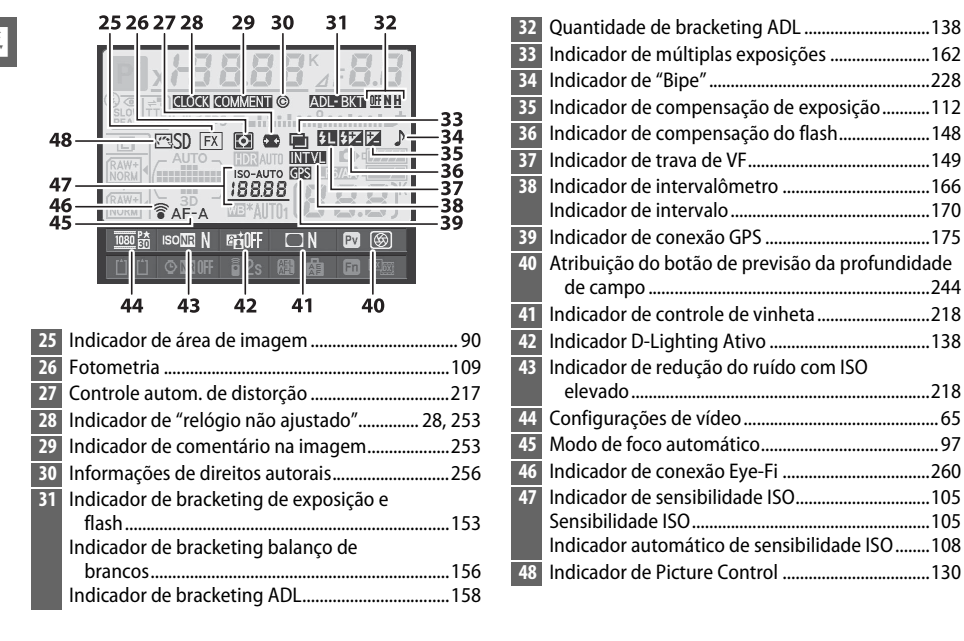

#### A **Desligar o Monitor**

Para apagar as informações de disparo do monitor, pressione o botão E mais duas vezes ou pressione o botão de liberação do obturador até a metade. O monitor desligará automaticamente se nenhuma operação for feita por cerca de 10 segundos.

#### A **Veja Também**

Para obter informações sobre a escolha de quanto tempo o monitor permanece ligado, veja a Configuração Personalizada c4 (Temp. p/ deslig. do monitor,  $\Box$  [228\)](#page-253-0). Para obter informações sobre como mudar a cor das letras na tela de informações, veja Configuração Personalizada d8 (**Exibição de informações**,  $\Box$  [231](#page-256-5)).
## ❚❚*Mudar as Configurações na Tela de Informações*

Para mudar as configurações dos itens listados abaixo, pressione o botão **B** na tela de informações. Destaque os itens usando o seletor múltiplo e pressione @ para visualizar as opções para o item em destaque.

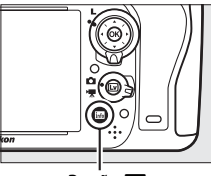

Botão R

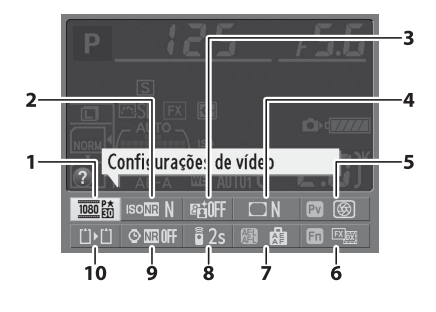

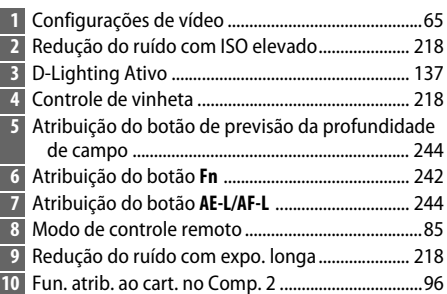

#### A **Dicas da Ferramenta**

Uma dica de ferramenta dando o nome do item selecionado aparece na tela de informações. As dicas de ferramenta podem ser desativadas usando a Configuração Personalizada d4 (Dicas na tela; **CD** [229](#page-254-0)).

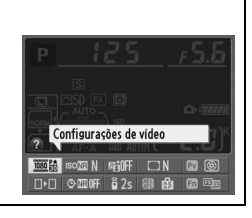

# **Os Discos de Comando**

Os discos de comando e subcomando são usados sozinhos ou em combinação com outros controles para ajustar várias configurações.

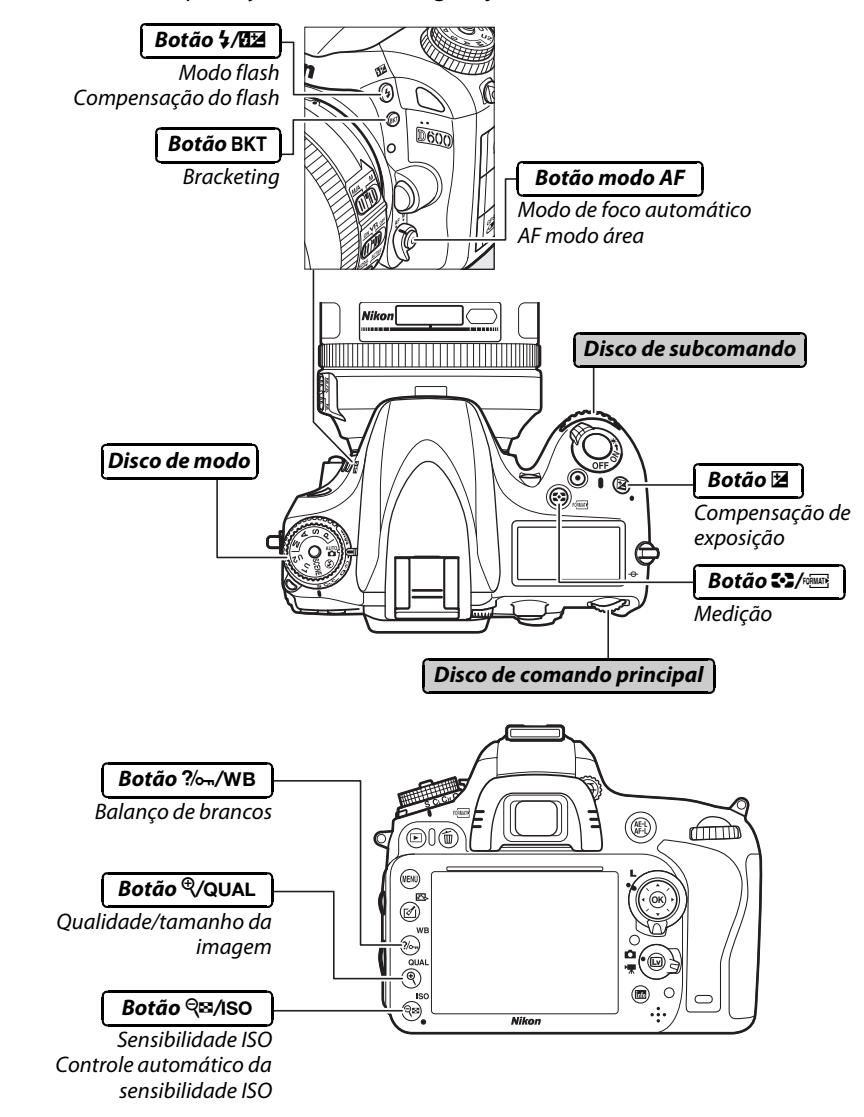

## ❚❚*Modo de Cena*

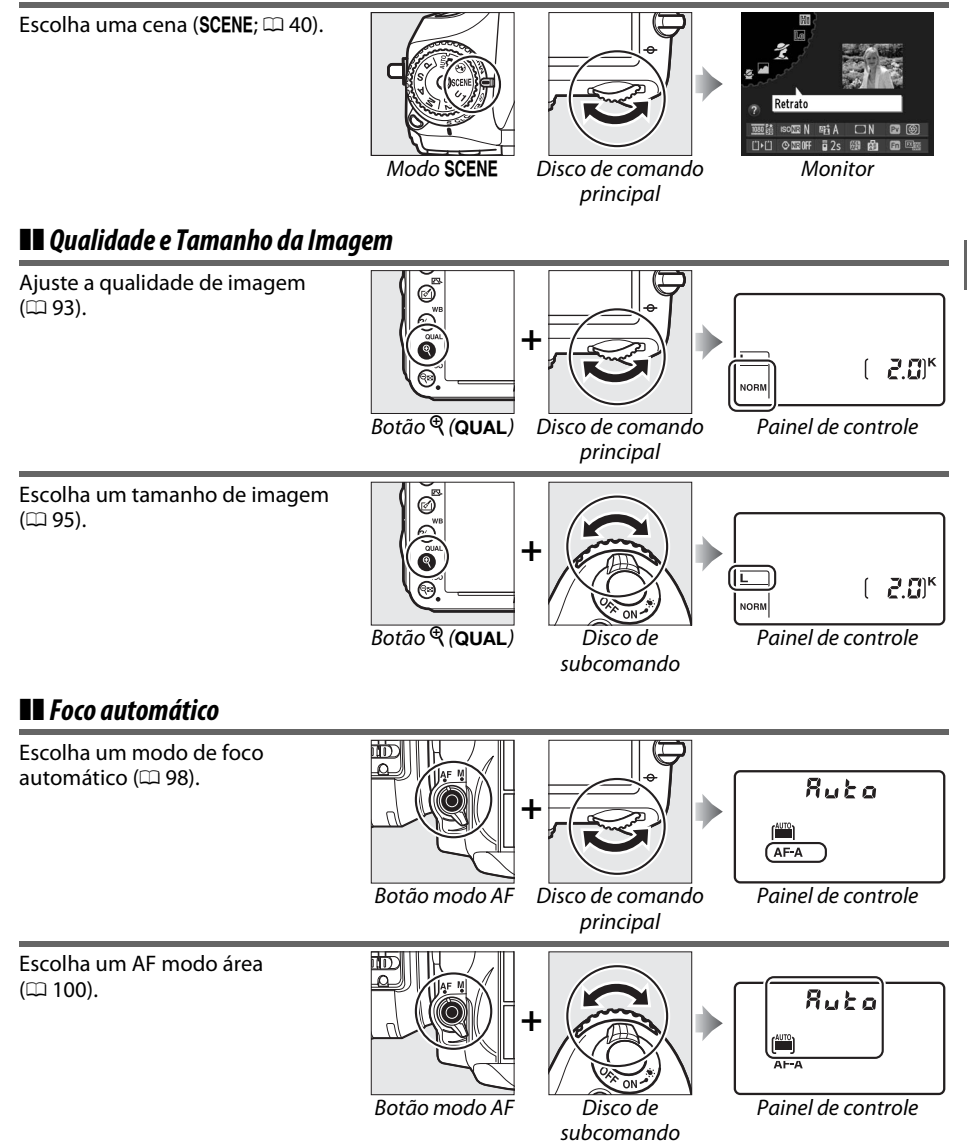

 $\frac{1}{\sqrt{2}}$ 

## ❚❚ *Sensibilidade ISO*

 $\overline{\mathcal{H}}$ 

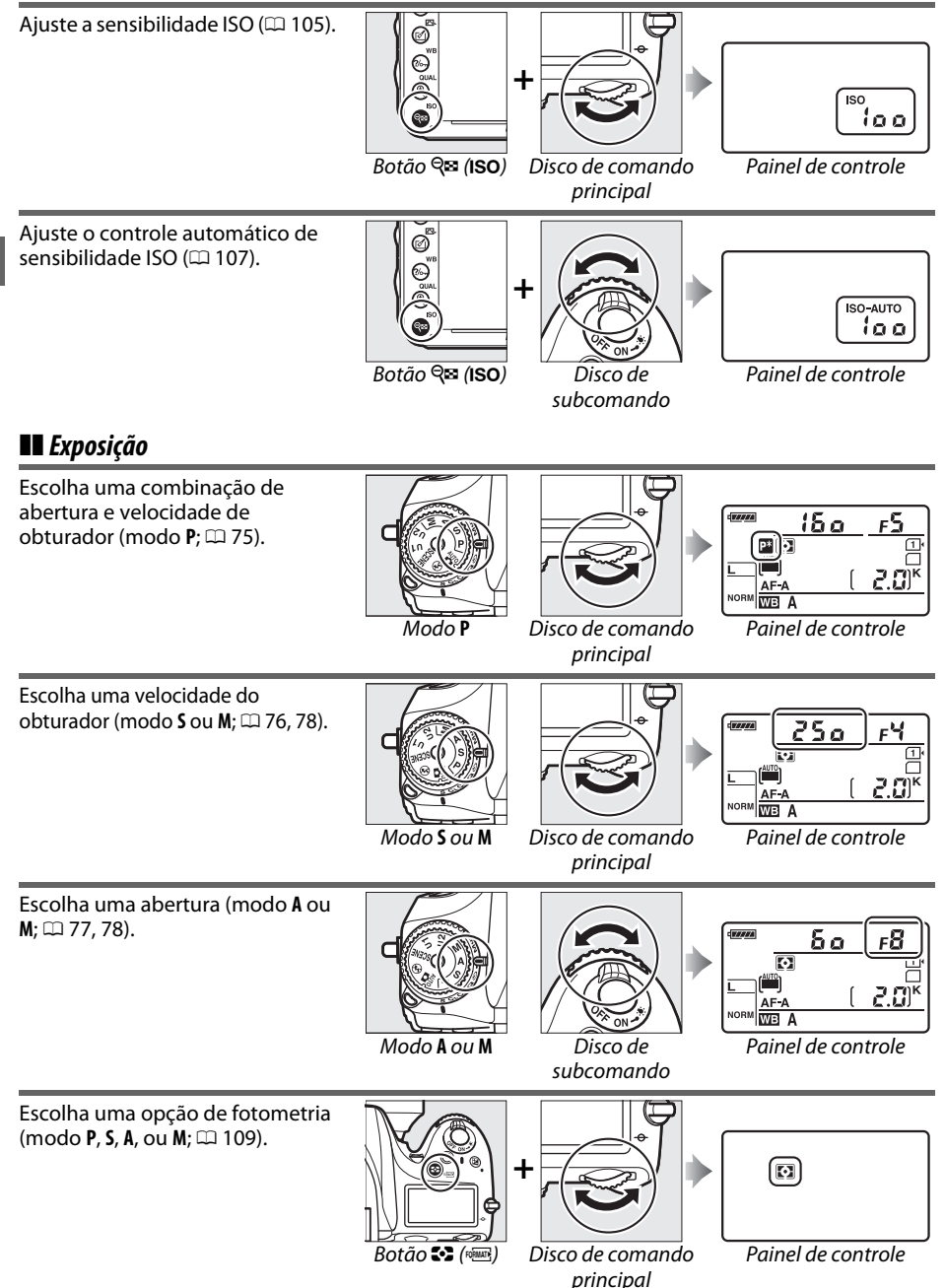

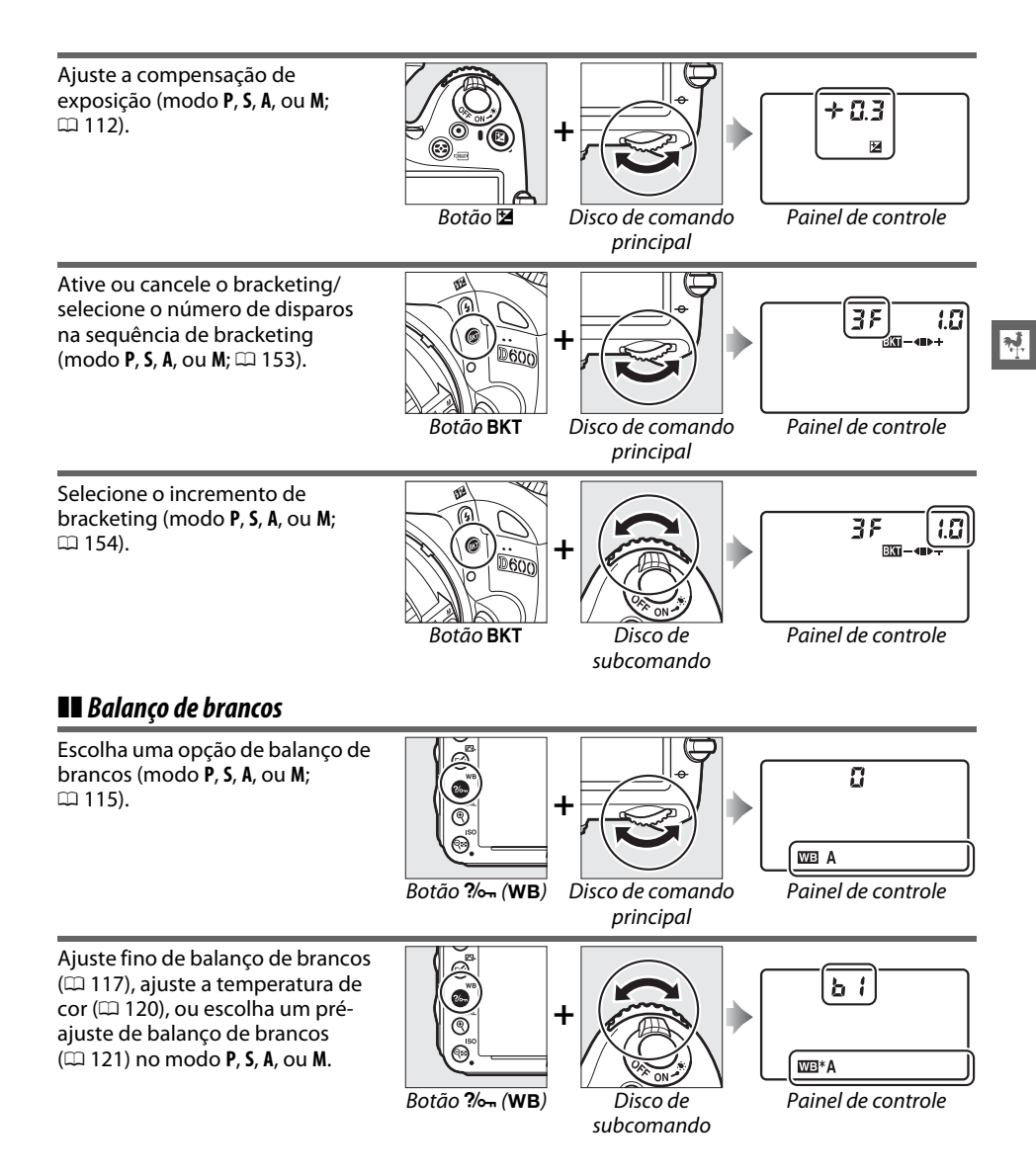

## ❚❚ *Configurações de Flash*

Escolha um modo flash  $( \Box 144)$  $( \Box 144)$  $( \Box 144)$ .

Ajuste a compensação do flash (modo **P**, **S**, **A**, ou **M**;  $\sin 148$ ).

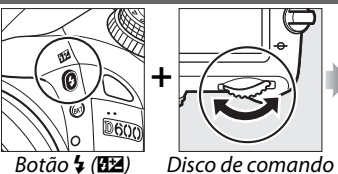

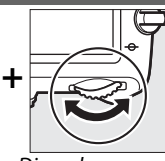

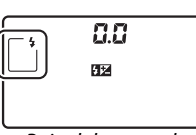

principal

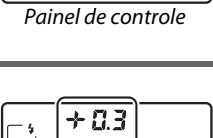

**Uss**  $\mathbb{E}_{00}$ 

ø  $\overline{\mathbf{0}}$ 

 $B$ otão  $\frac{1}{4}$  (H<sub>2</sub>) Disco de subcomando

**+**

**RESERVE** 

Painel de controle

Œ

# **A Tampa do Monitor BM-14**

Uma tampa plástica transparente é fornecida com a câmera para manter o monitor limpo e protegê-lo quando a câmera não está em uso. Para colocar a tampa, insira a projeção na parte superior da tampa no entalhe correspondente acima do monitor da câmera (1) e pressione a parte inferior da tampa até que ela encaixe com um clique  $(Q)$ .

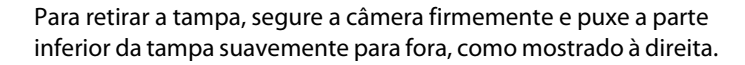

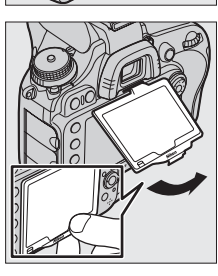

# **Menus da Câmera**

A maioria das opções de disparo, reprodução e configuração pode ser acessada nos menus da câmera. Para visualizar os menus, pressione o botão MENU.

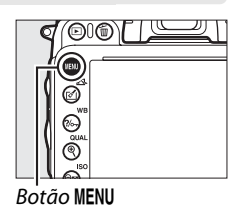

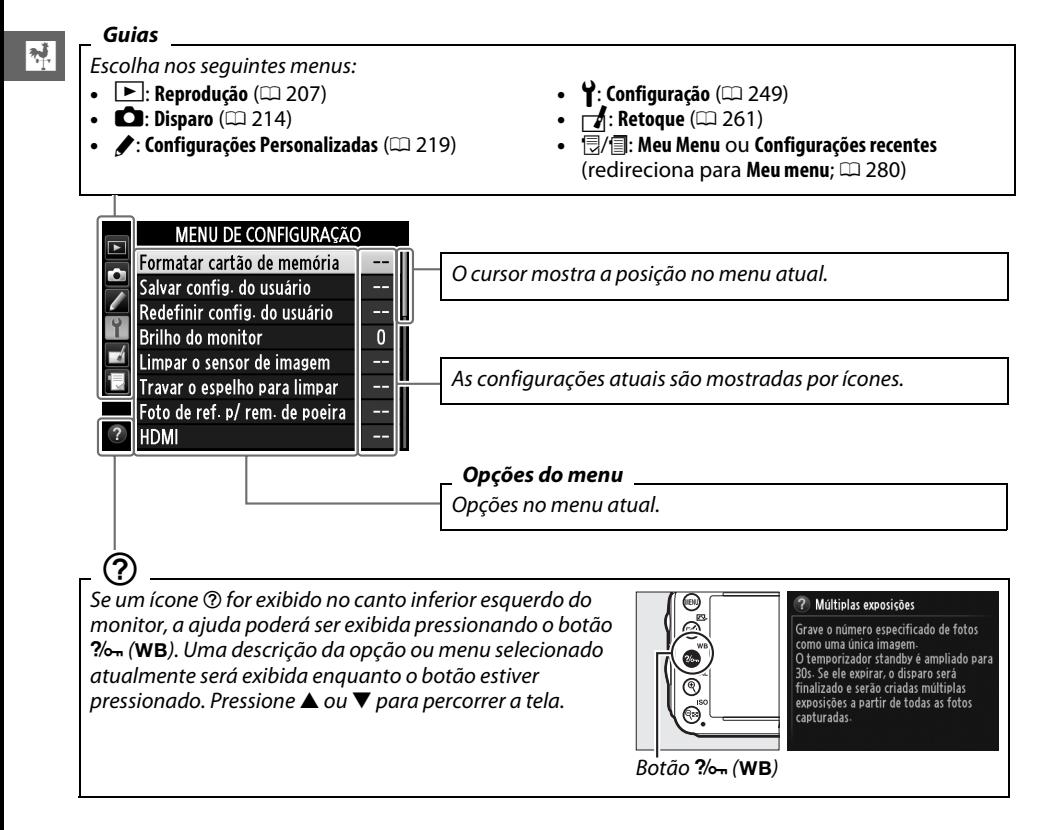

# **Usar os Menus da Câmera**

O seletor múltiplo e o botão  $\circledast$  são utilizados para navegar pelos menus da câmera.

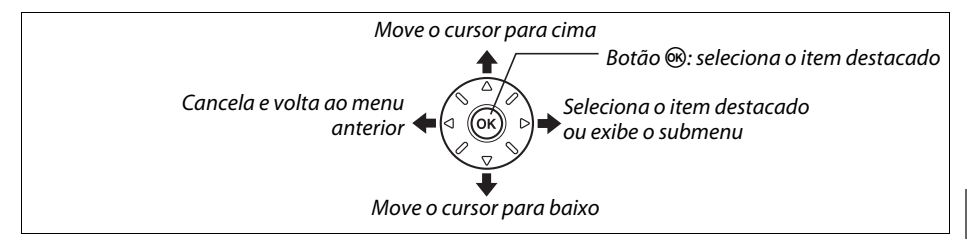

Siga os passos abaixo para navegar os menus.

selecionado.

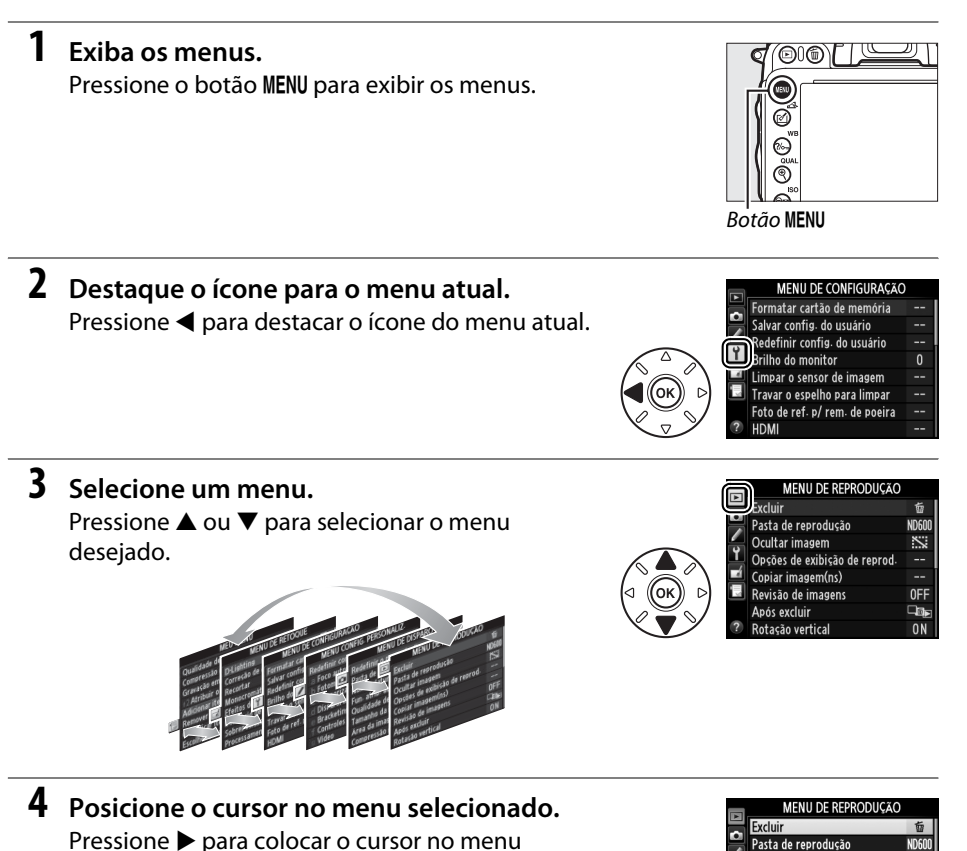

0<sub>FF</sub>

 $\square$ 

 $0<sub>N</sub>$ 

Ocultar imagem Opções de exibição de reprod Copiar imagem(ns) Revisão de imagens

Após excluir

Rotação vertical

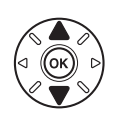

#### **MENIL DE REBRODUCTO**

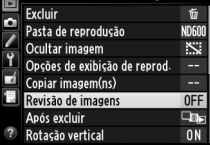

evisão de imagen:

Linado Desligado

**6 Exiba as opções.** Pressione > para exibir as opções para o item selecionado do menu.

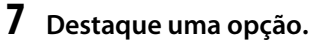

Pressione  $\triangle$  ou  $\nabla$  para destacar uma opção.

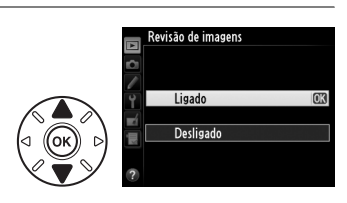

## **8 Selecione o item destacado.**

Pressione <sup>®</sup> para selecionar o item destacado. Para sair sem fazer uma seleção, pressione o botão MENU.

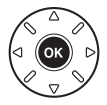

Observe o seguinte:

- **•** Os itens do menu exibidos em cinza não estão disponíveis no momento.
- Embora pressionar  $\blacktriangleright$  geralmente tenha o mesmo efeito do que pressionar  $\circledast$ , em alguns casos a seleção só pode ser feita pressionando  $\otimes$ .
- **•** Para sair dos menus e voltar para o modo de disparo, pressione até a metade o botão de liberação do obturador ( $\Box$  [39](#page-64-0)).

# **Carregue a Bateria**

A câmera é alimentada por uma bateria recarregável de Li-ion EN-EL15 (fornecida). Para maximizar o tempo de disparo, carregue a bateria no carregador de bateria MH-25 (fornecido) antes de usar. Cerca de 2 horas e 35 minutos são necessários para recarregar completamente a bateria quando esta não tem nenhuma carga.

## **1 Conecte o cabo de alimentação AC.**

Conecte o cabo de alimentação. O plugue do adaptador AC deve estar na posição mostrada à direita; não gire.

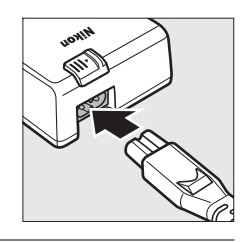

## **2 Retire a tampa do terminal.**

Remova a tampa do terminal da bateria.

## **3 Insira a bateria.**

Coloque a bateria no compartimento da bateria, como mostrado na figura do carregador.

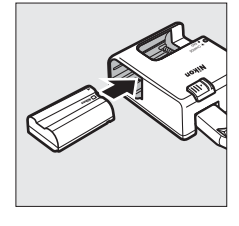

## **4 Conecte o carregador.**

A lâmpada **CHARGE (CARREGAR)** piscará lentamente enquanto a bateria é carregada.

#### D **Carregar a Bateria**

Carregue a bateria dentro de casa em temperatura ambiente entre 5–35 °C. A bateria não será carregada se sua temperatura estiver abaixo de 0 °C ou acima de 60 °C.

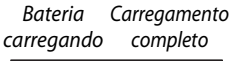

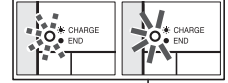

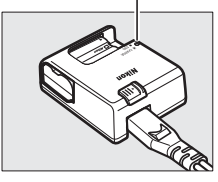

#### **5 Remova a bateria após a conclusão do carregamento.** A carga está completa quando a lâmpada **CHARGE (CARREGAR)** para de piscar. Desconecte o carregador e retire a bateria.

#### A **Adaptador AC de Parede**

Dependendo do país ou da região de compra, um adaptador AC de parede pode também ser fornecido com o carregador. Para usar o adaptador, insira-o na entrada do carregador AC (1). Deslize a trava do adaptador AC de parede na direção indicada (2) e gire o adaptador 90° para colocá-lo na posição indicada (3). Para remover o adaptador, execute a operação inversa.

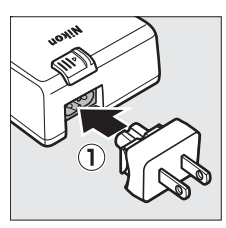

Trava do adaptador AC de parede

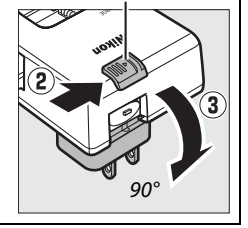

# **Insira a bateria**

Antes de inserir a bateria, gire a chave liga/desliga para **OFF**.

#### D **Inserir e Remover Baterias**

Desligue sempre a câmera antes de inserir ou retirar as baterias.

## **1 Abra a tampa do compartimento da bateria.**

Destrave  $(\widehat{\mathbb{1}})$  e abra  $(\widehat{\mathbb{2}})$  a tampa do compartimento da bateria.

## **2 Insira a bateria.**

Insira a bateria na orientação mostrada ( $\hat{u}$ ), usando a bateria para manter a trava laranja da bateria pressionada para um lado. A trava segura a bateria no lugar quando a bateria está completamente inserida  $(\hat{z})$ .

## **3 Feche a tampa do compartimento da bateria.**

#### A **Remover a Bateria**

Desligue a câmera e abra a tampa do compartimento da bateria. Pressione a trava na direção mostrada pela seta para liberar a bateria, então remova a bateria manualmente.

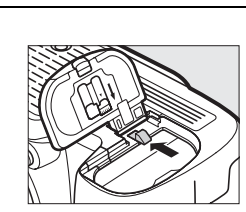

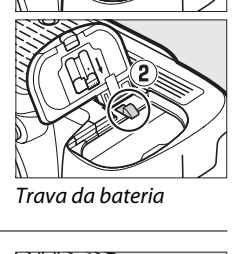

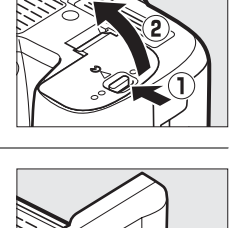

#### **D** Bateria e Carregador

Leia e siga os avisos e as precauções nas páginas [xviii](#page-19-0) – [xix](#page-20-0) e [306](#page-331-0) – [308](#page-333-0) deste manual. Não utilize a bateria em temperatura ambiente abaixo de 0 °C ou acima de 40 °C; a não observância desta precaução pode danificar a bateria ou prejudicar seu desempenho. A capacidade pode ser reduzida e os tempos de recarga podem aumentar a temperaturas de bateria de 0 °C a 15 °C e de 45 °C a 60 °C.

Se a lâmpada **CHARGE (CARREGAR)** piscar rapidamente (por volta de oito vezes por segundo) durante o carregamento, confirme se a temperatura está na faixa correta e então desconecte o carregador e remova e reinsira a bateria. Se o problema persistir, cesse o uso imediatamente e leve a bateria e o carregador ao seu distribuidor ou a um representante de assistência técnica autorizada Nikon.

Não coloque em curto os terminais do carregador; a não observância desta precaução pode resultar em superaquecimento e danos ao carregador. Não mova o carregador ou toque na bateria durante o carregamento. A não observância desta precaução pode resultar, em casos muitos raros, no carregador mostrando que o carregamento está completo, quando a bateria está apenas parcialmente carregada. Remova e reinsira a bateria para iniciar o carregamento novamente. A capacidade da bateria pode diminuir temporariamente se a bateria for carregada a baixas temperaturas ou utilizada a temperaturas abaixo da temperatura a que foi carregada. Se a bateria for carregada em uma temperatura abaixo de 5 °C, o indicador de vida útil da bateria na tela **Informações da bateria** ( $\Box$  [255\)](#page-280-0) poderá mostrar uma redução temporária.

A bateria pode ficar quente imediatamente após o uso. Aguarde que a bateria esfrie antes de recarregá-la.

O cabo de alimentação e o adaptador AC de parede fornecidos são para uso apenas com a MH-25. Utilize o carregador apenas com baterias compatíveis. Desligue quando não estiver em utilização.

Uma queda acentuada no tempo em que uma bateria completamente carregada retém sua carga quando usada em temperatura ambiente indica que ela precisa ser substituída. Compre uma bateria EN-EL15 nova.

#### A **Baterias Recarregáveis de Li-ion EN-EL15**

A EN-EL15 fornecida compartilha informações com os dispositivos compatíveis, permitindo que a câmera mostre o estado de carga da bateria em seis níveis ( $\Box$  [35\)](#page-60-0). A opção **Informações da bateria** no menu de configuração detalha a carga da bateria, vida útil da bateria e o número de fotos tiradas desde a última vez em que a bateria foi carregada ( $\Box$  [255](#page-280-0)).

# **Coloque uma Lente**

Cuidado deve ser tomado para prevenir que pó entre na câmera quando a lente é removida. A lente geralmente usada neste manual para fins ilustrativos é uma AF-S NIKKOR 24-120mm f/4G ED VR.

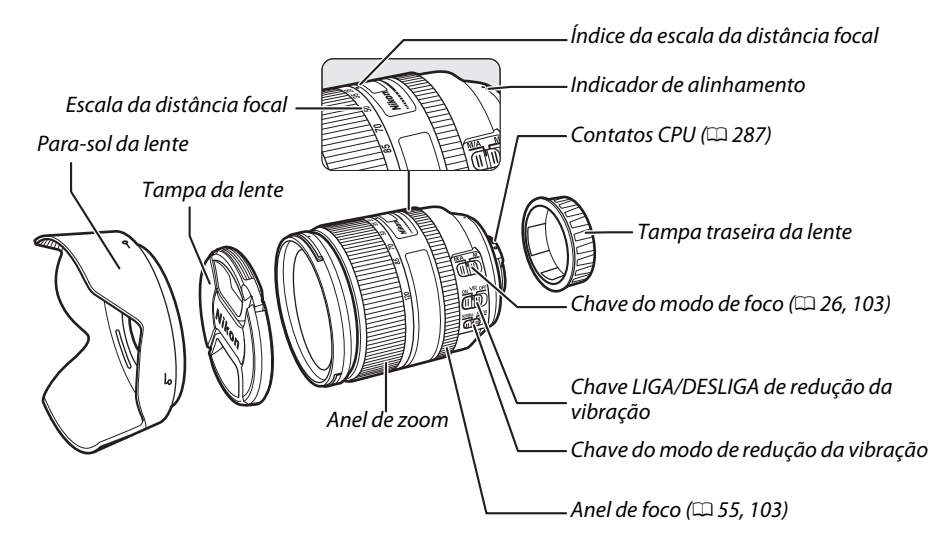

## **1 Desligue a câmera.**

**2 Remova a tampa traseira da lente e a tampa da abertura da lente da câmera.**

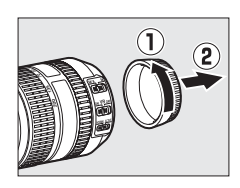

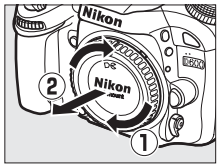

## **3 Coloque a lente.**

Mantendo o indicador de alinhamento na lente alinhado com o indicador de alinhamento no corpo da câmera, posicione a lente no encaixe baioneta da câmera (q). Com cuidado para não premir o botão de liberação da lente, gire a lente para a esquerda até clicar na posição correta ((2)).

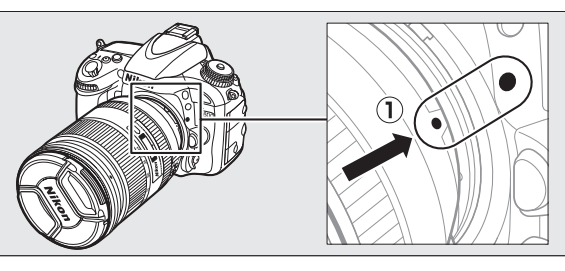

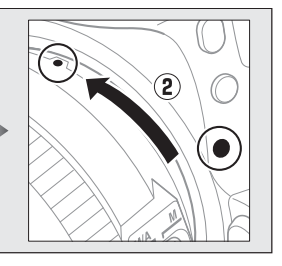

<span id="page-51-0"></span>Se a lente é equipada com uma chave de modo **A-M** ou **M/A-M**, selecione **A** (foco automático) ou **M/A** (foco automático com preferência para ajuste manual).

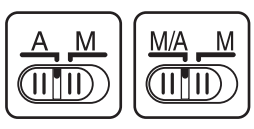

#### A **Retirar a Lente**

Certifique-se de que a câmera esteja desligada ao retirar ou trocar as lentes. Para retirar a lente, pressione sem soltar o botão de liberação da lente ( $\Gamma$ ) e gire a lente no sentido horário ( $\Omega$ ). Depois de retirar a lente, recoloque as tampas da lente e da abertura da lente da câmera.

#### D **Lentes CPU com Anéis de Abertura**

No caso das lentes CPU equipadas com um anel de abertura ( $\Box$  [287](#page-312-0)), trave a abertura na configuração mínima (número f mais alto).

#### A **Área de Imagem**

A área da imagem formato DX é selecionada automaticamente quando uma lente DX é colocada ( $\Box$  [89\)](#page-114-0).

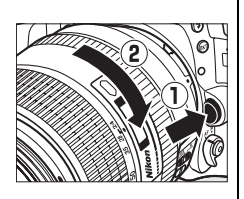

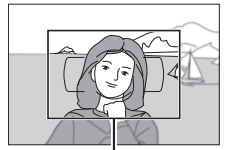

Área de imagem

# **Configuração Básica**

Um diálogo de seleção de idioma será mostrado na primeira vez que a câmera é ligada. Escolha um idioma e acerte a hora e a data. Fotografias não podem ser tiradas até que você ajuste a hora e a data.

## **1 Ligue a câmera.**

Um diálogo de seleção de idioma será mostrado.

## **2 Selecione um idioma.**

Pressione  $\triangle$  ou  $\nabla$  para destacar o idioma desejado e pressione  $\omega$ .

## **3 Escolha um fuso horário.**

Um diálogo de seleção de fuso horário será mostrado. Pressione  $\triangleleft$  ou  $\triangleright$  para destacar o fuso horário local (o campo **UTC** mostra a diferença entre o fuso horário selecionado e a Hora Universal Coordenada, ou UTC, em horas) e pressione  $\circledast$ .

## **4 Escolha um formato de data.**

Pressione  $\triangle$  ou  $\nabla$  para escolher a ordem na qual o ano, mês e dia serão exibidos. Pressione ® para prosseguir ao próximo passo.

## **5 Ligue ou desligue o horário de verão.**

As opções de horário de verão serão mostradas. O horário de verão está desativado por padrão. Se o horário de verão estiver em vigor no fuso horário local, pressione **A** para destacar **Ligado** e pressione <u></u>ରେ.

## **6 Configure a data e a hora.**

O diálogo mostrado à direita será exibido. Pressione  $\triangle$  ou  $\triangleright$  para selecionar um item,  $\triangle$  ou  $\nabla$  para alterar. Pressione <sup>66</sup> para ajustar o relógio e sair para o modo de disparo.

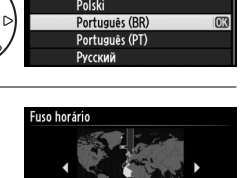

London, Casablanca UTC 0 01/01/2012 00:00:00

Language(LANG) Italiano Magyar **Nederlands** Norsk

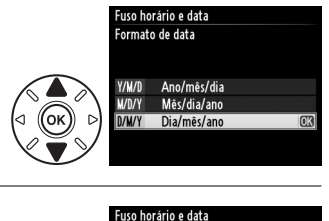

lorário de verão

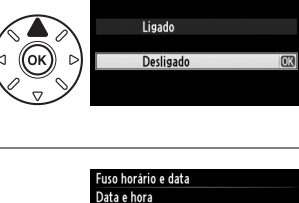

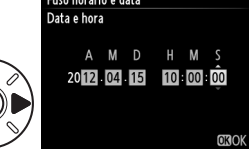

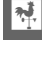

#### A **Ajustando o Relógio**

O idioma e ajustes de data/hora podem ser alterados a qualquer momento usando as opções **Idioma (Language)** ( $\Box$  [253\)](#page-278-0) e **Fuso horário e data** ( $\Box$  [253](#page-278-1)) no menu de configuração. O relógio da câmera pode ser também sincronizado com dispositivos GPS ( $\Box$  [175\)](#page-200-0).

#### A **Bateria do Relógio**

O relógio da câmera é alimentado por uma fonte de alimentação independente e recarregável, que é carregada, se necessário, quando a bateria principal está instalada ou a câmera é alimentada por um conector de alimentação EP-5B e um adaptador AC EH-5b opcionais ( $\Box$  [297\)](#page-322-0). Dois dias de carga alimentarão o relógio por cerca de três meses. Se a câmera mostra um aviso no início dizendo que o relógio não está ajustado e um ícone **BIGB** pisca na tela de informações, a bateria do relógio está fraca e o relógio foi redefinido. Acerte o relógio com a hora e a data corretas.

#### A **Relógio da Câmera**

O relógio da câmera é menos preciso do que a maioria dos relógios domésticos e de pulso. Verifique regularmente o relógio com outros relógios mais precisos e ajuste-o quando necessário.

# <span id="page-54-0"></span>**Insira um Cartão de Memória**

A câmera armazena fotos em cartões de memória **S**ecure **D**igital (SD) (vendidos separadamente;  $\Box$  [333](#page-358-0)). A câmera tem dois compartimentos de cartão de memória (Compartimento 1 e Compartimento 2). Se você vai usar apenas um cartão de memória, insira-o no Compartimento 1  $(1, 30)$  $(1, 30)$  $(1, 30)$ .

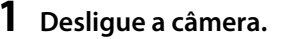

#### A **Inserir e Retirar Cartões de Memória**

Sempre desligue a câmera antes de inserir ou retirar os cartões de memória.

## **2 Abra a tampa do compartimento do cartão.**

Deslize a tampa do compartimento do cartão para fora  $(\hat{q})$  e abra o compartimento do cartão  $(\overline{2})$ .

## **3 Insira o cartão de memória.**

Segurando o cartão de memória como mostrado à direita, insira-o até que ele se encaixe com um clique. A luz indicadora de acesso ao cartão de memória piscará por alguns segundos.

#### **M** Inserir Cartões de Memória

Inserir o cartão de cabeça para baixo ou de trás para frente pode danificar a câmera ou o cartão. Certifique-se de que o cartão esteja na orientação correta. A tampa do compartimento do cartão não fechará caso o cartão não esteja corretamente inserido.

Feche a tampa do compartimento do cartão de memória. Se esta é a primeira vez que o cartão será usado na câmera ou o cartão foi formatado em outro dispositivo, formate o cartão como descrito na página [31.](#page-56-0)

# **16GB**

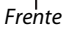

Luz indicadora de acesso ao cartão de memória

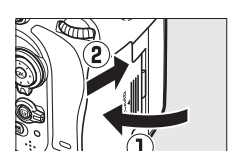

#### A **Removendo Cartões de Memória**

Após confirmar que a luz indicadora de acesso ao cartão de memória está desligada, abra a tampa do compartimento do cartão de memória e pressione o cartão para dentro para ejetá-lo  $(\widehat{1})$ . O cartão pode, então, ser removido com a mão  $(Q)$ .

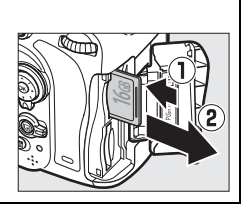

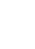

 $\frac{1}{\sqrt{2}}$ 

#### A **Não há cartão de memória**

Se a câmera com uma bateria EN-EL15 carregada for desligada sem um cartão de memória inserido,  $\left(-\mathbf{E} - \mathbf{S}\right)$  será exibido no painel de controle e no visor.

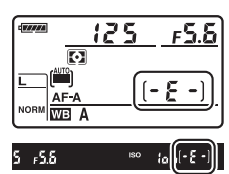

#### <span id="page-55-2"></span><span id="page-55-1"></span>A **Usar Dois Cartões de Memória**

<span id="page-55-0"></span>O Compartimento 1 é para o cartão principal, o cartão no Compartimento 2 faz o papel de backup ou secundário. Se a configuração padrão de **Sobrecarga** é selecionada para **Fun. atrib. ao cart. no Comp. 2** ( $\Box$  [96\)](#page-121-0), quando dois cartões de memória são inseridos, o cartão no Compartimento 2 será usado apenas quando o cartão no Compartimento 1 estiver cheio.

Compartimento 1

Compartimento 2  $125$ 

5.6

5.5ء

 $O(1)$ 

骨

TERRA

 $\overline{\mathbf{S}}$ 

 $\sqrt{5}$  $FX$   $FY$ 

Tela de informações

◎ 亚明 日2s 图 由

 $\Box$ 岡岡

 $125$ 

**ISONE N EGANEE** 

O painel de controle exibe o compartimento ou compartimentos que no momento contém um cartão de memória (o exemplo à direita mostra os ícones exibidos quando um cartão é inserido em cada compartimento). Se o cartão de memória estiver cheio ou ocorreu um erro, o ícone do Se o cartão de memoria estiver cheio ou ocorreu um erro, o icorie do memorialmente de controle<br>Cartão afetado piscará (CD [324\)](#page-349-0).

## D **Cartões de Memória**

- **•** Os cartões de memória podem ficar quentes depois do uso. Tome as devidas precauções ao retirar os cartões de memória da câmera.
- **•** Desligue a câmera antes de inserir ou retirar cartões de memória. Não retire cartões de memória da câmera, desligue a câmera, nem retire ou desconecte a fonte de alimentação durante a formatação ou enquanto os dados estiverem sendo gravados, excluídos ou copiados para um computador. A não observância destas precauções poderá resultar em perdas de dados ou danos na câmera ou no cartão.
- **•** Não toque nos terminais dos cartões com os dedos nem com objetos metálicos.
- **•** Evite dobrar ou sujeitar a quedas e choques físicos fortes.
- **•** Não pressione/entorte o revestimento do cartão. A não observância desta precaução pode danificar o cartão.
- **•** Não o exponha à água, calor, níveis elevados de umidade ou luz solar direta.
- **•** Não formate os cartões de memória em um computador.

# <span id="page-56-0"></span>**Formate o Cartão de Memória**

Os cartões de memória devem ser formatados antes da primeira utilização ou depois de serem utilizados ou formatados em outros dispositivos.

## D **Formatar Cartões de Memória**

A formatação dos cartões de memória exclui permanentemente quaisquer dados que eles possam conter. Certifique-se de copiar as fotografias e outros dados que você deseja guardar para um computador antes de continuar  $(1/193)$  $(1/193)$ .

## **1 Ligue a câmera.**

**2 Pressione os botões** O **(**Q**) e** Z **(**Q**).** Mantenha pressionados simultaneamente os botões  $\tilde{w}$  (remar) e  $\tilde{w}$  (remar) até que um  $F_{\Omega}$   $\sim$ (formato) piscante apareça nas telas de velocidade do obturador no painel de controle e no visor. Se dois cartões de memória são inseridos, o cartão no Compartimento 1  $(1, 30)$  $(1, 30)$  $(1, 30)$ será selecionado. Você pode escolher o cartão no Compartimento 2 girando o Disco de comando principal. Para sair sem formatar o cartão de memória, espere até que  $F_{\Omega}$   $\sim$  pare de piscar (cerca de seis segundos) ou pressione qualquer  $bot$ ão diferente de  $\tilde{m}$  (re $\overline{m}$ ) e  $\tilde{m}$  (re $\overline{m}$ ).

## **3 Pressione os botões** O **(**Q**) e** Z **(**Q**) novamente.**

Pressione os botões  $\tilde{w}$  ( $\tilde{w}$ ) e  $\tilde{\mathbf{C}}$  ( $\tilde{w}$ ) simultaneamente uma segunda vez enquanto **E a c** estiver piscando para formatar o cartão de memória. Não retire o cartão de memória nem remova ou desconecte a fonte de alimentação durante a formatação.

Quando a formatação estiver concluída, o painel de controle e o visor mostrarão o número de fotografias que podem ser gravadas nas configurações atuais.

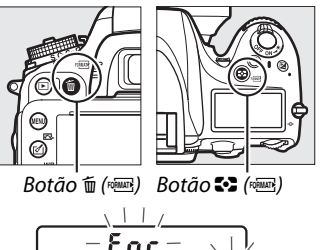

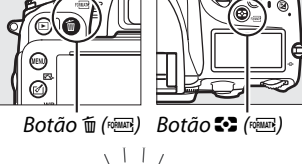

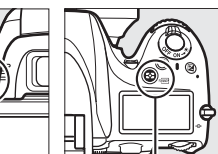

 $\frac{1}{\sqrt{2}}$ 

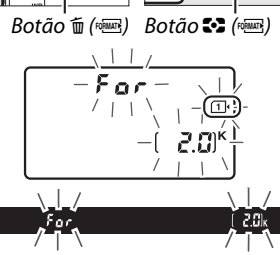

#### A **Chave de Proteção contra Gravação**

Os cartões de memória SD são equipados com uma chave de proteção contra gravação para evitar perdas acidentais de dados. Quando essa chave está na posição "lock", o cartão de memória não pode ser formatado nem fotografias podem ser gravadas ou apagadas (um aviso será exibido no monitor se você tentar liberar o obturador). Para desbloquear o cartão de memória, deslize a chave para a posição "gravação".

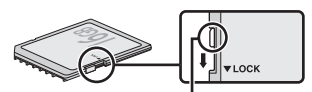

Chave de proteção contra gravação

#### A **Veja Também**

Veja a página [250](#page-275-0) para obter informações sobre como formatar os cartões de memória usando a opção **Formatar cartão de memória** no menu de configuração.

# **Ajuste o Foco do Visor**

A câmera é equipada com ajuste de dioptria para acomodar diferenças individuais na visão. Verifique que a tela no visor esteja em foco antes de enquadrar fotos no visor.

## **1 Ligue a câmera.**

Remova a tampa da lente e ligue a câmera.

## **2 Foque o visor.**

Gire o controle de ajuste de dioptria até que os limitadores de área AF estejam em foco nítido. Ao operar o controle de ajuste de dioptria com seu olho no visor, tenha cuidado para não colocar seus dedos ou unhas no seu olho.

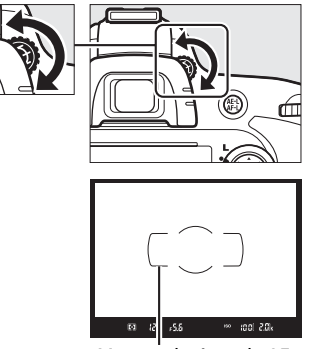

 $\overline{\mathcal{M}}$ 

Marcas da área de AF

#### A **Ajustar o Foco do Visor**

Se você não conseguir focar o visor como descrito acima, selecione o foco automático de servo único (**AF-S**; □ [97](#page-122-0)), AF de ponto único (□ [99](#page-124-0)) e o ponto de foco central (□ [101](#page-126-0)), e, então, enquadre um assunto de alto contraste no ponto de foco central e pressione o botão de liberação do obturador até a metade para focar a câmera. Com a câmera em foco, use o controle de ajuste de dioptria para focar com nitidez o assunto no visor. Se necessário, o foco do visor pode ser ajustado ainda mais usando lentes corretivas opcionais ( $\Box$  [297\)](#page-322-1).

 $\frac{1}{\sqrt{2}}$ 

# **s Fotografia Básica e Reprodução**

# <span id="page-60-1"></span>**Fotografia "Apontar-e-Fotografar" (Modos** i **e** j**)**

Essa seção descreve como tirar fotografias no modo  $\frac{100}{10}$  (automático), um modo "Apontar-e-Fotografar" em que a maioria das configurações são controladas pela câmera em resposta às condições de disparo, e em que o flash vai disparar automaticamente se o assunto não está bem iluminado. Para tirar fotografias com o flash desligado e ao mesmo tempo deixando a câmera no controle de outras configurações, gire o disco de modo para  $\circledA$  para selecionar o modo automático (flash desligado).

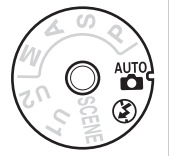

 $\blacktriangledown$ 

# **Passo 1: Ligue a Câmera**

## **1 Ligue a câmera.**

Remova a tampa da lente e ligue a câmera. O painel de controle ligará e a tela no visor acenderá.

## <span id="page-60-0"></span>**2 Verifique o nível da bateria.**

Verifique o nível da bateria no painel de controle ou no visor.

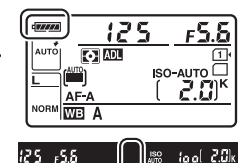

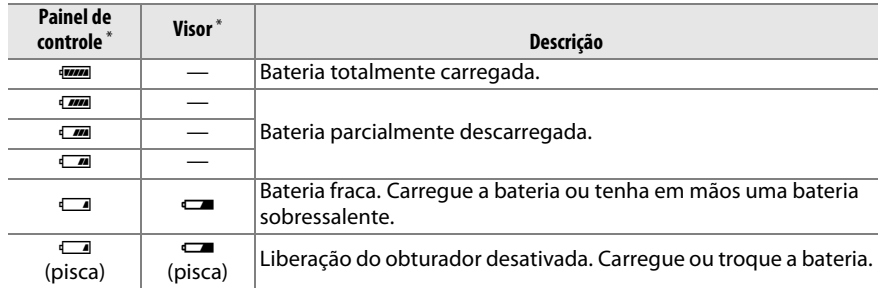

\* Nenhum ícone é exibido quando a câmera é alimentada por um conector de alimentação EP-5B e adaptador AC EH-5b opcionais. **-** aparece na exibição de informações.

#### A **Limpeza do Sensor de Imagem**

A câmera vibra o filtro passa-baixa que cobre o sensor de imagem para remover poeira quando a câmera é ligada ou desligada ( $\Box$  [301](#page-326-0)).

#### **3 Verifique o número de poses restantes.** O painel de controle e o visor mostram o número de fotografias que podem ser tiradas nas

configurações atuais (os valores acima de 1000 são arredondados para baixo na centena mais próxima, por exemplo, valores entre 2000 e 2099 são

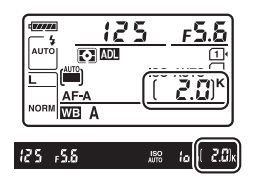

apresentados como 2,0 K). Se dois cartões de memória estiverem inseridos, as telas mostrarão o espaço disponível no cartão contido no Compartimento 1 ( $\Box$  [30](#page-55-2)). Quando o número de poses restantes atingir  $\vec{a}$ , o número irá piscar,  $\vec{F}$  o  $\vec{L}$  to  $\vec{F}$  ou  $\vec{F}$ piscarão nas telas de velocidade do obturador e o ícone para o cartão afetado piscará. Insira outro cartão de memória ( $\Box$  [29](#page-54-0)) ou exclua algumas fotografias ( $\Box$  [47,](#page-72-0) [189\)](#page-214-0).

# **Passo 2: Selecione o modo**  $\overset{\text{\tiny{A}}}{\mathbf{\Omega}}$  **ou**  $\overset{\text{\tiny{A}}}{\mathbf{\Omega}}$

Para fotografar onde o uso do flash é proibido, fotografar crianças ou capturar iluminação natural em condições de baixa iluminação, gire o disco de modo para  $\mathcal D$ . Caso contrário, rode o disco de modo para  $\ddot{a}$ . Disco de modo

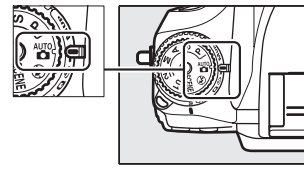

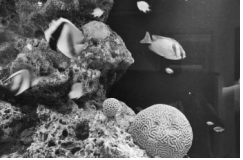

 $\mathsf{Modo}\, \mathfrak{B}$  and  $\mathfrak{B}$ 

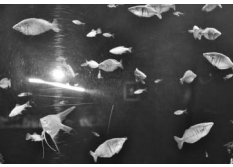

## A **Tela da Câmera Desligada**

Se a câmera for desligada com uma bateria e um cartão de memória inseridos, o ícone do cartão de memória e o número de poses restantes serão exibidos (alguns cartões de memória podem, em casos raros, só exibir estas informações quando a câmera está ligada).

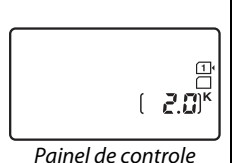

## **1 Prepare a câmera.**

Ao enquadrar as fotografias no visor, segure o punho em sua mão direita e sustente o corpo da câmera ou a lente com a esquerda. Mantenha os cotovelos apoiados levemente contra o seu tronco para ter suporte e coloque um pé meio passo à frente do outro para manter seu corpo equilibrado. Ao enquadrar as fotos na orientação retrato (vertical), segure a câmera como mostrado na parte inferior das três ilustrações à direita.

No modo  $\circledA$ , as velocidades do obturador são lentas quando a iluminação é ruim. O uso de um tripé é recomendado.

## **2 Enquadre a fotografia.** Enquadre uma fotografia no visor com o assunto principal nos limitadores de área AF.

#### A **Usando uma lente zoom**

Use o anel de zoom para ampliar o zoom no assunto, para que este encha uma área maior do quadro, ou reduza o zoom para aumentar a área visível na fotografia final (selecione comprimentos de foco mais longos na escala da distância focal da lente para ampliar o zoom, comprimentos de foco mais curtos para reduzir o zoom).

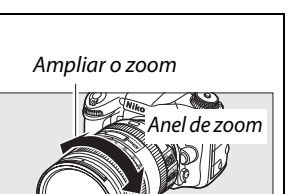

Reduzir o zoom

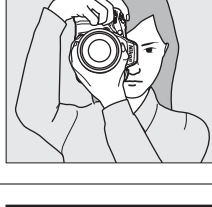

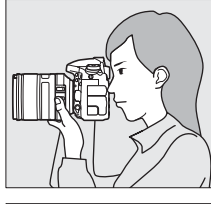

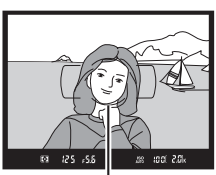

Marcas da área de AF

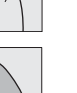

 $\overline{\mathbf{r}}$ 

## **1 Pressione o botão de liberação do obturador até a metade.**

Pressione o botão de liberação do obturador até a metade para focar. O ponto de foco ativo será exibido. Se o assunto está mal iluminado, o flash pode saltar e o iluminador auxiliar AF pode acender.

## **2 Verifique os indicadores no visor.** Quando a operação de foco estiver completa, o  $indicatedor$  de imagem em foco  $($ ) aparecerá no visor.

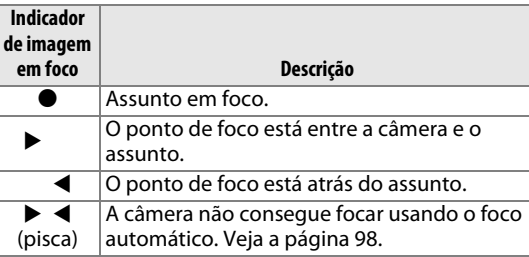

Com o botão de liberação do obturador pressionado até a metade, o número de poses que podem ser armazenadas no buffer de memória (" $\tau$ ";  $\Box$  [84\)](#page-109-0) será mostrado no visor.

# **Passo 5: Dispare**

Pressione suavemente o botão de liberação do obturador até o final para disparar o obturador e gravar a fotografia. A luz indicadora de acesso ao cartão de memória próxima à tampa do compartimento do cartão de memória vai acender enquanto a fotografia é gravada no cartão de memória. Não ejete o cartão de memória nem retire ou desconecte a fonte de alimentação até que a luz apague e a gravação termine.

Luz indicadora de acesso ao cartão de memória

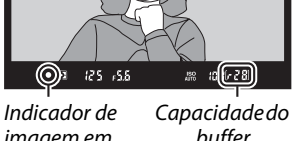

Ponto de foco

imagem em foco buffer

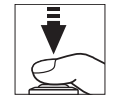

#### <span id="page-64-1"></span><span id="page-64-0"></span>A **O botão de liberação do obturador**

A câmera tem um botão de liberação do obturador com duas fases. A câmera foca quando o botão de liberação do obturador é pressionado até a metade. Para tirar uma fotografia, continue pressionando o botão de liberação do obturador até o final.

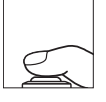

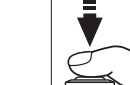

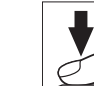

Foco: aperte até a metade Dispare: aperte até o final

#### A **Temporizador standby**

O visor e as exibições de velocidade de obturador e abertura do painel de controle irão desligar se nenhuma operação for feita em aproximadamente 6 segundos, reduzindo o consumo de bateria. Pressione o botão de liberação do obturador até a metade para reativar a exibição. O período de tempo antes que o temporizador standby expire automaticamente pode ser selecionado usando a Configuração Personalizada c2 (Temporizador standby,  $\Box$  [227\)](#page-252-0).

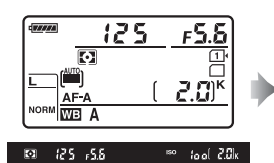

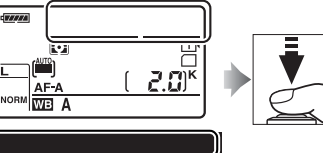

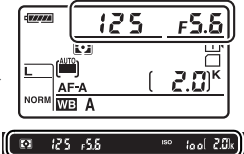

#### Fotômetros ligados Fotômetros desligados Fotômetros ligados

#### A **Flash Embutido**

Se for necessária iluminação adicional para exposição correta no modo  $\ddot{\bullet}$ , o flash embutido vai saltar automaticamente quando o botão de liberação do obturador é pressionado até a metade. Se o flash estiver levantado, fotografias podem ser tiradas somente quando o indicador de flash pronto  $(\frac{1}{2})$  é exibido. Se o indicador de flash pronto não é exibido, o flash está carregando: remova seu dedo brevemente do botão de liberação do obturador e tente novamente.

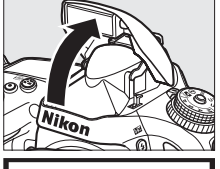

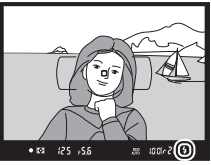

Para economizar energia quando o flash não estiver em uso, pressione-o suavemente para baixo até que o trave no lugar com um clique.

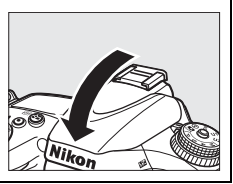

# **Fotografia Criativa (Modos de Cena)**

A câmera oferece uma escolha de modos de "cena". Escolher um modo de cena otimiza automaticamente as configurações para se adequarem à cena selecionada, fazendo fotografia criativa ser tão simples quanto selecionar um modo, enquadrar uma foto, e disparar como descrito nas páginas [35](#page-60-1)–[39.](#page-64-1)

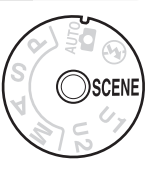

## <span id="page-65-0"></span>❚❚ *Modo* h

Para visualizar a cena selecionada atual, gire o disco de modo para SCENE e pressione o botão **E.** Para escolher outra cena, gire o disco de comando principal.

Disco de modo

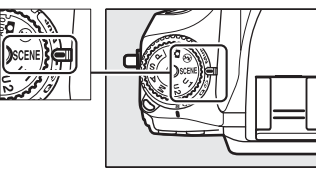

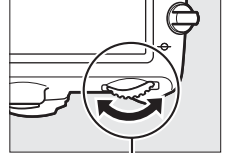

Disco de comando principal Monitor

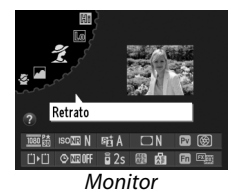

Retrato | Paisagem | Criança | Esportes | Close-up Retrato noturno Paisagem noturna  $\mathcal{Z}$  | a |  $\mathcal{Z}$  |  $\mathcal{R}$  |  $\mathcal{R}$  |  $\mathcal{R}$  |  $\mathcal{R}$  | a Festa/ ambiente<br>*interno* Praia/neve Pôr do sol Alvorada/ crepúsculo Ret. animal de Luz de velas  $\Box$  Desabrochar stuvw x y Cores do outono | Comida | Silhueta | High key | Low key **c** | 11 | 21 | 00 | 10

## ❚❚*Modos de cena* k *Retrato*

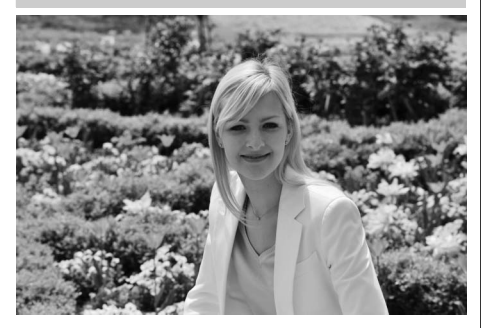

Use para retratos com tons de pele suaves e de aparência natural. Se o assunto estiver longe do fundo ou uma lente telefoto estiver sendo usada, detalhes do fundo serão suavizados para dar à composição uma noção de profundidade.

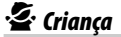

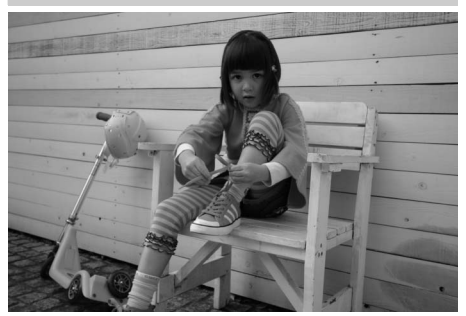

Use para fotos de crianças. Roupas e detalhes do fundo são vividamente processados, enquanto tons de pele permanecem suaves e naturais.

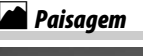

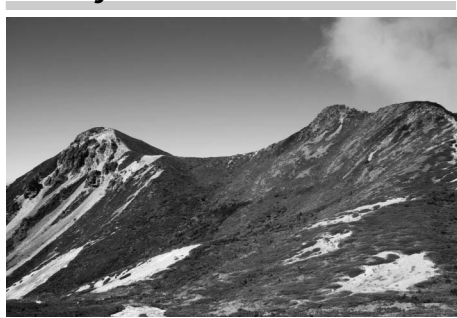

Use para fotos de paisagem vivas na luz do dia. O flash embutido e o iluminador auxiliar de AF desligam. O uso de um tripé é recomendado para prevenir desfoque quando a iluminação é ruim.

## m*Esportes*

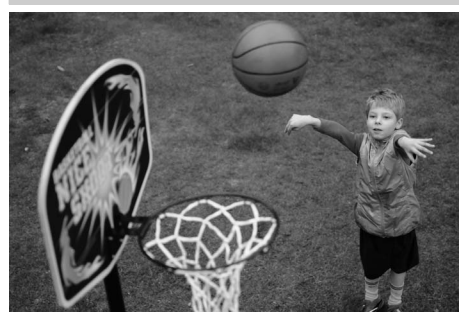

Velocidades rápidas do obturador congelam o movimento para fotos de esportes dinâmicos no qual o assunto principal se destaca claramente. O flash embutido e o iluminador auxiliar de AF desligam. Parar tirar uma sequência de fotos, selecione o modo de liberação contínua ( $\Box$  6, [83](#page-108-0)).

## n *Close-Up*

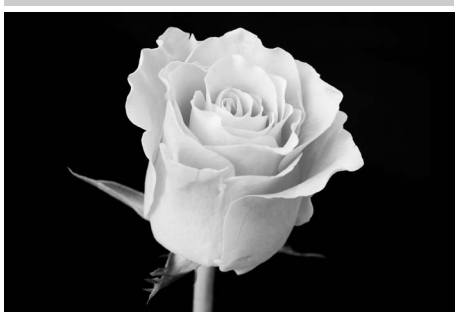

 $\blacktriangleright$ 

Use para fotos close-up de flores, insetos e outros objetos pequenos (uma lente macro pode ser usada para focar em distâncias muito curtas). O uso de um tripé é recomendado para prevenir desfoque.

r *Paisagem noturna*

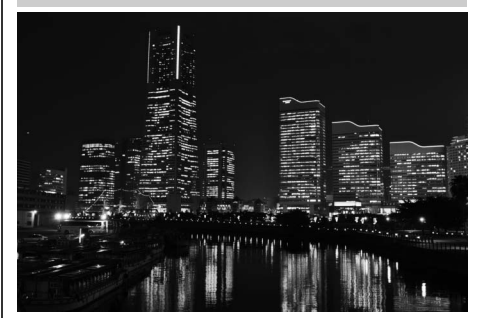

Reduza o ruído e cores não naturais ao fotografar paisagens noturnas, incluindo iluminação da rua e letreiros de neon. O flash embutido e o iluminador auxiliar de AF desligam. O uso de um tripé é recomendado para prevenir desfoque.

## o *Retrato noturno*

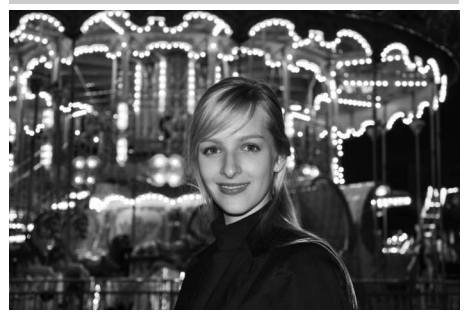

Use para um equilíbrio natural entre o assunto principal e o fundo em retratos tirados com pouca luz. Uso de um tripé é recomendado para prevenir desfoque quando a iluminação é ruim.

s *Festa/ambiente interno*

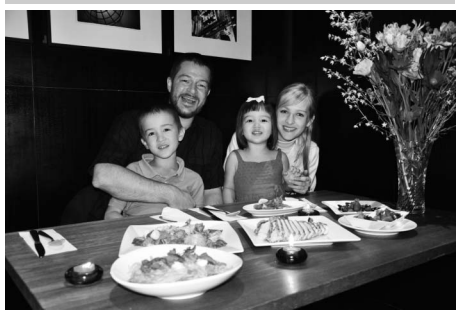

Capture os efeitos de iluminação de fundo de ambientes internos. Use para festas e outras cenas de ambientes internos.

## t *Praia/neve*

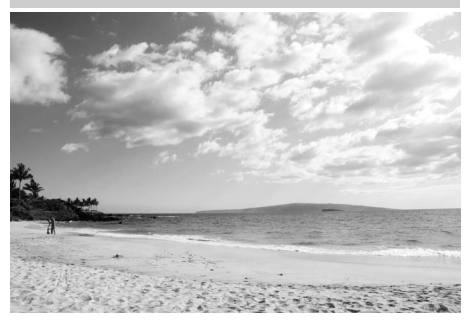

Capture o brilho da luz do dia de paisagens extensas de água, neve ou areia. O flash embutido e o iluminador auxiliar de AF desligam.

#### v *Alvorada/crepúsculo*

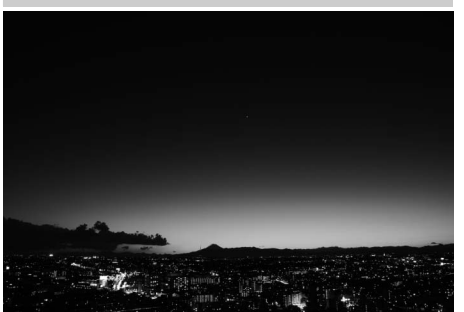

Preserva as cores vistas com luz natural fraca como antes do crepúsculo ou após o pôr do sol. O flash embutido e o iluminador auxiliar de AF desligam. O uso de um tripé é recomendado para prevenir desfoque quando a iluminação é ruim.

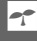

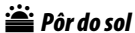

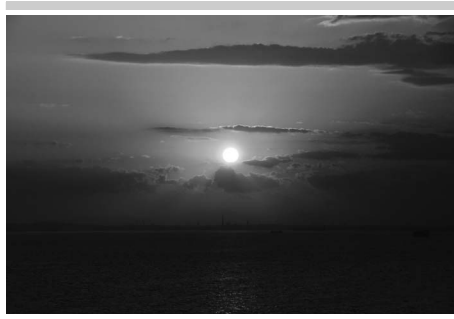

Preserva a matiz profunda vista no nascer e pôr-do-sol. O flash embutido e o iluminador auxiliar de AF desligam. O uso de um tripé é recomendado para prevenir desfoque quando a iluminação é ruim.

w*Ret. animal de estimação*

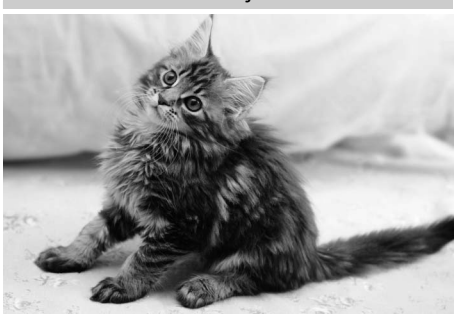

Use para retratos de animais agitados. O iluminador auxiliar de AF desliga.

#### x *Luz de velas*

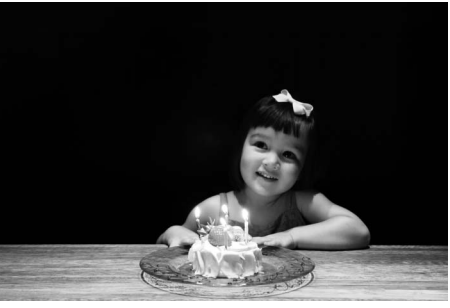

 $\blacktriangleright$ 

Para fotografias tiradas com luz de velas. O flash embutido desliga. O uso de um tripé é recomendado para prevenir desfoque quando a iluminação é ruim.

z*Cores do outono*

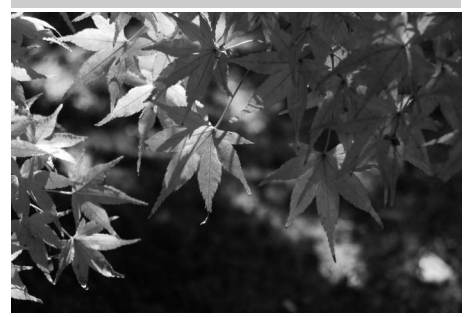

Captura os vermelhos e amarelos brilhantes nas folhas de outono. O flash embutido desliga. O uso de um tripé é recomendado para prevenir desfoque quando a iluminação é ruim.

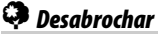

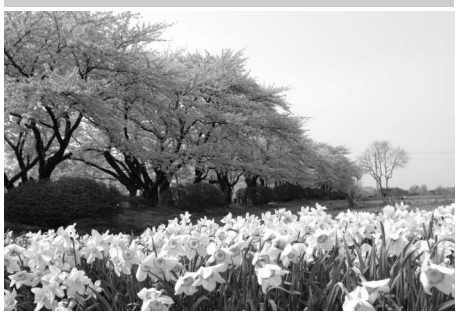

Use para campos de flores, pomares floridos, e outras paisagens apresentando grandes áreas de floração. O flash embutido desliga. O uso de um tripé é recomendado para prevenir desfoque quando a iluminação é ruim.

## 0*Comida*

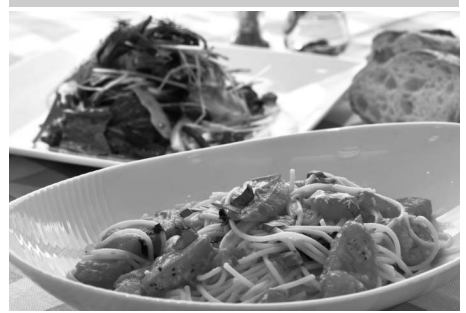

Use para fotos vivas de comida. O uso de um tripé é recomendado para prevenir desfoque. O flash também pode ser usado  $(D = 143)$  $(D = 143)$ .

## 1 *Silhueta*

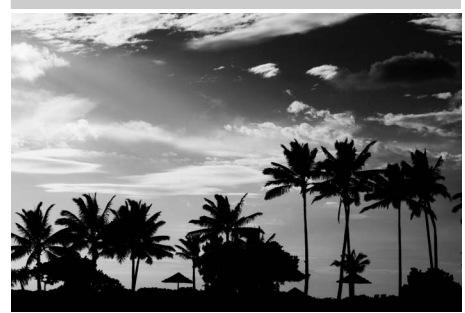

Assuntos de silhueta contra fundos brilhantes. O flash embutido desliga. O uso de um tripé é recomendado para prevenir desfoque quando a iluminação é ruim.

#### 3 *Low Key*

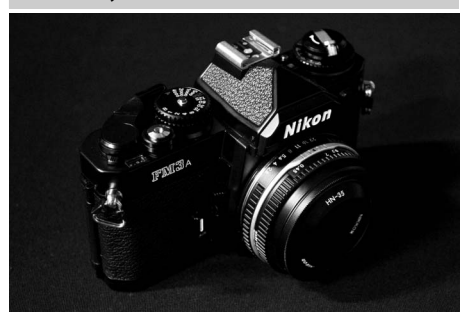

Use quando fotografar cenas escuras para criar imagens escuras e sombrias que trazem à tona destaques. O flash embutido desliga. O uso de um tripé é recomendado para prevenir desfoque quando a iluminação é ruim.

### 2 *High Key*

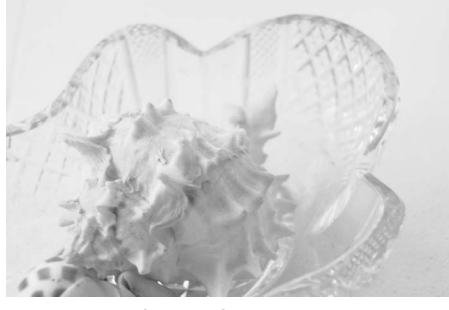

Use quando fotografar cenas brilhantes para criar imagens brilhantes que parecem estar cheias de luz. O flash embutido desliga.

 $\boxed{\mathbf{r}^*}$ 

# **Reprodução Básica**

## **1** Pressione o botão **E**.

Uma fotografia será exibida no monitor. O cartão de memória contendo a imagem exibida no momento é mostrado por um ícone.

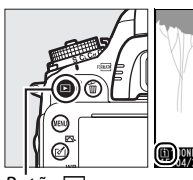

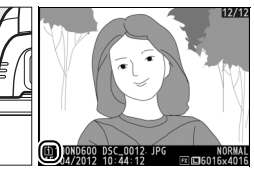

**DAUTO**1 0, 0

1/ 125 F5. 6 80 100 85mm

1/12 NIKON D600

[1]100ND600 DSC\_0001.JPG | N**ORMAL**<br>15/04/2012 10:02:28 | 网**口6**016x4016

sRGB rash

 $B$ otão  $\blacksquare$ 

## **2 Exiba imagens adicionais.**

Imagens adicionais podem ser mostradas pressionando 4 ou 2. Para ver informações adicionais sobre a fotografia atual, pressione  $\blacktriangle$  $e \blacktriangledown$  ( $\Box$  [179\)](#page-204-0).

#### Para terminar a reprodução e voltar para o modo de disparo, pressione até a metade o botão de liberação do obturador.

#### A **Revisão de Imagens**

Quando Ligado é selecionado para Revisão de imagens no menu de reprodução ( $\Box$  [212\)](#page-237-0), as fotografias são exibidas automaticamente no monitor por alguns segundos após o disparo.

#### A **Veja Também**

Veja a página [178](#page-203-0) para obter informações sobre como escolher um compartimento do cartão de memória.
## **Excluindo Fotografias Indesejadas**

Para excluir a fotografia exibida atualmente no monitor, pressione o botão  $\tilde{p}$  ( $\equiv$ ). Note que, uma vez excluídas, as imagens não podem ser recuperadas.

## **1 Exiba a fotografia.**

Exiba a fotografia que você deseja excluir como descrito na página anterior. A localização da imagem atual é mostrada por um ícone no canto inferior esquerdo da tela.

### **2 Elimine a fotografia.**

Pressione o botão m̃ (  $Q$ ). Será exibida uma caixa de diálogo de confirmação; pressione o botão  $\tilde{m}$  ( $\sqrt{Q}$ ) novamente para excluir a imagem e voltar para a reprodução. Para sair sem excluir a fotografia, pressione  $\Box$ .

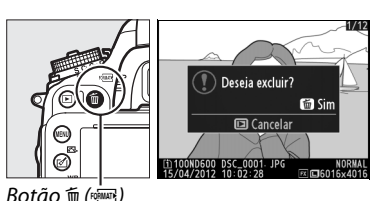

#### A **Eliminar**

Para excluir imagens específicas ( $\Box$  [190\)](#page-215-0), todas as imagens tiradas em uma data selecionada  $($  $\Box$  [191\)](#page-216-0), ou todas as imagens em um local escolhido em um cartão de memória específico (0 [190\)](#page-215-1), use a opção **Excluir** no menu de reprodução.

 $\boxed{\Upsilon}$ 

# $\boxed{\mathbf{w}}$ **Fotografia com Exibição ao Vivo**

Siga os seguintes passos para tirar fotos na exibição ao vivo.

### **1 Gire o seletor de exibição ao vivo para** C **(fotografia com exibição ao vivo).**

#### **Z** Cubra o Visor

Para prevenir que a luz entre pelo visor e interfira com a exposição, remova o ocular de borracha e cubra o visor com a tampa da ocular DK-5 (fornecida) antes de fotografar ( $\Box$  [86\)](#page-111-0). Seletor de exibição ao

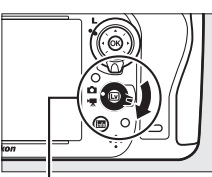

vivo

### **2** Pressione o botão  $\omega$ .

O espelho será suspenso e a visualização através da lente será mostrada no monitor da câmera. O assunto não ficará mais visível no visor.

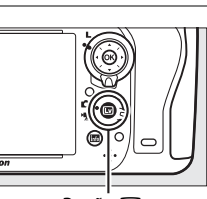

Botão **国** 

## <span id="page-74-1"></span><span id="page-74-0"></span>**3 Posicione o ponto de foco.**

Posicione o ponto de foco no assunto como descrito na página [51.](#page-76-0)

## **4 Foque.**

Pressione o botão de liberação do obturador até a metade para focar.

O ponto de foco piscará em verde enquanto a câmera foca. Se a câmera conseguir focar, o ponto de foco será exibido em verde, se a câmera não conseguir focar, o ponto de foco piscará em vermelho (note que fotos podem ser tiradas mesmo quando o ponto de foco pisca em vermelho, verifique o foco no monitor antes de disparar). A exposição pode ser travada pressionando o botão 結 AE-L/AF-L (□ [110](#page-135-0)), o foco é

travado quando o botão de liberação do obturador é pressionado até a metade. No modo **M**, a exposição pode ser ajustada com a ajuda de um indicador de exposição ( $\Box$  [78](#page-103-0)).

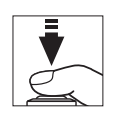

**Botão <sup>AEL</sup> AE-L/AF-L** 

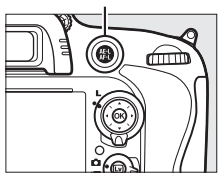

## **5 Tire a fotografia.**

Pressione o botão de liberação do obturador até o fim para disparar. O monitor desligará.

### **6 Saia do modo de exibição ao vivo.**

Pressione o botão  $\textcircled{u}$  para sair do modo de exibição ao vivo.

#### D **Finalizando Exibição ao Vivo**

A exibição ao vivo terminará automaticamente se a lente for removida. A exibição ao vivo pode terminar automaticamente para evitar danos aos circuitos internos da câmera, saia da exibição ao vivo quando a câmera não estiver em uso. Note que a temperatura dos circuitos internos da câmera pode subir e o ruído (pontos brilhantes, pixels brilhantes com espaçamento aleatório ou neblina) pode aparecer nas seguintes situações (a câmera pode também ficar bem quente, mas isso não indica um mau funcionamento):

- **•** A temperatura ambiente está alta
- **•** A câmera foi usada por longos períodos de tempo na exibição ao vivo ou para gravar vídeos

**•** A câmera foi usada no modo de obturação contínuo por longos períodos de tempo Se a exibição ao vivo não iniciar quando você pressionar o botão  $\text{ } \text{ } \text{ } \omega$ , espere que os circuitos internos esfriem e tente novamente.

#### A **Escolhendo um Picture Control (Somente modos P, S, A, e M)**

Pressionar [4] ([3] durante a exibição ao vivo exibe uma lista de Picture Controls. Destaque o Picture Control desejado e pressione > para ajustar as configurações Picture Control ( $\Box$  [129](#page-154-0)).

 $B$ otão  $\mathbb{Z}$  ( $\mathbb{Z}$ )

#### A **Vídeos**

A gravação de vídeo não fica disponível durante a fotografia com exibição ao vivo e pressionar o botão de gravação de vídeo não surte efeito algum. Selecione a exibição ao vivo de vídeo ( $\Box$  [57](#page-82-0)) para gravar vídeos.

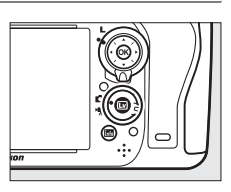

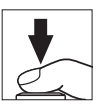

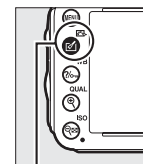

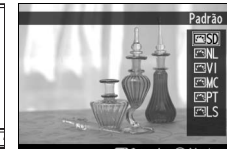

## <span id="page-76-0"></span>**Focar na Exibição ao Vivo**

Para focar usando o foco automático, gire o seletor do modo de foco para **AF** e siga os passos abaixo para escolher o modo foco automático e o AF modo área. Para informações sobre como focar manualmente, veja a página [55.](#page-80-0)

Seletor do modo de foco

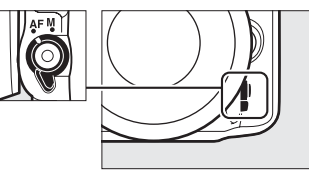

### <span id="page-76-2"></span><span id="page-76-1"></span>❚❚ *Escolhendo um Modo de Foco*

Os seguintes modos de foco automático estão disponíveis na exibição ao vivo:

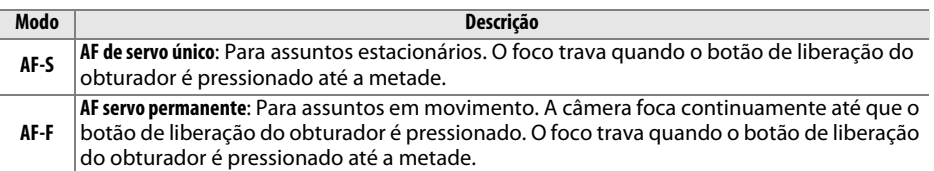

Para escolher um modo de foco automático, pressione o botão de modo AF e gire o disco de comando principal até o modo desejado ser exibido no monitor.

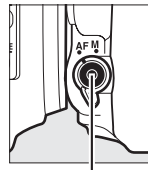

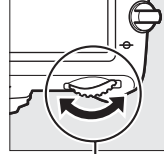

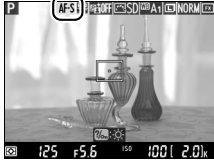

**Monitor** 

Botão modo AF Disco de comando principal

#### <span id="page-76-3"></span>D **Usar o Foco Automático na Exibição ao Vivo**

Use uma lente AF-S. Os resultados desejados podem não ser conseguidos com outras lentes ou teleconversores. Note que na exibição ao vivo, o foco automático é mais lento e o monitor pode ficar mais claro ou escuro enquanto a câmera foca. O ponto de foco pode, às vezes, ser exibido em verde quando a câmera não consegue focar. A câmera pode não conseguir focar nas seguintes situações:

- **•** O assunto contém linhas paralelas ao longo da borda do quadro
- **•** Falta contraste ao assunto
- **•** O assunto no ponto de foco contém áreas com brilho fortemente contrastante ou o assunto é iluminado por um projetor, um letreiro de néon ou outra fonte de luz que muda o brilho
- **•** Flicker ou faixas aparecem sob luz fluorescente, iluminação a vapor de mercúrio, vapor de sódio ou similar
- **•** Um filtro cruzado (estrela) ou outro filtro especial é usado
- **•** O assunto parece ser menor que o ponto de foco
- **•** O assunto é dominado por padrões geométricos regulares (por exemplo, persianas ou uma fileira de janelas em um arranha-céu)
- **•** O assunto está em movimento

### <span id="page-77-1"></span><span id="page-77-0"></span>❚❚ *Escolhendo um AF Modo Área*

Os seguintes modos de área AF podem ser selecionados na exibição ao vivo:

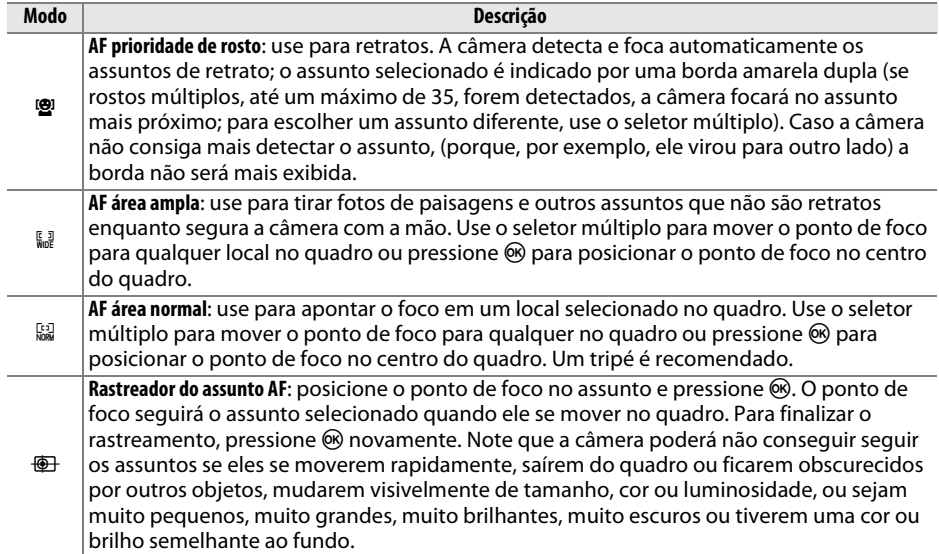

Para escolher um AF modo área, pressione o botão de modo AF e gire o disco de subcomando até o modo desejado ser exibido no monitor.

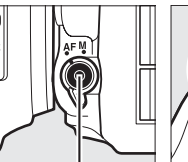

Botão modo AF Disco de

subcomando

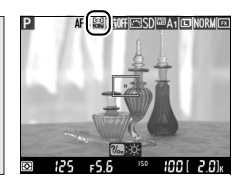

Monitor

## <span id="page-78-1"></span>**Tela da Exibição ao Vivo: Fotografia com Exibição ao Vivo**

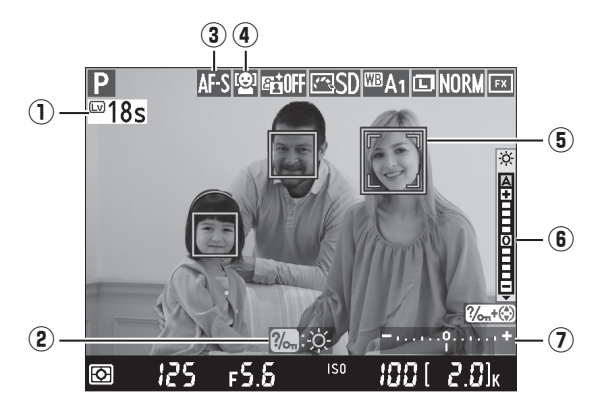

<span id="page-78-0"></span>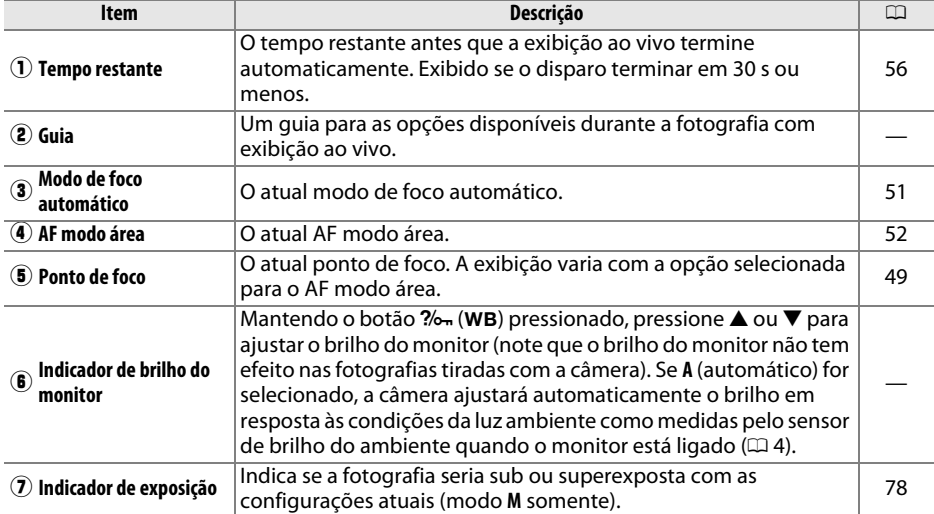

#### $\blacksquare$  A Tela de Exibição ao Vivo

Apesar de não aparecerem na fotografia final, contornos serrilhados, cores falsas, moiré e pontos brilhantes podem aparecer no monitor, enquanto faixas brilhantes podem aparecer em algumas áreas com outdoors piscantes ou outras fontes de luz intermitentes ou se o assunto for iluminado brevemente por uma luz estroboscópica ou outra fonte de luz brilhante e momentânea. Além disso, distorção pode ocorrer se a câmera estiver inclinada horizontalmente ou se um objeto se mover rapidamente através do quadro. Flicker e faixas visíveis no monitor sob lâmpadas fluorescentes, vapor de mercúrio ou de sódio podem ser reduzidos usando **Redução de flicker**  $(4252)$  $(4252)$ , apesar de que aqueles podem ainda ser visíveis na fotografia final em algumas velocidades de obturador. Ao disparar no modo de exibição ao vivo, evite apontar a câmera para o sol ou outras fontes de luz forte. A não observância desta precaução pode resultar em danos aos circuitos internos da câmera.

#### A **Exposição**

Dependendo da cena, a exposição pode diferir daquela que seria obtida quando a exibição ao vivo não é usada. A fotometria na exibição ao vivo é ajustada para se adequar à tela de exibição ao vivo, produzindo fotografias com uma exposição aproximada ao que é visto no monitor. Nos modos **P, S, A**, e M, a exposição pode ser ajustada em ±5 EV (□ [112\)](#page-137-0). Note que os efeitos de valores acima de +3 EV ou abaixo de –3 EV não podem ser visualizados no monitor.

## **Tela de Informações: Fotografia com Exibição ao Vivo**

Para ocultar ou exibir os indicadores no monitor durante a fotografia com exibição ao vivo, pressione o botão **Ro.** 

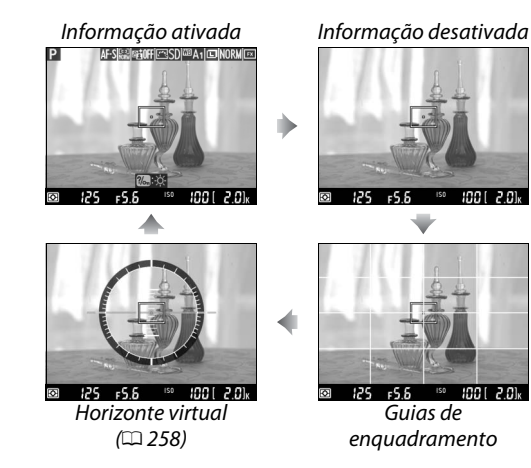

## <span id="page-80-1"></span><span id="page-80-0"></span>**Foco Manual**

Para focar no modo de foco manual ( $\Box$  [103](#page-128-0)), gire o anel de foco da lente até que o assunto esteja focado.

Para ampliar a exibição no monitor até cerca de 19× para ter um foco preciso, pressione o botão  $\mathcal{R}$  (QUAL). Enquanto a visualização através da lente é ampliada, uma janela de navegação aparecerá em um quadro cinza no canto inferior direito da tela. Use o seletor múltiplo para percorrer as áreas do quadro que não estão visíveis no monitor (disponível somente se a opção AF área ampla ou AF área normal estiver selecionada para AF modo área) ou pressione  $Q\equiv$  (ISO) para reduzir o zoom.

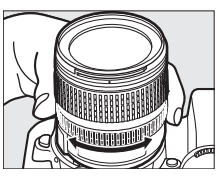

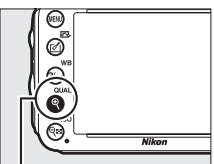

 $Bot\tilde{a}o\mathcal{R}$  (QUAL)

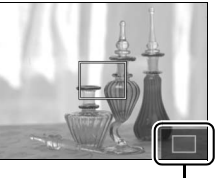

Janela de navegação

#### A **Lentes Sem Contato de CPU**

Ao usar lentes sem contato de CPU, certifique-se de inserir a distância focal e a abertura máxima usando a opção **Dados da lente s/ cont. de CPU** no menu de configuração ( $\Box$  [172\)](#page-197-0). Lentes sem contato de CPU podem ser usadas apenas nos modos  $A \in M$  ( $\Box$  [73](#page-98-0)), a abertura pode ser ajustada usando o anel de abertura da lente.

#### <span id="page-81-0"></span>D **Tela de Contagem Regressiva**

Uma contagem regressiva será exibida 30 s antes da exibição ao vivo terminar automaticamente  $(4153)$  $(4153)$  $(4153)$ , o temporizador ficará vermelho se a exibição ao vivo estiver para encerrar para proteger os circuitos internos ou se uma opção diferente de **Sem limite** for selecionada para a Configuração Personalizada c4—**Temp. p/ deslig. do monitor > Exibição ao vivo**; □ [228](#page-253-0)—5 s antes do desligamento automático do monitor). Dependendo das condições de disparo, o temporizador pode aparecer imediatamente quando a exibição ao vivo é selecionada. Note que, embora a contagem regressiva não apareça durante a reprodução, a exibição ao vivo ainda assim terminará automaticamente quando o temporizador expirar.

#### A **HDMI**

Se a câmera for conectada a um dispositivo de vídeo HDMI durante a fotografia com exibição ao vivo, o monitor da câmera ainda ficará ligado e o dispositivo de vídeo mostrará a visualização através da lente como mostrado à direita. Se o dispositivo suporta HDMI-CEC, selecione **Desligado** para a opção **HDMI** > **Controle de dispositivos** no menu de configuração  $($  $\Box$  [205\)](#page-230-0) antes de disparar usando a exibição ao vivo.

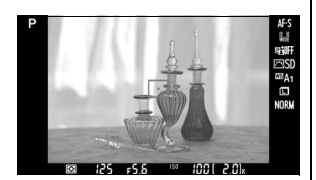

 $\sqrt{L}v$ 

# <span id="page-82-1"></span><span id="page-82-0"></span>**E Exibição ao Vivo do Vídeo**

Os vídeos podem ser gravados com exibição ao vivo.

### **1 Gire o seletor de exibição ao vivo para** 1 **(exibição ao vivo do vídeo).**

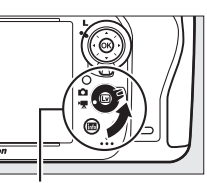

Seletor de exibição ao vivo

## $2$  Pressione o botão  $\omega$ .

O espelho será levantado e a visualização através das lentes será mostrada no monitor da câmera como apareceria no vídeo real, modificado para os efeitos da exposição. O assunto não ficará mais visível no visor.

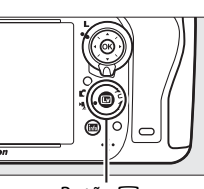

 $Rot\phi$   $\overline{w}$ 

#### A **Ícone** 0

Um ícone  $\overline{\mathbb{R}}$  ( $\Box$  [61\)](#page-86-0) indica que os vídeos não podem ser gravados.

#### A **Antes de Gravar**

Antes de gravar, escolha um abertura (apenas modos **A** e **M**, 0 [77](#page-102-0), [78](#page-103-1)); também pode escolher um Controle de Imagem (apenas modos **P**, **S**, **A** e **M**, 0 [129\)](#page-154-0) ou espaço de cor (0 [217](#page-242-0)). Nos modos **P**, **S**, **A** e **M**, o balanço de brancos (0 [115\)](#page-140-0) pode ser ajustado a qualquer tempo ao pressionar o botão  $\frac{2}{2}$  (WB) e ao girar o disco de comando principal.

**3 Escolha um modo de foco** ( $\Box$  [51](#page-76-2)).

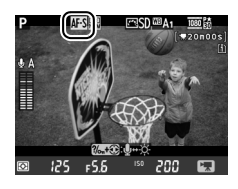

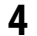

**4 Escolha um AF modo área** ( $\Box$  [52\)](#page-77-1).

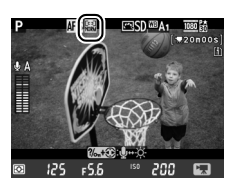

Enquadre a cena de abertura e foque como descrito nos Passos 3 e 4 nas páginas [49](#page-74-1) (para obter mais informações sobre o foco na exibição ao vivo do vídeo, veja a página [51\)](#page-76-3).

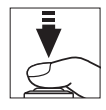

Note que o número de assuntos que podem ser detectados com o AF com prioridade de rosto diminui durante a exibição ao vivo do vídeo.

#### A **Exposição**

As seguintes configurações podem ser ajustadas na exibição ao vivo do vídeo:

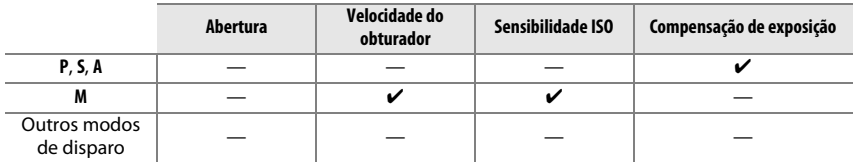

No modo **M**, a sensibilidade ISO pode ser ajustada entre 100 e Hi 2 e a velocidade do obturador entre 1/25 s e 1/4000 s (a menor velocidade disponível do obturador varia com a velocidade de gravação de quadros;  $\Box$  [65\)](#page-90-0). Nos outros modos, a velocidade do obturador e a sensibilidade ISO são ajustadas automaticamente. Se o resultado está super ou subexposto, saia e reinicie a exibição ao vivo de vídeo.

## <span id="page-83-0"></span>**6 Comece a gravar.**

Pressione o botão de gravação de vídeos para iniciar a gravação. Um indicador de gravação e o tempo disponível são exibidos no monitor. A exposição é ajustada usando a fotometria matricial e pode ser travada ao pressionar o botão  $\frac{4\pi}{6}$ **AE-L/AF-L** ( $\Box$  [110](#page-135-0)) ou (nos modos **P**, **S**, e **A**) alterados para até ±3 EV em passos de 1/3 EV usando compensação de exposição ( $\Box$  [112](#page-137-0)). No modo de foco automático, o foco pode ser travado ao pressionar o botão de liberação do obturador até a metade.

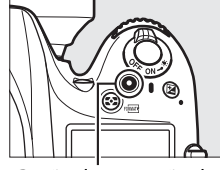

Botão de gravação de vídeos

Indicador de gravação

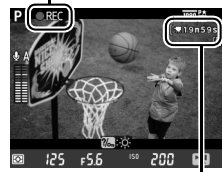

Tempo restante

#### A **Áudio**

A câmera pode gravar vídeo e som. Não cubra o microfone, na parte dianteira da câmera, durante a gravação. Note que o microfone embutido pode gravar os sons feitos pela lente durante o foco automático ou redução de vibração.

## **7 Termine a gravação.**

Pressione o botão de gravação de vídeos novamente para terminar a gravação. A gravação terminará automaticamente quando a duração máxima for atingida ou o cartão de memória estiver cheio.

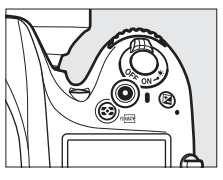

#### A **Duração Máxima**

O tamanho máximo para arquivos individuais de vídeo é de 4 GB (para tempo máximo de gravação, veja página [65](#page-90-1)); note que, dependendo da velocidade de gravação do cartão de memória, a gravação pode terminar antes que este tamanho seja alcançado ( $\Box$  [333](#page-358-0)).

#### A **Tirando Fotografias**

Para tirar uma fotografia enquanto uma gravação estiver em andamento, pressione o botão de liberação do obturador até o final (se desejado, exibição de informações do disparo pode ser atribuída para **Fn**, previsão da profundidade de campo, ou o botão **AE-L/AF-L** e o botão usado para exibir configurações de fotografia estática da câmera antes de disparar:  $\Box$  [247](#page-272-0), [248\)](#page-273-0). A gravação de vídeo terminará (a cena gravada até esse ponto será salva) e a câmera voltará para a exibição ao vivo. A fotografia será gravada na definição da área de imagem atual usando um corte com uma proporção de 16:9. As fotos serão tiradas com o flash desligado. Note que a exposição para fotografias não pode ser visualizada durante a exibição ao vivo de vídeos. O modo **P**, **S**, ou **A** é recomendado, mas resultados precisos podem ser obtidos no modo **M,** ao usar **Fn**, botão de previsão da profundidade de campo, ou o botão **AE-L/AF-L** ( $\Box$  [247](#page-272-0), [248\)](#page-273-0), usando o botão para exibir informações de disparo e checar o indicador de exposição. Compensação de exposição para a fotografia pode ser ajustada para valores entre –5 e +5 EV, mas somente valores entre  $-3$  e  $+3$  pode ser visualizado no monitor (modos **P**, **S**, e **A**;  $\Box$  [112\)](#page-137-0).

#### D **Tela de Contagem Regressiva**

Uma contagem regressiva será exibida 30 s antes da exibição ao vivo terminar automaticamente ( $\Box$  [53](#page-78-1)). Dependendo das condições de disparo, o temporizador pode aparecer imediatamente ao começar a gravação de vídeo. Note que, independentemente da quantidade de tempo disponível para a gravação, a exibição ao vivo ainda assim terminará automaticamente quando o temporizador expirar. Aguarde que os circuitos internos esfriem antes de retomar a filmagem.

### **8 Saia do modo de exibição ao vivo.**

Pressione o botão  $\textcircled{u}$  para sair do modo de exibição ao vivo.

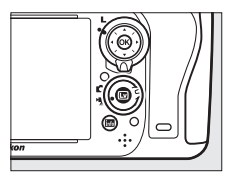

## <span id="page-85-0"></span>**Índices**

Se a **Marca de índice** for selecionada para a Configuração Personalizada g1 (**Atribuir o botão Fn**,  $\Box$  [247\)](#page-272-0), g2 (**Atribuir o botão de previsão**,  $\Box$  [248](#page-273-1)), ou g3 (Atribuir o botão AE-L/AF-L, 0 [248\)](#page-273-0), você pode pressionar o botão durante a gravação para adicionar índices que podem ser usados para localizar quadros durante a edição e reprodução ( $\Box$  [68](#page-93-0)). Até 20 índices podem ser adicionados a cada vídeo.

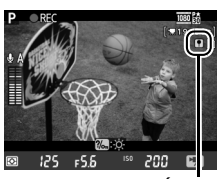

Índice

#### A **Veja Também**

As opções de tamanho de quadro, sensibilidade do microfone e compartimento do cartão estão disponíveis no menu **Configurações de vídeo** ( $\Box$  [65\)](#page-90-0). O foco pode ser ajustado manualmente como descrito na página [55](#page-80-1). Os papéis desempenhados pelos botões J, **Fn**, previsão da profundidade de campo e os botões A **AE-L/AF-L** podem ser escolhidos usando Configurações Personalizadas f1 (**Botão OK (modo de disp.)**;  $\Box$  [241](#page-266-0)), g1 (**Atribuir o botão Fn**;  $\Box$  [247\)](#page-272-0), g2 (Atribuir o botão de previsão; **maza [248\)](#page-273-1) e g3 (Atribuir o botão AE-L/AF-L**, maza [248](#page-273-0)), respectivamente (as últimas três opções também permitem a você travar a exposição sem ter que manter um botão pressionado). A Configuração Personalizada g4 (**Atribuir botão do obturador**; 0 [248](#page-273-2)) controla se o botão de liberação do obturador pode ser usado para iniciar a exibição ao vivo do vídeo ou iniciar e terminar a gravação do vídeo.

## **Tela da Exibição ao Vivo: Exibição ao Vivo do Vídeo**

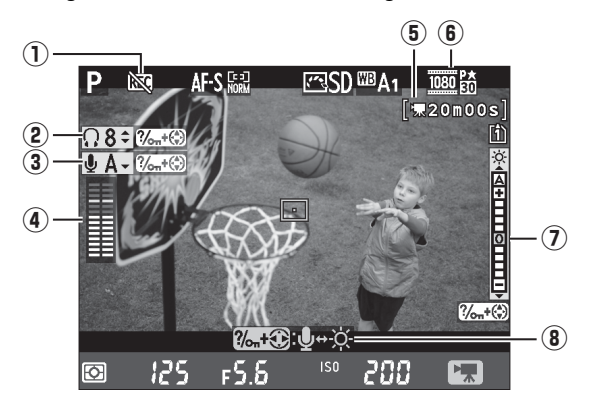

<span id="page-86-1"></span><span id="page-86-0"></span>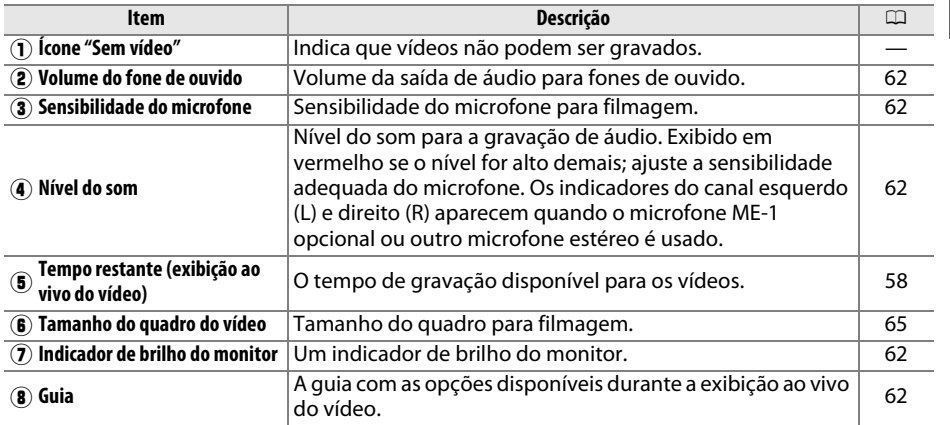

#### A **Usando um Microfone Externo**

O microfone opcional ME-1 estéreo pode ser usado para gravar som estéreo ou evitar a gravação do ruído da lente causado pelo foco automático ( $\Box$  [298](#page-323-0)).

#### A **Fones de ouvido**

Fones de ouvido de terceiros podem ser usados. Note que altos níveis de som podem resultar em volume alto; cuidado particular deve ser tomado quando os fones de ouvido são usados.

**x** 

### <span id="page-87-0"></span>❚❚ *Ajustar as Configurações na Tela de Exibição ao Vivo*

A sensibilidade do microfone, volume do fone de ouvido e brilho do monitor podem ser ajustados conforme descrito abaixo. Note que a sensibilidade do microfone e o volume dos fones de ouvido não podem ser ajustados durante a gravação, e que o brilho afeta somente o monitor ( $\Box$  [61\)](#page-86-1); os vídeos gravados com a câmera não são afetados.

### **1 Destaque uma configuração.** Pressione e segure  $\frac{2}{2}$  (WB) e pressione  $\blacktriangleleft$  ou  $\blacktriangleright$  para destacar o indicador do ajuste desejado.

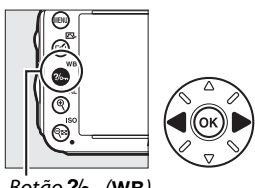

 $Botão ?/$ <sub>0</sub> (WB)

### **XX**

**2 Ajuste a configuração destacada.** Mantendo o botão  $\frac{2}{2}$  (WB) pressionado, pressione  $\triangle$  ou ▼ para ajustar a configuração destacada.

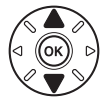

## **Tela de Informações: Exibição ao Vivo do Vídeo**

Para ocultar ou exibir os indicadores no monitor durante a exibição ao vivo do vídeo, pressione o botão **R.** 

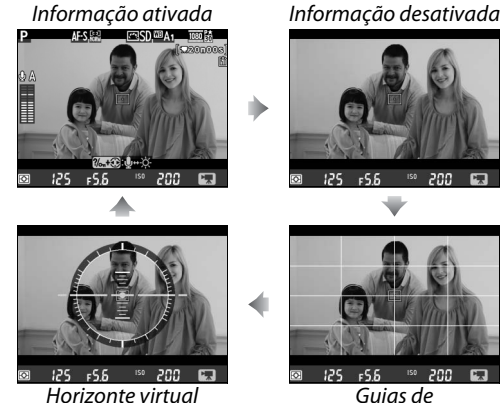

 $(D 258)$  $(D 258)$ 

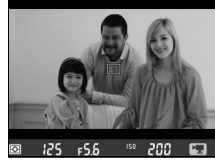

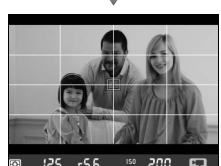

Guias de enquadramento

## **Área de Imagem**

Independentemente da opção selecionada para **Área da imagem** no menu de disparo  $(4.89)$  $(4.89)$ , todos os vídeos e fotografias gravadas com exibição ao vivo de vídeos  $(4.57)$  $(4.57)$  $(4.57)$  têm uma proporção de 16:9. Imagens gravadas com **Ligado** selecionado para **Área da imagem** > **Corte DX automático** e com uma lente DX acoplada usam um formato de vídeo baseado em DX, assim como imagens gravadas com **DX (24×16) 1.5×** selecionado para **Área da imagem** > **Escolher área da imagem**. Um formato de vídeo baseado em FX é usado quando **FX (36×24) 1.0×** é selecionado. Um ícone a é exibido quando um formato de vídeo baseado em DX é selecionado.

#### A **Fotografias de exibição ao vivo de vídeo**

A seguinte tabela mostra o tamanho das fotografias tiradas na exibição ao vivo do vídeo:

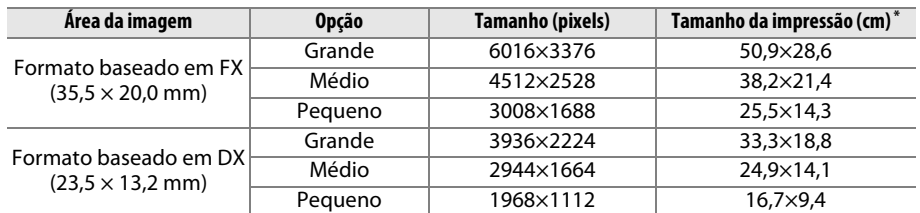

\* Tamanho aproximado quando impresso com 300 dpi. O tamanho da impressão em polegadas é igual ao tamanho da imagem em pixels dividido pela resolução da impressora empontos por polegada (dpi; 1 polegada = aproximadamente 2,54 cm).

A qualidade da imagem é determinada pela opção selecionada para **Qualidade de imagem** no menu de disparo  $($  $\Box$  [93](#page-118-0)).

#### A **HDMI**

Se a câmera estiver conectada a um dispositivo HDMI ( $\Box$  [204\)](#page-229-0), a visualização através da lente aparecerá no monitor da câmera e no dispositivo HDMI. Os indicadores que aparecem no dispositivo HDMI durante a gravação do vídeo são mostrados à direita. O monitor da câmera não mostra o nível do som ou o horizonte virtual. Indicadores no monitor e no dispositivo HDMI não podem ser ocultados ou exibidos usando o botão **显**. Para usar a exibição

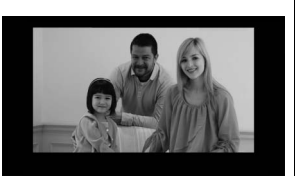

ao vivo, quando a câmera estiver conectada a um dispositivo HDMI-CEC, selecione **Desligado** para **HDMI** > **Controle de dispositivos** no menu de configuração ( $\Box$  [205\)](#page-230-0).

#### A **Cabos do Controle Remoto**

Se **Gravar vídeos** estiver selecionada para a Configuração Personalizada g4 (**Atribuir botão do**  obturador,  $\Box$  [248](#page-273-2)), os botões de liberação do obturador nos cabos de controle remoto opcionais  $MC-DC2$  ( $\Box$  [298\)](#page-323-1) podem ser usados para começar a exibição ao vivo do vídeo, iniciar e terminar a gravação.

#### **M** Gravar Vídeos

Flicker, faixas ou distorções podem ser visíveis no monitor e no vídeo final sob lâmpadas fluorescentes, de vapor de mercúrio ou sódio ou se a câmera estiver inclinada horizontalmente ou se um objeto se deslocar em alta velocidade pelo quadro (para informações sobre como reduzir flicker e faixas, veja **Redução de flicker**,  $\Box$  [252](#page-277-0)). Contornos serrilhados, cores falsas, moiré e pontos brilhantes também podem aparecer. Faixas brilhantes podem aparecer em algumas áreas do quadro quando houver luz de neon ou outras fontes de luz intermitentes ou se o assunto for iluminado brevemente por uma luz estroboscópica ou outra fonte de luz brilhante e momentânea. Ao gravar vídeos, evite apontar a câmera para o sol ou outras fontes de luz forte. A não observância desta precaução pode resultar em danos aos circuitos internos da câmera. Note que ruído (pixels claros com espaçamento aleatório, neblina, ou linhas) e cores inesperadas podem aparecer se você ampliar o zoom na visualização através da lente ( $\Box$  [55](#page-80-1)) durante a exibição ao vivo do vídeo.

A luz do flash não pode ser usada durante a exibição ao vivo do vídeo.

A gravação é finalizada automaticamente se a lente é removida, se o disco de modo é girado, ou se um modo de liberação do obturador no controle remoto é selecionado.

A exibição ao vivo pode terminar automaticamente para evitar danos aos circuitos internos da câmera; saia da exibição ao vivo quando a câmera não estiver em uso. Note que a temperatura dos circuitos internos da câmera pode subir e ruído (pontos brilhantes, pixels brilhantes com espaçamento aleatório ou neblina) pode aparecer nas seguintes situações (a câmera pode também ficar bem quente, mas isso não indica um mau funcionamento):

- **•** A temperatura ambiente é alta
- **•** A câmera foi usada por longos períodos de tempo na exibição ao vivo ou para gravar vídeos

**•** A câmera foi usada no modo de obturação contínuo por longos períodos de tempo Se a exibição ao vivo não iniciar ao pressionar o botão  $\textcircled{u}$ , espere que os circuitos internos esfriem e tente de novo.

## <span id="page-90-0"></span>**Configurações de vídeo**

Use a opção **Configurações de vídeo** no menu de disparo para ajustar as seguintes configurações.

<span id="page-90-2"></span>**• Tam. qd./veloc. grav. qds., Qualidade de vídeo**: Escolha entre as seguintes opções:

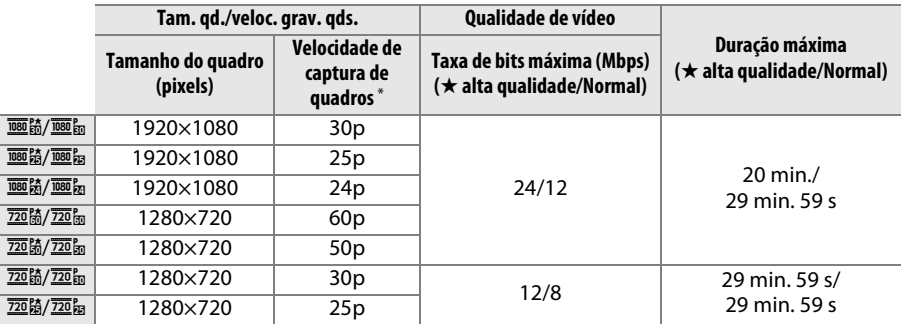

\* Valor listado. As velocidades reais de gravação de quadros para 60p, 50p, 30p, 25p e 24p são respectivamente 59,94, 50, 29,97, 25 e 23,976 qps.

- **• Microfone**: ligue ou desligue o microfone embutido ou os microfones ME-1 estéreo opcionais ou ajuste a sensibilidade do microfone. Escolha **Sensibilidade automática** para ajustar a sensibilidade automaticamente, **Microfone desligado** para desligar a gravação de sons. Para selecionar a sensibilidade do microfone manualmente, selecione **Sensibilidade manual** e escolha a sensibilidade.
- **• Destino**: escolha o compartimento onde os vídeos serão gravados. O menu mostra o tempo disponível em cada cartão. A gravação é encerrada automaticamente quando o tempo se esgota.

<span id="page-90-1"></span>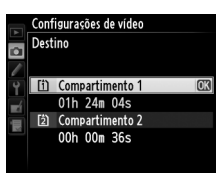

**1 Selecione Configurações de vídeo.** Pressione o botão MENU para exibir os menus. Destaque **Configurações de vídeo** no menu de disparo e pressione  $\blacktriangleright$ .

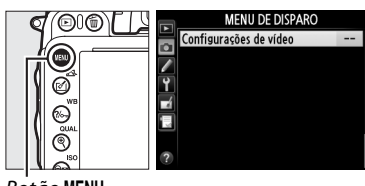

Botão MENU

### **2 Escolha as opções de vídeo.** Destaque o item desejado e pressione  $\blacktriangleright$ , então destaque uma opção e pressione  $\circledR$ .

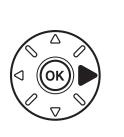

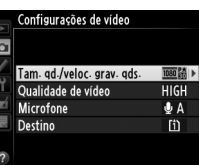

#### $\Sigma$  Tamanho do quadro e Velocidade

O tamanho e a velocidade do quadro afetam a distribuição e a quantidade de ruído (pixels claros com espaçamento aleatório, neblina ou pontos brilhantes).

# <span id="page-92-0"></span>**Visualizar Vídeos**

Vídeos são indicados por um ícone  $\blacksquare$  na reprodução em tamanho cheio ( $\Box$  [177\)](#page-202-0). Pressione <sup>®</sup> para iniciar a reprodução.

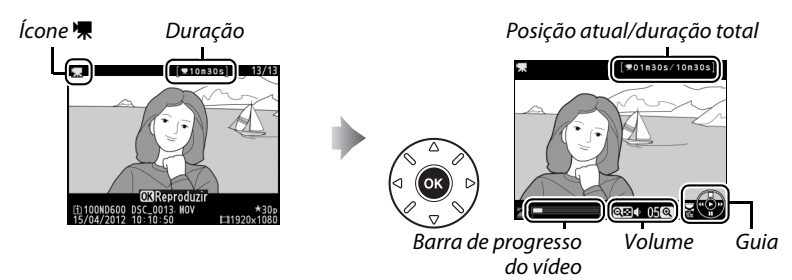

As seguintes operações podem ser realizadas:

<span id="page-92-1"></span>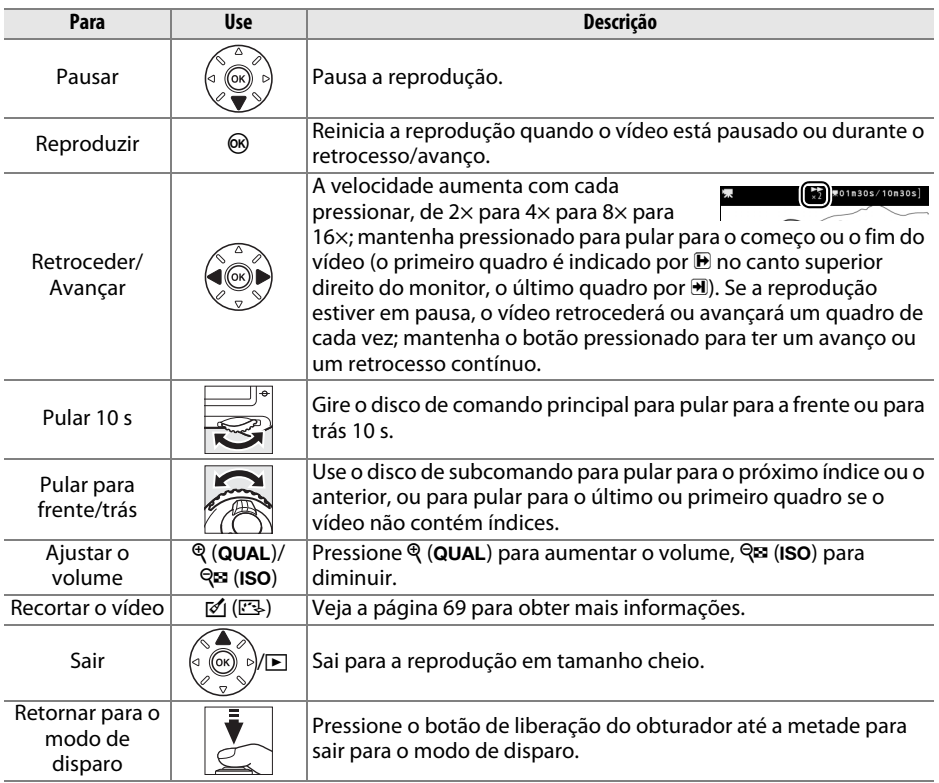

<span id="page-93-0"></span>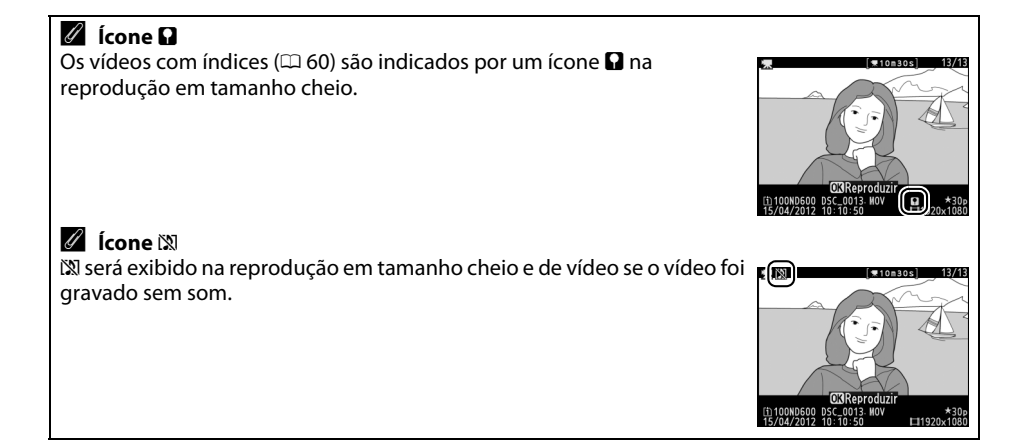

# <span id="page-94-0"></span>**Editando Vídeos**

Corte a sequência para criar cópias editadas dos vídeos ou salve os quadros selecionados como imagens JPEG estáticas.

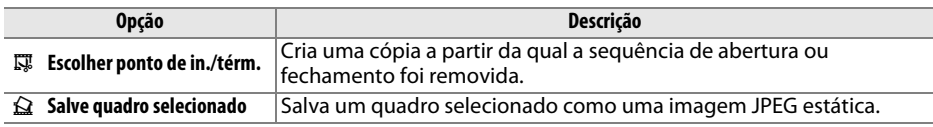

## **Cortar Vídeos**

Para criar cópias cortadas dos vídeos:

**1 Exiba uma foto em tamanho cheio.** Pressione o botão  $\blacktriangleright$  para exibir fotos em tamanho cheio no monitor e pressione  $\blacktriangleleft$  e  $\blacktriangleright$ para percorrer as imagens até que o vídeo que você deseja editar seja exibido.

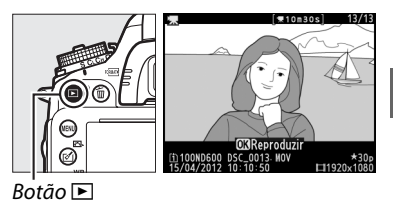

**2 Escolha um ponto inicial ou ponto final.** Reproduza o vídeo como descrito na página [67,](#page-92-0) pressionando ® para iniciar e continuar a reprodução e  $\blacktriangledown$  para pausar e pressionando  $\blacktriangleleft$ ou 2 ou girando os discos principais ou de subcomando para localizar o quadro desejado  $($  $\Box$  [67\)](#page-92-1). A posição aproximada no vídeo pode ser verificada na barra de progresso do vídeo.

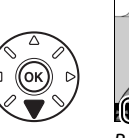

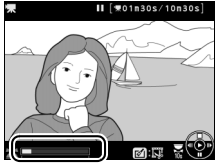

**y** 

Barra de progresso do vídeo

**3 Exiba as opções de edição do vídeo.** Pressione o botão  $\mathcal{O}(\mathbb{E}\mathbb{B})$  para exibir as opções de edição de vídeo.

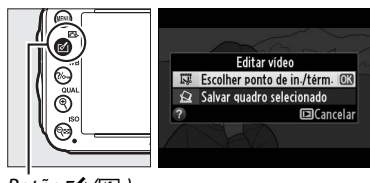

 $B$ otão  $\triangleq$  ( $\boxdot$ )

**x** 

#### **4 Selecione Escolher ponto de in./térm.** Destaque **Escolher ponto de in./térm.** e pressione <sub>(ok)</sub>.

A caixa de diálogo mostrada à direita será exibida; escolha se o quadro atual será o ponto de início ou o ponto final da cópia e pressione J.

## **5 Elimine os quadros.**

Se o quadro desejado não estiver sendo exibido, pressione  $\triangleleft$  ou  $\triangleright$  para avançar ou retroceder (para pular 10 s para a frente ou para trás, gire o disco de comando principal; para pular para um índice, ou para o primeiro ou último quadro se o vídeo não contém

índices, gire o disco de subcomando). Para mudar a seleção atual do ponto de início  $\overline{\mathbf{v}}$  para o ponto final  $\overline{\mathbf{v}}$  ou vice-versa, pressione  $\%$  (WB).

Assim que você tiver selecionado o ponto de início e/ou o ponto final, pressione  $\triangle$ . Todos os quadros antes do ponto de início selecionado e depois do ponto final selecionado serão removidos da cópia.

## **6 Salve a cópia.**

Destaque uma das seguintes opções e pressione <sup>®</sup>:

- **• Salvar como novo arquivo**: Salva a cópia em um novo arquivo.
- **• Substituir arquivo existente**: Substitui o arquivo de vídeo original pela cópia editada.
- **• Cancelar**: Volta ao Passo 5.
- **• Visualizar**: Visualiza a cópia.

As cópias editadas são indicadas por um ícone  $\overline{S}$  na reprodução em tamanho cheio.

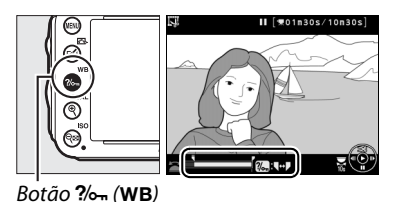

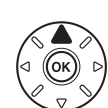

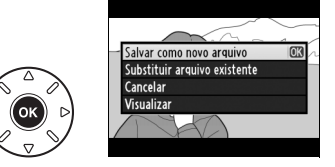

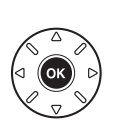

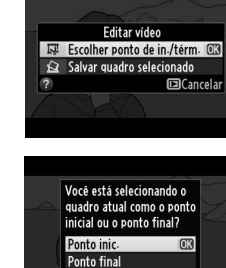

**Excancelar** 

#### A **Cortar Vídeos**

Os vídeos devem ter pelo menos dois segundos de duração. Se uma cópia não puder ser criada na posição de reprodução atual, a posição atual será exibida em vermelho no Passo 5 e nenhuma cópia será criada. A cópia não será gravada se não houver espaço suficiente disponível no cartão de memória.

As cópias têm a mesma data e hora de criação dos originais.

#### A **Menu de Retoque**

Vídeos também podem ser editados usando a opção **Editar vídeo** no menu de retoque ( $\Box$  [261](#page-286-0)).

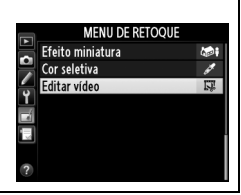

## **Salvar os Quadros Selecionados**

Para salvar uma cópia de um quadro selecionado como uma imagem JPEG estática:

### **1 Exiba o vídeo e escolha um quadro.**

Reproduza o vídeo como descrito na página [67;](#page-92-0) sua posição aproximada no vídeo pode ser verificada na barra de progresso do vídeo. Pressione  $\triangleleft$  ou  $\triangleright$  para retroceder ou avançar e pressione  $\blacktriangledown$  para pausar o vídeo no quadro que você deseja copiar.

**2 Exiba as opções de edição do vídeo.** Pressione o botão  $\mathcal{O}(\mathbb{C}\mathbb{R})$  para exibir as opções de edição do vídeo.

**3 Escolha Salvar quadro selecionado.** Destaque **Salvar quadro selecionado** e pressione ®.

**4 Crie uma cópia de imagem estática.** Pressione **4** para criar uma cópia da imagem estática do quadro atual.

Destaque **Sim** e pressione <sup>@</sup> para criar uma cópia JPEG ( $\Box$  [93\)](#page-118-0) de alta qualidade do quadro selecionado. As imagens estáticas de vídeo são indicadas por um ícone  $\overline{N}$  na reprodução em

**x** 

## A **Salve o Quadro Selecionado**

**5 Salve a cópia.**

tamanho cheio.

As imagens estáticas JPEG do vídeo criadas com a opção **Salvar quadro selecionado** não podem ser retocadas. As imagens estáticas de vídeo JPEG não têm algumas categorias de informação de foto  $(D \cap 179)$  $(D \cap 179)$  $(D \cap 179)$ .

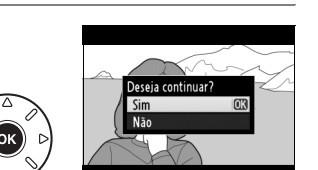

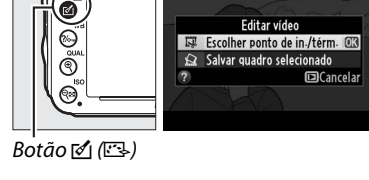

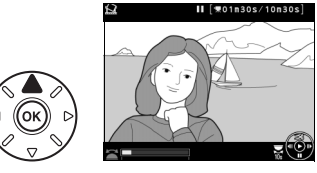

Editar vídeo Escolher ponto de in /térn Salvar quadro selecionado 3

 $\Box$ Cancelar

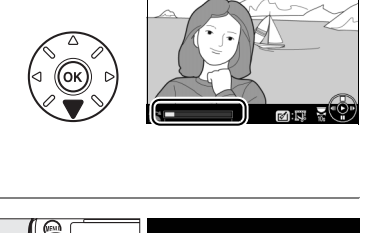

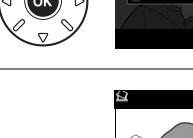

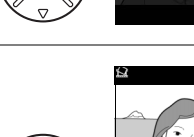

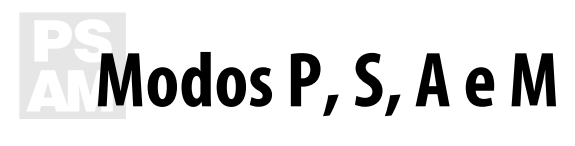

Os modos **P**, **S**, **A** e **M** oferecem diferentes graus de controle sobre a velocidade de obturador e abertura.

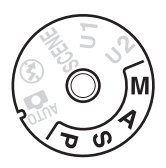

#### <span id="page-98-0"></span>A **Tipos de Lente**

Ao usar uma lente CPU equipada com um anel de abertura ( $\Box$  [287\)](#page-312-0), trave o anel na abertura mínima (número f mais alto). As lentes tipo G não estão equipadas com um anel de abertura.

Lentes sem Contato de CPU podem ser usadas somente nos modos **A** (prioridade de abertura automática) e **M** (manual) quando a abertura pode ser ajustada somente usando o anel de abertura da lente. Selecionar qualquer outro modo desabilita o botão de liberação de obturador.

#### A **Lentes sem Contato de CPU (**0 **[285](#page-310-0))**

Use o anel de abertura da lente para ajustar a abertura. Se a abertura máxima da lente foi especificada usando o item **Dados da lente s/ cont. de CPU** no menu de configuração ( $\Box$  [172](#page-197-0)), quando uma lente sem contato de CPU está acoplada, o número f atual será exibido no visor e no painel de controle, arredondado para a próxima parada inteira. Caso contrário as telas da abertura mostrarão só o número de paradas ( $\Delta$ F, com a abertura máxima exibida como  $\Delta$ F $\Omega$ ) e o número f deverá ser lido no anel de abertura da lente.

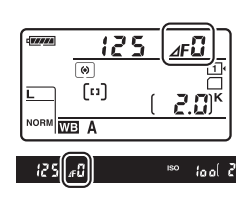

#### A **Velocidade de obturador e abertura**

Dois dos fatores chave para determinar a exposição são velocidade de obturador e abertura. Ao diminuir a velocidade do obturador e aumentando a abertura, ou aumentando a velocidade de obturador e reduzindo a abertura, você pode obter diferentes efeitos mantendo a exposição constante. Velocidades rápidas do obturador e aberturas grandes congelam objetos móveis e suavizam detalhes do fundo, enquanto velocidades baixas de obturador e aberturas pequenas borram objetos móveis e destacam detalhes do fundo.

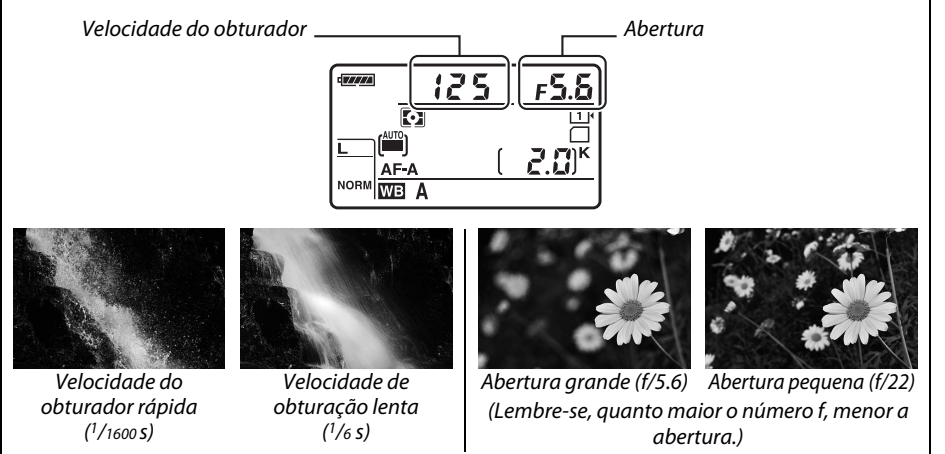

## **P: Autoprogramado**

Neste modo, a câmera ajusta automaticamente a velocidade do obturador e a abertura de acordo com um programa embutido para garantir a exposição ideal na maioria das situações. Esse modo é recomendado para fotos e outras situações nas quais você deseja que a câmera controle a velocidade do obturador e a abertura.

#### A **Programa Flexível**

No modo **P**, combinações diferentes de velocidade do obturador e abertura podem ser selecionadas girando o disco de comando principal enquanto os fotômetros estão ligados ("programa flexível"). Gire o disco para a direita para aberturas grandes (números f baixos), que desfocam os detalhes do fundo ou as velocidades rápidas do obturador que "congelam" o movimento. Gire Disco de comando principal

o disco para a esquerda para aberturas pequenas

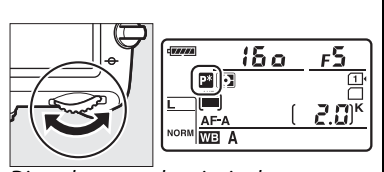

(números f altos), que aumentam a profundidade de campo ou as velocidades lentas do obturador, que desfocam o movimento. Todas as combinações produzem a mesma exposição. Com o programa flexível em vigor, um indicador **De** aparece no painel de controle. Para restaurar as configurações padrão da velocidade do obturador e da abertura, gire o disco de comando principal até que o indicador não seja mais exibido, escolha outro modo, ou desligue a câmera.

#### A **Veja Também**

Veja a página [315](#page-340-0) para informações sobre como usar o programa de exposição embutido. Para informações sobre como ativar os fotômetros, veja "O Temporizador Standby" na página [39](#page-64-0).

## **S: Prioridade do Obturador Automática**

Na prioridade do obturador automática, você escolhe a velocidade do obturador enquanto a câmera seleciona automaticamente a abertura que produzirá a exposição ideal. Utilize as velocidades de obturação lentas para sugerir movimento desfocando os objetos móveis, e velocidades do obturador rápidas para "congelar" o movimento.

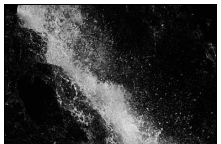

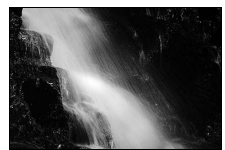

Velocidade do obturador rápida (1/1600 s) Velocidade de obturação lenta (1/6 s)

Para escolher uma velocidade do obturador, gire o disco de comando principal enquanto os fotômetros estão ligados. A velocidade do obturador pode ser configurada para "x  $2a^{\prime\prime}$  ou para valores entre 30 s  $e^{-1}/4000$  S.

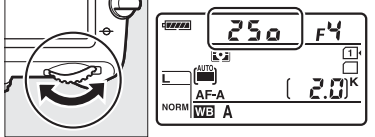

Disco de comando principal

#### A **Veja Também**

Veja página [323](#page-348-0) para informações sobre o que fazer se o indicador "bu l b" ou "--" aparecer na tela de velocidade de obturador.

**PS**<br>AM

## <span id="page-102-0"></span>**A: Prioridade de Abertura Automática**

Na prioridade de abertura automática você escolhe a abertura enquanto a câmera seleciona automaticamente a velocidade do obturador que produzirá a exposição ideal. Aberturas grandes (números f baixos) aumentam o alcance do flash ( $\Box$  [147\)](#page-172-0) e reduzem a profundidade de campo, desfocando os objetos atrás e na frente do assunto principal. Aberturas pequenas (números f altos) aumentam a profundidade de campo, destacando os detalhes do fundo e do primeiro plano. Profundidades de campo curtas são geralmente usadas em retratos para desfocar os detalhes do fundo, ao passo que profundidades de campo longas em fotografias de paisagens para focar o primeiro plano e o fundo.

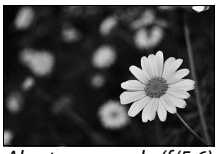

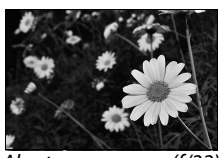

Abertura grande (f/5.6) Abertura pequena (f/22)

Para escolher uma abertura entre os valores mínimo e máximo da lente, gire o disco de subcomando enquanto os fotômetros estiverem ligados.

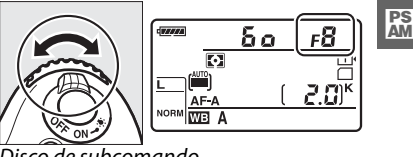

Disco de subcomando

#### A **Previsão da Profundidade de Campo**

Para pré-visualizar os efeitos da abertura, pressione e mantenha pressionado o botão de previsão da profundidade de campo. A lente será parada no valor de abertura selecionado pela câmera (modos **P** e **S**) ou no valor escolhido pelo usuário (modos **A** e **M**), permitindo que a profundidade de campo seja pré-visualizada no visor.

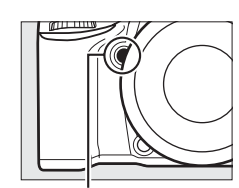

Botão de previsão da profundidade de campo

#### A **Configuração Personalizada e5—Modelagem de flash**

Esta configuração controla se o flash embutido e as unidades de flash opcionais, tais como as SB-910, SB-900, SB-800, SB-700 e SB-600 ( $\Box$  [293\)](#page-318-0), emitirão uma modelagem de flash quando o botão de previsão da profundidade de campo for pressionado. Veja a página [241](#page-266-1) para mais informações.

## <span id="page-103-1"></span>**M: Manual**

No modo de exposição manual, você controla a velocidade do obturador e a abertura. Enquanto os fotômetros estiverem ligados, gire o disco de comando principal para selecionar uma velocidade do obturador e o disco de subcomando para definir a abertura. A velocidade do obturador pode ser ajustada para " $x \overline{e}$  o  $\alpha$ " ou para valores entre 30 s e 1/4000 s, ou o obturador pode ser mantido aberto indefinidamente para uma exposição longa ( $\mathbf{h}_u$ ,  $\mathbf{h}$ ,  $\Box$  [79\)](#page-104-0). A abertura pode ser configurada para valores entre os valores mínimo e máximo da lente. Use os indicadores de exposição para verificar a exposição.

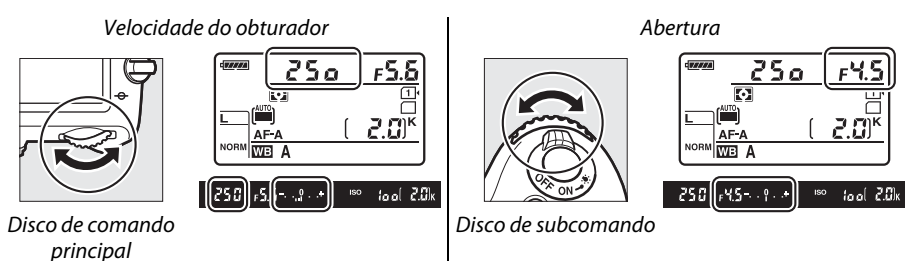

A **Lentes AF Micro NIKKOR**

Desde que um fotômetro externo seja utilizado, a proporção da exposição só precisará ser levada em conta quando o anel de abertura da lente for usado para definir a abertura.

#### <span id="page-103-0"></span>A **Indicador de exposição**

Se uma velocidade do obturador que não seja "bulb" ou "time" for selecionada, o indicador de exposição no visor mostra se uma fotografia seria sub ou superexposta sob as configurações atuais. Dependendo da opção escolhida para a Configuração Personalizada b2 (**Pts. EV do ctrl. de exposição**, □ [224](#page-249-0)), a quantidade de sub ou superexposição é mostrada em incrementos de<br><sup>1</sup>/3 EV ou <sup>1</sup>/2 EV (as ilustrações abaixo mostram a exibição no visor quando **1/3 ponto** é selecionado para a Configuração Personalizada b2). Se os limites do sistema de fotometria forem excedidos, as telas piscarão.

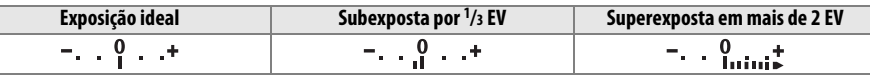

#### A **Veja Também**

Para informações sobre como reverter os indicadores de exposição para que os valores negativos sejam exibidos à direita e os valores positivos à esquerda, veja a Configuração Personalizada f8 (**Indicadores de reversão**,  $\Box$  [246](#page-271-0)).

### <span id="page-104-0"></span>❚❚ *Exposições Longas (Modo M Somente)*

Selecione as seguintes velocidades do obturador para longas exposições de luzes móveis, estrelas, cenários noturnos ou fogos de artifício.

- **• Bulb (**A**)**: o obturador permanece aberto enquanto o botão de liberação do obturador estiver pressionado. Para prevenir desfoque, use um tripé ou um cabo de controle remoto MC-DC2 opcional  $( \Box 298)$  $( \Box 298)$  $( \Box 298)$ .
- **• Tempo (**%**)**: requer um controle remoto ML-L3 opcional ( $\Box$  [298\)](#page-323-3). Inicie a exposição pressionando o botão de liberação do obturador do ML-L3. O obturador permanece aberto por trinta minutos ou até que o botão seja pressionado uma segunda vez.

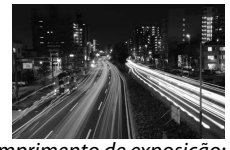

Comprimento de exposição: 35 s Abertura: f/25

## **1 Prepare a câmera.**

Monte a câmera num tripé ou coloque-a sobre uma superfície plana e estável. Para prevenir que a luz entre pelo visor e interfira com a exposição, remova o ocular de borracha e cubra o visor com a tampa da ocular DK-5 fornecida ( $\Box$  [86\)](#page-111-0). Para prevenir a falta de energia antes que a exposição esteja completa, use uma bateria EN-EL15 totalmente carregada ou um adaptador AC EH-5b opcional e um conector de alimentação EP-5B. Note que ruído (pontos brilhantes, pixels claros com espaçamento aleatório ou neblina) pode aparecer nas exposições longas, escolha **Ligado** para **Red. de ruído em longa expo.** no menu de disparo ( $\Box$  [218\)](#page-243-0).

### **2 Gire o disco de modo para M.**

Disco de modo

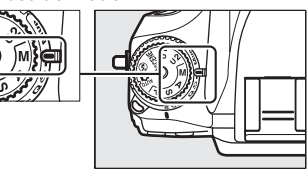

**3 Escolha uma velocidade do obturador.** Enquanto os fotômetros estiverem ligados, gire o disco de comando principal para escolher uma velocidade  $h_{ij}$ :  $h$  do obturador.

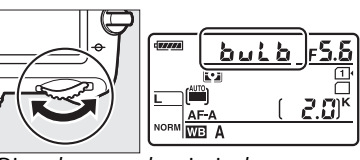

Disco de comando principal

Para uma velocidade "time" do obturador (--), selecione o modo controle remoto de liberação do obturador ( $\Box$  [85\)](#page-110-0) depois de escolher a velocidade do obturador.

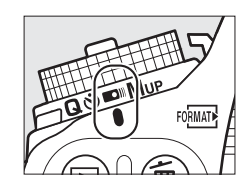

## **4 Abra o obturador.**

**Bulb**: depois de focar, pressione completamente o botão de liberação do obturador na câmera ou no cabo de controle remoto opcional. Mantenha o botão de liberação do obturador pressionado até que a exposição esteja completa.

**Tempo**: pressione completamente o botão de liberação do obturador do ML-L3.

## **5 Feche o obturador.**

**Bulb**: retire o dedo do botão de liberação do obturador.

**Tempo**: pressione completamente o botão de liberação do obturador do ML-L3. O disparo finaliza automaticamente após trinta minutos.

# $\frac{v}{v^4}$ **Configurações do Usuário: Modos U1 e U2**

Atribua configurações frequentemente usadas para as posições **U1** e **U2** no disco de modo.

## **Salvando configurações do usuário**

### **1 Selecione um modo.**

Gire o disco de modo para o modo desejado.

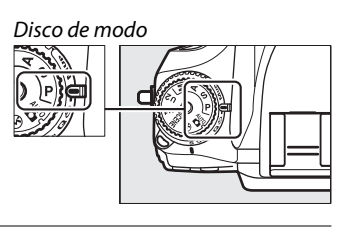

### **2 Ajuste as configurações.**

Faça os ajustes desejados para o programa flexível (modo **P**), velocidade de obturador (modos **S** e **M**), abertura (modos **A** e **M**), compensação de flash e exposição, modo flash, ponto de foco, fotometria, foco automático e modos área AF, bracketing e configurações nos menus de disparo  $(D214)$  $(D214)$  $(D214)$  e Configurações Personalizadas ( $\Box$  [219\)](#page-244-0) (note que a câmera não armazenará as opções selecionadas para **Pasta de armazenamento**, **Nomenclatura de arquivos**, **Área da imagem**, **Gerenciar Picture Control**, **Múltiplas exposições** ou **Captação com intervalômetro**).

**3 Selecione Salvar config. do usuário.** Pressione o botão MENU para exibir os menus. Destaque **Salvar config. do usuário** no menu de configuração e pressione  $\blacktriangleright$ .

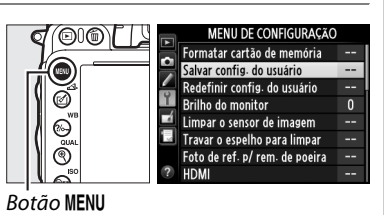

Salvar em U1 Salvar em U2

**4 Selecione Salvar em U1 ou Salvar em U2.** .<br>Salvar config. do usuário Destaque **Salvar em U1** ou **Salvar em U2** e pressione  $\blacktriangleright$ .

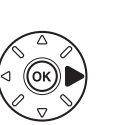

 $\begin{pmatrix} w \\ w \end{pmatrix}$ 

 $\binom{v}{c}$ 

**5 Salvar config. do usuário.** Destaque **Salvar configurações** e pressione J para atribuir as configurações selecionadas no Passos 1 e 2 para a posição do disco de modo selecionada no Passo 4.

## **Carregando Configurações do Usuário**

Simplesmente gire o disco de modo para **U1** para carregar as configurações atribuídas para **Salvar em U1**, ou para **U2** para carregar as configurações atribuídas para **Salvar em U2**.

## **Redefinindo Configurações do Usuário**

Para redefinir as configurações de **U1** ou **U2** para os valores padrão:

- **1 Selecione Redefinir config. do usuário.** Pressione o botão MENU para exibir os menus. Destaque **Redefinir config. do usuário** no menu de configuração e pressione  $\blacktriangleright$ .
- **2 Selecione Restaurar U1 ou Restaurar U2.** Destaque **Restaurar U1** ou **Restaurar U2** e
- **3 Redefinir config. do usuário.** Destaque **Redefinir** e pressione  $\circledR$ .

pressione  $\blacktriangleright$ .

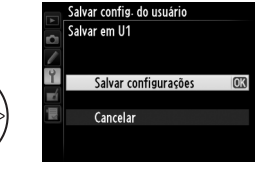

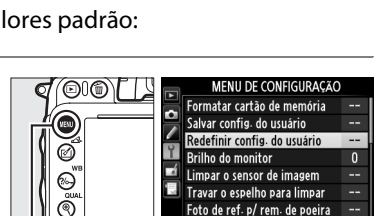

Disco de modo

فراتيم  $\sum_{i=1}^{\infty}$ 

Botão MENU

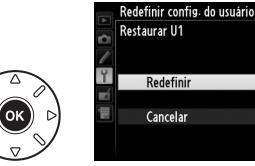

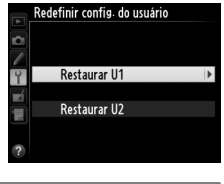
# $\Box$ **Modo de Obturação**

# **Escolhendo um Modo de Obturação**

Para escolher um modo de obturação, pressione a trava de liberação do disco de modo de obturação e gire o disco de modo de obturação para a configuração desejada.

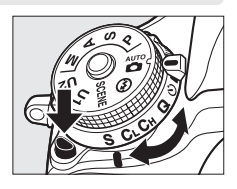

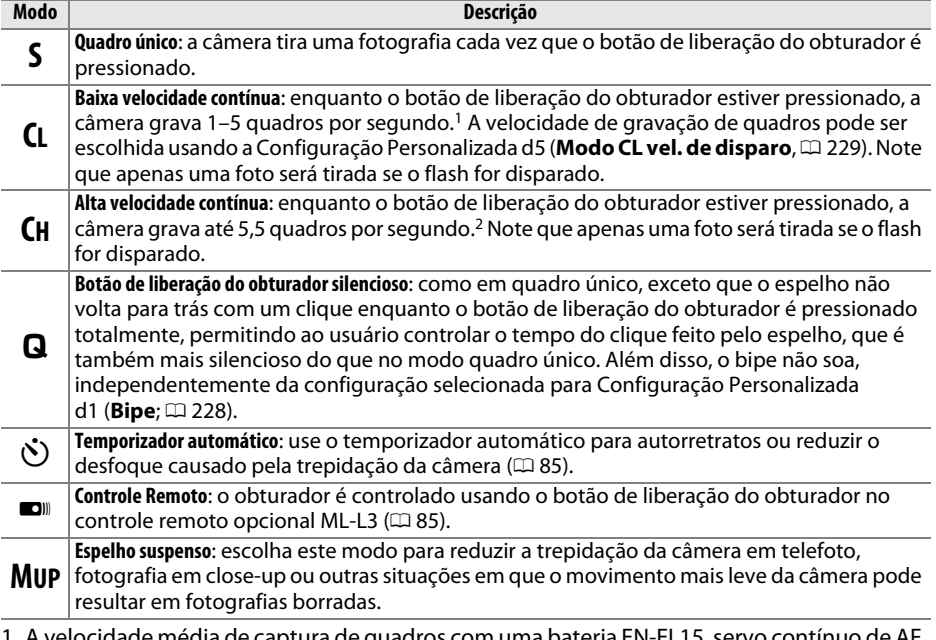

- 1 A velocidade média de captura de quadros com uma bateria EN-EL15, servo contínuo de AF, exposição com prioridade do obturador automática ou manual, uma velocidade de obturador de 1/200 s ou superior, configurações restantes que não seja Configuração Personalizada d5 com valores padrão, e memória restante no buffer de memória.
- 2 A velocidade média de captura de quadros com uma bateria EN-EL15, servo contínuo de AF, exposição com prioridade do obturador automática ou manual, uma velocidade de obturador de 1/200 s ou superior, outras configurações com valores padrão e memória restante no buffer de memória.

A velocidade de captura de quadros cai em velocidades lentas do obturador ou aberturas muito pequenas (números f altos), quando a redução da vibração (disponível com as lentes VR) ou o controle automático da sensibilidade ISO estiver ligado ( $\Box$  [105,](#page-130-0) [107](#page-132-0)), ou quando a bateria estiver fraca.

#### A **Buffer de Memória**

A câmera está equipada com um buffer de memória para o armazenamento temporário, permitindo que o disparo continue enquanto as fotografias estão sendo gravadas no cartão de memória. Podem ser tiradas até 100 fotografias em sucessão. Note, contudo, que a velocidade de captura de quadros diminuirá quando o buffer estiver cheio  $(0.00)$ . O número aproximado de imagens que podem ser armazenadas no buffer nas configurações atuais é exibido nos indicadores do número de

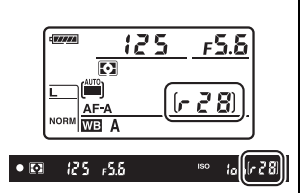

poses no visor e no painel de controle enquanto o botão de liberação do obturador é pressionado. A ilustração à direita mostra a tela quando o espaço existente no buffer for de cerca de 28 imagens.

Enquanto as fotografias estiverem sendo gravadas no cartão de memória, a luz indicadora de acesso próxima ao compartimento do cartão de memória acenderá. Dependendo das condições de disparo e da performance do cartão de memória, a gravação poderá demorar desde alguns segundos até alguns minutos. Não retire o cartão de memória nem remova ou desconecte a fonte de alimentação até que a luz de acesso apague. Se a câmera for desligada enquanto ainda existirem dados no buffer, a alimentação não será interrompida até que todas as imagens no buffer tenham sido gravadas. Se a bateria estiver exaurida enquanto existirem imagens no buffer, a liberação do obturador será desativada e as imagens serão transferidas para o cartão de memória.

#### A **Exibição ao Vivo**

Se um modo de liberação contínuo for usado durante a fotografia com exibição ao vivo ( $\Box$  [49](#page-74-0)) ou em vídeo com exibição ao vivo ( $\Box$  [57](#page-82-0)), fotografias serão exibidas ao invés da visualização através da lente enquanto o botão de liberação do obturador é pressionado.

#### A **Veja Também**

Para informações sobre como escolher o número máximo de fotografias que podem ser tiradas em uma única sequência, veja a Configuração Personalizada d6 (**Máx. de disparos contínuos**,  $\Box$  [230](#page-255-0)). Para informações sobre o número de fotografias que podem ser tiradas em uma única sequência, veja a página [334](#page-359-0).

# <span id="page-110-0"></span>**Modos de Temporizador Automático e Controle Remoto**

O temporizador automático e o controle remoto opcional ML-L3 ( $\Box$  [298](#page-323-0)) podem ser usados para reduzir a trepidação da câmera ou para autorretratos.

### **1 Monte a câmera em um tripé.**

Monte a câmera em um tripé ou coloque a câmera sobre uma superfície plana e estável.

## **2 Selecione um modo de obturação.**

Pressione o botão de liberação da trava do disco de modo de obturação e gire o disco de modo de obturação para o modo  $\ddot{\circ}$ (temporizador automático) ou  $\blacksquare$  (controle remoto).

No modo de controle remoto, o tempo de liberação do obturador pode ser selecionado usando a opção **Modo de controle remoto** no menu de disparo. Após pressionar o botão MENU para exibir os menus, destaque **Modo de controle remoto** no menu de disparo e pressione 2 para exibir as seguintes opções.

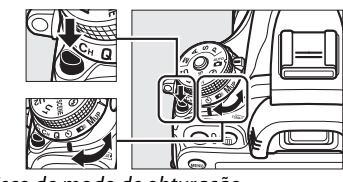

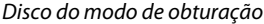

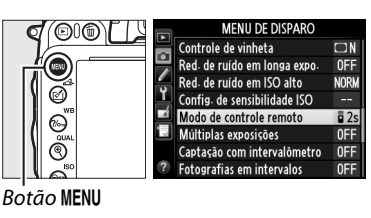

Pressione o seletor para cima ou para baixo para destacar uma opção e pressione <u>டு.</u>

<span id="page-110-1"></span>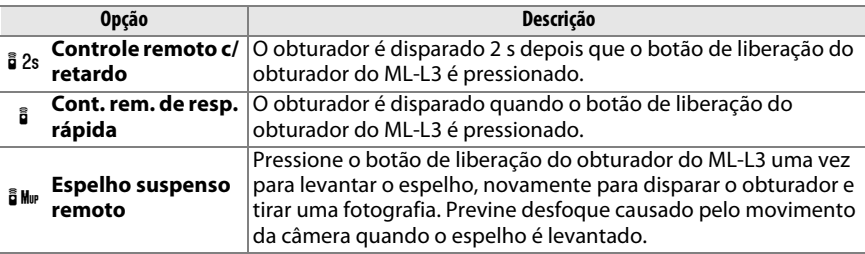

 $\overline{\mathbb{P}}$ 

#### A **Cubra o Visor**

Ao tirar fotos sem utilizar o visor ótico, remova o ocular de borracha DK-21  $(1)$ e insira a tampa da ocular DK-5 fornecida, como mostrado  $(\hat{z})$ . Isso previne que a luz entre pelo visor e interfira com a exposição. Segure a câmera firmemente ao remover o ocular de borracha.

### **4 Tire a fotografia.**

**Modo temporizador automático**: pressione o botão de liberação do obturador pela metade para focar e então continue pressionando o botão

até o final para iniciar o temporizador automático (note que o temporizador não será iniciado se a câmera não conseguir focar ou em outras situações nas quais o obturador não puder ser liberado). A lâmpada do temporizador automático começará a piscar. Dois segundos antes de a fotografia ser tirada, a lâmpada do temporizador automático parará de piscar. O obturador será liberado aproximadamente dez segundos depois de o temporizador iniciar.

T

**Modo de controle remoto**: de uma distância de 5 m ou menos, aponte o transmissor do ML-L3 para um dos receptores infravermelhos da câmera  $($  $\Box$  2, [4](#page-29-0)) e pressione o botão de liberação do obturador no ML-L3. No modo controle remoto c/ retardo, a lâmpada do temporizador

automático piscará por volta de dois segundos antes que o obturador seja liberado. No modo de controle remoto de resposta rápida, a lâmpada do temporizador automático piscará depois que o obturador for liberado. No modo espelho suspenso remoto, pressionando o botão de liberação do obturador do ML-L3 uma vez levanta o espelho; o obturador será disparado e a lâmpada do temporizador automático piscará após 30 s ou quando o botão for pressionado uma segunda vez. Note que o controle remoto não pode ser usado para gravar vídeos; mesmo que **Gravar vídeos** for selecionado para Configuração Personalizada g4 (**Atribuir botão do obturador**,  $\Box$  [248](#page-273-0)), pressionar o botão de liberação do obturador no controle remoto vai disparar o obturador e gravar uma fotografia.

Para cancelar o disparo, selecione outro modo de obturação.

 $\widehat{\mathbf{2}}$ 

Ocular de borracha DK-21 Tampa da ocular DK-5

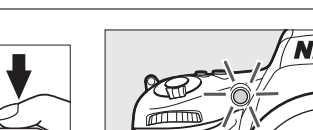

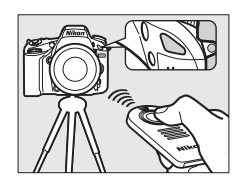

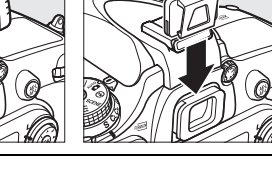

#### D **Antes de usar o Controle Remoto**

Antes de usar o controle remoto pela primeira vez, remova a capa plástica transparente isolante da bateria.

#### **M** Usar o Flash Embutido

Antes de tirar uma fotografia com o flash nos modos **P, S, A, M** ou <sup>H</sup>, pressione o botão  $\frac{1}{2}$  (**ZE)**, para levantar o flash, e espere pelo indicador  $\frac{1}{2}$  ser exibido no visor ( $\Box$  [143\)](#page-168-0). O disparo será interrompido se o flash for levantado enquanto o modo de controle remoto estiver vigente ou após o temporizador automático ser iniciado. Se o flash é necessário, a câmera só responderá ao botão de liberação do obturador do ML-L3 uma vez que o flash estiver carregado. Nos modos automático ou cena nos quais o flash salta automaticamente, o flash começará a carregar quando o modo de controle remoto é selecionado; uma vez que o flash estiver carregado, este vai automaticamente saltar e disparar quando necessário. Observe que só uma fotografia será tirada quando o flash disparar, sem levar em conta o número de exposições selecionadas para a Configuração Personalizada c3 (Temporizador automático: CD [227\)](#page-252-0).

Nos modos flash que suportam redução de olhos vermelhos, a lâmpada de redução de olhos vermelhos vai acender por volta de um segundo antes do obturador ser disparado. No modo de Controle remoto c/ retardo, a lâmpada do temporizador automático acenderá por dois segundos, seguido da lâmpada de redução de olhos vermelhos que acende por um segundo antes do obturador ser disparado.

#### A **Focando no Modo de Controle Remoto**

A câmera não ajustará o foco no modo de espelho suspenso remoto ou quando o servo contínuo de foco automático é selecionado; observe contudo que se qualquer modo de foco automático for selecionado, você pode focar ao pressionar o botão de liberação do obturador da câmera pela metade (pressionar o botão até o final não disparará o obturador). Se o foco automático de servo único ou automático for selecionado ou a câmera estiver em exibição ao vivo no modo de controle remoto de resposta rápida ou com retardo, a câmera vai automaticamente ajustar o foco antes de disparar; se a câmera não conseguir focar na fotografia do visor, esta vai retornar para o stand-by sem disparar o obturador.

#### A **Modo Espelho Suspenso Remoto**

Fotometria não é realizada no modo de Espelho Suspenso Remoto. Fotografias não podem ser enquadradas no visor enquanto o espelho estiver levantado.

#### $\mathscr{D}$  but b

As exposições (bulb) do tempo não podem ser registradas usando o temporizador automático. Uma velocidade de obturador fixa será usada se uma velocidade de  $h_{\mu}$  ;  $h$  for selecionada no modo **M**.

#### A **Veja Também**

Para informações sobre como escolher a duração do temporizador automático, o número de fotos tiradas e o intervalo entre os disparos, veja a Configuração Personalizada c3 (**Temporizador automático**;  $\Box$  [227](#page-252-0)). Para informações sobre como escolher o tempo em que a câmera ficará em modo stand-by esperando por um sinal do controle remoto, veja Configuração Personalizada c5 (Duração de sinal remoto;  $\Box$  [228](#page-253-1)). Para informações sobre como controlar os bipes que soam quando o temporizador automático e controle remoto são usados, veja Configuração Personalizada d1 (Bipe;  $\Box$  [228](#page-253-0)).

# **Modo Espelho Suspenso**

Escolha este modo para reduzir o desfoque causado pelo movimento da câmera quando o espelho estiver levantado. Recomenda-se o uso de um tripé.

**1 Selecione o modo espelho suspenso.** Pressione o botão de liberação de trava do disco de modo de obturação e gire o disco de modo de obturação para **MUP**.

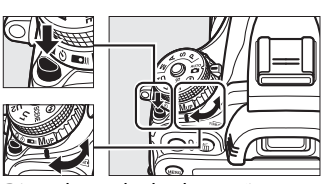

Disco do modo de obturação

### **2 Eleve o espelho.**

Enquadre a fotografia, foque, depois pressione o botão de liberação do obturador até o final para levantar o espelho.

#### D **Espelho Suspenso**

Enquanto o espelho estiver levantado, as fotos não poderão ser enquadradas no visor, o foco automático e o fotômetro não serão executados.

## **3 Tire uma fotografia.**

Pressione o botão de liberação do obturador até o final novamente para tirar uma fotografia. Para evitar o desfoque causado pelo movimento da

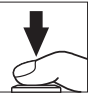

câmera, pressione suavemente o botão de liberação do obturador ou utilize um cabo de controle remoto opcional ( $\Box$  [298\)](#page-323-1). O espelho abaixa quando o disparo termina.

#### A **Modo Espelho para Cima**

Uma foto será tirada automaticamente se nenhuma operação for realizada por cerca de 30 s depois do espelho ser levantado.

#### A **Veja Também**

Para informações sobre como usar o controle remoto opcional ML-L3 para fotografia com espelho suspenso, veja página [85](#page-110-1).

# d **Opções de Gravação de Imagens**

# <span id="page-114-0"></span>**Área de Imagem**

Escolha a proporção da imagem e o ângulo de visão (área de imagem). Graças ao sensor de imagem de formato FX (35,9 × 24 mm) da câmera, você pode escolher ângulos de visão tão amplos quanto os suportados por câmeras de formato de filme 35 mm (135), enquanto recorta automaticamente as imagens em um ângulo de visão DX ao usar as lentes de formato DX. Veja a página [334](#page-359-0) para obter informações sobre o número de imagens que podem ser armazenadas em diferentes configurações da área de imagem.

### ❚❚ *Corte DX automático*

Escolha se o recorte DX será selecionado automaticamente quando uma lente DX for colocada.

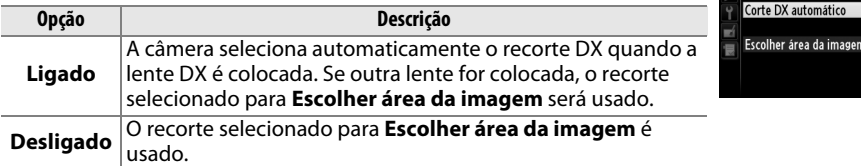

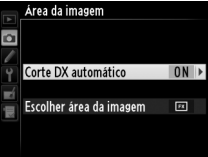

#### A **Lentes DX**

As lentes DX são projetadas para o uso com câmeras de formato DX e têm um ângulo de visão menor que lentes para câmeras de formato 35 mm. Se **Corte DX automático** está desligado e **FX (36×24) 1.0×** (formato FX) é selecionado para **Escolher área da imagem** quando uma lente DX é acoplada, as bordas da imagem podem ser encobertas. Isto pode não ser aparente no visor, mas, quando as imagens forem reproduzidas, você poderá perceber uma queda na resolução ou que os contornos da imagem estão escuros.

€⊦

### ❚❚ *Escolher área da imagem*

Escolha a área da imagem a ser usada quando uma lente não DX ou uma lente DX for colocada com **Desligado** selecionado para **Corte DX automático** ( $\Box$  [91\)](#page-116-0).

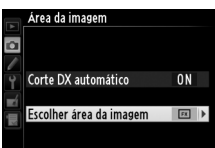

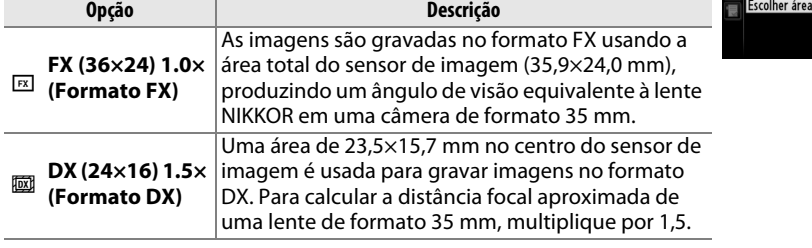

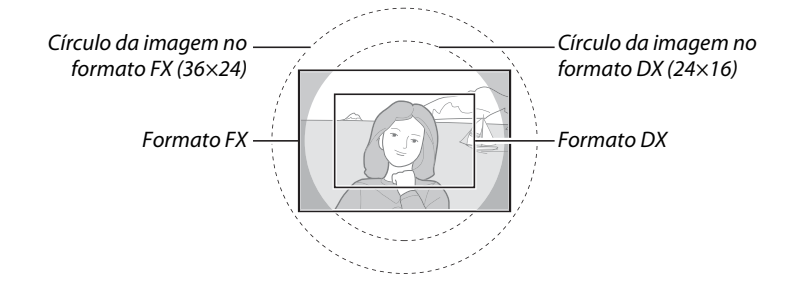

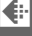

<span id="page-115-0"></span>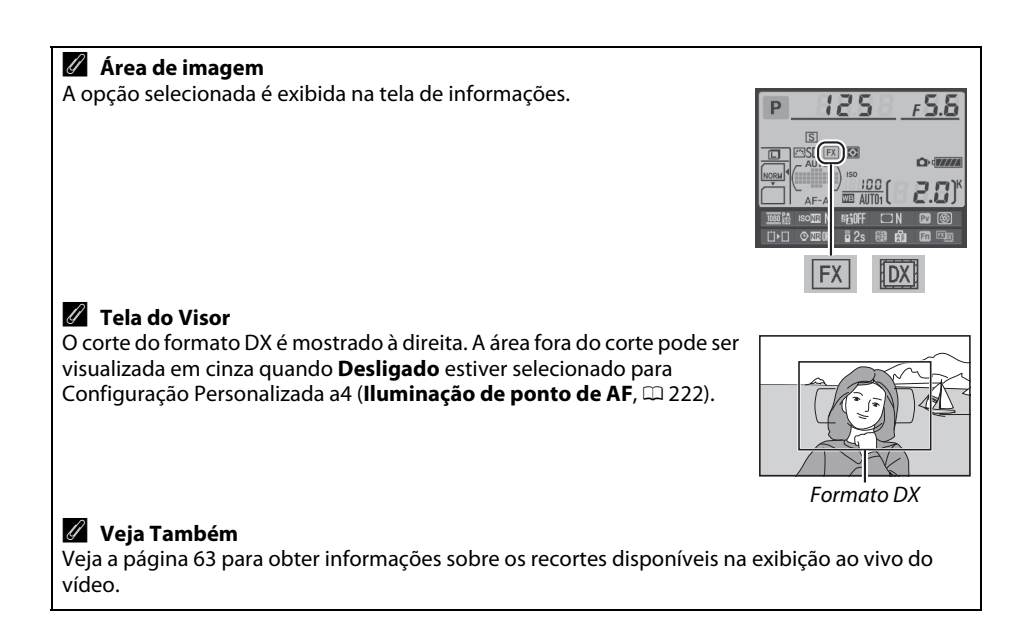

A área de imagem pode ser definida usando a opção **Área da imagem** no menu de disparo ou pressionando um controle e girando um disco de comando.

### <span id="page-116-0"></span>❚❚*Menu da Área de Imagem*

**1 Selecione Área da imagem no menu de disparo.**

Pressione MENU para exibir os menus. Destaque **Área da imagem** no menu de disparo ( $\Box$  [214](#page-239-0)) e pressione  $\blacktriangleright$ .

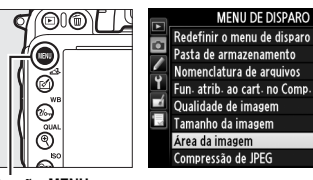

Redefinir o menu de disparo Pasta de armazenamento  $100$ Nomenclatura de arquivos DSC Fun. atrib. ao cart. no Comp. 2 **DE NORK** 而

Botão MENU

**2 Escolha uma opção.** Área da imagem Destaque **Corte DX automático** ou **Escolher**   $\overline{\mathbf{a}}$ **área da imagem** e pressione  $\blacktriangleright$ . Corte DX automático  $0<sub>N</sub>$ Escolher área da imagem  $F1$ 

## **3 Ajuste as configurações.**

Escolha uma opção e pressione ®. O recorte selecionado é exibido no visor ( $\Box$  [90\)](#page-115-0).

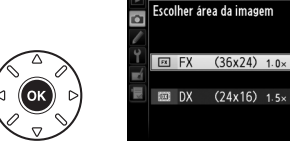

Área da imagem

### ❚❚ *Controles da Câmera*

**1 Atribua a seleção da área de imagem a um controle da câmera.** Selecione **Escolher área da imagem** para um controle de câmera no menu de Configurações Personalizadas ( $\Box$  [219](#page-244-0)). A seleção de área da imagem pode ser atribuída ao botão **Fn** (Configuração Personalizada f2, **Atribuir o botão Fn**,  $\Box$  [242](#page-267-0)) ou ao botão de previsão da profundidade de campo (Configuração Personalizada f3, **Atribuir o botão de previsão**,  $\Box$  [244](#page-269-0)).

## **2 Use o controle selecionado para escolher uma área da imagem.**

A área da imagem pode ser selecionada pressionando o botão selecionado e girando o disco de comando principal ou o disco de subcomando até que o corte desejado seja exibido no visor  $( \Box 90)$  $( \Box 90)$ .

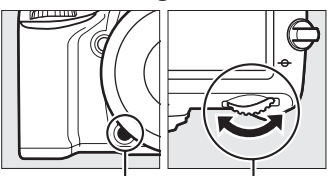

Botão **Fn** Disco de comando principal

A opção atualmente selecionada para a área de imagem pode ser visualizada pressionando o botão para exibir a área de imagem no painel de controle, visor ou tela de informações. O formato FX é exibido como "36 – 24" e o formato DX como  $"24 - 16"$ .

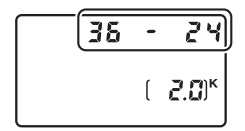

#### **M** Recorte de DX automático

O controle selecionado não pode ser usado para selecionar área da imagem quando uma lente DX está acoplada e **Corte DX automático** está ligado.

#### A **Tamanho de Imagem**

O tamanho da imagem varia com a opção selecionada para a área da imagem ( $\Box$  [95\)](#page-120-0).

# **Qualidade e Tamanho da Imagem**

Juntos, qualidade de imagem e tamanho determinam quanto espaço cada fotografia ocupa no cartão de memória. Imagens grandes, de alta qualidade podem ser impressas em tamanhos grandes mas também requerem mais memória, ou seja, menos imagens desse tipo podem ser armazenadas no cartão de memória ( $\Box$  [334](#page-359-0)).

# **Qualidade de imagem**

Escolha um formato de arquivo e taxa de compressão (qualidade de imagem).

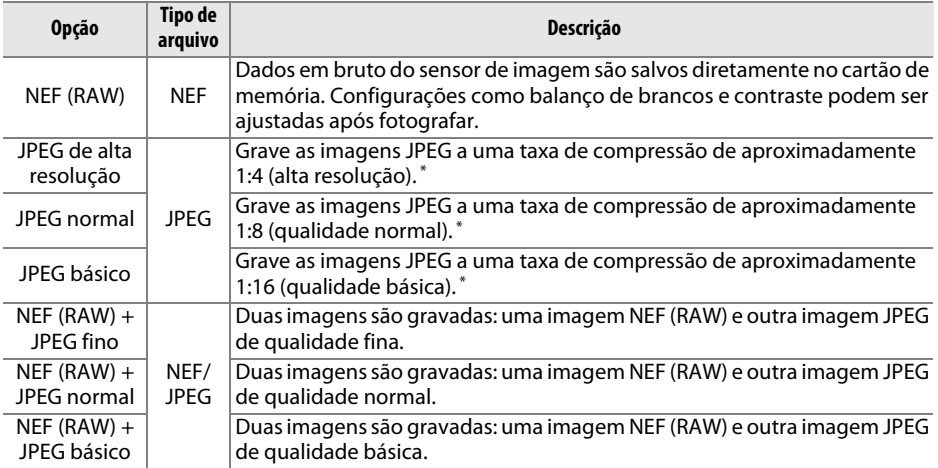

\* **Prioridade de tamanho** selecionado para **Compressão de JPEG**.

A qualidade de imagem pode ser definida pressionando o botão  $\mathcal{R}$  (QUAL) e girando o disco de comando principal até que a configuração desejada seja exibida no painel de controle.

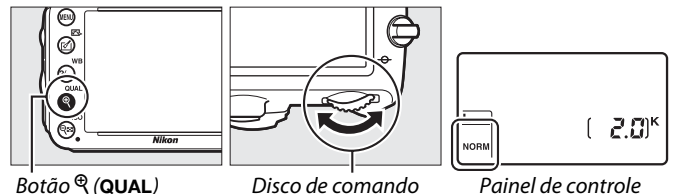

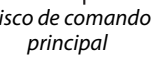

Painel de controle

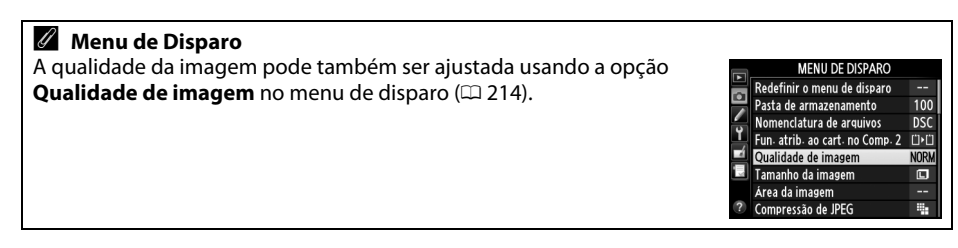

As seguintes opções podem ser acessadas do menu de disparo. Pressione o botão MENU para exibir os menus, destaque a opção desejada e pressione 2.

### ❚❚ *Compressão de JPEG*

Escolha o tipo de compressão para as imagens JPEG.

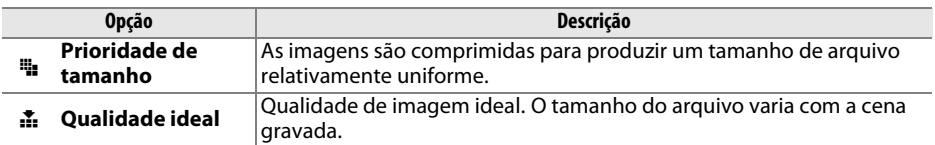

### ❚❚ *Gravação em NEF (RAW) > Tipo*

Escolha o tipo de compressão para as imagens NEF (RAW).

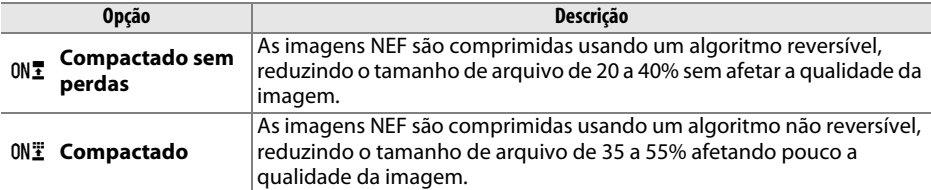

### ❚❚ *Gravação em NEF (RAW) > Prof. de bits de NEF (RAW)*

Escolha uma profundidade de bits para as imagens NEF (RAW).

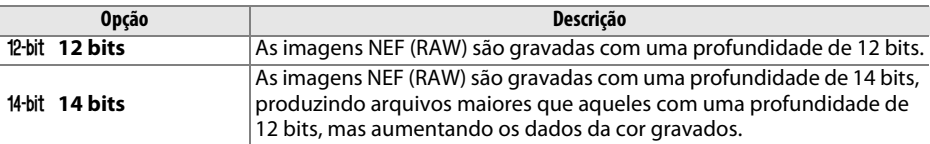

#### A **Imagens NEF (RAW)**

Imagens NEF (RAW) podem ser exibidas na câmera ou usando um software como Capture NX 2 (disponível separadamente,  $\Box$  [298](#page-323-2)) ou ViewNX 2 (disponível no CD de instalação ViewNX 2 fornecido). Observe que a opção selecionada para tamanho da imagem não afeta o tamanho das imagens NEF (RAW). Quando vistas num computador, imagens NEF (RAW) tem as dimensões dadas para grandes imagens (tamanho  $\Box$ ) na tabela na página [95.](#page-120-0) Cópias JPEG das imagens NEF (RAW) podem ser criadas usando a opção **Processamento de NEF (RAW)** no menu de retoque  $(D 271)$  $(D 271)$ .

#### A **NEF + JPEG**

Quando fotografias tiradas nas configurações NEF (RAW) + JPEG forem exibidas na câmera com apenas um cartão de memória inserido, apenas a imagem JPEG será exibida. Se ambas as cópias forem gravadas no mesmo cartão de memória, as duas serão apagadas quando a foto for apagada. Se a cópia JPEG for gravada num cartão de memória separado usando a opção **Fun. atrib. ao cart. no Comp. 2** > **RAW Comp. 1—JPEG Comp. 2**, excluir a cópia JPEG não excluirá a imagem NEF (RAW).

# <span id="page-120-0"></span>**Tamanho da imagem**

O tamanho da imagem é medido em pixels. Escolha entre **La** Grande, M Médio ou % Pequena (note que o tamanho da imagem varia dependendo da opção selecionada para **Área da imagem**,  $\Box$  [89\)](#page-114-0):

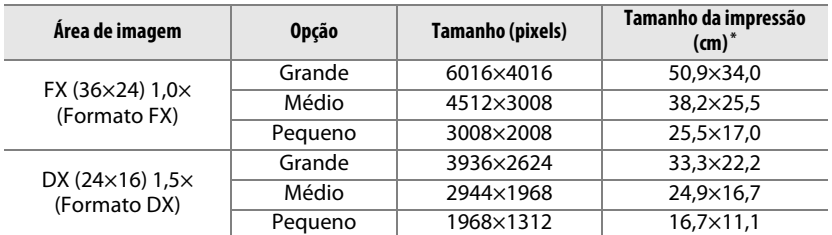

**\*** Tamanho aproximado quando impresso com 300 dpi. O tamanho da impressão em polegadas é igual ao tamanho da imagem em pixels dividido pela resolução da impressora empontos por polegada (ppp (dpi); 1 polegada = aproximadamente 2,54 cm).

O tamanho da imagem pode ser definido pressionando o botão  $\mathcal{R}$  (QUAL) e girando o disco de subcomando até que a opção desejada seja exibida no painel de controle.

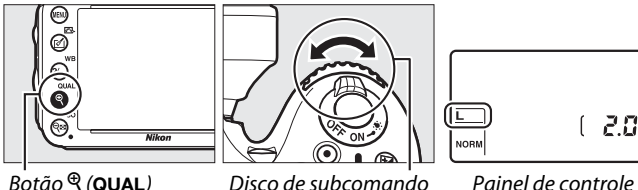

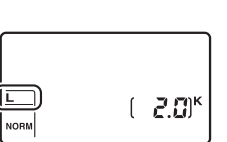

- 
- 

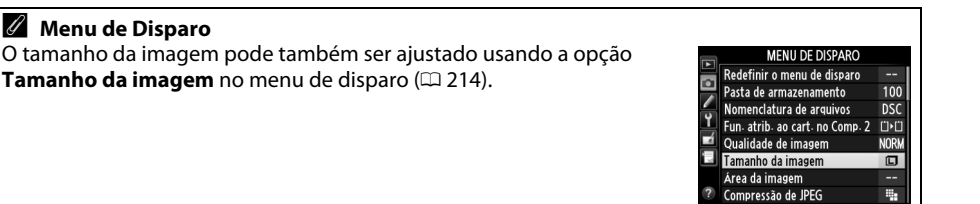

# **Usar Dois Cartões de Memória**

Quando dois cartões de memória são inseridos na câmera, você pode usar o ítem **Fun. atrib. ao cart. no Comp. 2** no menu de disparo para escolher o papel desempenhado pelo cartão no Compartimento 2. Escolha dentre **Sobrecarga** (o cartão no Compartimento 2 é usado somente quando o cartão no Compartimento 1 estiver cheio), **Backup** (cada foto é gravada duas vezes, uma vez no Compartimento 1 e uma outra vez no Compartimento 2), e **RAW comp. 1 - JPEG comp. 2** (como em **Backup**, exceto que as cópias de foto NEF/RAW gravadas com as configurações NEF/RAW + JPEG são gravadas apenas no cartão do Compartimento 1 e as cópias JPEG somente no cartão do Compartimento 2).

#### A **"Backup" e "RAW comp. 1 - JPEG comp. 2"**

A câmera mostra o número de poses restantes no cartão com a menor memória. O disparo do obturador será desativado quando um ou outro cartão estiver cheio.

#### A **Gravar Vídeos**

Quando dois cartões de memória forem inseridos na câmera, o compartimento usado para gravar os vídeos pode ser selecionado usando a opção **Configurações de vídeo** > **Destino** no menu de disparo ( $\Box$  [65\)](#page-90-0).

# N **Foco**

Esta seção descreve as opções de foco disponíveis quando fotografias são enquadradas no visor. O foco pode ser ajustado automaticamente (veja abaixo) ou manualmente  $(1103)$  $(1103)$ . O usuário também pode selecionar o ponto de foco para foco automático ou manual ( $\Box$  [101\)](#page-126-0) ou usar a trava de foco para recompor as fotografias após focar ( $\Box$  [102](#page-127-0)).

# **Foco automático**

Para utilizar o foco automático, gire o seletor do modo de Seletor do modo de foco foco para **AF**.

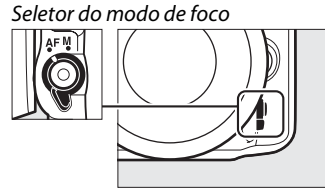

## **Modo de foco automático**

Escolha entre os seguintes modos de foco automático:

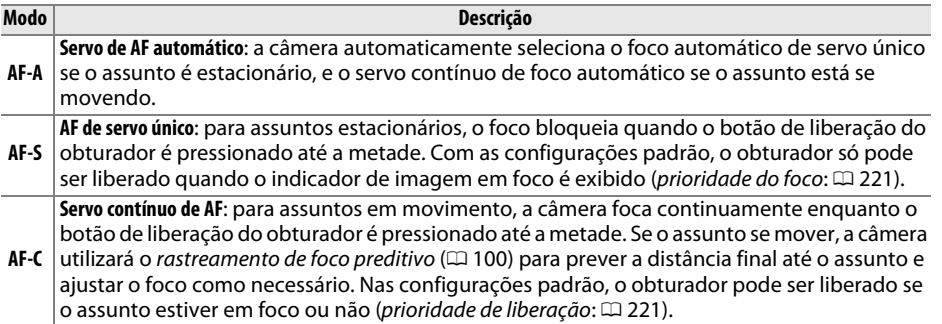

#### A **Rastreamento de foco preditivo**

No modo **AF-C** ou quando o servo contínuo de foco automático for selecionado no modo **AF-A**, a câmera vai iniciar o rastreamento de foco preditivo se o assunto se mover em direção ou para longe da câmera enquanto o botão de liberação do obturador estiver pressionado pela metade. Isto permite que a câmera acompanhe o foco ao tentar prever onde o assunto estará quando o obturador for liberado.

O modo de foco automático pode ser selecionado pressionando o botão modo AF e girando o disco de comando principal até que a configuração desejada seja exibida no visor e no painel de controle.

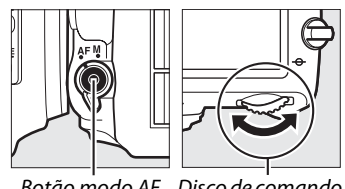

Botão modo AF Disco de comando principal

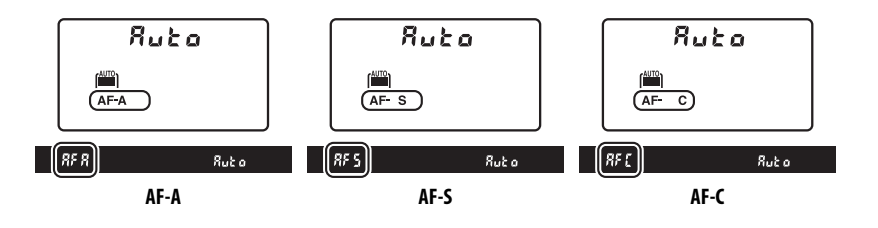

#### <span id="page-123-0"></span>A **Obtendo Bons Resultados com o Foco Automático**

O foco automático não funciona bem nas condições listadas abaixo. A liberação do obturador poderá ser desativada se a câmera não conseguir focar sob estas condições ou o indicador de imagem em foco ( $\bullet$ ) poderá ser exibido e a câmera poderá emitir um bipe, permitindo que o obturador seja liberado mesmo quando o assunto não estiver em foco. Nestes casos, foque manualmente ( $\Box$  [103](#page-128-0)) ou use a trava de foco ( $\Box$  [102\)](#page-127-0) para focar outro assunto na mesma distância e então recomponha a fotografia.

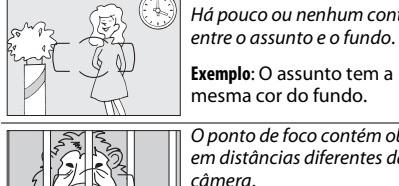

Há pouco ou nenhum contraste entre o assunto e o fundo.

O ponto de foco contém objetos em distâncias diferentes da câmera.

**Exemplo**: O assunto está dentro de uma jaula.

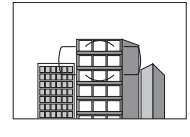

O assunto é dominado por padrões geométricos regulares.

**Exemplo**: Venezianas ou uma fila de janelas em um arranha-céu.

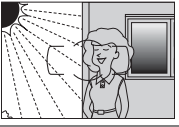

está na sombra. Objetos no fundo parecem maiores que o assunto.

contrastantes.

**Exemplo**: Um edifício está no enquadramento atrás do assunto.

O ponto de foco contém áreas de luminosidade nitidamente

**Exemplo**: Metade do assunto

O assunto contém vários detalhes pequenos.

**Exemplo**: Um campo de flores ou outros assuntos que são pequenos ou não têm variação no brilho.

#### A **Veja Também**

Para obter informações sobre o uso da prioridade de foco no AF de servo contínuo veja a Configuração Personalizada a1 (Seleção de priorid. de AF-C, m [221](#page-246-1)). Para obter informações sobre o uso da prioridade da liberação do AF de servo único, veja a Configuração Personalizada a2 (Seleção de priorid. de AF-S,  $\Box$  [221](#page-246-0)). Veja a página [51](#page-76-0) para obter informações sobre as opções de foco automático disponíveis na exibição ao vivo ou durante a gravação de vídeo.

# <span id="page-124-0"></span>**AF Modo Área**

Escolha como o ponto de foco para o foco automático é selecionado.

- **• AF de ponto único**: selecione o ponto de foco conforme descrito na página [101](#page-126-0); a câmera focará o assunto apenas no ponto de foco selecionado. Use com assuntos estacionários.
- **• AF com área dinâmica**: selecione o ponto de foco conforme descrito na página [101](#page-126-0). Nos modos de foco **AF-A** e **AF-C**, a câmera focará com base nas informações dos pontos de foco vizinhos se o assunto deixar brevemente o ponto selecionado. O número de pontos de foco varia de acordo com o modo selecionado:
	- **- AF com área dinâmica de 9 pontos**: escolha quando houver tempo para compor a fotografia ou ao fotografar assuntos que estão movendo-se previsivelmente (ex: corredores ou carros de corrida em uma pista).
	- **- AF com área dinâmica de 21 pontos**: escolha ao fotografar assuntos que estão se movendo imprevisivelmente (ex: jogadores em um jogo de futebol).
	- **- AF com área dinâmica de 39 pontos**: escolha ao fotografar assuntos que estão se movendo rapidamente e não podem ser facilmente enquadrados no visor (ex: aves).
- **• Acompanhamento em 3D**: selecione o ponto de foco conforme descrito na página [101.](#page-126-0) Nos modos de foco **AF-A** e **AF-C**, a câmera acompanhará os assuntos que deixam o ponto de foco selecionado e selecionará novos pontos de foco, conforme necessário. Use para compor rapidamente imagens com assuntos que estão se movendo irregularmente de um lado a outro (ex: jogadores de tênis). Se o assunto deixar o visor, retire o dedo do botão de liberação do obturador e recomponha a fotografia com o assunto no ponto de foco selecionado.

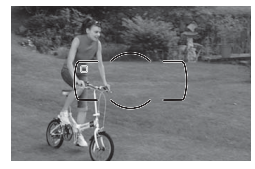

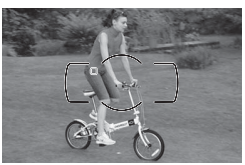

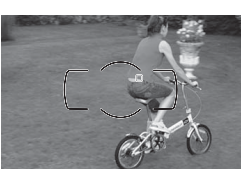

**• AF com área automática**: a câmera automaticamente detecta o assunto e seleciona o ponto de foco. Se uma lente de tipo G ou D  $\acute{\text{e}}$  usada ( $\Box$  [287](#page-312-0)), a câmera pode distinguir assuntos humanos no fundo para uma melhor detecção de assunto. Os pontos de foco ativos são destacados brevemente após a câmera focar. No modo **AF-C** ou quando servo contínuo de foco automático for selecionado no modo **AF-A**, o ponto de foco principal permanece destacado após os outros pontos de foco se desligarem.

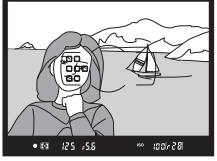

N

O AF modo área pode ser selecionado pressionando o botão modo AF e girando o disco de subcomando até que a definição desejada seja exibida no visor ou no painel de controle.

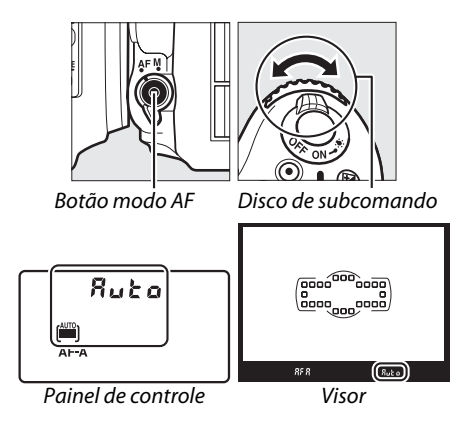

#### <span id="page-125-0"></span>A **Acompanhamento em 3D**

Quando o botão de liberação do obturador é pressionado até a metade, as cores na área em torno do ponto de foco são armazenadas na câmera. Consequentemente, o acompanhamento em 3D pode não produzir os resultados desejados com assuntos que têm a mesma cor do fundo ou que ocupam uma área muito pequena do quadro.

#### A **AF Modo Área**

O AF modo área é mostrado no painel de controle e no visor.

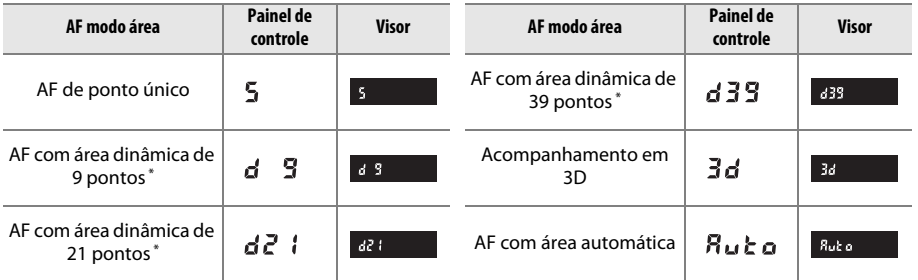

Apenas o ponto de foco ativo é exibido no visor. Os pontos de foco restantes fornecem informações para auxiliar na operação de foco.

#### A **Foco Manual**

O AF de ponto único é automaticamente selecionado quando o foco manual é utilizado.

#### A **Veja Também**

Para obter informações sobre como ajustar o tempo de espera da câmera antes de refocar quando um objeto se move em frente à câmera, veja a Configuração Personalizada a3 (**Rastream.**  foco c/trava ativa,  $\Box$  [222](#page-247-1)). Veja a página [52](#page-77-0) para obter informações sobre as opções de foco automático disponíveis na exibição ao vivo ou durante a gravação de vídeo.

# <span id="page-126-0"></span>**Seleção do Ponto de Foco**

A câmera oferece uma escolha de 39 pontos de foco que podem ser usados para compor fotografias com o assunto principal posicionado em praticamente qualquer lugar no quadro.

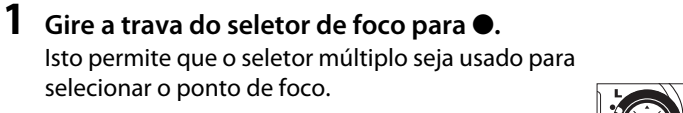

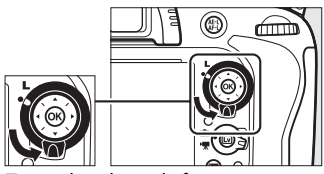

do seletor de foco

## **2 Selecione o ponto de foco.** Utilize o seletor múltiplo para selecionar o ponto de foco no visor enquanto os fotômetros estão ligados. Pressione  $\circledR$  para selecionar o ponto de foco central.

A trava do seletor de foco pode ser girada para a posição travada (**L**) após a seleção para evitar que o ponto de foco selecionado mude quando o seletor múltiplo é pressionado.

#### A **AF com área automática**

O ponto de foco para AF com área automática é selecionado automaticamente; a seleção do ponto de foco manual não está disponível.

#### A **Veja Também**

Para obter informações sobre como escolher quando o ponto de foco é iluminado, veja a Configuração Personalizada a4 (**Iluminação de ponto de AF**,  $\Box$  [222](#page-247-0)). Para obter informações sobre a configuração da seleção do ponto de foco para ser "abrangente", veja a Configuração Personalizada a5 (**Ponto de foco abrangente**,  $\Box$  [222\)](#page-247-2). Para obter informações sobre como escolher o número de pontos de foco que podem ser selecionados usando o seletor múltiplo, veja a Configuração Personalizada a6 (**Número de pontos de foco**,  $\Box$  [223\)](#page-248-0). Para obter informações sobre como alterar o papel desempenhado pelo botão ®, veja Configuração Personalizada f1 **Botão OK (modo de disp.)**;  $\Box$  [241](#page-266-0).

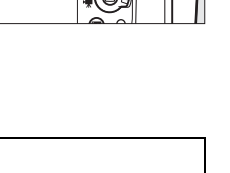

# <span id="page-127-0"></span>**Trava de Foco**

A trava de foco pode ser usada para mudar a composição após focar, permitindo focar um assunto que não ficará em um ponto de foco na composição final. Se a câmera não conseguir focar usando o foco automático ( $\Box$ ) [98](#page-123-0)), a trava de foco pode também ser usada para recompor a fotografia após focar em outro objeto que estiver à mesma distância que o assunto original. A trava de foco é mais eficiente quando uma opção diferente de AF com área automática é selecionada para AF modo área ( $\Box$ [99](#page-124-0)).

## **1 Foque.**

Posicione o assunto no ponto de foco selecionado e pressione pela metade o botão de liberação do obturador para iniciar o foco. Verifique se o  $indicatedor$  de imagem em foco  $(①)$  aparece no visor.

## **2 Trave o foco.**

**Modos de foco AF-A e AF-C**: com o botão de liberação do obturador pressionado até a metade  $(1)$ , pressione o botão **E: AE-L/AF-L** (2) para travar o foco e a exposição (um ícone **AE-L** será exibido no visor). O foco permanecerá travado enquanto o botão H<sub>at</sub> AE-L/AF-L estiver pressionado, mesmo que depois você retire o dedo do botão de liberação do obturador.

**Modo de foco AF-S**: o foco trava automaticamente quando o indicador de imagem em foco aparece e permanece travado até que você remova o dedo do botão de liberação do obturador. O foco também pode ser travado pressionando o botão A **AE-L/AF-L** (veja acima).

## **3 Refaça a fotografia e dispare.**

O foco permanecerá travado entre os disparos se você mantiver o botão de liberação do obturador pressionado pela metade (**AF-S**) ou mantiver o botão <sup>AE-L</sup> AE-L/AF-L pressionado, permitindo que várias fotografias sejam tiradas sucessivamente com a mesma configuração de foco.

Não altere a distância entre a câmera e o assunto enquanto a trava de foco está em vigor. Se o assunto se mover, volte a focar na nova distância.

#### A **Veja Também**

Veja a Configuração Personalizada c1 (**Botão liberação do obt. AE-L**, **Q[226](#page-251-0))** para obter informações sobre como usar o botão de liberação do obturador para travar a exposição, e Configuração Personalizada f4 (Atribuir o botão AE-L/AF-L,  $\Box$  [244\)](#page-269-1) para obter informações sobre como escolher a função desempenhada pelo botão 結 **AE-L/AF-L**.

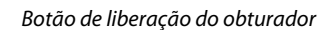

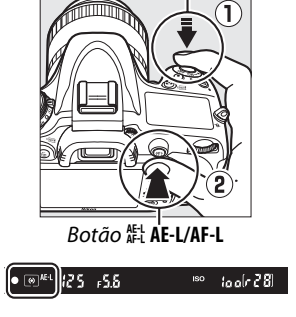

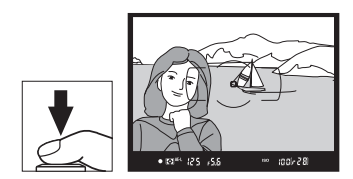

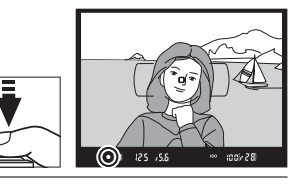

# <span id="page-128-0"></span>**Foco Manual**

O foco manual está disponível para as lentes que não suportam o foco automático (lentes não AF NIKKOR) ou quando o foco automático não produz os resultados desejados (□ [98\)](#page-123-0).

- **• Lentes AF-S**: Defina a chave do modo de foco da lente para **M**.
- **• Lentes AF**: Defina a chave do modo de foco da lente (se houver) e o seletor do modo de foco da câmera para **M**.

#### **Z** Lentes AF

Não utilize lentes AF com a chave do modo de foco da lente definida para **M** e o seletor do modo de foco da câmera definido para **AF**. A não observância desta precaução pode danificar a câmera ou a lente.

**• Lentes de foco manual**: Configure o seletor do modo de foco da câmera para **M**.

Para focar manualmente, ajuste o anel de foco da lente até que a imagem exibida no campo fosco transparente no visor esteja em foco. As fotografias podem ser tiradas a qualquer momento, mesmo quando a imagem não está focada.

### ❚❚ *A Telemetria Eletrônica*

Se a lente tiver uma abertura máxima de f/5.6, ou mais rápida, o indicador de foco do visor poderá ser utilizado para confirmar se o assunto no ponto de foco selecionado está em foco (o ponto de foco pode ser selecionado a partir de qualquer um dos 39 pontos de foco). Depois de posicionar o assunto no ponto de foco

selecionado, pressione o botão de liberação do obturador até a metade e gire o anel de foco da lente até que o indicador de imagem em foco (·) seja exibido. Note que com os assuntos listados na página [98](#page-123-0), o indicador de imagem em foco pode, às vezes, ser exibido quando o assunto não está em foco; confirme o foco no visor antes de disparar.

#### A **Posição do Plano Focal**

Para determinar a distância entre o assunto e a câmera, meça a partir da marca do plano focal (-o-) no corpo da câmera. A distância entre o flange de montagem da lente e o plano focal é de 46,5 mm.

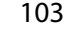

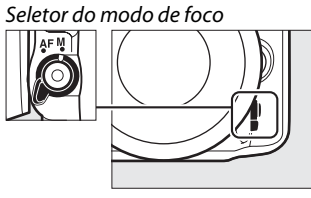

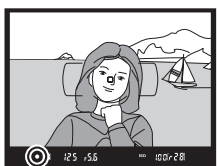

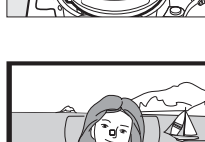

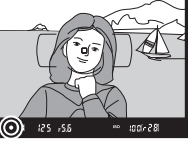

N

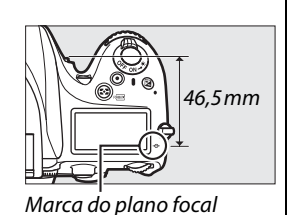

N

# <span id="page-130-0"></span>**ISS Sensibilidade ISO**

A "sensibilidade ISO" é o equivalente digital da velocidade da película. Escolha entre as configurações que variam de ISO 100 a ISO 6400 em pontos equivalentes a 1/3 EV. As configurações de 0,3 a 1 EV abaixo de ISO 100 e 0,3 a 2 EV acima de ISO 6400 também estão disponíveis para situações especiais. Os modos automático e de cena também oferecem uma opção **AUTO**, que permite à câmera ajustar a sensibilidade ISO em resposta às condições de iluminação. Quanto maior a sensibilidade ISO, menos luz é necessária para fazer uma exposição, permitindo velocidades mais altas do obturador ou aberturas menores.

A sensibilidade ISO pode ser ajustada pressionando o botão Q**E** (ISO) e girando o disco de comando principal até que a configuração desejada seja exibida no painel de controle ou no visor.

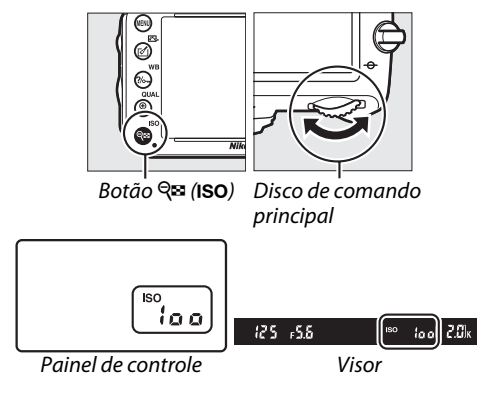

#### **AUTOMÁTICO**

Se o disco de modo for girado para **P**, **S**, **A**, ou **M** após **AUTO** ser selecionado para sensibilidade ISO em outro modo, a última sensibilidade ISO selecionada no modo **P**, **S**, **A**, ou **M** será restaurada.

#### A **Alta 0,3–Alta 2**

As configurações **Alta 0.3** até **Alta 2** correspondem às sensibilidades ISO 0,3–2 EV acima de ISO 6400 (equivalente a ISO 8000–25600). As fotos tiradas com essas configurações são mais propensas à interferência (pixels claros com espaçamento aleatório, neblina ou linhas).

### A **Lo 0,3–Lo 1**

As configurações **Lo 0.3** até **Lo 1** correspondem às sensibilidades ISO 0,3–1 EV abaixo de ISO 100 (equivalente a ISO 80–50). Use para aberturas maiores quando a luz for brilhante. O contraste é ligeiramente acima do normal; na maioria dos casos, sensibilidades ISO 100 ou superiores são recomendadas.

#### A **Menu de Disparo**

A sensibilidade ISO também pode ser ajustada usando a opção **Config.**  de sensibilidade ISO no menu de disparo ( $\Box$  [214\)](#page-239-0).

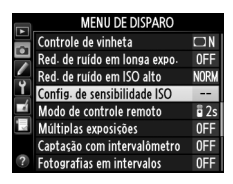

#### A **Veja Também**

Para informações sobre como escolher o valor de ponto de sensibilidade, veja Configuração Personalizada b1 (**Valor de pt. de sensib. ISO;** 0 [224](#page-249-0)). Para obter informações sobre como exibir a sensibilidade ISO no painel de controle ou ajustar a sensibilidade ISO sem usar o botão Q<sup>5</sup> (ISO), veja a Configuração Personalizada d3 (**Exibição e ajuste de ISO;** 0 [229](#page-254-1)). Para obter informações sobre como usar a opção **Red. de ruído em ISO alto**, no menu de disparo, para reduzir o ruído nas sensibilidades ISO altas, veja a página [218](#page-243-0).

liso

# <span id="page-132-0"></span>**Controle Automático de Sensibilidade ISO**

Se **Ligado** estiver selecionado para **Config. de sensibilidade ISO** > **Ctrl. auto. de sensib. ISO** no menu de disparo, a sensibilidade ISO será ajustada automaticamente se a exposição ideal não pode ser atingida no valor selecionado pelo usuário (a sensibilidade ISO é ajustada devidamente quando o flash é usado).

### **1 Selecione Ctrl. auto. de sensib. ISO, para Config. de sensibilidade ISO no menu de disparo.**

Para exibir os menus, pressione o botão MENU. Selecione **Config. de sensibilidade ISO** no menu de disparo, destaque **Ctrl. auto. de sensib. ISO** e pressione  $\blacktriangleright$ .

## **2 Selecione Ligado.**

Destaque Ligado e pressione <sup>®</sup> (se Desligado estiver selecionado, a sensibilidade ISO permanecerá fixa no valor estabelecido pelo usuário).

## **3 Ajuste as configurações.**

O valor máximo para a sensibilidade ISO automática pode ser selecionado usando a **Sensibilidade máxima** (o valor mínimo para a sensibilidade ISO automática é automaticamente definido para ISO 100; note que se o valor selecionado para **Sensibilidade** 

**máxima** for menor que o valor atualmente selecionado para a **Sensibilidade ISO**, o valor selecionado para **Sensibilidade máxima** será usado). Nos modos **P** e **A**, a sensibilidade será ajustada somente se subexposição ocorrer devido à velocidade do obturador selecionada para **Veloc. mínima obturador** (1/2000–1 s, ou **Automático**; nos modos **S** e **M**, a sensibilidade ISO será ajustada para exposição ideal para a velocidade do obturador selecionada pelo usuário). Se **Automático** (disponível somente com lentes CPU; equivalente 1/30 s quando uma lente sem contato de CPU é usada) for selecionada, a câmera vai escolher a velocidade do obturador mínima, baseada na distância focal da lente (a seleção de velocidade do obturador automática pode ser micro ajustada ao destacar **Automático** e pressionar 2, por exemplo, mesmo valores mais rápidos do que aqueles geralmente selecionados automaticamente pela câmera podem ser usados com lentes telefoto para reduzir o desfoque). Velocidades do obturador mais lentas que o valor mínimo poderão ser usadas se a exposição ideal não puder ser atingida no valor da sensibilidade ISO selecionado para **Sensibilidade máxima**. Pressione J para sair quando as configurações estiverem completas.

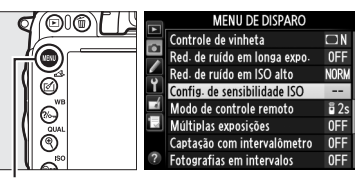

**Botão MENU** 

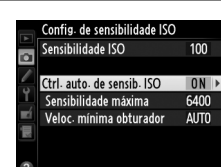

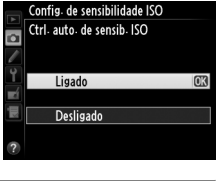

Quando **Ligado** é selecionado, o visor e o painel de controle mostram **ISO-AUTO**. Quando a sensibilidade é alterada a partir do valor selecionado pelo usuário, estes indicadores piscam e o valor modificado é exibido no visor.

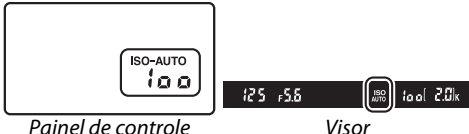

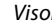

#### A **Controle Automático de Sensibilidade ISO**

Ruído (pixels claros com espaçamento aleatório, neblina ou linhas) é mais provável nas sensibilidades mais altas. Use a opção **Red. de ruído em ISO alto** no menu de disparo para reduzir o ruído (veja a página [218](#page-243-0)). Quando um flash for usado, o valor selecionado para **Veloc. mínima obturador** será ignorado em favor da opção selecionada para a Configuração Personalizada e1 (Veloc. de sincron. do flash,  $\Box$  [234\)](#page-259-0). Note que a sensibilidade ISO pode ser elevada automaticamente quando o controle ISO automático é usado em combinação com os modos flash de sincronismo lento (disponíveis com o flash embutido e as unidades de flash opcionais listadas na página [293\)](#page-318-0), possivelmente impedindo que a câmera selecione as velocidades de obturação lentas.

#### A **Ligando ou Desligando o Controle Automático da Sensibilidade ISO**

O controle automático de sensibilidade ISO pode ser ligado ou desligado pressionando o botão R**E (ISO)** e girando o disco de subcomando. **ISO-AUTO** é exibido quando o controle automático da sensibilidade ISO está ligado.

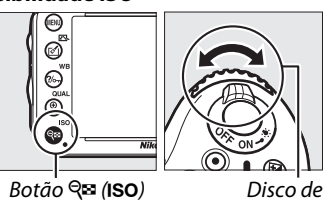

subcomando

# **EE Exposição**

# <span id="page-134-0"></span>**Fotometria**

*(Somente Modos P, S, A e M)*

Escolha como a câmera ajusta a exposição nos modos **P**, **S**, **A**, e **M** (nos outros modos, a câmera seleciona o método de fotometria automaticamente).

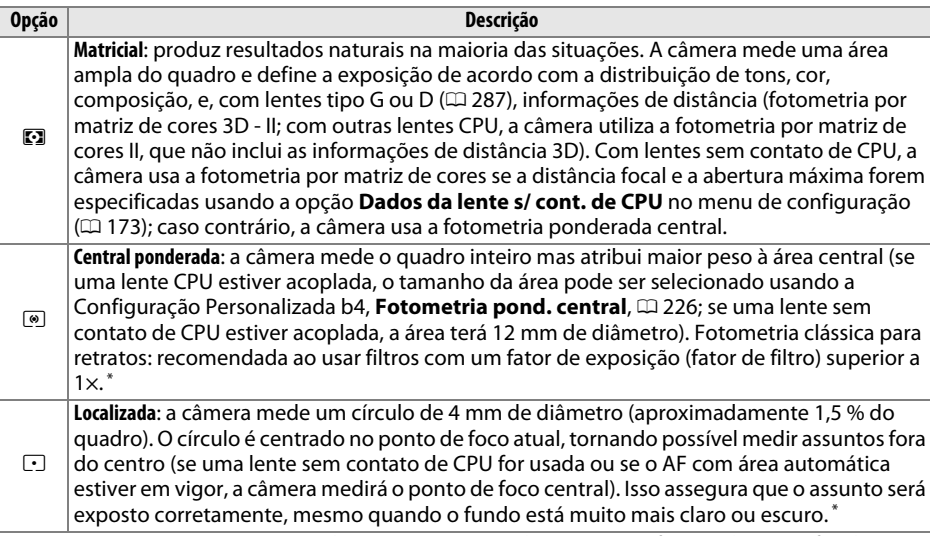

**\*** Para uma maior precisão com as lentes sem contato de CPU, especifique a distância focal e a abertura máxima da lente no menu **Dados da lente s/ cont. de CPU** ( $\Box$  [173](#page-198-0)).

Para escolher uma opção de fotometria, pressione o botão  $\bullet\bullet$  ( $\circ\bullet\bullet\bullet$ ) e gire o disco de comando principal até que a configuração desejada seja exibida no visor e no painel de controle.

#### A **Veja Também**

Para obter informações sobre a realização de ajustes separados para a exposição ideal para cada método de fotometria, veja a Configuração Personalizada b5 (**Exp. ideal de ajuste fino**,  $\Box$  [226](#page-251-2)).

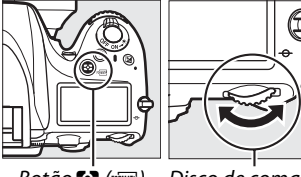

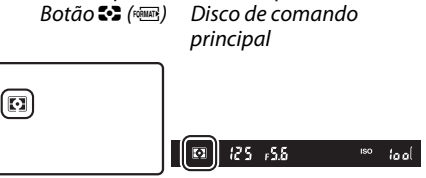

Painel de controle Visor

# **Trava de exposição automática**

Use a trava de exposição automática para refazer as fotografias depois de usar a medição central ponderada e a medição localizada para o fotômetro. Note que a medição matricial não produzirá os resultados desejados.

## **1 Trave a exposição.**

Posicione o assunto no ponto de foco selecionado e pressione o botão de liberação do obturador até a metade. Com o botão de liberação do obturador pressionado até a metade e o assunto posicionado no ponto de foco, pressione o botão A **AE-L/AF-L** para travar o foco e a exposição (se você estiver usando o foco automático, confirme se o indicador de imagem em foco ● aparece no visor).

Botão de liberação do obturador

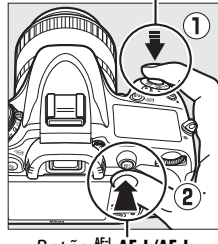

Botão 結 **AE-L/AF-L** 

Com a trava da exposição em vigor, o indicador **AE-L** aparecerá no visor.

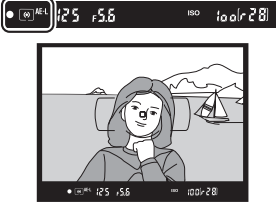

#### **2 Recomponha a fotografia. Mantendo o botão**  $\frac{AF}{A}$ **: AE-L/AF-L** pressionado, recomponha a fotografia e dispare.

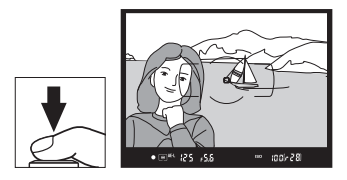

#### A **Área Fotometrada**

Na fotometria pontual, a exposição será travada no valor medido em um círculo de 4 mm centralizado no ponto de foco selecionado. Na fotometria pond. central, a exposição será travada no valor medido em um círculo de 12 mm no centro do visor.

#### A **Ajustar a Velocidade do Obturador e a Abertura**

Com a trava de exposição em vigor, as seguintes configurações podem ser ajustadas sem alterar o valor de fotometria para a exposição:

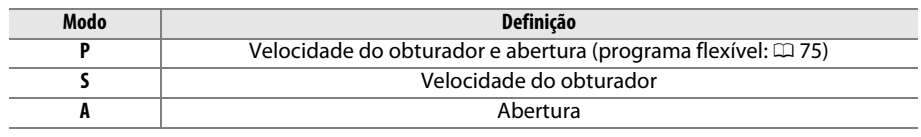

Os novos valores podem ser confirmados no visor e no painel de controle. Observe que a fotometria não pode ser alterada enquanto a trava de exposição estiver em vigor.

#### A **Veja Também**

Se **Ligado** estiver selecionado para a Configuração Personalizada c1 (**Botão liberação do obt. AE-L**,  $\Box$  [226](#page-251-0)), a exposição irá travar quando o botão de liberação do obturador for pressionado até a metade. Para informações sobre como alterar o papel do botão 結 **AE-L/AF-L**, veja Configuração Personalizada f4 (Atribuir o botão AE-L/AF-L, CD [244\)](#page-269-1).

# **Compensação de Exposição**

A compensação de exposição é utilizada para alterar a exposição a partir do valor sugerido pela câmera, tornando as fotografias mais claras ou mais escuras. É mais eficiente quando utilizada com fotometria ponderada central ponderada ou pontual ( $\Box$  [109\)](#page-134-0). Escolha valores entre –5 EV (subexposição) e +5 EV (superexposição) em incrementos de 1/3 EV. Em geral, valores positivos tornam o assunto mais claro ao passo que valores negativos tornam o assunto mais escuro.

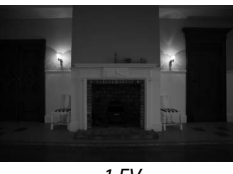

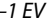

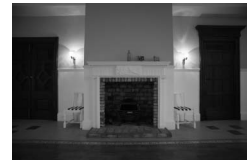

–1 EV Sem compensação de exposição +1 EV

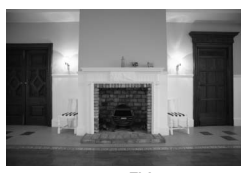

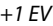

Para escolher um valor para a compensação de exposição, pressione o botão  $\Xi$  e gire o disco de comando principal até que o valor desejado seja exibido no visor ou no painel de controle.

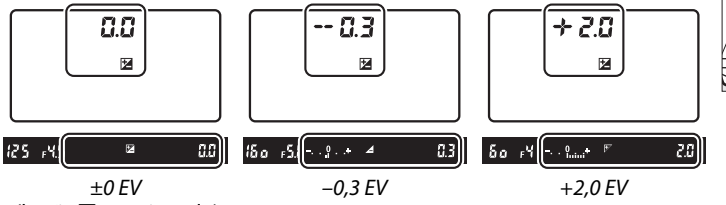

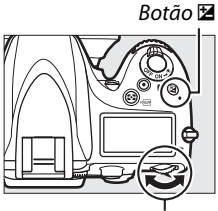

Disco de comando ii l

(botão E pressionado)

Nos valores diferentes de ±0,0, o 0, no centro dos indicadores de exposição, brilhará (somente nos modos **P**, **S** e **A**) e um ícone E será exibido no visor e no painel de controle após você liberar o botão E. O valor atual para a compensação de exposição pode ser confirmado no indicador de exposição pressionando o botão E.

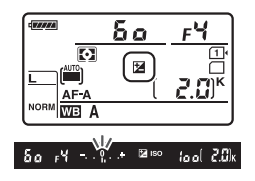

A exposição normal pode ser restaurada configurando a

compensação de exposição para ±0. A compensação de exposição não é redefinida quando a câmera é desligada.

 $\Xi$ 

#### A **Modo M**

No modo de exposição **M**, a compensação de exposição afeta somente o indicador de exposição; a velocidade do obturador e a abertura não mudam.

#### A **Usar um Flash**

Quando um flash é usado, a compensação de exposição afeta os níveis de flash e exposição, alterando o brilho do assunto principal e do fundo. Configuração Personalizada e4 (**Comp.**  exposição para flash,  $\Box$  [240](#page-265-0)) pode ser usada para restringir os efeitos de compensação de exposição para o fundo, apenas.

#### A **Veja Também**

Para obter informações sobre como escolher o tamanho dos incrementos disponíveis para compensação de exposição, veja a Configuração Personalizada b2 (**Pts. EV do ctrl. de exposição**,  $\Box$  [224](#page-249-1)). Para obter informações sobre como fazer ajustes para a compensação de exposição sem pressionar o botão E, veja a Configuração Personalizada b3 (**Compens. de expo. simplif.**, 0 [225](#page-250-0)). Para obter informações sobre como variar automaticamente a exposição, nível de flash, balanço de brancos ou D-Lighting Ativo, veja a página [153](#page-178-0).

 $\Theta$ 

# LUB **Balanço de Brancos**

#### *(Somente Modos P, S, A e M)*

O balanço de brancos assegura que as cores não sejam afetadas pela cor da fonte de luz. Em modos diferentes de **P**, **S**, **A** e **M**, balanço de brancos é ajustado automaticamente pela câmera. O balanço de brancos automático é recomendado para a maioria das fontes de luz nos modos **P**, **S**, **A** e **M**, mas outros valores podem ser selecionados se necessário de acordo com o tipo de fonte:

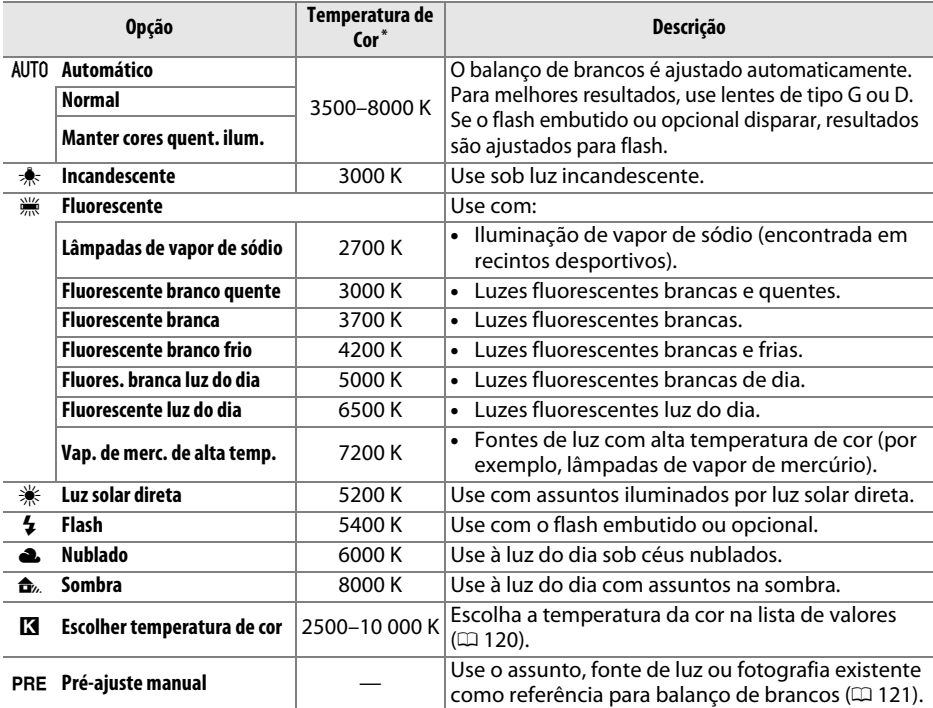

\* Todos os valores são aproximados e não refletem o ajuste preciso (se aplicável).

O balanço de brancos pode ser selecionado pressionando o botão ?/<sub>o</sub> (WB) e girando o disco de comando principal até que a configuração desejada seja exibida no painel de controle.

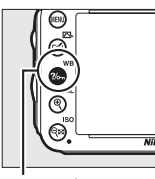

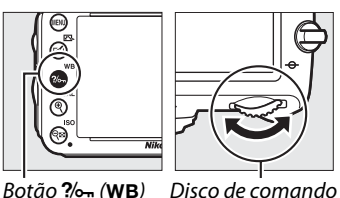

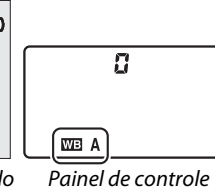

principal

#### A **Menu de Disparo**

O balanço de brancos também pode ser ajustado usando a opção **Balanco de brancos** no menu de disparo ( $\Box$ ) [214\)](#page-239-0), que também pode ser usado para fazer o ajuste fino do balanço de brancos ( $\Box$  [117](#page-142-0)) ou medir um valor para o pré-ajuste de balanço de brancos ( $\Box$  [121\)](#page-146-0). A opção **Automático** no menu **Balanço de brancos** oferece uma escolha de **Normal** e **Manter cores quent. ilum.**, que preserva as cores quentes produzidas por uma luz incandescente, enquanto a opção  $\frac{100}{100}$ **Fluorescente** pode ser usada para selecionar a fonte de luz a partir dos tipos de lâmpada.

**MENU DE DISPARO** Gravação em NEF (RAW)  $\overline{\bullet}$ Balanço de brancos AUTO<sub>1</sub> Definir Picture Control लिंडा  $\overline{\mathbf{r}}$ **Gerenciar Picture Control** н Controle autom. de distorção  $0FF$ Espaco de cor D-Lighting Ativo  $nF$ HDR (alto alcance dinâmico)  $0FF$ 

#### A **Iluminação Flash de Estúdio**

O balanço de brancos automático pode não produzir os resultados desejados com unidades flash grandes de estúdio. Use o pré-ajuste de balanço de brancos ou configure o balanço de brancos para **Flash** e use o ajuste fino para ajustar o balanço de brancos.

#### A **Temperatura da Cor**

A cor percebida de uma fonte de luz varia conforme o observador e outras condições. A temperatura da cor é uma medição objetiva da cor de uma fonte de luz, definida em referência à temperatura com a qual um objeto teria de ser aquecido para irradiar luz no mesmo comprimento de onda. Enquanto as fontes de luz com uma temperatura de cor na proximidade de 5000–5500 K parecem brancas, as fontes de luz com uma temperatura de cor inferior tais como as lâmpadas de luz incandescente parecem ligeiramente amarelas ou vermelhas. As fontes de luz com uma temperatura de cor mais alta parecem azuladas. As opções do balanço de brancos da câmera são adaptadas às seguintes temperaturas de cor:

- **•** I (Lâmpadas de vapor de sódio): **2700 K**
- $\frac{1}{2}$  (Incandescente)/
- I (Fluorescente branco quente): **3000 K**
- **•** I (Fluorescente branco): **3700 K**
- **•** I (Fluorescente branco frio): **4200 K**
- **•** I (Fluores. branca luz do dia): **5000 K**
- **•** H (Luz solar direta): **5200 K**
- **•**  $\frac{1}{4}$  (Flash): **5400 K**
- **•** G (Nublado): **6000 K**
- **•** I (Fluorescente luz do dia): **6500 K**
- **•** I (Vap. de merc. de alta temp.): **7200 K**
- $\triangle$  (Sombra): 8000 K

#### A **Veja Também**

Quando **Bracketing balanço de brancos** for selecionado para a Configuração Personalizada e6 (**Conj. de bracketing auto.**,  $\Box$  [241](#page-266-1)), a câmera criará várias imagens cada vez que o obturador for disparado. O balanço de brancos será variado com cada imagem, aplicando o "bracketing" no valor atualmente selecionado para o balanço de brancos ( $\Box$  [156](#page-181-0)).

# <span id="page-142-0"></span>**Ajuste de Precisão do Balanço de Brancos**

O balanço de brancos pode ser "ajustado com precisão" para compensar as variações na cor da fonte de luz ou introduzir uma tonalidade de cor deliberada em uma imagem. O ajuste fino do balanço de brancos é feito usando a opção **Balanço de brancos** no menu de disparo ou pressionando o botão  $\frac{2}{2}$  (WB) e girando o disco de subcomando.

### <span id="page-142-2"></span>❚❚ *O Menu de Balanço de Brancos*

**1 Selecione uma opção de balanço de brancos no menu de disparo.**

Para exibir os menus, pressione o botão MENU. Selecione **Balanço de brancos** no menu de disparo e, então, destaque uma opção do balanço de brancos e pressione  $\blacktriangleright$ . Caso uma opção diferente de **Automático**,

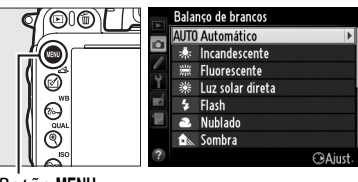

 $Bot\tilde{a}o$  MFNII

**Fluorescente**, **Escolher temperatura de cor**, ou **Pré-ajuste manual** for seleciona, prossiga para o Passo 2. Se **Automático**, **Fluorescente**, ou **Escolher temperatura de cor** for selecionada, destaque a configuração desejada e pressione  $\blacktriangleright$ . Para obter informações sobre como fazer o ajuste fino do pré-ajuste do balanço de brancos, veja a página [125.](#page-150-0)

## <span id="page-142-1"></span>**2 Ajuste Fino do Balanço de Brancos.**

Utilize o seletor múltiplo para o ajuste fino do balanço de brancos. O balanço de brancos pode ser ajustado com precisão no eixo âmbar (A)- azul (B) e no eixo verde (G)- magenta (M). O eixo horizontal (âmbar-azul) corresponde à temperatura da cor, com cada aumento equivalente a cerca de 5 mireds. O eixo vertical (verde-magenta) tem efeitos semelhantes aos filtros de **c**ompensação de **c**or (CC) correspondentes.

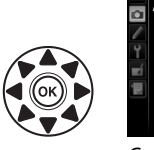

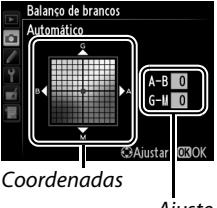

**A**iuste

**ILIR** 

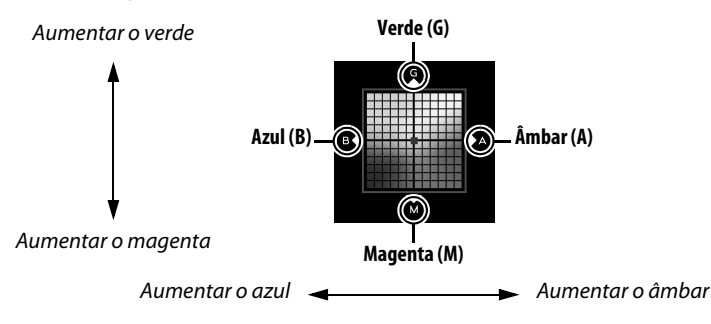

## **3 Pressione** J**.**

Pressione <sup>®</sup> para salvar as configurações e voltar para o menu de disparo. Se o ajuste fino do balanço de brancos foi efetuado, um asterisco  $(\mathbf{A}^{\prime\prime})$  será exibido no painel de controle.

#### ❚❚ *O botão* L *(*U*)*

Nas configurações diferentes de K (**Escolher temperatura de cor**) e PRE (Pré-ajuste manual), o botão  $\frac{2}{2}$ , (WB) pode ser usado para fazer o ajuste fino do balanço de brancos no eixo âmbar (A)–azul (B)  $(D)$  [117;](#page-142-1) para fazer o ajuste fino do balanço de brancos quando **K** ou PRE é selecionado, use o menu de disparo como descrito na página [117\)](#page-142-2). Seis configurações em ambas as direções estão disponíveis; cada incremento é equivalente a mais ou menos 5 mireds  $($  $\Box$  [119\)](#page-144-0). Pressione o botão ?/o<sub>n</sub> (WB) e gire o disco de subcomando até que o valor desejado seja exibido no painel de controle. Girar o disco de subcomando para a esquerda aumenta a quantidade de âmbar (A). Girar o disco de subcomando para a direita aumenta a quantidade de azul (B). Nas configurações diferentes de 0, um asterisco (" $\angle$ ") aparece no painel de controle.

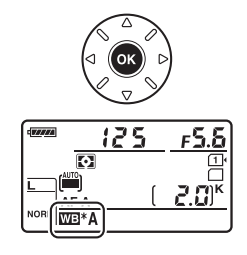

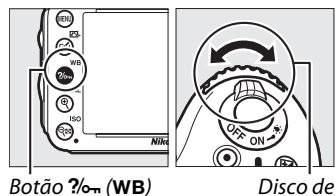

subcomando

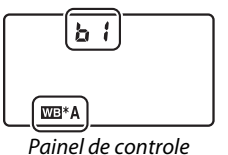
### A **Ajuste de Precisão do Balanço de Brancos**

As cores nos eixos do ajuste de precisão são relativas, não absolutas. Por exemplo, mover o cursor para **B** (azul) quando uma definição "quente" tal como 未 (Incandescente), está selecionada para o balanço de brancos produzirá fotografias ligeiramente mais "frias", mas isso não as tornará realmente azuis.

#### A **Ajuste Fino da Temperatura da Cor**

Quando **Escolher temperatura de cor** é selecionada, você pode visualizar a temperatura de cor enquanto faz o ajuste fino do balanço de brancos.

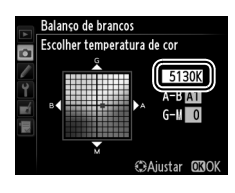

## A **"Mired"**

Qualquer alteração na temperatura da cor produz uma maior diferença na cor nas temperaturas de cor baixas do que produziria nas temperaturas de cor mais altas. Por exemplo, uma alteração de 1000 K produz uma mudança muito maior de cor em 3000 K do que em 6000 K. Mired, calculada ao multiplicar o inverso da temperatura de cor por 10 6, é uma medida de temperatura de cor que leva tal variação em consideração, e como tal é a unidade usada em filtros de compensação de temperatura de cor. Por exemplo:

**•** 4000 K – 3000 K (uma diferença de 1000 K) = 83 mireds

**•** 7000 K – 6000 K (uma diferença de 1000 K) = 24 mireds

# **Escolhendo uma Temperatura de Cor**

### Quando K (**Escolher temperatura de cor**) for

selecionada para balanço de brancos, a temperatura de cor pode ser selecionada ao pressionar o botão  $\frac{2}{2}$  (WB) e girando o disco de subcomando. A temperatura de cor é exibida no painel de controle.

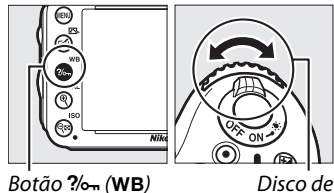

subcomando

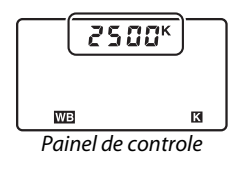

### D **Escolher Temperatura de Cor**

Note que os resultados desejados não serão obtidos com flash ou luz fluorescente. Escolha N (**Flash**) ou I (**Fluorescente**) para estas fontes. Com outras fontes de luz, faça um teste de disparo para determinar se o valor selecionado é apropriado.

#### A **Menu de Balanço de Brancos**

A temperatura de cor pode também ser selecionada no menu de balanço de brancos. Note que a temperatura de cor com o botão  $\frac{2}{2}$ , (WB) e o disco de subcomando substitui o valor selecionado no menu de balanço de brancos.

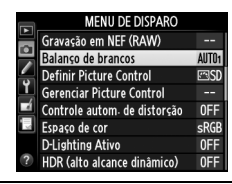

# **Pré-ajuste manual**

O pré-ajuste manual é utilizado para gravar e recarregar as configurações personalizadas do balanço de brancos para fotografar sob uma iluminação mista ou compensar as fontes de luz com uma matiz acentuada. A câmera pode armazenar até quatro valores para préajuste de balanço de brancos nos pré-ajustes d-1 ao d-4. Dois métodos estão disponíveis para configurar o pré-ajuste de balanço de brancos:

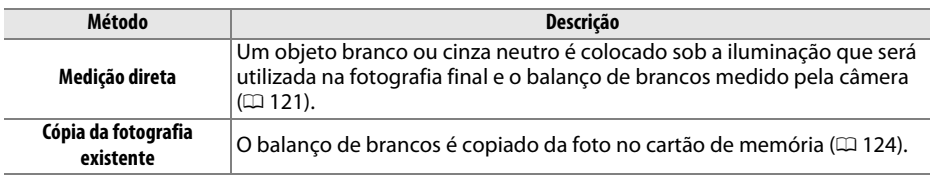

### <span id="page-146-0"></span>❚❚*Medir um Valor para o Balanço de Brancos*

## **1 Ilumine um objeto de referência.**

Coloque um objeto branco ou cinza neutro sob a iluminação que será utilizada na fotografia final. Nos ambientes de estúdio, um painel padrão cinza pode ser usado como um objeto de referência. Note que a exposição é automaticamente aumentada em 1 EV ao medir o balanço de brancos. No modo **M**, ajuste a exposição para que o indicador de exposição mostre  $\pm 0$  ( $\Box$  [78\)](#page-103-0).

# **2 Configure o balanço de brancos para** L**(Pré-ajuste manual).**

Pressione o botão  $\frac{2}{2}$  (WB) e gire o disco de comando principal até que PRE seja exibido no painel de controle.

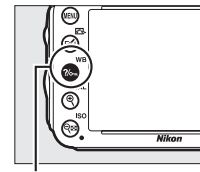

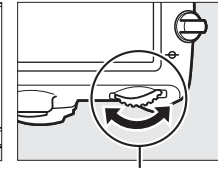

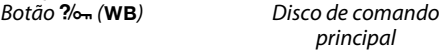

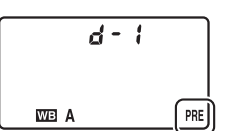

Painel de controle

### A **Medir Balanço de Brancos Predefinido**

O pré-ajuste manual do balanço de brancos não pode ser medido durante a exibição ao vivo (□ [49,](#page-74-0) [57\)](#page-82-0), enquanto você está fazendo uma fotografia HDR (□ [139\)](#page-164-0) ou múltiplas exposições (0 [160\)](#page-185-0), ou quando **Gravar vídeos** é selecionado para a Configuração Personalizada g4 (**Atribuir botão do obturador**,  $\Box$  [248\)](#page-273-0).

# **3 Selecione um pré-ajuste.**

Pressione o botão  $\%$  (WB) e gire o disco de subcomando até que a pré-ajuste do balanço de brancos desejado (d-1 até d-4) seja exibido no painel de controle.

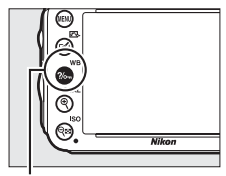

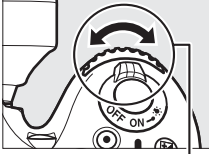

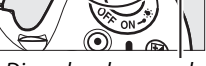

Botão  $\frac{2}{2}$  (WB) Disco de subcomando Painel de controle

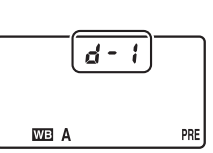

### **4 Selecione um modo de medição direta.** Solte o botão  $\frac{2}{2}$  (WB) brevemente e então pressione o botão até que o ícone PRE no painel de controle comece a WB piscar. Um  $P \cdot \xi$  piscante também aparecerá no visor. As telas piscarão por aproximadamente seis segundos.

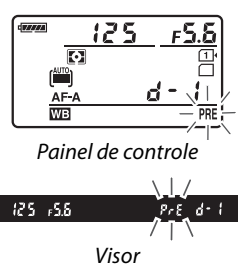

# **5 Meça o balanço de brancos.**

Antes que os indicadores parem de piscar, enquadre o objeto de referência de forma que ele preencha o visor e pressione completamente o botão de liberação do

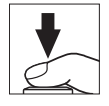

obturador. A câmera vai medir o valor para o balanço de brancos e armazená-lo no pré-ajuste selecionado no Passo 3. Nenhuma fotografia será gravada; o balanço de brancos pode ser medido precisamente mesmo quando a câmera não está em foco.

### A **Pré-ajustes protegidos**

Se o pré-ajuste atual é protegido ( $\Box$  [127\)](#page-152-0),  $P_r$ ; vai piscar no painel de controle e no visor se você tentar medir um novo valor.

# **6 Verifique os resultados.**

Se a câmera conseguiu medir um valor para o balanço de brancos, Good piscará no painel de controle por cerca de seis segundos, enquanto o visor mostrará um  $\mathbf{L}$ d que pisca.

Se a iluminação for muito escura ou muito clara, a câmera poderá não conseguir medir o balanço de brancos. Um no ud piscante aparecerá no painel de controle e no visor por aproximadamente seis segundos. Pressione o botão de liberação do obturador até a metade para retornar para o Passo 5 e meça o balanço de brancos novamente.

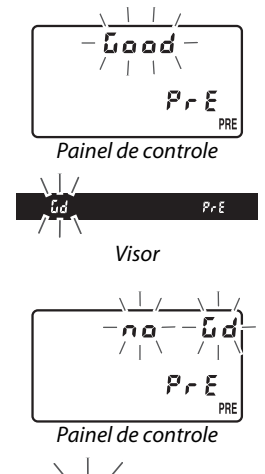

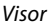

 $9.5$ 

 $5d$ 

### **Modo de Medição Direta**

Se nenhuma operação for executada enquanto as telas estão piscando, o modo de medição direta terminará no tempo selecionado na Configuração Personalizada c2 (**Temporizador standby**,  $\Box$  [227\)](#page-252-0).

#### A **Selecionar um Pré-ajuste**

Selecionar **Pré-ajuste manual** para a opção **Balanço de brancos** no menu de disparo exibe a caixa de diálogo mostrada à direita; destaque um pré-ajuste e pressione <sup>®</sup>. Se nenhum valor existir atualmente para o pré-ajuste selecionado, o balanço de brancos será ajustado para 5200 K, o mesmo que **Luz solar direta**.

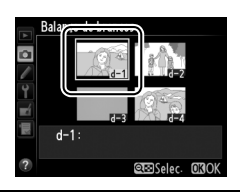

## <span id="page-149-0"></span>❚❚ *Copiar Balanço de Brancos de uma Fotografia*

Siga os passos abaixo para copiar um valor para o balanço de brancos de uma fotografia existente para o pré-ajuste selecionado.

**1 Selecione** L **(Pré-ajuste manual) para o Balanço de brancos no menu de disparo.**

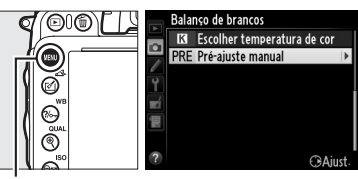

**brancos** no menu de disparo. Destaque **Pré-ajuste manual** e pressione  $\blacktriangleright$ .

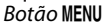

# **2 Selecione um destino.**

Destaque o pré-ajuste de destino (d-1 até d-4) e pressione Q<sup>3</sup> (ISO).

Pressione o botão MENU e selecione **Balanço de** 

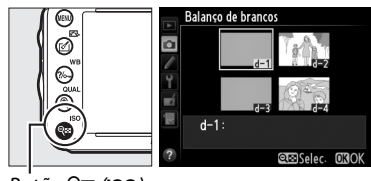

Botão Q**¤** (ISO)

## **3 Escolha Selecionar imagem.** Destaque **Selecionar imagem** e pressione  $\blacktriangleright$ .

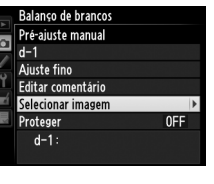

.<br>Balanço de brancos Selecionar imagem

**4 Destaque uma imagem de origem.** Destaque uma imagem de origem.

# **5** Pressione  $\otimes$ .

Pressione ® para copiar o valor do balanço de brancos da fotografia destacada para o préajuste selecionado. Se a fotografia destacada tiver um comentário ( $\Box$  [253\)](#page-278-0), ele será copiado para o comentário do pré-ajuste selecionado.

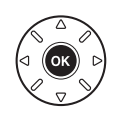

o

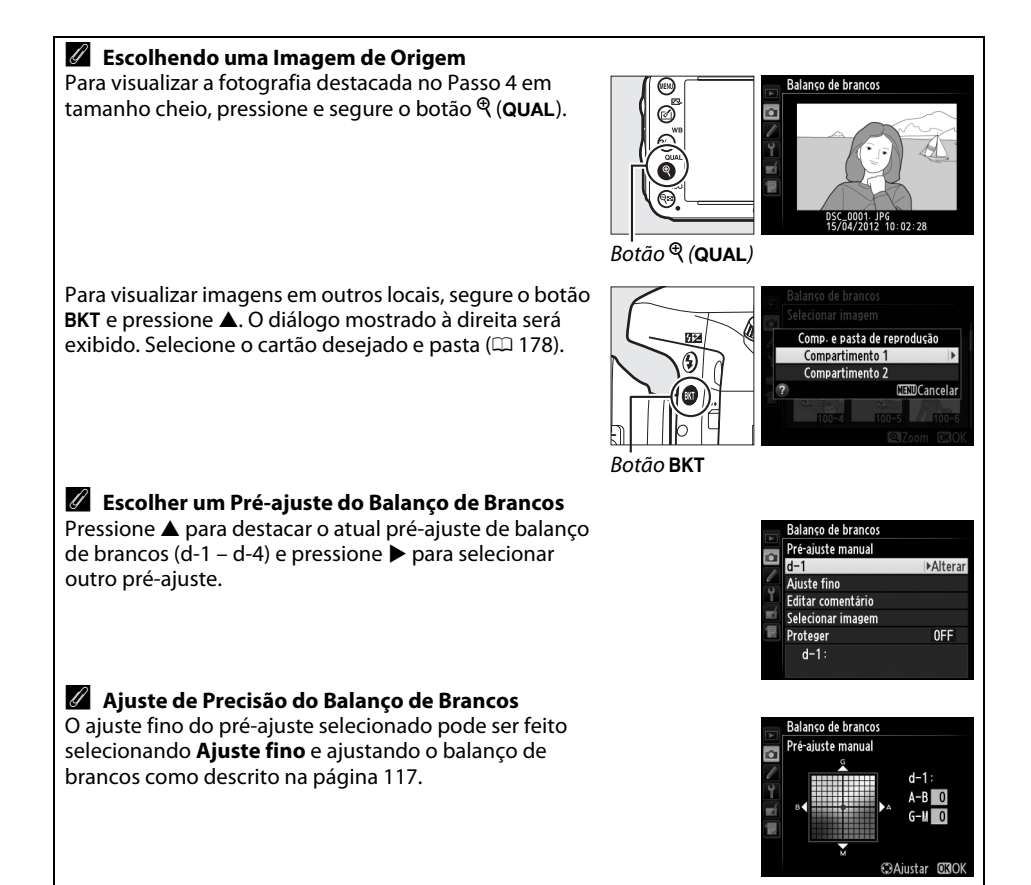

### ❚❚ *Inserir um Comentário*

Siga os passos abaixo para inserir um comentário descritivo com até trinta e seis caracteres para um pré-ajuste do balanço de brancos selecionado.

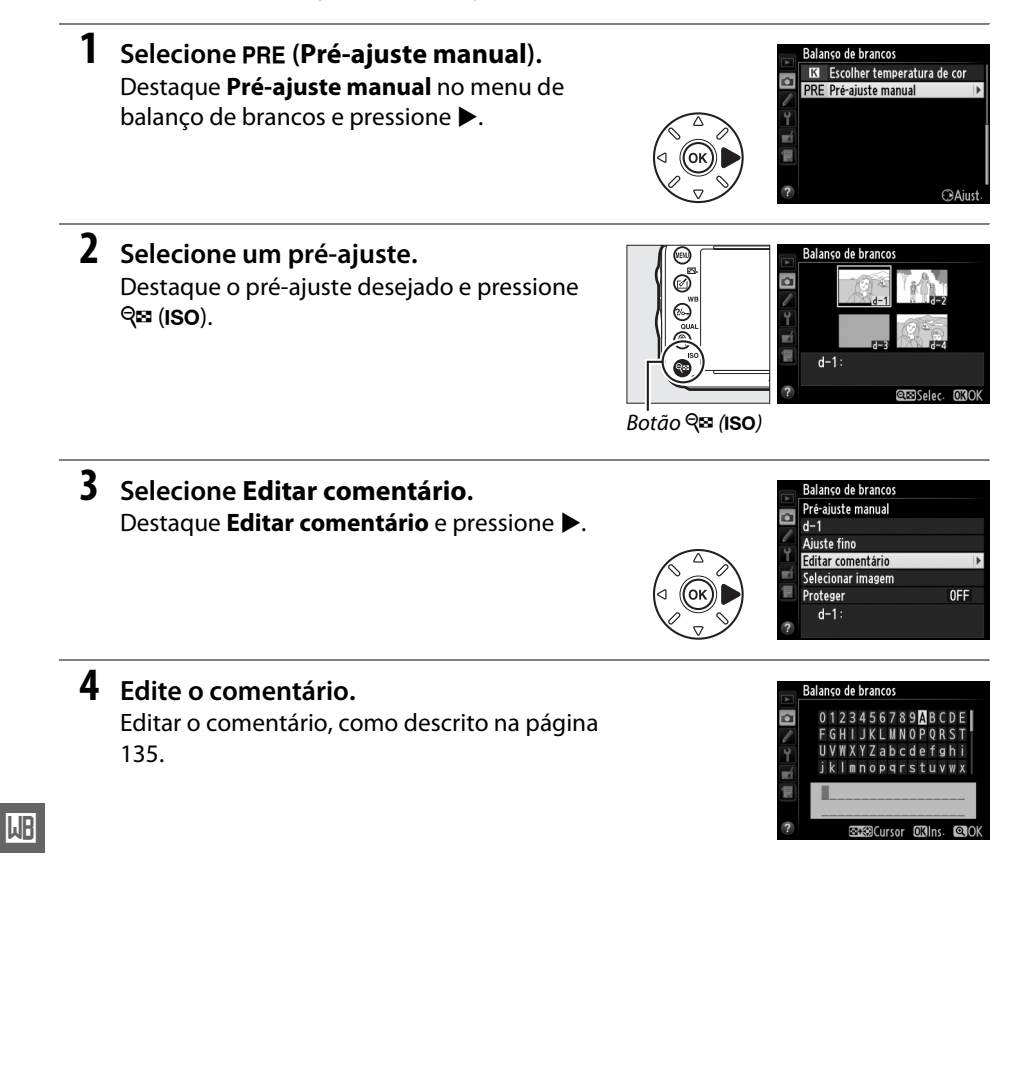

126

## <span id="page-152-0"></span>❚❚ *Protegendo um Pré-ajuste do Balanço de brancos*

Siga os passos abaixo para proteger o pré-ajuste de balanço de brancos selecionado. Os pré-ajustes protegidos não podem ser modificados e as opções **Ajuste fino** e **Editar comentário** não podem ser usadas.

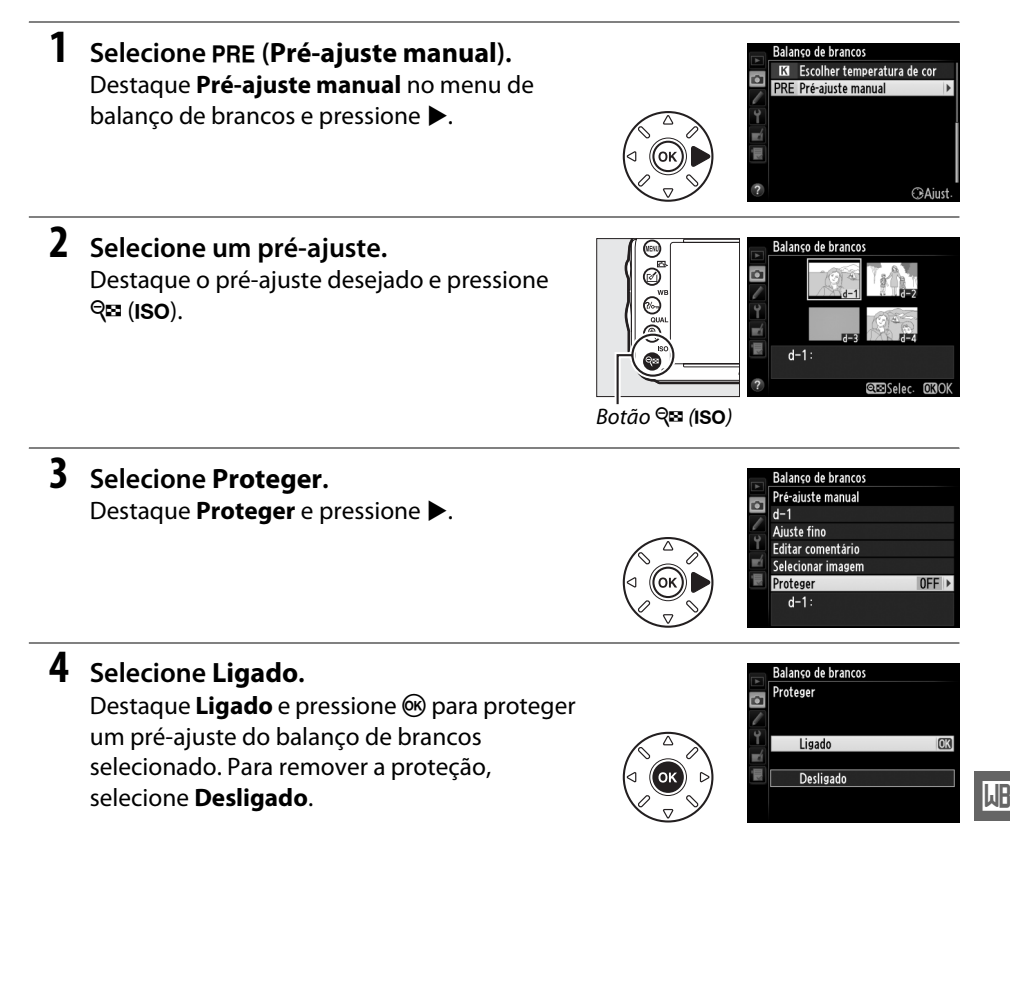

# **TA Aprimoramento das Imagens**

# <span id="page-154-1"></span>**Picture Controls**

*(Somente Modos P, S, A e M)*

O sistema Picture Control único da Nikon faz com que seja possível compartilhar as configurações de processamento de imagens, incluindo nitidez, contraste, brilho, saturação e matiz, entre os dispositivos compatíveis e software.

# <span id="page-154-0"></span>**Selecionando um Picture Control**

A câmera oferece uma escolha de pré-ajustes de Picture Controls. Nos modos **P**, **S**, **A** e **M**, você pode escolher um Picture Control de acordo com o assunto ou tipo de cena (em outros modos, a câmera seleciona um Picture Control automaticamente).

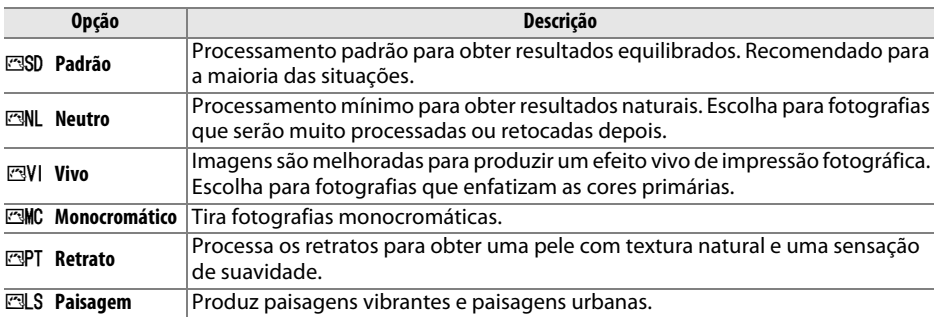

# **1 Pressione**  $\mathcal{O}$  ( $\mathbb{C}$ ).

A lista de Picture Controls será exibida.

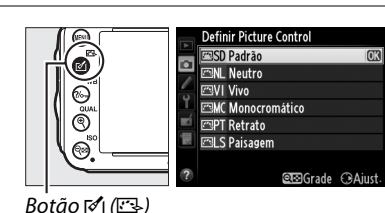

**2 Selecione um Picture Control.** Destaque o Picture Control desejado e pressione ®.

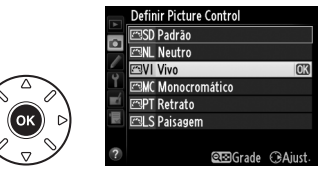

 $\sqrt{2}$ 

#### A **Picture Controls Personalizados** Os Picture Controls personalizados são criados através de modificações nos Picture Controls existentes utilizando a opção **Gerenciar Picture Control** no menu de disparo ( $\Box$  [134](#page-159-0)). Os Picture Controls personalizados podem ser salvos num cartão de memória para serem compartilhados com outras câmeras do mesmo modelo e softwares compatíveis ( $\Box$  [136](#page-161-0)). A **Indicador de Picture Control** O Picture Control atual é exibido na tela de informações quando o botão 125 5.5ء P **R** é pressionado.  $\overline{X}$  to  $\Omega$  (*VIII*) '.2 四网  $\Box$  $\frac{8}{9}$  2s 田成 Indicador de Picture Control A **Menu de Disparo** Os Picture Controls também podem ser selecionados usando a opção **MENU DE DISPARO**  $\overline{ }$ Gravação em NEF (RAW) **Definir Picture Control** no menu de disparo ( $\Box$  [214](#page-239-0)).  $\overline{\circ}$ Balanço de brancos AUTO<sub>1</sub>  $\overline{\phantom{a}}$ **Definir Picture Control** ESD P Gerenciar Picture Control ä.  $\mathbf{r}$ Controle autom de distorção OFF Г

Espaço de cor

**D-Lighting Ativo** 

HDR (alto alcance dinâmico)

sRGE

0FF

**OFF** 

# **Modificando Picture Controls**

Os Picture Controls predefinidos ou personalizados existentes ( $\Box$ [134](#page-159-1)) podem ser modificados para se adaptarem à cena ou à intenção criativa do usuário. Escolha uma combinação equilibrada de configurações usando **Ajuste rápido**, ou faça ajustes manuais nas configurações individuais.

**1 Selecione um Picture Control.** Destaque o Picture Control desejado na lista Picture Control ( $\Box$  [129](#page-154-0)) e pressione  $\blacktriangleright$ .

# <span id="page-156-0"></span>**2 Ajuste as configurações.**

Pressione  $\triangle$  ou  $\nabla$  para destacar a configuração desejada ( $\Box$  [132\)](#page-157-0) e pressione < ou  $\blacktriangleright$  para escolher um valor. Repita este passo até que todas as configurações tenham sido ajustadas ou selecione **Ajuste rápido** para escolher um pré-ajuste de

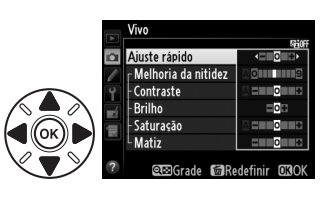

**Definir Picture Control ESD Padrão MI Neutro ENIVIVivo EMC Monocromático ESPT** Retrato **ESLS** Paisagem

**Q@Grade CBAil** 

combinação de configurações. As configurações padrão podem ser restauradas pressionando o botão m ( $\sqrt{Q}$ ).

**3 Pressione** J**.**

A **Modificações nos Picture Controls Originais** Os Picture Controls que foram modificados das configurações padrão são indicados por um asterisco (" $\angle$ ").

 $\sqrt{2}$ 

## <span id="page-157-0"></span>❚❚ *Ajustes do Picture Control*

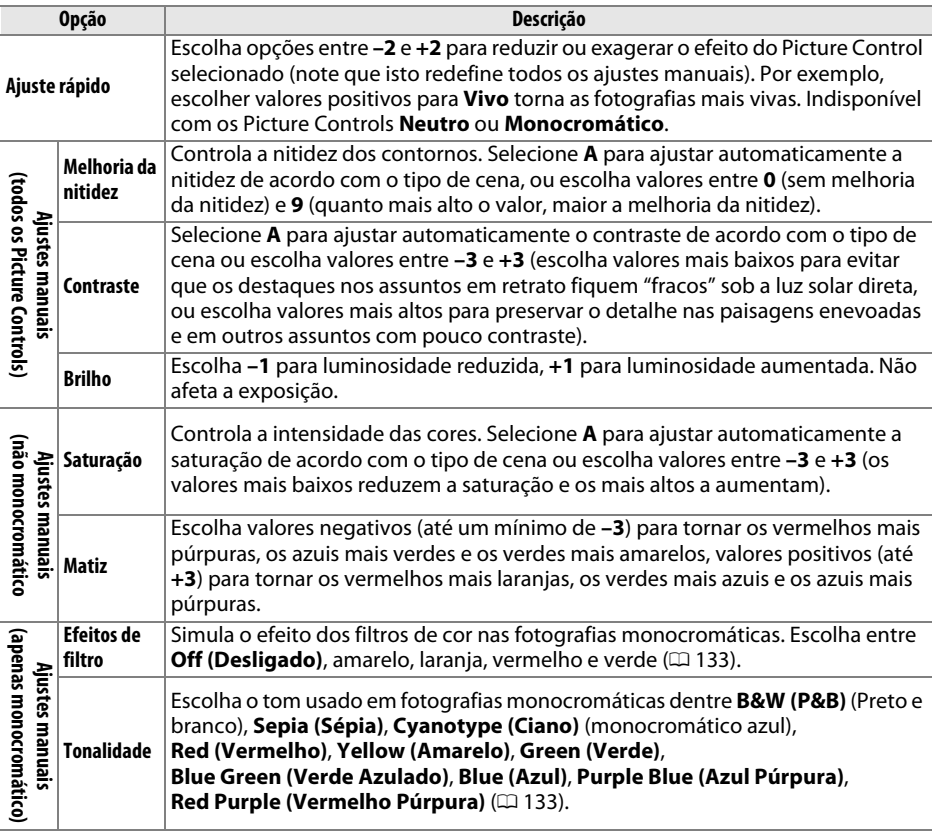

### D **"A" (Automático)**

Os resultados para melhoria da nitidez, contraste e saturação automáticos variam com a exposição e a posição do assunto no enquadramento. Use uma lente tipo G ou D para obter melhores resultados.

### A **Picture Controls Personalizados**

As opções disponíveis com os Picture Controls personalizados são iguais àquelas nas quais o Picture Control personalizado foi baseado.

 $\sqrt{2}$ 

Pressionar o botão Q<sup>5</sup> (ISO) no Passo 2 da página [131](#page-156-0) exibe uma grade do Picture Control mostrando o contraste e a saturação do Picture Control selecionado em relação aos outros Picture Controls (apenas o contraste é exibido quando **Monocromático** está selecionado). Solte o botão W (S) para voltar para o menu Picture Control.

Os ícones para os Picture Controls que utilizam o contraste e a saturação automáticos são exibidos em verde na grade do Picture Control e as linhas são paralelas aos eixos da grade.

## A **Ajustes Anteriores**

A linha sob a tela do valor no menu de ajuste Picture Control indica o valor anterior do ajuste. Utilize isso como uma referência ao ajustar as configurações.

## <span id="page-158-0"></span>A **Efeitos de filtro (Apenas Monocromático)**

As opções neste menu simulam o efeito dos filtros de cor nas fotografias monocromáticas. Os seguintes efeitos de filtro estão disponíveis:

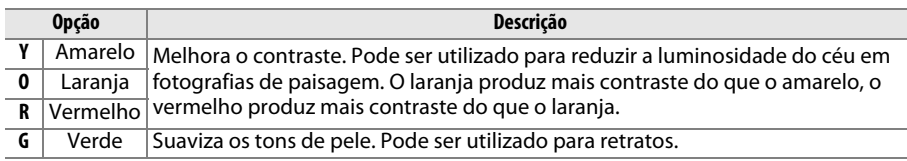

Note que os efeitos obtidos com **Efeitos de filtro** são mais pronunciados do que os produzidos com os filtros de vidro físicos.

## A **Tonalidade (Apenas Monocromático)**

Pressionar ▼ quando **Tonalidade** está selecionada exibe as opções de saturação. Pressione < ou > para ajustar a saturação. O controle da saturação não está disponível quando **B&W (P&B)** (preto e branco) está selecionado.

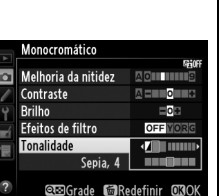

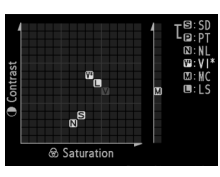

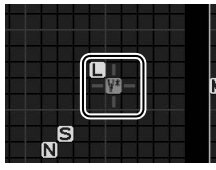

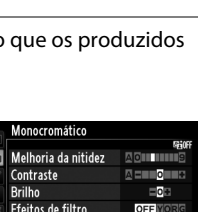

# <span id="page-159-1"></span>**Criar Picture Controls Personalizados**

Os Picture Controls fornecidos com a câmera podem ser modificados e salvos como Picture Controls personalizados.

<span id="page-159-0"></span>**1 Selecione Gerenciar Picture Control no menu de disparo.**

Para exibir os menus, pressione o botão MENU. Destaque **Gerenciar Picture Control** no menu de disparo e pressione  $\blacktriangleright$ .

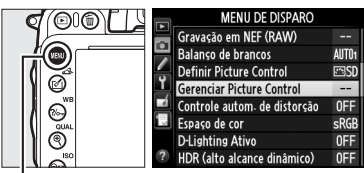

 $Bot\tilde{a}o$  MFNII

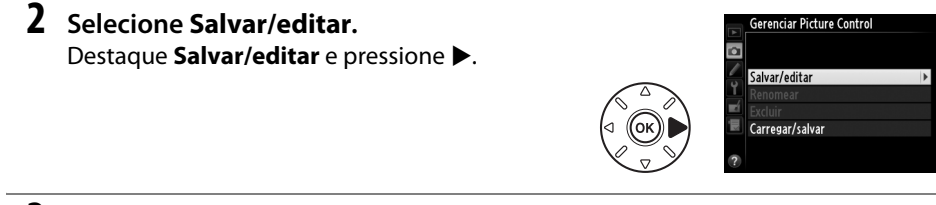

**3 Selecione um Picture Control.** Destaque um Picture Control existente e  $presione$   $\rightarrow$  ou pressione  $\circledR$  para ir para o Passo 5, para salvar uma cópia do Picture Control destacado sem mais modificá-la.

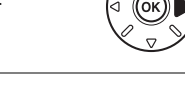

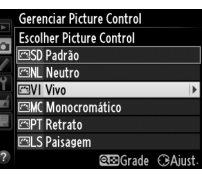

# **4 Edite o Picture Control selecionado.**

Veja a página [132](#page-157-0) para obter mais informações. Para abandonar quaisquer alterações e iniciar novamente a partir das configurações padrão, pressione o botão  $\tilde{w}$  ( $\sqrt{Q}$ ). Pressione  $\Theta$  quando as configurações estiverem completas.

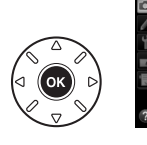

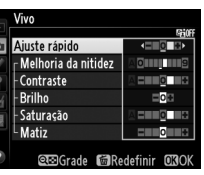

# **5 Selecione um destino.**

Escolha um destino para o Picture Control personalizado (C-1 a C-9) e prima ▶.

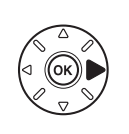

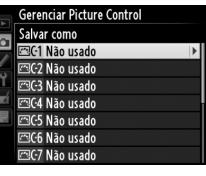

 $\sqrt{3}$ 

# **6 Nomeie o Picture Control.**

<span id="page-160-0"></span>A caixa de diálogo para a entrada de texto mostrada à direita será exibida. Por padrão, os novos Picture Controls são nomeados adicionando um número com dois dígitos (atribuídos automaticamente) ao nome do

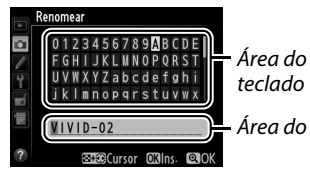

teclado Área do nome

Picture Control existente. Para utilizar o nome padrão, prossiga para o passo 7. Para mover o cursor na área de nome, mantenha pressionado o botão Q**E** (ISO) e pressione 4 ou 2. Para inserir uma nova letra na posição atual do cursor, use o seletor múltiplo para destacar o caractere desejado na área do teclado e pressione  $\circledast$ . Para excluir o caractere na posicão atual do cursor, pressione o botão  $\tilde{\mathfrak{m}}$  (ﷺ).

Os nomes do Picture Control personalizados podem ter até dezenove caracteres. Quaisquer caracteres após o décimo nono serão excluídos.

# **7** Pressione <sup>®</sup> (QUAL).

Pressione o botão  $\mathcal{R}$  (QUAL) para salvar as mudanças e sair. O novo Picture Control aparecerá na lista Picture Control.

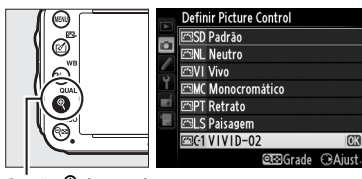

 $Bot\tilde{a}o\mathcal{R}$  (QUAL)

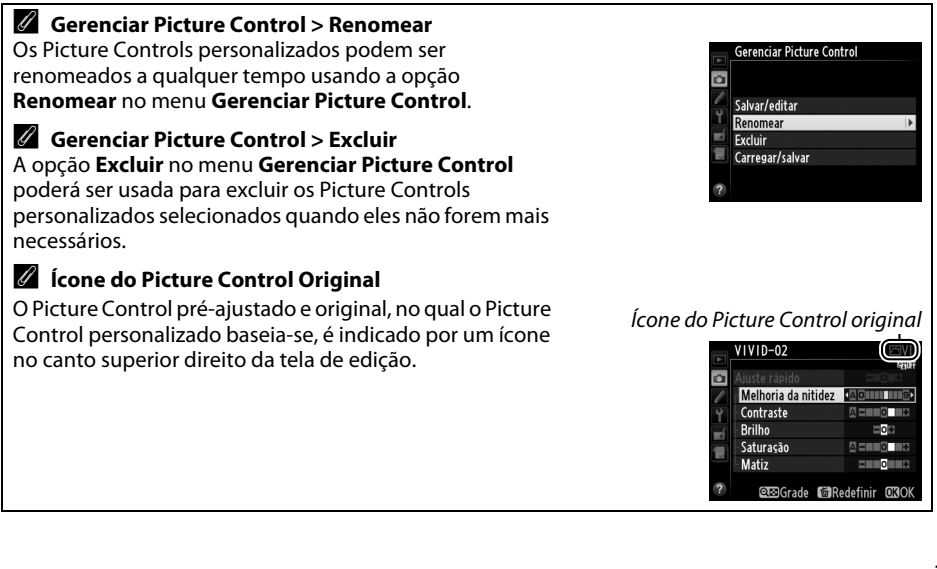

 $\sqrt{2}$ 

## 136

# <span id="page-161-0"></span>**Compartilhar Picture Controls Personalizados**

Os Picture Controls personalizados, criados usando o Utilitário Picture Control disponível com o ViewNX 2 ou um software opcional tal como o Capture NX 2, podem ser copiados para um cartão de memória e carregados na câmera ou os Picture Controls personalizados, criados com a câmera, podem ser copiados para o cartão de memória para serem usados em outras câmeras D600 e software e então excluídos quando não forem mais necessários.

Para copiar os Picture Controls personalizados de ou para o cartão de memória ou excluir os Picture Controls personalizados do cartão de memória, destaque **Carregar/salvar** no menu **Gerenciar Picture Control** e pressione 2. As seguintes opções serão exibidas:

- **• Copiar para câmera**: Copie os Picture Controls personalizados do cartão de memória para os Picture Controls personalizados C-1 até C-9 na câmera e nomeie-os como desejado.
- **• Excluir do cartão**: Exclua os Picture Controls personalizados selecionados do cartão de memória. A caixa de diálogo de confirmação, apresentada à direita, será exibida antes de um Picture Control ser excluído; para excluir o Picture Control selecionado, destaque **Sim** e pressione  $\circledR$ .
- **• Copiar para o cartão**: Copie um Picture Control personalizado (C-1 até C-9) da câmera para um destino selecionado (1 até 99) no cartão de memória.

### A **Salvar Picture Controls Personalizados**

Até 99 Picture Controls personalizados podem ser armazenados no cartão de memória em um determinado momento. O cartão de memória apenas pode ser usado para armazenar os Picture Controls personalizados criados pelo usuário. Os pré-ajustes de Picture Controls fornecidos com a câmera ( $\Box$  [129\)](#page-154-0) não podem ser copiados para o cartão de memória, renomeados ou excluídos.

As opções no menu **Gerenciar Picture Control** se aplicam somente ao cartão de memória no Compartimento 1. Picture Controls personalizados não podem ser excluídos ou copiados de ou para o cartão no Compartimento 2.

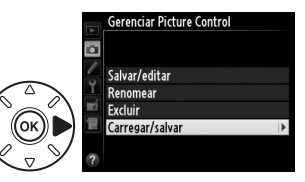

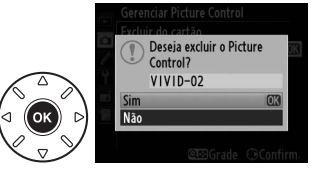

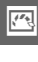

# **Preservar Detalhes nos Destaques e nas Sombras**

# **D-Lighting Ativo**

*(Somente Modos P, S, A e M)*

O D-Lighting Ativo preserva os detalhes nos destaques

e nas sombras, criando fotografias com contraste natural. Use para cenas de alto contraste, por exemplo, ao fotografar uma cena de paisagem ao ar livre fortemente iluminada através de uma porta ou janela, ou ao fotografar assuntos sombreados em um dia ensolarado. É mais eficiente quando usado com a fotometria matricial ( $\Box$  [109\)](#page-134-0).

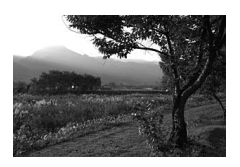

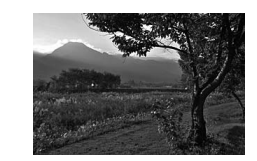

D-Lighting Ativo desligado D-Lighting Ativo: 酤 A Automático

### D **"D-Lighting Ativo" Versus "D-Lighting"**

A opção **D-Lighting Ativo** no menu de disparo ajusta a exposição antes do disparo para otimizar a faixa dinâmica, enquanto a opção **D-Lighting** no menu de retoque otimiza a faixa dinâmica nas imagens após o disparo.

 $\sqrt{2}$ 

## **1 Selecione D-Lighting Ativo no menu de disparo.**

Para exibir os menus, pressione o botão MENU. Destaque **D-Lighting Ativo** no menu de disparo e pressione  $\blacktriangleright$ .

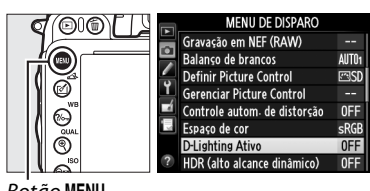

 $Bot\tilde{a}o$  MFNII

# **2 Escolha uma opção.**

Destaque a opção desejada e pressione  $\circledast$ . Se Y**Automático** for selecionado, a câmera vai automaticamente ajustar o D-Lighting Ativo de acordo com as condições de disparo (no modo **M**, contudo, Y**Automático** é equivalente a **M** Normal).

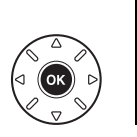

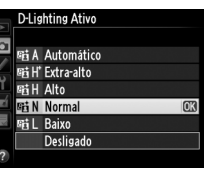

### D **D-Lighting Ativo**

O D-Lighting Ativo não pode ser usado com vídeos. Ruído (pixels claros com espaçamento aleatório, neblina ou linhas) podem aparecer nas fotografias tiradas com o D-Lighting Ativo. Uma sombra irregular pode ficar visível com alguns assuntos. O D-Lighting Ativo não pode ser utilizado nas sensibilidades ISO Alta 0,3 ou superior.

### A **Veja Também**

Quando **Bracketing ADL** for selecionado para a Configuração Personalizada e6 (**Conj. de bracketing auto.**,  $\Box$  [241](#page-266-0)), a câmera irá variar o D-Lighting Ativo ao longo de uma série de disparos ( $\Box$  [158](#page-183-0)). Para informações sobre como usar o botão **Fn** e o disco de comando principal para selecionar uma opção de D-Lighting Ativo, veja a página [242.](#page-267-0)

# <span id="page-164-0"></span>**Alto Alcance Dinâmico (HDR)**

Usado com assuntos de alto contraste, **H**igh **D**ynamic **R**ange (HDR – Alto Alcance Dinâmico) preserva detalhes nos destaques e sombras ao combinar duas fotos tiradas com diferentes exposições. O HDR é mais eficaz quando usado com a fotometria matricial (0 [109,](#page-134-0) com outros métodos de fotometria e uma lente sem contato de CPU, um diferencial de exposição de **Automático** é equivalente a cerca de 2 EV). Não pode ser utilizado para gravar imagens NEF (RAW). Gravação de vídeo ( $\Box$  [57\)](#page-82-0), iluminação de flash, bracketing ( $\Box$  [153\)](#page-178-0), múltiplas exposições ( $\Box$  [160\)](#page-185-0) e fotografias em intervalos ( $\Box$  [168](#page-193-0)) não podem ser usados enquanto o HDR estiver em vigor e uma velocidade do obturador de bu L a não estiver disponível.

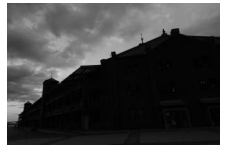

Primeira exposição (mais escura)

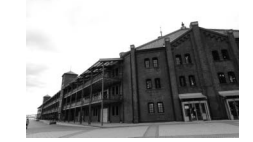

Segunda exposição (mais clara)

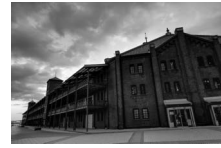

Imagem HDR combinada

**1 Selecione HDR (alto alcance dinâmico).** Pressione o botão MENU para exibir os menus. Destaque **HDR (alto alcance dinâmico)** no menu de disparo e pressione  $\blacktriangleright$ .

**+**

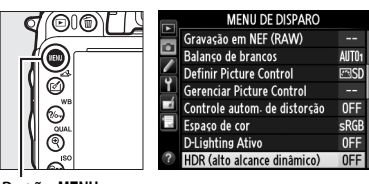

**Botão MENU** 

 $\sqrt{2}$ 

### **2 Selecione um modo.** Destaque **Modo HDR** e pressione  $\blacktriangleright$ .

Destaque uma das sequintes e pressione  $\circledR$ .

- **• Para tirar uma série de fotografias HDR**, selecione 6**Ligado (série)**. O disparo HDR continuará até que você selecione **Desligado** para **Modo HDR**.
- **• Para tirar uma fotografia HDR**, selecione **Ligado (uma foto)**. O disparo normal será automaticamente retomado após você ter criado uma única fotografia HDR.
- **• Para sair sem criar fotografias HDR adicionais**, selecione **Desligado**.

Se a opção **Ligado (série)** ou **Ligado (uma foto)** for selecionada, um ícone il será exibido no painel de controle.

**3 Escolha o diferencial de exposições.** Para escolher a diferença de exposições entre os dois disparos, destaque **Diferencial de exposições** e pressione  $\blacktriangleright$ .

As opções mostradas à direita serão exibidas. Destaque uma opção e pressione ®. Escolha valores mais elevados para assuntos de alto contraste, mas note que a escolha de um valor maior do que o necessário pode não produzir os resultados desejados; se **Automático** for

selecionado, a câmera ajustará automaticamente a exposição em função da cena.

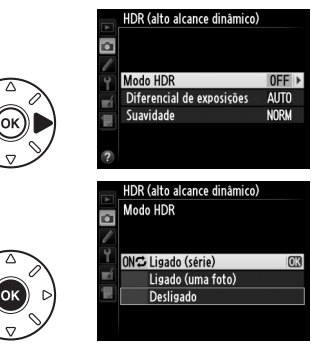

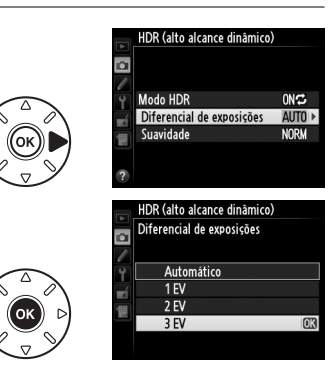

**WRA** 

125  $\overline{[}$ 

### **4 Escolha a quantidade de suavização.** Para escolher o quanto os limites entre as duas imagens serão suavizados, destaque Suavidade e pressione  $\blacktriangleright$ .

As opções mostradas à direita serão exibidas. Destaque uma opção e pressione ®. Valores mais altos produzem uma imagem composta mais suave. Uma sombra irregular pode ficar visível com alguns assuntos.

# **5 Enquadre uma fotografia, foque e dispare.**

A câmera tira duas poses quando o botão de liberação do obturador é pressionado completamente. Job impostante exibidos no painel de controle e  $\mathbf{A} \mathbf{a}$   $\mathbf{b}$   $\mathbf{H} \mathbf{d} \mathbf{r}$  no visor enquanto as imagens são combinadas; fotografias não poderão ser tiradas até que a gravação esteja completa.

Independentemente da opção selecionada atualmente para o modo de obturação, apenas uma fotografia será tirada cada vez que o botão de liberação do obturador for pressionado.

Se **Ligado (série)** for selecionado, o HDR só desligará quando **Desligado** for selecionado para o **Modo HDR**; se **Ligado (uma foto)** for selecionado, o HDR desligará automaticamente após a fotografia ser tirada. O ícone **k desaparece da tela quando o disparo HDR termina.** 

## D **Enquadrar Fotografias HDR**

As bordas da imagem serão cortadas. Os resultados desejados não poderão ser atingidos se a câmera ou o assunto se mover durante o disparo. Recomenda-se o uso de um tripé. Dependendo da cena, sombras podem aparecer em torno dos objetos claros ou auréolas podem aparecer ao redor dos objetos escuros. Este efeito pode ser reduzido ajustando a quantidade de suavidade.

### A **Fotografia com intervalômetro**

Se **Ligado (série)** for selecionado para o **Modo HDR** antes da captação com intervalômetro iniciar, a câmera continuará a tirar fotografias HDR no intervalo selecionado (se **Ligado (uma foto)** for selecionado, a captação com intervalômetro terminará após um único disparo).

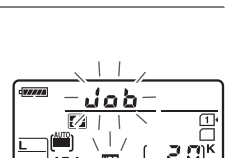

Painel de controle

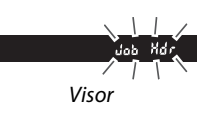

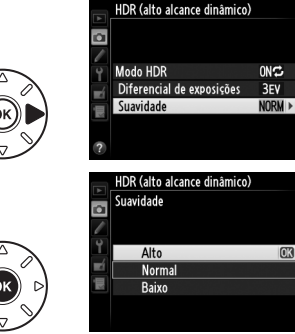

 $\sqrt{2}$ 

# l <sup>4</sup>F **Fotografia com Flash**

# **Usar o Flash Embutido**

O flash embutido tem um Número Guia (NG) 12 (m, ISO 100, 20 °C) e oferece cobertura para o ângulo de visão de uma lente de 24 mm ou uma lente de 16 mm no formato DX. Pode ser usado não apenas quando a iluminação natural é insuficiente, mas para preencher sombras e assuntos em contraluz ou adicionar um reflexo de luz aos olhos do assunto.

# ❚❚ *Usando o Flash Embutido: Modos* i*,* k*,* p*,* n*,* o*,* s*, e* w

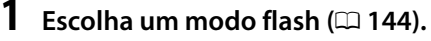

# **2 Tire fotos.**

O flash vai saltar, quando necessário, quando o botão de liberação do obturador é pressionado até a metade, e disparará quando uma fotografia é tirada. Se o flash não saltar automaticamente, NÃO tente levantá-lo manualmente. A não observância desta precaução pode danificar o flash.

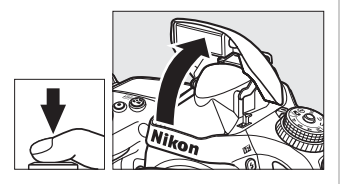

# ❚❚ *Usando o Flash Embutido: Modos P, S, A, M e* 0

# **1 Levante o espelho.**

Pressione o botão  $\frac{1}{2}$  ( $\frac{1}{2}$ ) para levantar o flash.

**2 Escolha um modo flash (somente modos P, S, A e M;** 0 **[144](#page-169-0)).**

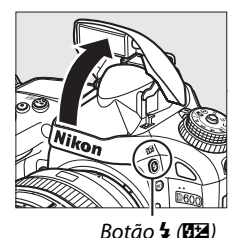

# **3 Tire fotos.**

O flash vai disparar sempre que uma foto for tirada.

### A **Medição**

Selecione fotometria matricial ou fotometria de ponderação central para ativar o flash de preenchimento com compensação i-TTL para SLR digital. O flash i-TTL padrão para SLR digital é automaticamente ativado quando a fotometria pontual é selecionada.

# <span id="page-169-1"></span><span id="page-169-0"></span>**Modo flash**

Os modos flash disponíveis variam com o modo de disparo:

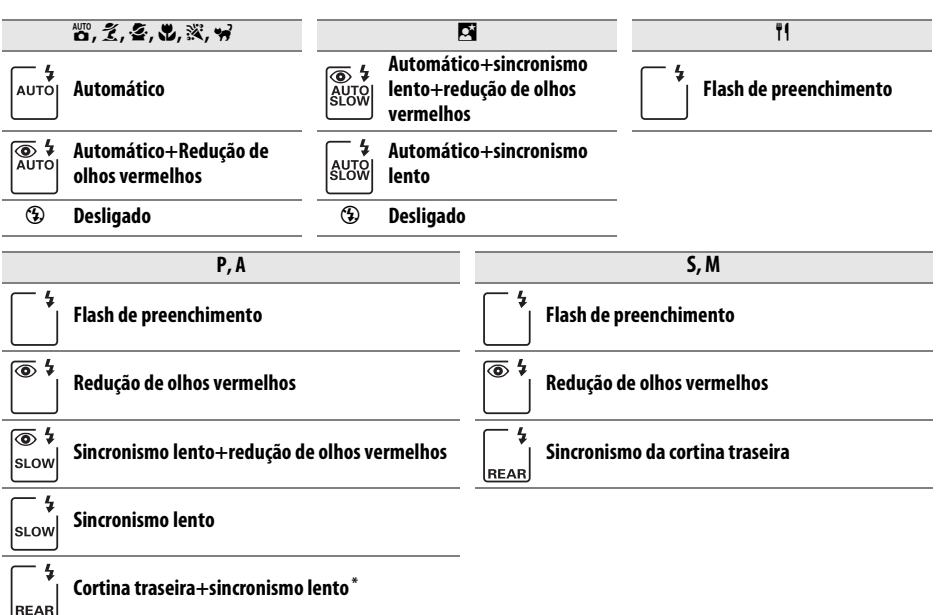

SLOW é exibido quando a configuração está completa.

Para escolher um modo flash, pressione o botão  $\frac{1}{2}$  ( $\frac{1}{2}$ ) e gire o disco de comando principal até que a configuração desejada seja exibida no painel de controle.

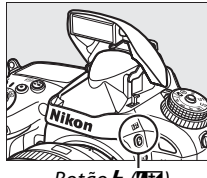

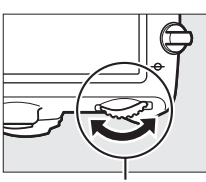

 $B$ otão  $\frac{1}{2}$  ( $\frac{1}{2}$ ) Disco de comando principal

| 88 |
|----|
|    |
|    |
|    |
|    |

Painel de controle

### A **Baixando o Flash Embutido**

Para economizar energia quando o flash não estiver em uso, pressione-o suavemente para baixo até que ele trave no lugar com um clique.

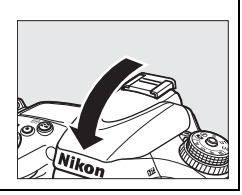

### A **Modos Flash Padrão**

Modo flash padrão são exibidos abaixo.

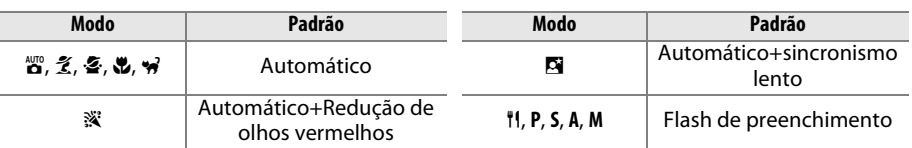

## A **Modos Flash**

Os modos flash listados na página anterior podem combinar um ou mais das seguintes configurações, como mostrado pelo ícone de modo flash:

- **• AUTO (flash automático)**: quando a iluminação é fraca ou o assunto é iluminado pelas costas, o flash salta automaticamente quando o botão de liberação do obturador é pressionado pela metade e dispara quando necessário.
- **•** Y **(Redução de olhos vermelhos)**: use para retratos. A lâmpada de redução de olhos vermelhos acende antes do flash disparar, reduzindo "olhos vermelhos".
- **•** j **(desligado)**: flash não dispara mesmo quando a iluminação é fraca ou o assunto é iluminado pelas costas.
- **• SLOW (sincronismo lento)**: a velocidade do obturador diminui automaticamente para capturar iluminação do fundo à noite ou sob luz fraca. Use para incluir iluminação de fundo em retratos.
- **• REAR (sincronismo da cortina traseira)**: o flash dispara um momento antes do obturador fechar, criando um feixe de luz atrás de fontes de luz móveis (abaixo à direita). Se este ícone não for exibido, o flash vai disparar assim que o obturador abrir (sincronismo da cortina frontal; o efeito que isto produz com fontes de luz móveis é mostrado abaixo à esquerda).

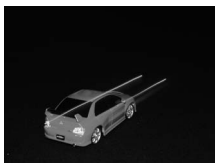

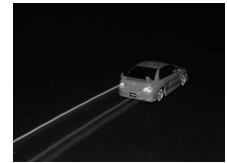

Sincronismo da cortina frontal Sincronismo da cortina traseira

## **M** Flash Embutido

Use com lentes de comprimento focal no formato FX de 24–300 mm (16–300 mm no formato DX;  $\Box$  [288](#page-313-0)). Remova o para-sol da lente para evitar sombras. O flash tem um alcance mínimo de 0,6 m e não pode ser usado no alcance macro das lentes zoom com a função macro. O controle de flash TTL pode ser usado em sensibilidades ISO entre 100 e 6400. Com valores acima de 6400, os resultados desejados podem não ser atingidos em alguns alcances ou configurações de abertura.

Se o flash disparar no modo de disparo contínuo ( $\Box$  [83](#page-108-0)), apenas uma fotografia será tirada cada vez que o botão de liberação do obturador for pressionado.

O disparo do obturador pode ser desativado brevemente para proteger o flash depois de ter sido usado para vários disparos consecutivos. O flash pode ser usado novamente após uma pausa breve.

### A **Velocidades de Obturador Disponíveis com o Flash Embutido**

As velocidades do obturador a seguir estão disponíveis com o flash embutido.

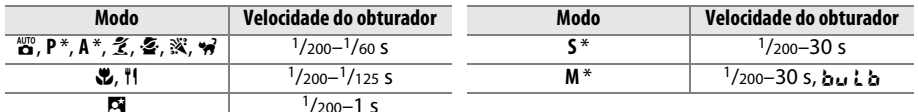

Velocidades de até <sup>1</sup>/4000 s estão disponíveis com as unidades de flash opcionais SB-910, SB-900, SB-800, SB-700, e SB-600 quando **1/250 s (FP automático)** ou **1/200 s (FP automático)** for selecionado para Configuração Personalizada e1 (**Veloc. de sincron. do flash**, 0 [234\)](#page-259-0). Quando **1/250 s (FP automático)** for selecionado, as velocidades do obturador de até 1/250 s estarão disponíveis com o flash embutido.

### <span id="page-171-0"></span>A **Modo de Controle do Flash**

A câmera suporta os seguintes modos de controle do flash i-TTL:

- **• Flash de preenchimento com compensação i-TTL para SLR digital**: o flash emite uma série de pré-flashes quase invisíveis (pré-flash de monitoração) imediatamente antes do flash principal. Os préflashes refletidos dos objetos, em todas as áreas do quadro, são captados por um sensor RGB de 2016 pixels e analisados em combinação com as informações de alcance do sistema de fotometria matricial para ajustar a saída do flash, para ter um equilíbrio natural entre o assunto principal e a iluminação de fundo do ambiente. Se uma lente tipo G ou D for usada, a informação da distância será incluída ao calcular a saída do flash. A precisão do cálculo pode ser aumentada para lentes sem contato de CPU, fornecendo os dados da lente (distância focal e abertura máxima, veja  $\Box$  [172\)](#page-197-0). Não disponível quando a fotometria pontual for usada.
- **• Flash i-TTL padrão para SLR digital**: a saída do flash é ajustada para trazer a iluminação do quadro para o nível padrão; o brilho do fundo não é levado em consideração. Recomendado para as fotografias nas quais o assunto principal é enfatizado em detrimento dos detalhes do fundo ou quando é utilizada a compensação da exposição. O flash i-TTL padrão para SLR digital é automaticamente ativado quando a fotometria pontual é selecionada.

O modo de controle do flash para o flash embutido pode ser selecionado usando a Configuração Personalizada e3 (**Ctrl. de flash p/ flash emb.**, 0 [236](#page-261-0)). A tela de informação mostra o modo de controle do flash para o flash embutido, como a seguir:

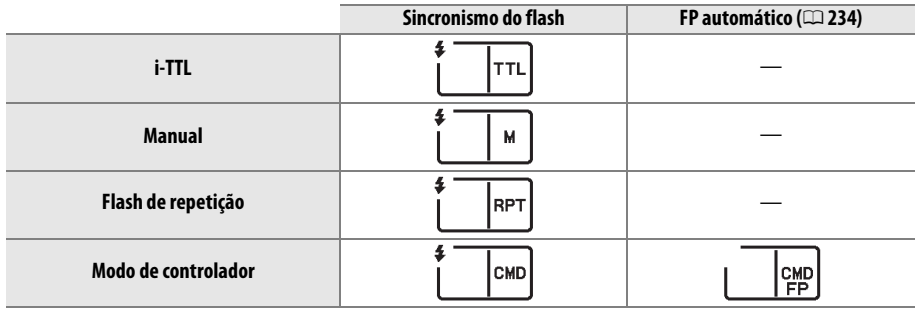

### A **Abertura, Sensibilidade e Alcance do Flash**

O alcance do flash varia com a sensibilidade (equivalência ISO) e abertura.

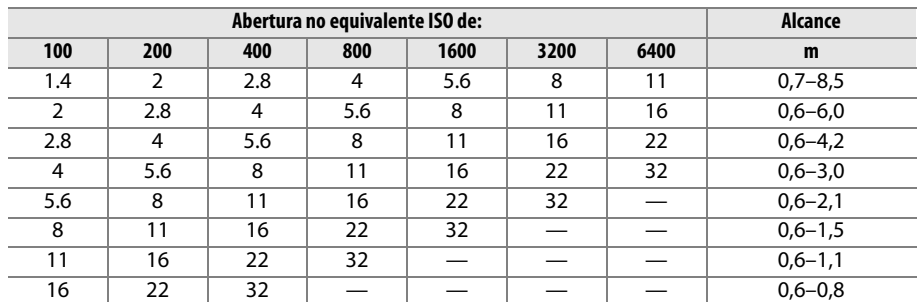

O flash embutido tem um alcance mínimo de 0,6 m.

No modo **P**, a abertura máxima (número f mínimo) é limitada de acordo com a sensibilidade ISO, como mostrado abaixo:

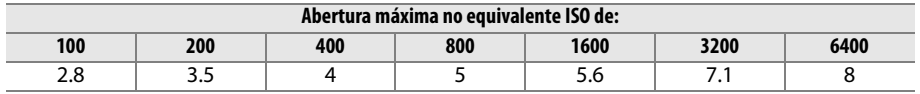

Se a abertura máxima da lente for menor que a dada acima, o valor máximo da abertura será a abertura máxima da lente.

### A **Veja Também**

Veja a página [149](#page-174-0) para obter informações sobre como travar o valor do flash (VF) para um assunto medido antes de refazer a fotografia.

Para obter informações sobre o sincronismo FP automático de alta velocidade e como escolher uma velocidade de sincronismo do flash, veja a Configuração Personalizada e1 (**Veloc. de**  sincron. do flash,  $\Box$  [234\)](#page-259-0). Para obter informações sobre como escolher a menor velocidade de obturação disponível ao usar o flash, veja a Configuração Personalizada e2 (**Veloc. de obturador**  do flash,  $\Box$  [235\)](#page-260-0). Para obter informações sobre o controle do flash e como usar o flash embutido no modo de comando, veja a Configuração Personalizada e3 (**Ctrl. de flash p/ flash emb.**,  $(1236)$  $(1236)$  $(1236)$ .

Veja a página [292](#page-317-0) para obter informações sobre como usar as unidades de flash opcionais.

 $\overline{\mathbf{z}}$ 

# <span id="page-173-0"></span>**Compensação do flash**

Utiliza-se a compensação do flash para alterar a saída do flash de –3 EV para +1 EV em incrementos de 1/3 EV, alterando o brilho do assunto principal relativo ao fundo. A saída do flash pode ser aumentada para fazer com que o assunto apareça com mais brilho ou diminuída para evitar destaques ou reflexos indesejados.

Pressione o botão  $\frac{1}{2}$  ( $\frac{1}{2}$ ) e gire o disco de subcomando até que o valor desejado seja exibido no painel de controle. Em geral, os valores positivos tornam o assunto mais claro, ao passo que os valores negativos tornam o assunto mais escuro.

Nos valores diferentes de  $\pm 0.0$ , um ícone  $\overline{u}$ será exibido no painel de controle e no visor depois do botão  $\frac{1}{2}$  ( $\frac{1}{2}$ ) ser liberado. O valor corrente para a compensação do flash pode ser confirmado ao pressionar o botão  $\frac{1}{2}$  ( $\frac{1}{2}$ ).

A saída normal do flash pode ser restaurada configurando a compensação do flash para ±0,0. A compensação do flash não é redefinida quando a câmera é desligada.

## A **Unidades de Flash Opcionais**

A compensação do flash também está disponível com as unidades de flash opcionais SB-910, SB-900, SB-800, SB-700, SB-600, SB-400, e SB-R200. SB-910, SB-900, SB-800, SB-700 e SB-600 também permitem que a compensação do flash seja ajustada usando os controles na unidade de flash; o valor selecionado com a unidade de flash é adicionado ao valor selecionado com a câmera.

### A **Veja Também**

Para obter informações sobre como escolher o tamanho dos incrementos disponíveis para compensação do flash, veja a Configuração Personalizada b2 (**Pts. EV do ctrl. de exposição**, 0 [224](#page-249-0)). Para informações sobre escolher como a compensação do flash e exposição se combinam, veja Configuração Personalizada e4 (**Comp. exposição para flash**,  $\Box$  [240\)](#page-265-0). Para obter informações sobre como variar automaticamente o nível do flash em uma série de disparos, veja a página [153.](#page-178-0)

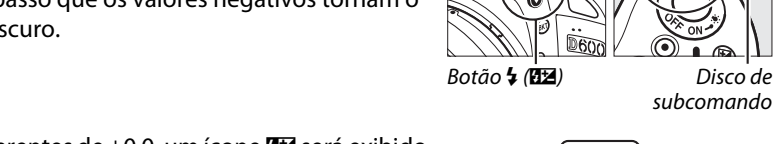

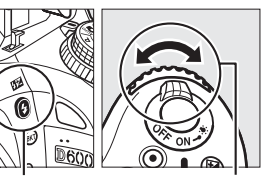

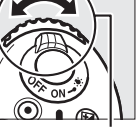

subcomando

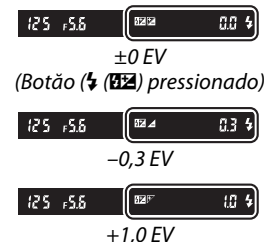

83 П×

 $\overline{\mathbf{z}}$ 

# <span id="page-174-1"></span><span id="page-174-0"></span>**Trava de VF**

Este recurso é utilizado para travar a saída do flash, permitindo a recomposição das fotografias sem alterar o nível do flash e garantindo que a saída do flash seja apropriada para o assunto, mesmo quando ele não está posicionado no centro do quadro. A saída do flash é ajustada automaticamente para quaisquer mudanças na sensibilidade ISO e na abertura.

Para usar o bloqueio (trava) de FV:

**1 Atribua a trava de FV ao botão Fn.** Selecione **Trava de VF** para Configuração Personalizada f2 (**Atribuir o botão Fn**,  $\Box$  [242](#page-267-1)).

r 2 Atribuir a batão En **图 Previsão ET Trava de VF** Trava de AE/A omente trava de AE Trava de AE (manter pres.) Somente trava de AF **W** Ligar AF Flash desligado

**2 Levante o flash.** Nos modos **P**, **S**, **A**, **M** e **<sup>†</sup>**, o flash pode ser levantado

ao pressionar o botão  $\frac{1}{2}$  ( $\frac{1}{2}$ ). Nos modos  $\frac{100}{12}$ ,  $\frac{3}{2}$ ,  $\frac{5}{2}$ ,  $\mathbf{E}, \mathbf{N}, \mathbf{N}$  e  $\mathbf{W}, \mathbf{O}$  flash saltará automaticamente quando necessário.

**3 Foco.**

Posicione o assunto no centro do quadro e pressione o botão de liberação do obturador até a metade para focar.

# **4 Trave o nível do flash.**

Após confirmar que o indicador de flash pronto  $(4)$ é mostrado no visor, pressione o botão **Fn**. O flash emitirá um monitor pré-flash para determinar o nível do flash apropriado. A saída do flash será travada neste nível e o ícone de trava de VF (**EL**) aparecerá no visor.

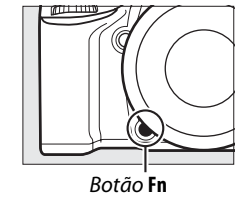

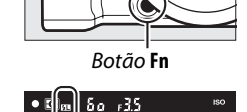

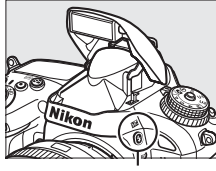

Botão 4 (**UZ**)

# **5 Recomponha a fotografia.**

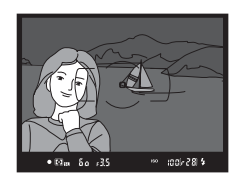

# **6 Tire a fotografia.**

Pressione o botão de liberação do obturador até o fim para disparar. Se desejado, fotos adicionais podem ser tiradas sem liberar a trava de VF.

# **7 Libere o bloqueio (trava) de FV.**

Pressione o botão **Fn** para liberar a trava de VF. Confirme se o ícone da trava de VF (e) não é mais exibido no visor.

### D **Usar o Bloqueio (Trava) de FV com o Flash Embutido**

A trava de VF somente está disponível com o flash embutido quando **TTL** é selecionado para a Configuração Personalizada e3 (Ctrl. de flash p/ flash emb.,  $\Box$  [236\)](#page-261-0).

### A **Usar o Bloqueio (Trava) de FV com Unidades de Flash Opcionais**

A trava de VF também esta disponível com unidades de flash opcionais nos modos TTL e (onde suportado) nos modos de controle de flash monitor pré-flash AA e monitor pré-flash A. Note que quando o modo de comando é selecionado para Configuração Personalizada e3 (**Ctrl. de flash p/**  flash emb.,  $\Box$  [236](#page-261-0)), você vai precisar configurar o modo de controle do flash para o mestre ou pelo menos um grupo remoto para TTL ou AA.

### A **Medição**

As áreas de fotometria para o bloqueio (trava) de FV ao usar a unidade de flash opcional são descritas abaixo:

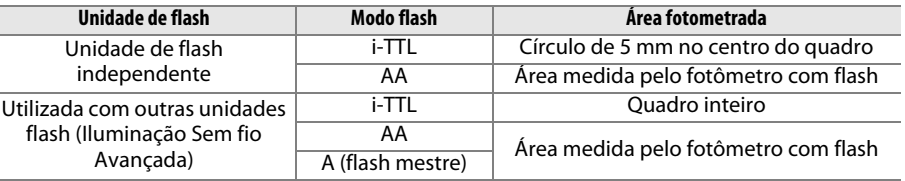

### A **Veja Também**

Para obter informações sobre como usar o botão de previsão da profundidade de campo ou o botão A **AE-L/AF-L** para a trava de VF, veja a Configuração Personalizada f3 (**Atribuir o botão de previsão**, □ [244\)](#page-269-0) ou a Configuração Personalizada f4 (Atribuir o botão AE-L/AF-L, □ [244](#page-269-1)).

# **to Outras Opções de Disparo**

# **Redefinição com Dois Botões: Restaurar Configurações Padrão**

As configurações da câmera listadas abaixo podem ser restauradas para os valores padrão, mantendo os botões  $\mathbb{R}$  (ISO) e  $\mathbb{Z}$  pressionados juntos por mais de dois segundos (esses botões estão marcados com um ponto verde). O painel de controle desliga momentaneamente enquanto as configurações são redefinidas.

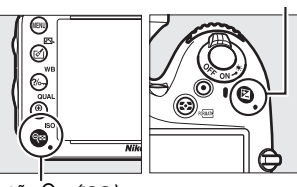

Botão E

Botão Q<sup>3</sup> (ISO)

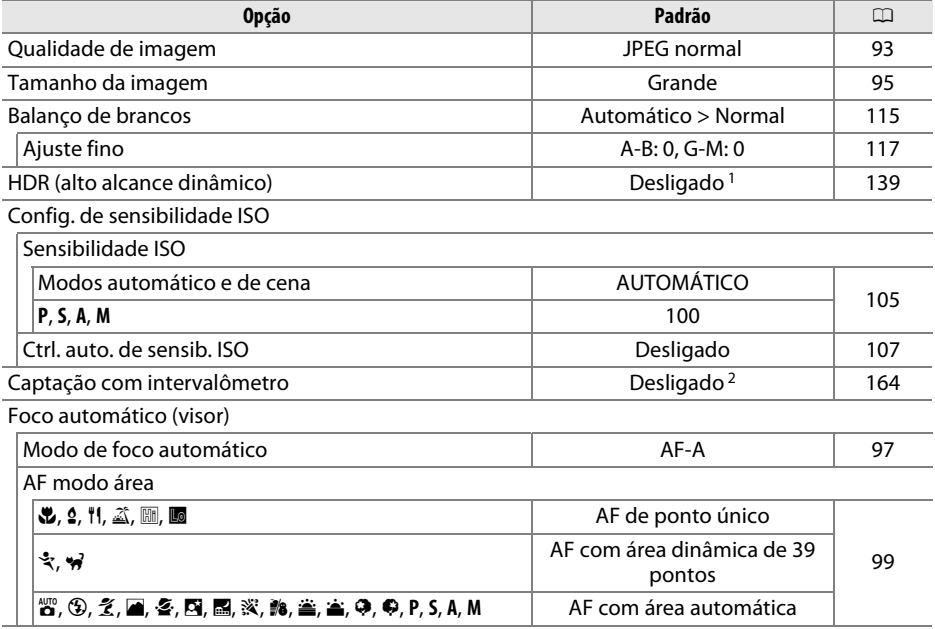

t

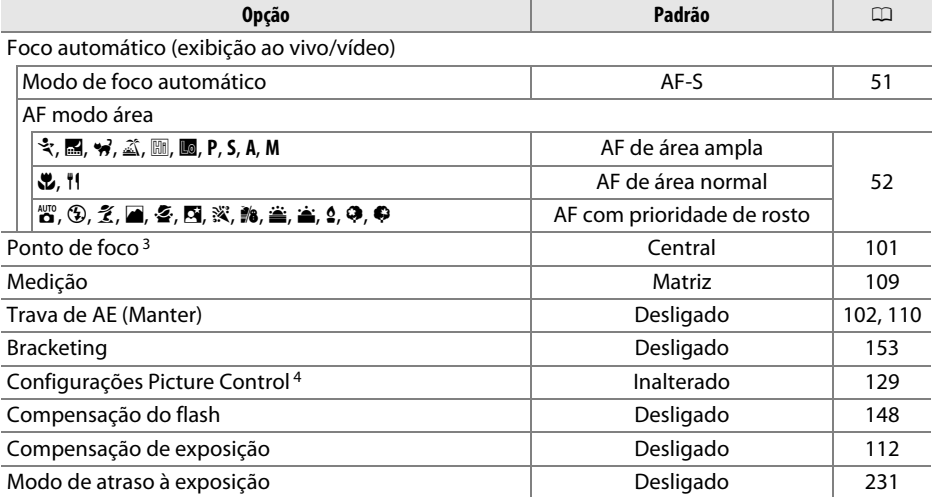

#### Modo flash

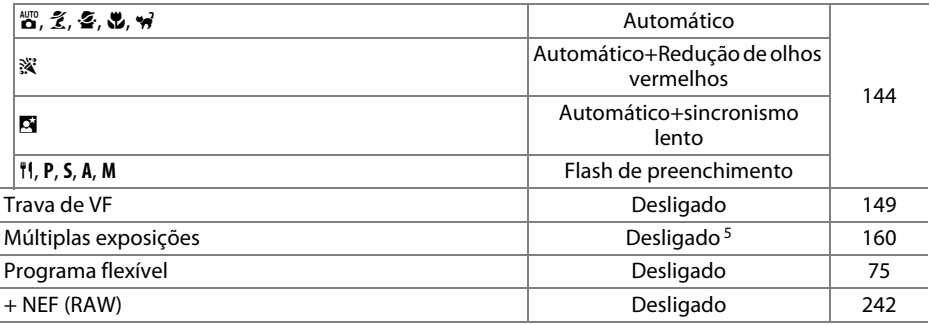

1 A diferença de exposições e a suavização não são redefinidas.

2 Se os intervalos de disparo estiverem atualmente em progresso, o disparo terminará. A hora de início, os intervalos de disparo, número de intervalos e disparos não são redefinidos.

3 O ponto de foco não será exibido se o AF com área automática for selecionado para o AF modo área.

4 Somente o Picture Control atual.

5 Se a exposição múltipla estiver atualmente em andamento, o disparo terminará e a exposição múltipla será criada a partir das exposições gravadas até esse ponto. O ganho e o número de disparos não são redefinidos.

# <span id="page-178-1"></span><span id="page-178-0"></span>**Bracketing**

O bracketing varia automaticamente a exposição, nível de flash **A**ctive **D**-**L**ighting (ADL) ou balanço de brancos um pouco a cada disparo, aplicando o "bracketing" no valor atual. Escolha nas situações em que é difícil ajustar a exposição, o nível de flash (somente os modos i-TTL e, onde for suportado, controle de flash com abertura automática; veja as páginas [146](#page-171-0), [236,](#page-261-0) e [294](#page-319-0)), balanço de brancos ou D-Lighting Ativo e não há tempo para verificar os resultados e ajustar as configurações em cada fotografia ou experimentar diferentes configurações para o mesmo assunto.

## ❚❚ *Bracketing de Exposição e Flash*

Para variar a exposição e/ou o nível de flash em uma série de fotografias:

**1 Selecione o bracketing de exposição ou flash para a Configuração Personalizada e6 (Conj. de bracketing auto.) no menu de Configurações Personalizadas.** Para exibir os menus, pressione o botão MENU. Selecione a Configuração Personalizada e6 (**Conj. de bracketing auto.**) no menu de Configurações Personalizadas, destaque uma opção e pressione J. Escolha **AE e flash** para variar a exposição e o nível de flash, **Somente AE** para variar apenas a exposição ou **Somente flash** para variar apenas o nível do flash.

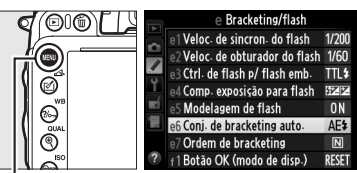

Botão MENU

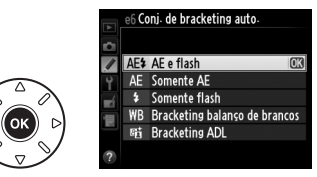

# **2 Escolha o número de disparos.**

Pressionando o botão BKT, gire o disco de comando principal para escolher o número de fotos na sequência de bracketing e a ordem em que elas serão tiradas.

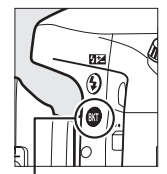

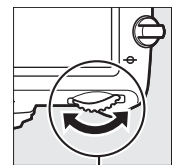

Botão BKT Disco de comando principal

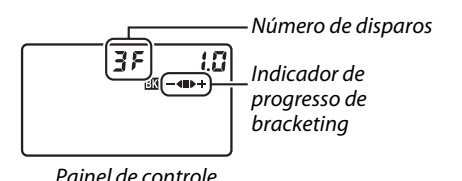

 $125 - 555$ 

図

 $\vec{p}$ 

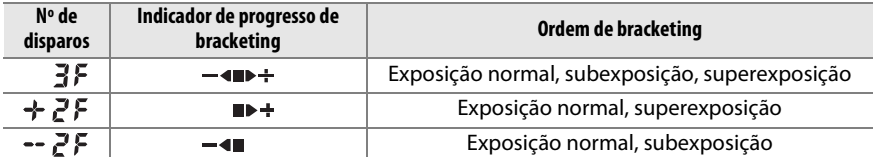

**BKT** será exibido no visor (veja à direita). O painel de controle mostrará  $\overline{m}$ .

iool 2.0k

# **3 Selecione um incremento de bracketing.**

Pressionando o botão BKT, gire o disco de subcomando para escolher o incremento de bracketing.

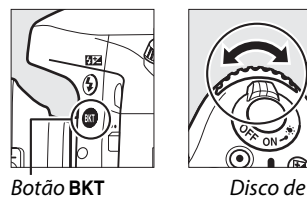

subcomando

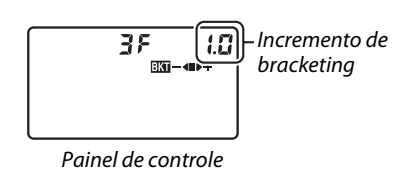

### A **Veja Também**

Para obter informações sobre como escolher o tamanho do aumento do incremento, veja a Configuração Personalizada b2 (Pts. EV do ctrl. de exposição, **Q[224\)](#page-249-0)**. Para obter informações sobre como escolher a ordem em que o bracketing é executado, veja a Configuração Personalizada e7 (**Ordem de bracketing**,  $\Box$  [241\)](#page-266-1).

# **4 Enquadre uma fotografia, foque e dispare.**

A câmera irá variar a exposição e/ou o nível de flash, disparo a disparo, de acordo com o programa de bracketing selecionado. Modificações para a exposição são adicionadas

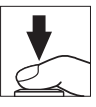

àquelas feitas com a compensação de exposição ( $\Box$  [112](#page-137-0)), tornando possível atingir valores de compensação da exposição com mais de 5 EV.

Com o bracketing em vigor, um indicador de progresso do bracketing será exibido no painel de controle. Um segmento irá desaparecer do indicador após cada disparo: o segmento  $\blacksquare$  quando a foto não modificada é tirada, o segmento  $\blacksquare \blacktriangleleft$ quando a foto com o incremento negativo é tirada, e o segmento  $\blacktriangleright \div$  quando a foto com o incremento positivo é tirada.

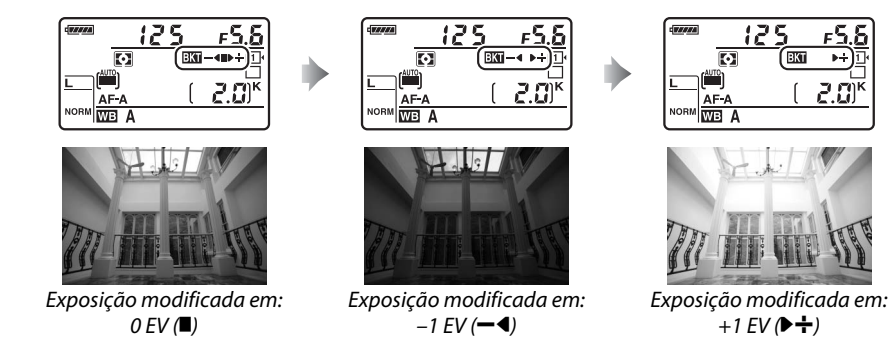

Para cancelar o bracketing, pressione o botão BKT e gire o disco de comando principal até que o indicador de progresso de bracketing e o ícone x não sejam mais mostrados.
#### A **Bracketing de Exposição e Flash**

Nos modos de baixa velocidade contínua e alta velocidade contínua, o disparo fará uma pausa, após o número de fotos especificado no programa de bracketing ter sido tirado. O disparo será retomado na próxima vez que o botão de liberação do obturador for pressionado. No modo temporizador automático, a câmera irá tirar o número de fotos selecionadas no Passo 2, na página [153,](#page-178-0) cada vez que o botão de liberação do obturador for pressionado, independentemente da opção selecionada para a Configuração Personalizada c3 (**Temporizador automático**) > **Número de fotos** (□ [227\)](#page-252-0); porém, o intervalo entre os disparos é controlado pela Configuração Personalizada c3 (**Temporizador automático**) > **Intervalo entre capturas**. Nos outros modos, ocorrerá um disparo cada vez que o botão de liberação do obturador for pressionado.

Se o cartão de memória ficar cheio, antes que todas as fotos na sequência sejam tiradas, os disparos poderão ser retomados a partir da próxima foto na sequência, após a substituição do cartão de memória ou as fotos serem eliminadas do cartão de memória para liberar espaço. Se a câmera for desligada antes que todas as fotos na sequência sejam tiradas, o bracketing será retomado a partir da próxima foto na sequência quando a câmera for ligada.

#### A **Bracketing de Exposição**

A câmera modifica a exposição variando a velocidade do obturador e abertura (modo **P**), abertura (modo **S**), ou velocidade do obturador (modos **A** e **M**). Se **Ligado** for selecionado para **Config. de sensibilidade ISO** > **Ctrl. auto. de sensib. ISO** (0 [107](#page-132-0)) nos modos **P**, **S**, e **A**, a câmera vai automaticamente variar a sensibilidade ISO para máxima exposição quando os limites do sistema de exposição da câmera forem excedidos. No modo **M**, a câmera vai primeiro usar Ctrl. auto. de sensib. ISO para trazer a exposição o mais perto possível do ideal e então fazer o bracket dessa exposição ao variar a velocidade do obturador.

## ❚❚ *Bracketing de Balanço de Brancos*

A câmera cria várias cópias de cada fotografia, cada uma com um balanço de brancos diferente. Para obter informações sobre o balanço de brancos, veja a página [115.](#page-140-0)

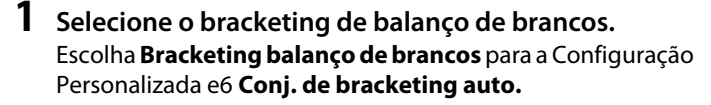

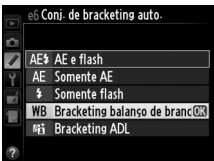

## **2 Escolha o número de disparos.**

Pressionando o botão BKT, gire o disco de comando principal para escolher o número de fotos na sequência de bracketing e a ordem em que elas serão tiradas.

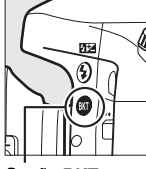

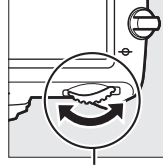

Número de disparos Indicador de %<del>∩ क</del>ा progresso de bracketing Painel de controle

Botão **BKT** Disco de comando principal

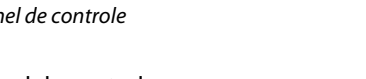

**BKT** será exibido no visor (veja à direita). O painel de controle mostrará WERL

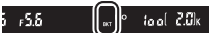

# **3 Selecione o aumento do balanço de brancos.**

Pressionando o botão BKT, gire o disco de subcomando para escolher a partir de incrementos de 1 (5 mireds:  $\Box$  [119](#page-144-0)), 2 (10 mireds), ou 3 (15 mireds). O valor **B** indica a quantidade de azul, o valor **A** indica a quantidade de âmbar ( $\Box$  [117](#page-142-0)).

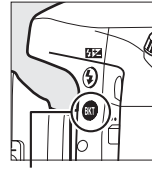

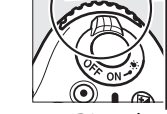

Botão **BKT** Disco de

subcomando

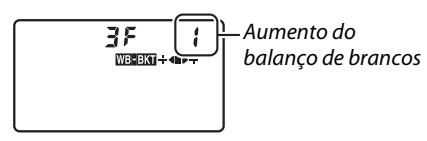

Painel de controle

Os programas de bracketing com um incremento de 1 estão listados abaixo.

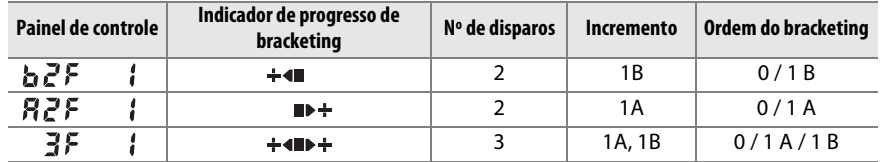

**4 Enquadre uma fotografia, foque e dispare.** Cada foto será processada para criar o número de cópias especificado no programa de bracketing e cada cópia terá um balanço de brancos diferente. Modificações no balanço de brancos são adicionadas ao ajuste do balanço de brancos feito com o ajuste fino do balanço de brancos.

Se o número de disparos no programa de bracketing for maior que o número de poses restantes,  $F \cup L$  e o ícone para o cartão afetado irão piscar no painel de controle, um ícone  $F_{ul}$ , piscante aparecerá no visor, conforme mostrado à direita, e o disparo do obturador será desativado. O disparo poderá ser iniciado quando um novo cartão de memória for inserido.

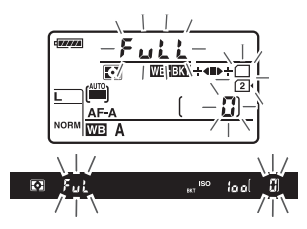

Para cancelar o bracketing, pressione o botão BKT e gire o disco de comando principal até que o indicador de progresso de bracketing e o ícone W não sejam mais mostrados.

#### A **Bracketing de Balanço de Brancos**

O bracketing de balanço de brancos não está disponível em uma qualidade de imagem NEF (RAW). Selecionar **NEF (RAW)**, **NEF (RAW) + JPEG fino**, **NEF (RAW) + JPEG normal** ou **NEF (RAW) + JPEG básico** cancela o bracketing de balanço de brancos.

O bracketing de balanço de brancos afeta somente a temperatura da cor (o eixo âmbar-azul na tela de ajuste fino do balanço de brancos,  $\Box$  [117](#page-142-0)). Nenhum ajuste é feito no eixo verde-magenta.

No modo temporizador automático  $(\square 85)$  $(\square 85)$  $(\square 85)$ , o número de cópias especificado no programa de balanço de brancos será criado cada vez que o obturador for disparado, independentemente da opção selecionada na Configuração Personalizada c3 (**Temporizador automático**) > **Número de**  fotos (<u>[1</u>[227](#page-252-0)).

Se a câmera for desligada, enquanto a luz indicadora de acesso ao cartão de memória estiver acesa, a câmera desligará só depois que todas as fotografias na sequência forem gravadas.

## ❚❚ *Bracketing ADL*

A câmera varia o D-Lighting Ativo ao longo de uma série de exposições. Para obter informações sobre o D-Lighting Ativo, veja a página [137.](#page-162-0)

# **1 Selecione Bracketing ADL.**

Escolha **Bracketing ADL** para a Configuração Personalizada e6 **Conj. de bracketing auto.**

efi Coni, de bracketing auto. AF& AF e flash  $\overline{\phantom{a}}$ AE Somente AE Somente flash Bracketing balanço de brancos **Bracketing ADL** 

## <span id="page-183-0"></span>**2 Escolha o número de disparos.**

Pressionando o botão BKT, gire o disco de comando principal para escolher o número de disparos na sequência de bracketing. Escolha dois disparos parar tirar uma fotografia com o D-Lighting Ativo desligado e outra com o valor atualmente selecionado para **D-Lighting Ativo** no menu de disparo (se D-Lighting Ativo estiver desligado, o segundo disparo será feito com o D-Lighting Ativo ajustado para **Automático**). Escolha três disparos para tirar uma série de fotografias com o D-Lighting Ativo ajustado para **Desligado**, **Normal**, e **Alto**.

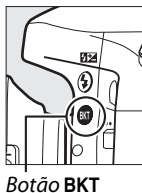

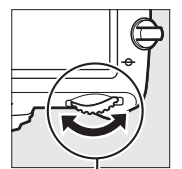

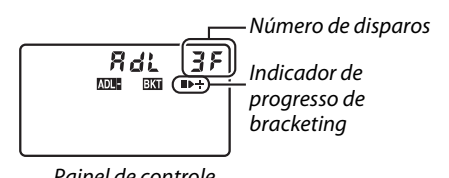

 $,5.5$ 

 $100$  and  $2.0\%$ 

Botão **BKT** Disco de comando principal

Painel de controle

**BKT** será exibido no visor (veja à direita). O painel de controle mostrará **DEBIL** 

 $\vec{p}$ 

## **3 Enquadre uma fotografia, foque e dispare.**

A câmera irá variar o D-Lighting Ativo, disparo a disparo, de acordo com o programa de bracketing selecionado. Com o bracketing em vigor, um indicador de progresso do bracketing será exibido no painel de controle. Um segmento irá desaparecer do indicador após cada disparo: o segmento ■ quando a primeira foto é tirada, o segmento ▶ quando a segunda foto é tirada, e o segmento  $\div$  quando a terceira foto é tirada (se aplicável).

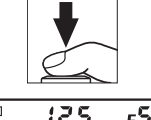

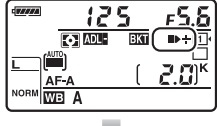

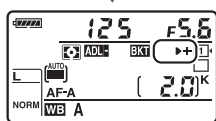

Para cancelar o bracketing, pressione o botão BKT e gire o disco de comando principal até que o indicador de progresso de bracketing e o ícone **DREG** não sejam mais mostrados.

#### A **Bracketing ADL**

Nos modos de baixa velocidade contínua e alta velocidade contínua, o disparo fará uma pausa, após o número de fotos especificado no programa de bracketing ter sido tirado. O disparo será retomado na próxima vez que o botão de liberação do obturador for pressionado. No modo temporizador automático, a câmera irá tirar o número de fotos selecionado no Passo 2 na página [158](#page-183-0) cada vez que o botão de liberação do obturador for pressionado, independentemente da opção selecionada para a Configuração Personalizada c3 (**Temporizador automático**) > **Número de fotos** ( $\Box$  [227\)](#page-252-0); porém, o intervalo entre os disparos é controlado pela Configuração Personalizada c3 (**Temporizador automático**) > **Intervalo entre capturas**. Nos outros modos, ocorrerá um disparo cada vez que o botão de liberação do obturador for pressionado.

Se o cartão de memória ficar cheio, antes que todas as fotos na sequência sejam tiradas, os disparos poderão ser retomados a partir da próxima foto na sequência, após a substituição do cartão de memória ou as fotos serem eliminadas do cartão de memória para liberar espaço. Se a câmera for desligada antes que todas as fotos na sequência sejam tiradas, o bracketing será retomado a partir da próxima foto na sequência quando a câmera for ligada.

# <span id="page-185-0"></span>**Exposição Múltipla**

Siga os passos abaixo para gravar uma série de duas ou três exposições em uma única fotografia. Várias exposições podem usar os dados RAW a partir do sensor de imagem da câmera para produzir cores visivelmente superiores às das sobreposições fotográficas geradas pelo software.

### ❚❚ *Criar uma Exposição Múltipla*

Exposições múltiplas não podem ser gravadas na exibição ao vivo. Saia da exibição ao vivo antes de continuar. Note que, nas configurações padrão, o disparo terminará e uma exposição múltipla será automaticamente gravada se nenhuma operação for feita por 30 s.

#### A **Tempos da Gravação Estendida**

Para obter um intervalo entre as exposições com mais de 30 s, estenda o atraso do desligamento do fotômetro usando a Configuração Personalizada c2 (Temporizador standby,  $\Box$  [227](#page-252-1)). O intervalo máximo entre as exposições é 30 s mais longo do que a opção selecionada para a Configuração Personalizada c2. Se o monitor desligou durante a reprodução ou operações de menu, o disparo vai finalizar 30 s após os fotômetros desligarem e a exposição múltipla será criada a partir das exposições que foram gravadas até aquele ponto.

## **1 Selecione Múltiplas exposições no menu de disparo.**

Pressione o botão MENU para exibir os menus. Destaque **Múltiplas exposições** no menu de disparo e pressione  $\blacktriangleright$ .

|                          |  | <b>MENU DE DISPARO</b>       |             |
|--------------------------|--|------------------------------|-------------|
|                          |  | Controle de vinheta          |             |
| WR<br><b>QUAL</b><br>l90 |  | Red. de ruído em longa expo. | 0FF         |
|                          |  | Red. de ruído em ISO alto    | <b>NORK</b> |
|                          |  | Config. de sensibilidade ISO |             |
|                          |  | Modo de controle remoto      |             |
|                          |  | Múltiplas exposições         |             |
|                          |  | Captação com intervalômetro  | 0FF         |
|                          |  | Fotografias em intervalos    |             |

 $Bot\tilde{a}o$  MENU

 $\vec{p}$ 

 $\vec{p}$ 

**2 Selecione um modo.** Destaque **Modo de exposição múltipla** e pressione  $\blacktriangleright$ .

Destaque uma das sequintes e pressione  $\circledR$ .

- **• Para fazer uma série de exposições múltiplas**, selecione 6**Ligado (série)**. O disparo de exposições múltiplas continuará até que você selecione **Desligado** para **Modo de exposição múltipla**.
- **• Para fazer uma múltipla exposição**, selecione **Ligado (uma foto)**. O disparo normal será retomado automaticamente após você ter criado uma única exposição múltipla.
- **• Para sair sem criar exposições múltiplas adicionais**, selecione **Desligado**.

Se **Ligado (série)** ou **Ligado (uma foto)** for selecionado, um ícone **e** será exibido no painel de controle.

<span id="page-186-0"></span>**3 Escolha o número de disparos.** Destaque **Número de fotos** e pressione  $\blacktriangleright$ .

Pressione ▲ ou ▼ para escolher o número de exposições que serão combinadas para formar uma única fotografia e pressione  $\circledR$ .

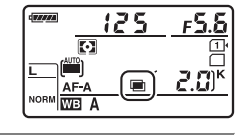

Modo de exposição múltipla 0N¢ Número de fotos Ganho automático

Múltiplas exposições

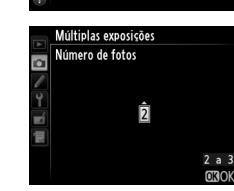

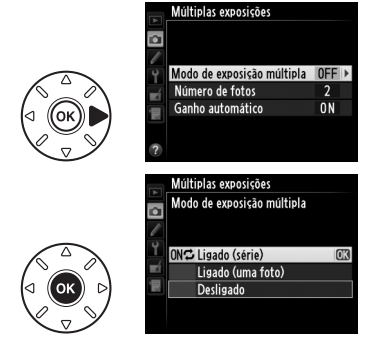

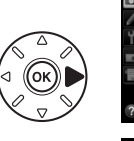

### <span id="page-187-0"></span>**4 Escolha a quantidade de ganho.** Destaque **Ganho automático** e pressione  $\blacktriangleright$ .

As seguintes opções serão exibidas. Destaque uma opção e pressione  $\circledR$ .

- **• Ligado**: O ganho é ajustado de acordo com número de exposições efetivamente gravadas (o ganho para cada exposição é ajustado para  $\frac{1}{2}$  para 2 exposições,  $\frac{1}{3}$ para 3 exposições, etc.).
- **• Desligado**: O ganho não é ajustado ao gravar a exposição múltipla. Recomendado se o fundo for escuro.
- **5 Enquadre uma fotografia, foque e dispare.**

Nos modos de liberação de alta velocidade contínua e baixa velocidade contínua ( $\Box$  [83](#page-108-0)), a

câmera registra todas as exposições em uma única sequência. Se **Ligado (série)** for selecionado, a câmera continuará a registrar múltiplas exposições enquanto o botão de liberação do obturador for pressionado; se **Ligado (uma foto)** for selecionado, o disparo da múltipla exposição terminará após a primeira fotografia. No modo temporizador automático, a câmera irá registrar, automaticamente, o número de exposições selecionadas no Passo 3, na página [161,](#page-186-0)

independentemente da opção selecionada para a Configuração Personalizada c3 (**Temporizador automático**) > **Número de fotos** (CD [227\)](#page-252-0); porém, o intervalo entre os disparos é controlado pela Configuração Personalizada c3 (**Temporizador automático**) > **Intervalo entre capturas**. Nos outros modos de obturação, uma fotografia será tirada cada vez que o botão de liberação do obturador for pressionado; continue os disparos até todas as exposições serem gravadas (para obter informações sobre a interrupção de uma exposição múltipla antes que todas as fotografias sejam registradas, veja a página [163\)](#page-188-0).

O ícone ■ piscará até que o disparo termine. Se **Ligado (série)** for selecionado, o disparo com múltiplas exposições só terminará quando **Desligado** for selecionado para o modo de múltiplas exposições; se **Ligado** 

**(uma foto)** for selecionado, o disparo com múltiplas exposições terminará automaticamente quando a exposição múltipla for completada. O ícone ■ desaparece da tela quando o disparo com múltiplas exposições termina.

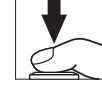

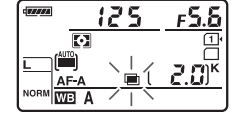

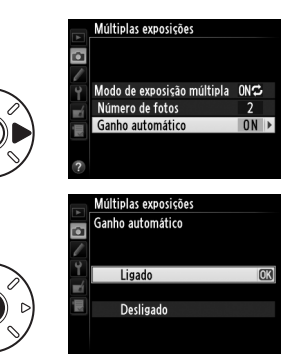

## <span id="page-188-0"></span>❚❚ *Interromper as Exposições Múltiplas*

Para interromper uma exposição múltipla antes do número especificado de exposições ser tirado, selecione **Desligado** para o modo de múltiplas exposições. Se o disparo terminar antes do número especificado de exposições ser obtido, uma exposição múltipla será criada a partir das exposições que foram gravadas nesse ponto. Se **Ganho automático** estiver ativado, o ganho será

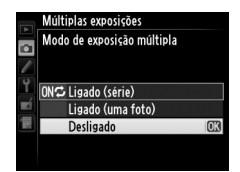

ajustado para refletir o número de exposições realmente gravadas. Note que o disparo terminará automaticamente se:

- Uma redefinição com dois botões é realizada ( $\Box$  [151\)](#page-176-0)
- **•** A câmera for desligada
- **•** A bateria acabar
- **•** As imagens forem eliminadas

#### D **Múltiplas Exposições**

Não remova ou substitua o cartão de memória durante a gravação de uma exposição múltipla.

As exposições múltiplas não podem ser registradas na exibição ao vivo. Tirar fotografias na exibição ao vivo restaura o **Modo de exposição múltipla** para **Desligado**.

Ruído (pixels claros com espaçamento aleatório, neblina ou linhas) podem aparecer nas fotografias com **Desligado** selecionado para ganho automático ( $\Box$  [162](#page-187-0)).

A informação listada na exibição de informação sobre a reprodução de foto (incluindo fotometria, exposição, modo de disparo, distância focal, data de gravação e orientação da câmera) é para o primeiro disparo da múltipla exposição.

#### A **Fotografia com intervalômetro**

Se a fotografia com intervalômetro for ativada antes da primeira exposição ser feita, a câmera gravará as exposições no intervalo selecionado até que o número de exposições, especificado no menu de múltiplas exposições, seja obtido (o número de disparos listados no menu de captação com intervalômetro é ignorado). Essas exposições serão, então, gravadas como uma única fotografia e a captação com intervalômetro terminará (se **Ligado (uma foto)** for selecionado, para o modo de múltiplas exposições, o disparo com múltiplas exposições também terminará automaticamente).

#### A **Outras Configurações**

Enquanto uma exposição múltipla está sendo feita, os cartões de memória não podem ser formatados, alguns itens de menu ficam cinzas e não podem ser alterados.

# <span id="page-189-1"></span>**Fotografia com intervalômetro**

A câmera é equipada para tirar fotografias automaticamente em intervalos pré-ajustados.

#### D **Antes de Fotografar**

Não selecione os modos temporizador automático (C), remoto ( $\blacksquare$ ), ou modo de disparo Mup quando usar o intervalômetro. Antes de iniciar a fotografia com intervalômetro, faça um disparo de teste nas configurações atuais e visualize os resultados no monitor.

Antes de escolher uma hora de início, selecione **Fuso horário e data** no menu de configurações e certifique-se de que o relógio da câmera esteja ajustado para a hora e a data corretas ( $\Box$  [253\)](#page-278-0).

Recomenda-se o uso de um tripé. Monte a câmera em um tripé antes de iniciar o disparo. Para garantir que o disparo não seja interrompido, certifique-se de que a bateria EN-EL15 da câmera esteja completamente carregada. No caso de dúvida, carregue a bateria antes de utilizar ou use um adaptador AC EH-5b e um conector de alimentação EP-5B (disponíveis separadamente).

**1 Selecione Intervalos de disparo no menu de disparo.**

Pressione o botão MENU para exibir os menus. Destaque **Captação com intervalômetro** no menu de disparo e pressione  $\blacktriangleright$ .

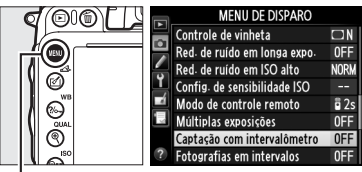

**Botão MENU** 

# <span id="page-189-0"></span>**2 Escolha uma hora de início.**

Escolha entre os seguintes inicializadores.

- **• Para iniciar o disparo imediatamente** destaque **Agora** e pressione ▶. O disparo começa cerca de 3 s após a conclusão das configurações; vá para o Passo 3.
- **• Para escolher uma hora de início**, destaque **Hora de início** e pressione **>** para exibir as opções da hora de início mostradas à direita. Pressione < ou > para destacar as horas ou os minutos e pressione  $\blacktriangle$  ou  $\blacktriangledown$ para alterar. Pressione > para continuar.

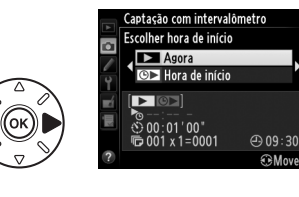

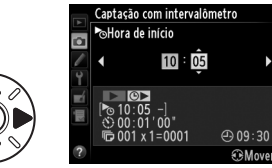

# **3 Escolha o intervalo.**

Pressione  $\triangleleft$  ou  $\triangleright$  para destacar as horas, minutos ou segundos, pressione  $\triangle$  ou  $\nabla$  para alterar. Escolha um intervalo mais longo do que o tempo necessário para tirar o número de fotos selecionado no Passo 4. Se o intervalo for

Captação com intervalômetro **Olntervalo**  $00 \cdot 01'$  00  $② 09:30$ 

muito curto, o número de fotos tiradas poderá ser inferior ao total mencionado no Passo 4 (o número de intervalos multiplicado pelo número de disparos por  $intervalo$ ). Pressione  $\blacktriangleright$  para continuar.

lđ.

**4 Escolha o número de intervalos e o número de disparos por intervalo.** Pressione ◀ ou ▶ para destacar o número de intervalos ou o número de disparos; pressione  $\triangle$  ou  $\nabla$  para alterar. Pressione  $\triangleright$  para continuar.

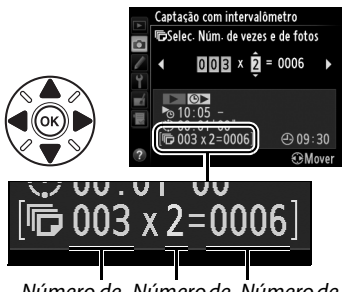

Número de Número de Número de intervalos disparos/ disparos intervalo total

# **5 Comece a fotografar.**

Destaque **Ligado** e pressione <sup>®</sup> (para voltar ao menu de disparo sem iniciar o intervalômetro, destaque **Desligado** e pressione  $(\%)$ . A primeira série de disparos será tomada no tempo de início especificado, ou após cerca de

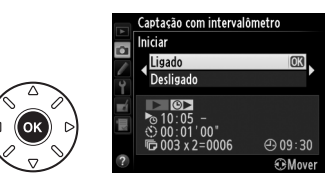

3 s, se **Agora** foi selecionado para **Escolher hora de início** no Passo 2. Os disparos vão continuar no intervalo selecionado até que todos os disparos sejam feitos. Note que, por conta da velocidade do obturador, a velocidade de gravação de quadros e o tempo necessário para gravar imagens pode variar de um intervalo para o seguinte, o tempo entre o fim de um intervalo e o início do seguinte poderá variar. Se o disparo não puder prosseguir com as configurações atuais (por exemplo, se uma velocidade do obturador  $h_{ij}$ :  $h$  estiver selecionada atualmente no modo de exposição manual ou a hora de início for menor que um minuto), um aviso será exibido no monitor.

## $\Sigma$  Sem Memória

Se o cartão de memória estiver cheio, o intervalômetro permanecerá ativo, mas as fotos não serão tiradas. Retome o disparo ( $\Box$  [167](#page-192-0)) após a exclusão de algumas fotos ou desligue a câmera e insira outro cartão de memória.

## A **Cubra o Visor**

Para prevenir que a luz entre pelo visor e interfira com a exposição, remova a ocular de borracha e cubra o visor com a tampa da ocular DK-5 fornecida ( $\Box$  [86\)](#page-111-0).

đ

#### A **Fotografia com intervalômetro**

A fotografia com intervalômetro não pode ser combinada com exposições longas (fotografia bulb,  $\tilde{u}$  [79\)](#page-104-0) ou exibição ao vivo ( $\tilde{u}$  [49](#page-74-0)) ou fotografias ( $\tilde{u}$  [168](#page-193-0)) em intervalos e não está disponível na exibição ao vivo de vídeo ( $\Box$  [57\)](#page-82-0) ou quando Gravar vídeos é selecionado para Configuração Personalizada g4 (**Atribuir botão do obturador**,  $\Box$  [248](#page-273-0)).

#### A **Modo de Obturação**

Independentemente do modo de obturação selecionado, a câmera fará o número especificado de disparos a cada intervalo. No modo **CH** (alta velocidade contínua), fotografias serão tiradas a uma velocidade de até 5,5 disparos por segundo. Nos modos **S** (quadro único) e **CL** (baixa velocidade contínua), as fotografias serão tiradas com a velocidade escolhida para a Configuração Personalizada d5 (Modo CL vel. de disparo,  $\Box$  [229\)](#page-254-0); no modo Q, o ruído da câmera será reduzido.

### A **Bracketing**

Ajuste as configurações de bracketing antes de começar a fotografia com intervalômetro. Se o bracketing de exposição, flash ou ADL estiver ativo, enquanto a fotografia com intervalômetro está em vigor, a câmera fará o número de disparos no programa de bracketing a cada intervalo, independentemente do número de disparos especificado no menu do intervalômetro. Se o bracketing de balanço de brancos estiver ativo, enquanto a fotografia com intervalômetro está em vigor, a câmera irá tirar uma foto a cada intervalo e a processará para criar o número de cópias especificado no programa de bracketing.

#### A **Durante o Disparo**

Durante a fotografia com intervalômetro, o ícone x piscará no painel de controle. Imediatamente, antes que o intervalo de disparo seguinte comece, a tela de velocidade do obturador mostrará o número de intervalos restantes e a tela de abertura mostrará o número de fotos restantes no intervalo atual. Em outras ocasiões, o número de intervalos restantes e o número de fotos em cada intervalo podem ser visualizados

pressionando o botão de liberação do obturador até a metade (assim que o botão for liberado, a velocidade do obturador e a abertura serão exibidas até que o temporizador standby desligue).

Para ver as configurações atuais do intervalômetro, selecione **Captação com intervalômetro** entre os disparos. Enquanto a fotografia com intervalômetro está em progresso, o menu do intervalômetro mostrará a hora de início, o intervalo de disparo e o número de intervalos e fotos restantes. Nenhum desses itens poderá ser alterado enquanto a fotografia com intervalos de disparo está em progresso.

As fotos podem ser reproduzidas e as configurações do disparo e do menu podem ser ajustadas livremente enquanto a fotografia com intervalômetro está em andamento. O monitor desligará automaticamente por mais ou menos quatro segundos antes de cada intervalo.

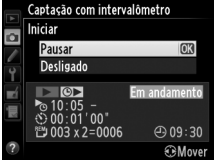

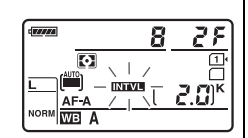

### ❚❚ *Pausar a Fotografia com Intervalômetro*

A fotografia com intervalômetro pode ser pausada:

- Pressionando o botão <sup>®</sup> entre os intervalos
- Destacando **Iniciar** > **Pausar** no menu do intervalômetro e pressionando  $\circledcirc$
- **•** Desligando a câmera e ligando-a novamente (se desejar, o cartão de memória pode ser substituído enquanto a câmera está desligada)
- **•** Selecionando o modo de obturação temporizador automático ( $\ddot{\circ}$ ), remoto ( $\bullet$ ) ou MuP

Para retomar os disparos:

**1 Escolha uma nova hora de início.** Escolha uma nova hora de início, como descrito na página [164.](#page-189-0)

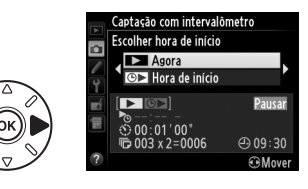

# <span id="page-192-0"></span>**2 Reinicie o disparo.**

Destaque **Reiniciar** e pressione <sup>®</sup>. Observe que se a fotografia com intervalômetro for pausada durante os disparos, todos os disparos restantes no intervalo atual serão cancelados.

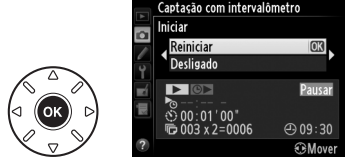

### ❚❚ *Interromper a Fotografia com Intervalômetro*

A fotografia com intervalômetro terminará automaticamente se a bateria acabar. A fotografia com intervalômetro também pode ser terminada:

- **•** Selecionando **Iniciar** > **Desligado** no menu do intervalômetro
- Realizando uma redefinição com dois botões ( $\Box$  [151\)](#page-176-0)
- Selecionando **Redefinir o menu de disparo** no menu de disparo ( $\Box$  [214](#page-239-0))
- Alterando as configurações de bracketing ( $\Box$  [153](#page-178-1))
- Terminando o disparo HDR ( $\Box$  [139\)](#page-164-0) ou de múltiplas exposições ( $\Box$  [163\)](#page-188-0)

O disparo normal será retomado quando a fotografia com intervalômetro terminar.

## ❚❚ *Sem Fotografia*

A câmera pulará o intervalo atual se qualquer uma das seguintes situações persistir por oito segundos ou mais após o intervalo previsto iniciar: a fotografia ou as fotografias do intervalo anterior ainda têm que ser feitas, o buffer de memória está cheio ou a câmera não consegue focar em **AF-S** ou quando AF de servo único é selecionado em **AF-A** (note que a câmera foca novamente antes de cada disparo). O disparo será retomado com o próximo intervalo.

# <span id="page-193-0"></span>**Fotografias em intervalos**

A câmera tira fotos automaticamente nos intervalos selecionados para criar um vídeo em intervalos silencioso com as opções atualmente selecionadas para **Configurações de vídeo** no menu de disparo ( $\Box$  [65\)](#page-90-0).

### A **Antes de Fotografar**

Antes de iniciar a fotografia em intervalos, faça um disparo de teste nas configurações atuais (enquadrando a foto no visor para ter uma visualização da exposição precisa) e veja os resultados no monitor. Para registrar as alterações no brilho, escolha a exposição manual ( $\Box$  [78\)](#page-103-0); para uma cor consistente, escolha um configuração de balanço de brancos diferente de automático  $(1115)$  $(1115)$ . Recomendamos que você mude rapidamente para a exibição ao vivo de vídeo e verifique o corte da imagem atual no monitor ( $\Box$  [57](#page-82-0)); observe, no entanto, que a fotografia em intervalos não está disponível na exibição ao vivo.

Recomenda-se o uso de um tripé. Monte a câmera em um tripé antes de iniciar o disparo. Para assegurar que o disparo não seja interrompido, use um adaptador AC EH-5b e um conector de alimentação EP-5B opcionais ou uma bateria EN-EL15 totalmente carregada.

## **1 Selecione Fotografias em intervalos no menu de disparo.**

Pressione o botão MENU para exibir os menus. Destaque **Fotografias em intervalos** no menu de disparo e pressione  $\blacktriangleright$ .

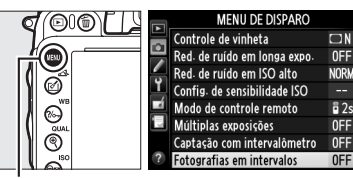

**Botão MENU** 

# **2 Pressione** 2**.**

Pressione  $\blacktriangleright$  para ir para o Passo 3 e escolha um intervalo e tempo de disparo. Para registrar um vídeo em intervalos usando o intervalo padrão de 5 segundos e tempo de disparo de 25 minutos, vá para o Passo 5.

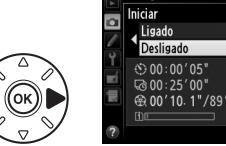

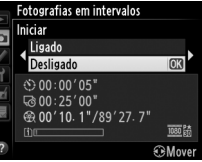

# **3 Escolha o intervalo.**

Pressione  $\triangleleft$  ou  $\triangleright$  para destacar os minutos ou os segundos; pressione  $\triangle$  ou  $\nabla$  para alterar. Escolha um intervalo maior do que a velocidade anterior mais lenta do obturador. Pressione  $\blacktriangleright$  para continuar.

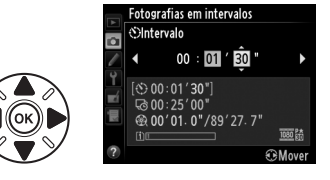

#### **4 Selecione o tempo de disparo.** Pressione  $\triangleleft$  ou  $\triangleright$  para destacar as horas ou os minutos; pressione  $\triangle$  ou  $\nabla$  para alterar. O tempo de disparo máximo é de 7 horas e 59 minutos. Pressione > para continuar.

# **5 Comece a fotografar.**

Destaque **Ligado** e pressione <sup>®</sup> (para retornar para o menu de disparo sem começar a fotografia em intervalos, destaque **Desligado** e pressione  $\circledR$ ).

Fotografia em intervalo inicia após 3 s. A

câmera tira fotografias a um intervalo selecionado no Passo 3 para o tempo selecionado no Passo 4. A luz indicadora de acesso ao cartão de memória acende quando cada disparo é registrado. Note que como a velocidade do obturador e o tempo necessário para gravar a imagem no cartão de memória podem variar de disparo para disparo, o intervalo entre um disparo sendo gravado e o início do próximo disparo pode variar. O disparo não começará se um vídeo em intervalos não puder ser gravado nas configurações atuais (por exemplo, se o cartão de memória estiver cheio, o intervalo ou o tempo de disparo for zero, ou o intervalo for maior que o tempo de disparo, ou modo de disparo (4) remoto for selecionado).

Quando concluídos, os vídeos em intervalos serão gravados no cartão de memória selecionado para **Configurações de vídeo** > **Destino** ( $\Box$  [65\)](#page-90-0).

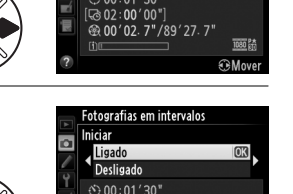

**Cand: COG** .⊗ ∪2 . ∪0 ∪0<br>t0 00′ 02. 7"/89′ 27. 7

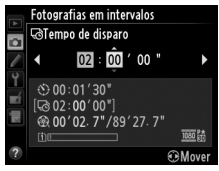

 $\vec{p}$ 

#### D **Fotografias em Intervalos**

Fotografias em intervalos não está disponível na exibição ao vivo ( $\Box$  [49](#page-74-0), [57](#page-82-0)), a uma velocidade de obturador de  $\mathbf{b}_u$   $\mathbf{b}$  ( $\Box$  [79](#page-104-0)), quando bracketing ( $\Box$  [153\)](#page-178-1), Alto alcance dinâmico (HDR,  $\Box$  [139](#page-164-0)), múltiplas exposições ( $\Box$  [160](#page-185-0)), ou fotografia com intervalômetro ( $\Box$  [164\)](#page-189-1) está ativo.

#### A **Modo de Obturação**

Independentemente do modo de obturação selecionado, a câmera fará um disparo a cada intervalo. O temporizador automático não pode ser usado. Fotografias em intervalos não está disponível no modo de disparo remoto (4).

#### A **Calcular a Duração do Vídeo Final**

O número total de quadros no vídeo final pode ser calculado dividindo o tempo de disparo pelo intervalo e arredondando para cima. A duração do vídeo final pode, então, ser calculada dividindo o número de fotos pela velocidade de captura de quadros selecionada para **Configurações de vídeo** > **Tam. qd./veloc. grav. qds.**. Um vídeo com 48 quadros gravado em **1920×1080; 24 p**, por exemplo, terá aproximadamente dois segundos de duração. A duração máxima para os vídeos gravados com fotografia em intervalos é de 20 minutos.

## A **Cubra o Visor**

Para prevenir que a luz entre pelo visor e interfira com a exposição, remova a ocular de borracha e cubra o visor com a tampa da ocular DK-5 fornecida ( $\Box$  [86\)](#page-111-0).

#### A **Durante o Disparo**

Durante a fotografia em intervalos, um ícone xxx piscará e o indicador de gravação em intervalos será exibido no painel de controle. O tempo restante (em horas e minutos) aparece na tela de velocidade do obturador imediatamente antes de cada quadro ser gravado. Em outros momentos, o tempo restante pode ser visualizado pressionando o botão de liberação do obturador até a metade. Independentemente da opção

selecionada para a Configuração Personalizada c2 (**Temporizador standby**,  $\Box$  [227](#page-252-1)), o temporizador standby não expirará durante o disparo.

Para visualizar as configurações atuais da fotografia em intervalos, pressione o botão MENU entre os disparos. Enquanto a fotografia em intervalos está em andamento, o menu de fotografia em intervalos mostrará o intervalo e o tempo restante. Essas configurações não podem ser alteradas enquanto a fotografia em intervalos está em progresso, nem as imagens podem ser reproduzidas ou as outras configurações do menu ajustadas.

Comprimento gravado/ duração máxima

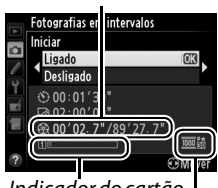

Indicador do cartão de memória

Tam. img./velocidade de captura de quadros

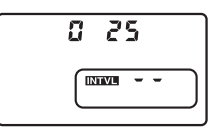

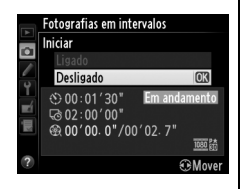

### ❚❚ *Interromper Fotografias em Intervalos*

As fotografias em intervalos terminarão automaticamente se a bateria acabar. O seguinte também terminará as fotografias em intervalos:

- **•** Selecionando **Iniciar** > **Desligado** no menu **Fotografias em intervalos**
- **•** Pressionar o botão ® entre os quadros ou imediatamente após um quadro ser gravado
- **•** Desligar a câmera
- **•** Remover a lente
- **•** Conectar um cabo USB ou um cabo HDMI
- **•** Inserir um cartão de memória em um compartimento vazio
- **•** Pressionar completamente o botão de liberação do obturador para tirar uma fotografia
- Selecionando modo de disparo remoto ( $\blacksquare$ )
- **•** Selecionando o modo **U1** ou **U2**, ou selecionando outro modo após iniciar fotografia em intervalos no modo **U1** ou **U2**

Um vídeo será criado a partir dos quadros obtidos no ponto onde as fotografias em intervalos terminaram. Note que a fotografia em intervalos terminará e nenhum vídeo será gravado se a fonte de alimentação for removida ou desconectada ou o cartão de memória de destino for ejetado.

## ❚❚ *Sem Fotografia*

A câmera vai ignorar o quadro atual se não for possível focar usando foco automático de servo único (**AF-S** ou foco automático de servo único selecionado para **AF-A**. Note que a câmera foca novamente antes de cada disparo). O disparo será retomado com o próximo quadro.

#### A **Revisão de Imagens**

O botão E não pode ser usado para visualizar as imagens enquanto a fotografia em intervalos está em progresso, mas o quadro atual será exibido por alguns segundos após cada disparo se **Ligado** for selecionado para **Revisão de imagens** no menu de reprodução ( $\Box$  [212\)](#page-237-0). As outras operações de reprodução não podem ser executadas enquanto o quadro é exibido.

#### A **Veja Também**

Para obter informações sobre como configurar um bipe para soar quando a fotografia em intervalos estiver completa, veja a Configuração Personalizada d1 (**Bipe**,  $\Box$  [228\)](#page-253-0).

# <span id="page-197-1"></span>**Lentes sem Contato de CPU**

<span id="page-197-0"></span>Especificando os dados da lente (distância focal da lente e abertura máxima), o usuário pode ter acesso a uma variedade de funções de lente CPU ao usar uma lente sem contato de CPU.

Se a distância focal da lente for conhecida:

- O zoom motorizado poderá ser usado com as unidades de flash opcionais ( $\Box$  [294\)](#page-319-0)
- **•** A distância focal da lente será listada (com um asterisco) na tela de informações de reprodução das fotos

Se a abertura máxima da lente for conhecida:

- **•** O valor de abertura será exibido no painel de controle e no visor
- **•** Nível do flash é ajustado para alterações na abertura se a unidade de flash suporta modo AA (abertura automática)
- **•** A abertura será listada (com um asterisco) na tela de informações de reprodução das fotos

Especificando a distância focal e a abertura máxima da lente:

- **•** Permite a medição matricial da cor (note que pode ser necessário usar a medição central ponderada ou localizada para conseguir resultados precisos com algumas lentes, inclusive as lentes Reflex NIKKOR)
- **•** Melhora a precisão da fotometria de ponderação central e pontual, e o flash de preenchimento com compensação i-TTL para SLR digital

tó.

A câmera pode armazenar dados para até nove lentes sem contato de CPU. Para inserir ou editar dados para uma lente sem contato de CPU:

**1 Selecione Dados da lente s/ cont. de CPU.**

Pressione o botão MENU para exibir os menus. Destaque **Dados da lente s/ cont. de CPU** no menu de configuração e pressione  $\blacktriangleright$ .

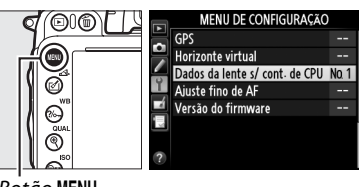

Concluído Número da lente Distância focal (mm) Abertura máxima

Dados da lente s/ cont. de CPU

Dados da lente s/ cont. de CPU

 $Bot\tilde{a}$ o MENII

## **2 Escolha um número da lente.** Destaque **Número da lente** e pressione ◀ ou ▶ para escolher um número da lente entre 1 e 9.

**3 Digite a distância focal e a abertura.** Destaque **Distância focal (mm)** ou **Abertura máxima** e pressione ◀ ou ▶ para editar o item destacado. A distância focal pode ser selecionada a partir dos valores entre 6 e 4000 mm, a abertura máxima a partir dos valores entre  $f/1.2 \ge f/22$ .

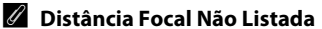

Se a distância focal correta não estiver listada, escolha o valor mais próximo superior à distância focal atual da lente.

#### A **Teleconversores e Lentes de Zoom**

A abertura máxima para os teleconversores é a abertura máxima combinada do teleconversor e da lente. Note que os dados da lente não são ajustados quando as lentes sem contato de CPU ampliam ou reduzem o zoom. Os dados para as diferentes distâncias focais podem ser fornecidos como números da lente separados ou os dados para a lente podem ser editados para refletir os novos valores para a distância focal e a abertura da lente cada vez que o zoom é ajustado.

# **4 Selecione Concluído.**

Destaque **Concluído** e pressione  $\circledR$ . A distância focal especificada e a abertura serão armazenadas no número escolhido da lente.

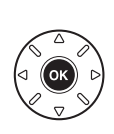

Dados da Jente s/ cont. de CPU

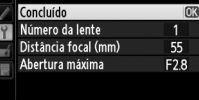

 $\vec{p}$ 

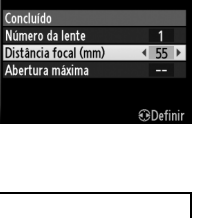

**RDefin** 

**1 Atribua uma seleção de número da lente sem contato de CPU ao controle da câmera.**

Selecione **Esc. nº da lente s/ contato CPU** para Configuração Personalizada f2 (Atribuir o botão Fn,  $\Box$  [242](#page-267-0)) ou Configuração Personalizada f3 (Atribuir o **botão de previsão**,  $\Box$  [244\)](#page-269-0).

**2 Use o controle selecionado para escolher o número da lente.** Pressione o botão selecionado e gire o disco de comando principal até que o número da lente desejado seja exibido no painel de controle.

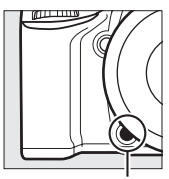

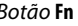

Botão **Fn** Disco de comando

principal

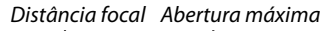

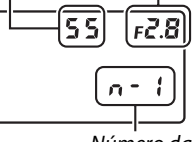

Número da lente

Painel de controle

# <span id="page-200-0"></span>**Unidade GPS GP-1**

A unidade de GPS GP-1 (disponível separadamente) pode ser conectada ao terminal de acessórios da câmera ( $\Box$  [298\)](#page-323-0) usando o cabo fornecido com o GP-1, permitindo que as informações sobre a posição atual da câmera sejam gravadas quando são tiradas fotografias. Desligue a câmera antes de conectar o GP-1. Para obter mais informações, consulte o manual do GP-1.

## ❚❚ *Opções do Menu de Configuração*

O item **GPS** no menu de configuração contém as opções listadas abaixo.

**• Temporizador standby**: escolha se os fotômetros desligam automaticamente quando o GP-1 estiver anexado.

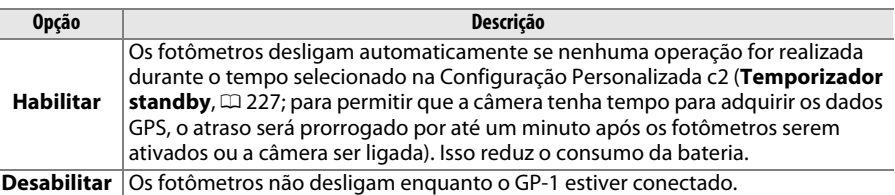

- **• Posição**: esse item só estará disponível se o GP-1 estiver conectado, quando exibe a latitude, longitude, altitude e Hora Universal Coordenada (UTC) atuais, como informado pelo GP-1.
- **• Use GPS p/ aj. o rel. da câm.**: selecione **Sim** para sincronizar o relógio da câmera com a hora informada pelo dispositivo GPS.

#### A **Tempo Universal Coordenado (UTC)**

Os dados UTC são fornecidos pelo dispositivo GPS e são independentes do relógio da câmera.

## A **Ícone** n

O status da conexão é mostrado pelo ícone **es:** 

- **•** n **(estático)**: a câmera estabeleceu comunicação com o GP-1. As informações da fotografia para as fotos tiradas enquanto este ícone é exibido incluem uma página adicional dos dados GPS ( $\Box$  [183\)](#page-208-0).
- **Exa:** (piscando): o GP-1 está procurando um sinal. As fotografias tiradas enquanto o ícone está piscando não incluem os dados GPS.

**• Sem ícone**: nenhum dado novo GPS foi recebido do GP-1, durante pelo menos dois segundos. As fotografias tiradas, quando o ícone  $\mathbf{m}$  não é exibido, não incluem dados GPS.

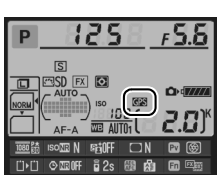

t

# IN **Mais Sobre Reprodução**

# **Reprodução em Tamanho Cheio**

Para reproduzir fotografias, pressione o botão **E**. A fotografia mais recente será exibida no monitor.

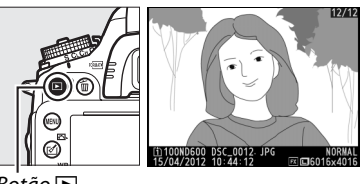

 $B$ otão  $E$ 

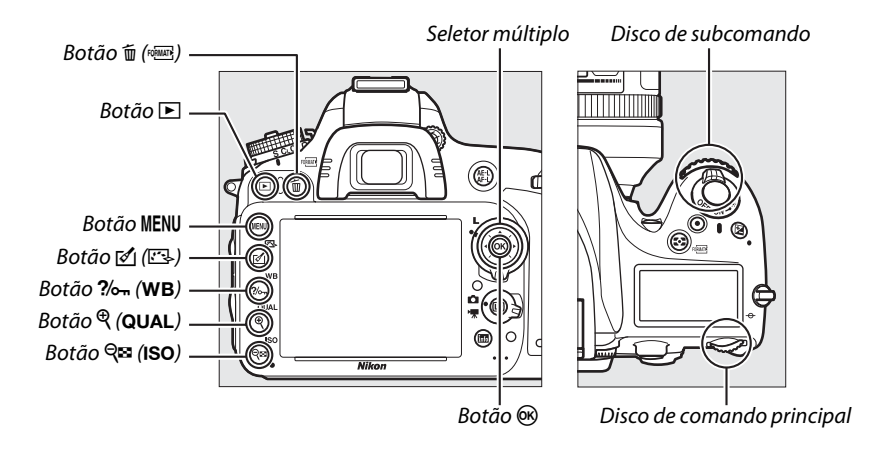

#### A **Rotação Vertical**

Para exibir fotografias "ao alto" (orientação retrato) na orientação vertical, selecione **Ligado** para a opção Rotação vertical no menu de reprodução ( $\Box$  [212](#page-237-1)).

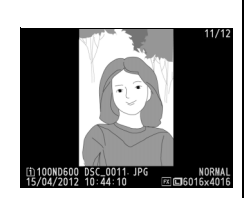

#### A **Revisão de Imagens**

Quando Ligado estiver selecionado para Revisão de imagens no menu de reprodução ( $\Box$  [212](#page-237-0)), as fotografias serão automaticamente exibidas no monitor durante cerca de 4 s depois do disparo (como a câmera já está na orientação correta, as imagens não serão giradas automaticamente durante a revisão de imagem). No modo de disparo contínuo, a exibição começa quando o disparo termina: com a primeira fotografia na série atual exibida.

 $\sqrt{2}$ 

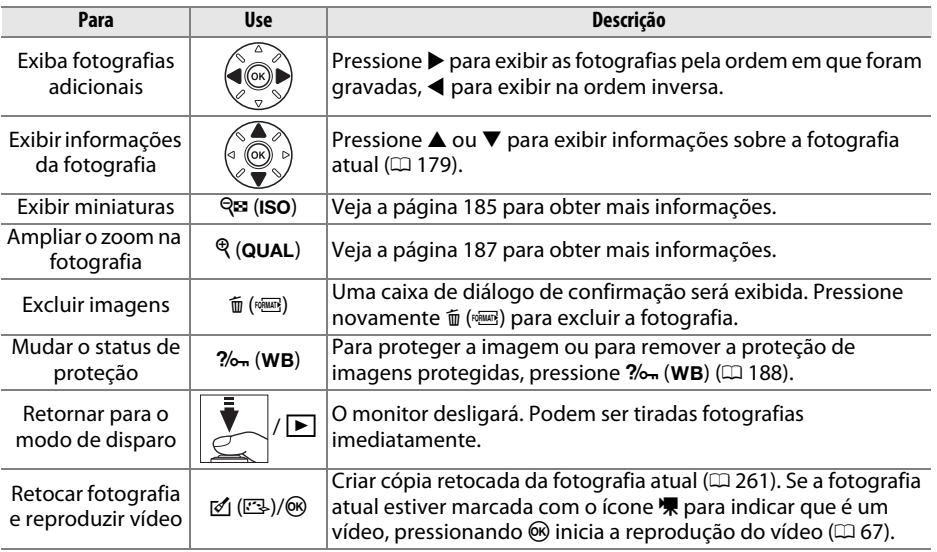

#### <span id="page-203-0"></span>A **Escolher um Compartimento do Cartão de Memória**

Se estiverem introduzidos dois cartões de memória, é possível selecionar um cartão para reprodução mantendo pressionado o botão BKT e pressionando  $\triangle$  durante a reprodução em tamanho cheio. A caixa de diálogo, à direita, será exibida, destaque o compartimento desejado e pressione > para exibir uma lista de pastas no cartão selecionado, então, destaque uma pasta e pressione  $\circledR$  para visualizar as imagens na pasta destacada. O mesmo procedimento pode ser usado quando selecionar imagens para operações nos menus de reprodução ( $\Box$  [207\)](#page-232-0) e de retoque ( $\Box$  [261](#page-286-0)) ou quando copiar o balanço de brancos de uma fotografia existente  $(D2 125)$  $(D2 125)$ .

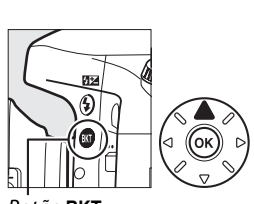

**Botão BKT** 

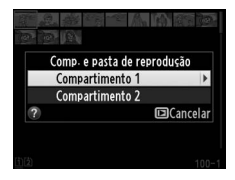

#### A **Veja Também**

Para obter informações sobre como escolher o tempo durante o qual o monitor permanecerá ligado, quando nenhuma operação é realizada, veja a Configuração Personalizada c4 (**Temp. p/ deslig. do monitor**,  $\Box$  [228](#page-253-1)).

# <span id="page-204-0"></span>**Informações da Fotografia**

As informações da fotografia são sobrepostas às imagens exibidas na reprodução em tamanho cheio. Pressione ▲ ou ▼ para percorrer as informações da fotografia, como mostrado abaixo. Note que "apenas imagem", dados de disparo, histogramas RGB, destaques e dados de visão geral somente serão exibidos se a opção correspondente for selecionada para **Opções de exibição de reprod.** ( $\Box$  [209](#page-234-0)). Os dados GPS somente serão exibidos se o dispositivo GPS foi usado quando a fotografia foi tirada.

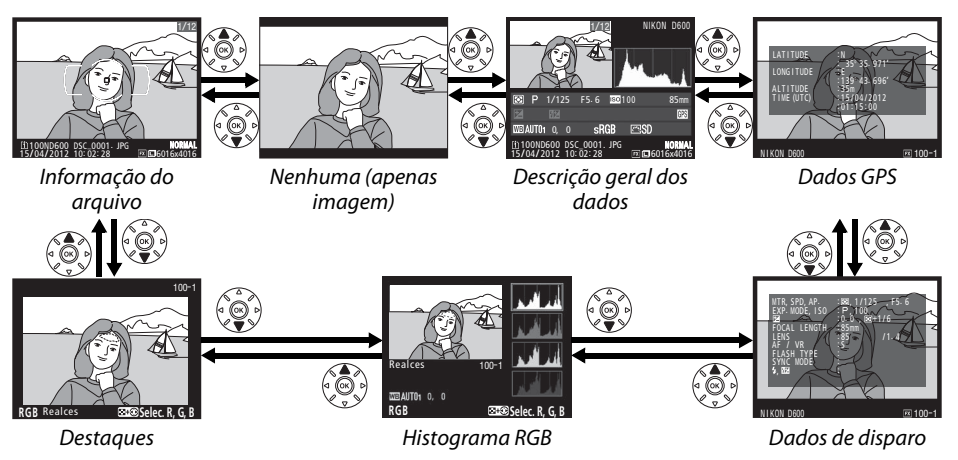

#### ❚❚ *Informações do Arquivo*

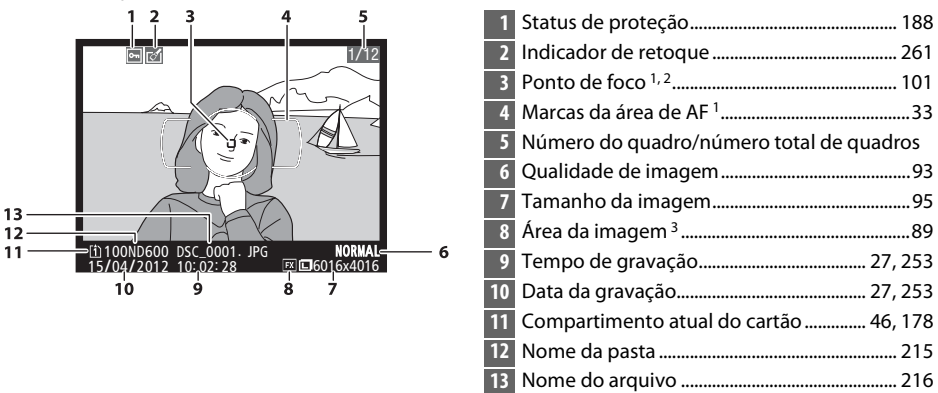

- 1 Exibida somente se a opção **Ponto de foco** for selecionada para **Opções de exibição de reprod.** ( $\Box$  [209](#page-234-0)).
- 2 Se a fotografia tiver sido tirada usando **AF-S** ou com foco automático de servo único selecionado durante **AF-A**, a tela exibe o ponto onde o foco trava primeiro. Se a fotografia tiver sido tirada usando **AF-C** ou com servo contínuo de foco automático durante **AF-A**, o ponto de foco só é exibido se for selecionada uma função diferente de AF com área automática para AF modo área e a câmera conseguir focar.
- 3 Exibida em amarelo, se a imagem estiver no formato não FX (inclusive o formato de vídeo baseado em DX;  $\Box$  [63,](#page-88-0) [89\)](#page-114-0).

### ❚❚ *Destaques*

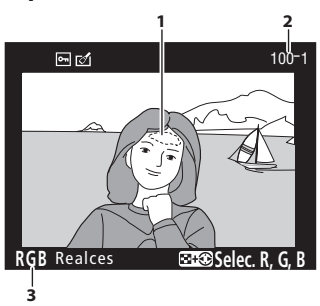

**1** Destaques da imagem 1

**2** Número da pasta—número do quadro 2 .....[215](#page-240-0)

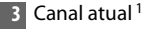

1 As áreas que piscam indicam os destaques (as áreas que podem ter superexposição) para o canal atual. Mantenha pressionado o botão Q<sup>53</sup> (ISO) e  $p$ ressione  $\blacktriangleleft$  ou  $\blacktriangleright$  para percorrer os canais, como a seguir:

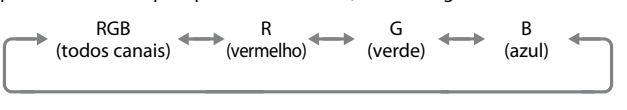

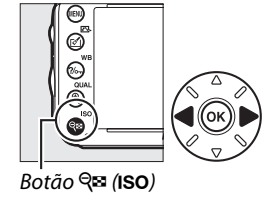

2 Exibida em amarelo, se a imagem estiver no formato não FX (inclusive o formato de vídeo baseado em DX;  $\Box$  [63,](#page-88-0) [89\)](#page-114-0).

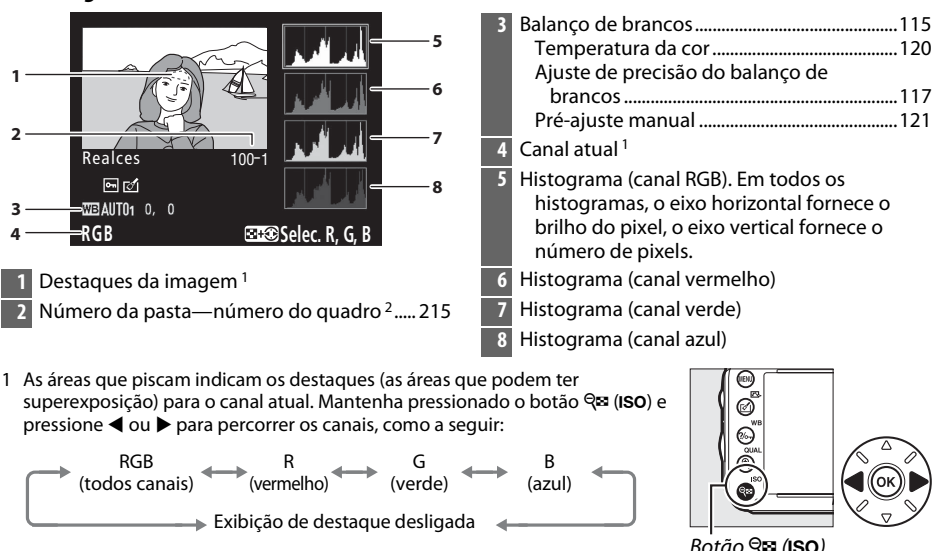

2 Exibida em amarelo, se a imagem estiver no formato não FX (inclusive o formato de vídeo baseado em DX;  $\Box$  [63,](#page-88-0) [89\)](#page-114-0).

❚❚ *Histograma RGB*

 $\boxed{\blacksquare}$ 

### A **Zoom de Reprodução**

Para ampliar o zoom na fotografia quando o histograma for exibido, pressione  $\mathcal{R}$  (QUAL). Use os botões  $\mathcal{R}$  (QUAL) e W (S) para ampliar e reduzir o zoom, e percorrer a imagem com o seletor múltiplo. O histograma será atualizado para mostrar somente os dados para a parte visível da imagem no monitor.

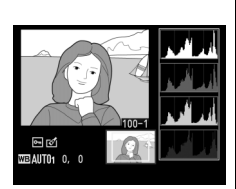

#### <span id="page-206-0"></span>A **Histogramas**

Os histogramas da câmera servem como guia apenas e podem diferir dos que são exibidos nas aplicações de imagem. Alguns histogramas de amostra são exibidos abaixo:

Se a imagem contiver objetos com uma ampla faixa de brilho, a distribuição dos tons será relativamente regular.

Se a imagem for escura, a distribuição dos tons será movida para a esquerda.

Se a imagem for clara, a distribuição dos tons será movida para a direita.

Aumentar a compensação da exposição, move a distribuição dos tons para a direita, enquanto diminuir a compensação move a distribuição para a esquerda. Os histogramas podem dar uma ideia aproximada da exposição geral quando a luz ambiente clara torna difícil ver as fotografias no monitor.

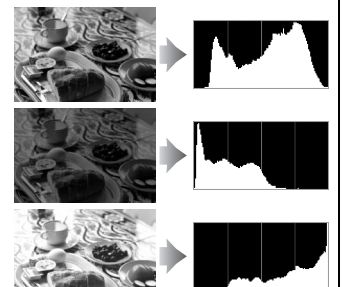

#### ❚❚ *Dados de Disparo*

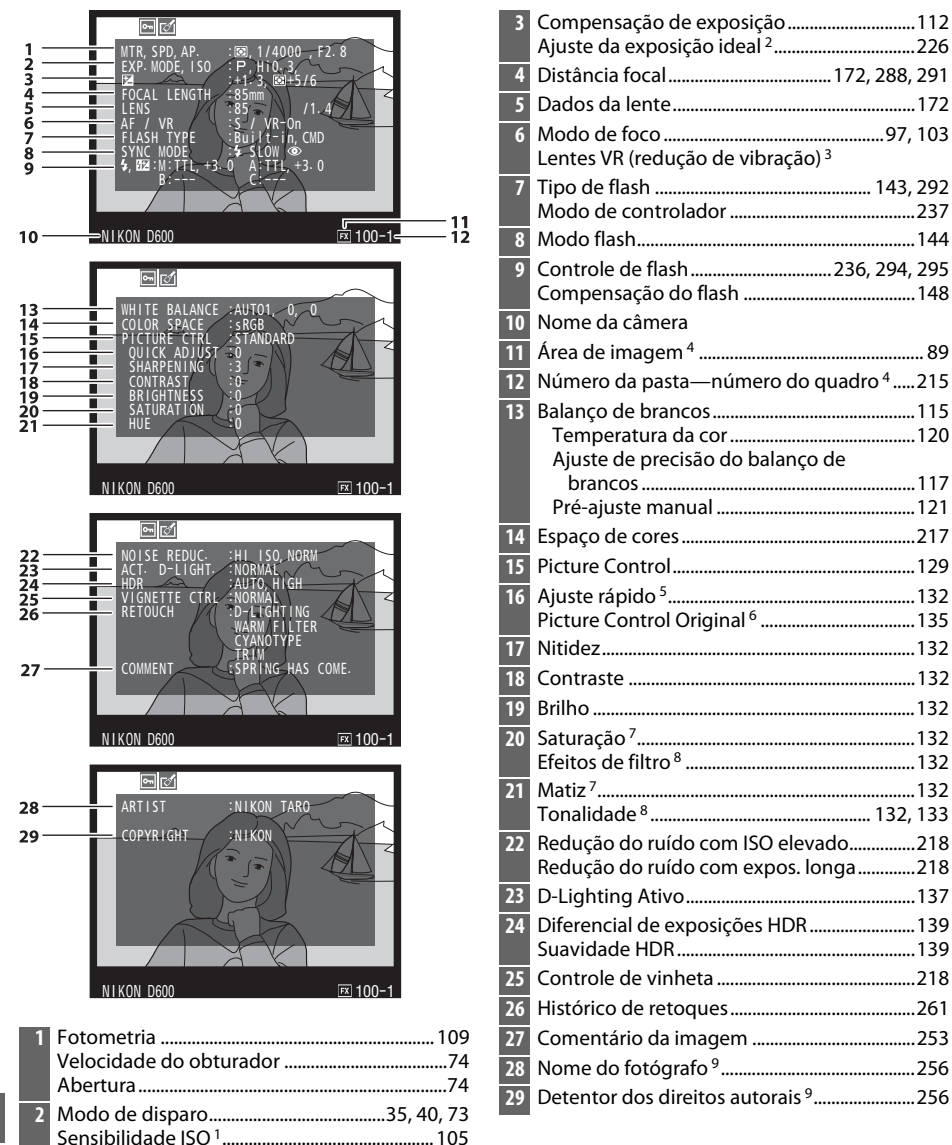

- 1 Exibida em vermelho se a foto foi tirada com o controle automático de sensibilidade ISO ligado.
- 2 Exibido se a Configuração Personalizada b5 (**Exp. ideal de ajuste fino**,  $\Box$  [226](#page-251-0)) foi ajustada para um valor diferente de zero, para qualquer método de fotometria.
- 3 Exibidas somente se a lente VR for colocada.
- 4 Exibida em amarelo, se a imagem estiver no formato não FX (inclusive o formato de vídeo baseado em DX;  $\Box$  [63,](#page-88-0) [89\)](#page-114-0).
- 5 Somente Picture Controls **Padrão**, **Vivo**, **Retrato** e **Paisagem**.
- 6 Picture Controls **Neutro**, **Monocromático** e personalizados.
- 7 Não é exibida com Picture Controls monocromáticos.
- 8 Somente Picture Controls Monocromáticos.
- 9 A quarta página de dados do disparo somente será exibida se a informação de direitos autorais for gravada com a fotografia, como descrito na página [256](#page-281-0).

#### <span id="page-208-0"></span>❚❚ *Dados GPS \**

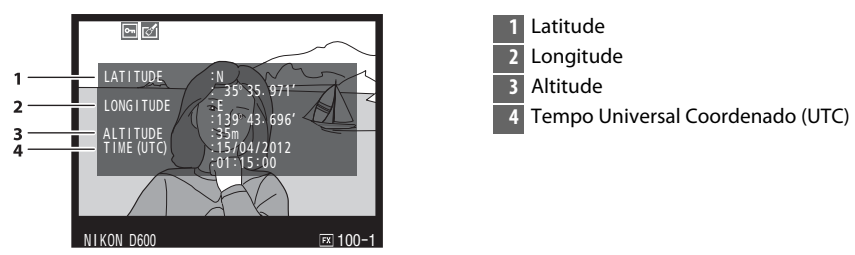

\* Os dados dos vídeos são para o início da gravação.

#### ❚❚ *Dados de visão geral*

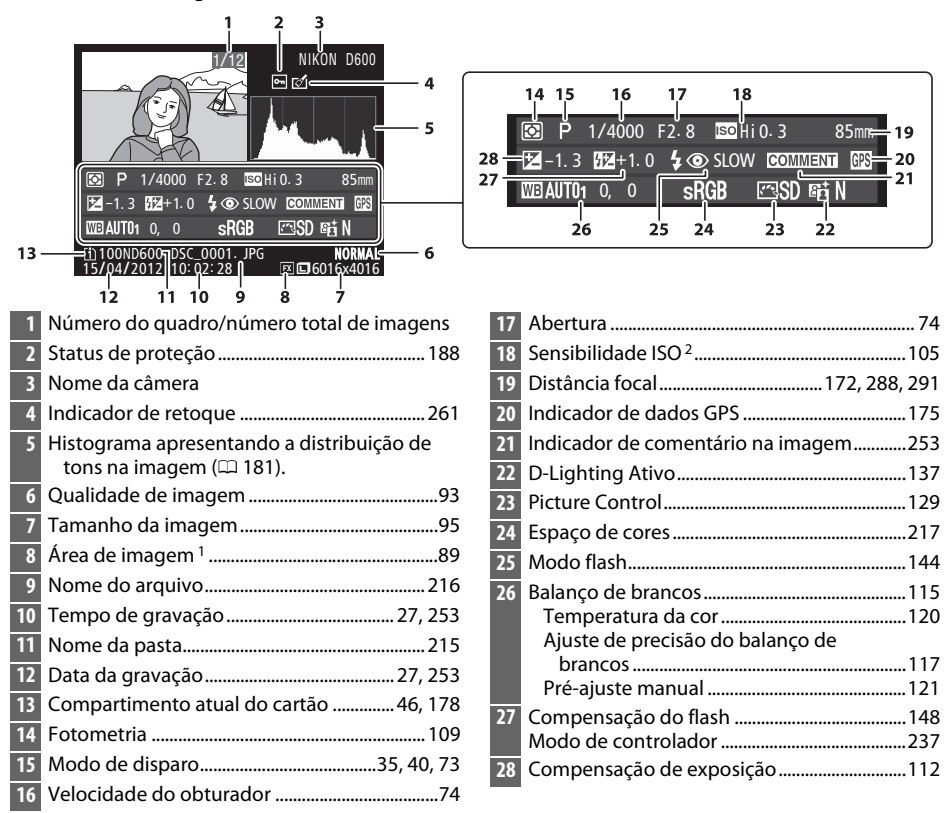

1 Formatos não FX (inclusive o formato de vídeo baseado em DX) exibidos em amarelo ( $\Box$  [63](#page-88-0), [89](#page-114-0)).

2 Exibida em vermelho se a foto foi tirada com o controle automático de sensibilidade ISO ligado.

 $\boxed{\blacksquare}$ 

# <span id="page-210-0"></span>**Reprodução de Miniaturas**

Para exibir imagens em "folhas de contato" de quatro, nove ou 72 imagens, pressione o botão Q (ISO).

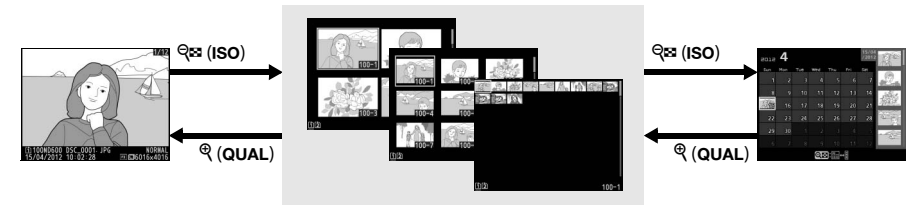

Reprodução em tamanho cheio

*Reprodução de miniaturas* Reprodução de

calendário

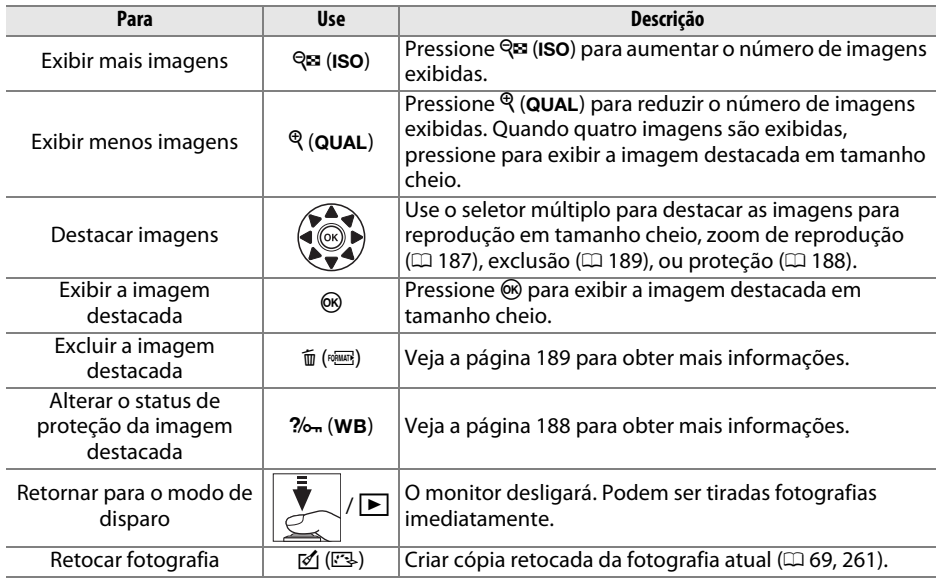

# <span id="page-211-0"></span>**Reprodução de Calendário**

Para visualizar fotografias tiradas em uma data selecionada, pressione o botão Q $\approx$  (ISO) quando forem exibidas 72 imagens.

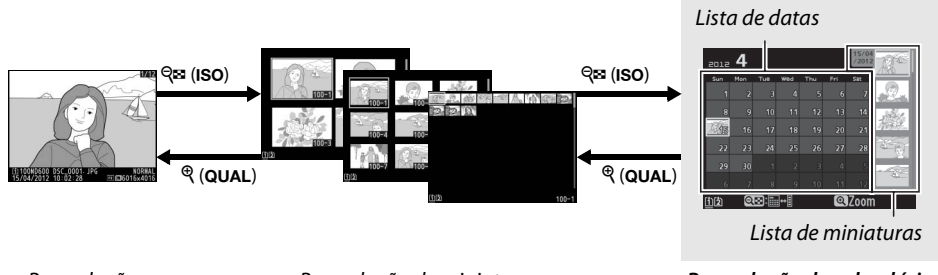

Reprodução em tamanho cheio

Reprodução de miniaturas *Reprodução de calendário*

As operações que podem ser executadas dependem de o cursor estar na lista de datas ou na lista de miniaturas:

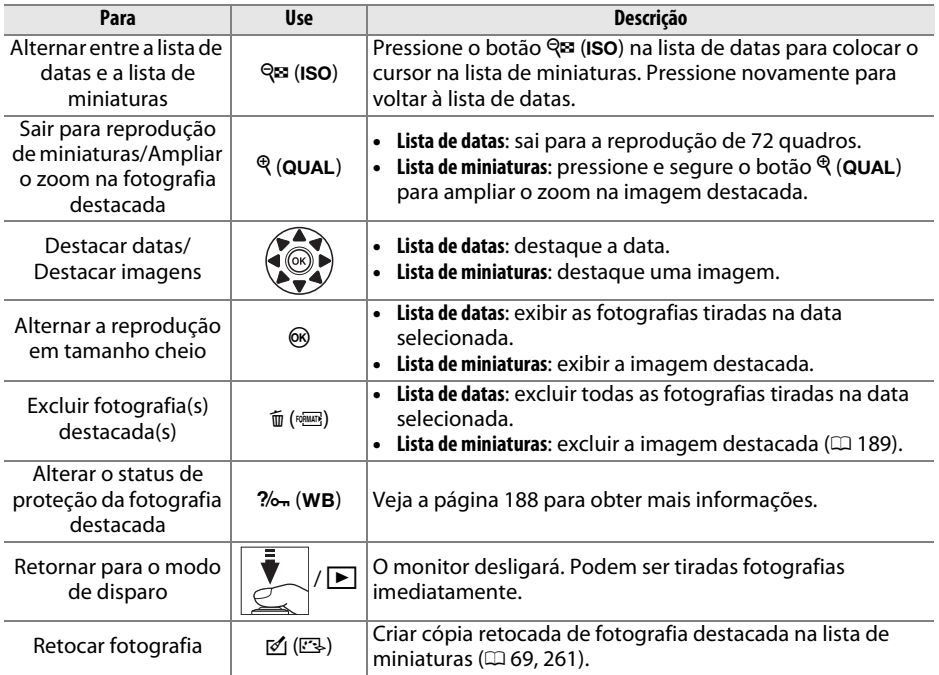

# <span id="page-212-0"></span>**Olhar Mais de Perto: Zoom de Reprodução**

Pressione o botão  $\mathcal{R}$  (QUAL) para ampliar a imagem exibida na reprodução em tamanho cheio ou a imagem atualmente destacada na reprodução de miniaturas. É possível fazer as seguintes operações enquanto o zoom está em uso:

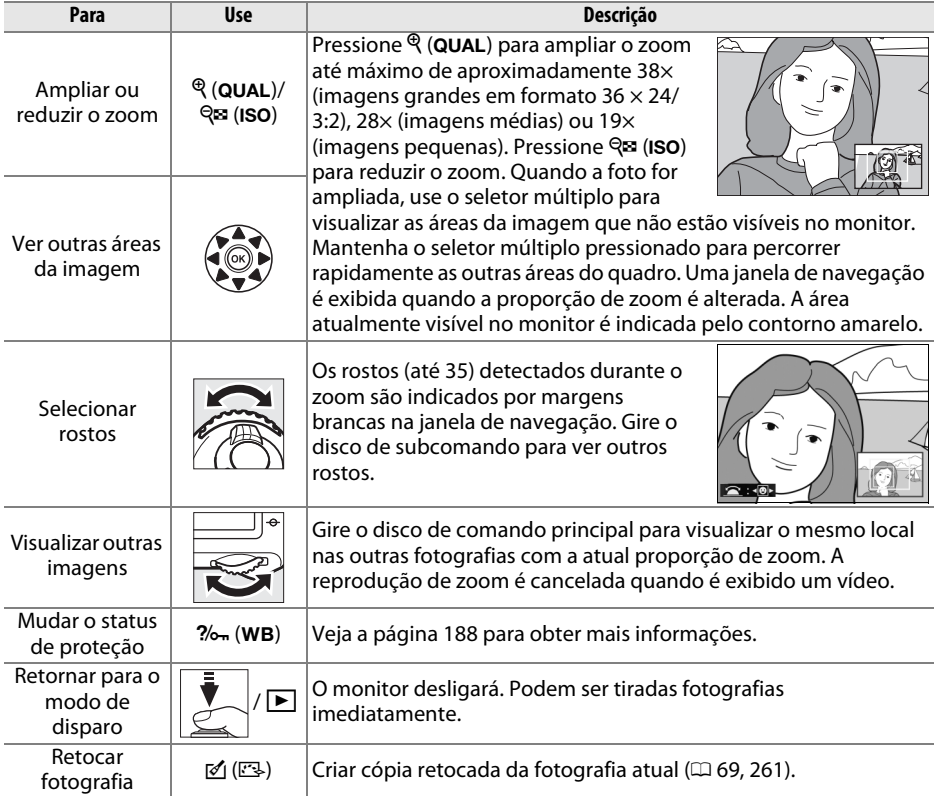

# <span id="page-213-0"></span>**Proteger Fotografias contra Exclusão**

Na reprodução em tamanho cheio, zoom, miniaturas e de calendário, o botão  $\frac{2}{2}$  (WB) pode ser usado para evitar que as fotos sejam apagadas acidentalmente. Os arquivos protegidos não podem ser excluídos usando o botão <sub>II</sub> (<del>Q)</del> ou a opção **Excluir** no menu de reprodução. Note que as imagens protegidas serão excluídas quando o cartão de memória for formatado  $($  $\Box$  [31](#page-56-0), [250\)](#page-275-0).

Para proteger uma fotografia:

## **1 Selecione uma imagem.**

Exiba a imagem em reprodução em tamanho cheio ou zoom de reprodução ou destaque-a na lista de miniaturas em reprodução de miniaturas ou de calendário.

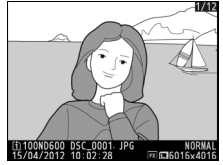

Reprodução em tamanho cheio

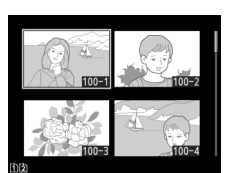

Reprodução de miniaturas

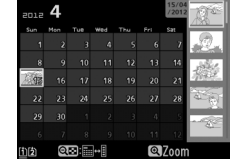

Reprodução de calendário

# **2 Pressione o botão** L **(**U**).**

A fotografia será marcada com um ícone **D.** Para remover a proteção da fotografia para que ela possa ser excluída, exiba a foto ou destaque-a na lista de miniaturas e pressione o botão ?/on (WB).

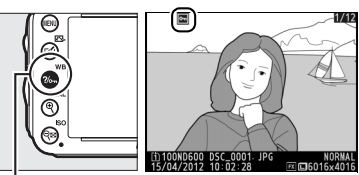

Botão ?/on (WB)

#### A **Remover a Proteção de Todas as Fotografias**

Para remover a proteção de todas as fotografias na pasta ou pastas atualmente selecionadas no menu **Pasta de reprodução**, pressione os botões  $\%$ <sub>m</sub> (WB) e  $\mathbf{F}$  ( $\mathbf{W}$ ), ao mesmo tempo, por aproximadamente dois segundos durante a reprodução.

# <span id="page-214-0"></span>**Excluir Fotografias**

Para excluir a fotografia exibida na reprodução em tamanho cheio ou destacada na lista de miniaturas, pressione o botão  $\tilde{w}$  ( $\overline{Q}$ ). Para excluir várias fotografias selecionadas, todas as fotografias tiradas em uma data, ou todas as fotografias na pasta de reprodução atual, use a opção **Excluir** no menu de reprodução. Uma vez excluídas, as fotografias não podem ser recuperadas. Note que as imagens protegidas ou ocultas não podem ser excluídas.

# **Reprodução em Tamanho Cheio, Miniatura ou Calendário**

Pressione o botão  $\tilde{m}$  ( $\overline{q}$ ) para excluir a fotografia atual.

# **1 Selecione uma imagem.**

Exiba a imagem ou destaque-a na lista de miniaturas em reprodução de miniaturas ou de calendário.

# **2 Pressione o botão**  $\tilde{\mathbf{w}}$  ( $\text{logmax}$ ).

Uma caixa de diálogo de confirmação será exibida.

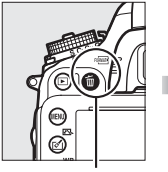

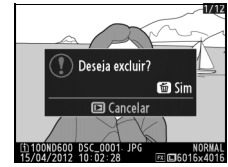

Botão  $\overline{m}$  (segara) Reprodução em tamanho cheio

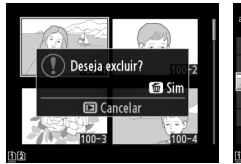

Reprodução de miniaturas

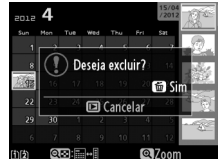

Reprodução de calendário (lista de miniaturas)

# **3** Pressione novamente o botão  $\tilde{\mathbf{w}}$  ( $\text{logmin}$ ).

Pressione o botão  $\tilde{w}$  ( $\overline{w}$ ) para excluir a fotografia. Pressione o botão  $\Box$  para sair sem excluir a fotografia.

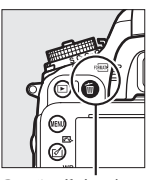

 $B$ otão  $\bar{m}$  ( $Q$  $\bar{Q}$ )

A **Reprodução de Calendário**

Durante a reprodução do calendário, é possível excluir todas as fotografias tiradas numa data selecionada, destacando a data na lista de datas e pressionando o botão  $\mathfrak{m}$  ( $\mathfrak{m}$  [186\)](#page-211-0).

#### A **Veja Também**

A opção **Após excluir** no menu de reprodução determina se a próxima imagem ou a anterior é exibida após excluir uma imagem  $(1212)$  $(1212)$  $(1212)$ .

 $\boxed{2}$ 

# **Menu de Reprodução**

A opção **Excluir**, no menu de reprodução, contém as seguintes opções. Note que, dependendo do número de imagens, pode ser necessário algum tempo para exclui-las.

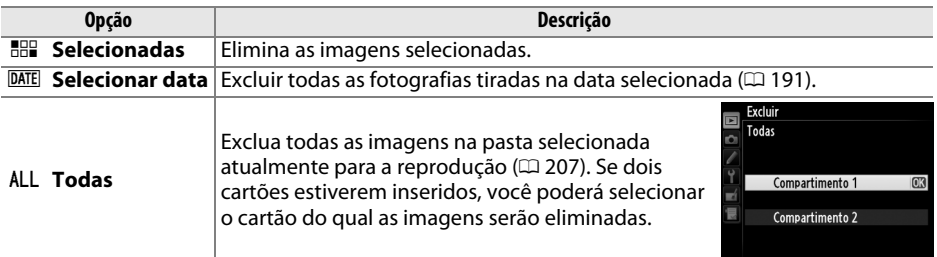

## ❚❚ *Selecionadas: Excluir Fotografias Selecionadas*

**1 Escolha Selecionadas para a opção Excluir no menu de reprodução.** Pressione o botão MENU e selecione **Excluir** no menu de reprodução. Destaque **Selecionadas** e pressione  $\blacktriangleright$ .

මා© **REP Selecionadas** DATE Selecionar data ALL Todas

Fxclui

Botão MENU

# **2 Destaque uma imagem.**

Use o seletor múltiplo para destacar uma imagem (para visualizar a imagem destacada em tela cheia, pressione e mantenha pressionado o botão  $\mathcal{R}$  (QUAL); para visualizar as imagens em outros locais, mantenha

pressionado o botão BKT, pressione  $\triangle$  e selecione o cartão desejado e a pasta, como descrito na página [178](#page-203-0)).

**3 Selecione a imagem destacada.** Pressione o botão Q (ISO) para selecionar a

imagem destacada. As imagens selecionadas são marcadas com um ícone  $\overline{u}$ . Repita os passos 2 e 3 para selecionar imagens adicionais; para desmarcar uma imagem, destaque-a e pressione  $Q\equiv$  (ISO).

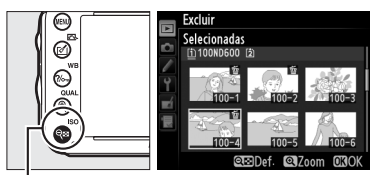

 $Botão$  Q $\Xi$  (ISO)

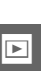
$\boxed{\triangleright}$ 

**4** Pressione  $\circledast$  para completar a operação. Será exibida uma caixa de diálogo de confirmação; destaque **Sim** e pressione J.

## **1 Escolha Selecionar data.**

No menu de excluir, destaque **Selecionar data** e pressione  $\blacktriangleright$ .

## **2 Destaque uma data.**

Pressione  $\triangle$  ou  $\nabla$  para destacar uma data.

Para exibir as fotografias tiradas na data destacada, pressione Q**I** (ISO). Use o seletor múltiplo para percorrer as imagens, ou pressione e segure  $\mathcal{R}$  (QUAL) para ver a imagem atual em tela cheia. Pressione  $\mathbb{R}$  (ISO) para voltar à lista de datas.

## **3 Selecione a data destacada.** Pressione > para selecionar todas as fotografias tiradas na data destacada. As datas selecionadas são marcadas com um ícone  $\boxtimes$ . Repita os passos 2 e 3 para selecionar datas

adicionais. Para desmarcar uma data, destaque-a e pressione  $\blacktriangleright$ . **4** Pressione  $\circledast$  para completar a operação. Será exibida uma caixa de diálogo de confirmação: destaque **Sim** e pressione  $\circ$ .

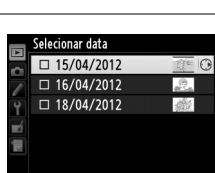

**ब्र**क्टि Confirm.  $ORO$ 

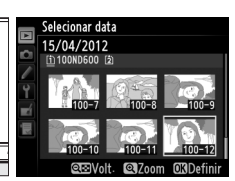

 $Bot\tilde{a}o \cong (ISO)$ 

ଭୀତା∩nfirm

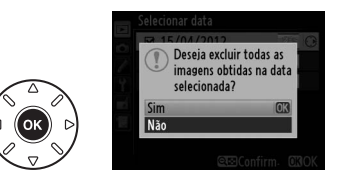

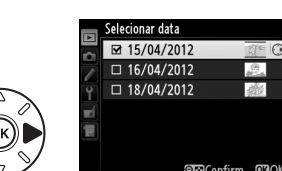

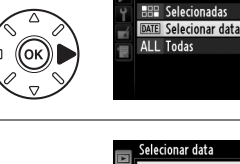

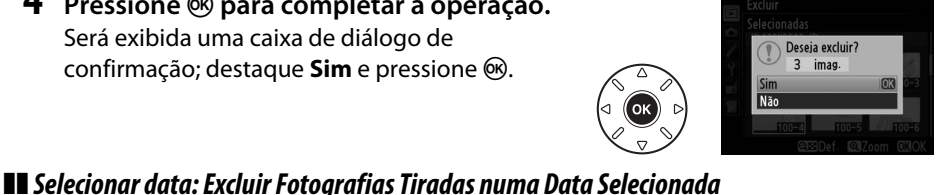

Excluir

# $\sim$ **Conexões**

# **Conectar a um Computador**

Esta seção descreve como usar o cabo USB UC-E15, fornecido para conectar a câmera a um computador.

## **Antes de Conectar a Câmera**

Antes de conectar a câmera, instale o software no CD de instalação do ViewNX 2 fornecido. Para garantir que a transferência dos dados não será interrompida, certifiquese de que a bateria EN-EL15 da câmera esteja totalmente carregada. No caso de dúvida, carregue a bateria antes de utilizar ou use um adaptador AC EH-5b e um conector de alimentação EP-5B (disponíveis separadamente).

### ❚❚ *Software Fornecido*

O ViewNX 2 inclui uma função "Nikon Transfer 2" para copiar as imagens da câmera para o computador, onde o ViewNX 2 pode ser usado para visualizar e imprimir as imagens selecionadas ou editar as fotografias e os vídeos. Veja a ajuda on-line do ViewNX 2 para obter mais informações.

### ❚❚ *Sistemas Operacionais Suportados*

O software fornecido pode ser usado com computadores executando os seguintes sistemas operacionais:

- **• Windows**: versões pré-instaladas do Windows 7 Home Basic/Home Premium/ Professional/Enterprise/Ultimate (Service Pack 1), Windows Vista Home Basic/Home Premium/Business/Enterprise/Ultimate (Service Pack 2) ou edições de 32 bits do Windows XP Home Edition/Professional (Service Pack 3). Todos os programas instalados podem ser executados como aplicativos de 32 bits nas edições de 64 bits do Windows 7 e do Windows Vista. Este aplicativo não é compatível com computadores executando Windows XP de 64 bits.
- **• Macintosh**: Mac OS X (versão 10.5.8, 10.6.8 ou 10.7.2)

Consulte os sites listados na página [xxiii](#page-24-0) para obter as últimas informações sobre os sistemas operacionais suportados.

### A **Conectar os Cabos**

Certifique-se de que a câmera esteja desligada ao conectar ou desconectar os cabos de interface. Não force nem tente inserir os conectores em ângulo. Feche a tampa do conector da câmera quando o conector não estiver em uso.

### **Z** Durante a Transferência

Não desligue a câmera ou desconecte o cabo USB enquanto a transferência estiver em andamento.

### A **Windows**

Para visitar o site da Nikon após a instalação do ViewNX 2, selecione **All Programs (Todos os Programas)** > **Link to Nikon (Link para Nikon)** no menu Iniciar do Windows (conexão com a internet necessária).

## **Conectar a Câmera**

Conecte a câmera utilizando o cabo USB UC-E15 fornecido.

**1 Desligue a câmera.**

## **2 Ligue o computador.**

Ligue o computador e aguarde que ele comece.

## **3 Conecte o cabo USB.**

Conecte o cabo USB como mostrado.

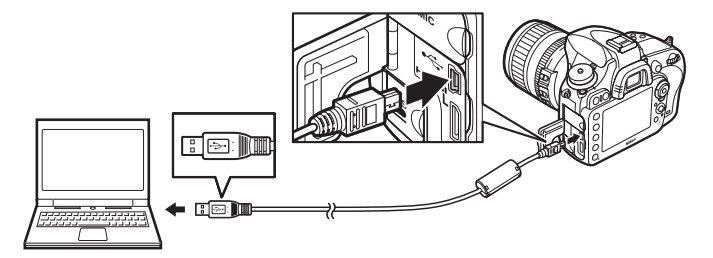

#### **Z** Hubs USB

Conecte a câmera diretamente ao computador; não conecte o cabo através de um hub USB ou teclado.

## **4 Ligue a câmera.**

## **5 Inicie o Nikon Transfer 2.**

Se uma mensagem for exibida solicitando que você escolha um programa, selecione Nikon Transfer 2.

#### A **Windows 7**

**arquivo)**.

Se o seguinte diálogo for apresentado, então selecione o Nikon Transfer 2 como abaixo descrito.

**1** Em **Import pictures and videos (Importar imagens e vídeos)**, clique em **Change program (Mudar programa)**. Uma caixa de diálogo de seleção do programa será exibida; selecione **Import File using Nikon Transfer 2 (Importar arquivo usando Nikon Transfer 2)** e clique em **OK**.

**2** Clique duas vezes em **Import File (Importar** 

 $\mathbb{R}$ m T.

## **6 Clique em Start Transfer (Iniciar Transferência).**

Nas configurações padrão, todas as imagens no cartão de memória serão copiadas para o computador (para obter mais informações sobre como usar o Nikon Transfer 2, inicie o ViewNX 2 ou o Nikon Transfer 2 e selecione **ViewNX 2 Help (Ajuda)** no menu **Help (Ajuda)**).

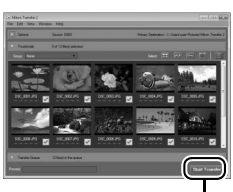

*Start Transfer (Iniciar Transferência)*

### **7 Desligue a câmera e desconecte o cabo USB quando a transferência terminar.**

O Nikon Transfer 2 fechará automaticamente quando a transferência estiver completa.

#### A **Camera Control Pro 2**

O software Camera Control Pro 2 (disponível separadamente;  $\Box$  [298\)](#page-323-0) pode ser usado para controlar a câmera a partir de um computador. Quando o Camera Control Pro 2 for usado para capturar as fotografias e vídeos diretamente para o computador, o indicador de conexão do PC  $(\overline{P} \mathcal{L})$  aparecerá no painel de controle.

# **Imprimir Fotografias**

As imagens JPEG selecionadas podem ser impressas numa impressora PictBridge ( $\Box$  [332\)](#page-357-0) conectada diretamente à câmera.

## **Conectar a Impressora**

Conecte a câmera utilizando o cabo USB UC-E15 fornecido.

## **1 Desligue a câmera.**

## **2 Conecte o cabo USB.**

Ligue a impressora e conecte o cabo USB como mostrado. Não force nem tente inserir os conectores em ângulo.

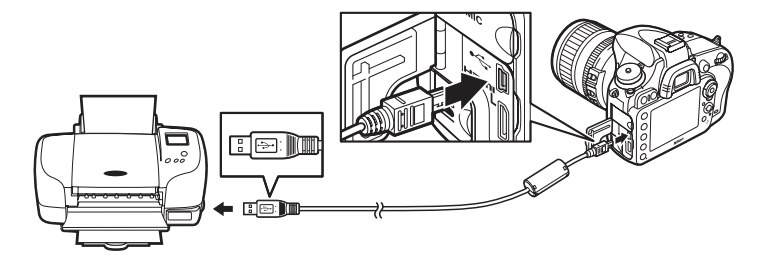

#### **M** Hubs USB

Conecte a câmera diretamente à impressora; não conecte o cabo através de um hub USB.

## <span id="page-221-0"></span>**3 Ligue a câmera.**

Será exibida uma tela de boas-vindas no monitor, seguida de uma tela de reprodução PictBridge.

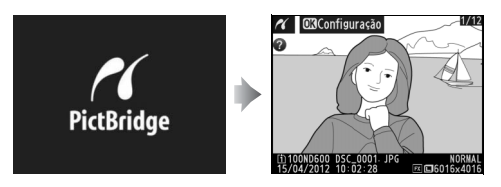

 $\sim$ 

#### A **Imprimir Através da Conexão USB Direta**

Certifique-se de que a bateria EN-EL15 esteja totalmente carregada ou utilize um adaptador AC EH-5b e um conector de alimentação EP-5B opcionais. Ao tirar fotografias para serem impressas via conexão USB direta, defina **Espaço de cor** para **sRGB** ( $\Box$  [217\)](#page-242-0).

#### $\boldsymbol{\Sigma}$  Selecionar Fotografias para a Impressão

As fotografias NEF (RAW) ( $\Box$  [93\)](#page-118-0) não podem ser selecionadas para impressão. As cópias JPEG das imagens NEF (RAW) podem ser criadas usando a opção **Processamento de NEF (RAW)** no menu de retoque  $(1/2)$  [271\)](#page-296-0).

#### A **Veja Também**

Veja a página [325](#page-350-0) para obter informações sobre como proceder se ocorrer um erro durante a impressão.

## **Imprimir Fotografias Uma de Cada Vez**

## **1 Selecione uma imagem.**

Pressione  $\triangleleft$  ou  $\triangleright$  para ver mais fotografias. Pressione o botão  $\mathcal{R}$  (QUAL) para ampliar o zoom no quadro atual ( $\Box$  [187](#page-212-0), pressione  $\Box$  para sair de zoom). Para ver seis imagens de cada vez, pressione o botão  $\mathbb{R}$  (ISO). Use o seletor múltiplo para

destacar imagens, ou pressione  $\mathcal{R}$  (QUAL) para exibir a imagem destacada em tamanho cheio. Para visualizar imagens em outros locais quando são exibidas miniaturas, mantenha pressionado o botão BKT, pressione  $\blacktriangle$  e selecione o cartão e a pasta desejados como descrito na página [178](#page-203-0).

## **2 Exiba as opções de impressão.**

Pressione ® para exibir as opções de impressão PictBridge.

Configuração Iniciar impressão Tamanho da página Д Número de cópias Margem 凸 Registro de tempo Д Corte OFF

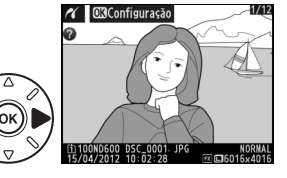

## <span id="page-223-0"></span>**3 Ajuste as opções de impressão.**

Pressione  $\blacktriangle$  ou  $\nabla$  para destacar uma opção e pressione  $\blacktriangleright$  para selecionar.

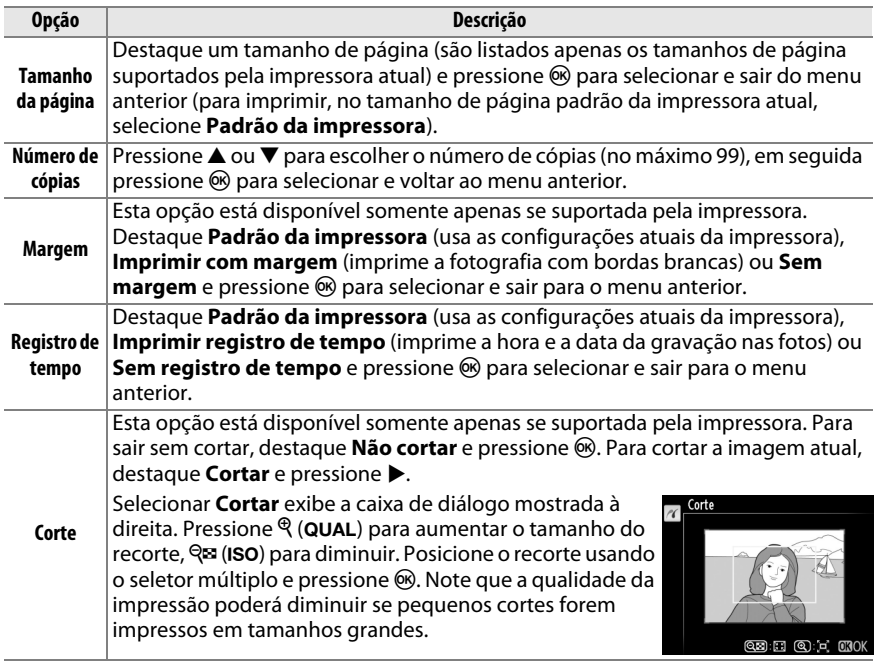

## **4 Inicie a impressão.**

Selecione **Iniciar impressão** e pressione ® para iniciar a impressão. Para cancelar antes que todas as cópias tenham sido impressas, pressione  $\circledR$ .

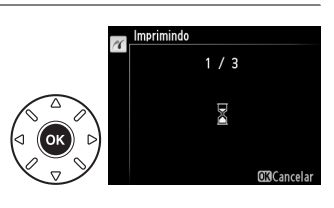

## <span id="page-224-0"></span>**Imprimir Várias Fotografias**

## **1 Exiba o menu PictBridge.**

Pressione o botão MENU na tela de reprodução PictBridge (veja o Passo 3 na página [196](#page-221-0)).

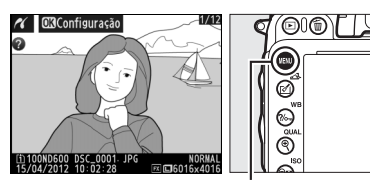

PictBridge

**Botão MENU** 

## **2 Escolha uma opção.**

Destaque uma das seguintes opções e pressione  $\blacktriangleright$ .

**• Seleção para impressão**: selecione as imagens para a impressão.

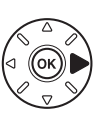

Seleção para impressão Selecionar data Imprimir (DPOF) Impressão do índice

- **• Selecionar data**: imprimir uma cópia de todas as fotografias tiradas em uma data selecionada.
- **• Imprimir (DPOF)**: imprima uma ordem de impressão existente criada com a opção **Ordem de impressão DPOF** no menu de reprodução ( $\Box$  [202\)](#page-227-0). A ordem de impressão atual será exibida no Passo 3.
- **• Impressão do índice**: para criar uma impressão do índice de todas as imagens JPEG ( $\Box$ ) [93](#page-118-1)) no cartão de memória, siga para o Passo 4. Observe que se o cartão de memória contiver mais de 256 imagens, só as primeiras 256 serão impressas.

**3 Selecione imagens ou escolha uma data. Se você escolher Seleção para impressão ou Imprimir (DPOF) no Passo 2**, use o seletor múltiplo para percorrer as imagens no cartão de memória. Para ver imagens em outros  $locais$ , segure o botão BKT, pressione  $\triangle$  e selecione o cartão e a pasta desejados, como descrito na página [178.](#page-203-0) Para exibir imagem atual em tela cheia, pressione e segure o botão  $\mathcal{R}$  (QUAL). Para selecionar a imagem atual para impressão, segure o botão  $\mathbb{R}$  (ISO) e pressione **▲.** A imagem será marcada com um ícone A e o número de impressões será definido em 1. Mantendo o botão  $\bigotimes$  (ISO) pressionado, pressione  $\triangle$  ou  $\nabla$  para especificar o número de impressões (até 99 para desmarcar a imagem, pressione  $\blacktriangledown$  quando o número de impressões for 1). Continue até terem sido selecionadas todas as fotografias desejadas.

**Se escolher Selecionar data no Passo 2**, pressione  $\triangle$  ou  $\nabla$  para destacar a data e pressione  $\triangleright$ para alternar a data ligada ou desligada. Para exibir as fotografias tiradas na data destacada, pressione  $\mathbb{R}$  (ISO). Use o seletor múltiplo para percorrer as imagens ou pressione e segure  $\mathcal{R}$  (QUAL) para ver a imagem atual em tela cheia. Pressione novamente  $Q\equiv$  (ISO) para voltar ao diálogo de seleção de data.

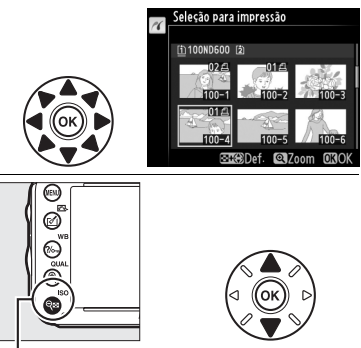

W **(**S**) +** 13: Escolha o número de cópias

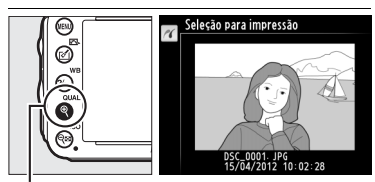

**Botão** X **(**T**)**: Visualizar a fotografia em tela cheia

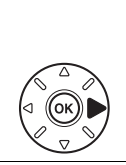

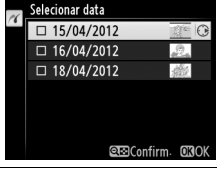

**Botão** X **(**T**)**: Ver a fotografia destacada em tela cheia

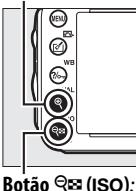

**ଉତାVolt, ଭୀ**7nom Selecionar data

Selecionar data  $\overline{\mathscr{U}}$ 15/04/2012

Ver fotografias da data selecionada

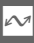

**4 Exiba as opções de impressão.** Pressione ® para exibir as opções de impressão PictBridge.

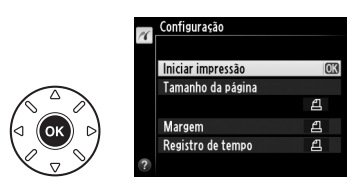

## **5 Ajuste as opções de impressão.**

Escolha o tamanho de página, margem e opções de carimbo de hora, como descrito na página [198](#page-223-0) (um aviso será exibido se o tamanho de página selecionado for pequeno demais para uma impressão de índice).

## **6 Inicie a impressão.**

Selecione **Iniciar impressão** e pressione J para iniciar a impressão. Para cancelar antes que todas as cópias tenham sido impressas, pressione  $\circledast$ .

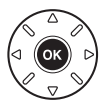

## <span id="page-227-1"></span><span id="page-227-0"></span>**Criar uma Ordem de Impressão DPOF: Definição da Impressão**

A opção **Ordem de impressão DPOF** no menu de reprodução é utilizada para criar "ordens de impressão" digitais para as impressoras compatíveis com o PictBridge e os dispositivos que suportam o DPOF.

## **1 Escolha Selecionar/definir para o item Ordem de impressão DPOF no menu de reprodução.**

Pressione o botão MENU e selecione **Ordem de impressão DPOF** no menu de reprodução. Destaque **Selecionar/definir** e pressione 2 (para remover todas as fotografias da ordem

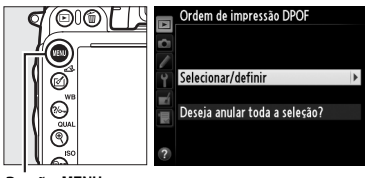

 $Bot\tilde{a}o$  MENU

de impressão, selecione **Deseja anular toda a seleção?**).

## **2 Selecione as fotos.**

Use o seletor múltiplo para percorrer as fotografias no cartão de memória (para visualizar as imagens em outros locais, segure o botão BKT e pressione **4**). Para exibir a tela cheia com a imagem atual, pressione e segure o botão  $\mathcal{R}$  (QUAL). Para selecionar a imagem atual para impressão, segure o botão  $\bigotimes$  (ISO) e pressione **4**. A imagem será marcada com um ícone  $\triangle$  e o número de impressões será definido em 1. Mantendo o botão  $Q\equiv$  (ISO) pressionado, pressione  $\triangle$  ou  $\nabla$  para especificar o número de impressões (até 99; para desmarcar a imagem, pressione  $\blacktriangledown$ quando o número de impressões for 1). Continue até terem sido selecionadas todas as fotografias desejadas.

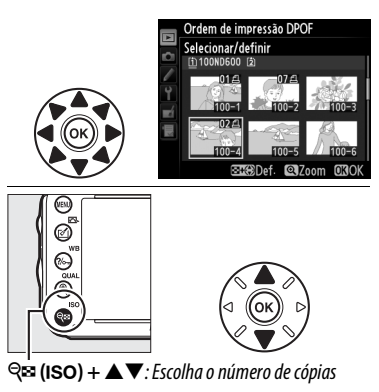

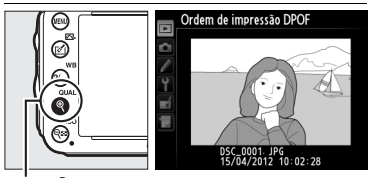

**Botão** X **(**T**)**: Visualizar a fotografia em tela cheia

**3 Exibir as opções de impressão.** Pressione ® para exibir as opções de impressão de dados.

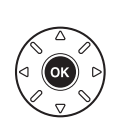

Ordem de impressão DPOF Selecionar/definir Imprimir dados de disparo  $\Box$ Imprimir data

**4 Selecione as opções de impressão.** Destaque as sequintes opções e pressione  $\blacktriangleright$ para alternar a opção destacada (para completar a ordem de impressão sem incluir estas informações, vá para o Passo 5).

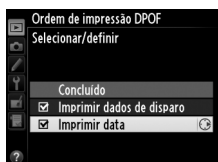

- **• Imprimir dados de disparo**: imprime a velocidade do obturador e a abertura em todas as imagens na ordem de impressão.
- **• Imprimir data**: imprime a data da gravação em todas as fotografias na ordem de impressão.
- **5 Complete a ordem de impressão.** Destaque **Concluído** e pressione ® para completar a ordem de impressão.

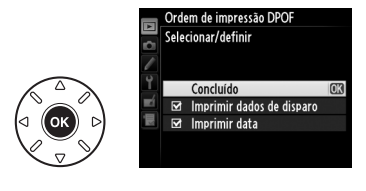

#### D **Ordem impressão DPOF**

Para imprimir a ordem de impressão atual quando a câmera estiver conectada a uma impressora PictBridge, selecione **Imprimir (DPOF)** no menu PictBridge e siga os passos em "Imprimir Múltiplas Imagens" para modificar e imprimir a ordem atual ( $\Box$  [199\)](#page-224-0). As opções de impressão DPOF da data e dados do disparo não são suportadas ao imprimir através da conexão direta USB. Para imprimir a data da gravação nas fotografias da ordem de impressão atual, use a opção PictBridge **Registro de tempo**.

A opção **Ordem de impressão DPOF** não pode ser usada se não existir espaço suficiente no cartão de memória para armazenar a ordem de impressão.

As fotografias NEF (RAW) ( $\Box$  [93](#page-118-0)) não podem ser selecionadas usando esta opção. As cópias JPEG das imagens NEF (RAW) podem ser criadas usando a opção **Processamento de NEF (RAW)** no menu de retoque  $(1/271)$  $(1/271)$  $(1/271)$ .

As ordens de impressão poderão não ser impressas corretamente se as imagens foram apagadas usando um computador ou outro dispositivo depois da ordem de impressão ser criada.

# **Visualizar Fotografias na TV**

Um cabo tipo C, com minipinos **H**igh-**D**efinition **M**ultimedia **I**nterface (HDMI) (disponível separadamente no comércio), pode ser usado para conectar a câmera aos dispositivos de vídeo de alta definição.

## **1 Desligue a câmera.**

Desligue sempre a câmera antes de conectar ou desconectar um cabo HDMI.

## **2 Conecte o cabo HDMI conforme mostrado.**

Conecte ao dispositivo de alta definição (escolha um cabo com conector para o dispositivo HDMI)

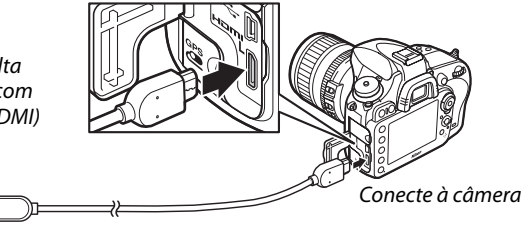

**3 Sintonize o dispositivo com o canal HDMI.**

### **4 Ligue a câmera e pressione o botão E**.

Durante a reprodução, as imagens serão exibidas na tela da televisão.

#### D **Feche a Tampa do Conector**

Feche a tampa do conector da câmera quando os conectores não estiverem sendo usados. Materiais estranhos nos conectores podem interferir na transferência dos dados.

#### A **Reprodução na Televisão**

O uso de um adaptador AC EH-5b e um conector de alimentação EP-5B (disponíveis separadamente) é recomendado para uma reprodução prolongada. A TV exibirá imagens em tela cheia se as informações da fotografia estiverem ocultas durante a reprodução em reprodução em tamanho cheio ( $\Box$  [179\)](#page-204-0). Observe que as bordas podem não ser visíveis quando as fotografias são exibidas em uma tela de televisão.

#### A **Áudio**

O som estéreo gravado com os microfones estéreos ME-1 opcionais ( $\Box$  [298\)](#page-323-1) é reproduzido em estéreo quando os vídeos são exibidos nos dispositivos HDMI usando uma câmera conectada via cabo HDMI (note que o áudio não será reproduzido nos fones de ouvido conectados à câmera). O volume pode ser ajustado usando os controles da televisão; os controles da câmera não podem ser usados.

A opção **HDMI** no menu de configuração ( $\Box$  [249\)](#page-274-0) controla a resolução de saída e pode ser usada para habilitar a câmera para controle remoto a partir de dispositivos que suportem HDMI-CEC (**H**igh-**D**efinition **M**ultimedia **I**nterface–**C**onsumer **E**lectronics **C**ontrol, uma norma que permite que os dispositivos HDMI sejam usados para controlar periféricos aos quais estejam conectados).

#### *Resolução de saída*

Escolha o formato da saída das imagens para o dispositivo HDMI. Se **Automático** for selecionado, a câmera selecionará automaticamente o formato apropriado.

Independentemente da opção selecionada, **Automático** será usado para a exibição ao vivo do vídeo, gravação de vídeo e reprodução.

#### *Controle de dispositivos*

Se estiver selecionado **Ligado** para **HDMI** > **Controle de dispositivos** no menu de configuração quando a câmera estiver conectada a uma televisão que suporte HDMI-CEC e tanto a câmera como a televisão estiverem ligadas, aparecerá na televisão a tela apresentada à direita e o controle remoto da televisão pode ser usado em vez do

seletor múltiplo da câmera e o botão  $\otimes$  durante a reprodução em tamanho cheio e a apresentação de imagens. Se estiver selecionado **Desligado**, o controle remoto da televisão não pode ser usado para controlar a câmera.

## A **HDMI e Exibição ao Vivo**

Telas HDMI conectadas através de um cabo HDMI podem ser usadas para fotografia com exibição ao vivo e vídeo com exibição ao vivo ( $\Box$  [49,](#page-74-0) [57\)](#page-82-0). Durante a exibição ao vivo do vídeo e a gravação de vídeos, a saída HDMI será ajustada de acordo com a opção selecionada para **Configurações de vídeo** > **Tam. gd./veloc. grav. gds.** no menu de disparo ( $\Box$  [65\)](#page-90-0). Note que alguns dispositivos HDMI podem não suportar a configuração selecionada; neste caso, selecione **1080i (entrelaçado)** para **HDMI** > **Resolução de saída**. Os vídeos podem ser reproduzidos com um tamanho do quadro menor que o selecionado para **Tam. qd./veloc. grav. qds.** ( $\Box$  [65](#page-90-0)).

## A **Dispositivos HDMI-CEC**

Quando a câmera estiver conectada a um dispositivo HDMI-CEC, aparecerá [E E no painel de controle em vez do número de poses restantes.

## A **Controle de Dispositivos**

Veja o manual da televisão para obter detalhes.

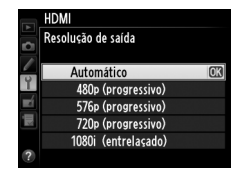

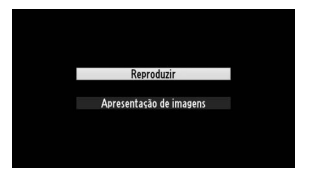

# **EG Guia do Menu**

# D **Menu de Reprodução:** *Gerenciar Imagens*

Para exibir o menu de reprodução, pressione MENU e selecione a quia D (menu de reprodução).

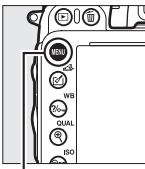

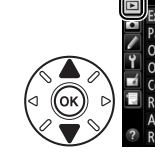

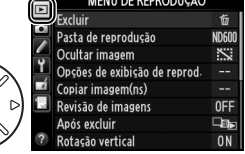

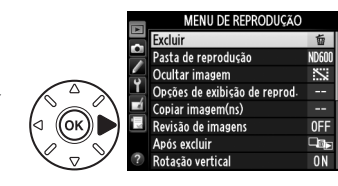

Botão MENU

O menu de reprodução contém as seguintes opções:

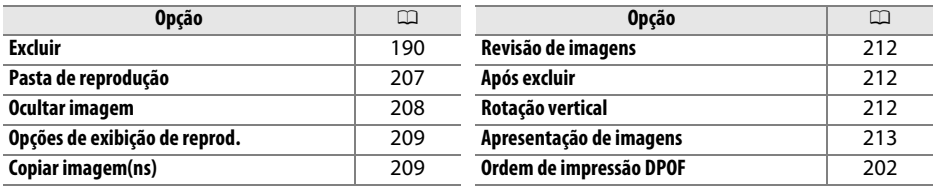

A **Veja Também**

Os padrões do menu são listados na página [312.](#page-337-0)

<span id="page-232-0"></span>**Pasta de reprodução** Botão MENU → E menu de reprodução

Escolha uma pasta para a reprodução ( $\Box$  [177](#page-202-0)):

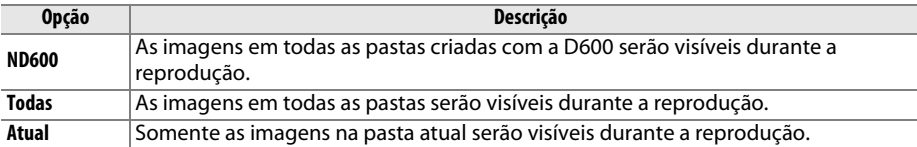

眉

<span id="page-233-0"></span>Ocultar ou revelar imagens. As imagens ocultas serão visíveis somente no menu **Ocultar imagem** e só poderão ser eliminadas formatando o cartão de memória.

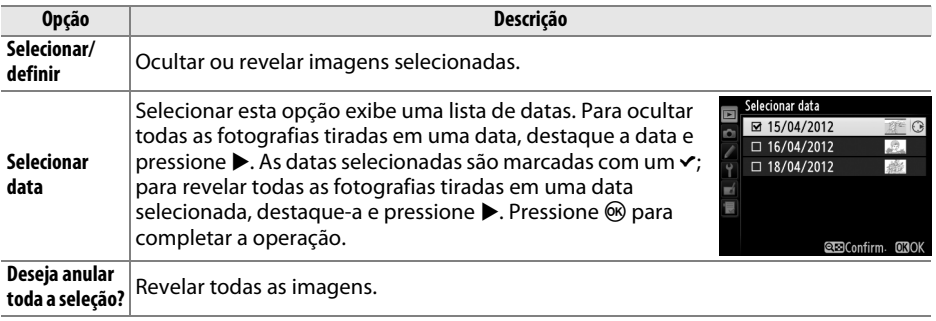

#### D **Imagens Protegidas e Ocultas**

Mostrar uma imagem protegida também removerá sua proteção.

Siga os passos abaixo para ocultar ou revelar imagens selecionadas.

## **1 Escolha Selecionar/definir.**

Destaque **Selecionar/definir** e pressione  $\blacktriangleright$ .

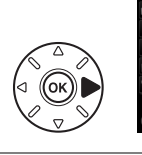

.<br>Ocultar imagem Selecionar/definir Selecionar data Deseja anular toda a seleção?

## **2 Selecione as fotos.**

Utilize o seletor múltiplo para percorrer as imagens no cartão de memória (para visualizar a imagem destacada em tela cheia, pressione e segure o botão  $\mathcal{R}$  (QUAL); para ver imagens em outros locais como descrito na página [178](#page-203-0), segure BKT e pressione  $\triangle$ ) e pressione  $\triangle$  (ISO)

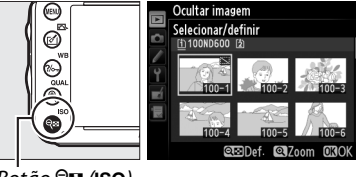

 $Botão$  Q $\Xi$  (ISO)

para selecionar a imagem atual. As imagens selecionadas são marcadas por um ícone R. Para desmarcar uma imagem, destaque-a e pressione novamente **Q¤ (ISO)**. Continue até terem sido selecionadas todas as fotografias desejadas.

## **3 Pressione** J**.**

Pressione ® para completar a operação.

## <span id="page-234-0"></span>**Opções de exibição de reprod.** Botão MENU → E menu de reprodução

Escolha as informações disponíveis na tela de informações de reprodução de fotos ( $\Box$  [179](#page-204-0)). Pressione  $\triangle$  ou  $\nabla$  para destacar uma opção, então pressione 2 para selecionar a opção para a exibição de informações da fotografia. Um ← aparece ao lado dos itens selecionados; para desmarcar, destaque e pressione 2. Para retornar ao menu de reprodução, destaque **Concluído** e pressione  $\circledR$ .

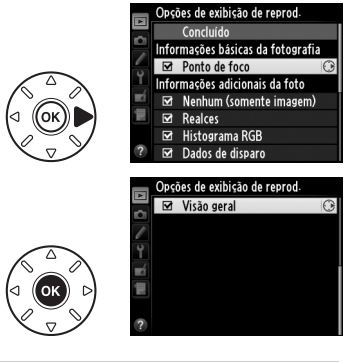

<span id="page-234-1"></span>**Copiar imagem(ns)** Botão MENU → El menu de reprodução

Copie as imagens de um cartão de memória para outro. Esta opção só está disponível quando estão introduzidos dois cartões de memória na câmera.

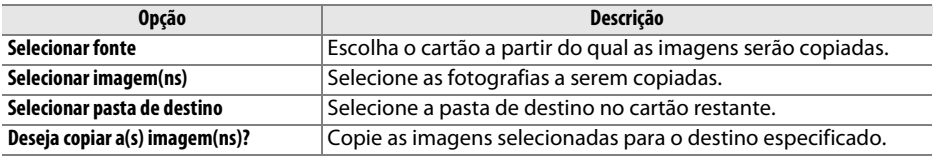

## **1 Escolha Selecionar fonte.**

Destaque **Selecionar fonte** e pressione  $\blacktriangleright$ .

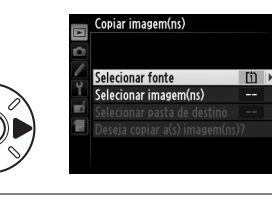

### **2 Selecione o cartão de origem.** Destaque o compartimento para o cartão que contém as imagens a serem copiadas e pressione ®.

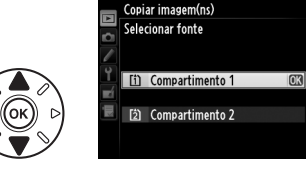

眉

- **3 Escolher Selecionar imagem(ns).** Destaque **Selecionar imagem(ns)** e pressione  $\blacktriangleright$  .
- **4 Selecione a pasta de origem.** Destaque a pasta contendo as imagens a serem copiadas e pressione $\blacktriangleright$ .

## **5 Faça a seleção inicial.**

Antes de selecionar ou desmarcar as imagens individuais, você pode marcar todas ou todas as imagens protegidas, na pasta para copiar, escolhendo **Selecionar todas as imagens** ou **Selecionar imagens protegidas**. Para marcar apenas as imagens selecionadas individualmente para copiar, escolha **Cancelar todas as seleções** antes de prosseguir.

## **6 Selecione imagens adicionais.**

Destaque imagens e pressione Q<sup>1</sup> (ISO) para selecionar ou desmarcar (para ver a imagem destacada em tela cheia, pressione e segure o botão  $\mathcal{R}$  (QUAL)). As imagens selecionadas são marcadas com um  $\vee$ . Pressione  $\circledR$  para ir para o Passo 7 quando a seleção estiver completa.

**7 Escolha Selecionar pasta de destino.** Destaque **Selecionar pasta de destino** e pressione  $\blacktriangleright$ .

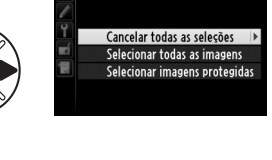

Cancelar todas as seleções

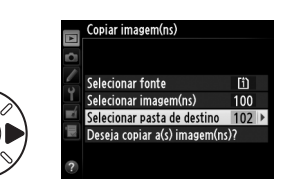

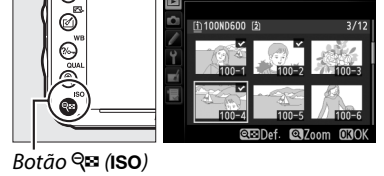

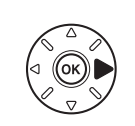

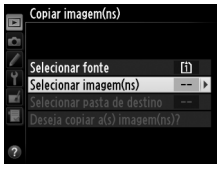

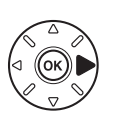

opiar imagem(ns)

Imagens selecionadas por padrão

opiar imagem(ns .<br>Selecionar imagem(ns) 100ND600

**8 Selecione uma pasta de destino.** Para inserir um número de pasta, escolha **Selecionar pasta por número**, digite o número ( $\Box$  [215\)](#page-240-0) e pressione  $\circledR$ . Se a pasta com o número selecionado ainda não existir, será criada uma nova pasta.

Para escolher em uma lista de pastas existentes, escolha **Selecionar pasta na lista**, destaque uma pasta e pressione  $\omega$ .

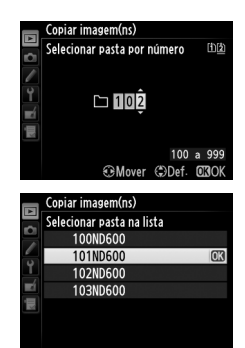

#### Destaque **Deseja copiar a(s) imagem(ns)?** e Copiar imagem(ns) pressione  $\circledR$ . Selecionar fonte m Selecionar imagem(ns)  $100$ Selecionar pasta de destino 102 Deseja copiar a(s) imagem(ns)? Será exibida uma caixa de diálogo de confirmação; destaque **Sim** e pressione  $\omega$ . Deseja copiar? Pressione ® novamente para sair quando a imag Sim IOK cópia estiver completa. Não

### **Z** Copiar Imagens

**9 Copie as imagens.**

As imagens não serão copiadas se não houver espaço suficiente no cartão de destino. Certifiquese de que a bateria esteja totalmente carregada antes de copiar os vídeos.

Se a pasta de destino contiver uma imagem com o mesmo nome de uma das imagens a ser copiada, uma caixa de diálogo de confirmação será exibida. Selecione **Substituir imagem existente** para substituir a imagem pela imagem a ser copiada ou selecione **Substituir todas** para substituir todas as imagens existentes pelos mesmos nomes sem mais solicitações. Para continuar sem substituir a imagem, selecione **Ignorar** ou selecione **Cancelar**, para sair sem copiar mais imagens.

Já existe um arquivo com o ubstituir imagem existente Substituir todas lanorar Cancelar

O status de proteção é copiado com as imagens, mas a marca de impressão ( $\Box$  [202](#page-227-1)) não. As imagens ocultas não podem ser copiadas.

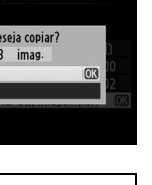

U

眉

## <span id="page-237-0"></span>**Revisão de imagens** Botão MENU → E menu de reprodução

Escolha se as imagens são automaticamente exibidas no monitor imediatamente após o disparo. Se **Desligado** for selecionado, as imagens só poderão ser exibidas pressionando o botão **E**.

## <span id="page-237-1"></span>**Após excluir** Botão MENU → E menu de reprodução

Escolha a imagem exibida após uma imagem ser eliminada.

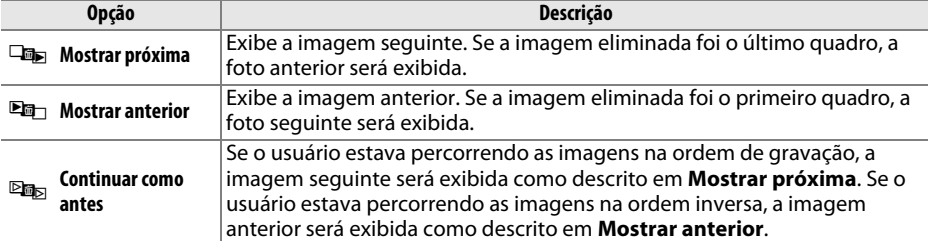

<span id="page-237-2"></span>**Rotação vertical** Botão MENU → D menu de reprodução

Escolha se é para girar as fotografias "ao alto" (orientação retrato) para a exibição durante a reprodução. Note que, como a própria câmera já está na orientação adequada durante o disparo, as imagens não são giradas automaticamente durante a revisão de imagem.

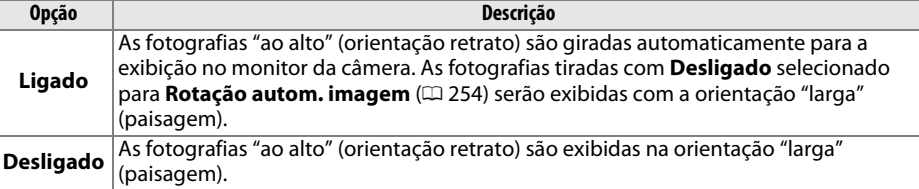

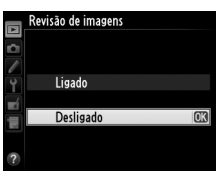

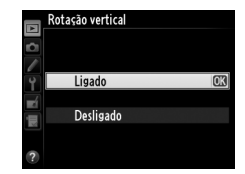

## <span id="page-238-0"></span>**Apresentação de imagens** Botão MENU → E menu de reprodução

Crie uma apresentação de imagens das imagens na pasta de reprodução atual ( $\Box$  [207](#page-232-0)). As imagens ocultas ( $\Box$  [208\)](#page-233-0) não são exibidas.

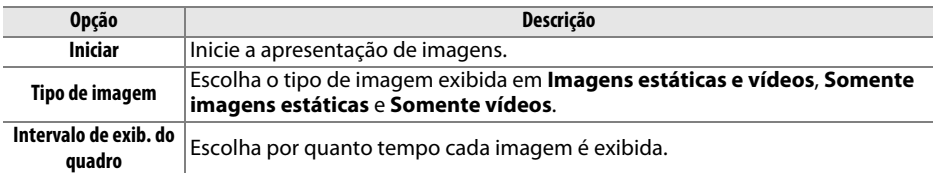

Para iniciar a apresentação de imagens, destaque **Iniciar** e pressione <sup>®</sup>. É possível fazer as seguintes operações durante uma apresentação de imagens:

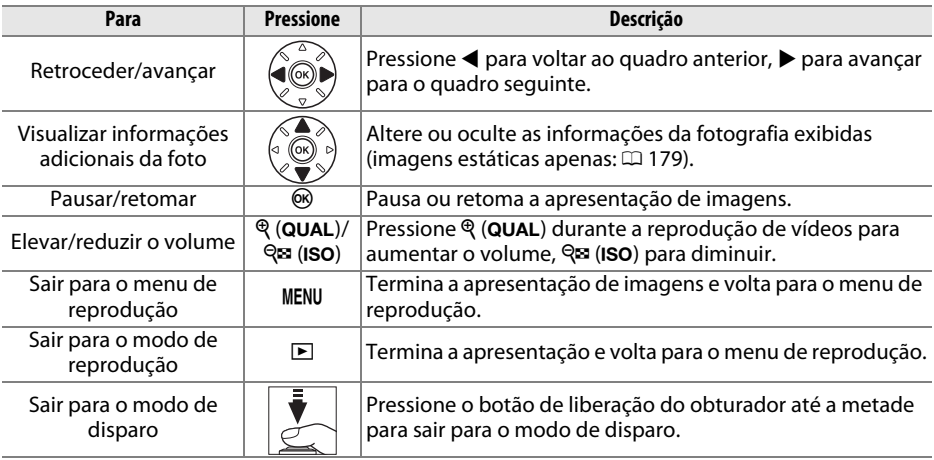

A caixa de diálogo mostrada à direita será exibida quando a apresentação terminar. Selecione **Reiniciar** para reiniciar ou **Sair** para sair para o menu de reprodução.

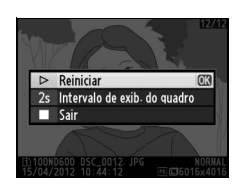

U

# C **Menu de Disparo:** *Opções de Disparo*

Para exibir o menu de disparo, pressione MENU e selecione a quia  $\bullet$  (menu de disparo).

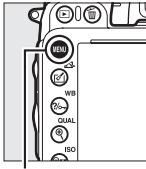

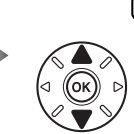

NII DE DISPARO .<br>Redefinir o menu de disparo  $\Omega$ 100 asta de armazenamento  $\overline{\text{DSC}}$ Nomenclatura de arquivos Fun. atrib. ao cart. no Comp. 2  $D$ Qualidade de imagem **NORM**  $\square$ Tamanho da imagem Área da imagem mpressão de JPEO

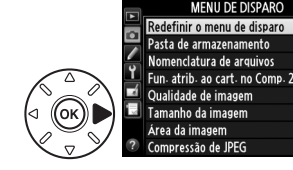

 $100$ 

**DSC** 

mr

 $\Box$ 

**Botão MENU** 

O menu de disparo contém as seguintes opções:

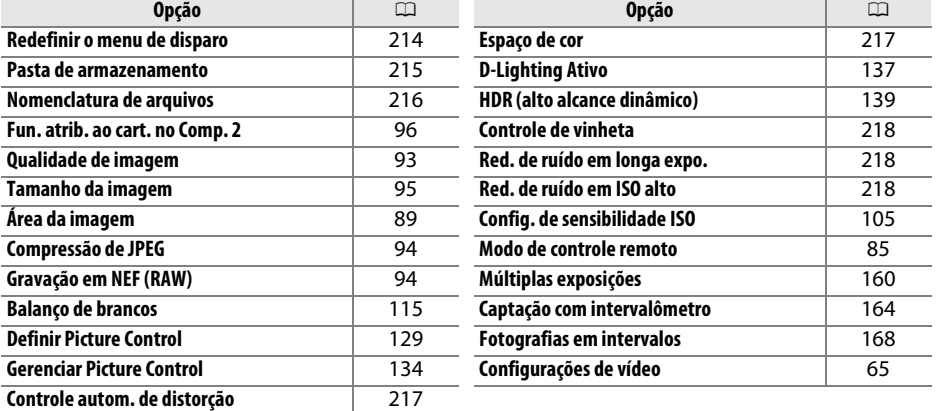

**Nota**: dependendo das configurações da câmera, alguns itens podem ficar cinza e não disponíveis. Para informações sobre as opções disponíveis em cada modo de disparo, veja a página [309.](#page-334-0)

### <span id="page-239-0"></span>**Redefinir o menu de disparo** Botão MENU → **O** menu de disparo

Selecione **Sim** para restaurar as opções do menu de disparo nos seus valores padrão ( $\Box$  [312\)](#page-337-1).

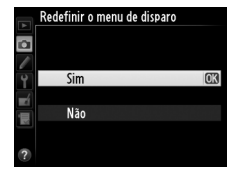

眉

<span id="page-240-1"></span>Selecione a pasta na qual as imagens subsequentes serão armazenadas.

### ❚❚ *Selecionar Pastas por Número de Pasta*

**1 Escolha Selecionar pasta por número**. Destaque **Selecionar pasta por número** e pressione 2. O diálogo mostrado à direita será exibido.

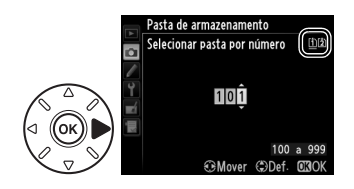

## <span id="page-240-0"></span>**2 Escolha um número de pasta.**

Pressione  $\triangleleft$  ou  $\triangleright$  para destacar um dígito, pressione  $\triangleq$  ou  $\ntriangleright$  para alterar. Se uma pasta com o número selecionado já existir, um ícone  $\Box$ ,  $\Box$  ou  $\blacksquare$  será exibido à esquerda do número da pasta:

- □: A pasta está vazia.
- □: A pasta está parcialmente cheia.
- $\blacksquare$ : A pasta contém 999 imagens ou uma imagem com o número 9999. Não podem ser armazenadas mais imagens nesta pasta.

O cartão no qual a pasta é armazenada é indicado pelo ícone do compartimento do cartão no canto superior direito do diálogo Selecionar pasta por número. O cartão usado por novas pastas depende da opção selecionada no momento para **Fun. atrib. ao cart. no Comp. 2** ( $\Box$  [96](#page-121-0)).

## **3 Salve as alterações e saia.**

Pressione <sup>®</sup> para completar a operação e voltar para o menu de disparo (para sair sem escolher a pasta de armazenamento, pressione o botão MENU). Se a pasta com o número especificado ainda não existir, será criada uma nova pasta. As fotografias subsequentes serão armazenadas na pasta selecionada, a menos que ela já esteja cheia.

#### D **Pasta e Números de Arquivo**

Se a pasta atual tiver o número 999 e contiver 999 imagens ou uma imagem com o número 9999, o botão de liberação do obturador será desativado e não será possível tirar mais fotografias. Para continuar disparando, crie uma pasta com um número menor que 999 ou selecione uma pasta existente com um número menor que 999 e com menos de 999 imagens.

#### A **Tempo de Inicialização**

Um tempo adicional poderá ser requerido para inicializar a câmera se o cartão de memória contiver um número muito grande de arquivos ou pastas.

**1 Escolha Selecionar pasta na lista.** Destaque **Selecionar pasta na lista** e pressione  $\blacktriangleright$ .

#### Pasta de armazenamento Selecionar pasta na lista 100ND600 101ND600 102ND600 103ND600

## **2 Destaque uma pasta.**

Pressione  $\triangle$  ou  $\nabla$  para destacar uma pasta.

## **3 Selecione a pasta destacada.**

Pressione <sup>®</sup> para selecionar a pasta destacada e voltar ao menu de disparo. As fotografias subsequentes serão armazenadas na pasta selecionada.

### <span id="page-241-0"></span>**Nomenclatura de arquivos** Botão MENU → **O** menu de disparo

As fotografias são salvas usando nomes de arquivo consistindo em "DSC\_" ou, no caso das imagens que usam o espaço de cores Adobe RGB, "\_DSC", seguido por um número de quatro dígitos e uma extensão de três letras (ex., "DSC\_0001.JPG"). A opção **Nomenclatura de arquivos** é usada para selecionar três letras para substituir a parte "DSC" do nome do arquivo. Para obter informações sobre a edição dos nomes de arquivo, veja a página [135](#page-160-0).

#### A **Extensões**

As seguintes extensões são usadas: ".NEF" para imagens NEF (RAW), ".JPG" para imagens JPEG, ".MOV" para vídeos e ".NDF" para os dados de referência para retirada de poeira. Em cada par de fotografias gravadas nas configurações de qualidade de imagem NEF (RAW)+JPEG, as imagens NEF e JPEG terão os mesmos nomes de arquivo, mas extensões diferentes.

 $\equiv$ 

### <span id="page-242-1"></span>**Controle autom. de distorção** Botão MENU → **C** menu de disparo

Selecione **Ligado** para reduzir a distorção de barril nas fotos ao fotografar com lentes de grande angular e reduzir a distorção almofada nas fotos ao fotografar com lentes longas (observe que as bordas da área visível no visor podem ser cortadas na fotografia final e que o tempo necessário para processar as fotografias, antes que a gravação comece, pode aumentar). Esta opção não se aplica

Controle autom de distorção  $\overline{\mathbf{a}}$ Ligado Desligado

aos vídeos e está disponível somente com as lentes tipo G e D (lentes PC, olho de peixe e certas outras excluídas); os resultados não são garantidos com outras lentes. Antes de usar o controle automático de distorção com as lentes DX, selecione **Ligado** para **Corte DX automático** ou escolha uma área de imagem **DX (24×16) 1.5×** (□ [90\)](#page-115-0). Selecionar outras opções pode resultar em fotografias muito cortadas ou fotografias com uma grande distorção periférica.

#### A **Retoque: Controle de distorção**

Para obter informações sobre como criar cópias de fotografias existentes com a distorção de barril e a distorção almofada reduzidas, veja a página [274.](#page-299-0)

<span id="page-242-2"></span><span id="page-242-0"></span>**Espaço de cor** Botão MENU → **O** menu de disparo

O espaço de cor determina a faixa de cores disponível para a reprodução da cor. Escolha **sRGB** para as fotografias que serão impressas ou usadas "como estão", sem mais modificações. **RGB Adobe** tem uma faixa de cores maior e é recomendado para as imagens que serão muito processadas ou retocadas depois de deixar a câmera.

#### A **Espaço de Cor**

Os espaços de cores definem a correspondência entre as cores e os valores numéricos que os representam em um arquivo de imagem digital. O espaço de cores sRGB é largamente utilizado, enquanto o espaço de cores Adobe RGB é utilizado tipicamente em publicações e impressão comercial. sRGB é recomendado ao tirar fotografias que serão impressas sem alteração ou visualizadas em aplicações que não suportam gerenciamento de cor, ou ao tirar fotografias que serão impressas em ExifPrint, a opção de impressão direta em algumas impressoras domésticas, ou impressão em lojas ou outros serviços de impressão comercial. As fotografias Adobe RGB também podem ser impressas utilizando essas opções, mas as cores não serão tão vivas.

As fotografias JPEG tiradas no espaço de cores Adobe RGB são compatíveis com o DCF. Os aplicativos e as impressoras que suportam o DCF selecionarão automaticamente o espaço de cores correto. Se o aplicativo ou o dispositivo não suportar o DCF, selecione manualmente o espaço de cores apropriado. Para obter mais informações, veja a documentação fornecida com o aplicativo ou o dispositivo.

#### A **Software da Nikon**

O ViewNX 2 (fornecido) e o Capture NX 2 (disponível separadamente) selecionam automaticamente o espaço de cores correto ao abrir as fotografias criadas com esta câmera.

217

# 218

眉

<span id="page-243-0"></span>"Vinheta" é uma diminuição do brilho nas bordas de uma fotografia. O **Controle de vinheta** reduz a vinheta para as lentes tipo G e D (lentes DX e PC excluídas). Seus efeitos variam entre as lentes e são mais notáveis na abertura máxima. Escolha entre **Alta**, **Normal**, **Baixa** e **Desligado**.

### A **Controle de Vinhetas**

Dependendo da cena, condições de disparo e tipo de lente, as imagens JPEG poderão exibir ruído (neblina) ou variações no brilho periférico, enquanto os Picture Controls personalizados e os Picture Controls pré-ajustados, que foram modificados nas configurações padrão, poderão não produzir o efeito desejado. Tire fotografias de teste e veja os resultados no monitor. O controle de vinheta não se aplica aos vídeos ( $\Box$  [57\)](#page-82-0), exposições múltiplas ( $\Box$  [160](#page-185-0)) ou imagens de formato DX  $(D 89)$  $(D 89)$  $(D 89)$ 

## <span id="page-243-1"></span>**Red. de ruído em longa expo. ricar acraído em roriga exportium de disparo** Botão MENU → **co** menu de disparo (Redução de ruído em longa exposição)

Se **Ligado** for selecionado, as fotografias tiradas nas velocidades do obturador mais lentas que 1 s serão processadas para reduzir o ruído (pontos brilhantes, pixels claros com espaçamento aleatório ou neblina). O tempo necessário para processar praticamente dobra. Durante o processamento, "Jobne" piscará nas telas de velocidade do obturador/abertura e as fotografias não poderão ser tiradas (se a câmera for desligada antes de o processamento estiver completo, a imagem será

salva, mas a redução de ruído não será executada). No modo de disparo contínuo, as velocidades de captura de quadros serão reduzidas e, enquanto as fotografias estiverem sendo processadas, a capacidade do buffer de memória será reduzida. A redução do ruído de exposição longa não está disponível durante a gravação de vídeos.

## <span id="page-243-2"></span>**Red. de ruído em ISO alto** Botão MENU → **o** menu de disparo

As fotografias tiradas em altas sensibilidades ISO podem ser processadas para reduzir o "ruído".

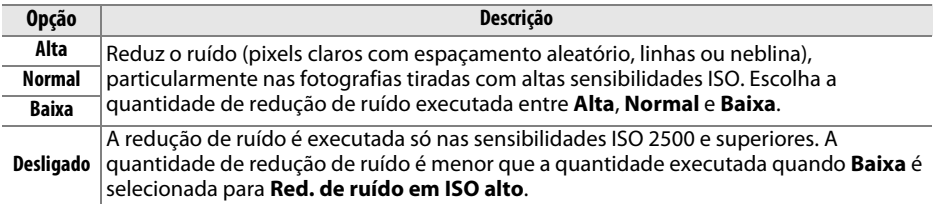

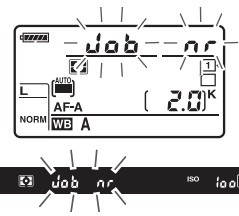

# A **Configurações Personalizadas:** *Ajuste de Precisão das Configurações da Câmera*

Para exibir o menu de Configurações Personalizadas, pressione MENU e selecione a quia  $\blacktriangleright$ (menu de Configurações Personalizadas).

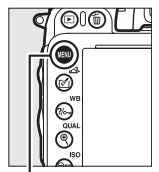

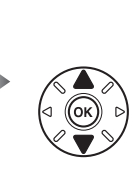

MENU CONFIG, PERSONALIZ Redefinir config. personaliz. Foco automático Fotometria/exposição Temporizadores/Trava de AF Disparo/exibição **Bracketing/flash** Controles Vídeo

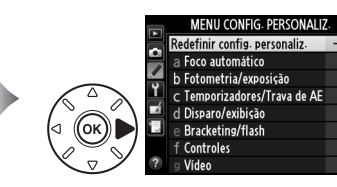

**Botão MENU** 

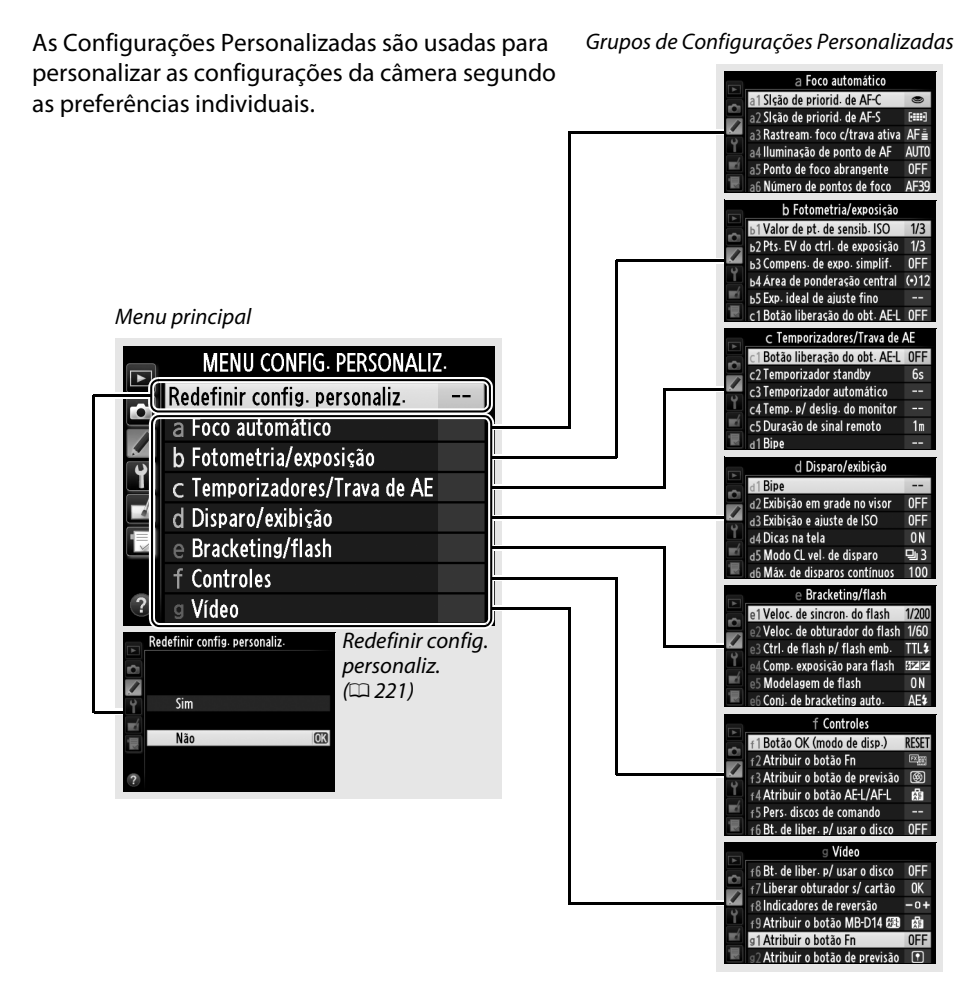

旧

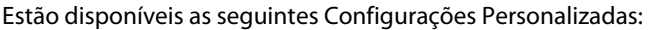

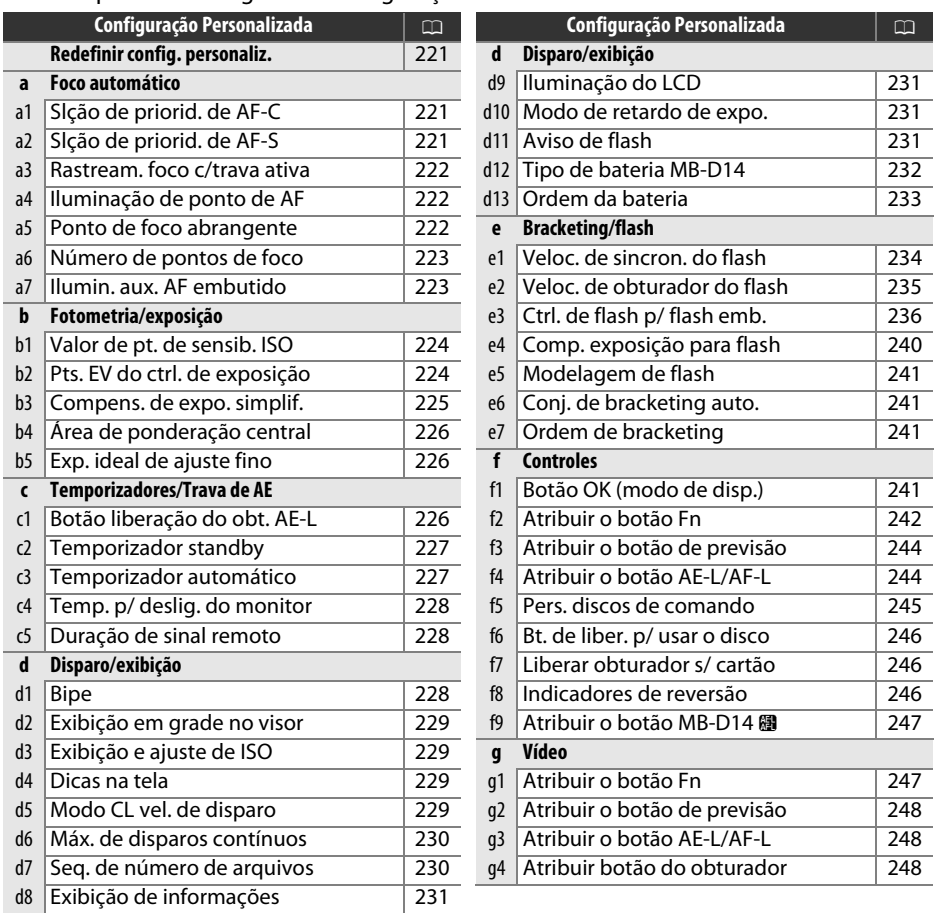

**Nota**: dependendo das configurações da câmera, alguns itens podem ficar cinza e não disponíveis. Para informações sobre as opções disponíveis em cada modo de disparo, veja a página [309.](#page-334-0) Se as configurações no banco atual foram modificadas dos valores padrão (0 [313\)](#page-338-0), um asterisco será exibido junto com as configurações alteradas no segundo nível do menu de Configurações Personalizadas.

眉

<span id="page-246-0"></span>Selecione **Sim** para restaurar as Configurações Personalizadas nos seus valores padrão ( $\Box$  [313\)](#page-338-0).

## **a: Foco automático**

## <span id="page-246-1"></span>**a1: Slção de priorid. de AF-C** Botão MENU → *Menu de Configurações*

Quando **AF-C** é selecionado para a fotografia no visor ( $\Box$  [97](#page-122-0)), esta opção controla se as fotografias podem ser tiradas sempre que o botão de liberação do obturador é pressionado (prioridade ao disparo) ou apenas quando a câmera está em foco (prioridade ao foco).

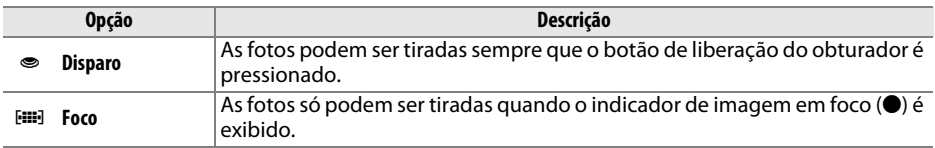

Independentemente da opção selecionada, o foco não travará quando **AF-C** for selecionado para o modo de foco automático. A câmera continuará a ajustar o foco até que o obturador seja liberado.

## <span id="page-246-2"></span>**a2: Slção de priorid. de AF-S** Botão MENU → *Menu de Configurações*

Quando AF-S é selecionado para a fotografia no visor ( $\Box$  [97](#page-122-0)), esta opção controla se as fotografias podem ser tiradas apenas quando a câmera está em foco (prioridade ao foco) ou sempre que o botão de liberação do obturador é pressionado (prioridade ao disparo).

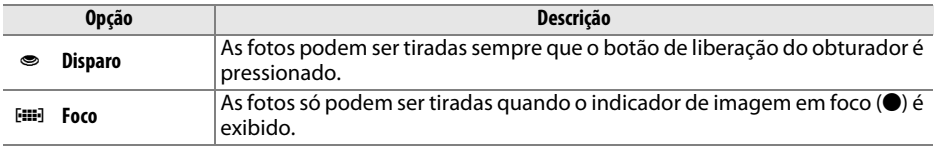

Independentemente da opção selecionada, se o indicador de imagem em foco  $\left(\bigcirc\right)$  for exibido, quando **AF-S** está selecionado para o modo de foco automático, o foco travará enquanto o botão de liberação do obturador estiver pressionado até a metade. A trava de foco continuará até que o obturador seja liberado.

# Redefinir config. personaliz. Sim Não

Personalizadas

Personalizadas

Personalizadas

<span id="page-247-0"></span>Esta opção controla como o foco automático se ajusta a alterações grandes e repentinas da distância ao assunto quando **AF-C** está selecionado ou servo contínuo de foco automático está selecionado quando a câmera está em modo **AF-A** para a fotografia no visor  $($  $\Box$  [97\)](#page-122-0).

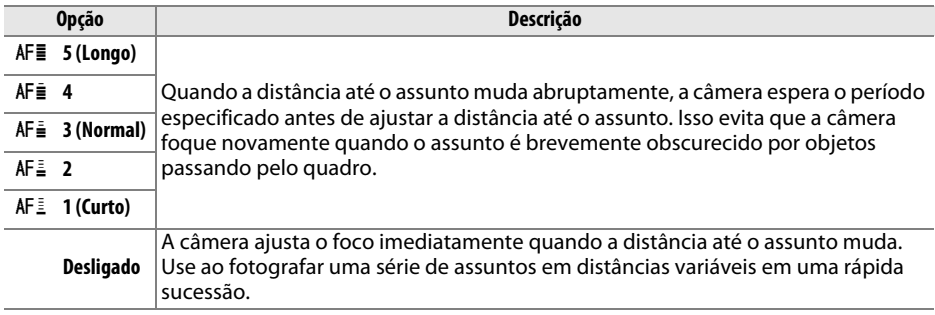

<span id="page-247-1"></span>**a4: Iluminação de ponto de AF** Botão MENU → *Menu de Configurações* Personalizadas

Escolha se o ponto de foco ativo é destacado em vermelho no visor.

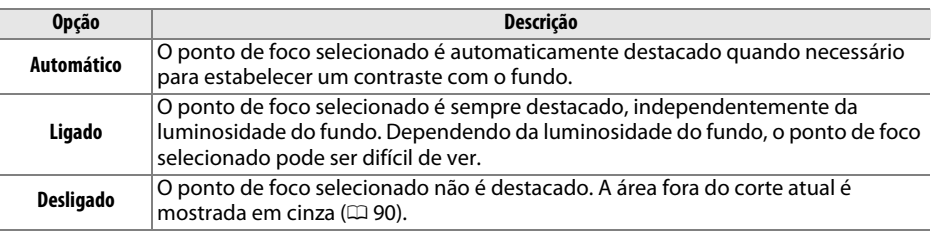

<span id="page-247-2"></span>**a5: Ponto de foco abrangente** Botão MENU → *Menu de Configurações* Personalizadas

Escolha se a seleção do ponto de foco "se molda" de uma borda do visor à outra.

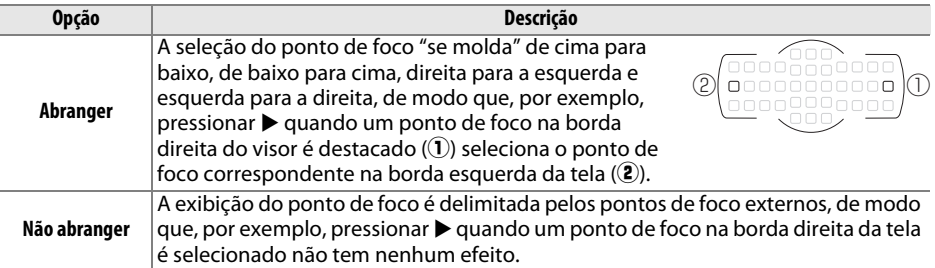

眉

<span id="page-248-0"></span>Escolha o número de pontos de foco disponíveis para a seleção do ponto de foco manual.

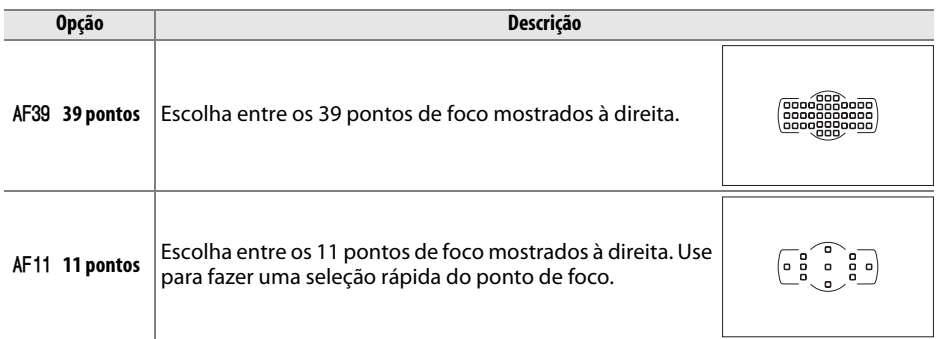

<span id="page-248-1"></span>**a7: Ilumin. aux. AF embutido** Botão MENU → *Menu de Configurações* Personalizadas

Escolha se o iluminador auxiliar de AF embutido acende para auxiliar na operação de foco quando a iluminação é ruim.

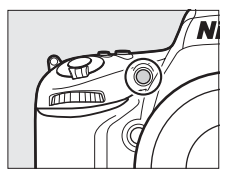

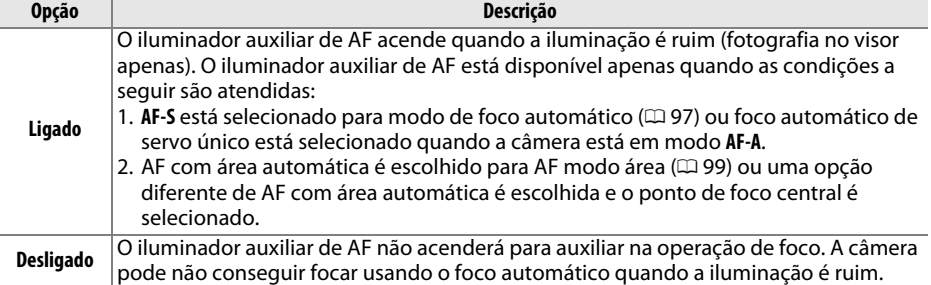

#### A **Iluminação auxiliar de AF**

A iluminação auxiliar de AF tem um alcance de mais ou menos 0,5 a 3,0 m; ao usar a iluminação, use uma lente com uma distância focal de 24 a 200 mm e retire o para-sol da lente.

#### A **Veja Também**

Para obter informações sobre os modos de disparo em que o auxiliar de AF está disponível, consulte a página [309.](#page-334-0) Veja a página [290](#page-315-0) para obter as restrições nas lentes que podem ser usadas com o auxiliar de AF.

## **b: Fotometria/exposição**

## <span id="page-249-0"></span>**b1: Valor de pt. de sensib. ISO** Botão MENU → *Menu de Configurações*

Selecione os aumentos usados ao fazer ajustes na sensibilidade ISO. Se possível, o ajuste atual da sensibilidade ISO é mantido quando o valor do ponto é alterado. Se o ajuste atual não estiver disponível no novo valor do ponto, a sensibilidade ISO será arredondada para o ajuste disponível mais próxima.

<span id="page-249-1"></span>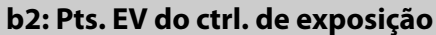

Selecione os aumentos usados ao fazer ajustes na velocidade do obturador, abertura, exposição e compensação de flash e bracketing.

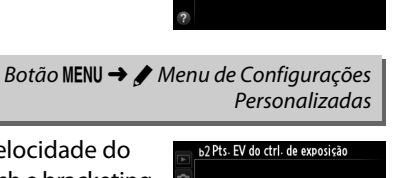

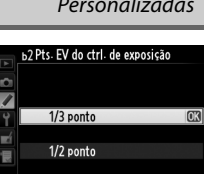

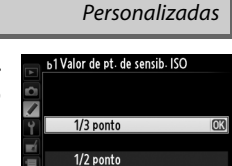

⊫

<span id="page-250-0"></span>Esta opção controla se o botão  $\mathbb{Z}$  é necessário para definir a compensação de exposição (0 [112\)](#page-137-0). Se **Ligado (Redefinição auto.)** ou **Ligado** estiver selecionado, o 0, no centro do mostrador de exposição, piscará, mesmo quando a compensação de exposição for definida em ±0.

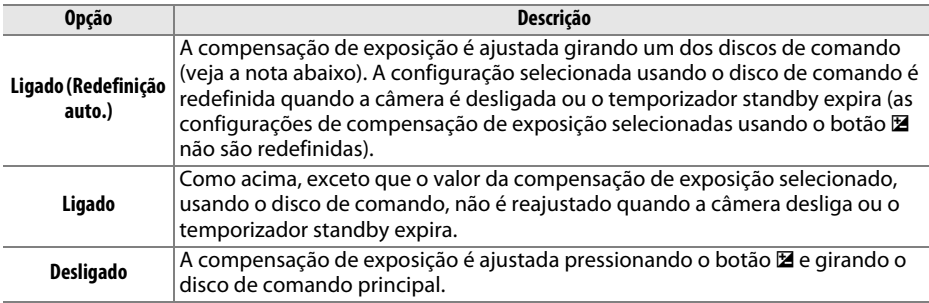

#### A **Alterar principal/sub**

O disco utilizado para ajustar a compensação de exposição quando **Ligado (Redefinição auto.)** ou **Ligado** está selecionada para a Definição Personalizada b3 (**Compens. de expo. simplif.**) depende da opção selecionada para a Configuração Personalizada f5 (**Pers. discos de comando**) > **Alterar principal/sub** ( $\Box$  [245\)](#page-270-1).

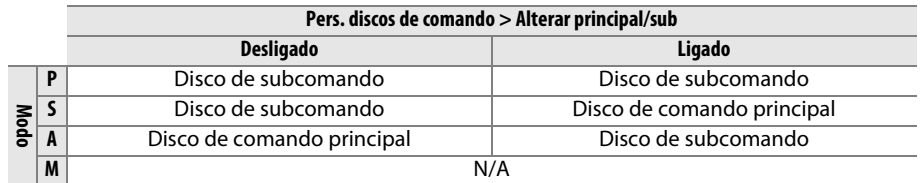

#### A **Mostrar ISO/ISO simplificado**

A Configuração Personalizada b3 (**Compens. de expo. simplif.**) não pode ser usada com a Configuração Personalizada d3 (**Mostrar ISO/ISO simplificado**). Os ajustes, em qualquer um desses itens, restauram o item restante. Uma mensagem é exibida quando o item é restaurado.

眉

## <span id="page-251-0"></span>**b4: Área de ponderação central** Botão MENU → *Menu de Configurações*

Ao calcular a exposição, a medição de ponderação central atribui o maior peso a um círculo no centro do quadro. O diâmetro (φ) desse círculo pode ser definido para 8, 12, 15 ou 20 mm ou para a média do quadro inteiro.

Observe que, a não ser que a **Médio** seja selecionada, o diâmetro será fixado em 12 mm quando uma lente sem contato de CPU for usada, independentemente da configuração selecionada para **Dados da lente s/ cont. de CPU** no menu de configuração ( $\Box$  [172](#page-197-0)). Quando a **Médio** estiver selecionada, a média do quadro inteiro será utilizada para as lentes CPU e sem contato de CPU.

**b5: Evp. ideal de ajuste fino** Botão MENU → *A* Menu de Configurações

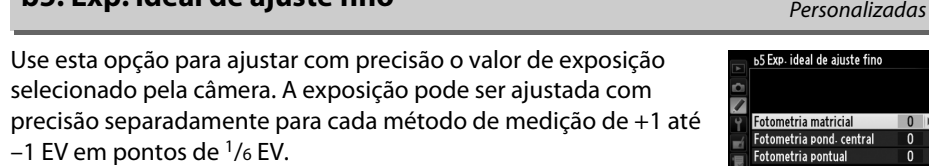

#### **22 Exposição com Ajuste Fino**

O ajuste de precisão da exposição não é afetado por redefinição com dois botões. Observe que como o ícone de compensação da exposição (E) não é exibido, a única maneira de determinar o quanto a exposição foi alterada é ver a quantidade no menu de ajuste preciso. A compensação de exposição ( $\Box$  [112](#page-137-0)) é preferida na maioria das situações.

## **c: Temporizadores/Trava de AE**

## <span id="page-251-1"></span>**c1: Botão liberação do obt. AE-L** Botão MENU → *Menu de Configurações*

Personalizadas

Se **Ligado** for selecionado, a exposição será travada quando o botão de liberação do obturador for pressionado até a metade.

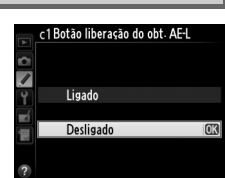

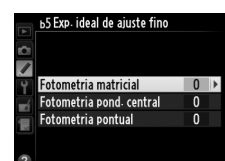

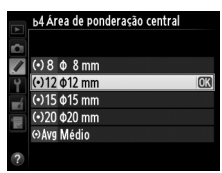

Personalizadas
囯

# <span id="page-252-0"></span>**c2: Temporizador standby** Botão MENU → *A* Menu de Configurações

Escolha por quanto tempo a câmera continua a medir a exposição quando não for executada nenhuma operação. As telas de velocidade do obturador e abertura no painel de controle e no visor desligam automaticamente quando temporizador expirar.

Escolha um atraso menor do temporizador standby para ter uma vida útil da bateria mais longa.

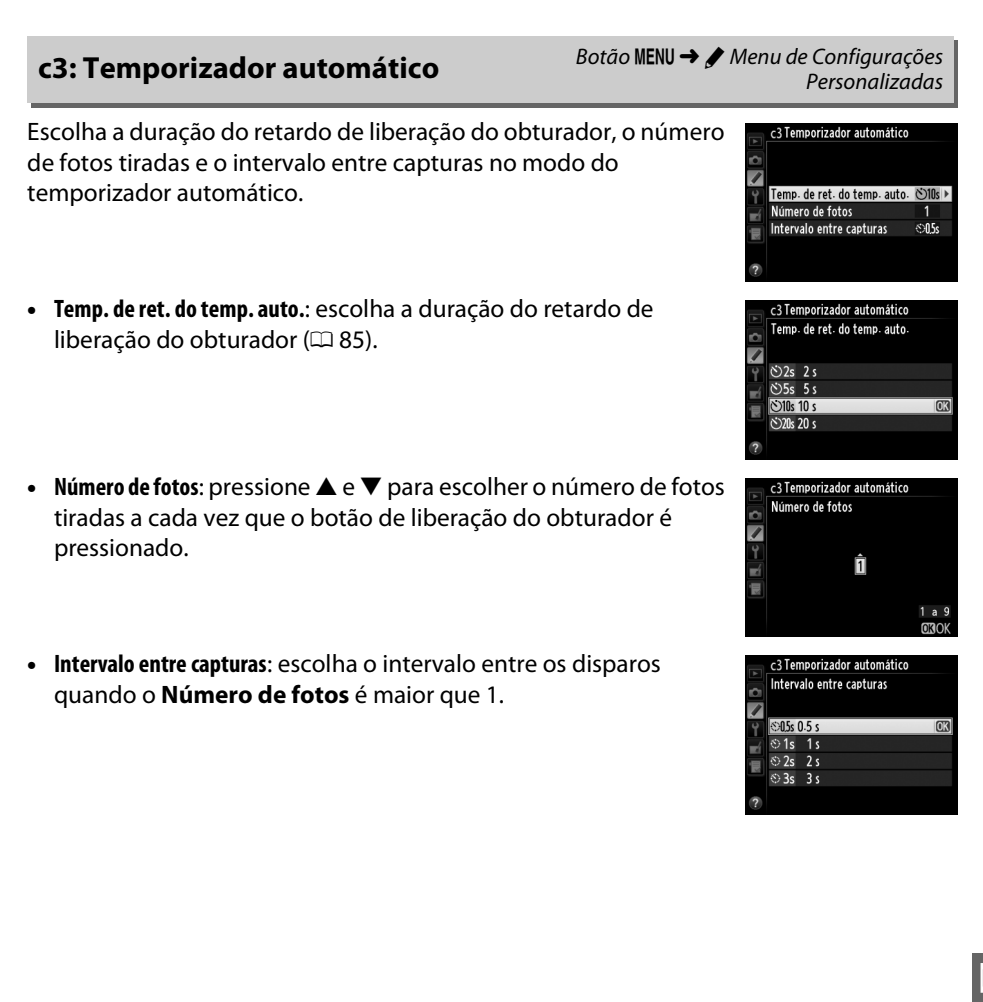

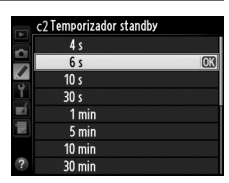

Personalizadas

# <span id="page-253-0"></span>**c4: Temp. p/ deslig. do monitor** Botão MENU → *Menu de Configurações*

Escolha quanto tempo o monitor permanece ligado quando não são realizadas operações durante a reprodução (**Reprodução**; o padrão é 10 s) e a revisão de imagem (**Revisão de imagens**; o padrão é 4 s), quando os menus (**Menus**; o padrão é 1 minuto) ou as informações (**Exibição de informações**; o padrão é 10 s) são exibidos, ou durante a exibição ao vivo e a gravação de vídeos

(**Exibição ao vivo**; o padrão é 10 minutos). Escolha um atraso menor ao desligar o monitor para ter uma vida mais longa da bateria.

# **c5: Duração de sinal remoto** Botão MENU → *A* Menu de Configurações

Escolha quanto tempo a câmera ficará em stand-by em modo de disparo remoto ( $\Box$  [85\)](#page-110-0). Se não forem executadas operações durante o período selecionado, o disparo remoto terminará e os fotômetros desligarão. Escolha tempos mais curtos para uma vida útil da bateria mais longa. Para reativar o modo de controle remoto depois de o temporizador expirar, pressione o botão de liberação do obturador da câmera até a metade.

# **d: Disparo/exibição**

Escolha o tom e o volume do bipe que soa quando a câmera foca usando o AF de servo único (**AF-S** ou quando AF de servo único está selecionado para **AF-A;** 0 [97](#page-122-0)), quando o foco trava durante a fotografia em exibição ao vivo, enquanto o temporizador de disparo está em contagem decrescente em modos temporizador automático e disparo remoto com retardo ( $\Box$  [85](#page-110-0)), quando uma fotografia é tirada em modo controle remoto de resposta rápida ou espelho suspenso remoto ( $\Box$  [85](#page-110-0)), quando a fotografia em intervalos termina  $(1168)$  $(1168)$ , ou se você tentar tirar uma fotografia quando o cartão de memória estiver travado ( $\Box$  [32](#page-57-0)). Observe que um bipe não soará na exibição ao vivo do vídeo ( $\Box$  [57\)](#page-82-0) ou no modo obturador com som reduzido (modo  $\mathbf{Q}: \square$  [83](#page-108-0)), independentemente da opção selecionada.

- **• Volume**: escolha **3** (elevado), **2** (médio), **1** (reduzido) ou **Desligado** (mudo). Quando uma opção diferente de **Desligado** é selecionada,  $\delta$  aparece na exibição de informações.
- **• Timbre**: escolha **Alto** ou **Baixo**.

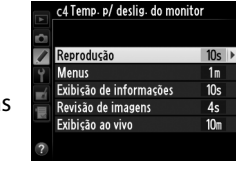

Personalizadas

c5 Duração de sinal remoto  $\overline{\phantom{a}}$  $1<sub>m</sub>$  $1 min$  $5 \text{ min}$  $5m$ 10<sub>m</sub> 10 min 15m 15 min

Personalizadas

**d1: Bipe** Botão MENU → *A* Menu de Configurações Personalizadas

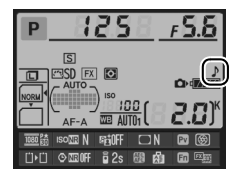

E

# **d2: Exibição em grade no visor** Botão MENU → *∌* Menu de Configurações

Escolha **Ligado** para mostrar as linhas da grade sob demanda no visor para ter uma referência ao compor as fotografias ( $\Box$  8).

# **d3: Exibição e ajuste de ISO** Botão MENU → *A* Menu de Configurações

Se **Mostrar sensibilidade ISO** ou **Mostrar ISO/ISO simplificado** for selecionada, o painel de controle mostrará a sensibilidade ISO no lugar do número de poses restantes. Se **Mostrar ISO/ISO simplificado** for selecionado, a sensibilidade ISO poderá ser definida nos modos **P** e **S** girando o disco de subcomando ou no modo **A** girando o disco de comando principal. Selecione **Mostrar contagem de quadros** para exibir o número de poses restantes no painel de controle.

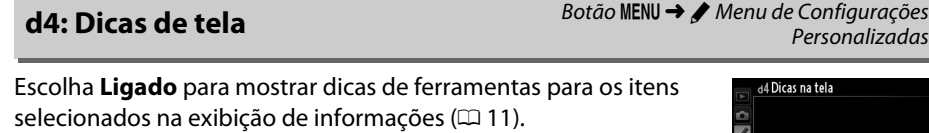

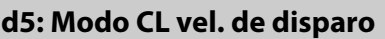

Escolha a taxa de avanço máxima de quadros no modo **CL** (baixa velocidade contínua) ( $\Box$  [83](#page-108-1); durante a fotografia com intervalômetro, esta configuração também determina a taxa de avanço de quadros para o quadro único).

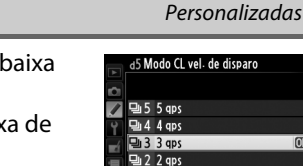

 $1.1$  and

Botão MENU → *◆ Menu de Configurações* 

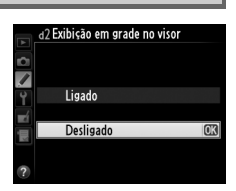

Personalizadas

Personalizadas

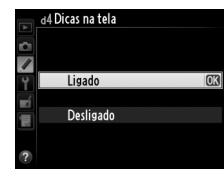

nalizadas

 $\equiv$ 

# **d6: Máx. de disparos contínuos** Botão MENU → *Menu de Configurações*

O número máximo de fotos que podem ser tiradas em uma única sequência no modo contínuo pode ser definido para qualquer valor entre 1 e 100.

#### A **Buffer de Memória**

Independentemente da opção selecionada para a Configuração Personalizada d6, o disparo diminuirá quando o buffer de memória ficar cheio ( $r$ 00). Veja a página [334](#page-359-0) para obter mais informações sobre a capacidade do buffer de memória.

# **d7: Seq. de número de arquivos** Botão MENU → *Menu de Configurações*

Quando uma fotografia é tirada, a câmera nomeia o arquivo adicionando um ao último número de arquivo usado. Esta opção controla se a numeração dos arquivos continua a partir do último número usado quando uma nova pasta é criada, do cartão de memória ser formatado ou de um novo cartão de memória ser inserido na câmera.

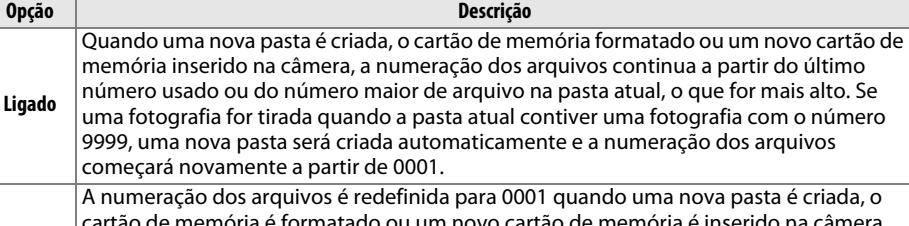

**Desligado** cartão de memória é formatado ou um novo cartão de memória é inserido na câmera. Observe que uma nova pasta será criada automaticamente se uma fotografia for tirada quando a pasta atual contiver 999 fotografias.

**Redefinir** Como para **Ligado**, exceto que a próxima fotografia tirada é atribuída a um número de arquivo adicionando um ao maior número de arquivo na pasta atual. Se a pasta estiver vazia, a numeração do arquivo será restaurada para 0001.

#### D **Sequência de número de arquivos**

Se a pasta atual tiver o número 999 e contiver 999 fotografias ou uma fotografia com o número 9999, o botão de liberação do obturador será desativado e não será possível tirar mais fotografias. Escolha **Redefinir** para a Definição Personalizada d7 (**Seq. de número de arquivos**), depois formate o cartão de memória atual ou insira um novo cartão de memória.

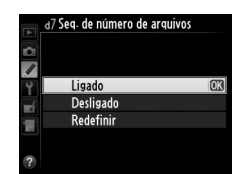

Personalizadas

Personalizadas

# **d8: Exibição de informações** Botão MENU → *A* Menu de Configurações

Se **Automático** (AUTO) for selecionado, a cor das letras na exibição de informações ( $\Box$  9) mudará automaticamente de preto para branco ou de branco para preto para manter o contraste com o fundo. Para usar sempre a mesma cor nas letras, selecione **Manual** e escolha **Escuro sobre claro** (B; letras pretas) ou **Claro sobre escuro** (W; letras brancas). O brilho do monitor será ajustado automaticamente para o contraste máximo com a cor de texto selecionada.

#### $\overline{S}$  $FX$  $C_1$  (state) וחי  $\frac{8}{9}$  2s Escuro sobre claro Claro sobre escuro

5.5ء

# **d9: Iluminação do LCD** Botão MENU → *A* Menu de Configurações

Se **Desligado** estiver selecionada, a luz de fundo do painel de controle (iluminador LCD) só acenderá enquanto a chave liga/ desliga estiver girada para D. Se estiver selecionado **Ligado**, o painel de controle será iluminado sempre que o temporizador standby estiver ativo ( $\Box$  [39\)](#page-64-0). Selecione **Desligado** para ter um aumento da vida útil da bateria.

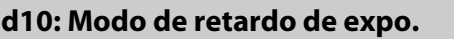

Em situações em que o mais ligeiro movimento da câmera poderá desfocar as imagens, selecione **1 s**, **2 s** ou **3 s** para atrasar o disparo do obturador até um, dois ou três segundos após o espelho ser levantado.

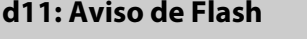

Se estiver selecionado **Ligado**, o indicador de flash pronto ( $\sharp$ ) piscará no visor se o flash for necessário para assegurar uma exposição ideal.

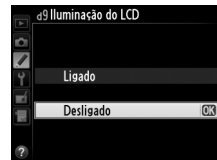

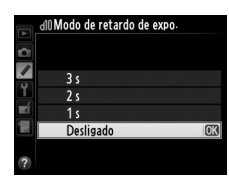

Personalizadas

Personalizadas

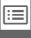

Personalizadas

Botão MENU → *A* Menu de Configurações

Botão MENU → *A* Menu de Configurações

Para assegurar que a câmera funcione como o esperado, quando é usado o cartucho de baterias MB-D14 opcional com pilhas AA, coincida a opção selecionada, neste menu, com o tipo de bateria instalado no cartucho de baterias. Não há necessidade de ajustar esta opção ao usar as baterias EN-EL15.

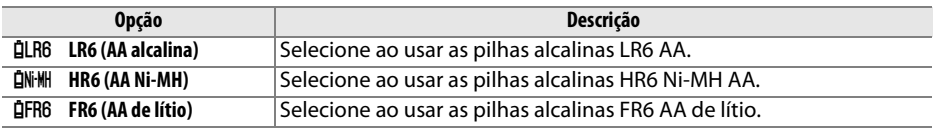

#### A **Usar Pilhas AA**

A capacidade das pilhas AA cai drasticamente nas temperaturas abaixo de 20 °C e varia com a marca e as condições de armazenamento; em alguns casos, as pilhas podem deixar de funcionar antes de sua data de expiração. Algumas pilhas AA não podem ser usadas; devido às suas características de desempenho e capacidade limitada, as pilhas alcalinas têm menos capacidade do que outros tipos e só deverão ser usadas se nenhuma alternativa estiver disponível e só em temperaturas mais quentes. A câmera mostra o nível das pilhas AA da seguinte forma:

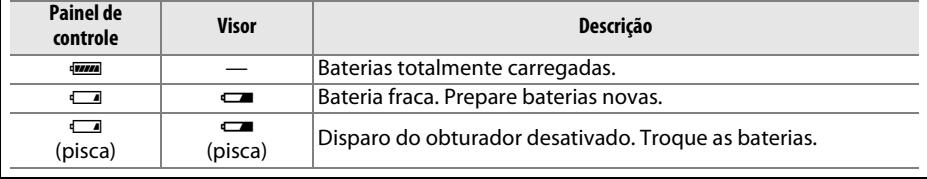

囯

Escolha se a bateria na câmera ou as baterias no cartucho de baterias são usadas primeiro quando um pacote de baterias MB-D14 opcional é colocado. Observe que se o MB-D14 for alimentado por um adaptador AC EH-5b opcional e um conector de alimentação EP-5B, o adaptador AC será utilizado independentemente da opção selecionada.

Um ícone **s** é exibido no painel de controle da câmera quando as baterias no MB-D14 estão em uso.

### A **Cartucho de Baterias MB-D14**

O MB-D14 aceita uma bateria recarregável de Li-ion EN-EL15 ou seis pilhas AA alcalinas, Ni-MH ou de lítio (é fornecida uma bateria EN-EL15 com a câmera; as pilhas AA estão disponíveis separadamente).

A tela de informações mostra o tipo de bateria inserido no MB-D14 da seguinte forma:

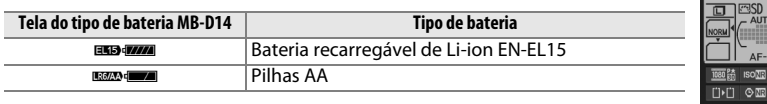

# d3Ordem da bateria MB-D14 Usar baterias MB-D14 prime C3

D600 Usar a bateria da câmera prim-

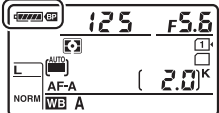

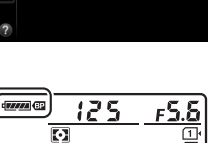

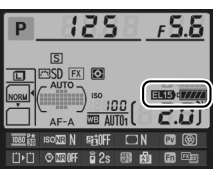

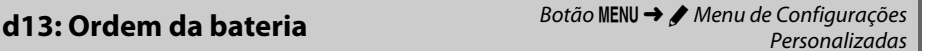

<span id="page-259-0"></span>**e1: Veloc. de sincron. do flash** Botão MENU → *Menu de Configurações* Personalizadas

Esta opção controla a velocidade de sincronismo do flash.

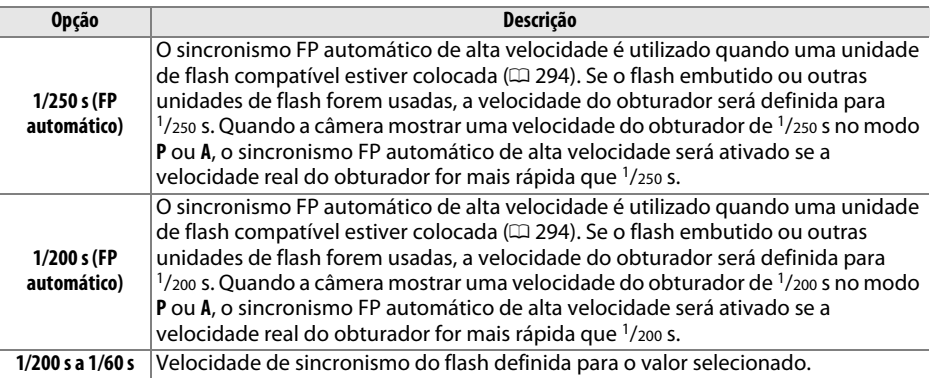

### A **Fixar a Velocidade do Obturador no Limite da Velocidade de Sincronização com Flash**

Para fixar a velocidade do obturador no limite de velocidade de sincronização em modo **S** ou **M**, selecione a velocidade de obturador a seguir à velocidade do obturador mais lenta possível (30 s ou bulb). Um X (indicador de sincronização do flash) será exibido no visor e no painel de controle.

#### A **Sincronismo FP Automático de Alta Velocidade**

Permite que o flash seja usado na maior velocidade do obturador suportada pela câmera, tornando possível escolher a abertura máxima para a profundidade de campo reduzida, mesmo quando o assunto está em contraluz sob luz solar intensa. O indicador do modo flash da exibição de informações mostra "FP" quando o sincronismo FP automático de alta velocidade está ativo (0 [295\)](#page-320-0).

### ❚❚ *Sincronismo FP Automático de Alta Velocidade*

Quando **1/250 s (FP automático)** ou **1/200 s (FP automático)** estiver selecionado para Configuração Personalizada e1 (Veloc. de sincron. do flash,  $\Box$  [234\)](#page-259-0), o flash embutido pode ser usado a velocidades do obturador tão rápidas como 1/250 s ou 1/200 s, enquanto unidades de flash opcionais compatíveis ( $\Box$  [294](#page-319-0)) podem ser usadas a qualquer velocidade de obturador (Sincronismo FP automático de alta velocidade).

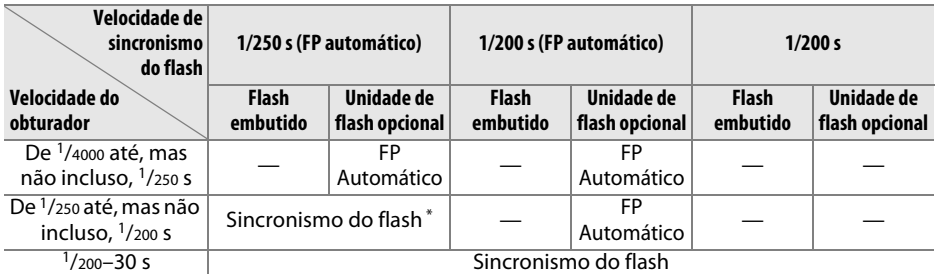

 $\overline{a}$  O alcance do flash cai quando a velocidade do obturador aumenta. No entanto, o alcance do flash será maior do que o obtido nas mesmas velocidades com o FP automático.

**e2: Veloc. de obturador do flash** Botão MENU → *◆ Menu de Configurações* Personalizadas

Esta opção determina a velocidade do obturador mais lenta disponível ao usar o sincronismo da cortina frontal ou traseira, ou a redução de olhos vermelhos em modo **P** ou **A** (independentemente da configuração escolhida, as velocidades do obturador podem ser tão lentas quanto 30 s nos modos **S** e **M** ou nas configurações de sincronismo lento, sincronismo da cortina traseira lento ou redução

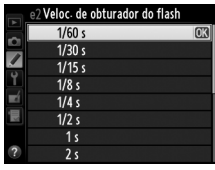

de olhos vermelhos com sincronismo lento). As opções variam desde 1/60 s (**1/60 s**) a 30 s (**30 s**).

 $\Box$ 

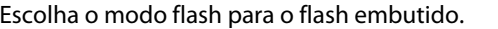

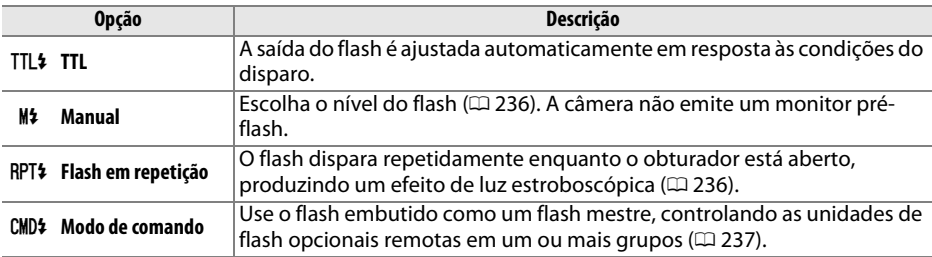

### <span id="page-261-0"></span>❚❚*Manual*

Escolha um nível de flash entre **Total** e **1/128** (1/128 com potência total). Na potência total, o flash embutido tem um Número Guia 12 (m, ISO 100, 20 °C).

### <span id="page-261-1"></span>❚❚ *Flash em repetição*

O flash dispara repetidamente enquanto o obturador está aberto, produzindo um efeito de luz estroboscópica. Pressione 4 ou 2 para destacar as seguintes opções,  $\triangle$  ou  $\nabla$  para alterar.

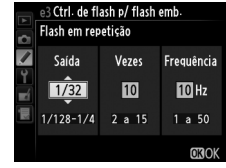

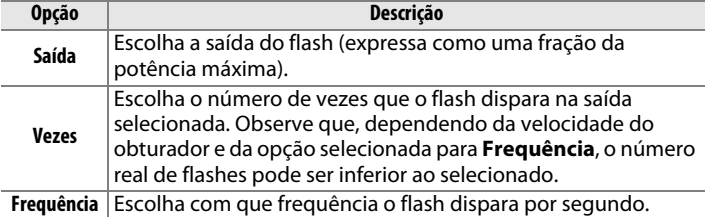

#### A **Modo de Controle do Flash**

O modo de controle do flash para o flash embutido é mostrado na exibição de informações ( $\Box$  [146\)](#page-171-0).

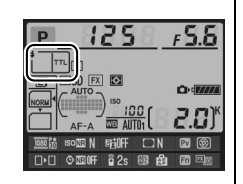

### A **"Manual" e "Flash em repetição"**

Os ícones  $\mathbf{Z}$  piscam no painel de controle e no visor quando estas opções são selecionadas.

### A **SB-400**

Quando uma unidade de flash opcional SB-400 é colocada e ligada, a Configuração Personalizada e3 muda para **Flash opcional**, permitindo que o modo de controle do flash para SB-400 seja selecionado entre **TTL** e **Manual** (as opções **Flash em repetição** e **Modo de comando** não estão disponíveis).

### A **"Vezes"**

As opções disponíveis para **Flash em repetição** > **Vezes** são determinadas pela saída do flash.

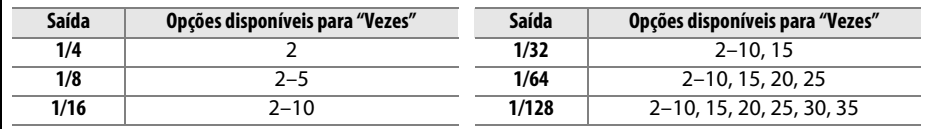

### <span id="page-262-0"></span>❚❚*Modo de Comando*

Use o flash embutido como um flash mestre controlando uma ou mais unidades de flash remotas opcionais em até dois grupos (A e B), utilizando uma iluminação sem fio avançada  $($  $\Box$  [294\)](#page-319-0).

Selecionar esta opção exibe o menu mostrado à direita. Pressione  $\triangle$  ou  $\triangleright$  para destacar as seguintes opções,  $\triangle$  ou  $\nabla$  para alterar.

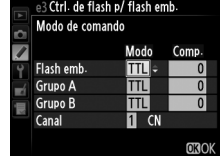

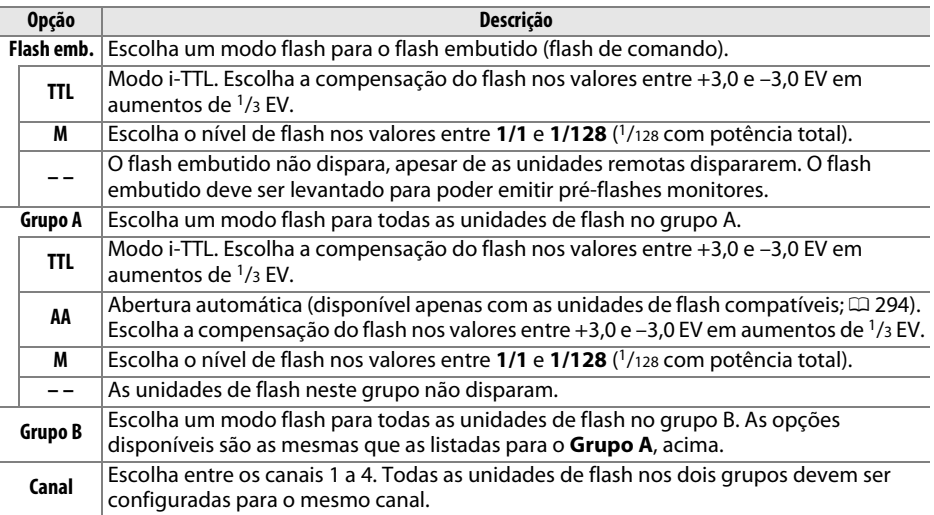

Siga os passos abaixo para tirar fotos no modo de controlador.

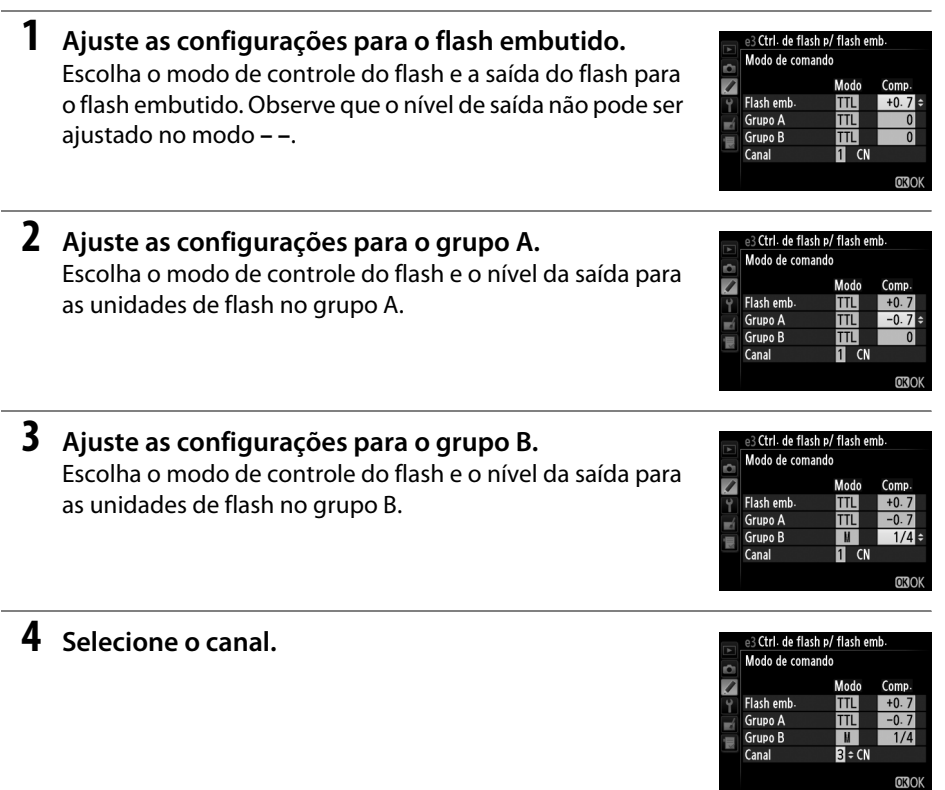

**5** Pressione  $\circledR$ .

# **6 Componha a foto.**

Componha a foto e organize as unidades de flash, como mostrado abaixo. Observe que a distância máxima em que as unidades de flash remotas podem ser colocadas pode variar com as condições do disparo.

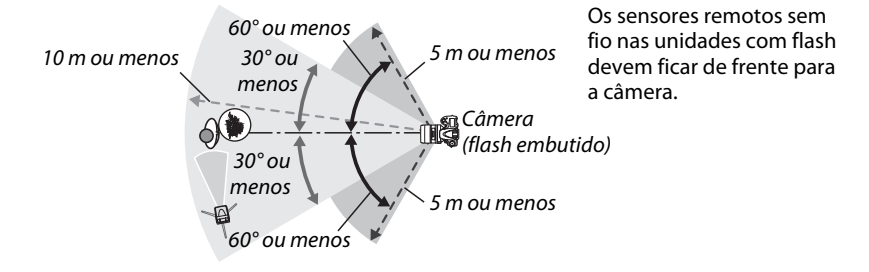

## **7 Configure as unidades de flash remotas.**

Ative todas as unidades de flash remotas, ajuste as configurações do grupo como quiser e ajuste-as para o canal selecionado no Passo 4. Consulte os manuais de instruções da unidade de flash para obter detalhes.

# **8 Levante o flash embutido.**

Pressione o botão  $\frac{4}{2}$  ( $\frac{1}{2}$ ) para levantar o flash embutido. Observe que mesmo que **– –** seja selecionado para **Flash emb.** > **Modo**, o flash embutido deverá ser elevado para que sejam emitidos pré-flashes monitores.

# **9 Enquadre uma fotografia, foque e dispare.**

Após a confirmação de que a luz de flash pronto da câmera e as luzes de flash pronto de todas as outras unidades de flash estão acesas, enquadre a fotografia, foque e dispare. A trava de VF  $(1149)$  $(1149)$  pode ser usada, se desejado.

#### A **Tela do Modo de Sincronia de Flash**

M não aparece no painel de controle no modo de sincronia de flash quando **– –** é selecionado para o **Flash emb.** > **Modo**.

#### A **(Flash embutido) Modo. Compensação do Flash**

O valor de compensação do flash selecionado com o botão  $\frac{1}{2}$  ( $\frac{1}{2}$ ) e o disco de subcomando é adicionado aos valores de compensação do flash selecionados para o flash embutido, grupo A e grupo B, no menu **Modo de comando**. Um ícone **12** é exibido no painel de controle e no visor quando um valor de compensação do flash diferente de ±0 é selecionado para **Flash emb.** > **TTL**. O ícone **12** pisca quando o flash embutido está no modo **M**.

#### **Modo de Controlador**

Posicione as janelas do sensor nas unidades de flash remotas para captar a luz no flash embutido (um cuidado particular será exigido se a câmera não estiver montada em um tripé). Certifique-se que a luz direta ou reflexos fortes das unidades de flash remotas não entrem na lente da câmera (no modo TTL) ou nas fotocélulas nas unidades de flash remotas (modo AA), pois isso pode interferir na exposição. Para evitar que os flashes de temporização, emitidos pelo flash embutido, apareçam nas fotografias tiradas a curta distância, escolha sensibilidades ISO baixas ou aberturas pequenas (altos números f) ou use um painel infravermelho SG-3IR opcional para o flash embutido. Um SG-3IR é exigido para ter melhores resultados com o sincronismo da cortina traseira, que produz flashes de temporização mais brilhantes. Depois de posicionar as unidades de flash remotas, tire uma fotografia de teste e veja os resultados no monitor da câmera.

Embora não haja limite para o número de unidades de flash remotas que podem ser usadas, o máximo praticado é três. Com um número superior a este, a luz emitida pelas unidades de flash remotas irá interferir no desempenho.

**e4: Comp. exposição para flash** Botão MENU → *Menu de Configurações* Personalizadas

Escolha como a câmera ajusta o nível de flash quando a compensação de exposição é usada.

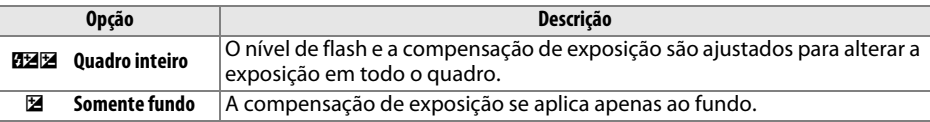

E

# **e5: Modelagem de flash** Botão MENU → *A* Menu de Configurações

Se **Ligado** for selecionado quando a câmera é usada com o flash embutido ou uma unidade de flash compatível com CLS opcional (0 [294\)](#page-319-0), uma modelagem de flash será emitida quando o botão de previsão da profundidade de campo da câmera for pressionado (0 [77\)](#page-102-0). Nenhuma modelagem de flash será emitida se **Desligado** for selecionado.

# **e6: Conj. de bracketing auto.** Botão MENU→ *Menu de Configurações*

Escolha a configuração ou as configurações com bracketing quando o bracketing automático ( $\Box$  [153](#page-178-0)) está em vigor. Escolha **AE e flash** (AE) para executar o bracketing de exposição e de nível de flash, **Somente AE** (AE) para executar bracketing apenas de exposição, **Somente flash** (\*) para executar bracketing apenas de nível de flash, **Bracketing balanço de brancos** (WB) para executar bracketing de balanço de brancos ( $\Box$  [156\)](#page-181-0), ou **Bracketing ADL** ( $\mathbf{u}$ ) para executar bracketing usando D-Lighting Ativo (0 [158\)](#page-183-0). Observe que o bracketing do balanço de brancos não está disponível nas configurações da qualidade de imagem NEF (RAW) ou NEF (RAW) + JPEG.

Na configuração padrão **MTR > sob > sobre** (H), o bracketing de exposição, flash e balanço de brancos são executados na ordem descrita nas páginas [153](#page-178-0) e [156.](#page-181-0) Se **Sob > MTR > sobre** ( $\rightarrow$ +) for selecionado, o disparo prosseguirá na ordem do valor mais baixo até o mais alto. Esta configuração não tem efeito no bracketing ADL.

# **f: Controles**

Escolha a função desempenhada pelo botão  $\otimes$  durante o disparo: selecionando o ponto de foco central (J**Selec. o pto. de foco central**), destacando o ponto de foco ativo (K **Selecionar ponto de foco ativo**), ou nenhum (**Não usado**).

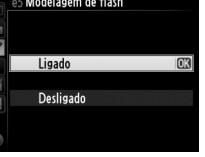

Personalizadas

Personalizadas

e5 Modelagem de flash

**e7: Ordem de bracketing** Botão MENU → *A* Menu de Configurações Personalizadas

**f1: Botão OK (modo de disp.)** Botão MENU → *A* Menu de Configurações Personalizadas

<span id="page-267-1"></span><span id="page-267-0"></span>Escolha a função desempenhada pelo botão **Fn**.

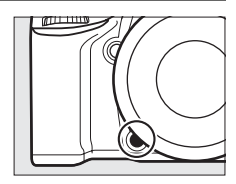

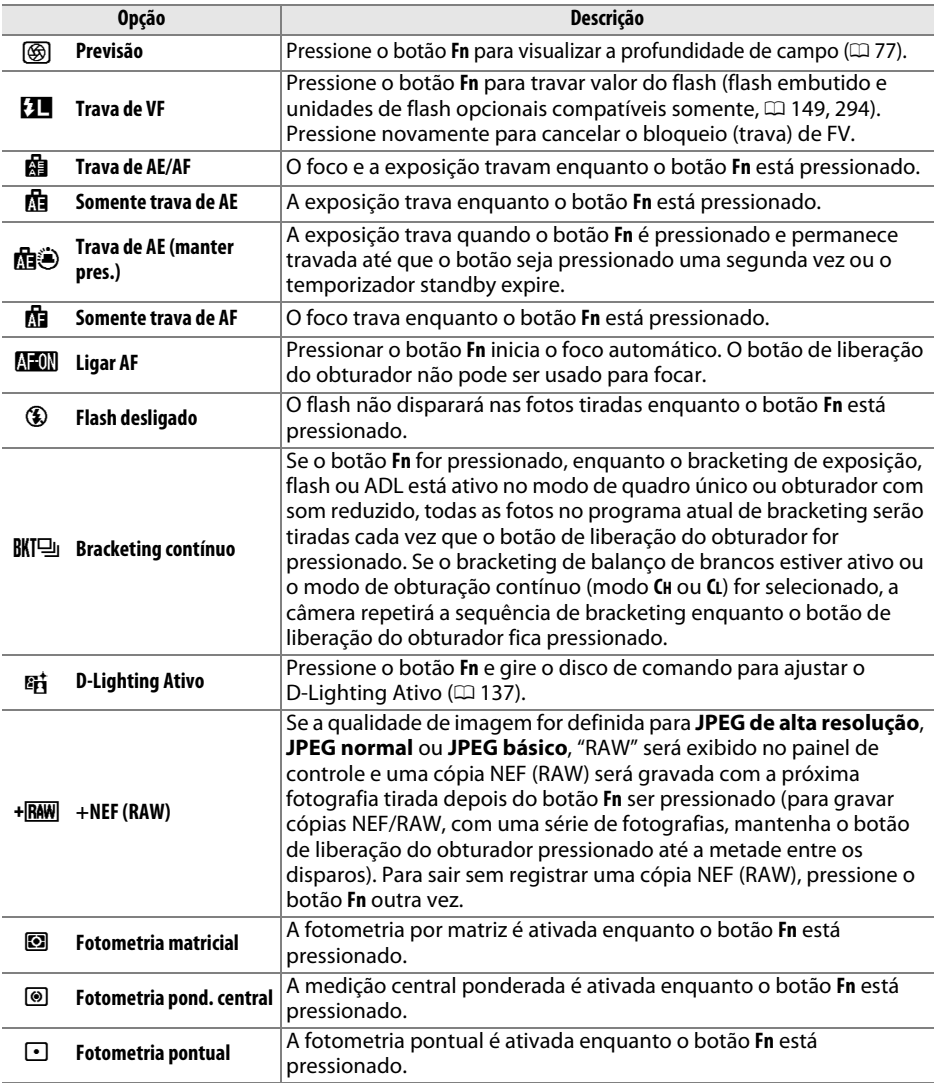

画

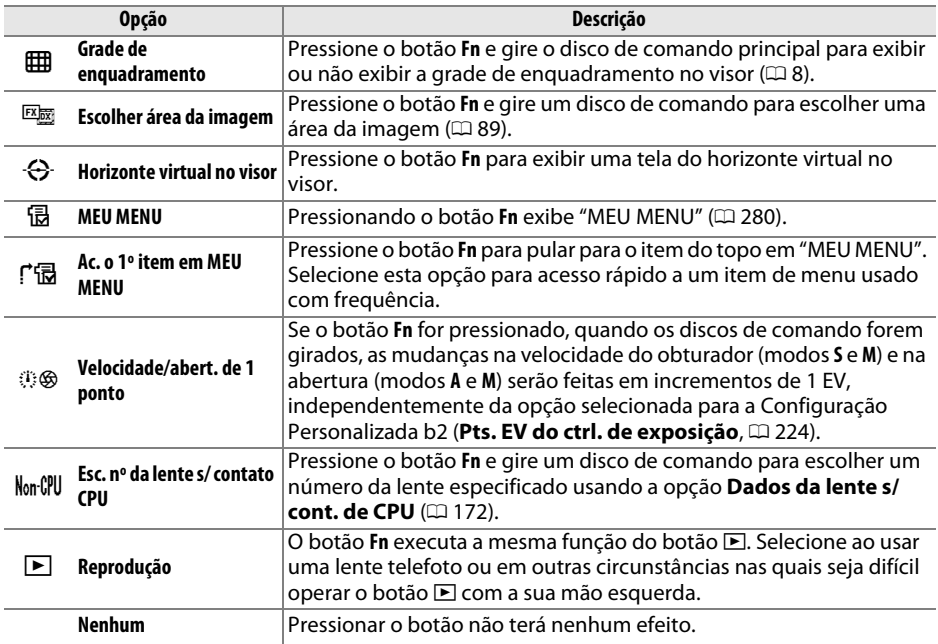

### <span id="page-268-0"></span>A **Horizonte virtual no visor**

Quando **Horizonte virtual no visor** estiver selecionado para Configuração Personalizada f2 (**Atribuir o botão Fn**), pressionando o botão **Fn** converte o mostrador de exposição no visor em um indicador de rotação. Pressione novamente o botão para restaurar o indicador para a sua função normal.

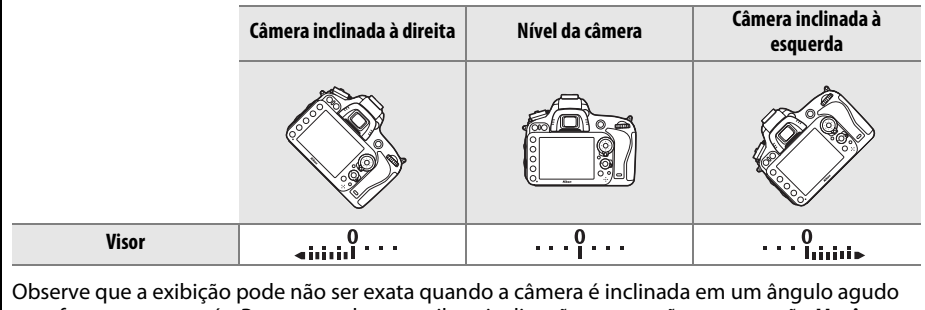

para frente ou para trás. Para uma tela que exiba a inclinação e a rotação, use a opção **Horizonte virtual** no menu de configuração ( $\Box$  [258\)](#page-283-0).

眉

# **f3: Atribuir o botão de previsão** Botão MENU → *A Menu de Configurações*

Escolha a função desempenhada pelo botão de previsão da profundidade de campo. As opções disponíveis são as mesmas que para **Atribuir o botão Fn** (CD [242\)](#page-267-0). A configuração padrão é **Previsão**.

# **f4: Atribuir o botão AE-L/AF-L** Botão MENU → *Menu de Configurações*

Escolha a função desempenhada pelo botão 鯖 AE-L/AF-L.

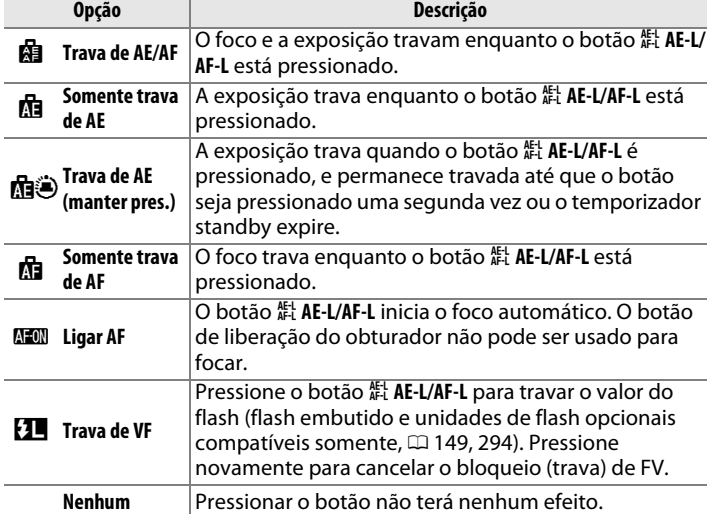

a m

Personalizadas

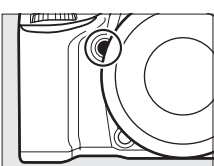

Personalizadas

E

**f5: Pers. discos de comando** Botão MENU → *Menu de Configurações* Personalizadas

Esta opção controla a operação dos discos de comando principal e de subcomando.

- **• Rotação reversa**: inverta o sentido da rotação dos discos de comando quando eles forem usados para fazer ajustes em **Compensação de exposição** e/ou **Velocidade/abertura obturador**. Destaque as opções e pressione o seletor múltiplo à direita para selecionar ou desmarcar, depois destaque **Concluído** e pressione J. Esta configuração também se aplica aos discos de comando para o MB-D14.
- **• Alterar principal/sub**: se **Desligado** for selecionado, o disco de controle principal controlará a velocidade do obturador e o disco de subcomando controlará a abertura. Selecione **Ligado (Modo A)** para usar o disco de comando principal para selecionar a abertura no modo de disparo **A**, **Ligado** para usar o disco de comando principal para selecionar a abertura nos modos **A** e **M** e

o disco de subcomando para selecionar a velocidade do obturador nos modos **S** e **M**. Esta configuração também se aplica aos discos de comando para o MB-D14.

- **• Configuração de abertura**: se o **Disco de subcomando** for selecionado, a abertura somente poderá ser ajustada com o disco de subcomando (ou com o disco de comando principal se **Ligado** estiver selecionado para **Alterar principal/sub**). Se o **Anel de abertura** for selecionado, a abertura só poderá ser ajustada com o anel de abertura da lente e a tela de abertura da câmera mostrará a abertura em incrementos de 1 EV (a abertura para as lentes tipo G ainda será configurada usando o disco de subcomando). Observe que, independentemente da configuração escolhida, o anel de abertura será usado para ajustar a abertura, quando uma lente sem contato de CPU for colocada.
- **• Menus e reprodução**: se **Desligado** for selecionado, o seletor múltiplo será usado para escolher a imagem exibida durante a reprodução em tamanho cheio, destacar as miniaturas e navegar os menus. Se **Ligado** ou **Ligado (rev. de img. excluída)** for selecionado, o disco de comando principal poderá ser usado para escolher a imagem exibida durante a reprodução em tamanho cheio, mover o cursor para a esquerda ou a direita durante a reprodução de miniaturas e mover a barra de destaque do menu para cima ou para baixo. O disco de subcomando é usado para exibir informações adicionais da foto na reprodução em tamanho cheio e para mover o cursor para cima ou para baixo durante a reprodução de miniaturas. Selecione **Ligado (rev. de img. excluída)** para evitar que os discos de comando sejam usados para a reprodução durante a revisão de imagens. Enquanto os menus estiverem exibidos, girar o disco de subcomando para a direita exibe o submenu para a opção selecionada, enquanto girar o disco para a esquerda exibe o menu anterior. Para fazer uma seleção, pressione 2 ou 6R).

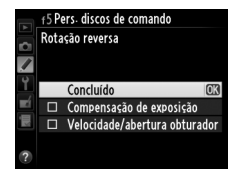

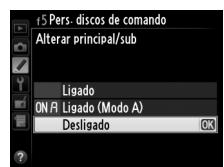

E

Selecionando **Sim** permite que ajustes, que são feitos regularmente segurando o botão  $\mathbb{E}, \mathcal{H}$  ( $\mathbb{E}$ ),  $\mathbb{R}$  (ISO),  $\mathbb{R}$  (QUAL),  $\%$  (WB), modo AF,  $\mathbb{E}$  ( $\mathbb{E}$ ), ou BKT e girando um disco de comando, sejão feitos rodando o disco de comando depois de o botão ser liberado (isto também se aplica aos botões **Fn** e de previsão de profundidade de campo se tiverem sido atribuídos a **D-Lighting Ativo** usando a Configuração Personalizada f2, **Atribuir o botão Fn**, ou Configuração Personalizada f3, **Atribuir o botão de previsão**). A configuração termina quando qualquer botão afetado é pressionado novamente ou o botão de liberação do obturador é pressionado até a metade. Exceto quando **Sem limite** é selecionado para a Configuração Personalizada c2 **Temporizador standby**, a configuração também terminará quando o temporizador standby expirar.

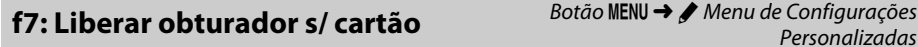

Selecionar **Liberação permitida** permite que o obturador seja liberado quando não há cartão de memória inserido, embora nenhuma imagem seja gravada (porém, elas serão exibidas no monitor no modo demo). Se **Liberação travada** for selecionado, o botão de liberação do obturador só será ativado quando um cartão de memória for inserido na câmera.

**f8: Indicadores de reversão** Botão MENU → *Menu de Configurações* Personalizadas

Se  $\equiv$ -inimulitime (-0+) for selecionado, os indicadores de exposição no painel de controle, no visor e na exibição de informações serão exibidos com os valores negativos à esquerda e os valores positivos à direita. Selecione  $+$  inimimimine (+0-) para exibir os valores positivos à esquerda e os negativos à direita.

**f9: Atribuir o botão MB-D14 <del></u>8** Botão MENU → *Menu de Configurações*</del> Personalizadas

Escolha a função atribuída ao botão 結 **AE-L/AF-L** no pacote de baterias MB-D14 opcional.

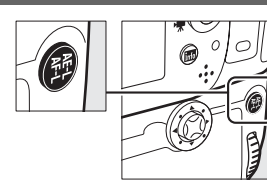

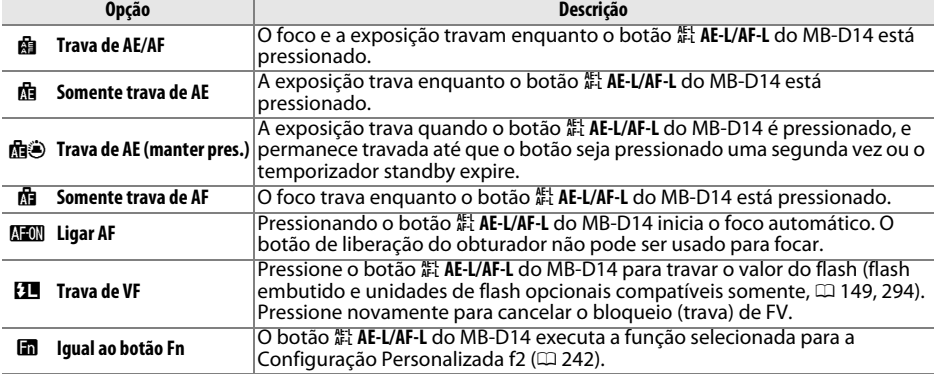

# **g: Vídeo**

<span id="page-272-0"></span>**g1: Atribuir o botão Fn** Botão MENU → *A* Menu de Configurações Personalizadas

Escolha a função desempenhada pelo botão **Fn** durante a exibição ao vivo de vídeos (a opção padrão é **Nenhum**).

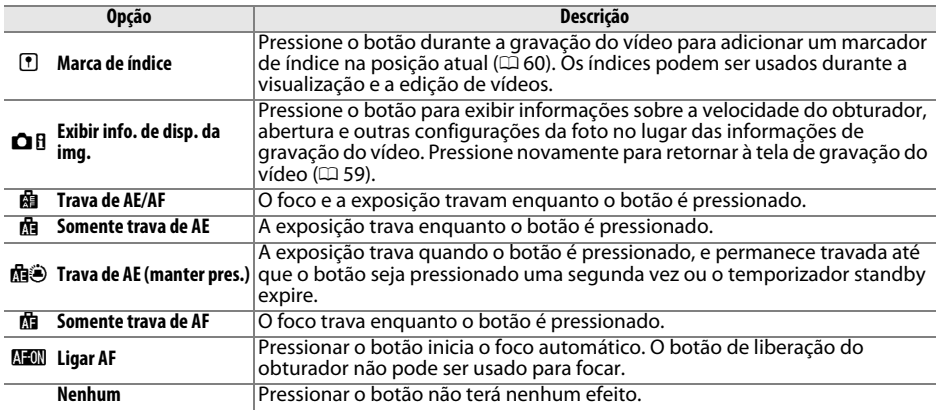

眉

Escolha a função desempenhada pelo botão de previsão da profundidade de campo durante a exibição ao vivo de vídeo. As opções disponíveis são as mesmas que para **Atribuir o botão Fn** ( $\Box$  [247\)](#page-272-0), exceto que a configuração padrão é **Marca de índice**.

**g3: Atribuir o botão AE-L/AF-L** Botão MENU → *A* Menu de Configurações Personalizadas

Escolha a função desempenhada pelo botão 鮭 **AE-L/AF-L** durante a exibição ao vivo do vídeo. As opções disponíveis são as mesmas que para **Atribuir o botão Fn** ( $\Box$  [247](#page-272-0)), exceto que a configuração padrão é **Trava de AE/AF**.

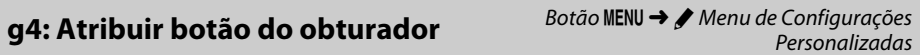

Escolha a função desempenhada pressionando o botão de liberação do obturador quando <del>県</del> é selecionado com o seletor de exibição ao vivo.

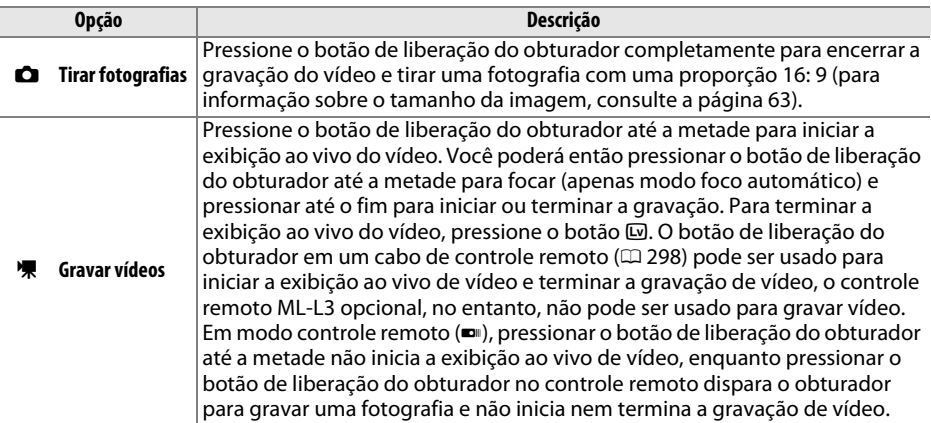

### A **Gravar Vídeos**

Quando esta opção é selecionada, o intervalômetro ( $\Box$  [164](#page-189-0)) não está disponível e o botão de liberação do obturador não pode ser usado durante a exibição ao vivo de vídeo para gravar fotografias, medir pré-ajuste de balanço de brancos ou gravar dados de referência de remoção de poeira da imagem. Selecione **Tirar fotografias** para usar estas opções.

# B **Menu de Configuração:** *Configuração da Câmera*

Para exibir o menu de configuração, pressione MENU e selecione a guia  $\gamma$  (menu de configuração).

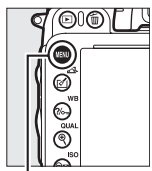

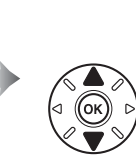

MENU DE CONFIGURAÇÃO Formatar cartão de memória o Salvar config. do usuário edefinir config. do usuário Brilho do monitor Limpar o sensor de imagem Travar o espelho para limpar Foto de ref. p/ rem. de poeira

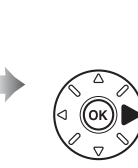

NU DE CONFIGURAÇÃO Formatar cartão de memória Salvar config. do usuário Redefinir config. do usuário **Brilho do monitor** n Limpar o sensor de imagem Travar o espelho para limpar Foto de ref. p/ rem. de poeira

**Botão MENU** 

O menu de configuração contém as seguintes opções:

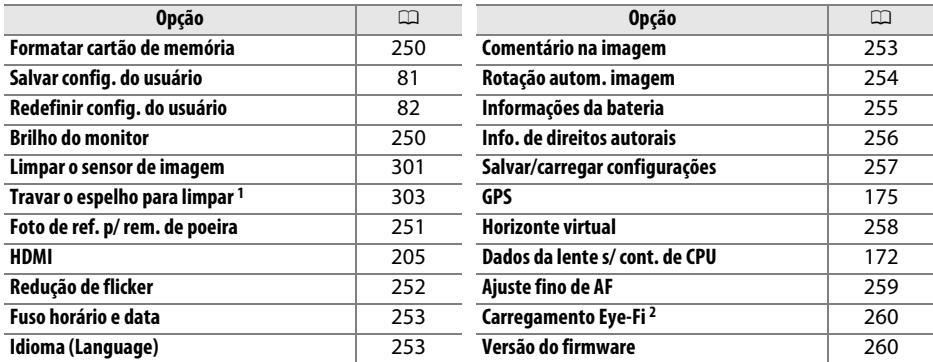

1 Indisponível quando a bateria estiver fraca.

2 Apenas exibido quando um cartão de memória Eye-Fi compatível está inserido ( $\Box$  [260](#page-285-0)).

#### A **Veja Também**

Os padrões do menu são listados na página [314.](#page-339-0)

眉

# 250

Œ

# <span id="page-275-0"></span>**Formatar cartão de memória** Botão MENU → Y menu de configuração

Para iniciar a formatação, escolha um compartimento do cartão de memória e selecione **Sim**. Note que a formatação elimina permanentemente todas as imagens e outros dados no cartão no compartimento selecionado. Antes de formatar, faça cópias de backup, conforme requerido.

### $\Sigma$  Durante a Formatação

Não desligue a câmera nem remova os cartões de memória durante a formatação.

### A **Formatar com Dois Botões**

Os cartões de memória também podem ser formatados pressionando os botões  $\tilde{w}$  ( $\overline{w}$ ) e  $\Omega$  ( $\overline{w}$ ) por mais de dois segundos  $(1/31)$  $(1/31)$ .

<span id="page-275-1"></span>**Brilho do monitor** a metro de *Botão* MENU → Y menu de configuração

Ajuste do brilho do monitor para a reprodução, menus e tela de informações.

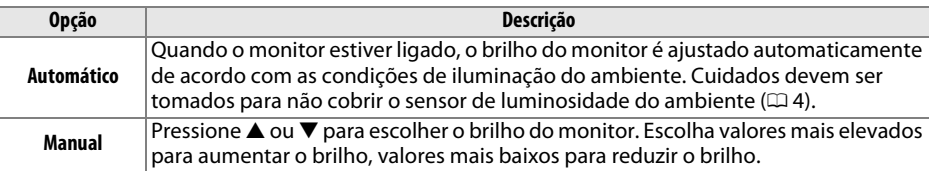

### A **Veja Também**

Para obter informações sobre o ajuste do brilho do monitor na exibição ao vivo, veja a página [53](#page-78-0).

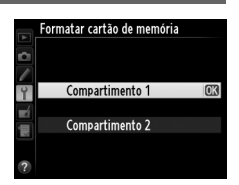

### <span id="page-276-0"></span>**Foto de ref. p/ rem. de poeira** Botão MENU → Y menu de configuração

Adquira dados de referência para a opção remoção de poeira da imagem no Capture NX 2 (disponível separadamente; para obter mais informações, veja o manual do Capture NX 2).

A opção **Foto de ref. p/ rem. de poeira** está disponível apenas quando uma lente CPU estiver colocada na câmera. Recomenda-se uma lente não DX com uma distância focal de pelo menos 50 mm. Ao usar uma lente zoom, aplique o zoom o menos amplo possível.

**1 Escolha uma opção inicial.** Foto de ref. p/ rem. de poeira Destaque uma das sequintes opções e pressione  $\circledcirc$ . Para sair sem adquirir os dados de remoção de poeira da imagem, pressione MENU. Limpar o sensor e iniciar **• Iniciar**: A mensagem mostrada à direita será exibida e "rEF" aparecerá nas telas do visor e do tografe um objeto branc minado e indefinido a painel de controle. 10 cm da lente O foco será ajustado como **• Limpar o sensor e iniciar**: Selecione esta opção para limpar o sensor de imagem antes de iniciar. A mensagem mostrada à direita será exibida e "rEF" aparecerá nas telas do visor e do painel de controle quando a limpeza estiver completa. r E F  $\epsilon$  E F

## **2 Enquadre um objeto branco uniforme no visor.**

Com a lente a cerca de dez centímetros de um objeto branco uniforme e bem iluminado, enquadre o objeto para que ele preencha o visor, então pressione o botão de liberação do obturador até a metade.

No modo foco automático, o foco será definido automaticamente para o infinito; no modo foco manual, defina o foco para o infinito manualmente.

⊫

# **3 Adquira os dados de referência de remoção de poeira.**

Pressione completamente o botão de liberação do obturador para adquirir os dados de remoção de poeira da imagem. O monitor desliga quando o botão de liberação do obturador é pressionado. Note que a redução de ruído será executada se o assunto estiver pouco iluminado, aumentando os tempos de gravação.

Se o objeto de referência for claro ou escuro demais, a câmera poderá não conseguir adquirir os dados da fotografia de remoção de poeira da imagem e a mensagem mostrada à direita será exibida. Escolha outro objeto de referência e repita o processo no Passo 1.

#### D **Limpeza do Sensor de Imagem**

Os dados de referência de remoção de poeira registrados, antes da limpeza do sensor de imagem ser feita, não podem ser usados com as fotografias tiradas depois da limpeza do sensor de imagem ser feita. Selecione **Limpar o sensor e iniciar** apenas se os dados de referência de remoção de poeira da imagem não forem usados com as fotografias existentes.

### $\blacksquare$  Dados da Foto de ref. p/ rem. de poeira

Os mesmos dados de referência podem ser usados para as fotografias tiradas com lentes diferentes ou com aberturas diferentes. As imagens de referência não podem ser exibidas usando um software de imagem do computador. Um padrão xadrez é exibido quando as imagens de referências são exibidas na câmera.

# <span id="page-277-0"></span>**Redução de flicker** a mais a Botão MENU → Y menu de configuração

Reduza a cintilação e as faixas ao disparar sob luz fluorescente ou vapor de mercúrio durante a exibição ao vivo ou gravação de vídeo. Escolha **Automático** para permitir que

a câmera escolha automaticamente a frequência correta, ou coincida manualmente a frequência com a fonte de alimentação AC local.

### A **Redução de flicker**

Se **Automático** falhar em produzir os resultados desejados e você não estiver certo sobre a frequência da fonte de alimentação local, teste as opções 50 e 60 Hz, e escolha a que produz os melhores resultados. A redução do flicker poderá não produzir os resultados desejados se o assunto for muito claro e, neste caso, você deverá escolher uma abertura menor (número f maior).

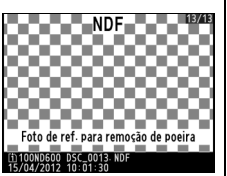

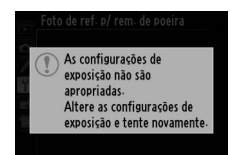

 $\Box$ 

<span id="page-278-0"></span>Altere os fusos horários, acerte o relógio da câmera, escolha a ordem de exibição da data, ative ou desative a hora de verão ( $\Box$  [27\)](#page-52-0).

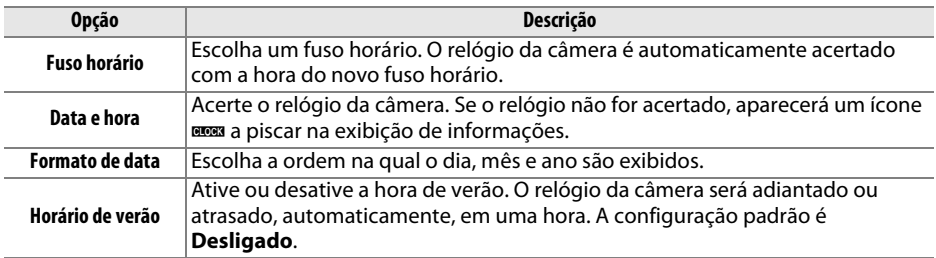

Escolha um idioma para os menus e as mensagens da câmera.

# <span id="page-278-2"></span>**Comentário na imagem** Botão MENU → Y menu de configuração

Adicione um comentário às novas fotografias quando elas forem tiradas. Os comentários podem ser exibidos como metadados no ViewNX 2 (fornecido) ou no Capture NX 2 (disponível separadamente;  $\Box$  [298\)](#page-323-1). O comentário também é visível na página de dados de disparo, na exibição de informações da fotografia ( $\Box$  [182](#page-207-0)).

- **• Concluído**: salve as alterações e volte ao menu de configuração.
- **• Inserir comentário**: Insira um comentário como descrito na página [135.](#page-160-0) Os comentários podem ter até 36 caracteres de comprimento.
- **• Anexar comentário**: Selecione esta opção para anexar o comentário a todas as fotografias subsequentes. A opção **Anexar comentário** pode ser ativada e desativada destacando $a$  e pressionando  $\blacktriangleright$ .

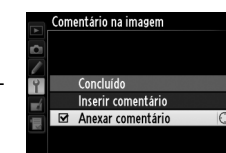

<span id="page-278-1"></span>**Idioma (Language)** Botão MENU → Y menu de configuração

### <span id="page-279-0"></span>**Rotação autom. imagem** Botão MENU → Y menu de configuração

As fotografias tiradas, enquanto **Ligado** está selecionado, contêm informações sobre a orientação da câmera, permitindo que sejam automaticamente giradas durante a reprodução ( $\Box$  [177\)](#page-202-0) ou quando visualizadas no ViewNX 2 (fornecido) ou no Capture NX 2 (disponível separadamente;  $\Box$  [298\)](#page-323-1). São gravadas as seguintes orientações:

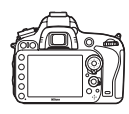

Orientação paisagem (horizontal)

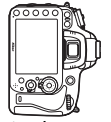

Câmera girada em 90° para a direita

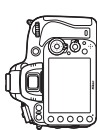

Câmera girada em 90° para a esquerda

A orientação da câmera não é gravada quando **Desligado** está selecionado. Escolha esta opção ao fazer panorâmicas, ou tirar fotografias com a lente apontando para cima ou para baixo.

### A **Rodar ao alto**

Para girar automaticamente as fotografias "ao alto" (orientação retrato), para a exibição durante a reprodução, selecione **Ligado** para a opção Rotação vertical no menu de reprodução ( $\Box$  [212](#page-237-0)).

### <span id="page-280-0"></span>Exiba as informações sobre a bateria inserida atualmente na câmera.

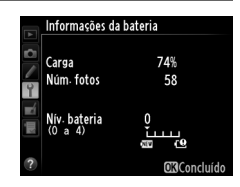

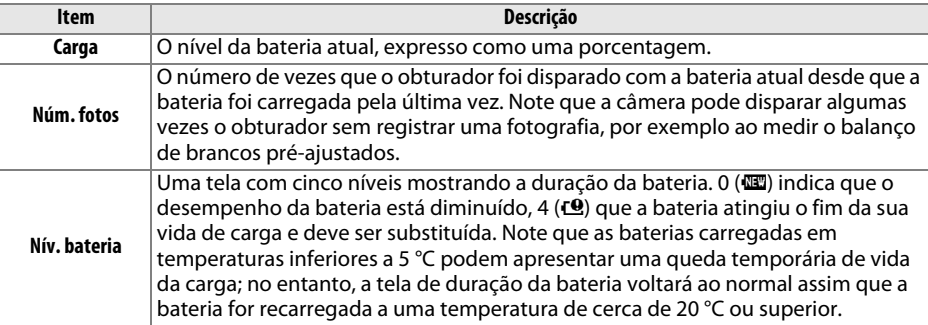

### A **Cartucho de Baterias MB-D14**

A tela para o pacote de baterias MB-D14 é apresentada à direita. Se forem usadas pilhas AA, o nível da bateria será mostrado por um ícone de nível da bateria; os outros itens não serão exibidos.

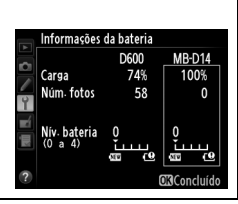

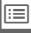

# <span id="page-281-0"></span>**Info. de direitos autorais** Botão MENU → Y menu de configuração

Adicione informações de direitos autorais às novas fotografias quando elas forem tiradas. As informações de direitos autorais são incluídas nos dados de disparo mostrados na tela de informações da foto ( $\Box$  [182](#page-207-0)) e podem ser exibidas como metadados no ViewNX 2 (fornecido) ou no Capture NX 2 (disponível separadamente;  $\Box$  [298](#page-323-1)).

- **• Concluído**: salve as alterações e volte ao menu de configuração.
- **• Artista**: Insira o nome de um fotógrafo como descrito na página [135](#page-160-0). Os nomes do fotógrafo podem ter até 36 caracteres de comprimento.
- **• Direitos autorais**: Insira o nome do proprietário dos direitos autorais como descrito na página [135.](#page-160-0) Os nomes do proprietário dos direitos autorais podem ter até 54 caracteres de comprimento.
- **• Anexar info. de direitos aut.**: Selecione esta opção para anexar as informações dos direitos autorais a todas as fotografias subsequentes. A opção **Anexar info. de direitos aut.** pode ser ativada e desativada destacando-a e pressionando  $\blacktriangleright$ .

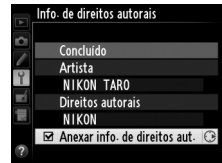

#### D **Informações de direitos autorais**

Para evitar o uso não autorizado dos nomes do artista e do proprietário dos direitos autorais, certifique-se de que a opção **Anexar info. de direitos aut.** não esteja selecionada e que os campos **Artista** e **Direitos autorais** estejam em branco antes de emprestar ou transferir a câmera para outra pessoa. A Nikon não se responsabiliza por quaisquer danos ou disputas que surjam do uso da opção **Info. de direitos autorais**.

### <span id="page-282-0"></span>Salvar/carregar configurações **Botão MENU → Y menu de configuração**

Selecione **Salvar configurações** para salvar as configurações seguintes no cartão de memória do Compartimento 1 ( $\Box$ ) [96](#page-121-0), se o cartão estiver cheio, será exibido um erro). Use esta opção para compartilhar configurações entre câmeras D600.

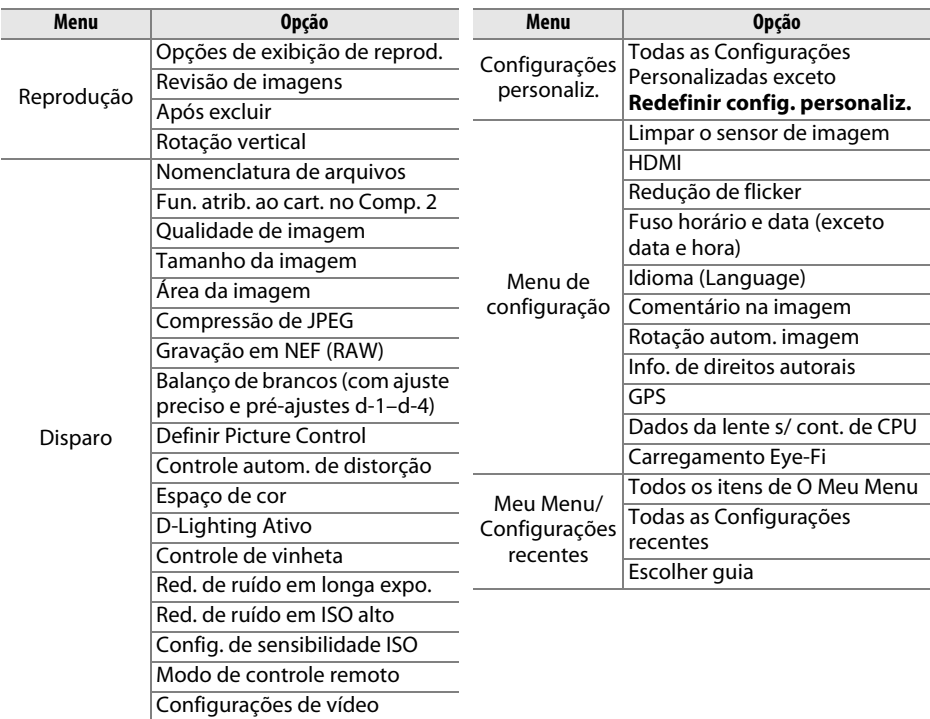

As configurações salvas, usando este modelo de câmera, podem ser restauradas selecionando **Carregar configurações**. Note que a opção **Salvar/carregar configurações** está disponível apenas quando um cartão de memória estiver inserido na câmera e a opção **Carregar configurações** estará disponível apenas se o cartão contiver as configurações salvas.

#### A **Configurações Salvas**

As configurações são salvas em um arquivo chamado NCSETUPA. A câmera não conseguirá carregar as configurações se o nome do arquivo for mudado.

 $\Box$ 

<span id="page-283-1"></span><span id="page-283-0"></span>Exiba as informações de rotação e inclinação com base nas informações do sensor de deslocamento horizontal da câmera. Se a câmera não for inclinada para a esquerda nem para a direita, a linha de referência de rotação ficará verde, ao passo que se a câmera não for inclinada para frente nem para trás, a linha de referência da inclinação ficará verde e um ponto aparecerá no centro da tela. Cada divisão é equivalente a 5°.

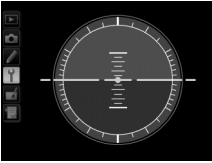

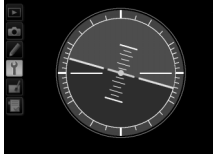

Nível da câmera Câmera inclinada à esquerda ou à direita

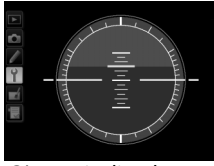

Câmera inclinada para frente ou para trás

#### $\Sigma$  Deslocamento Horizontal da Câmera

A tela de horizontal virtual não é precisa quando a câmera é inclinada em um ângulo agudo para frente ou para trás. Se a câmera não conseguir medir o deslocamento horizontal, a quantidade de inclinação não será exibida.

#### A **Veja Também**

Para obter informações sobre exibir um indicador de rotação no visor, consulte a Configuração Personalizada f2 (**Atribuir o botão Fn**:  $\Box$  [242](#page-267-1), [243\)](#page-268-0). Para obter informações sobre como exibir um horizonte virtual na exibição ao vivo, veja as páginas [55](#page-80-0) e [62](#page-87-0).

<span id="page-284-0"></span>Ajuste fino do foco para até 12 tipos de lente. O ajuste de AF não é recomendado na maioria das situações e pode interferir no foco normal; use apenas quando requerido.

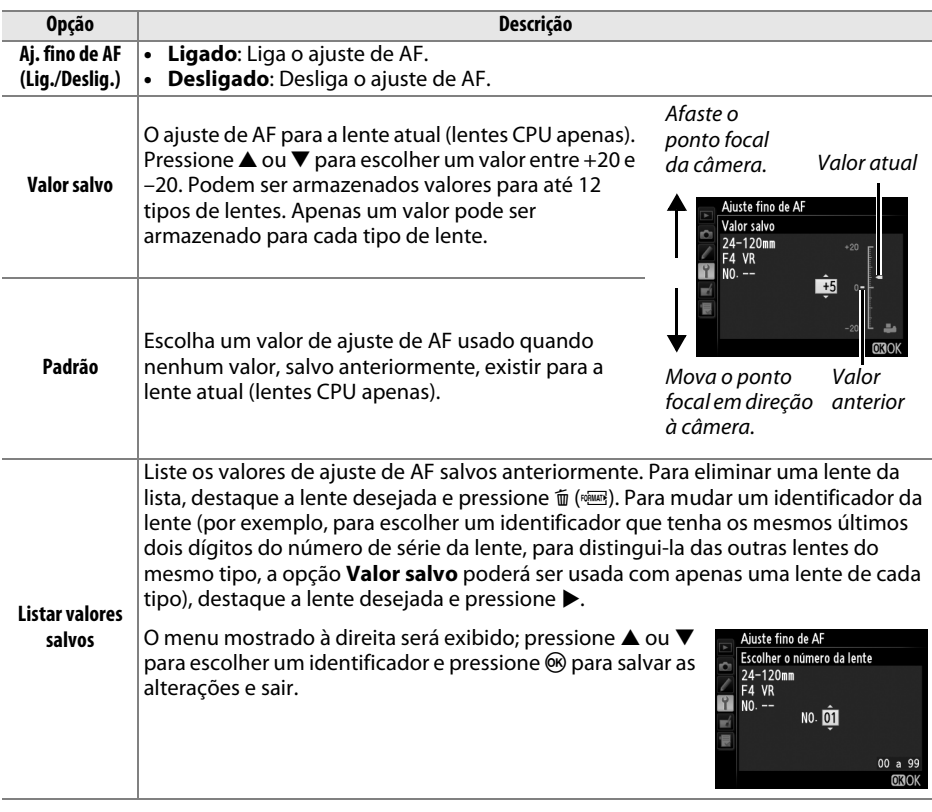

### $\blacksquare$  Ajuste de AF

A câmera pode não conseguir focar no alcance mínimo ou no infinito quando o ajuste de AF é aplicado.

### D **Exibição ao Vivo**

O ajuste não é aplicado no foco automático durante a exibição ao vivo ( $\Box$  [53](#page-78-0)).

### A **Valor Salvo**

Apenas um valor pode ser armazenado para cada tipo de lente. Se um teleconversor for usado, valores separados poderão ser armazenados para cada combinação de lente e teleconversor.

<span id="page-285-0"></span>Esta opção é exibida apenas quando um cartão de memória Eye-Fi (disponível separadamente em terceiros) está inserido na câmera. Escolha **Habilitar** para enviar as fotografias para um destino pré-selecionado. Note que as imagens não serão enviadas se a intensidade do sinal for insuficiente.

Observe todas as leis locais relacionadas aos dispositivos sem fio e escolha **Desabilitar** onde os dispositivos sem fio são proibidos.

Quando um cartão Eye-Fi é inserido, seu status é indicado por um ícone na exibição de informações:

- $\hat{\mathbb{R}}$ : Carregamento Eye-Fi desativado.
- $\hat{\sigma}$ : Carregamento Eye-Fi ativado, mas sem imagens disponíveis para enviar.
- $\hat{\mathcal{F}}$  (estático): Carregamento Eye-Fi ativado; aguardando para iniciar o envio.
- $\hat{\mathcal{F}}$  (animado): Carregamento Eye-Fi ativado; enviando dados.
- $\hat{\mathbb{R}}$ : Erro a câmera não pode controlar o cartão Eye-Fi. Se um E *R r d* piscando aparecer no painel de controle ou no visor, consulte a página [324.](#page-349-1) Se o indicador não estiver piscando, as fotos poderão ser tiradas normalmente, mas você poderá não conseguir mudar as configurações Eye-Fi.

### **Z** Cartões Eve-Fi

Os cartões Eye-Fi podem emitir sinais sem fio quando **Desabilitar** está selecionado. Se um aviso for exibido no monitor ( $\Box$  [324](#page-349-0)), desligue a câmera e retire o cartão.

Veja o manual fornecido com o cartão Eye-Fi e dirija quaisquer perguntas ao fabricante. A câmera pode ser usada para ativar e desativar os cartões Eye-Fi, mas pode não suportar outras funções Eye-Fi.

### A **Cartões Eye-Fi Suportados**

A partir de Dezembro de 2011, a câmera suporta os cartões SDHC Pro X2 Eye-Fi de 8 GB. Alguns cartões podem não estar disponíveis em alguns países ou regiões, consulte o fabricante para obter mais informações. Os cartões Eye-Fi apenas podem ser utilizados no país de compra. Certifique-se de que o firmware do cartão Eye-Fi tenha sido atualizado com a última versão.

#### A **Usar Cartões Eye-Fi no Modo Ad Hoc**

Poderá ser necessário tempo adicional quando conectar usando cartões Eye-Fi que suportem o modo ponto a ponto. Defina a Configuração Personalizada c2 (**Temporizador standby**:  $\Box$  [227](#page-252-0)) para 30 s ou mais.

<span id="page-285-1"></span>**Versão do firmware** establecidade a Botão MENU → Y menu de configuração

Exiba versão atual do firmware da câmera.

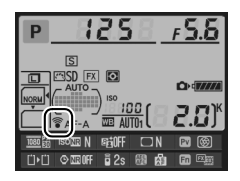

⊫

# N **Menu de Retoque:** *Criar Cópias Retocadas*

Para exibir o menu de retoque, pressione MENU e selecione a quia  $\overrightarrow{A}$  (menu de retoque).

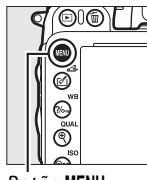

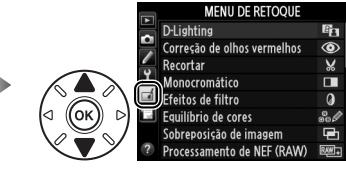

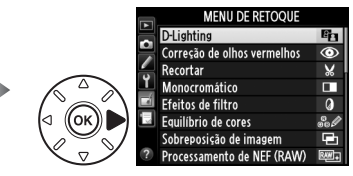

**Botão MENU** 

As opções no menu de retoque são usadas para criar cópias recortadas ou retocadas das imagens existentes. O menu de retoque é exibido apenas quando um cartão de memória contendo fotografias é inserido na câmera (note que, se o cartão de memória estiver sendo usado para armazenar cópias RAW/NEF e JPEG das mesmas imagens, como descrito na página [93](#page-118-0), um retoque diferente de **Sobreposição de imagem** e **Processamento de NEF (RAW)** será aplicado apenas às cópias JPEG).

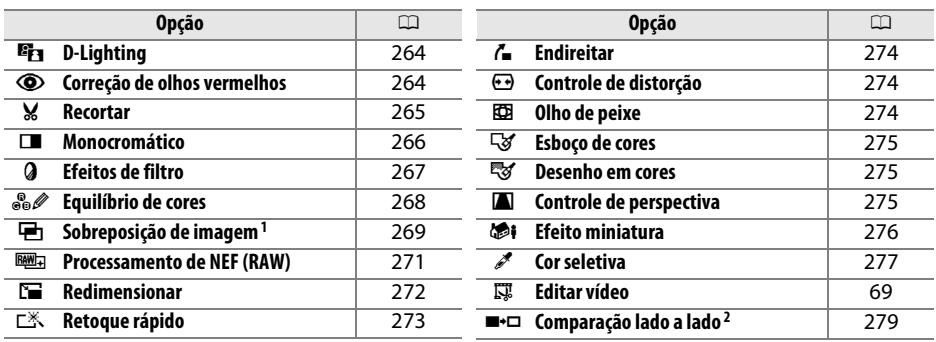

1 Somente pode ser selecionada pressionando MENU e selecionando a quia  $\mathcal{A}$ .

2 Disponível apenas se  $\otimes$  ou  $\otimes$  ( $\otimes$ ) for pressionado na reprodução em tamanho cheio quando uma imagem retocada ou original é exibida.

### **Z** Retocar Cópias

A maioria das opções pode ser aplicada às cópias criadas usando outras opções de retoque, embora com as exceções de **Sobreposição de imagem** e **Editar vídeo** > **Escolher ponto de in./ térm.**, cada opção pode ser aplicada apenas uma vez (note que várias edições podem resultar em perda de detalhe). As opções que não podem ser aplicadas à imagem atual ficam cinzas e indisponíveis.

### A **Qualidade de Imagem**

Exceto no caso de cópias criadas com **Recortar**, **Sobreposição de imagem**, **Processamento de NEF (RAW)** e **Redimensionar**, as cópias criadas a partir de imagens JPEG são do mesmo tamanho e qualidade que o original, enquanto as cópias criadas a partir de fotos NEF (RAW) são salvas como imagens JPEG grandes de qualidade fina. A compressão com prioridade ao tamanho é usada quando as cópias são salvas no formato JPEG.

# **Criar Cópias Retocadas**

Para criar uma cópia retocada:

# **1 Selecione um item no menu de retoque.**

Pressione  $\triangle$  ou  $\nabla$  para destacar um item,  $\triangleright$  para selecionar.

# **2 Selecione uma imagem.**

Destaque uma fotografia e pressione ® (para visualizar a fotografia destacada em tamanho cheio, pressione e mantenha pressionado o botão  $\mathcal{R}$  (QUAL), para visualizar as imagens em outros locais, como descrito na página [178](#page-203-0), segure BKT e pressione  $\triangle$ ).

### A **Retoque**

A câmera pode não conseguir exibir ou retocar as imagens criadas com outros dispositivos.

# **3 Selecione as opções de retoque.**

Para obter mais informações, consulte a seção para o item selecionado. Para sair sem criar uma cópia retocada, pressione MENU.

### A **Atraso ao desligar o monitor**

O monitor desligará e a operação será cancelada se não forem executadas operações durante um breve período. Quaisquer alterações não salvas serão perdidas. Para aumentar o tempo durante o qual o monitor permanece ligado, escolha uma duração de tempo maior para a Configuração Personalizada c4 (Temp. p/ deslig. do monitor:  $\Box$  [228](#page-253-0)).

# **4 Crie uma cópia retocada.**

Pressione ® para criar uma cópia retocada. As cópias retocadas são indicadas por um ícone  $\mathbb{Z}$ .

匡

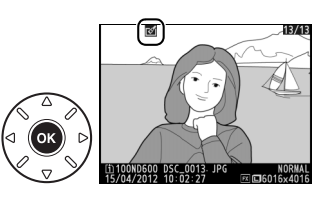

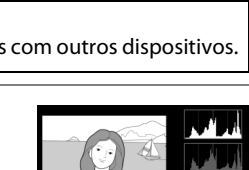

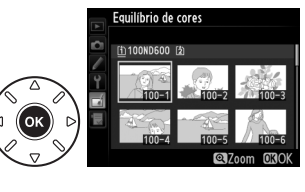

**MENILDE RETOOIL** 

Correção de olhos vermelho Recortar Monocromático Efeitos de filtro Equilíbrio de cores obreposição de im cossamento de NFF (RAW)

D-I ighting ö

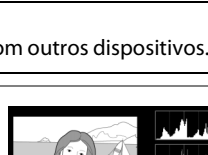
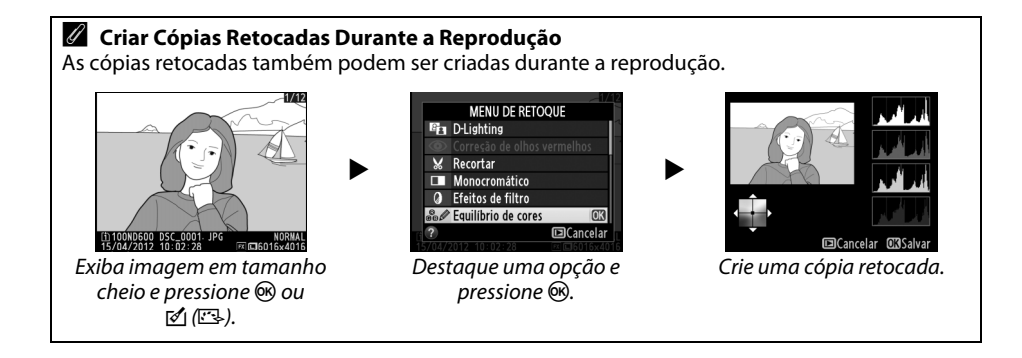

ess and the controller and controller and controller and controller and controller and controller a<br>Entre de la controller antique de la controlle de la contrada de la contrada de la contrada de la contrada de<br>La contrada

<span id="page-289-0"></span>O D-Lighting clareia as sombras, sendo ideal para as fotos escuras ou em contraluz.

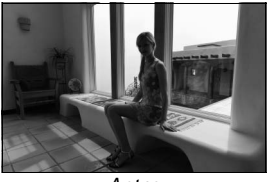

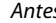

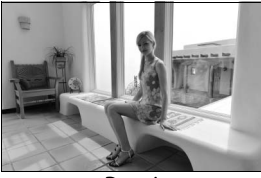

Antes Depois

Pressione  $\triangle$  ou  $\nabla$  para escolher a quantidade de correção realizada. O efeito pode ser visualizado na tela de edição. Pressione  $\circledR$  para copiar a fotografia.

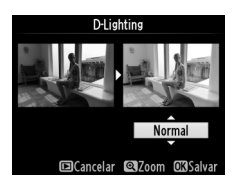

**Correção de olhos vermelhos** Botão MENU → *A menu de retoque* 

Esta opção é usada para corrigir os "olhos vermelhos" causados pelo flash e está disponível apenas com as fotografias tiradas com um flash. A fotografia selecionada para a correção de olhos vermelhos pode ser visualizada na tela de edição. Confirme os efeitos da correção de olhos vermelhos e crie uma cópia, conforme descrito na tabela a seguir. Note que a correção de olhos vermelhos pode não produzir os resultados esperados e pode, em circunstâncias muito raras, ser aplicada às partes da imagem que não são afetadas pelo efeito de olhos vermelhos, verifique cuidadosamente a visualização antes de prosseguir.

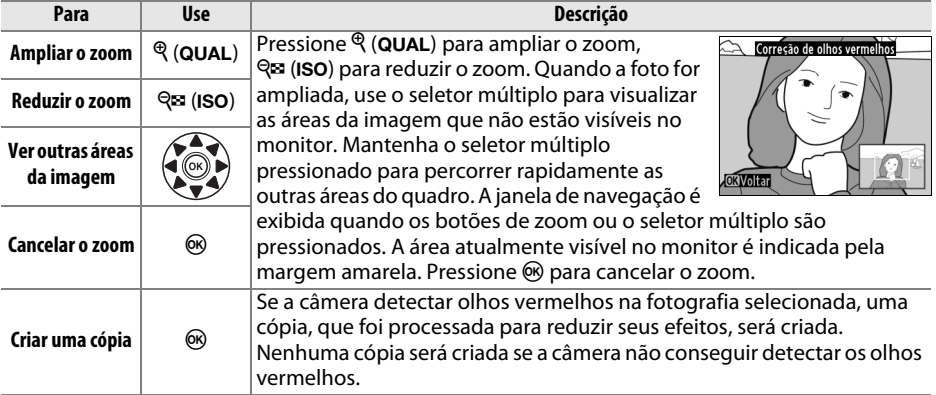

眉

U

Crie uma cópia recortada da fotografia selecionada. A fotografia selecionada é apresentada com o recorte selecionado a amarelo, crie uma cópia recortada da forma descrita na tabela seguinte.

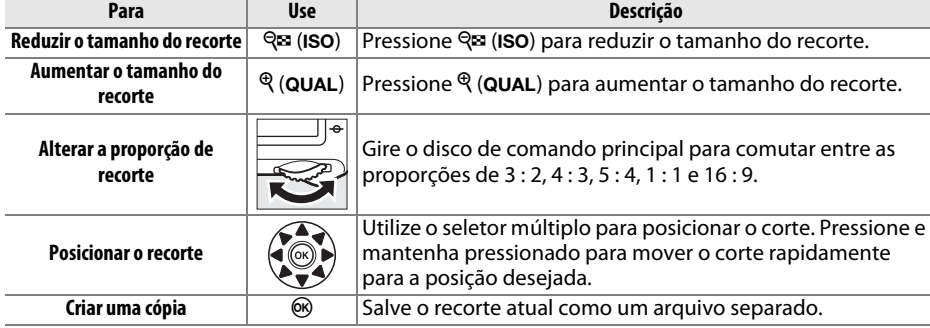

### A **Recortar: Qualidade e Tamanho da Imagem**

As cópias criadas a partir das fotografias NEF (RAW) ou NEF (RAW) + JPEG têm uma qualidade de imagem ( $\Box$  [93](#page-118-0)) JPEG fino. As cópias criadas a partir das fotografias JPEG têm a mesma qualidade de imagem da original. O tamanho da cópia varia com o tamanho e a proporção do recorte e aparece no canto superior esquerdo da tela do recorte.

### A **Visualizar Cópias Recortadas**

O zoom de reprodução pode não estar disponível quando as cópias recortadas são exibidas.

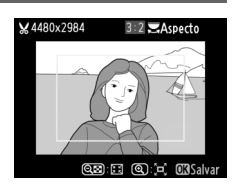

### **Recortar** Botão MENU → A menu de retoque

¥4480x2984

Aspect

### Copia fotografias em **Preto e branco**, **Sépia** ou **Ciano** (monocromático azul e branco).

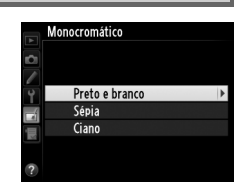

Selecionar **Sépia** ou **Ciano** exibe uma visualização da imagem selecionada; pressione **A** para aumentar a saturação da cor, ▼ para diminuir. Pressione <sup>®</sup> para criar uma cópia monocromática.

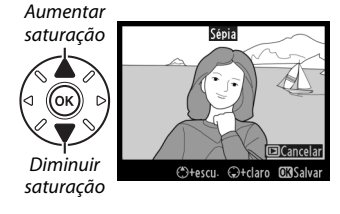

Escolha entre os seguintes efeitos de filtro. Após ajustar os efeitos de filtro, conforme descrito abaixo, pressione @ para copiar a fotografia.

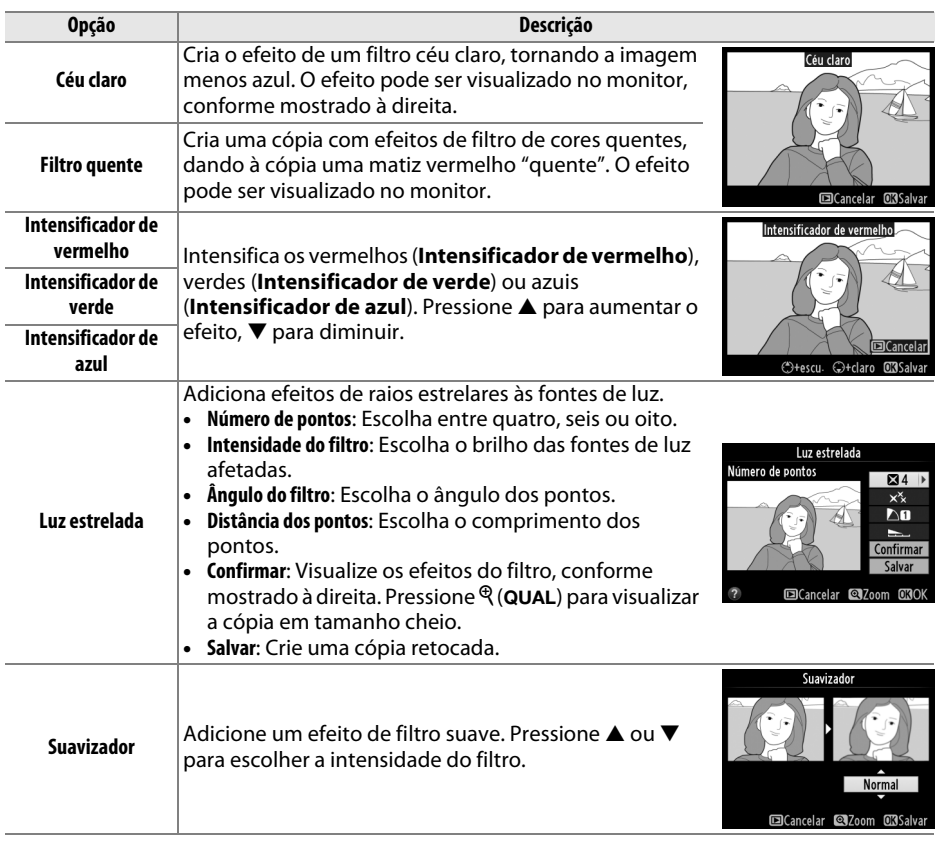

Use o seletor múltiplo para criar uma cópia com o equilíbrio de cores modificado, como mostrado abaixo. O efeito é exibido no monitor junto aos histogramas vermelho, verde e azul ( $\Box$  [181\)](#page-206-0), dando a distribuição de tons na cópia.

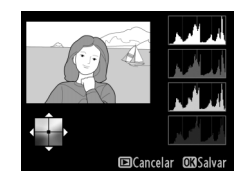

Aumenta a quantidade de verde Aumenta a quantidade de azul Crie uma cópia retocada Aumenta a quantidade de âmbar

Aumenta a quantidade de magenta

### A **Zoom**

Para ampliar a imagem exibida no monitor, pressione  $\mathcal{R}$  (QUAL). O histograma será atualizado para mostrar os dados somente da parte da imagem exibida no monitor. Com a imagem ampliada, pressione  $\frac{2}{2}$  (WB) para alternar entre o equilíbrio de cores e o zoom. Quando o zoom estiver selecionado, é possível ampliar e reduzir o zoom com  $\mathcal{R}$  (QUAL) e  $\mathcal{R}$  (ISO) e deslocar a imagem com o seletor múltiplo.

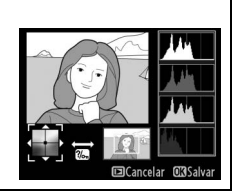

 $\Box$ 

A sobreposição de imagens combina duas fotografias NEF (RAW) existentes para criar uma única imagem, que é salva separadamente dos originais. Os resultados, que fazem uso dos dados RAW do sensor de imagem da câmera, são visivelmente melhores do que as sobreposições criadas em um aplicativo de imagem. A nova imagem é salva na qualidade de imagem e tamanho configurados. Antes de criar uma sobreposição, defina a qualidade de imagem e o tamanho ( $\Box$  [93,](#page-118-0) [95:](#page-120-0) todas as opções estão disponíveis). Para criar uma cópia NEF (RAW), escolha uma qualidade de imagem **NEF (RAW)**.

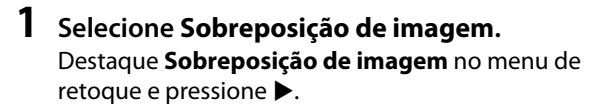

**+**

A caixa de diálogo mostrada à direita será exibida, com a **Img. 1** destacada. Pressione <sup>o</sup> para mostrar uma lista das imagens NEF criadas com esta câmera.

**2 Selecione a primeira imagem.**

Use o seletor múltiplo para destacar a primeira fotografia na sobreposição. Para visualizar a fotografia destacada em tamanho cheio, pressione e mantenha pressionado o botão  $\mathcal{R}$  (QUAL) (para visualizar as imagens em outros locais, como

descrito na página [178,](#page-203-0) segure BKT e pressione  $\triangle$ ). Pressione  $\circledR$  para selecionar a fotografia destacada e voltar para a tela de visualização.

**3 Selecione a segunda imagem.**

A imagem selecionada aparecerá como **Img. 1**. Destaque **Img. 2** e pressione  $\circledast$ , então selecione a segunda fotografia, como descrito no Passo 2.

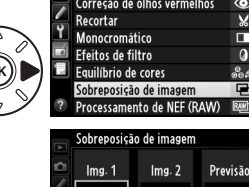

**RAW**  $x$ <sup>1.0</sup> ß

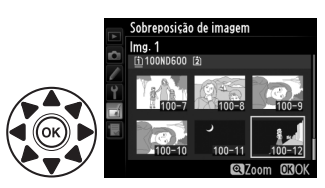

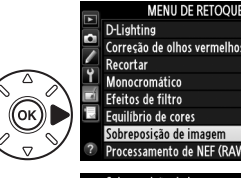

眉

# **4 Ajuste o ganho.**

Destaque **Img. 1** ou **Img. 2** e otimize a exposição para a sobreposição pressionando  $\blacktriangle$  ou  $\nabla$  para selecionar o ganho nos valores entre 0,1 e 2,0. Repita para a segunda imagem. O valor padrão é 1,0, selecione 0,5 para reduzir o ganho pela metade ou

2,0 para dobrá-lo. Os efeitos são visíveis na coluna **Previsão**.

# **5 Visualize a sobreposição.**

Pressione  $\triangleleft$  ou  $\triangleright$  para colocar o cursor na coluna **Previsão** e pressione ▲ ou ▼ para destacar **Sobrep.**. Pressione <sup>(6)</sup> para visualizar a sobreposição, conforme mostrado à direita (para salvar a sobreposição sem exibir uma visualização,

selecione **Salvar**). Para voltar ao Passo 4 e selecionar novas fotos ou ajustar o ganho, pressione  $Q\equiv$  (ISO).

# **6 Salve a sobreposição.**

Pressione ® enquanto a visualização é exibida para salvar a sobreposição. Após uma sobreposição ser criada, a imagem resultante será exibida em tamanho cheio no monitor.

## D **Sobreposição de imagem**

Somente as fotografias NEF (RAW), com a mesma área de imagem e profundidade de bits, podem ser combinadas.

A sobreposição tem as mesmas informações da foto (incluindo a data de gravação, medição, velocidade do obturador, abertura, modo de disparo, compensação de exposição, distância focal e orientação da imagem), valores do balanço de brancos e Picture Control da fotografia selecionada para a **Img. 1**. O comentário da imagem atual é anexado à sobreposição quando é salva. As informações sobre os direitos autorais, no entanto, não são copiadas. As sobreposições salvas no formato NEF (RAW) usam a compressão selecionada para **Tipo** no menu **Gravação em NEF (RAW)** e têm a mesma profundidade de bits das imagens originais. As sobreposições JPEG são salvas usando a compressão de prioridade ao tamanho.

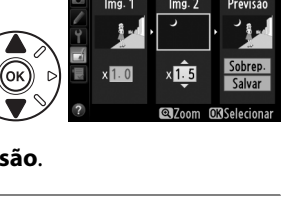

.<br>Sobreposição de image **Sohren** 

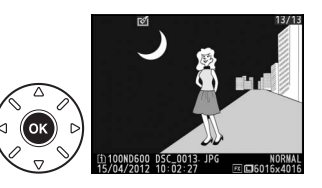

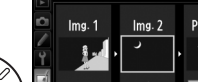

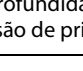

U

Crie cópias JPEG das fotografias NEF (RAW).

**1 Selecione Processamento de NEF (RAW).** Destaque **Processamento de NEF (RAW)** no menu de retoque e pressione > para exibir uma caixa de diálogo de seleção da imagem listando só as imagens NEF (RAW) criadas com esta câmera.

# **2 Selecione uma fotografia.**

Destaque uma fotografia (para visualizar a fotografia destacada em tamanho cheio, pressione e mantenha pressionado o botão  $\mathcal{R}$  (QUAL). Para visualizar as imagens em outros locais, como descrito na página [178,](#page-203-0) segure **BKT** e pressione  $\triangle$ ).

Pressione <sup>®</sup> para selecionar a fotografia destacada e vá para o próximo passo.

# **3 Escolha as configurações para a cópia JPEG.**

Ajuste as configurações listadas abaixo. Note que o balanço de brancos e o controle de vinheta não estão disponíveis com exposições múltiplas ou imagens criadas com sobreposição de imagens e que a compensação de exposição só pode ser definida para valores entre –2 e +2 EV. A grade do Picture Control não é exibida quando os Picture Controls são ajustados.

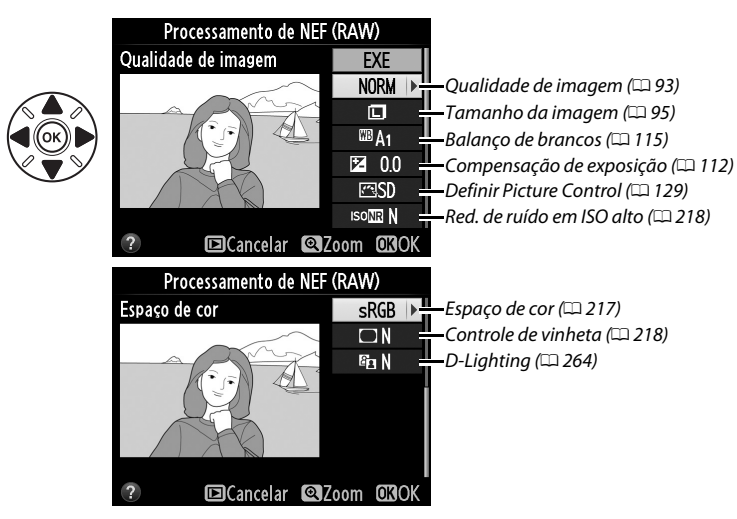

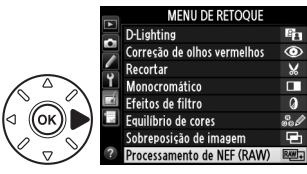

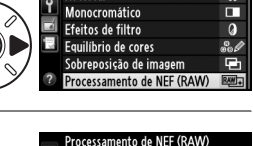

眉

As opções mostradas à direita serão exibidas; destaque uma opção e pressione  $\omega$ .

inserido, vá para o Passo 3).

**3 Escolha um tamanho.** Destaque **Escolher o tamanho** e pressione  $\blacktriangleright$ .

**2 Escolha um destino.**

Para redimensionar as imagens selecionadas, pressione MENU para exibir os menus e selecione **Redimensionar** no menu de retoque.

Crie cópias pequenas das fotografias selecionadas.

## **1 Selecione Redimensionar.**

Se dois cartões de memória estiverem inseridos, você poderá escolher um destino para as cópias redimensionadas destacando **Escolher o destino** e pressionando 2 (se apenas um cartão estiver

O menu mostrado à direita será exibido; destaque um compartimento do cartão e pressione  $\circledR$ .

# **4 Copie a fotografia.**

Destaque **EXE** e pressione <sup>@</sup> para criar uma cópia JPEG da fotografia selecionada (para sair sem copiar a fotografia, pressione o botão MENU).

**Redimensionar** Botão MENU → *A menu de retoque* 

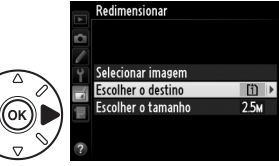

edimensiona Escolher o destino

[ii] Compartimento 1 [2] Compartimento 2

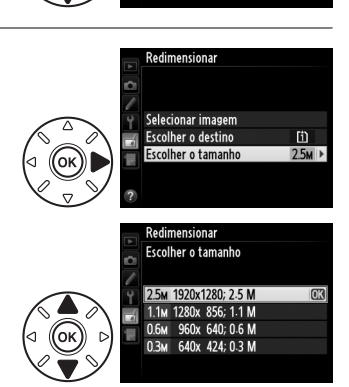

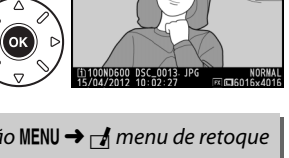

**MENU DE RETOOUE** 

 $\overline{ }$ 

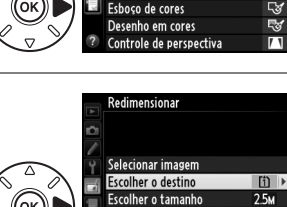

Redimensionar

Retogue rápido Endireitar Controle de distorção Olho de neive

 $\Box$ 

### **4 Escolha imagens. Destaque Selecionar imagem** e pressione ▶.

O diálogo apresentado à direita será exibido, destaque as imagens usando o seletor múltiplo e pressione o botão  $\mathbb{R}$  (ISO) para selecionar ou cancelar a seleção (para visualizar a imagem destacada em tela cheia, pressione e segure o botão  $\mathcal{R}$  (QUAL). Para visualizar as imagens em outros locais, como descrito na página [178,](#page-203-0) segure BKT e pressione 1). As imagens selecionadas são

marcadas com um ícone **E.** Pressione ® quando a seleção estiver completa.

# **5 Salve as cópias redimensionadas.**

Uma caixa de diálogo de confirmação será exibida. Destaque **Sim** e pressione <sup>(a)</sup> para salvar as cópias redimensionadas.

### A **Visualizar as Cópias Redimensionadas**

O zoom de reprodução pode não estar disponível quando as cópias redimensionadas são exibidas.

### A **Qualidade de Imagem**

As cópias criadas a partir de fotografias NEF (RAW) ou NEF (RAW) + JPEG têm uma qualidade de imagem ( $\Box$  [93\)](#page-118-0) JPEG fino. As cópias criadas a partir de fotografias JPEG têm a mesma qualidade de imagem da original.

# **Retoque rápido** a componente de *Botão* MENU → *de menu de retoque*

Crie cópias com a saturação e o contraste aprimorados. O D-Lighting é aplicado, conforme necessário, para iluminar os assuntos escuros ou em contraluz.

Pressione  $\triangle$  ou  $\nabla$  para escolher a quantidade de aprimoramento. O efeito pode ser visualizado na tela de edição. Pressione ® para copiar a fotografia.

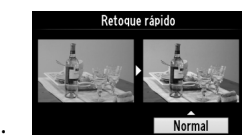

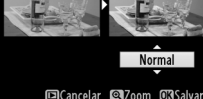

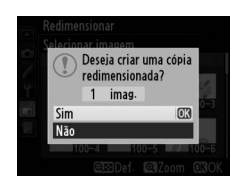

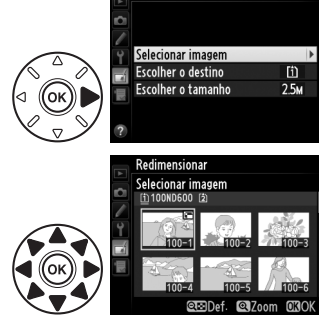

Redimensional

## **Endireitar** Botão MENU → *A menu de retoque*

Crie uma cópia endireitada da imagem selecionada. Pressione 2 para girar a imagem para a direita em até cinco graus em aumentos de cerca de 0,25 graus, 4 para girá-la para a esquerda (o efeito pode ser visualizado na tela de edição; note que as bordas da imagem serão cortadas para criar uma cópia quadrada). Pressione  $\circledR$  para copiar a fotografia ou pressione  $\blacktriangleright$  para sair para a reprodução sem criar uma cópia.

## **Controle de distorção** Botão MENU → *A menu de retoque*

Crie cópias com distorção periférica reduzida. Selecione **Automático** para permitir que a câmera corrija as distorções automaticamente, depois faça ajustes precisos usando o seletor múltiplo ou selecione **Manual** para reduzir a distorção manualmente (note que **Automático** não está disponível com as fotos tiradas usando o controle automático de distorção, veja a

página [217](#page-242-1)). Pressione 2 para reduzir a distorção de barril, 4 para reduzir a distorção almofada (o efeito pode ser visualizado na tela de edição, note que uma maior quantidade de controle de distorção resulta em mais contornos sendo cortados). Pressione  $\circledR$  para copiar a fotografia ou pressione  $\blacktriangleright$  para sair para a reprodução sem criar uma cópia. Note que o controle de distorção pode recortar ou distorcer muito os contornos das cópias criadas a partir das fotografias tiradas com as lentes DX nas áreas da imagem diferentes de **FX (36×24) 1.0×**.

### A **Automático**

**Automático** é para o uso somente com as fotografias tiradas com lentes tipo G e D (excluídas as lentes PC, olho de peixe e algumas outras). Os resultados não são garantidos com outras lentes.

## **Olho de peixe** Botão MENU → *Botão* MENU → *Amenu de retoque*

Crie cópias que pareçam ter sido tiradas com uma lente olho de peixe. Pressione 2 para aumentar o efeito (isso também aumenta a quantidade que será recortada nas bordas da imagem), 4 para reduzi-lo. O efeito pode ser visualizado na tela de edição. Pressione  $\circledR$  para copiar a fotografia ou pressione  $\blacktriangleright$  para sair para a reprodução sem criar uma cópia.

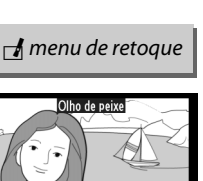

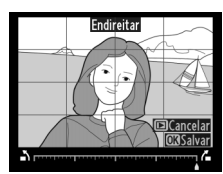

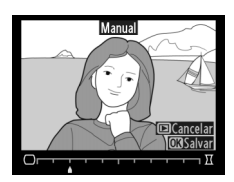

眉

 $\Box$ 

Crie uma cópia de esboço de uma fotografia para usar como uma base para a pintura. O efeito pode ser visualizado na tela de edição. Pressione <sup>®</sup> para copiar a fotografia.

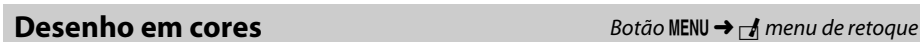

Crie uma cópia de uma fotografia que lembra um esboço feito com lápis de cor. Pressione ▲ ou ▼ para destacar **Intensidade** ou **Esbocos** e pressione ◀ ou ▶ para alterar. A intensidade pode ser aumentada para tornar as cores mais saturadas, ou diminuída para ter um efeito desbotado, monocromático, enquanto os contornos podem ficar mais grossos ou finos. Os contornos mais grossos

Antes Depois

tornam as cores mais saturadas. Os resultados podem ser visualizados na tela de edição. Pressione  $\circledast$  para copiar a fotografia ou pressione  $\square$  para sair para a reprodução sem criar uma cópia.

## **Controle de perspectiva** Botão MENU → *A* menu de retoque

Crie cópias que reduzam os efeitos de perspectiva tirados da base de um objeto alto. Use o seletor múltiplo para ajustar a perspectiva (note que uma quantidade maior de controle de perspectiva resultará em mais bordas sendo recortadas). Os resultados podem ser visualizados na tela de edição. Pressione ® para copiar a fotografia ou pressione D para sair para a reprodução sem criar uma cópia.

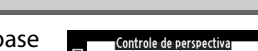

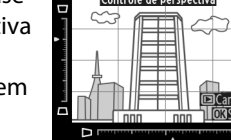

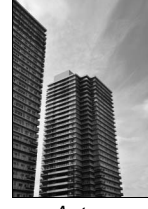

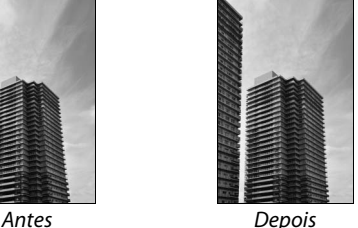

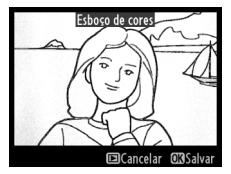

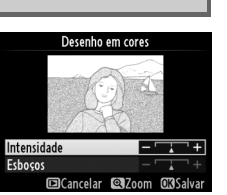

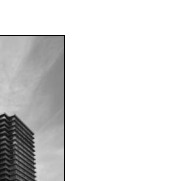

Crie uma cópia que pareça ser uma foto de um diorama. Funciona melhor com as fotos tiradas a partir de um ponto de vista elevado. A área que ficará em foco na cópia é indicada por um contorno amarelo.

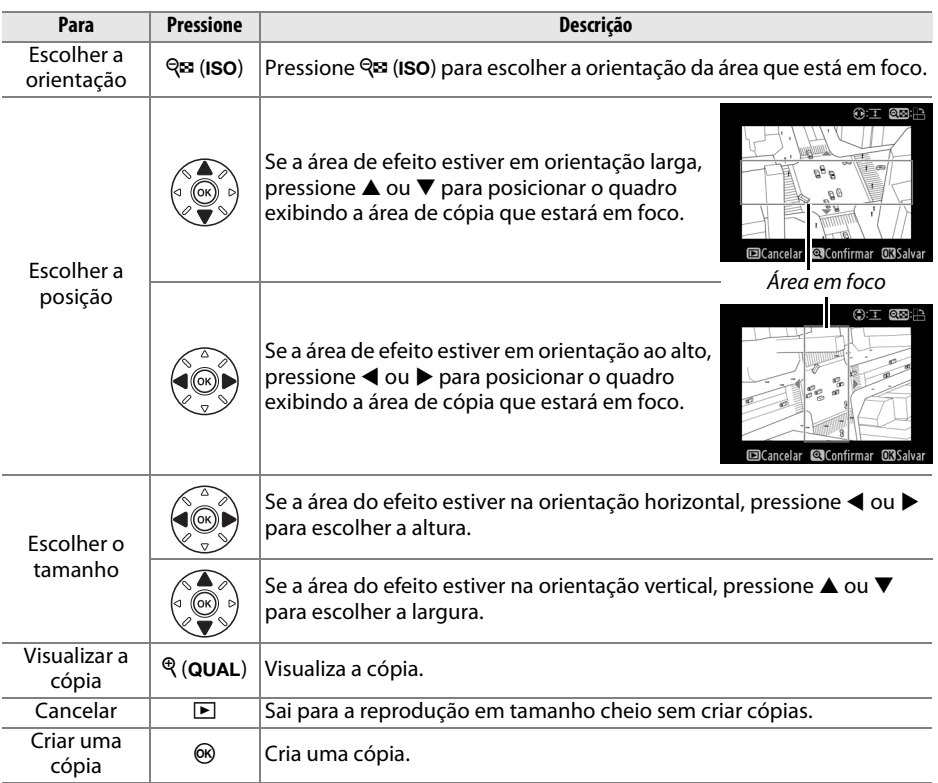

 $\Box$ 

Crie uma cópia na qual apenas os tons selecionados apareçam coloridos.

## **1 Selecione Cor seletiva.**

Destaque **Cor seletiva** no menu de retoque e pressione 2 para exibir uma caixa de diálogo de seleção de imagens.

# **2 Selecione uma fotografia.**

Destaque uma fotografia (para visualizar a fotografia destacada em tamanho cheio, pressione e mantenha pressionado o botão  $\mathcal{R}$  (QUAL). Para visualizar as imagens em outros locais, como descrito na página [178,](#page-203-0) segure

**BKT** e pressione  $\triangle$ ). Pressione  $\circledR$  para selecionar a fotografia destacada e vá para o próximo passo.

# **3 Selecione uma cor.**

Use o seletor múltiplo para posicionar o cursor sobre um objeto e pressione o botão **鮭 AE-L/AF-L** para selecionar a cor do objeto como aquela que permanecerá na cópia final (a câmera pode ter dificuldade em detectar as cores não saturadas, escolha uma cor saturada). Para ampliar o zoom na imagem para fazer uma seleção precisa de cor, pressione  $\mathcal{R}$  (QUAL). Pressione  $\mathcal{R}$  (ISO) para reduzir o zoom.

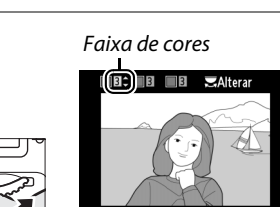

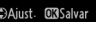

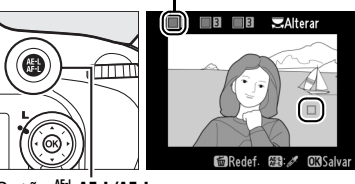

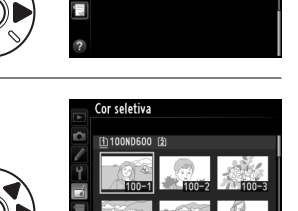

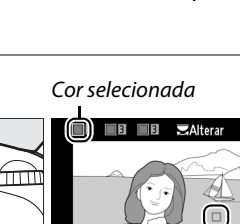

**Botão 結 AE-L/AF-L** 

# **4 Destaque a faixa de cores.**

Gire o disco de comando principal para destacar a faixa de cores para a cor selecionada.

**MENU DE RETOQUE** Efeito miniatura Cor seletiva Editar vídeo

# **5 Escolha a faixa de cores.**

Pressione  $\triangle$  ou  $\nabla$  para aumentar ou diminuir a faixa de matizes semelhantes que serão incluídos na fotografia final ou no vídeo. Escolha valores entre 1 e 7; note que os valores mais elevados podem incluir matizes de outras cores. O efeito pode ser visualizado na tela de edição.

# **6 Selecione cores adicionais.**

Para selecionar cores adicionais, gire o disco de comando principal para destacar outra das três caixas de cor na parte superior da tela e repita os Passos 3–5 para selecionar outra cor. Repita, para uma terceira cor, se desejado. Para

desmarcar a cor destacada, pressione  $\mathbf{w}$  ( $\mathbf{w}$ ) ou pressione e mantenha pressionado <sup>th</sup> () para remover todas as cores.

# **7 Salve a cópia editada.**

Pressione <sup>®</sup> para copiar a fotografia.

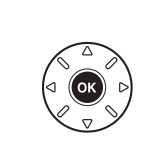

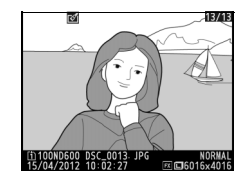

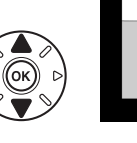

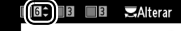

**GillRedef** 

 $6$   $\Box$ 6  $\Box$ 20

masalus <sup>(m</sup>λΔinet

**ZAltera** 

⊫

## **Comparação lado a lado**

Compare as cópias retocadas com as fotografias originais. Esta opção só estará disponível se o botão  $\otimes$  ou  $\otimes$  ( $\circled{z}$ ) for pressionado para exibir o menu de retoque quando, uma cópia ou a original for reproduzida em tamanho cheio.

### **1 Selecione uma imagem.** Em reprodução em tamanho cheio, selecione uma cópia retocada (indicada por um ícone o) ou uma fotografia que tenha sido retocada e pressione  $\circledast$  $\alpha$ u  $\alpha'$  (FL).

# **2 Selecione Comparação lado a lado.**

Destaque **Comparação lado a lado** e pressione  $\circledR$ .

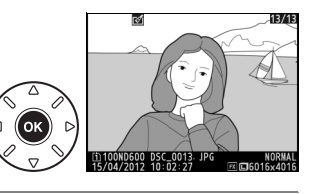

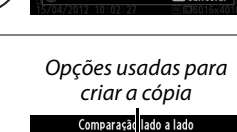

**MENU DE RETOOUE** Est Eshoco de cores Desenho em cores **TA** Controle de perspectiva **421 Efeito miniatura** Comparação lado a lado

 $\Box$ Cancela

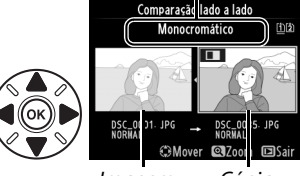

Imagem de origem Cópia retocada

**3 Compare a cópia com a original.**

A imagem de origem é exibida à esquerda, a cópia retocada à direita, com as opções usadas para criar a cópia listadas na parte superior da tela. Pressione 4 ou 2 para alternar entre a imagem de origem e a cópia retocada. Para visualizar a fotografia destacada em tamanho cheio, pressione e segure o botão  $\mathcal{R}$  (QUAL). Se a cópia tiver sido criada a partir de duas imagens de origem usando **Sobreposição de imagem**, ou se o original tiver sido copiado

múltiplas vezes, pressione  $\triangle$  ou  $\nabla$  para visualizar as outras imagens originais ou cópias. Para sair para o modo reprodução, pressione o botão ▶, ou pressione ® para sair para reprodução com a imagem destacada selecionada.

### D **Comparações lado a lado**

A imagem de origem não será exibida se a cópia foi criada a partir de uma fotografia que estava protegida ( $\Box$  [188\)](#page-213-0), estiver em um cartão de memória travado, foi, entretanto, excluída ou oculta  $($  $\Box$  [208\)](#page-233-0), ou estiver num cartão em um compartimento diferente do usado quando a imagem foi criada.

 $\Box$ 

# O **Meu Menu/**m **Configurações recentes**

Para exibir O Meu Menu, pressione MENU e selecione a quia 同 (O Meu Menu).

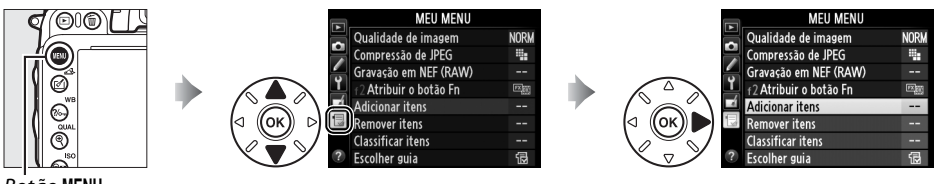

Botão MENU

A opção **Meu Menu** pode ser usada para criar e editar uma lista personalizada de opções nos menus de reprodução, disparo, Configurações Personalizadas, configuração e retoque para ter um acesso rápido (até 20 itens). Se desejado, as configurações recentes podem ser exibidas no lugar de Meu Menu ( $\Box$  [283](#page-308-0)).

As opções podem ser adicionadas, eliminadas e reordenadas conforme descrito abaixo.

## ❚❚ *Adicionar Opções a O Meu Menu*

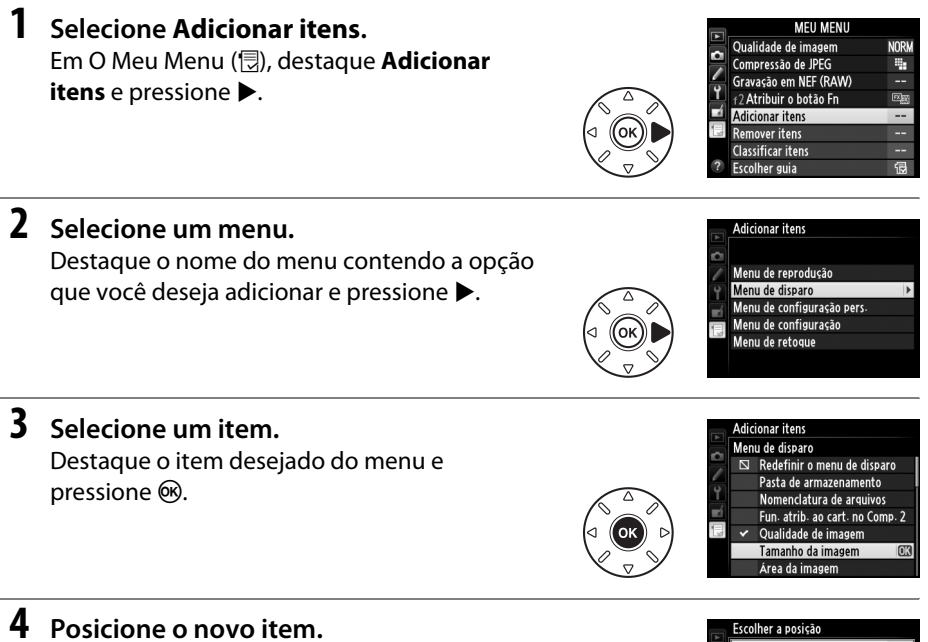

Pressione  $\triangle$  ou  $\nabla$  para mover o novo item para cima ou para baixo em Meu Menu. Pressione ® para adicionar um novo item.

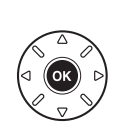

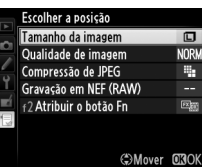

E

# **5 Adicione mais itens.**

Os itens atualmente exibidos em Meu Menu são indicados por uma marca de verificação. Os itens indicados por um ícone  $\Sigma$  não podem ser selecionados. Repita os passos 1 a 4 para selecionar itens adicionais.

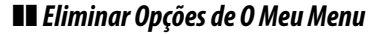

# **1 Selecione Remover itens.**

Em O Meu Menu ( **同**), destaque **Remover itens** e pressione ▶.

# **2 Selecione os itens.**

Destaque os itens e pressione  $\blacktriangleright$  para selecionar ou desmarcar. Os itens selecionados são indicados por uma marca de verificação.

# **3 Selecione Concluído.**

selecionados.

**4 Elimine os itens selecionados.** Pressione <sup>®</sup> para eliminar os itens

Destaque **Concluído** e pressione <sup>®</sup>. Uma caixa de diálogo de confirmação será exibida.

Concluído Tamanho da imagem Qualidade de imagem  $\Box$  $\Box$  Compressão de JPEG Gravação em NEF (RAW)

amovar itane Concluído M Tamanho da imagem  $\Box$  Qualidade de imagem □ Compressão de JPEG  $\Box$  Gravação em NEF (RAW) f2 Atribuir o botão Fn

 $\Box$  +2 Atribuir o botão Fn

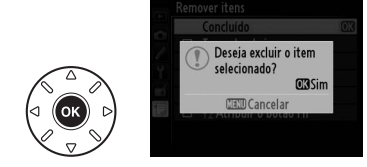

### A **Eliminar Itens em O Meu Menu**

Para eliminar o item atualmente destacado em Meu Menu, pressione o botão ú (<a>
Oma caixa de diálogo de confirmação será exibida; pressione  $\tilde{w}$  ( $\tilde{w}$ ), novamente, para remover o item selecionado de Meu Menu.

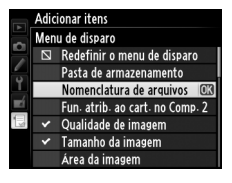

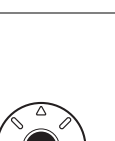

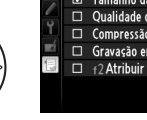

 $\Box$ 

### ❚❚ *Reordenar as Opções em O Meu Menu*

# **1 Selecione Classificar itens.**

Em O Meu Menu ( $\circledR$ ), destaque **Classificar itens** e pressione  $\blacktriangleright$ .

# **2 Selecione um item.**

Destaque o item que você deseja mover e pressione  $\circledast$ .

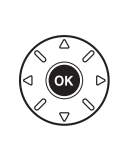

Classificar itens Qualidade de imagem **NORI** Compressão de JPEG B. Gravação em NEF (RAW) f2 Atribuir o botão Fn **ORSelecionar iten** 

**NORM** 

÷,

 $\overline{\mathbb{E}^n}$ 

**Classificar itens** Qualidade de imagem

# **3 Posicione o item.**

Pressione  $\triangle$  ou  $\nabla$  para mover o item para cima ou para baixo em Meu Menu e pressione  $\circledR$ . Repita os Passos 2 a 3 para reposicionar os itens adicionais.

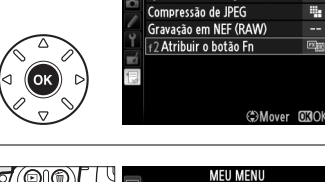

# **4 Saia para O meu menu.**

Pressione o botão MENU para retornar a O Meu Menu.

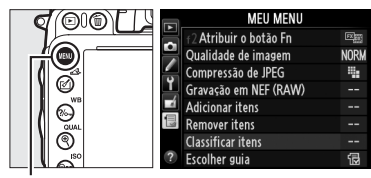

Botão MENU

# <span id="page-308-0"></span>**Configurações recentes**

Para exibir as vinte configurações mais recentes usadas, selecione **□ Configurações recentes** para  $\mathbf{\boxplus}$  **Meu Menu** > **Escolher quia**.

**1 Selecione Escolher guia.**

Em O Meu Menu ( $\textcircled{\textsf{R}}$ ), destaque **Escolher guia** e pressione  $\blacktriangleright$ .

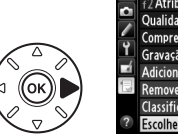

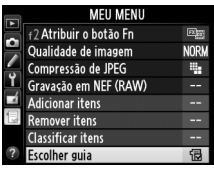

**2** Selecione **a** Configurações recentes. Destaque **f Configurações recentes** e pressione ®. O nome do menu mudará de "MEU MENU" para "CONFIGURAÇÕES RECENTES".

Escolher guia **金 Meu Menu 同** Configurações recentes m

Os itens de menu serão adicionados ao topo do menu de configurações recentes quando eles forem usados. Para exibir Meu Menu novamente, selecione <sub>同</sub> Meu Menu para  $\mathbf{E}$  **Configurações recentes** > **Escolher quia**.

A **Remover Itens do Menu de Configurações Recentes**

Para remover um item do menu de configurações recentes, destaque-o e pressione o botão D (رَضِيَة). Uma caixa de diálogo de confirmação será exibida; pressione  $\tilde{\mathfrak{w}}$  (رَضِيَة) novamente para excluir o item selecionado.

# **N Notas Técnicas**

Leia este capítulo para obter informações sobre os acessórios compatíveis, limpeza, armazenamento da câmera e o que fazer se for exibida uma mensagem de erro ou se você tiver problemas ao utilizar a câmera.

# **Lentes Compatíveis**

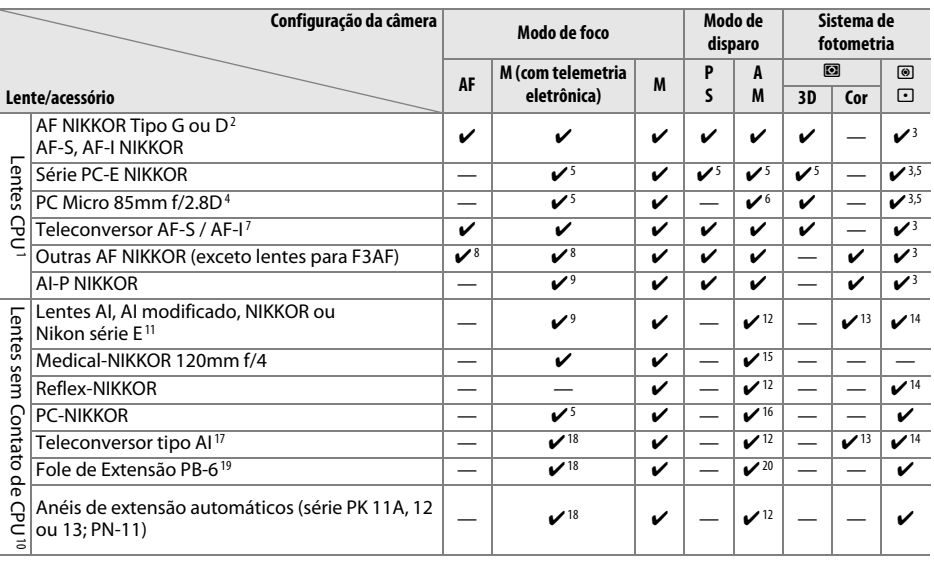

1 As lentes IX-NIKKOR não podem ser utilizadas.

2 Redução da Vibração (VR) suportada com lentes VR.

- 3 A fotometria pontual mede o ponto de foco selecionado ( $\Box$  [109\)](#page-134-0).
- 4 A fotometria de exposição da câmera e os sistemas de controle de flash não funcionam corretamente, quando a lente é deslocada e/ou inclinada ou quando uma abertura diferente da abertura máxima é usada.
- 5 Não pode ser usada ao deslocar ou inclinar.

6 Apenas modo de disparo manual.

- 7 Pode ser usado somente com lentes AF-S e AF-I ( $\Box$  [287](#page-312-0)). Para obter informações sobre os pontos de foco disponíveis para foco automático e medição de distância eletrônica, consulte a página [287](#page-312-0).
- 8 Ao focar a uma distância focal mínima com lentes AF 80–200mm f/2.8, AF 35–70mm f/2.8, AF 28–85mm f/3.5– 4.5 <Novo> ou AF 28–85mm f/3.5–4.5 com zoom máximo, o indicador de imagem em foco pode ser exibido quando a imagem em tela fosca, no visor, não está em foco. Ajuste o foco manualmente até que a imagem no visor esteja em foco.
- 9 Com uma abertura máxima de f/5.6 ou superior.
- 10 Algumas lentes não podem ser usadas (veja a página [288\)](#page-313-0).
- 11 A variação da rotação para a AI 80–200mm f/2.8 ED montada no tripé é limitada pelo corpo da câmera. Os filtros não podem ser trocados enquanto a AI 200–400mm f/4 ED está montada na câmera.
- 12 Se a abertura máxima for especificada usando **Dados da lente s/ cont. de CPU** ( $\Box$  [172](#page-197-0)), o valor de abertura será exibido no visor e no painel de controle.
- 13 Pode ser utilizado somente se a distância focal e a abertura máxima forem especificadas usando **Dados da lente s/ cont. de CPU** ( $\Box$  [172\)](#page-197-0). Use a fotometria pontual ou de ponderação central se os resultados desejados não forem alcançados.
- 14 Para ter maior precisão, especifique a distância focal e a abertura máxima da lente usando **Dados da lente s/ cont. de CPU** (00 [172](#page-197-0)).
- 15 Pode ser utilizado nos modos manual **M** nas velocidades do obturador mais lentas do que a velocidade de sincronismo do flash em um ponto ou mais.
- 16 Exposição determinada pelo pré-ajuste da abertura da lente. Em modo **A**, pré-ajuste a abertura usando o anel de abertura da lente antes de de executar a trava AE e mudar a lente. No modo **M**, pré-ajuste a abertura usando o anel de abertura da lente e determine a exposição antes de mudar a lente.
- 17 A compensação de exposição é requerida quando utilizada com AI 28–85mm f/3.5–4.5, Al 35–105mm f/3.5– 4.5, AI 35–135mm f/3.5–4.5 ou AF-S 80–200mm f/2.8D. Veja o manual do teleconversor para obter detalhes.
- 18 Com uma abertura efetiva máxima de f/5.6 ou superior.
- 19 Requer o anel de extensão automático PK-12 ou PK-13. PB-6D poderá ser necessário dependendo da orientação da câmera.
- 20 Use uma abertura pré-ajustada. Em modo **A**, configure a abertura usando o acessório de foco antes de determinar a exposição e tirar a fotografia.
- **•** O PF-4 Reprocopy Outfit requer o Suporte da Câmera PA-4.
- **•** Poderá aparecer ruído em forma de linhas horizontais em vídeos gravados com as seguintes lentes em sensibilidades de 6400 ou superior, use foco manual ou trava de foco.
	- -AF-S Zoom Nikkor 24–85mm f/3.5–4.5G (IF)
	- -AF-S DX Zoom-Nikkor 18–70mm f/3.5–4.5G IF-ED

### A **Reconhecer as Lentes CPU e Tipos G e D**

As lentes CPU (particularmente os tipos G e D) são recomendadas, mas note que as lentes IX-NIKKOR não podem ser usadas. As lentes CPU podem ser identificadas pela presença dos contatos CPU, as lentes tipo G e D por uma letra no tubo da lente. As lentes tipo G não estão equipadas com um anel de abertura da lente.

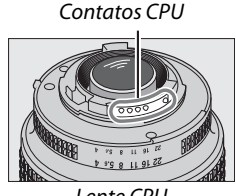

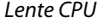

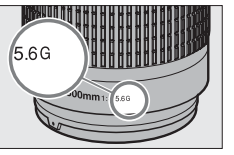

**•** AF-S 300mm f/4D ED

**•** AF-S NIKKOR 400mm f/2.8G ED VR **•** AF-S 400mm f/2.8D ED II **•** AF-S 400mm f/2.8D ED **•** AF-I 400mm f/2.8D ED

**•** AF-S NIKKOR 500mm f/4G ED VR **•** AF-S 500mm f/4D ED II **•** AF-S 500mm f/4D ED **•** AF-I 500mm f/4D ED

**•** AF-S NIKKOR 600mm f/4G ED VR **•** AF-S 600mm f/4D ED II **•** AF-S 600mm f/4D ED **•** AF-I 600mm f/4D ED

Anel de abertura

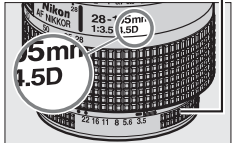

Lente CPU Lente tipo G Lente tipo D

### <span id="page-312-0"></span>A **Teleconversor AF-S/AF-I**

O teleconversor AF-S/AF-I pode ser usado com as seguintes lentes AF-S e AF-I:

- **•** AF-S NIKKOR 70–200mm f/2.8G ED VR II
- **•** AF-S VR 70–200mm f/2.8G ED
- **•** AF-S 80–200mm f/2.8D ED
- **•** AF-S VR Micro-Nikkor 105mm f/2.8G IF-ED \*
- **•** AF-S NIKKOR 200mm f/2G ED VR II
- **•** AF-S VR 200mm f/2G ED
- **•** AF-S NIKKOR 200–400mm f/4G ED VR II
- **•** AF-S VR 200–400mm f/4G ED
- **•** AF-S NIKKOR 300mm f/2.8G ED VR II
- **•** AF-S VR 300mm f/2.8G ED
- **•** AF-S 300mm f/2.8D ED II
- **•** AF-S 300mm f/2.8D ED
- **•** AF-I 300mm f/2.8D ED
- \* Foco automático não suportado.

### A **Suporte de Foco Automático f/8**

Se a lente puder ser usada com o teleconversor AF-S/ AF-I e tiver uma abertura máxima de f/4, a abertura aparente diminuirá em dois pontos para f/8 quando a lente for usada com um teleconversor TC-20E/

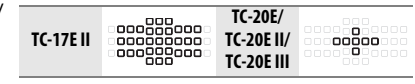

TC-20E II/TC-20E III, ou por um ponto e meio para f/6.8 quando a lente for usada com um TC-17E II. Os pontos de foco apresentados nas ilustrações podem ser usados para foco automático e determinação eletrônica de distância quando o teleconversor AF-S estiver instalado. Quando usado com TC-20E/TC-20E II/TC-20E III, os dados de foco para pontos de foco que não o ponto de foco central são obtidos a partir de sensores de linha. AF de ponto único é usado quando acompanhamento em 3D ou AF com área automática para AF modo área está selecionado (0 [99\)](#page-124-0). Em abertura máxima ou aberturas combinadas inferiores a f/5.6, a câmera poderá não conseguir focar assuntos escuros ou com pouco contraste.

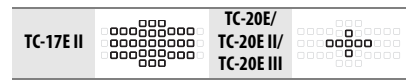

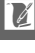

### A **Número f da lente**

O número f, fornecido nos nomes da lente, é a abertura máxima da lente.

### A **Lentes Sem Contato de CPU Compatíveis**

Quando usar lentes sem contato CPU e acessórios, gire o disco de modo da câmera para **A** ou **M** e defina a abertura usando o anel de abertura da lente. Em outros modos, a liberação do obturador é desativada. A opção **Dados da lente s/ cont. de CPU** (□ [172\)](#page-197-0) pode ser utilizada para ativar muitos recursos disponíveis para as lentes CPU, inclusive a fotometria por matriz de cores. Se nenhum dado for fornecido, a medição central ponderada será utilizada no lugar da fotometria por matriz de cores, enquanto, se a abertura máxima não for fornecida, a tela de abertura da câmera mostrará o número de paradas a partir da abertura máxima e o valor real da abertura deverá ser lido no anel de abertura da lente.

### <span id="page-313-0"></span>D **Acessórios Incompatíveis e Lentes Sem Contato de CPU**

O seguinte NÃO pode ser usado com a D600:

- **•** Teleconversor TC-16AS AF
- **•** Lentes Sem AI
- **•** Lentes que requerem a unidade de focagem **•** PC 28mm f/4 (número de série 180900 ou AU-1 (400mm f/4.5, 600mm f/5.6, 800mm f/8, 1200mm f/11)
- **•** Olho de peixe (6mm f/5.6, 7,5mm f/5.6, 8mm f/8, OP 10mm f/5.6)
- **•** 2,1 cm f/4
- **•** Anel de Extensão K2
- **•** 180–600mm f/8 ED (números de série 174041–174180)
- **•** 360–1200mm f/11 ED (números de série 174031–174127)
- **•** 200–600mm f/9.5 (números de série 280001– 300490)
- A **Flash Embutido**
- **•** Lentes AF para F3AF (AF 80mm f/2.8, AF 200mm f/3.5 ED, Teleconversor AF TC-16)
- anterior)
- **•** PC 35mm f/2.8 (números de série 851001– 906200)
- **•** PC 35mm f/3.5 (modelo antigo)
- **•** Reflex 1000mm f/6.3 (modelo antigo)
- **•** Reflex 1000mm f/11 (números de série 142361–143000)
- **•** Reflex 2000mm f/11 (números de série 200111–200310)

O flash embutido pode ser usado com as lentes CPU com distâncias focais de 24 mm (16 mm no formato DX) a 300 mm, embora em alguns casos, o flash possa ser incapaz de iluminar inteiramente o assunto em certos alcances ou distâncias focais, devido às sombras projetadas pela lente, enquanto as lentes que bloqueiam a visão da lâmpada de redução de olhos vermelhos do assunto podem interferir na redução dos olhos vermelhos. Remova o para-sol da lente para evitar sombras. O flash tem um alcance mínimo de 0,6 m e não pode ser usado no alcance macro das lentes zoom com macro. O flash pode ser incapaz de iluminar todo o assunto com as seguintes lentes em alcances inferiores aos citados abaixo:

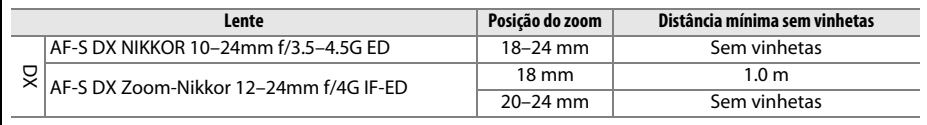

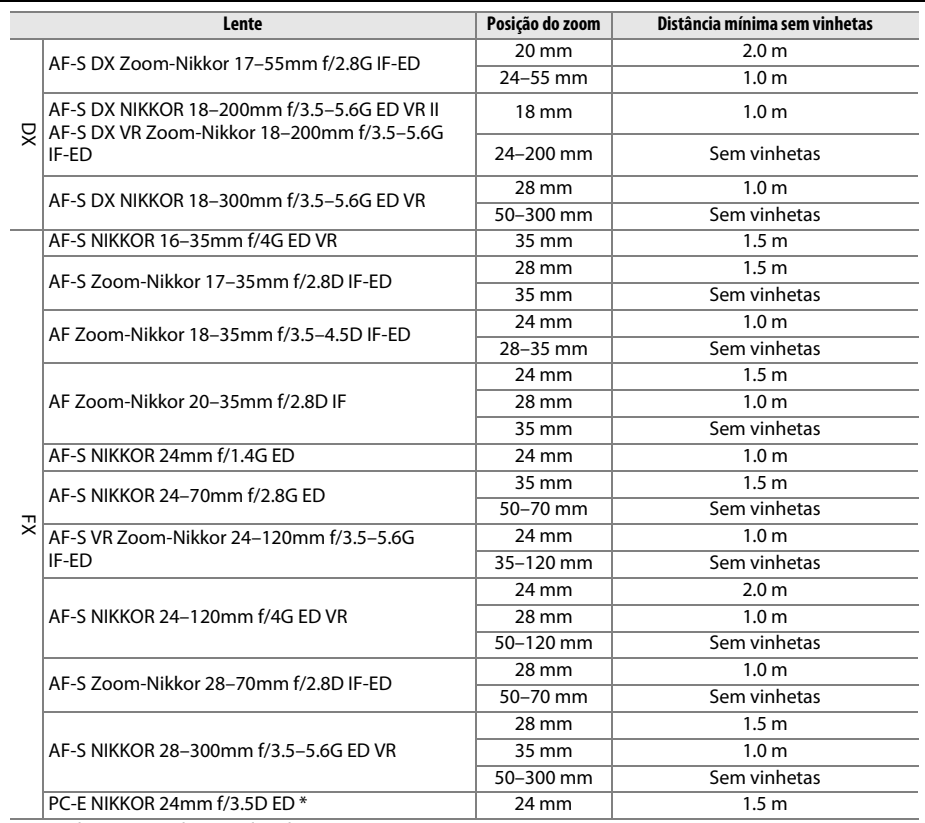

\* Quando não movida ou inclinada.

Quando utilizado com AF-S NIKKOR 14–24mm f/2.8G ED, o flash não conseguirá iluminar o assunto inteiro em todos os alcances.

O flash embutido também pode ser utilizado com as lentes AI-S, NIKKOR AI e com AI modificado, Nikon Série E e lentes sem contato de CPU com uma distância focal de 24–300 mm. As lentes AI 50–300mm f/4.5, AI 50–300mm f/4.5 modificada, AI-S 50–300mm f/4.5 ED, e AI 50–300mm f/4.5 ED devem ser usadas numa posição de zoom de 70 mm ou superior. Com lentes AI-S e AI 25– 50mm f/4 ED, as distâncias acima nas quais não ocorre vinheta são: 2,0 m numa posição de zoom de 25 mm e 1,0 m numa posição de zoom de 28 mm; a vinheta não ocorrerá em posições de zoom de 35 mm ou superiores.

### $\Sigma$  **Iluminação Auxiliar de AF**

A iluminação auxiliar de AF está disponível com lentes com distâncias focais de 24–200 mm. Não pode, contudo, ser utilizada para auxiliar na operação de foco com as seguintes lentes: **•** AF-S NIKKOR 200mm f/2G ED VR II **•** AF-S VR Zoom Nikkor 200–400mm f/4G IF-ED **•** AF-S NIKKOR 300mm f/2.8G ED VR II **•** AF-S NIKKOR 200–400mm f/4G ED VR II Em alcances abaixo de 0,7 m, as seguintes lentes podem bloquear a iluminação auxiliar AF e

interferir no foco automático quando a iluminação é fraca:

- **•** AF-S NIKKOR 16–35mm f/4G ED VR
- **•** AF-S Zoom-Nikkor 17–35mm f/2.8D IF-ED
- **•** AF-S DX Zoom-Nikkor 17–55mm f/2.8G IF-ED **•** AF-S NIKKOR 28–300mm f/3.5–5.6G ED VR
- **•** AF-S DX VR Zoom-Nikkor 18–200mm f/3.5–5.6G IF-ED
- **•** AF Zoom-Nikkor 20–35mm f/2.8D IF
- **•** AF Zoom-Nikkor 24–85mm f/2.8–4D IF
- **•** AF-S NIKKOR 24–85mm f/3.5–4.5G ED VR
- **•** AF Zoom Nikkor 24–120mm f/3.5–5.6D (IF)
- **•** AF-S NIKKOR 24–120mm f/4G ED VR
- 
- **•** AF-S NIKKOR 35mm f/1.4G
- **•** AF Zoom Micro Nikkor ED 70–180mm  $f/4.5 - 5.6D$
- **•** AF-S VR Micro-Nikkor 105mm f/2.8G IF-ED

Em alcances abaixo de 1,0 m, as seguintes lentes podem bloquear a iluminação auxiliar AF e interferir no foco automático quando a iluminação é fraca:

- **•** AF-S DX NIKKOR 18–200mm f/3.5–5.6G ED VR II
	- **•** AF-S Zoom-Nikkor 28–70mm f/2.8D IF-ED
	- **•** AF Micro-Nikkor 200mm f/4D IF-ED
- **•** AF-S NIKKOR 24–70mm f/2.8G ED
- **•** AF-S VR Zoom-Nikkor 24–120mm f/3.5–5.6G IF-ED

Em alcances abaixo de 1,5 m, as seguintes lentes podem bloquear a iluminação auxiliar AF e interferir no foco automático quando a iluminação é fraca:

- **•** AF-S NIKKOR 14–24mm f/2.8G ED
- **•** AF-S NIKKOR 70–200mm f/2.8G ED VR II
- **•** AF-S DX NIKKOR 18–300mm f/3.5–5.6G ED VR **•** AF Zoom-Nikkor 80–200mm f/2.8D ED
- **•** AF-S DX NIKKOR 55–300mm f/4.5–5.6G ED VR **•** AF-S Zoom-Nikkor 80–200mm f/2.8D IF-ED
- **•** AF-S VR Zoom-Nikkor 70–200mm f/2.8G
- IF-ED

### A **Cálculo do Ângulo de Visão**

A D600 pode ser utilizada com as lentes Nikon para as câmeras de formato 35 mm (135). Se **Corte DX automático** estiver ligado ( $\Box$  [90](#page-115-0)) e uma lente no formato 35 mm for colocada, o ângulo de visão será igual a um quadro de filme de 35 mm  $(35.9 \times 24.0 \text{ mm})$ . Se uma lente DX for colocada, o ângulo de visão será ajustado automaticamente para 23,5  $\times$  15,7 mm (formato DX).

Se estiver instalada uma lente de formato 35 mm, o ângulo de visão pode ser reduzido em 1,5× desligando **Corte DX automático** e selecionando **DX (24×16)**.

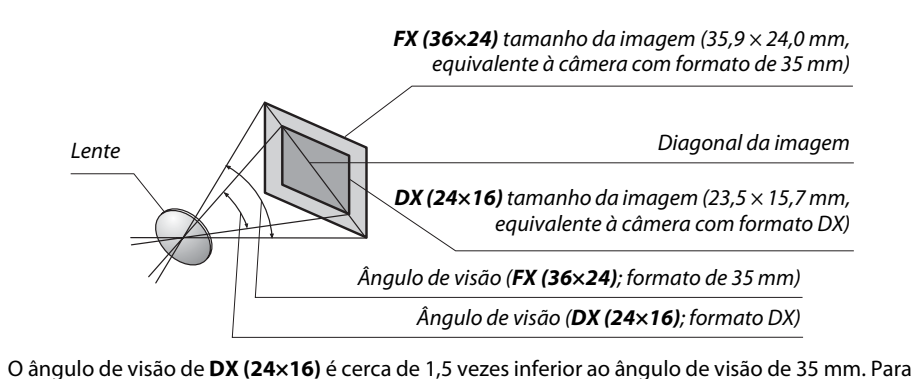

calcular a distância focal das lentes em formato 35 mm quando **DX (24×16)** estiver selecionado, multiplique a distância focal da lente por cerca de 1,5 (por exemplo, a distância focal efetiva de uma lente de 50 mm em formato 35 mm será 75 mm quando **DX (24×16)** estiver selecionado).

## $\mathcal{U}$

# **Unidades de Flash Opcionais (Speedlights)**

A câmera suporta o Sistema de Iluminação Criativa Nikon (CLS) e pode ser utilizada com as unidades de flash compatíveis com o CLS. As unidades de flash opcionais podem ser colocadas diretamente na sapata de acessórios da câmera, conforme descrito abaixo. A sapata de acessórios é equipada com uma trava de segurança para as unidades de flash com um pino de trava.

## **1 Remova a tampa da sapata de acessórios.**

**2 Monte a unidade de flash na sapata de acessórios.** Consulte o manual fornecido com a unidade de flash para obter detalhes. O flash embutido não dispara quando uma unidade de flash opcional está colocada.

### A **Adaptador do Terminal de Sincronia AS-15**

Quando o adaptador do terminal de sincronia AS-15 (disponível separadamente) estiver montado na sapata de acessórios da câmera, os acessórios do flash podem ser conectados através de um terminal de sincronismo.

### **M** Utilize Apenas Acessórios de Flash Nikon

Utilize apenas unidades de flash Nikon. As voltagens negativas ou acima de 250 V, aplicadas à sapata de acessórios, podem não apenas impedir o funcionamento normal, mas causar danos aos circuitos de sincronia da câmera ou do flash. Antes de usar uma unidade de flash Nikon não listada nesta seção, contate um representante de assistência técnica autorizada Nikon para obter mais informações.

 $|\mathcal{V}|$ 

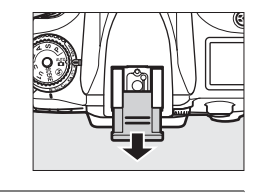

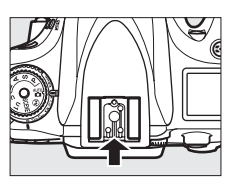

# **Sistema de Iluminação Criativa (CLS) Nikon**

O avançado Sistema de Iluminação Criativa (CLS) da Nikon oferece uma melhor comunicação entre a câmera e as unidades de flash compatíveis para ter uma fotografia com flash melhorado.

### ❚❚ *Unidades de Flash Compatíveis com CLS*

A câmera pode ser utilizada com as seguintes unidades de flash compatíveis com CLS:

**• SB-910, SB-900, SB-800, SB-700, SB-600, SB-400 e SB-R200:**

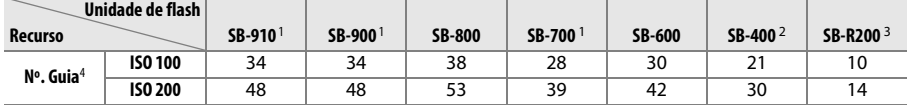

1 Se um filtro de cor for colocado na SB-910, SB-900 ou SB-700, quando AUT0 ou  $\frac{1}{2}$  (flash) está selecionado para o balanço de brancos, a câmera automaticamente detectará o filtro e ajustará o balanço de brancos adequadamente.

2 O controle de flash sem fio não está disponível com SB-400.

3 Controlada remotamente com o flash embutido no modo de controlador (comando), usando a unidade de flash SB-910, SB-900, SB-800, SB-700 opcional ou o comando Speedlight sem fio SU-800.

- 4 m, 20 °C, SB-910, SB-900, SB-800, SB-700 e SB-600 na posição da cabeça de zoom de 35 mm; SB-910, SB-900 e SB-700 com iluminação padrão.
- **• Comando Speedlight sem fio SU-800**: Quando montado em uma câmera compatível com CLS, o SU-800 pode ser usado como um comando para as unidades de flash remotas SB-910, SB-900, SB-800, SB-700, SB-600 ou SB-R200 em até três grupos. O próprio SU-800 não é equipado com um flash.

### A **Número Guia**

Para calcular o alcance do flash na potência máxima, divida o Número Guia pela abertura. Por exemplo, em ISO 100, o SB-800 tem um Número Guia de 38 mm (posição da cabeça de zoom 35 mm); o seu alcance com uma abertura de f/5.6 é de 38÷5,6 ou cerca de 6,8 metros. Para cada aumento dobrado da sensibilidade ISO, multiplique o Número Guia pela raiz quadrada de dois (aproximadamente 1,4).

Os seguintes recursos estão disponíveis com as unidades de flash compatíveis com CLS:

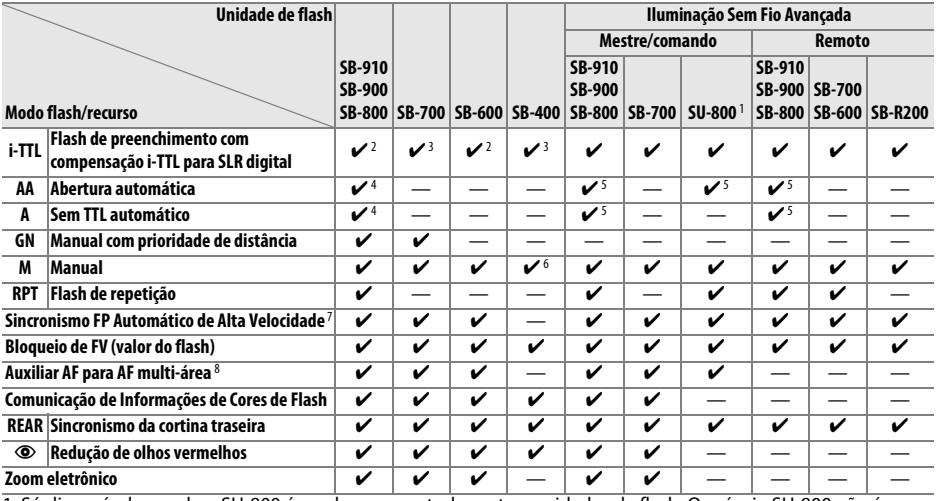

1 Só disponível quando o SU-800 é usado para controlar outras unidades de flash. O próprio SU-800 não é equipado com um flash.

2 O flash i-TTL padrão para o SLR digital é usado com a medição localizada (fotometria pontual) ou quando uma unidade de flash é selecionada.

3 O flash i-TTL padrão para o SLR digital é usado com a medição localizada (fotometria pontual).

4 Selecionado com a unidade de flash.

5 A abertura automática (**AA**) é utilizada independentemente do modo selecionado com a unidade de flash.

6 Pode ser selecionado com a câmera.

7 Selecione **1/250s (FP automático)** ou **1/200s (FP automático)** para a Configuração Personalizada e1 (**Veloc. de sincron. do flash**,  $\Box$  [234](#page-259-0)).

8 Lente CPU requerida.

### A **Abertura Automática/Sem TTL Automático**

A menos que a distância focal e a abertura máxima sejam especificadas usando a opção **Dados da lente s/ cont. de CPU** no menu de configuração, escolher a abertura automática (AA) quando uma lente sem contato de CPU está colocada, seleciona automaticamente automático sem TTL (A).

 $\mathbb{Z}$ 

### ❚❚ *Outras Unidades de Flash*

As seguintes unidades de flash podem ser usadas nos modos sem TTL automático e manual.

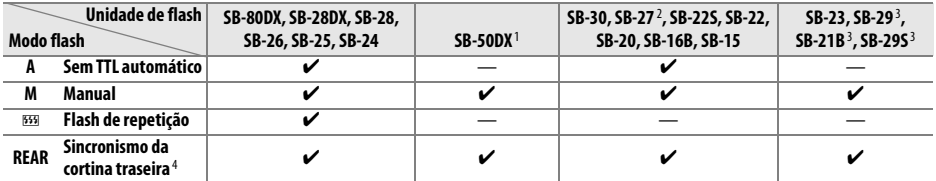

1 Selecione o modo **P**, **S**, **A**, ou **M**, baixe o flash embutido e use apenas a unidade de flash opcional.

2 O modo flash é automaticamente definido para TTL e a liberação do obturador é desativada. Defina a unidade de flash para **A** (flash automático sem TTL).

3 O foco automático está disponível somente com as lentes AF-S VR Micro-NIKKOR 105mm f/2.8G IF-ED e AF-S Micro NIKKOR 60mm f/2.8G ED.

4 Disponível quando a câmera é usada para selecionar o modo flash.

### A **Modo de Controle do Flash**

A exibição de informações exibe o modo de controle do flash para unidades de flash opcionais montadas na sapata de acessórios da câmera como se segue:

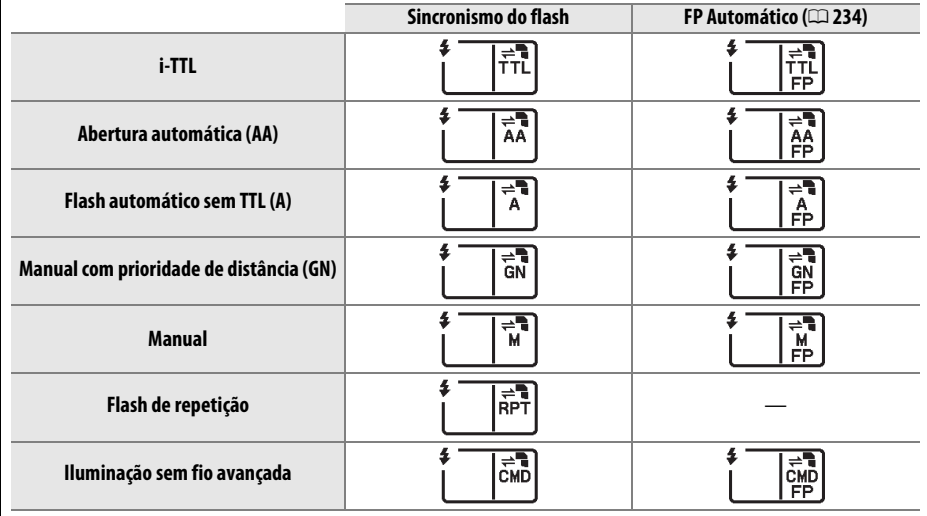

n

### D **Notas sobre as Unidades de Flash Opcionais**

Consulte o manual do Speedlight para obter instruções detalhadas. Se a unidade de flash suportar o CLS, consulte a seção sobre as câmeras SLR digitais compatíveis com CLS. A D600 não está incluída na categoria "SLR digital" nos manuais dos SB-80DX, SB-28DX e SB-50DX.

Se estiver instalada uma unidade de flash opcional em modos de disparo que não  $\circledast$ , o flash disparará com todos os disparos, mesmo em modos em que o flash embutido não possa ser usado. Note que as unidades de flash opcionais não podem ser usadas em exibição ao vivo de vídeo ( $\Box$  [57\)](#page-82-0) ou quando HDR estiver efetivo ( $\Box$  [139](#page-164-0)).

O controle de flash TTL pode ser usado em sensibilidades ISO entre 100 e 6400. Com valores acima de 6400, os resultados desejados podem não ser atingidos em alguns alcances ou configurações de abertura. Se o indicador de flash pronto piscar por cerca de três segundos após uma fotografia ser tirada, o flash disparou na potência máxima e a fotografia poderá ficar subexposta.

Quando um cabo de sincronia 17, 28 ou 29 da série SC for usado para uma fotografia com flash externo, a exposição correta poderá não ser alcançada no modo i-TTL. Recomendamos que você selecione o controle de flash i-TTL padrão. Faça uma foto de teste e veja os resultados no monitor.

No i-TTL, use o painel de flash ou o difusor fornecido com a unidade de flash. Não use outros painéis, tais como painéis de difusão, pois isso pode provocar uma exposição incorreta.

SB-910, SB-900, SB-800, SB-700, SB-600 e SB-400 fornecem a redução de olhos vermelhos, enquanto SB-910, SB-900, SB-800, SB-700, SB-600 e SU-800 fornecem uma iluminação auxiliar de AF com as seguintes restrições:

- **• SB-910 e SB-900**: A iluminação auxiliar de AF está disponível com as lentes AF de 17 a 135 mm, no entanto, o foco automático está disponível somente com os pontos de foco mostrados à direita.
- **• SB-800, SB-600 e SU-800**: A iluminação auxiliar de AF está disponível com as lentes AF de 24 a 105 mm, no entanto, o foco automático está disponível somente com os pontos de foco mostrados à direita.
- **• SB-700**: A iluminação auxiliar de AF está disponível com as lentes AF de 24–135 mm, no entanto, o foco automático está disponível somente com os pontos de foco mostrados à direita.

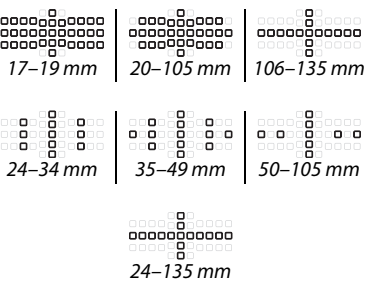

No modo **P**, a abertura máxima (número f mínimo) é limitada pela sensibilidade ISO, como mostrado abaixo:

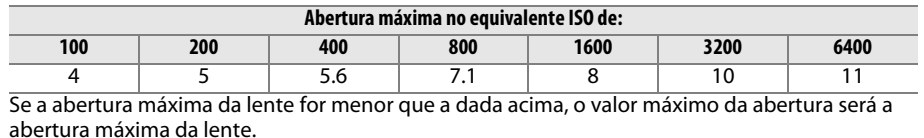

# **Outros Acessórios**

No momento da elaboração deste manual, estavam disponíveis os seguintes acessórios para a D600.

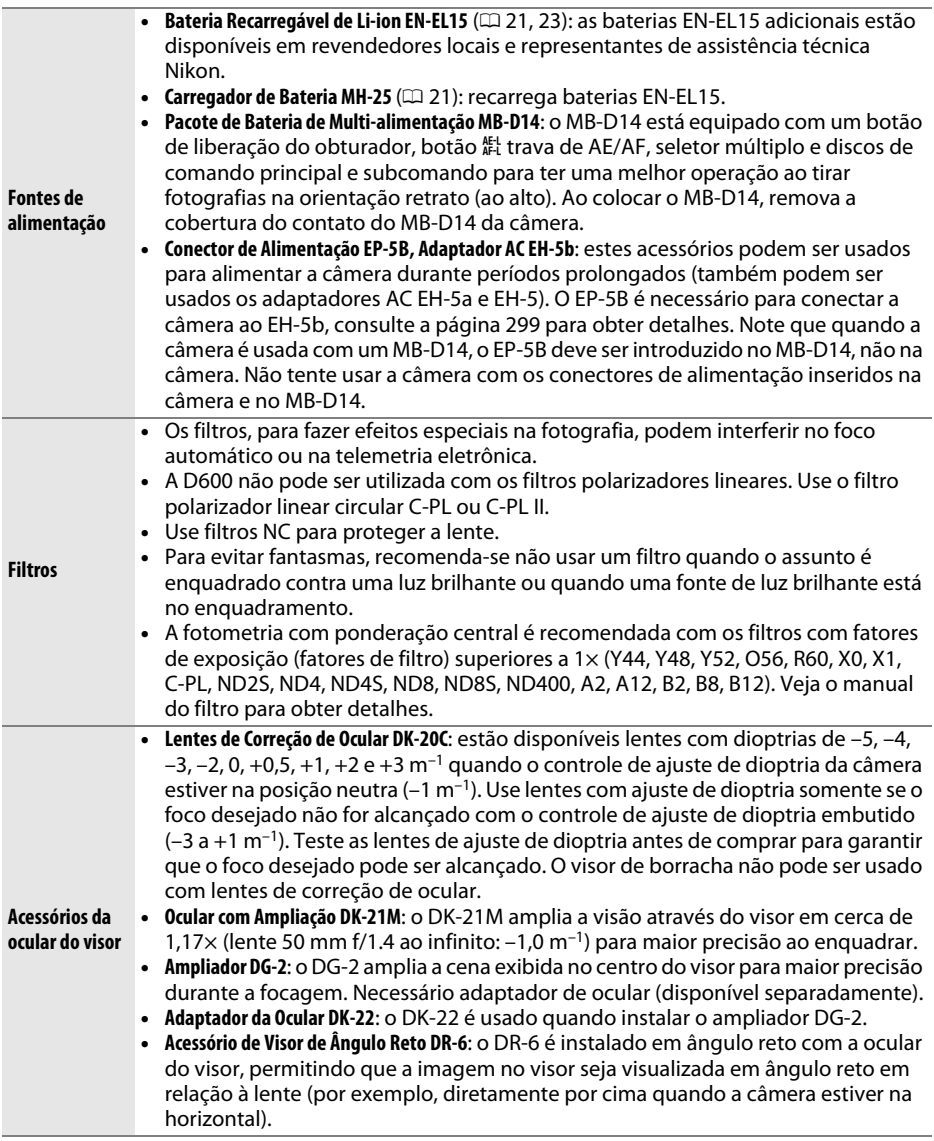

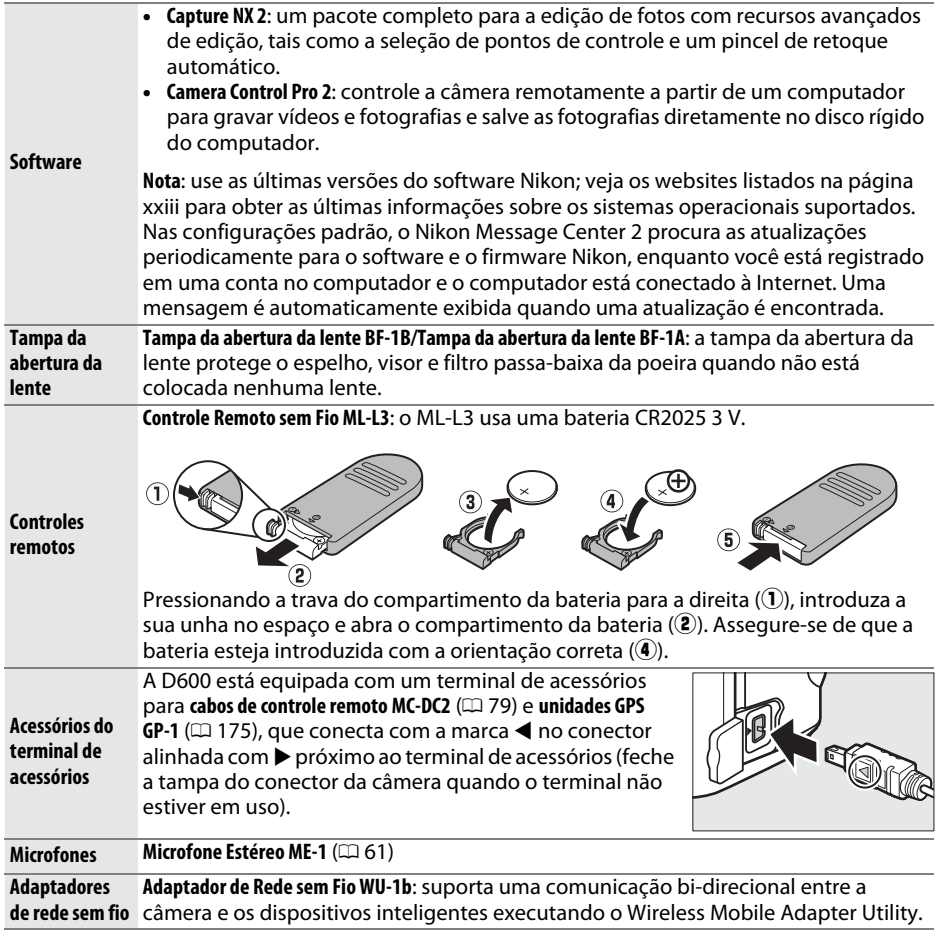
## **Instalar um Conector de Alimentação e um Adaptador AC**

Desligue a câmera antes de instalar um conector de alimentação opcional e um adaptador AC.

## **1 Prepare a câmera.**

Abra as tampas do compartimento da bateria  $(\bar{1})$  e do conector de alimentação  $(2)$ .

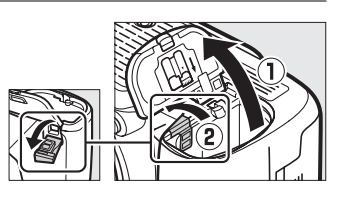

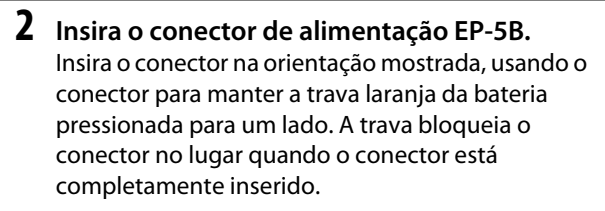

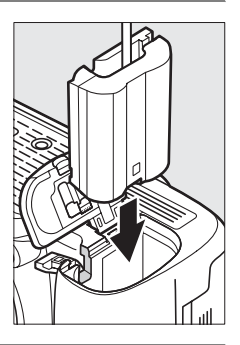

### **3 Fechar a tampa do compartimento da bateria.**

Posicione o cabo do conector de alimentação de forma que ele passe através da abertura do conector de alimentação e feche a tampa do compartimento da bateria.

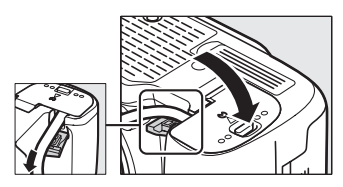

## **4 Conecte o adaptador AC.**

Conecte o cabo de alimentação do adaptador AC à tomada AC no adaptador AC  $(3)$  e o cabo de alimentação EP-5B à tomada DC  $(4)$ . Um ícone  $-$  é apresentado no monitor quando a câmera é alimentada por um adaptador AC e um conector de alimentação.

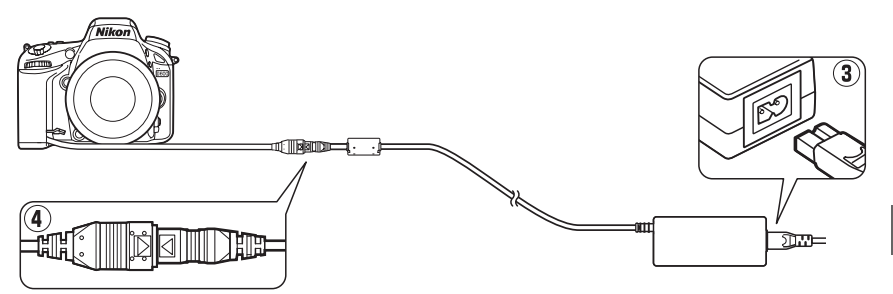

 $\mathcal{U}$ 

# **Cuidados com a Câmera**

## **Armazenamento**

Se a câmera não for utilizada durante um período de tempo prolongado, coloque a tampa do monitor, retire a bateria e guarde-a num local fresco e seco, com a tampa do terminal colocada. Para impedir a formação de mofo ou bolor, guarde a câmera num local seco e bem ventilado. Não guarde a câmera com bolas de naftalina ou cânfora, nem em locais que:

- **•** tenham uma má ventilação ou estejam sujeitos a umidades superiores a 60%
- **•** estejam perto de equipamento com fortes campos eletromagnéticos, tais como televisões ou rádios
- **•** estejam expostos a temperaturas superiores a 50 °C ou inferiores a –10 °C

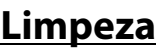

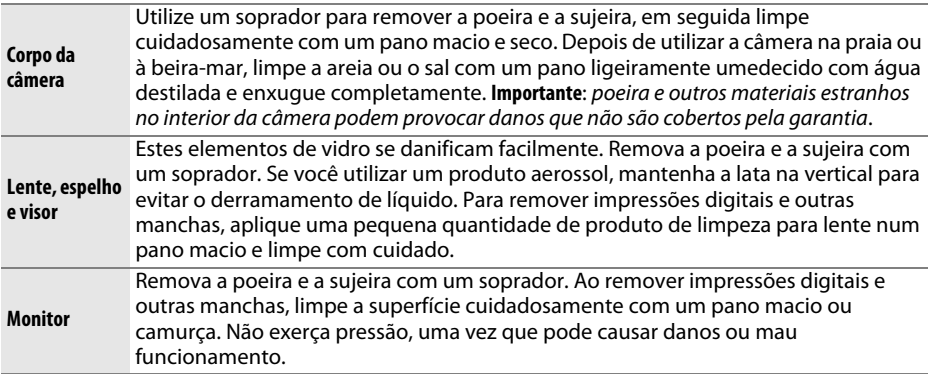

Não utilize álcool, tíner ou outros produtos químicos voláteis.

### D **Assistência Técnica para a Câmera e Acessórios**

A câmera é um dispositivo de precisão e requer assistência regular. A Nikon recomenda que a câmera seja inspecionada pelo revendedor original ou por um representante de assistência técnica autorizada Nikon uma vez a cada um a dois anos e que receba assistência a cada três a cinco anos (note que estes serviços são efetuados mediante o pagamento de taxas). No caso de a câmera ser utilizada para fins profissionais, é recomendado que sejam efetuadas inspeções e que seja prestada assistência com frequência. Quaisquer acessórios utilizados regularmente com a câmera, como, por exemplo, lentes ou Speedlights opcionais, devem ser incluídos quando a câmera for inspecionada ou receber assistência.

## <span id="page-326-1"></span>**Filtro Passa-Baixa**

<span id="page-326-0"></span>O sensor de imagem que funciona como o elemento de imagem da câmera está equipado com um filtro passa-baixa para evitar o efeito moiré. Se você suspeitar que a sujeira ou a poeira no filtro esteja aparecendo nas fotografias, limpe o filtro usando a opção **Limpar o sensor de imagem** no menu de configuração. O filtro pode ser limpo a qualquer momento usando a opção **Limpar agora** ou a limpeza pode ser feita automaticamente quando a câmera é ligada ou desligada.

### <span id="page-326-2"></span>❚❚ *"Limpar agora"*

### **1 Selecione Limpar o sensor de imagem no menu de configuração.** Pressione o botão MENU para exibir os menus. Destaque **Limpar o sensor de imagem** no

menu de configuração e pressione  $\blacktriangleright$ .

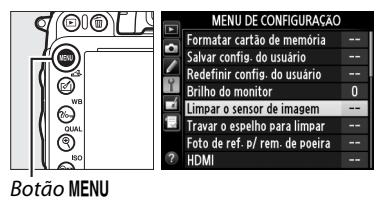

## **2 Selecione Limpar agora.**

A câmera verificará o sensor de imagem, então começará a limpeza. Este processo leva 10 segundos, durante esse tempo, bu 55 é exibido no painel de controle e outras operações não podem ser feitas. Não retire nem desconecte a fonte de alimentação até a limpeza estar concluída e  $b \cup 5$  não ser mais exibido.

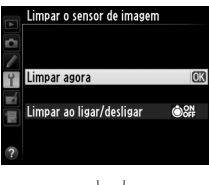

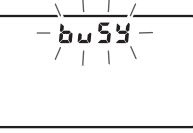

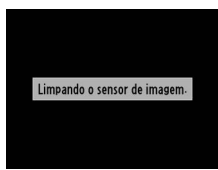

### A **Coloque a Base da Câmera para Baixo** A limpeza do sensor de imagem é mais eficaz quando a câmera é colocada com a base para baixo, conforme mostrado à direita.

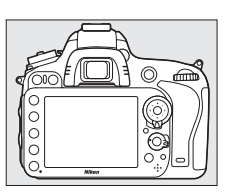

 $\mathcal{U}$ 

### ❚❚ *"Limpar ao ligar/desligar"*

Escolha entre as seguintes opções:

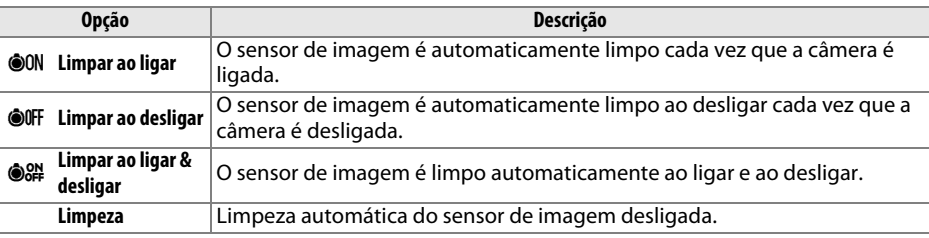

**1 Selecione Limpar ao ligar/desligar.** Exiba o menu **Limpar o sensor de imagem**, como descrito no Passo 2 da página anterior. Destaque **Limpar ao ligar/desligar** e pressione  $\blacktriangleright$ .

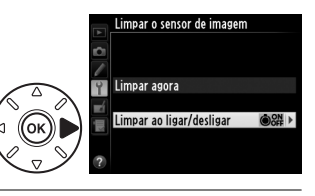

**2 Selecione uma opção.**

Destaque uma opção e pressione  $\circledR$ .

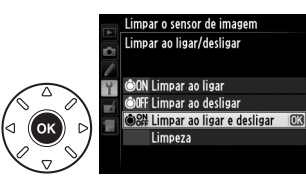

### D **Limpeza do Sensor de Imagem**

Utilizar os controles da câmera, durante a inicialização, interrompe a limpeza do sensor de imagem. A limpeza do sensor de imagem não poderá ser feita na inicialização se o flash estiver carregando.

A limpeza é feita por meio da vibração do filtro passa-baixa. Se a remoção completa do pó não puder ser feita, usando as opções no menu **Limpar o sensor de imagem**, limpe o sensor de imagem manualmente ( $\Box$  [303](#page-328-0)) ou consulte um representante de assistência técnica autorizada Nikon.

Se a limpeza do sensor de imagem for feita várias vezes seguidas, a limpeza do sensor de imagem poderá ficar desativada temporariamente para proteger os circuitos internos da câmera. A limpeza pode ser feita novamente após uma breve pausa.

n

### <span id="page-328-0"></span>❚❚ *Limpeza Manual*

Se os materiais estranhos não puderem ser removidos do filtro passa-baixa, usando a opção **Limpar o sensor de imagem** no menu de configuração ( $\Box$  [301\)](#page-326-0), o filtro poderá ser limpo manualmente, conforme descrito abaixo. Note, no entanto, que o filtro é extremamente delicado e facilmente danificado. A Nikon recomenda que o filtro seja limpo apenas por técnicos autorizados pela Nikon.

## **1 Carregue a bateria ou conecte um adaptador AC.**

Uma fonte de alimentação confiável é necessária ao inspecionar ou limpar o filtro passa-baixa. Desligue a câmera e insira uma bateria EN-EL15 totalmente carregada ou conecte um conector de alimentação EP-5B opcional e um adaptador AC EH-5b. A opção **Travar o espelho para limpar** só está disponível no menu de configuração em níveis de bateria superiores a  $\Box$ .

## **2 Remova a lente.**

Desligue a câmera e remova a lente.

**3 Selecione Travar o espelho para limpar.** Ligue a câmera e pressione o botão MENU para exibir os menus. Destaque **Travar o espelho para limpar** no menu de configuração e pressione  $\blacktriangleright$ .

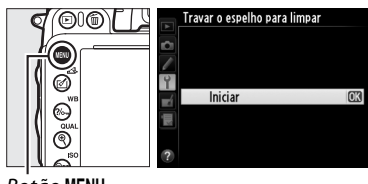

Botão MENU

## **4** Pressione  $\otimes$ .

A mensagem mostrada à direita será exibida no monitor e uma linha de traços aparecerá no painel de controle e no visor. Para restaurar a operação normal sem examinar o filtro passabaixa, desligue a câmera.

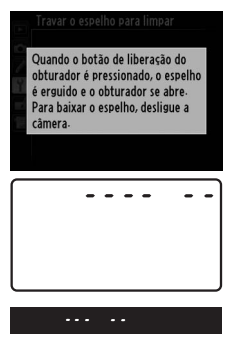

n

## **5 Eleve o espelho.**

Pressione completamente o botão de liberação do obturador. O espelho será suspenso e a cortina do obturador abrirá, revelando o filtro passa-baixa. A exibição no

visor desligará e a linha de traços no painel de controle piscará.

## **6 Examine o filtro passa-baixa.**

Segurando a câmera de modo que a luz incide sobre o filtro passa-baixa, examine o filtro para ver sinais de poeira ou sujeira. Se nenhum objeto estranho estiver presente, vá para o Passo 8.

## **7 Limpe o filtro.**

Remova a poeira ou a sujeira do filtro com um soprador. Não use um soprador-escova, pois as cerdas podem danificar o filtro. A sujeira que não puder ser retirada com um soprador, só poderá ser removida pelos técnicos autorizados pela Nikon. Sob nenhuma circunstância você deve tocar ou limpar o filtro.

## **8 Desligue a câmera.**

O espelho retornará à posição baixa e a cortina do obturador fechará. Recoloque a lente ou tampa da abertura da lente.

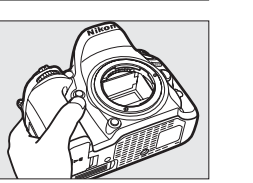

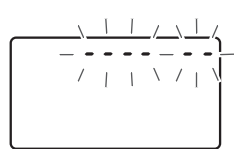

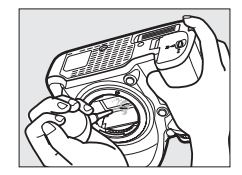

### A **Use uma Fonte de Alimentação Confiável**

A cortina do obturador é delicada e facilmente danificada. Se a câmera desligar, quando o espelho estiver suspenso, a cortina fechará automaticamente. Para evitar danos à cortina, observe as seguintes precauções:

- **•** Não desligue a câmera nem retire ou desconecte a fonte de alimentação enquanto o espelho estiver suspenso.
- **•** Se a bateria ficar fraca, enquanto o espelho estiver suspenso, um bipe soará e a lâmpada do temporizador automático piscará para avisar que a cortina do obturador fechará e o espelho será abaixado após cerca de dois minutos. Termine a limpeza ou a inspeção imediatamente.

### **M** Material Estranho no Filtro Passa-Baixa

A Nikon toma todas as precauções possíveis para evitar que materiais estranhos entrem em contato com o filtro passa-baixa durante a produção e o transporte. Porém, a D600 é projetada para ser usada com lentes intercambiáveis e materiais estranhos podem entrar na câmera quando as lentes são removidas ou trocadas. Uma vez no interior da câmera, esse corpo estranho pode aderir ao filtro passa-baixa, podendo aparecer nas fotografias tiradas sob certas condições. Para proteger a câmera quando nenhuma lente está acoplada, recoloque a tampa da abertura da lente fornecida com a câmera, tendo o cuidado de remover primeiro todo o pó e outros materiais estranhos que podem ter aderido à tampa da abertura da lente. Evite mudar lentes em ambientes poeirentos.

Caso um material estranho tenha entrado em contato com o filtro passa-baixa, limpe o filtro, conforme descrito acima, ou faça com que seja limpo por técnicos autorizados pela Nikon. As fotografias afetadas pela presença de material estranho no filtro podem ser retocadas usando o Capture NX 2 (disponível separadamente;  $\Box$  [298\)](#page-323-0) ou as opções para limpar a imagem disponíveis em alguns aplicativos de imagem de terceiros.

## $\mathcal{U}$

# **Cuidados com a Câmera e a Bateria: Precauções**

**Não deixe cair**: o produto poderá funcionar mal se for sujeito a choques fortes ou a vibração.

**Mantenha seco**: este produto não é à prova d'água e poderá funcionar mal se submerso em água ou exposto a altos níveis de umidade. A ferrugem do mecanismo interno pode causar danos irreparáveis.

**Evite mudanças repentinas de temperatura**: as mudanças repentinas de temperatura, tais como as que ocorrem ao entrar ou sair de um edifício aquecido num dia frio, podem causar condensação no interior do dispositivo. Para evitar a condensação, coloque o dispositivo num estojo de transporte ou saco plástico antes de expô-lo a mudanças repentinas de temperatura.

**Mantenha afastado de campos magnéticos fortes**: não utilize nem guarde este dispositivo na proximidade de um equipamento que produza campos magnéticos ou radiação eletromagnética forte. Os campos magnéticos ou cargas estáticas fortes, produzidas por equipamentos como, por exemplo, transmissores de rádio, poderão interferir no monitor, danificar os dados armazenados no cartão de memória ou afetar os circuitos internos do produto.

**Não deixe a lente apontada para o sol**: não deixe a lente apontada para o sol nem para outra fonte de luz forte por longos períodos. A luz intensa pode causar a deterioração do sensor de imagem ou produzir um efeito de clarão branco nas fotografias.

**Desligue o produto antes de remover ou desconectar a fonte de alimentação**: não desconecte o produto nem remova a bateria enquanto ele estiver ligado ou enquanto as imagens estiverem sendo gravadas ou eliminadas. A interrupção forçada da alimentação, nestas circunstâncias, pode provocar a perda de dados ou danos na memória do produto ou nos circuitos internos. Para evitar um corte acidental da alimentação, evite levar o produto de um lugar para outro enquanto o adaptador AC está conectado.

**Limpeza**: ao limpar o corpo da câmera, utilize um soprador para remover gentilmente a poeira e a sujeira, em seguida, limpe cuidadosamente com um pano macio e seco. Depois de utilizar a câmera na praia ou à beira-mar, limpe a areia ou o sal com um pano ligeiramente umedecido com água limpa e, em seguida, enxugue a câmera completamente. Em casos raros, a eletricidade estática pode fazer as telas LCD acenderem ou apagarem. Isto não indica um mau funcionamento e a tela logo voltará ao normal.

A lente e o espelho são facilmente danificados. A poeira e a sujeira devem ser removidas cuidadosamente com um soprador. Ao utilizar um produto aerossol, mantenha a lata na vertical para evitar o derramamento de líquido. Para remover impressões digitais e outras manchas da lente, aplique uma pequena quantidade de produto de limpeza para lentes num pano macio e limpe a lente com cuidado.

Veja "Filtro Passa-Baixa" ( $\Box$  [301](#page-326-1), [303](#page-328-0)) para obter informações sobre a limpeza desse filtro.

**Contatos da lente**: mantenha limpos os contatos da lente.

**Não toque na cortina do obturador**: a cortina do obturador é extremamente fina e facilmente danificada. Sob nenhuma circunstância você deve exercer pressão na cortina, tocá-la com as ferramentas de limpeza ou sujeitá-la às fortes correntes de ar produzidas por um soprador. Essas ações podem riscar, deformar ou rasgar a cortina.

**Armazenamento**: para impedir a formação de mofo ou bolor, guarde a câmera num local seco e com boa ventilação. Se você estiver usando um adaptador AC, desconecte o adaptador para evitar um incêndio. Se o produto não for utilizado, durante um longo período de tempo, retire a bateria para evitar vazamento e guarde a câmera num saco plástico com um produto desumidificador. Contudo, não guarde o estojo da câmera num saco plástico, uma vez que poderá causar a deterioração do material. Note que o produto desumidificador perde gradualmente sua capacidade de absorção de umidade, devendo ser substituído regularmente.

Para impedir a formação de mofo ou bolor, retire a câmera do local de armazenamento pelo menos uma vez por mês. Ligue a câmera e dispare o obturador algumas vezes antes de guardá-la novamente.

Guarde a bateria num local fresco e seco. Recoloque a tampa do terminal antes de guardar a bateria.

**Notas sobre o monitor**: o monitor é construído com precisão extremamente elevada; pelo menos 99,99% dos pixels são efetivos, com não mais do que 0,01% em falta ou defeituosos. Assim, ainda que estas telas possam conter pixels que estejam sempre acesos (branco, vermelho, azul ou verde) ou sempre desligados (preto), isso não é um mau funcionamento e não tem qualquer efeito nas imagens gravadas com o dispositivo.

Pode ser difícil ver as imagens no monitor sob uma fonte de luz forte.

Não exerça pressão no monitor, pois pode causar danos ou mau funcionamento. A poeira ou a sujeira no monitor pode ser removida com um soprador. As manchas podem ser removidas limpando cuidadosamente com um pano macio ou camurça. Caso o monitor quebre, será necessário ter cuidado para evitar lesões provocadas por vidros partidos e impedir que o cristal líquido do monitor entre em contato com a pele ou entre nos olhos e na boca.

Recoloque a capa protetora ao transportar a câmera ou ao deixá-la em algum lugar.

**Baterias**: as baterias podem vazar ou explodir em caso de manuseio incorreto. Observe as seguintes precauções ao lidar com as baterias:

- **•** Use apenas as baterias aprovadas para a utilização neste equipamento.
- **•** Não exponha a bateria a chamas nem a calor excessivo.
- **•** Mantenha os terminais da bateria limpos.
- **•** Desligue o produto antes de substituir a bateria.
- **•** Remova a bateria da câmera ou do carregador quando não estiver em uso e recoloque a tampa do terminal. Esses dispositivos gastam pequenas quantidades de carga, mesmo quando desligados, e podem descarregar a bateria até o ponto em que não funcionará mais. Se a bateria não for usada durante algum tempo, introduza-a na câmera e descarregue-a completamente antes de a remover e armazenar num local com uma temperatura ambiente de 15 a 25 °C (evite locais quentes ou extremamente frios). Repita este processo pelo menos uma vez a cada seis meses.
- **•** Ligar ou desligar a câmera repetidamente quando a bateria está completamente descarregada reduzirá o tempo de vida da bateria. As baterias que foram completamente descarregadas devem ser carregadas antes de usar.
- **•** A temperatura interna da bateria pode subir durante sua utilização. Tentar carregar a bateria, enquanto sua temperatura interna está elevada, prejudicará seu desempenho e ela poderá não carregar ou carregar apenas parcialmente. Aguarde que a bateria esfrie antes de carregar.
- **•** Continuar o carregamento da bateria, depois dela estar completamente carregada, pode prejudicar seu desempenho.
- **•** Uma queda acentuada no tempo em que uma bateria completamente carregada retém sua carga quando usada em temperatura ambiente indica que ela precisa ser substituída. Compre uma bateria EN-EL15 nova.
- **•** Carregue a bateria antes de usar. Ao tirar fotografias em ocasiões importantes, prepare uma bateria EN-EL15 sobressalente e mantenha-a totalmente carregada. Dependendo de sua localização, pode ser difícil comprar baterias sobressalentes em um curto espaço de tempo. Note que em dias frios, a capacidade das baterias tende a diminuir. Certifique-se de que a bateria esteja totalmente carregada antes de tirar fotografias externas em dias frios. Guarde uma bateria sobressalente num local quente e troque as duas quando necessário. Depois de aquecida, uma bateria fria pode recuperar parte de sua carga.
- **•** As baterias usadas são um recurso valioso; recicle de acordo com os regulamentos locais.

# **Configurações Disponíveis**

A tabela seguinte lista as configurações que podem ser ajustadas em cada modo.

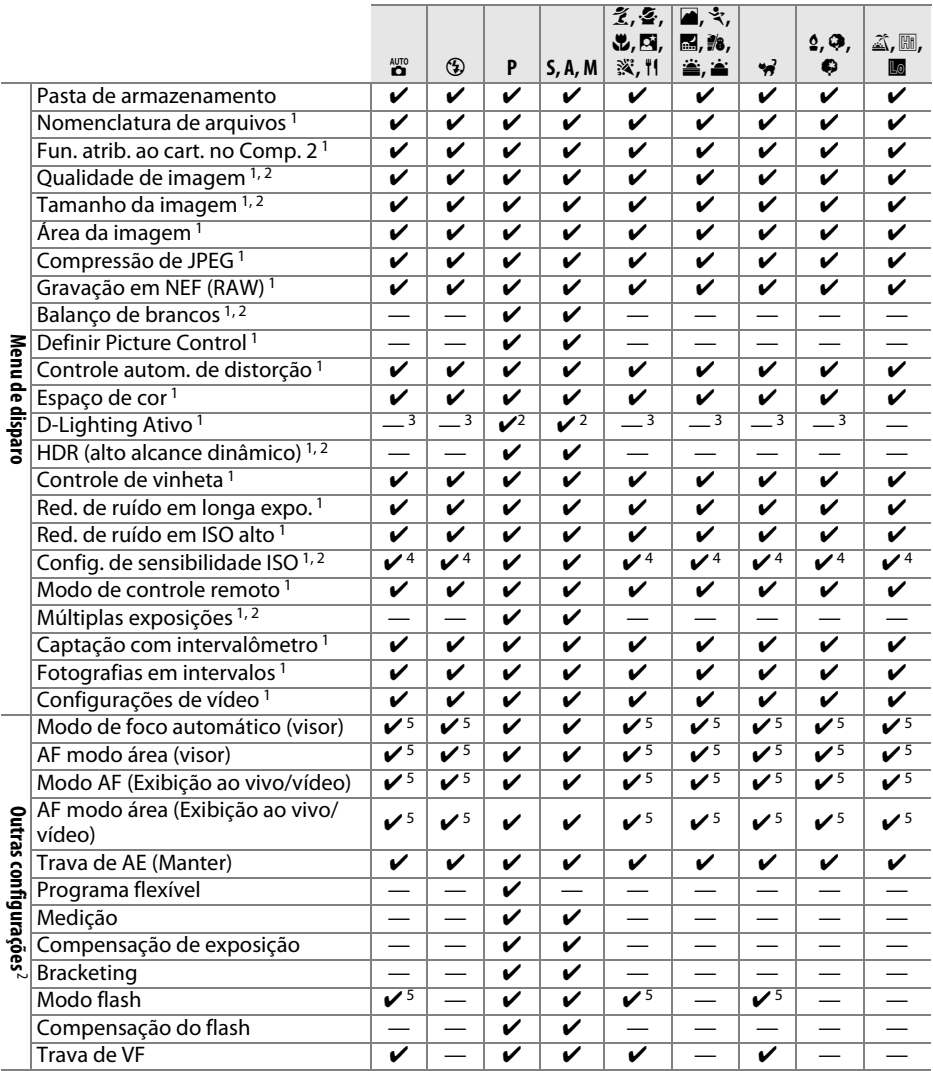

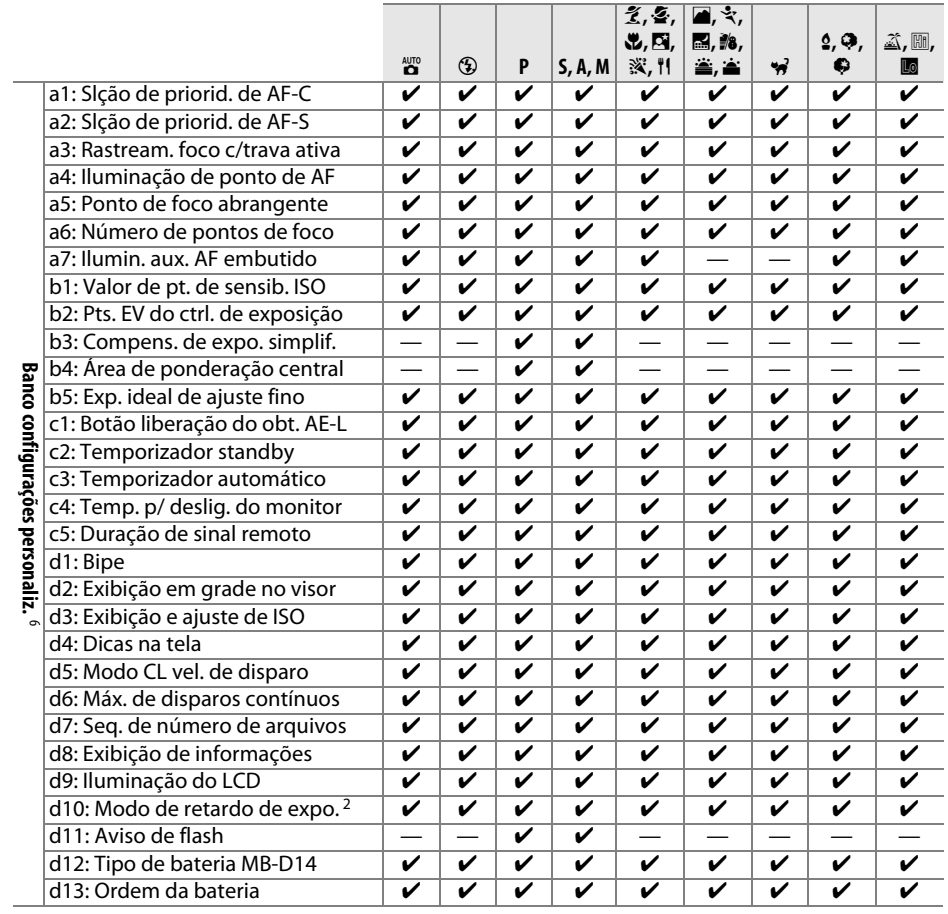

M

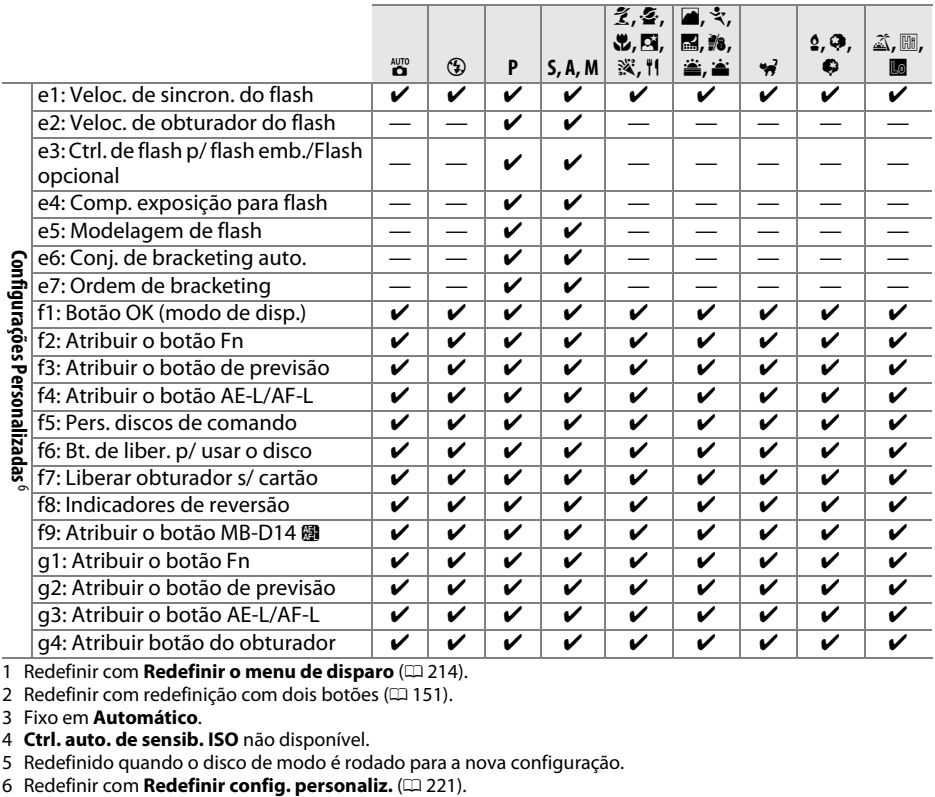

1 Redefinir com **Redefinir o menu de disparo** ( $\Box$  [214](#page-239-23)).

2 Redefinir com redefinição com dois botões (CD [151\)](#page-176-0).

3 Fixo em **Automático**.

4 **Ctrl. auto. de sensib. ISO** não disponível.

5 Redefinido quando o disco de modo é rodado para a nova configuração.<br>6 Redefinir com **Redefinir config. personaliz.** ( $\Box$  221).

### $|\vec{V}|$

# **Padrões**

As configurações padrão para as opções nos menus da câmera estão listadas abaixo. Veja a página [151](#page-176-0) para obter informações sobre a redefinição com dois botões.

### ❚❚ *Padrões do Menu de Reprodução*

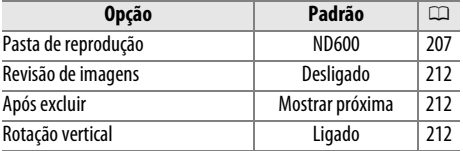

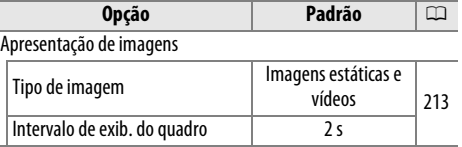

[65](#page-90-0)

### ❚❚ *Padrões do Menu de Disparo*<sup>1</sup>

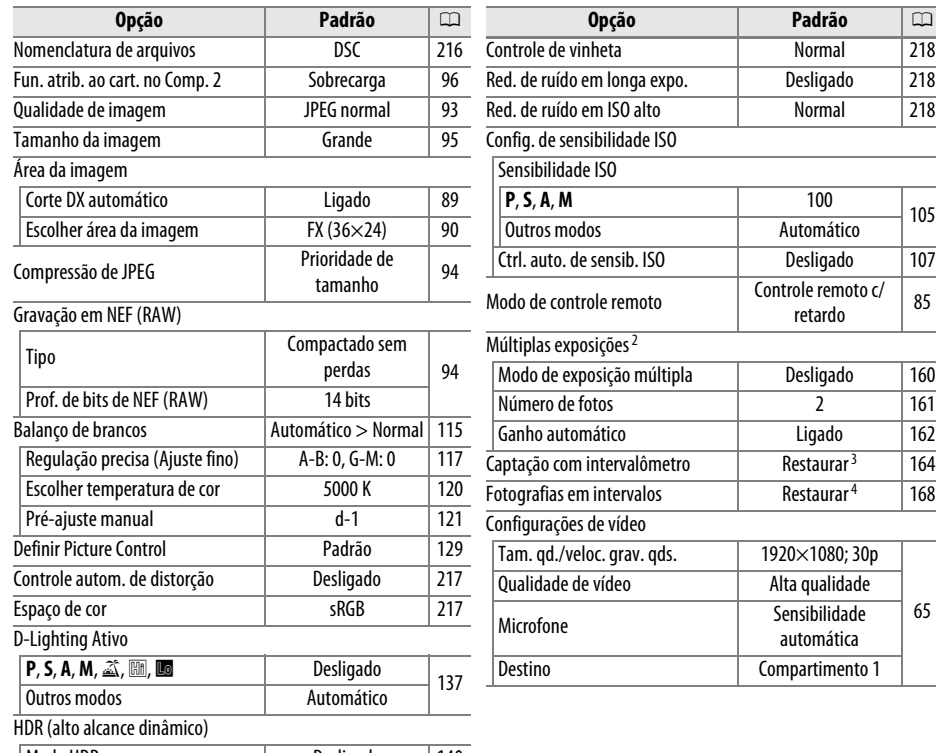

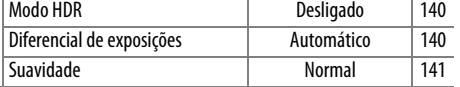

1 Configurações padrão restauradas com Redefinir o menu de disparo (CD [214](#page-239-23)).

2 **Redefinir o menu de disparo** não pode ser selecionado enquanto o disparo está em progresso.

3 Hora inicial redefinida para **Agora**, intervalo redefinido para 1 minuto, número de intervalos e número de disparos redefinido para 1, e **Iniciar** definido em **Desligado**. O disparo termina quando a redefinição é feita.

4 Intervalo redefinido para 5 s, tempo de gravação para 25 minutos.

## ❚❚ *Padrões do Menu de Configurações Personalizadas* \*

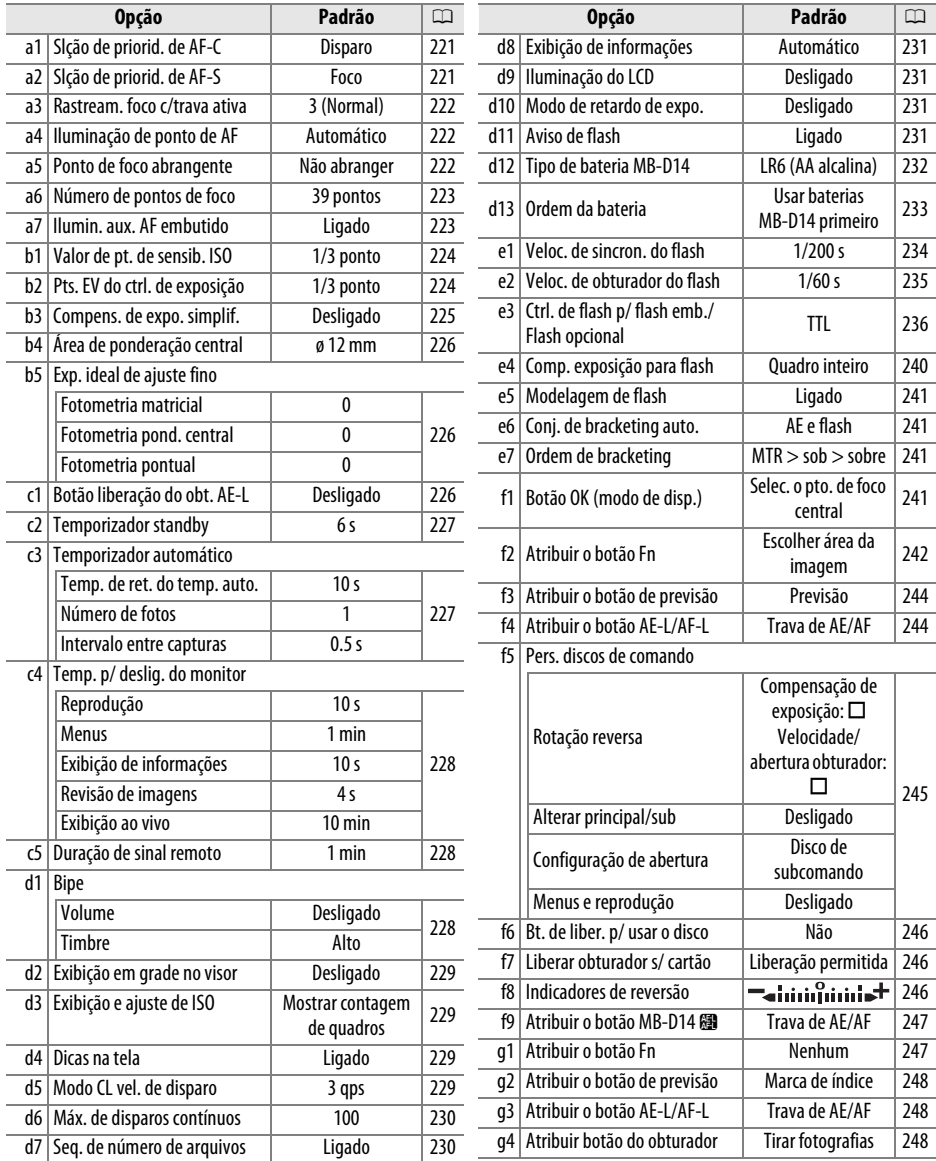

**\*** Configurações redefinidas com **Redefinir config. personaliz.** (□ [221](#page-246-0)).

## ❚❚ *Predefinições do Menu de Configuração*

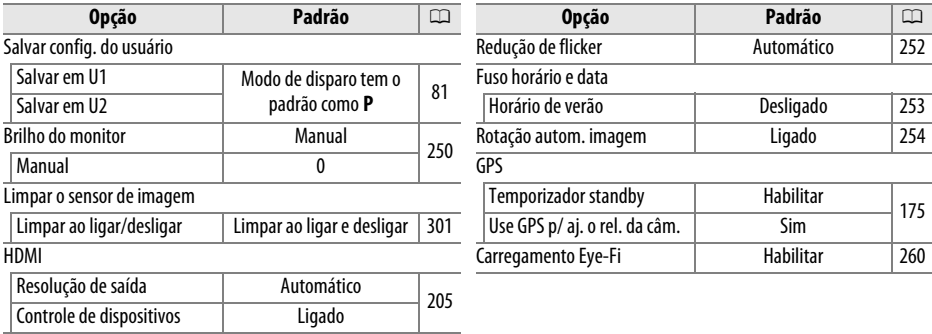

# **Programa de Exposião (Modo P)**

O programa de exposição para o modo **P** é exibido no gráfico seguinte:

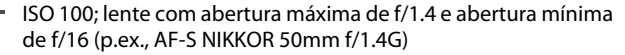

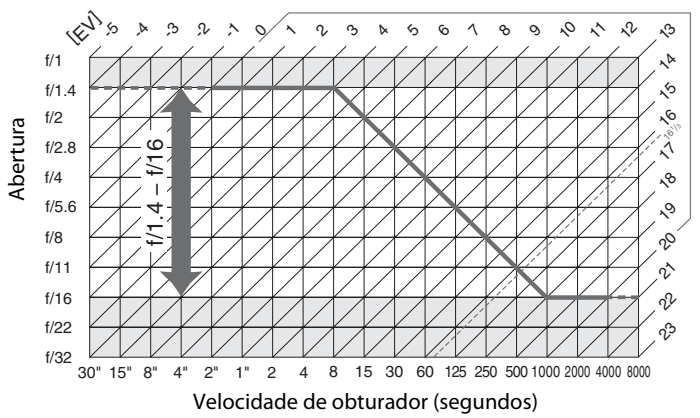

Os valores máximo e mínimo para EV variam de acordo com a sensibilidade ISO; o gráfico acima supõe uma sensibilidade ISO equivalente a 100. Quando é usada a fotometria por matriz, os valores superiores a 161/3 EV são reduzidos a 161/3 EV.

# **Solução de problemas**

Se a câmera não funcionar como o esperado, verifique a lista de problemas comuns abaixo, antes de consultar seu revendedor ou representante de assistência técnica autorizada Nikon.

## **Tela**

**O visor está desfocado**: ajuste o foco do visor ou use lentes opcionais de correção da ocular ( $\Box$  [33](#page-58-0), [297\)](#page-322-0).

**O visor está escuro**: insira uma bateria totalmente carregada ( $\Box$  [21](#page-46-0), [35\)](#page-60-0).

**As telas desligam sem aviso**: escolha tempos de atrasos mais longos para a Configuração Personalizada c2 (**Temporizador standby**) ou c4 (**Temp. p/ deslig. do monitor**) ( $\Box$  [227,](#page-252-0) [228](#page-253-0)).

**O painel de controle e as telas do visor não reagem e estão escuros**: os tempos de resposta e luminosidade das telas variam com a temperatura.

**São visíveis linhas finas ao redor do ponto de foco ativo ou a tela fica vermelha quando o ponto de foco é destacado**: estes fenômenos são normais para este tipo de visor e não indicam um mau funcionamento.

### A **Se a Câmera Parar de Responder**

Em casos muito raros, as telas podem não responder como esperado e a câmera pode parar de funcionar. Na maioria dos casos, este fenômeno é causado por uma forte carga estática externa. Desligue a câmera, retire e substitua a bateria, tendo o cuidado de evitar queimaduras, e volte a ligar a câmera ou, se você estiver utilizando um adaptador AC (disponível separadamente), desconecte e volte a conectar o adaptador, e ligue novamente a câmera. Contate seu revendedor ou um representante de assistência técnica autorizada Nikon se o problema persistir.

## **Disparo (Todos os modos)**

### **A câmera demora a ligar**: elimine arquivos ou pastas.

#### **Disparo do obturador desativado**:

- O cartão de memória está bloqueado, cheio, ou não está introduzido ( $\Box$  [29,](#page-54-0) [31\)](#page-56-0).
- O flash embutido está carregando ( $\Box$  [39](#page-64-0)).
- A câmera não está focada ( $\Box$  [38\)](#page-63-0).
- Lente CPU com um anel de abertura anexado, mas não bloqueada no maior número f. Se FE E for exibido no painel de controle, selecione **Anel de abertura** para a Configuração Personalizada f5 (**Pers. discos de comando**) > **Configuração de abertura** para usar o anel de abertura da lente para ajustar a abertura (CQ [245](#page-270-0)).
- Uma lente sem contato de CPU está instalada mas a câmera não está em modo **A** ou **M** ( $\Box$  [288\)](#page-313-0).

**A câmera está lenta ao responder ao botão de liberação do obturador**: selecione **Desligado** para a Configuração Personalizada d10 (**Modo de retardo de expo.**;  $\Box$  [231](#page-256-2)).

**Nenhuma fotografia é tirada quando é pressionado o botão de liberação do obturador do controle remoto**:

- Substitua a bateria no controle remoto ( $\Box$  [298](#page-323-1)).
- Escolha o modo de disparo de controle remoto ( $\Box$  [85](#page-110-1)).
- O flash está carregando ( $\Box$  [87\)](#page-112-0).
- **•** O tempo selecionado para Configuração Personalizada c5 (**Duração de sinal remoto**:  $\Box$  [228](#page-253-1)) expirou: pressione o botão de liberação do obturador da câmera até a metade.
- **•** Uma luz forte está interferindo com o controle remoto.

#### **As fotos estão fora de foco**:

- Gire o seletor do modo de foco para **AF** ( $\Box$  [97\)](#page-122-0).
- **•** A câmera não consegue focar usando o foco automático: use o foco manual ou a trava de foco  $(D 102, 103)$  $(D 102, 103)$  $(D 102, 103)$  $(D 102, 103)$ .

**O foco não trava quando o botão de liberação do obturador é pressionado até a metade: use o botão AE-L/AF-L/AF-L** para travar o foco quando **AF-C** está selecionado para modo de foco ou quando a fotografar assuntos em movimento em modo **AF-A**.

#### **Não consegue selecionar o ponto de foco**:

- Destrave a trava do seletor de foco  $(1, 101)$  $(1, 101)$  $(1, 101)$ .
- **•** AF com área automática ou AF com prioridade de rosto é selecionado para AF modo área: escolha outro modo.
- A câmera está em modo reprodução ( $\Box$  [177](#page-202-0)) ou há menus em uso ( $\Box$  [207](#page-232-6)).
- **•** Pressione o botão de liberação do obturador até a metade para desligar o monitor ou inicie o temporizador standby  $( \Box 39)$  $( \Box 39)$  $( \Box 39)$ .

**Não é possível selecionar AF modo área**: foco manual selecionado ( $\Box$  [55,](#page-80-0) [103](#page-128-0)).

**Somente um disparo cada vez que o botão de liberação do obturador é pressionado no modo de disparo contínuo**: não está disponível o disparo contínuo se o flash embutido disparar  $( \Box 145)$  $( \Box 145)$  $( \Box 145)$ .

**O tamanho da imagem não pode ser alterado: Qualidade de imagem definida para NEF (RAW) (** $\Box$  **[93\)](#page-118-0).** 

**A câmera está lenta ao gravar as fotos**: desligue a redução do ruído de expos. longa ( $\Box$  [218\)](#page-243-1).

### **Ruído (pontos brilhantes, pixels claros com espaçamento aleatório, neblina ou linhas) aparece nas fotos**:

- **Escolha uma sensibilidade ISO menor ou use redução de ruído de ISO alta (** $\Box$  **[105,](#page-130-0) [218](#page-243-2)).**
- A velocidade do obturador é inferior a 1 s: use a redução do ruído de exposição longa ( $\Box$  [218](#page-243-1)).
- **Desligue o D-Lighting ativo para evitar o aumento dos efeitos do ruído (** $\Box$  **[137](#page-162-0)).**

### **A iluminação auxiliar AF não ilumina**:

- **•** A iluminação auxiliar AF não acende se **AF-C** estiver selecionado para o modo foco automático  $($  $\Box$  [97](#page-122-1)) ou se servo contínuo de foco automático estiver selecionado quando a câmera estiver em modo **AF-A**. Escolha **AF-S**. Se uma opção diferente de AF com área automática for selecionada para AF modo área, selecione o ponto de foco central ( $\Box$  [99,](#page-124-0) [101\)](#page-126-0).
- **•** A câmera está atualmente na exibição ao vivo ou um vídeo está sendo gravado.
- **• Desligado** selecionado para a Configuração Personalizada a7 (**Ilumin. aux. AF embutido**)  $(1223)$  $(1223)$ .
- **•** O iluminador desligou automaticamente. O iluminador pode ficar quente com o uso contínuo; espere a lâmpada esfriar.

**Aparecem manchas nas fotografias**: limpe os elementos dianteiro e traseiro da lente. Se o problema persistir, execute a limpeza do sensor de imagem  $(1/301)$  $(1/301)$ .

### **O som não é gravado com os vídeos**: **Microfone desligado** está selecionado para **Configurações de vídeo** > **Microfone**.

### **O brilho da imagem no monitor difere da exposição de fotografias tiradas em exibição ao vivo**:

- Está selecionada a ponderação central ou a fotometria pontual ( $\Box$  [109\)](#page-134-0).
- **•** A câmera está em modo **M**.
- **•** O assunto é demasiadamente luminoso ou escuro.
- D-Lighting Ativo está efetivo ( $\Box$  [137\)](#page-162-0).
- A fotografia é uma exposição longa ( $\Box$  [79](#page-104-0)).
- $\bullet$  O flash é usado ( $\Box$  [143](#page-168-0)).

**Flicker ou faixas aparecem durante a exibição ao vivo ou gravação de vídeo**: escolha uma opção para **Redução de flicker** que coincida com a frequência da fonte de alimentação AC local ( $\Box$  [252\)](#page-277-0).

**Faixas brilhantes aparecem durante a exibição ao vivo ou a gravação de vídeo**: um letreiro piscando, um flash ou outra fonte de luz de duração breve foi usada durante a gravação em exibição ao vivo ou gravação de vídeo.

**Não é possível selecionar o item de menu**: algumas opções não estão disponíveis em todos os modos.

## **Disparar (P, S, A, M)**

### **Disparo do obturador desativado**:

- Lente sem contato de CPU instalada: gire o disco de modo da câmera para **A** ou M ( $\Box$  [288](#page-313-1)).
- **•** Disco de modo girado para **S** após a velocidade do obturador de **A** selecionado em modo **M**: escolha uma nova velocidade do obturador ( $\Box$  [76\)](#page-101-0).

**Alcance máximo das velocidades do obturador indisponível**: flash em uso. A velocidade de sincronismo do flash pode ser selecionada usando a Configuração Personalizada e1 (**Veloc. de sincron. do flash**); ao usar unidades de flash compatíveis, escolha **1/250 s (FP automático)** ou **1/200 s (FP automático)** para atingir o alcance máximo das velocidades do obturador ( $\Box$  [234](#page-259-0)).

#### **As cores não são naturais**:

- Ajuste o balanco de brancos para coincidir com a fonte de luz  $(115)$  $(115)$  $(115)$ .
- Ajuste as configurações **Definir Picture Control** ( $\Box$  [129\)](#page-154-0).

**Não conseque medir o balanço de brancos**: o assunto é muito escuro ou muito claro ( $\Box$  [123](#page-148-0)).

**A imagem não pode ser selecionada como a origem para o balanço de brancos pré-ajustado**: a imagem não foi criada com a D600 ( $\Box$  [124\)](#page-149-0).

#### **Bracketing de balanço de brancos indisponível**:

- **•** A opção de qualidade de imagem NEF (RAW) ou NEF+JPEG está selecionada para a qualidade da imagem  $( \Box 93)$  $( \Box 93)$  $( \Box 93)$ .
- O modo de exposição múltipla está em vigor ( $\Box$  [163](#page-188-0)).

**Os efeitos do Picture Control diferem de imagem para imagem**: **A** (auto) é selecionado para nitidez, contraste ou saturação. Para resultados constantes em uma série de fotografias, escolha outra configuração  $(D = 132)$  $(D = 132)$ .

**A medição não pode ser alterada**: a trava de exposição automática ou a exibição ao vivo do vídeo está em vigor ( $\Box$  [57,](#page-82-0) [110](#page-135-0)).

A compensação de exposição não pode ser usada: escolha o modo P, S ou A ( $\Box$  [75,](#page-100-0) [76,](#page-101-0) [77](#page-102-0)).

**Ruído (áreas avermelhadas ou outros artefatos) aparecem em exposições longas**: habilite a redução do ruído de exposição longa ( $\Box$  [218](#page-243-1)).

## $\mathcal{U}$

## **Reprodução**

**A imagem NEF (RAW) não é reproduzida**: a foto foi tirada com a qualidade de imagem NEF + JPEG ( $\Box$  [93\)](#page-118-0).

**As imagens gravadas com outras câmeras não podem ser visualizadas**: as imagens gravadas com outras marcas de câmera podem não ser exibidas corretamente.

**Aparece uma mensagem dizendo que nenhuma imagem está disponível para a reprodução**: selecione **Todas** para Pasta de reprodução (CD [207](#page-232-1)).

**As fotos na orientação "vertical" (retrato) são exibidas na orientação "horizontal" (paisagem)**:

- **Selecione Ligado para Rotação vertical (** $\Box$  **[212\)](#page-237-2).**
- **A foto foi tirada com <b>Desligado** selecionada para **Rotação autom. imagem** ( $\Box$  [254](#page-279-0)).
- A câmera estava apontada para cima ou para baixo quando a foto foi tirada ( $\Box$  [254\)](#page-279-0).
- A foto é exibida na revisão de imagem ( $\Box$  [212](#page-237-0)).

#### **Não é possível excluir a imagem**:

- **A imagem está protegida: remova a proteção (** $\Box$  **[188](#page-213-0)).**
- 0 cartão de memória está bloqueado ( $\Box$  [32\)](#page-57-0).

**Não é possível retocar a imagem**: a fotografia não pode ser mais editada com esta câmera ( $\Box$  [262](#page-287-0)).

#### **Não é possível alterar a ordem de impressão**:

- O cartão de memória está cheio: excluir imagens ( $\Box$  [36](#page-61-0), [189\)](#page-214-0).
- O cartão de memória está bloqueado ( $\Box$  [32\)](#page-57-0).

**Não é possível selecionar fotos para a impressão**: a fotografia está em formato NEF (RAW). Crie uma cópia JPEG usando o **Processamento de NEF (RAW)** ou transfira para o computador e imprima usando ViewNX 2 (fornecido) ou Capture NX 2 (disponível em separado).

#### **A imagem não é exibida na televisão**:

- Escolha o modo de vídeo ( $\Box$  [65\)](#page-90-0) ou a resolução de saída ( $\Box$  [205\)](#page-230-1) corretos.
- **•** O cabo HDMI (0 [204](#page-229-0)) não está corretamente conectado.

### **A câmera não responde ao controle remoto de televisão HDMI-CEC**:

- **Selecione Ligado** para **HDMI** > **Controle de dispositivos** no menu de configuração ( $\Box$  [205\)](#page-230-2).
- **•** Ajuste as configurações de HDMI-CEC para a televisão como descrito na documentação fornecida com o dispositivo.

**Não é possível transferir fotos para o computador**: o SO não é compatível com a câmera ou o software de transferência. Use o leitor de cartão para copiar as fotos para o computador ( $\Box$  [193\)](#page-218-0).

As fotos não são exibidas no Capture NX 2: atualize com a última versão (CD [298](#page-323-0)).

**A opção para a remoção de poeira da imagem no Capture NX 2 não tem o efeito desejado**: a limpeza do sensor de imagem muda a posição do pó no filtro passa-baixa. Os dados de referência de remoção de poeira registrados antes da limpeza do sensor de imagem ser feita não podem ser usados com as fotografias tiradas depois da limpeza do sensor de imagem ser feita. Os dados de referência de remoção de poeira registrados depois da limpeza do sensor de imagem ser feita não podem ser usados com as fotografias tiradas antes da limpeza do sensor de imagem ser feita ( $\Box$  [252](#page-277-1)).

**O computador exibe as imagens NEF (RAW) de forma diferente da câmera**: o software de terceiros não apresenta os efeitos dos Picture Controls, D-Lighting Ativo ou controle de vinheta. Use o ViewNX 2 (fornecido) ou o software da Nikon opcional, tal como o Capture NX 2 (disponível separadamente).

## **Diversos**

A data de gravação não está correta: acerte o relógio da câmera ( $\Box$  [27,](#page-52-0) [253](#page-278-0)).

**Não é possível selecionar o item de menu**: algumas opções não estão disponíveis em certas combinações de configurações ou quando não há cartão de memória inserido. Note que a opção **Informações da bateria** não está disponível quando câmera é alimentada por um conector de alimentação EP-5B opcional e um adaptador AC EH-5b ( $\Box$  [255](#page-280-0)).

# **Mensagens de Erro**

Esta seção lista os indicadores e as mensagens de erro que aparecem no visor, painel de controle e monitor.

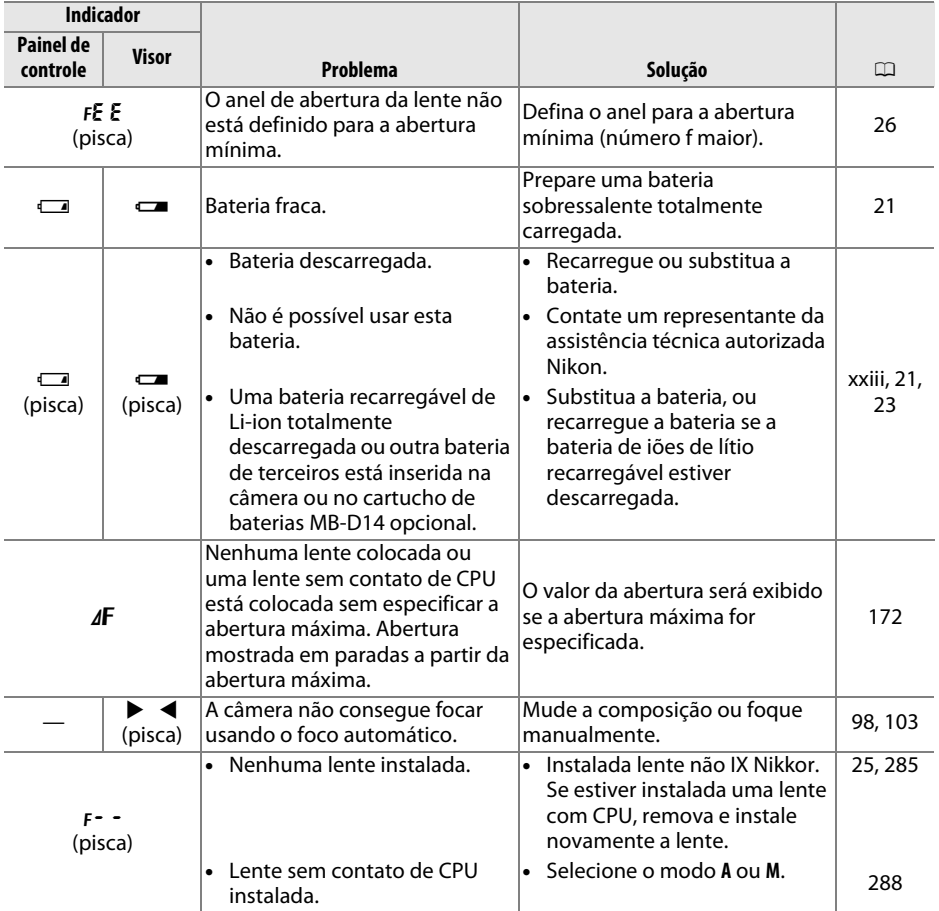

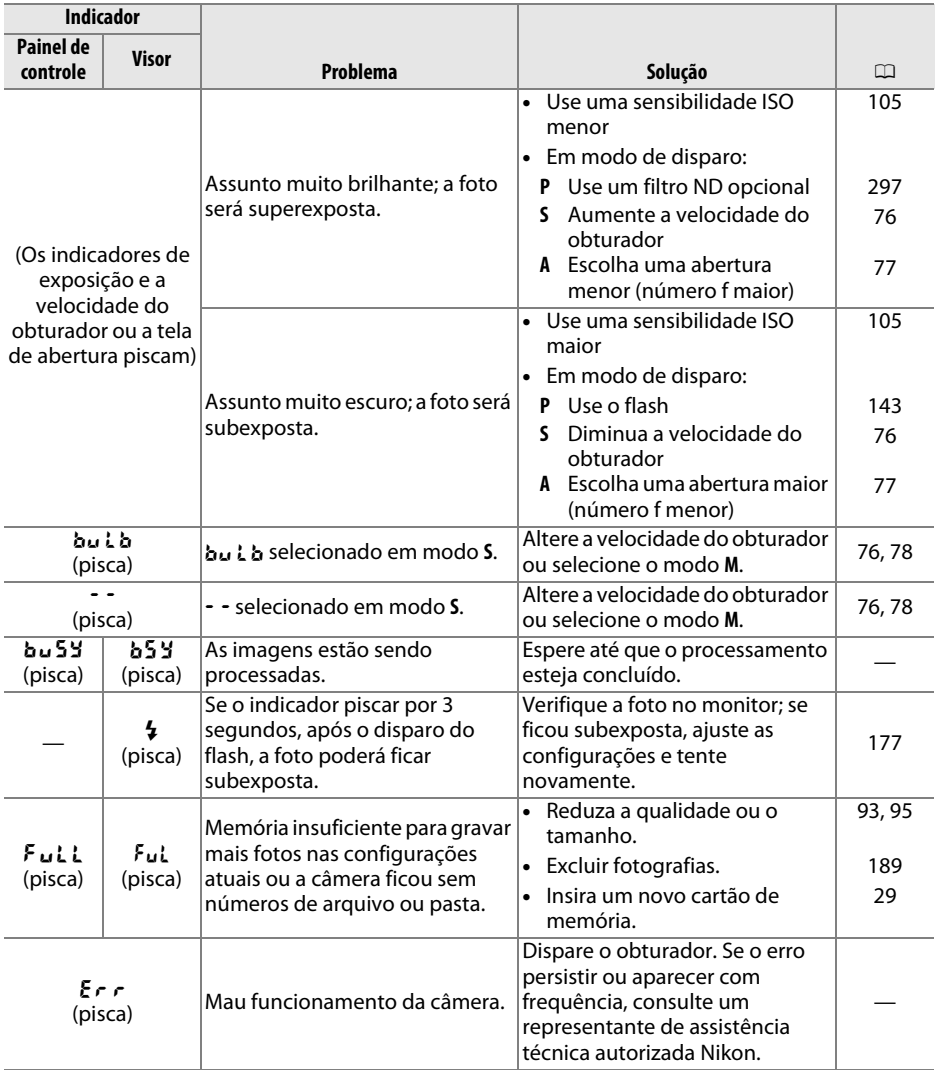

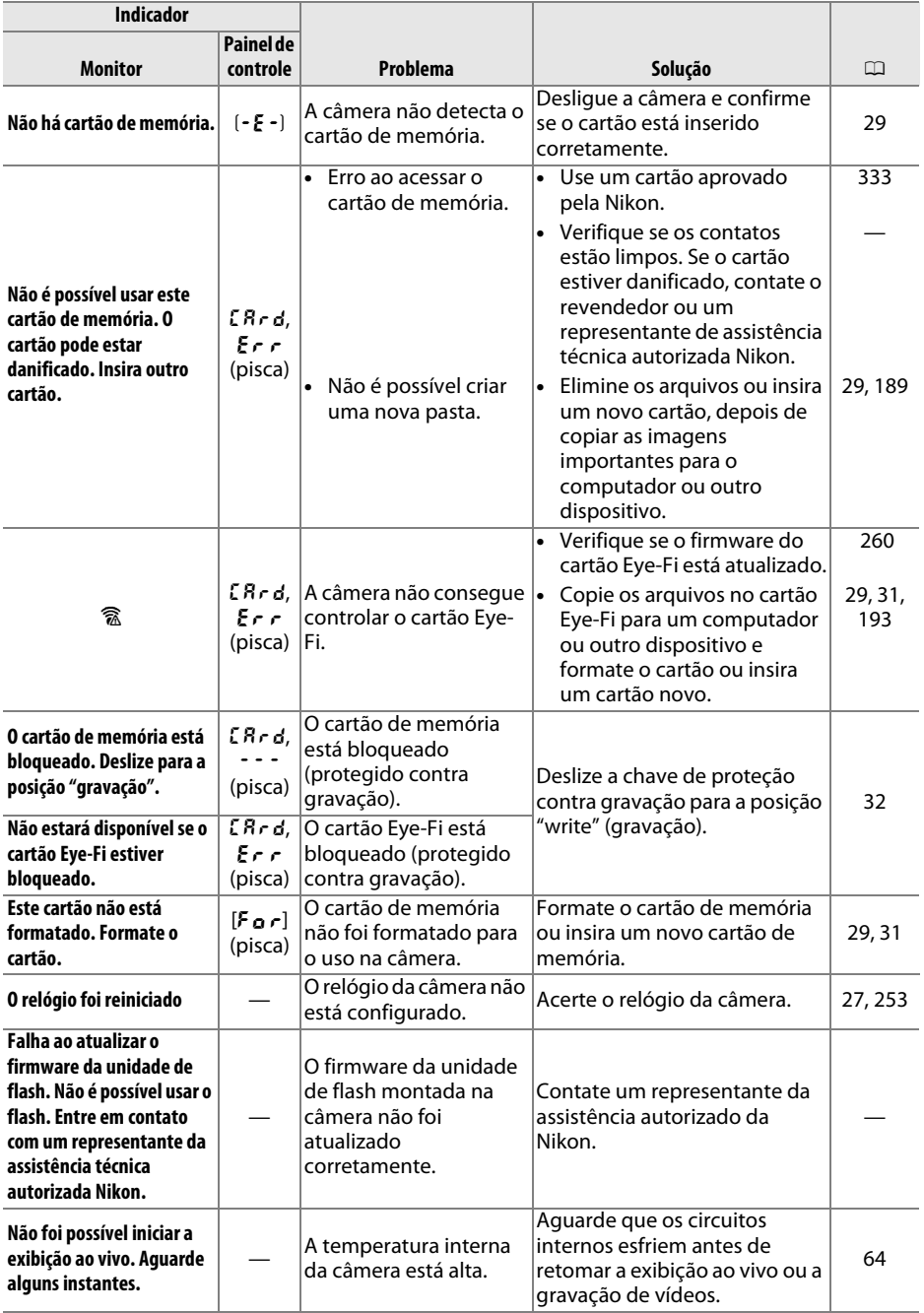

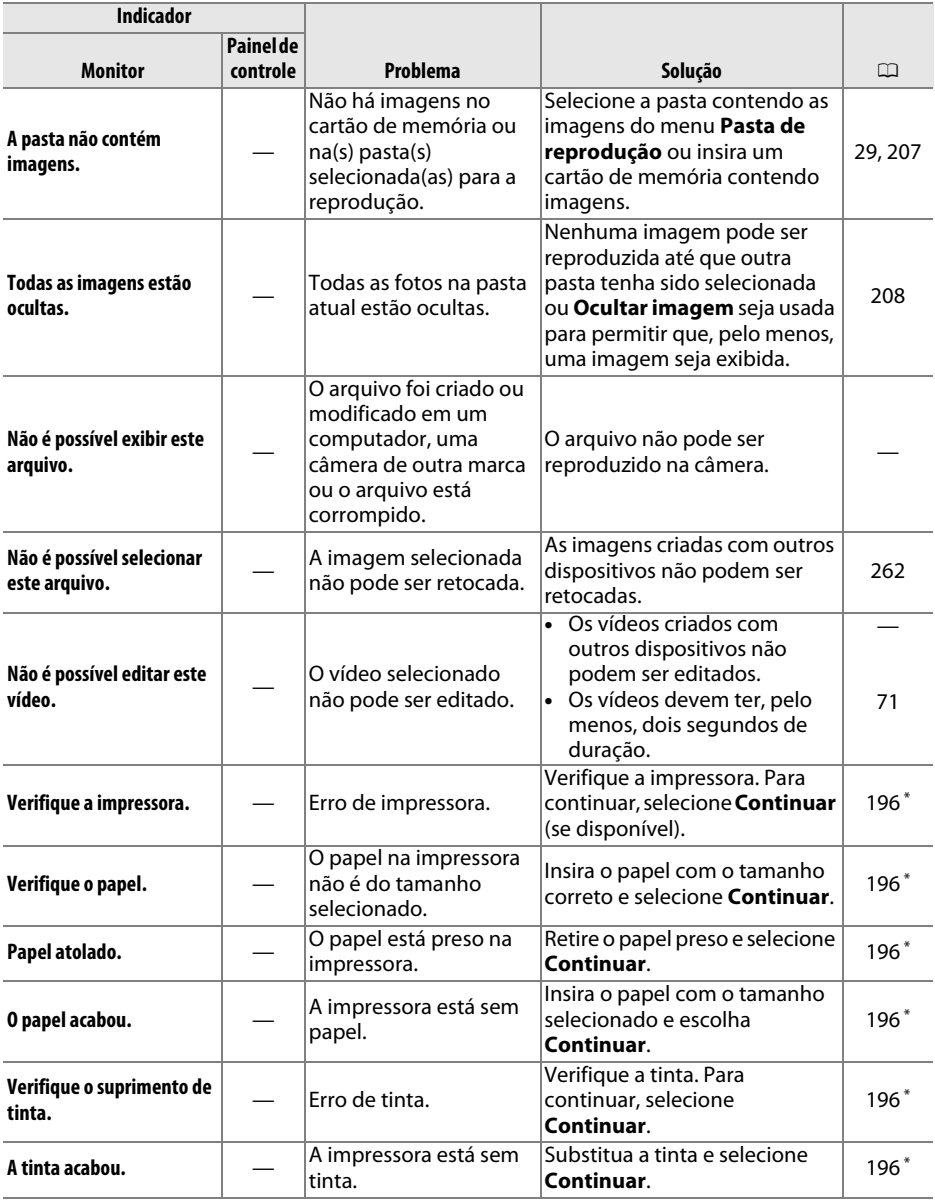

\* Veja o manual da impressora para obter mais informações.

# **Especificações**

## ❚❚ *Câmera Digital Nikon D600*

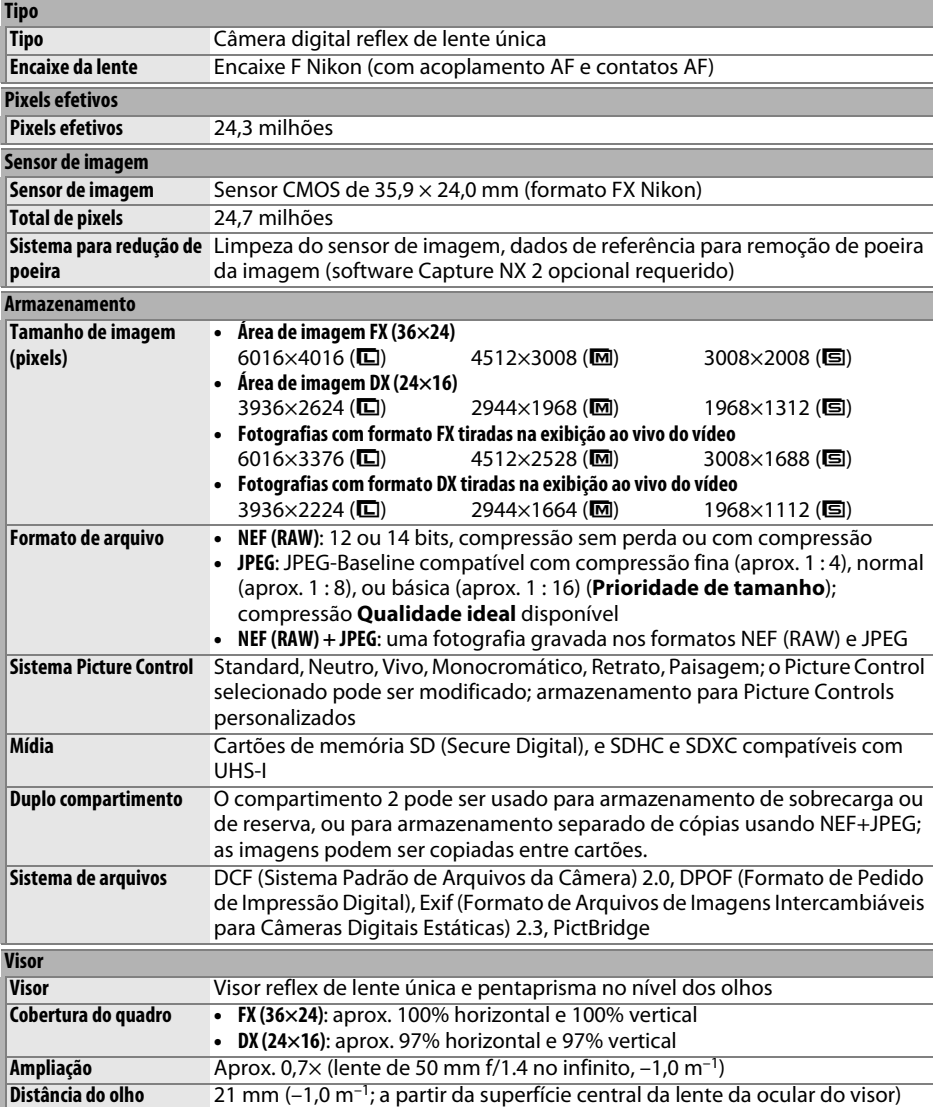

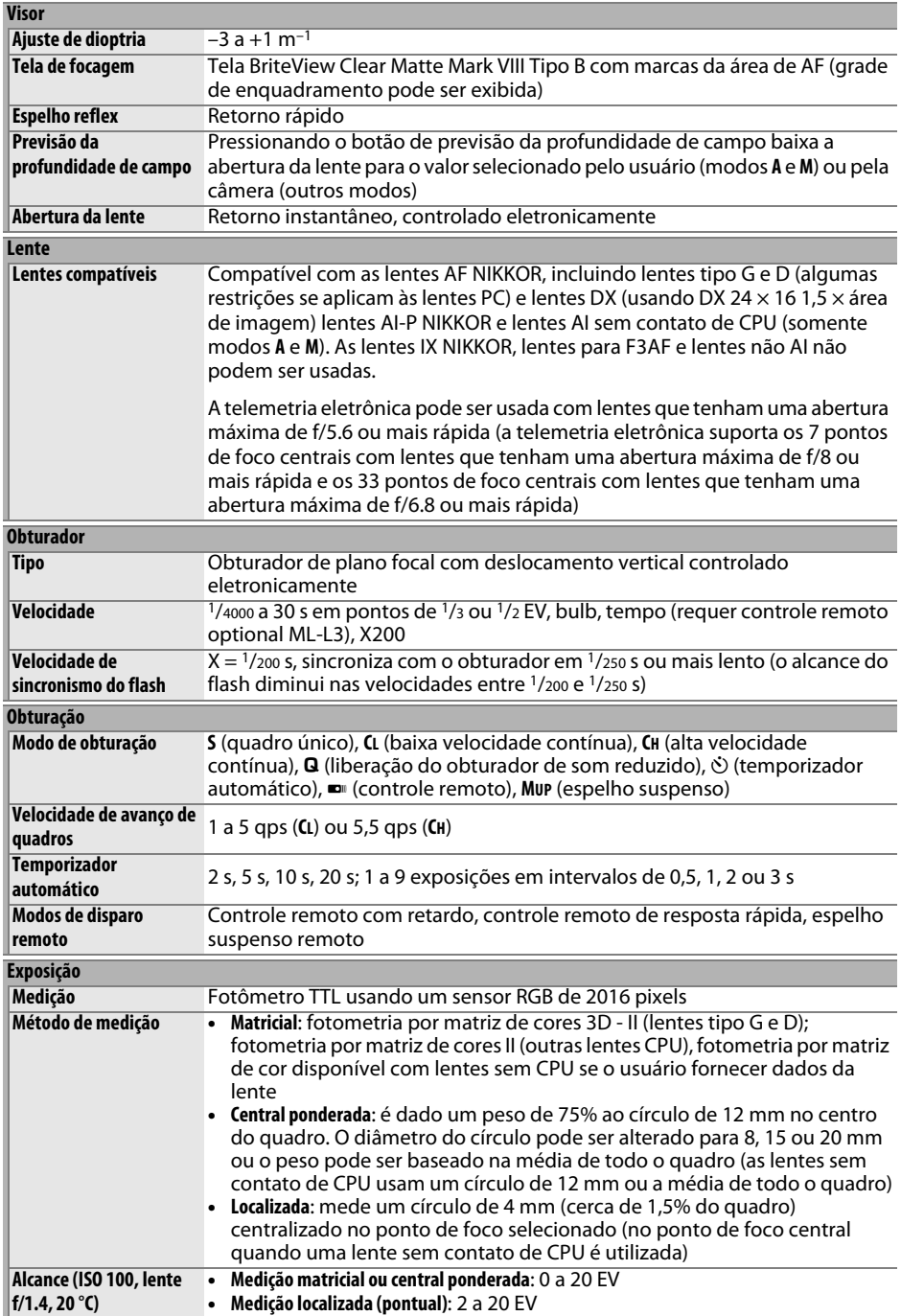

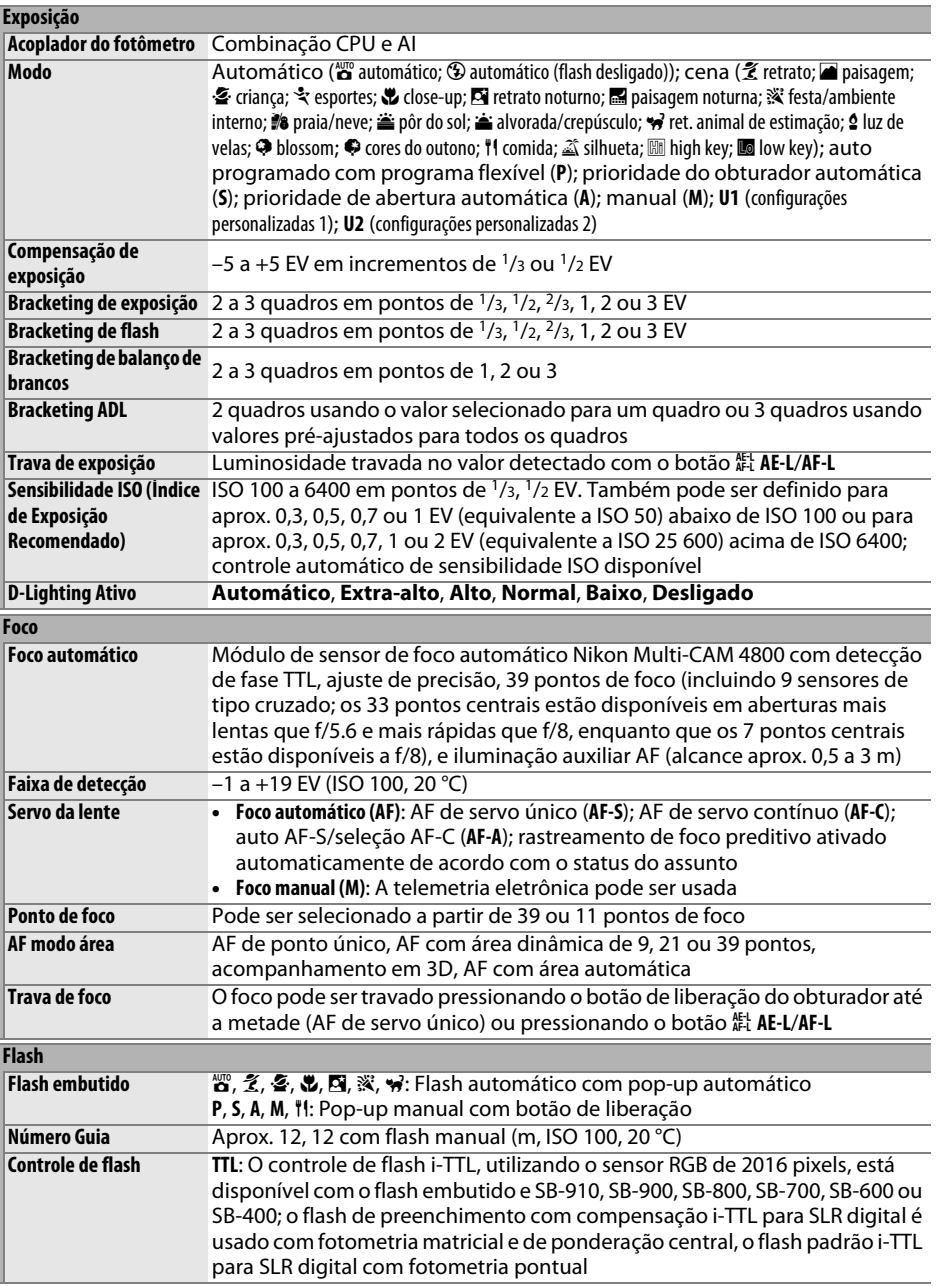

M

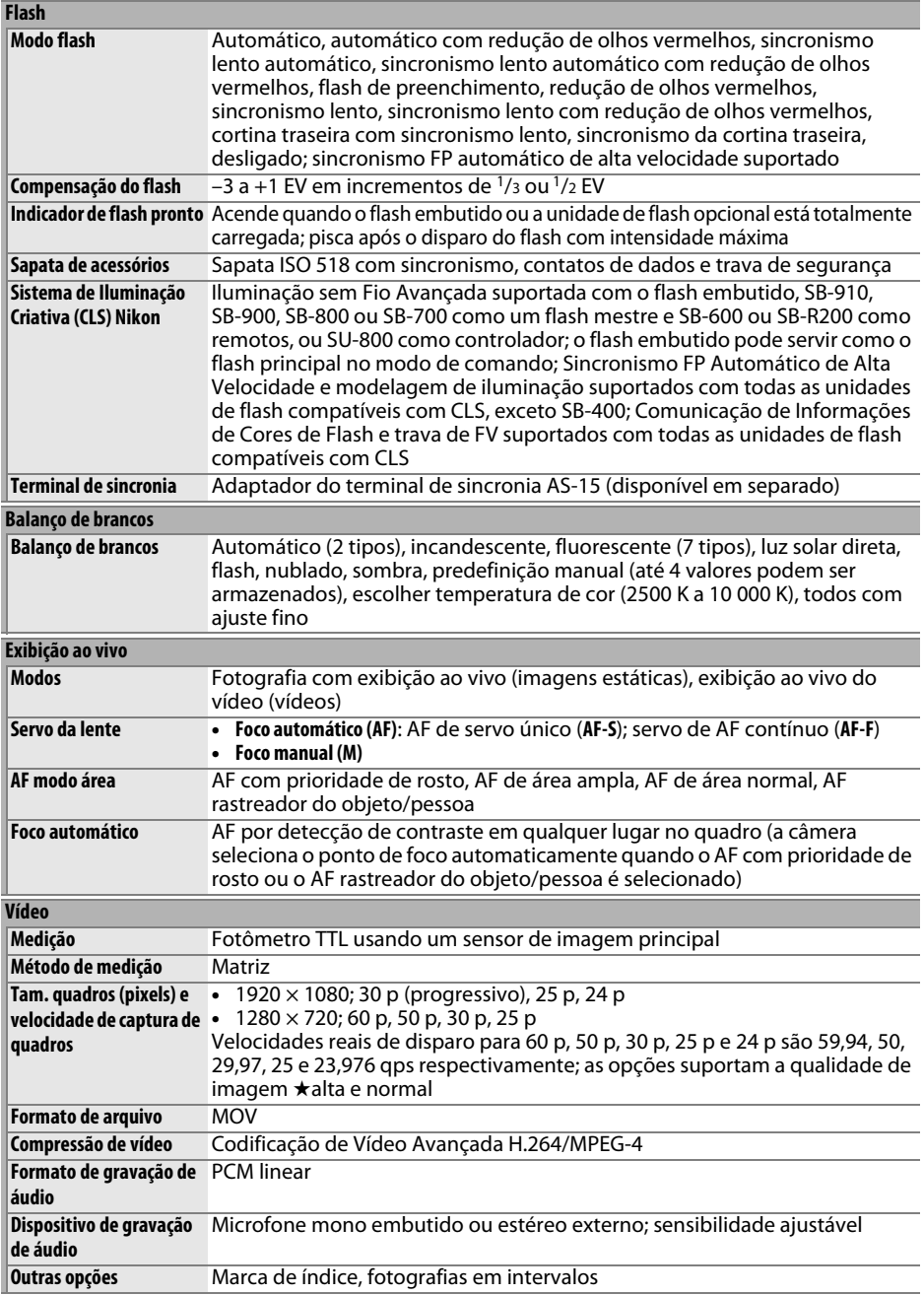

**n** 

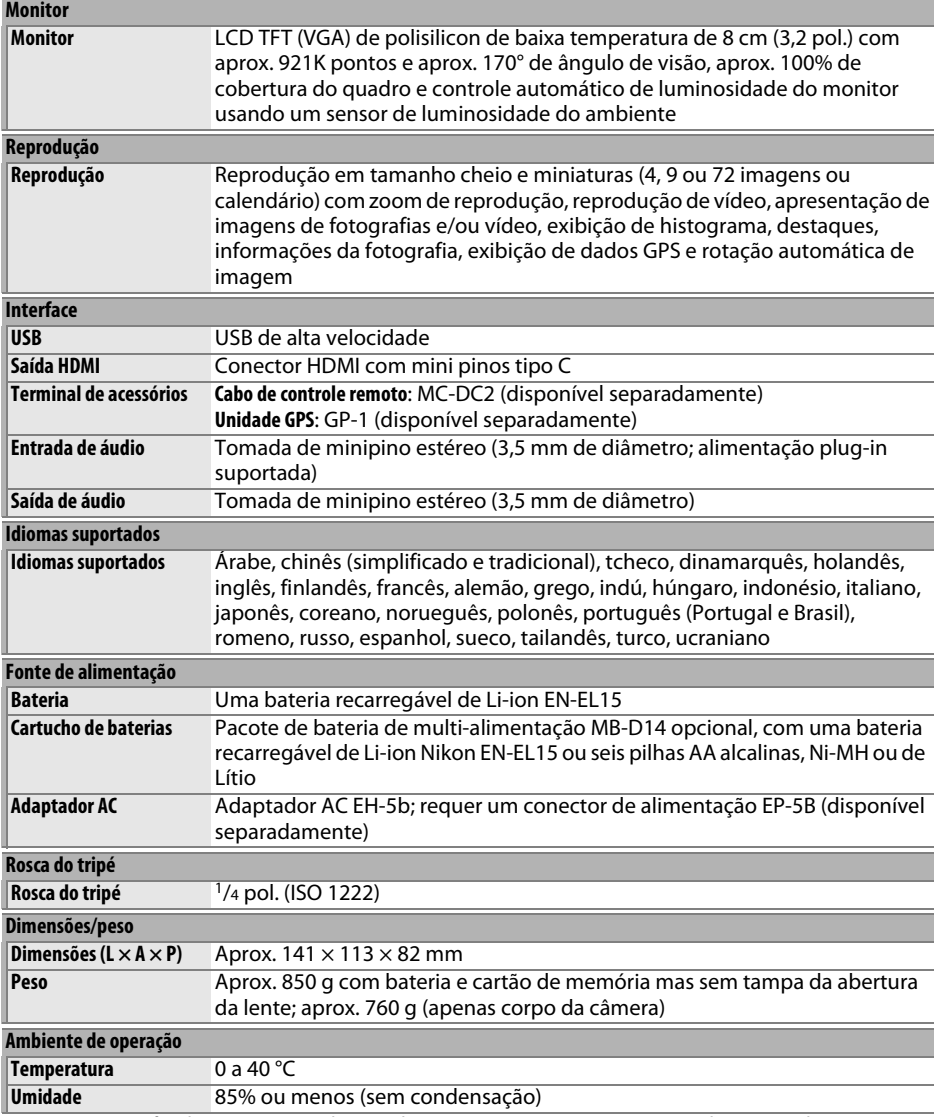

**•** Exceto se especificado o contrário, todos os valores são para uma câmera com uma bateria totalmente carregada funcionando em uma temperatura ambiente de 20 °C.

**•** A Nikon se reserva ao direito de alterar as especificações de hardware e software descritas neste manual a qualquer momento e sem aviso prévio. A Nikon não se responsabiliza por eventuais danos resultantes de qualquer erro que este manual possa conter.

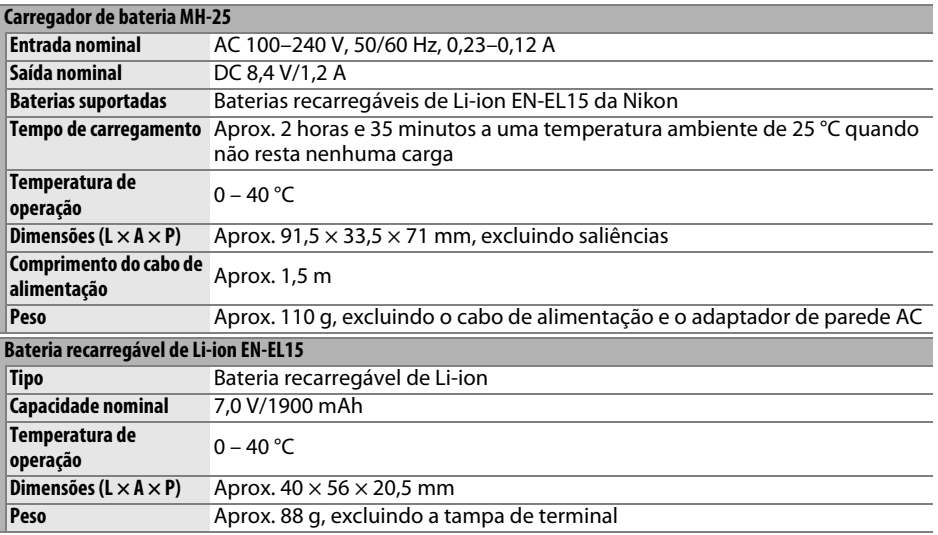

A Nikon reserva-se o direito de alterar as especificações de hardware e software descritas neste manual a qualquer momento e sem aviso prévio. A Nikon não se responsabiliza por eventuais danos resultantes de qualquer erro que este manual possa conter.

## ❚❚ *Padrões Suportados*

- **• DCF Versão 2.0**: O Sistema Padrão de Arquivos da Câmera (DCF) é um padrão muito usado pela indústria de câmeras digitais para assegurar a compatibilidade entre as diferentes marcas de câmera.
- **• DPOF**: O Formato de Pedido de Impressão Digital (DPOF) é um padrão muito utilizado pela indústria que permite que as fotografias sejam impressas a partir das ordens de impressão armazenadas no cartão de memória.
- **• Exif versão 2.3**: A câmera suporta o Exif (Formato de Arquivos de Imagens Intercambiáveis para Câmeras Digitais Estáticas) versão 2.3, um padrão no qual as informações armazenadas com as fotografias são usadas para a reprodução ideal das cores quando as imagens são impressas em impressoras compatíveis com o Exif.
- **• PictBridge**: Padrão desenvolvido em colaboração com as indústrias de câmeras e impressoras digitais que permite que as fotografias sejam impressas directamente numa impressora sem ser necessário transferi-las para um computador.
- **• HDMI**: High-Definition Multimedia Interface é um padrão para as interfaces multimídia usadas em produtos eletrônicos de consumo e dispositivos AV capazes de transmitir dados audiovisuais e sinais de controle para os dispositivos compatíveis com o HDMI através de uma conexão de cabo.

### **Informações das Marcas Comerciais**

Macintosh, Mac OS e QuickTime são marcas comerciais registradas da Apple Inc. nos Estados Unidos e/ou outros países. Microsoft, Windows e Windows Vista são marcas registradas ou marcas comerciais da Microsoft Corporation nos Estados Unidos e/ou outros países. PictBridge é uma marca comercial. Os logotipos SD, SDHC e SDXC são marcas comerciais da SD-3C, LLC. HDMI, o logotipo **HOMI** e High-Definition Multimedia Interface são marcas comerciais ou marcas registradas da HDMI Licensing LLC. Todos os outros nomes comerciais mencionados neste manual, ou em outra documentação fornecida com seu produto Nikon, são marcas comerciais ou marcas registradas dos seus respectivos proprietários.

# <span id="page-358-0"></span>**Cartões de Memória Aprovados**

Os seguintes cartões de memória SD foram testados e aprovados para o uso na câmera. Recomenda-se o uso de cartões com velocidades de gravação classe 6 ou superior, para a gravação de vídeos. A gravação pode terminar inesperadamente quando são usados cartões com velocidades de gravação mais lentas.

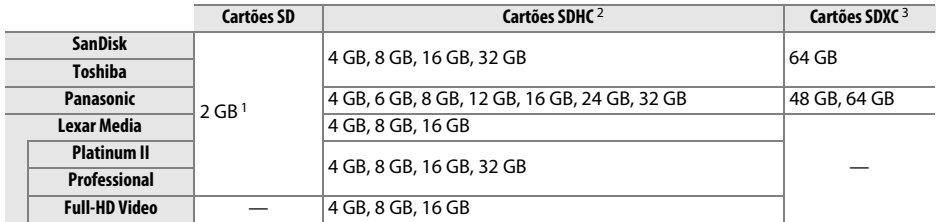

1 Verifique se quaisquer leitores de cartões ou outros dispositivos com os quais o cartão será usado suportam cartões de 2 GB.

2 Verifique se quaisquer leitores de cartões ou outros dispositivos com os quais o cartão será usado são compatíveis com o SDHC. A câmera suporta o UHS-1.

3 Verifique se quaisquer leitores de cartões ou outros dispositivos com os quais o cartão será usado são compatíveis com o SDXC. A câmera suporta o UHS-1.

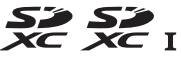

Os outros cartões não foram testados. Para obter mais detalhes sobre os cartões listados acima, contate o fabricante.

# **Capacidade do Cartão de Memória**

A seguinte tabela mostra o número aproximado de imagens que podem ser armazenadas em um cartão SDHC UHS-I SanDisk Extreme Pro de 8 GB nas diferentes configurações de qualidade da imagem ( $\Box$  [93](#page-118-0)), tamanho de imagem ( $\Box$  [95\)](#page-120-0) e área de imagem ( $\Box$  [89\)](#page-114-1).

## ❚❚ *Área da imagem FX (36×24) \**

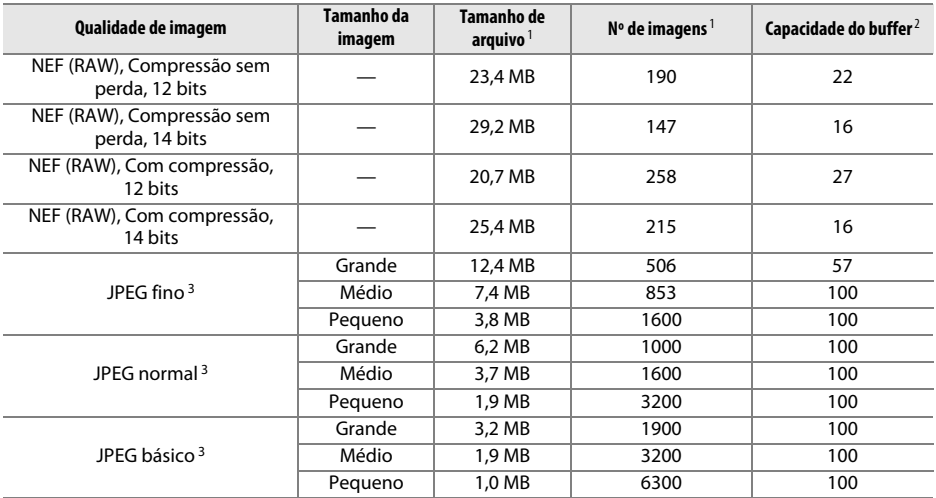

\* Inclui as imagens tiradas com lentes não DX quando **Ligado** é selecionado para **Corte DX automático**.
# ❚❚ *Área de imagem DX (24×16) \**

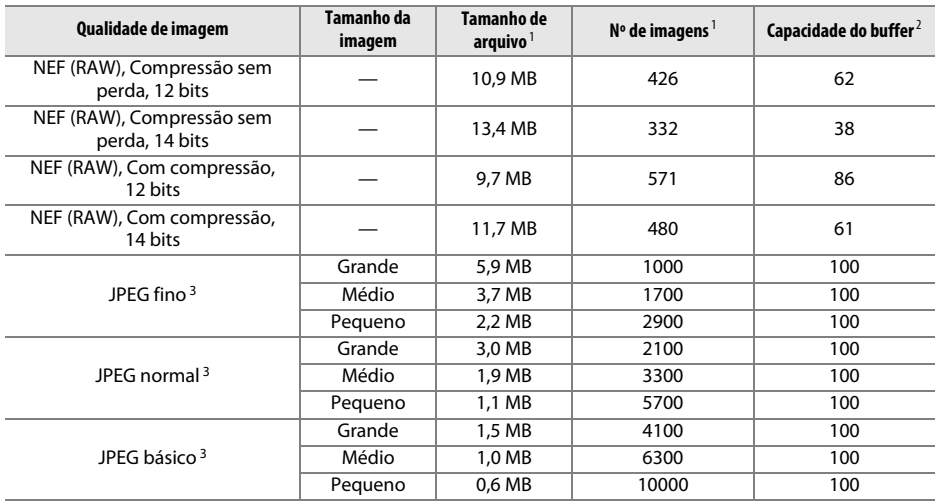

\* Inclui as imagens tiradas com lentes DX quando **Ligado** é selecionado para **Corte DX automático**.

1 Todos os valores são aproximados. O tamanho do arquivo varia com a cena gravada.

2 Número máximo de exposições que pode ser armazenado no buffer de memória em ISO 100. Baixa se Qualidade ideal for selecionado para **Compressão de JPEG** ( $\Box$  [94](#page-119-0)), sensibilidade ISO for configurada em Hi 0,3 ou superior, ou a redução de ruído de longa exposição ou controle automático de distorção estiver ligado.

3 Os valores supõem que a **Compressão de JPEG** está ajustada para **Prioridade de tamanho**. Selecionar **Qualidade ideal** aumenta o tamanho de arquivo das imagens JPEG; o número de imagens e a capacidade de buffer reduzem de acordo.

### **A** d6—Máx. de disparos contínuos ( $\Box$  [230](#page-255-0))

O número máximo de fotografias que poder ser tiradas em uma sequência pode ser ajustado para qualquer quantidade entre 1 e 100.

# <span id="page-361-0"></span>**Duração da Bateria**

O número de fotos que podem ser tiradas com as baterias totalmente carregadas varia com as condições da bateria, temperatura e o modo como a câmera é utilizada. No caso das pilhas AA, a capacidade também varia com a marca e as condições de armazenamento, algumas baterias não podem ser utilizadas. Os valores de amostra, para a câmera e o pacote de bateria de multi-alimentação MB-D14 opcional, são dados abaixo.

**• Padrão CIPA** <sup>1</sup>

**Uma bateria EN-EL15 (câmera)**: Aproximadamente 900 disparos **Uma bateria EN-EL15 (MB-D14)**: Aproximadamente 900 disparos **Seis pilhas alcalinas AA (MB-D14)**: Aproximadamente 450 disparos

**• Padrão Nikon**<sup>2</sup>

**Uma bateria EN-EL15 (câmera)**: Aproximadamente 3900 disparos **Uma bateria EN-EL15 (MB-D14)**: Aproximadamente 3900 disparos **Seis pilhas alcalinas AA (MB-D14)**: Aproximadamente 1300 disparos

- 1 Medido a 23 °C ( $\pm$ 2 °C), com uma lente AF-S NIKKOR 24-85mm f/3.5-4.5G ED VR sob as seguintes condições de teste: lentes cicladas do infinito até o alcance mínimo e uma fotografia tirada nas configurações padrão, uma vez a cada 30 segundos; flash disparado uma vez disparo sim, disparo não. Exibição ao vivo não utilizada.
- 2 Medido a 20 °C, com uma lente AF-S NIKKOR 24–85mm f/3.5–4.5G ED VR sob as seguintes condições de teste: qualidade de imagem definida para JPEG básico, tamanho de imagem definido para **M** (médio), velocidade do obturador de 1/250 s, botão de liberação do obturador pressionado até a metade por três segundos e foco ciclado do infinito até o alcance mínimo três vezes; seis disparos são feitos em sucessão e o monitor é ligado por cinco segundos, depois desligado; ciclo repetido assim que o temporizador standby expira.

O seguinte pode reduzir a vida útil da bateria:

- **•** Utilizar o monitor
- **•** Manter o botão de liberação do obturador pressionado até a metade
- **•** Operações repetidas do foco automático
- **•** Tirar fotografias NEF (RAW)
- **•** Velocidades lentas do obturador
- **•** Usar uma unidade GPS GP-1
- **•** Usar um cartão Eye-Fi
- **•** Usar um adaptador sem fio móvel WU-1b
- **•** Utilizar o modo VR (redução da vibração) com lentes VR

Para garantir o aproveitamento máximo das baterias recarregáveis EN-EL15 da Nikon:

- **•** Mantenha os contatos da bateria limpos. Os contatos sujos podem reduzir o desempenho da bateria.
- **•** Use as baterias imediatamente após o carregamento. As baterias perderão sua carga se não forem utilizadas.

# **Índice**

### **Símbolos**

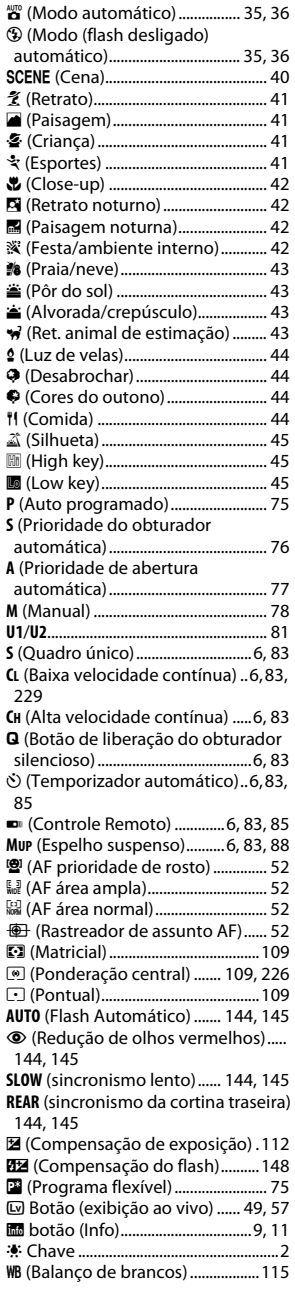

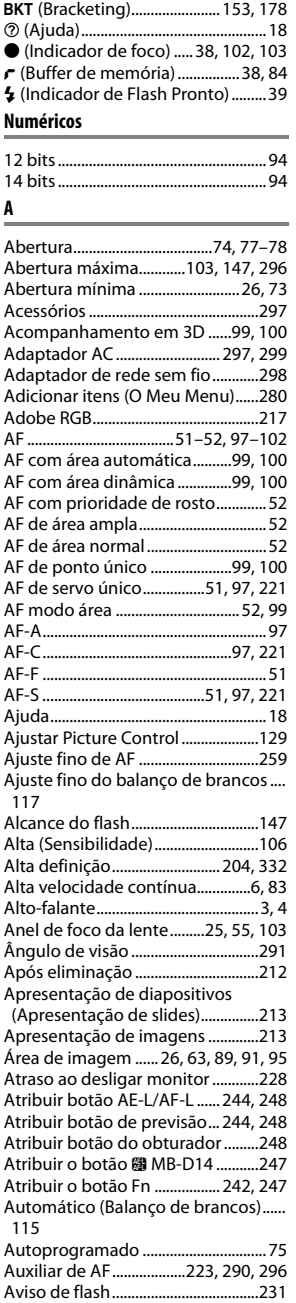

PRE [\(Pré-ajuste manual\)........ 115,](#page-140-1) [121](#page-146-0)

# **B**

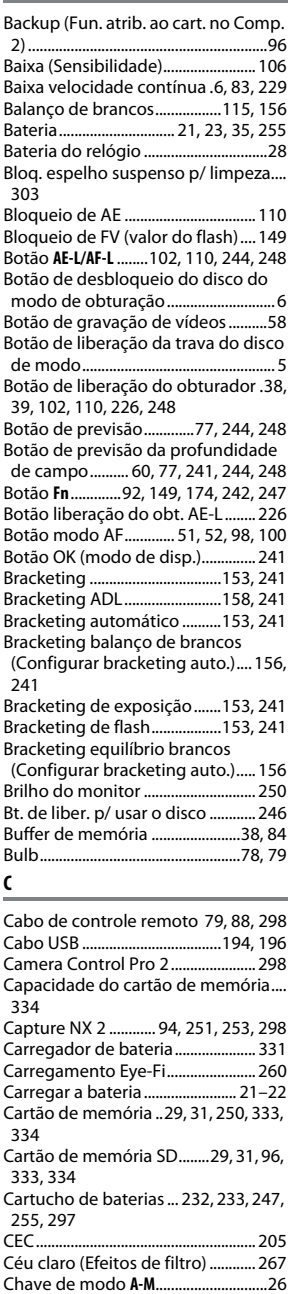

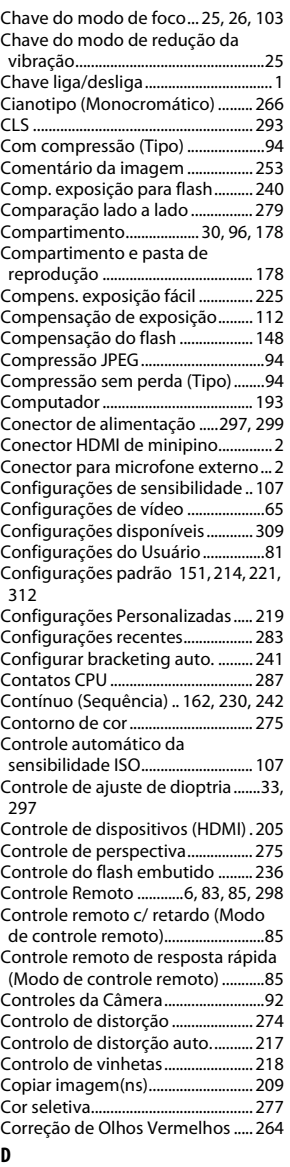

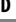

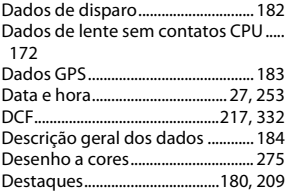

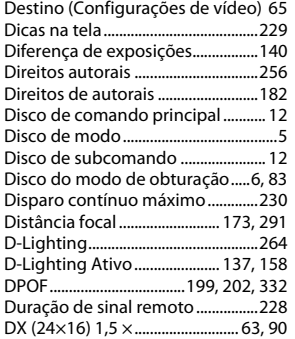

# **E**

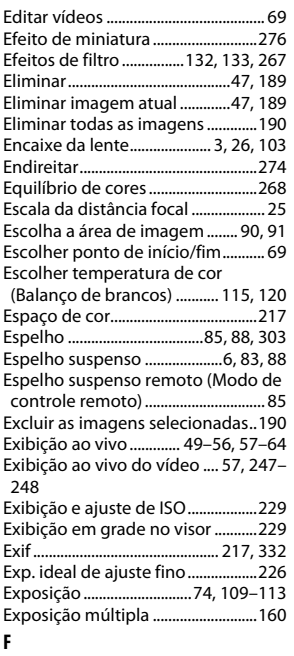

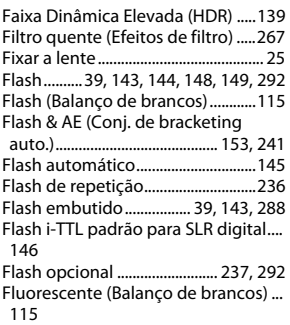

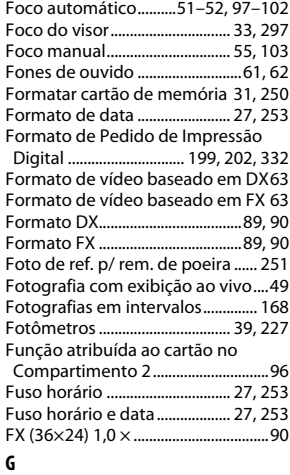

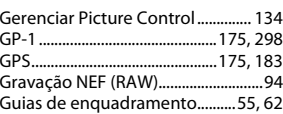

# **H**

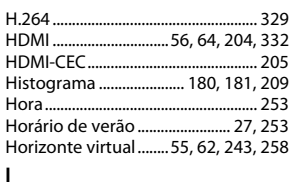

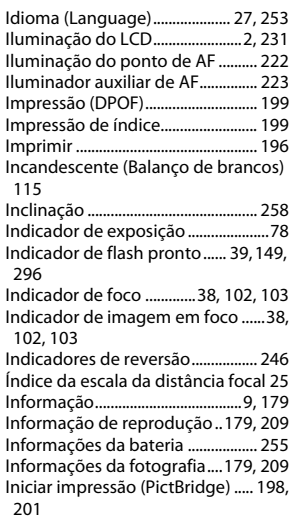

M

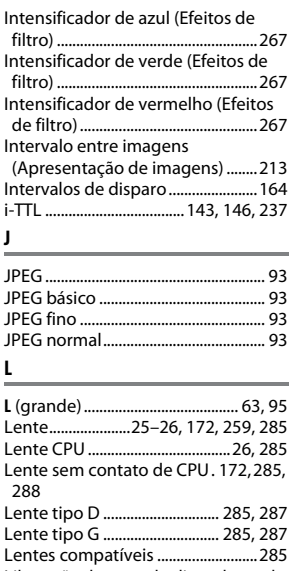

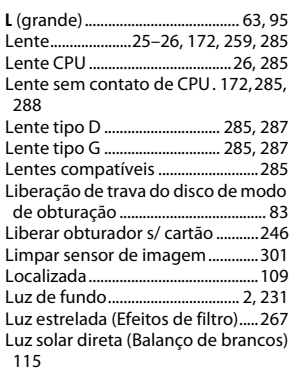

### **M**

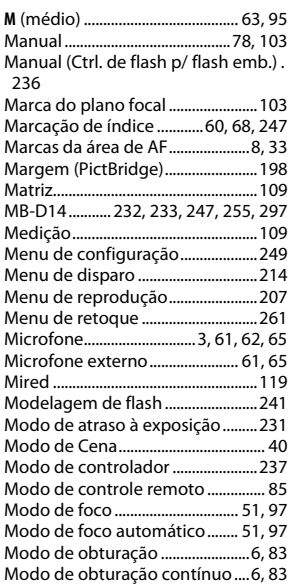

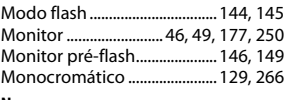

### **N**

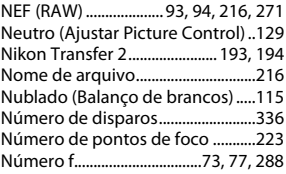

### **O**

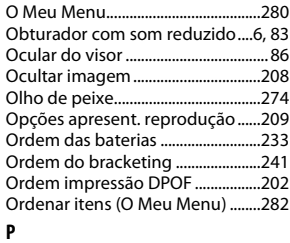

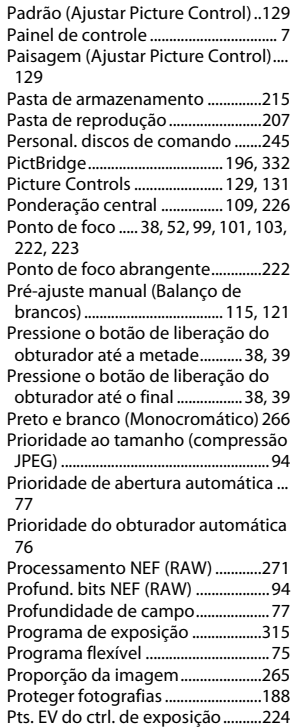

# **Q**

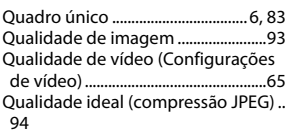

### **R**

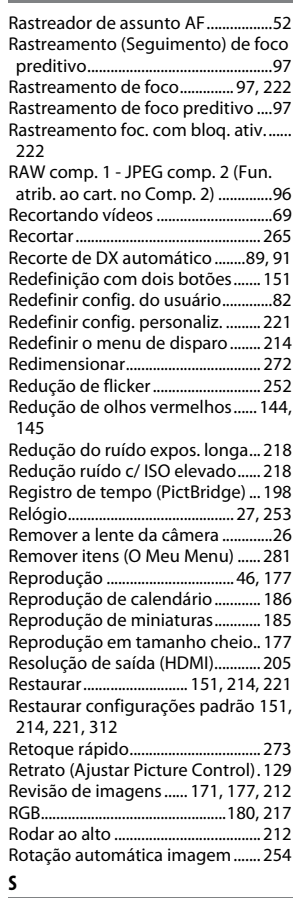

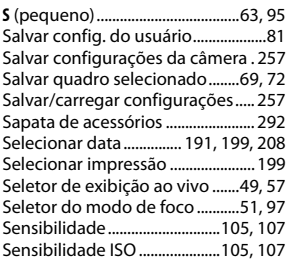

**N** 

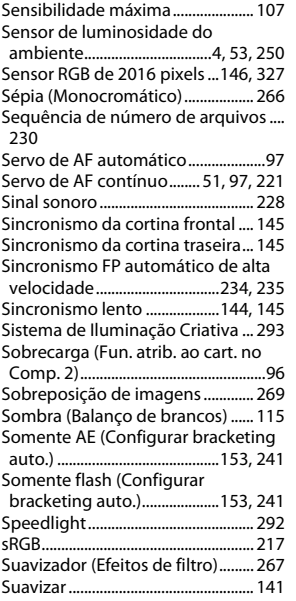

# **T**

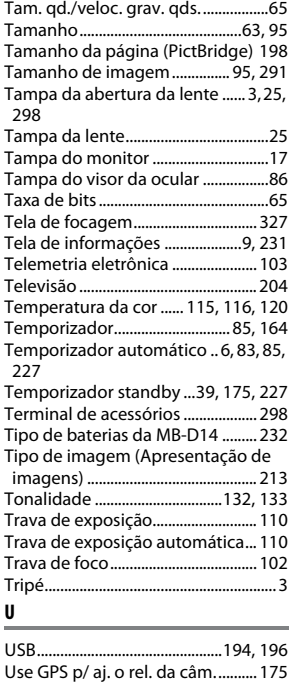

[UTC.........................................27,](#page-52-2) [175,](#page-200-3) [183](#page-208-1)

# **V**

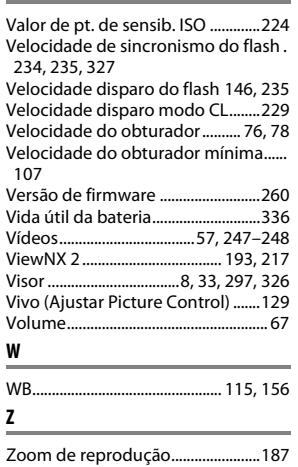

 $\overline{u}$ 

A reprodução deste manual, no seu todo ou em partes, não é permitida (exceto para breve referência em artigos críticos ou análises) sem autorização escrita da NIKON CORPORATION.

Impresso nos Estados Unidos

© 2012 Nikon Corporation